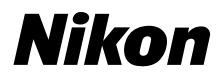

ЦИФРОВАЯ КАМЕРА

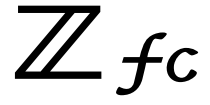

## Подробное руководство

#### **Google Переводчик**

НА ЭТОМ СЕРВИСЕ МОГУТ СОДЕРЖАТЬСЯ ПЕРЕВОДЫ, ВЫПОЛНЕННЫЕ С ПОМОЩЬЮ ВЕБ-СЛУЖБЫ КОМПАНИИ GOOGLE. КОМПАНИЯ GOOGLE ОТКАЗЫВАЕТСЯ ОТ ВСЕХ ГАРАНТИЙ, КАСАЮЩИХСЯ ПЕРЕВОДОВ, ЯВНЫХ ИЛИ ПОДРАЗУМЕВАЕМЫХ, ВКЛЮЧАЯ ЛЮБЫЕ ГАРАНТИИ ТОЧНОСТИ, НАДЕЖНОСТИ И ЛЮБЫЕ ПОДРАЗУМЕВАЕМЫЕ ГАРАНТИИ КОММЕРЧЕСКОЙ ГОДНОСТИ, ПРИГОДНОСТИ ДЛЯ КОНКРЕТНЫХ ЦЕЛЕЙ И НЕНАРУШЕНИЯ ПРАВ ИНТЕЛЛЕКТУАЛЬНОЙ СОБСТВЕННОСТИ.

Подробные руководства Nikon Corporation (далее «Nikon») переведены для вашего удобства с помощью программного обеспечения для перевода на базе веб-службы Google Переводчик. Были предприняты все возможные усилия для обеспечения точности перевода, однако ни один автоматический перевод не является идеальным и не предназначен для замены переводов, выполненных людьми. Переводы предоставляются «как есть» в качестве сервиса для пользователей подробных руководств Nikon. Не дается никаких гарантий, явных или подразумеваемых, в отношении точности, надежности или правильности любых переводов, сделанных с английского языка на любой другой язык. Некоторый контент (например, изображения, видео, контент в формате Flash Video и т. д.) может быть переведен неточно из-за ограничений программного обеспечения для перевода.

Официальный текст содержится в версиях подробных руководств на английском языке. Любые расхождения или различия, возникшие в переводе, не являются обязывающими и не имеют юридической силы с точки зрения соблюдения или исполнения законодательства. При возникновении любых вопросов, связанных с точностью информации, содержащейся в переведенных подробных руководствах, следует обращаться к версии руководств на английском языке (официальная версия).

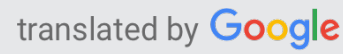

- Внимательно прочтите этот документ перед использованием камеры.
- Чтобы обеспечить правильное использование камеры, обязательно прочитайте раздел «Для вашей безопасности» (стр. [32](#page-31-0)).
- После прочтения этого документа держите его под рукой для дальнейшего использования.

# <span id="page-1-0"></span>**Когда твоя первая фотография не может ждать**

## ❚❚**Готовиться**

**1** Вставьте батарею и карту памяти ( $\Box$  84).

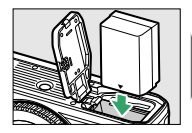

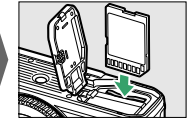

Информацию о зарядке аккумулятора см. в разделе «Зарядка аккумулятора» ( $\Box$  82).

**2** Прикрепите объектив ( $\Box$  88).

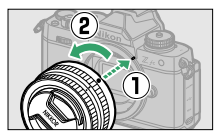

- ・Совместите индикатор на корпусе камеры с индикатором на объективе ( $\textcircled{1}$ ) и поверните объектив в указанном направлении  $($  $($  $($  $)$  $)$ .
- ・К камере можно прикрепить ремешок. Дополнительную информацию см. в разделе «Прикрепление ремешка» ( $\Box$  81).

## **Z fc Название модели: N2016**

Когда твоя первая фотография не может ждать

**3 Включите камеру, затем выберите язык и установите часы**

**(** [0](#page-90-0) **91 ).**

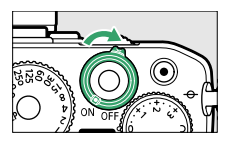

## ❚❚**Брать (** [0](#page-94-0) **95 ) и посмотреть (** 0 **[107](#page-106-0) ) картинки**

**1 Поверните переключатель режимов в положение AUTO (** b **).**

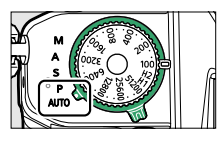

**2 Для фокусировки нажмите спусковую кнопку затвора наполовину (т. е. слегка нажмите спусковую кнопку затвора, останавливаясь при нажатии на нее наполовину).**

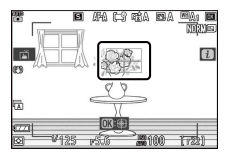

**3 Не отрывая палец от спусковой кнопки затвора, нажмите кнопку до конца, чтобы сделать снимок.**

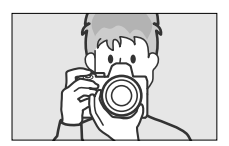

Когда твоя первая фотография не может ждать

**Просмотрите изображение.**

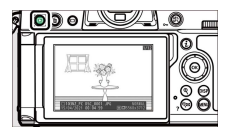

### **Полезные приложения Nikon для смарт-устройств**

## ● **SnapBridge**

SnapBridge обеспечивает беспроводное подключение вашего смарт-устройства (смартфона или планшета) к камере, чтобы вы могли загружать изображения или удаленно управлять камерой.

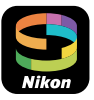

- ・ Приложение SnapBridge доступно в Apple App Store и Google Play ™ .
- ・ Посетите наш веб-сайт для получения последней информации о приложении SnapBridge .

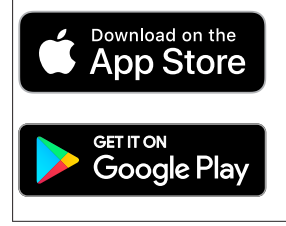

# <span id="page-5-0"></span>**Содержимое пакета**

Убедитесь, что все перечисленные здесь элементы входят в

комплект поставки вашей камеры.

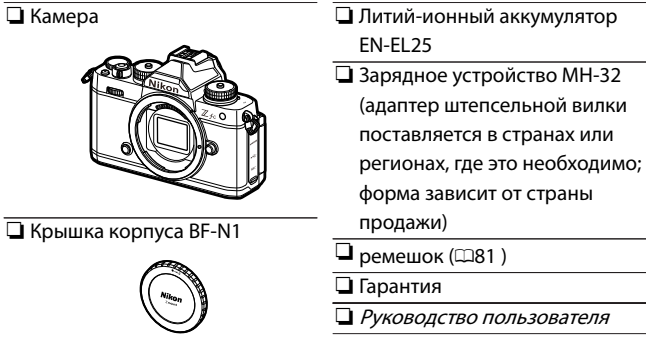

❏Резиновый наглазник DK‑32

(прилагается к камере, 4[652](#page-651-0))

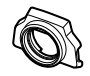

・ Карты памяти продаются отдельно.

・ Покупатели опционального комплекта линз должны подтвердить, что в комплект также входит линза.

### **V** Центр загрузки Nikon

Посетите центр загрузки Nikon, чтобы загрузить обновления прошивки, NX Studio и другое программное обеспечение Nikon, а также

документацию по продуктам Nikon, включая камеры, объективы NIKKOR и вспышки.

https://downloadcenter.nikonimglib.com/

# <span id="page-6-0"></span>**Об этом документе**

## ❚❚**Символы**

В этом документе используются следующие символы и условные обозначения. Используйте их, чтобы найти нужную информацию.

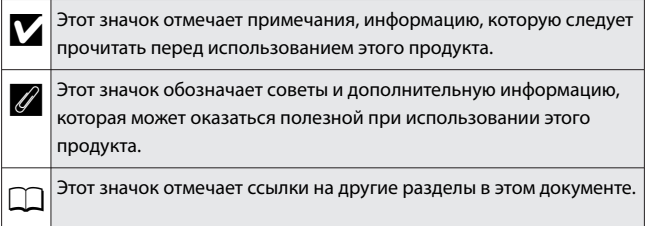

## ❚❚**Соглашения**

- ・ В этой камере используются карты памяти SD, SDHC и SDXC, которые в этом документе называются «картами памяти». SD, SDHC и SDXC иногда также могут называться «картами памяти SD».
- ・ В этом документе зарядные устройства для аккумуляторов называются «зарядными устройствами» или «зарядными устройствами».
- ・ В этом документе отображение на мониторе фотокамеры и в видоискателе во время съемки называется «отображением при съемке»; в большинстве случаев на иллюстрациях показан монитор.
- ・ В этом документе смартфоны и планшеты называются «интеллектуальными устройствами».
- ・ В этом документе термин «настройки по умолчанию» используется для обозначения настроек, действующих при

поставке. Объяснения в этом документе предполагают, что используются настройки по умолчанию.

### A **Для вашей безопасности**

«Для вашей безопасности» содержит важные инструкции по технике безопасности. Обязательно прочтите их перед использованием камеры. Дополнительные сведения см. в разделе «Для вашей безопасности» (0[32](#page-31-0) ).

# Оглавление

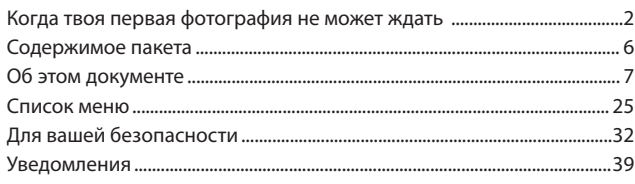

43

# Знакомство с камерой

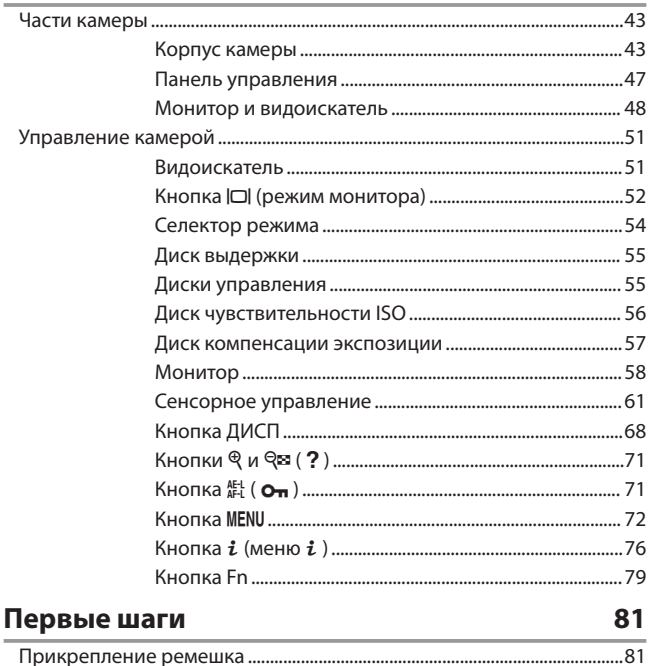

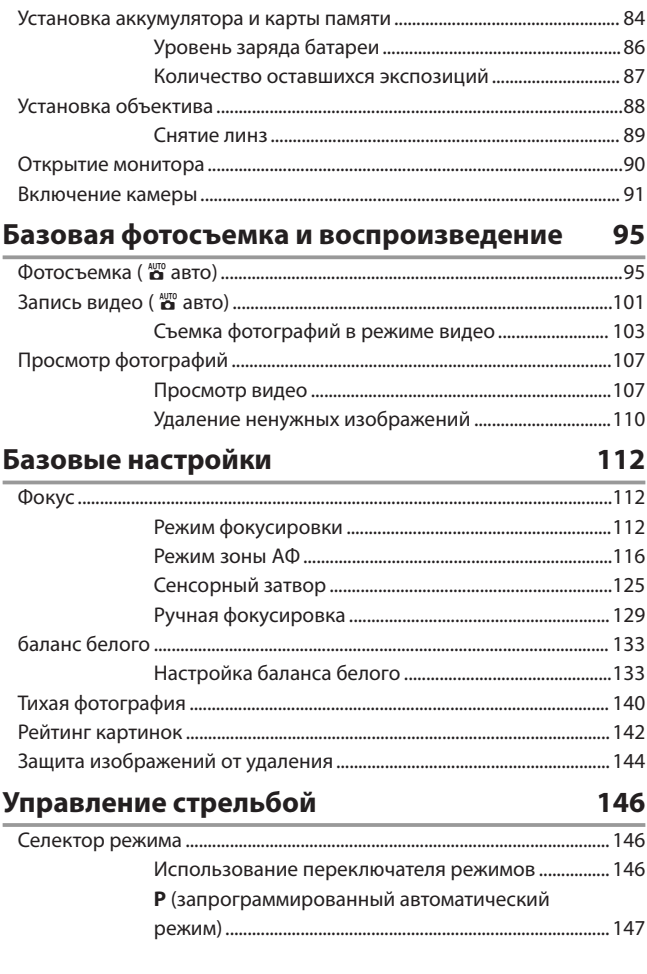

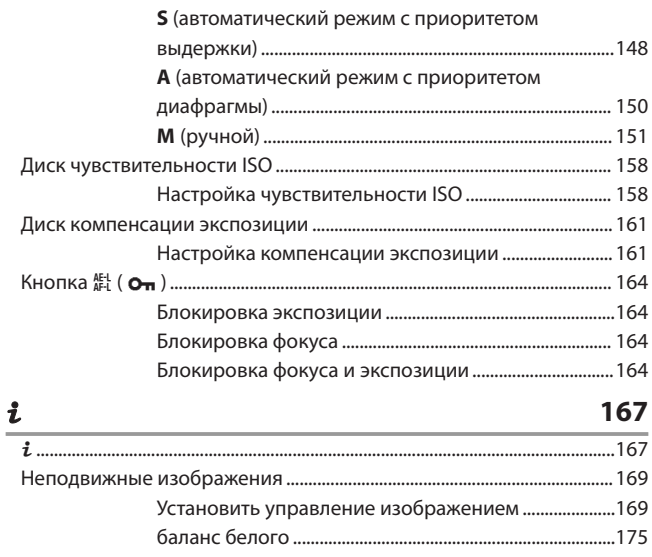

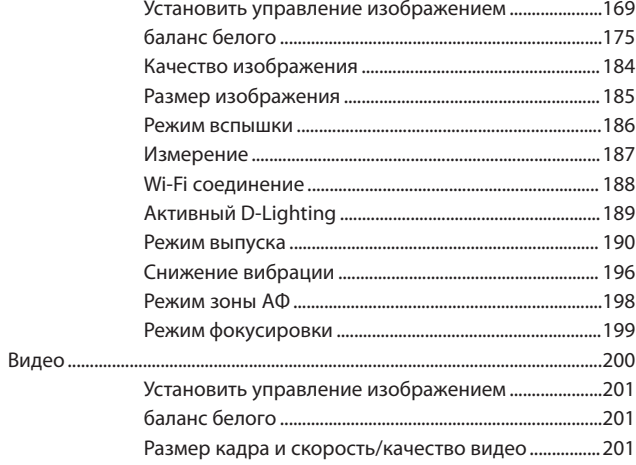

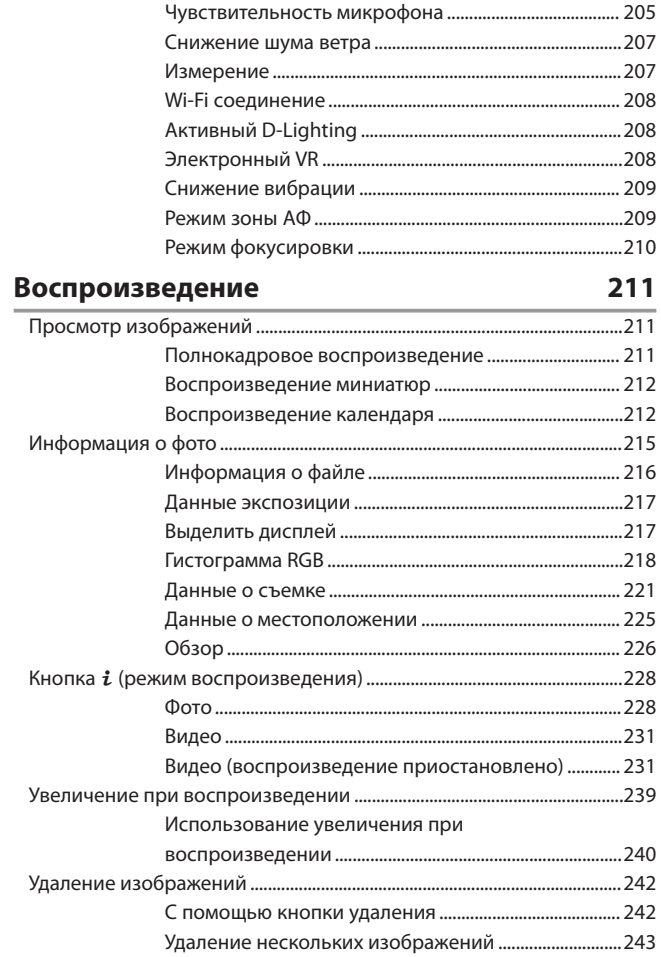

# Путеводитель по меню

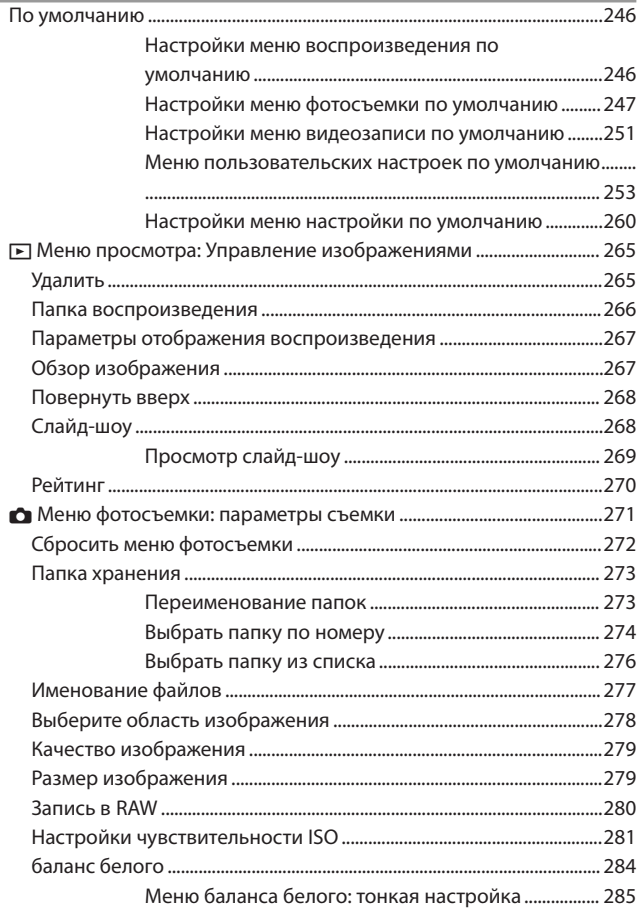

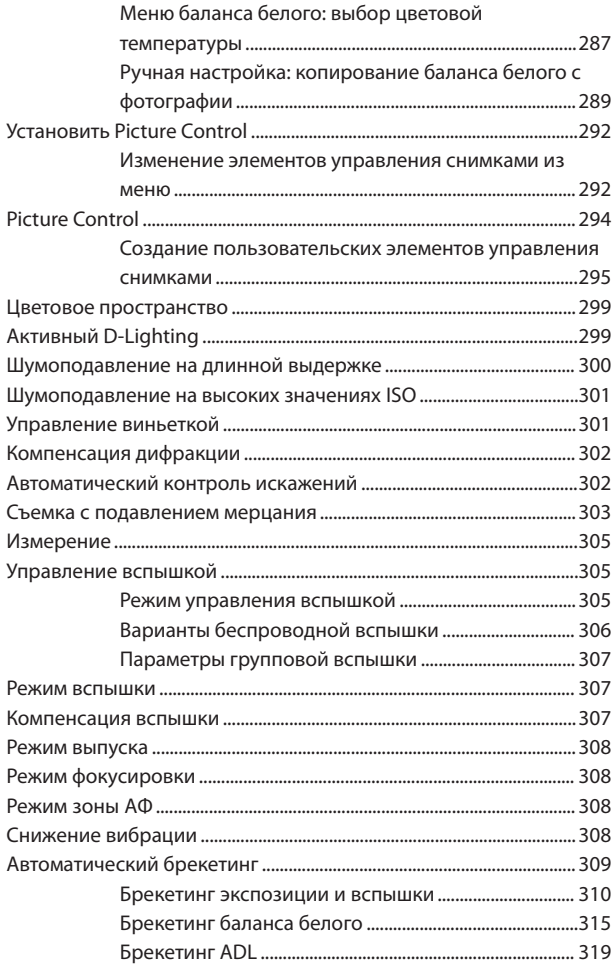

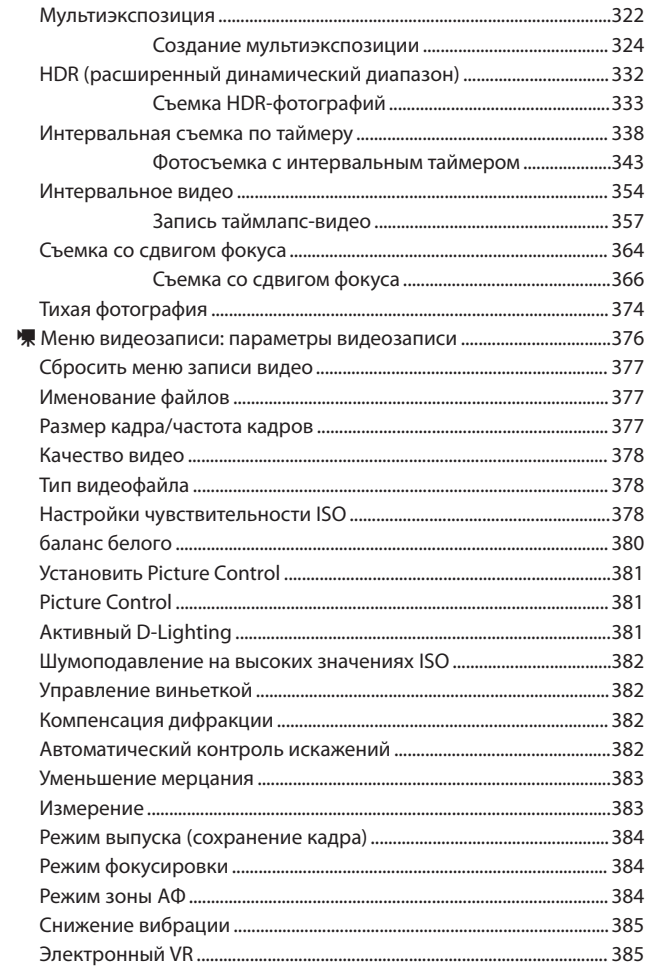

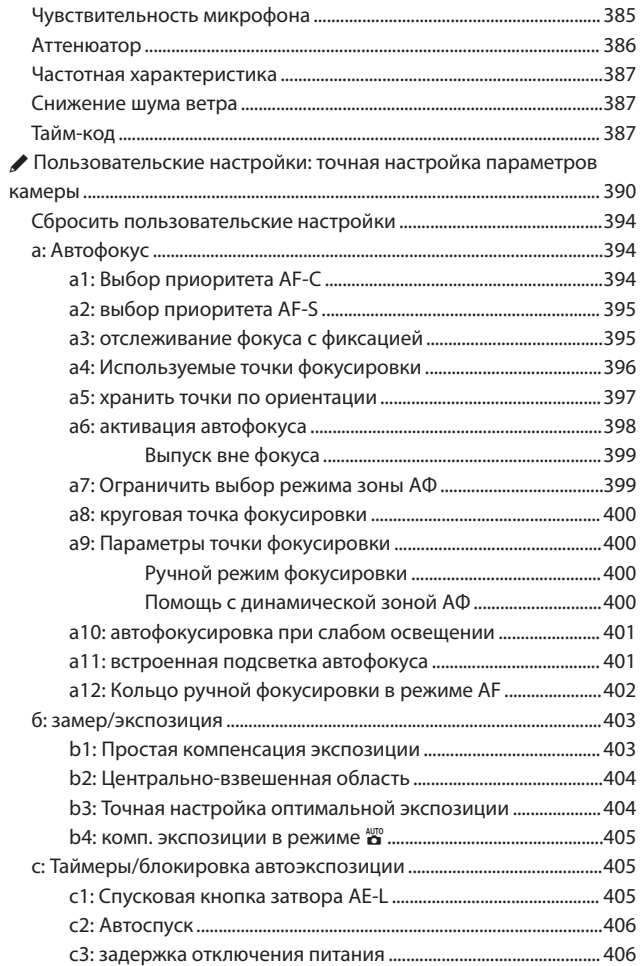

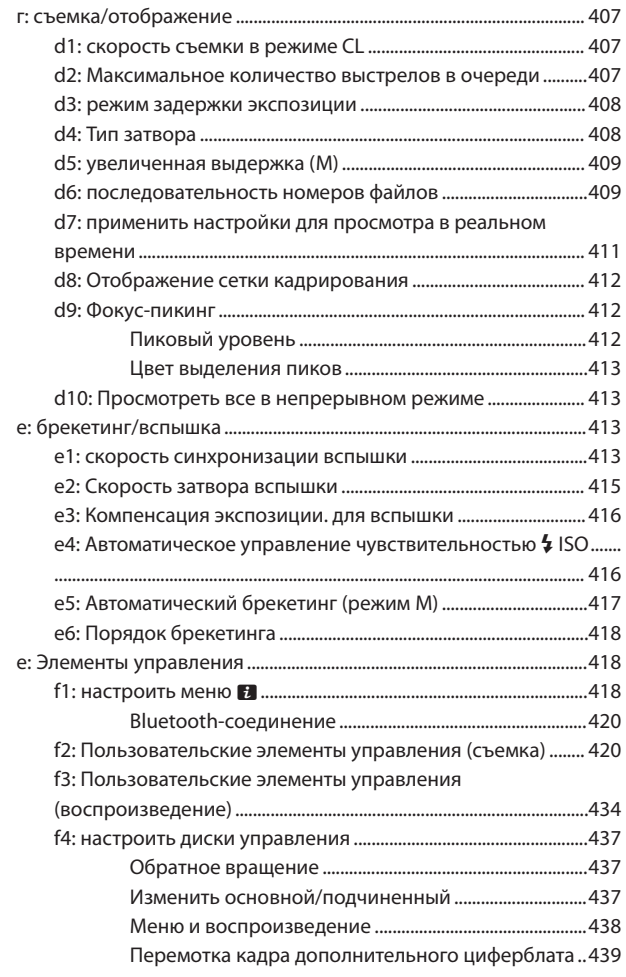

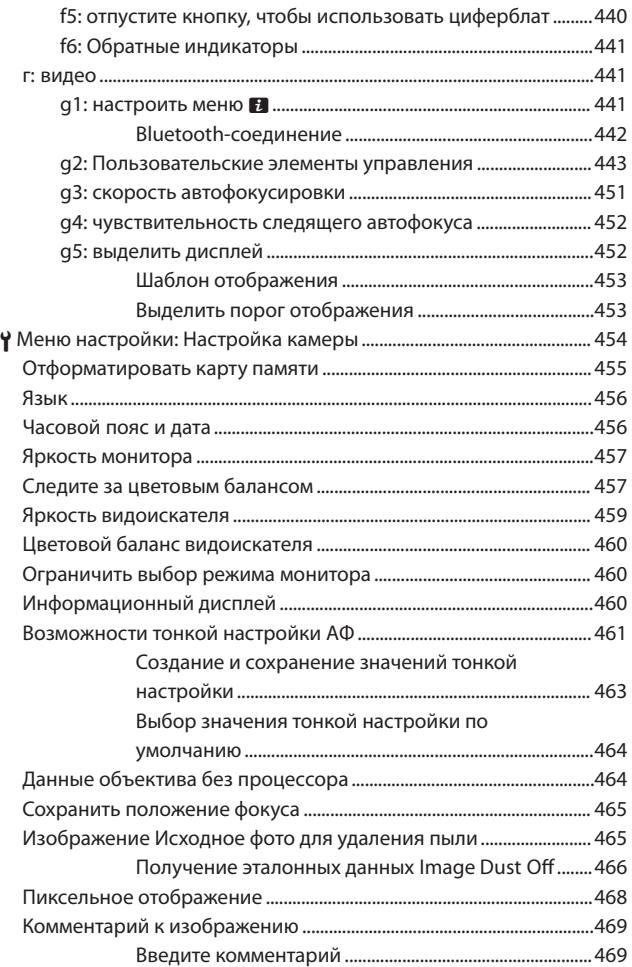

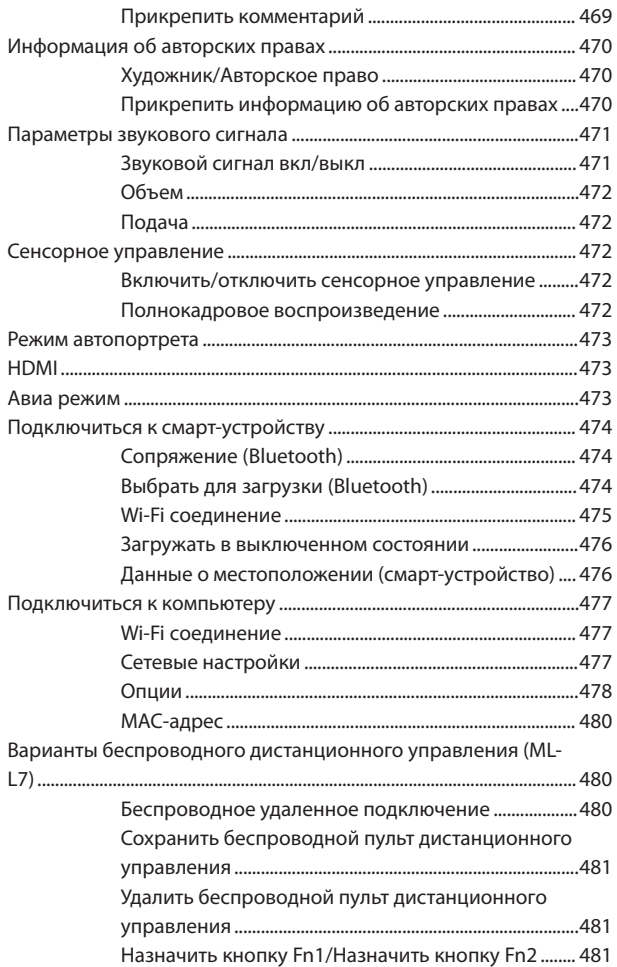

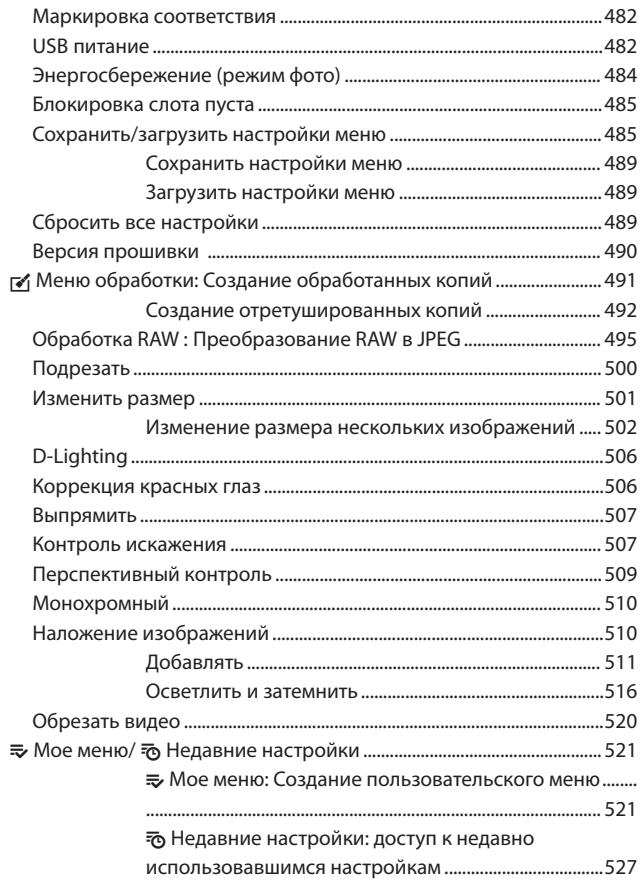

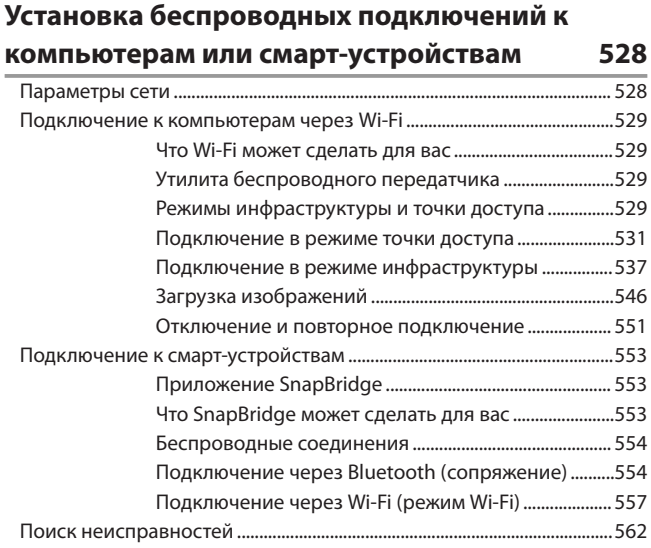

# **Кабельное подключение к компьютерам и**

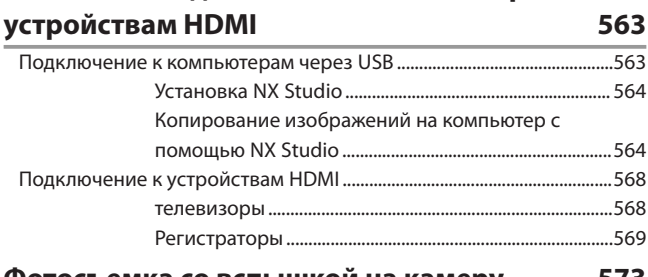

## **Фотосъемка со вспышкой на камеру [573](#page-572-0)**

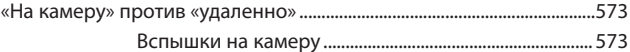

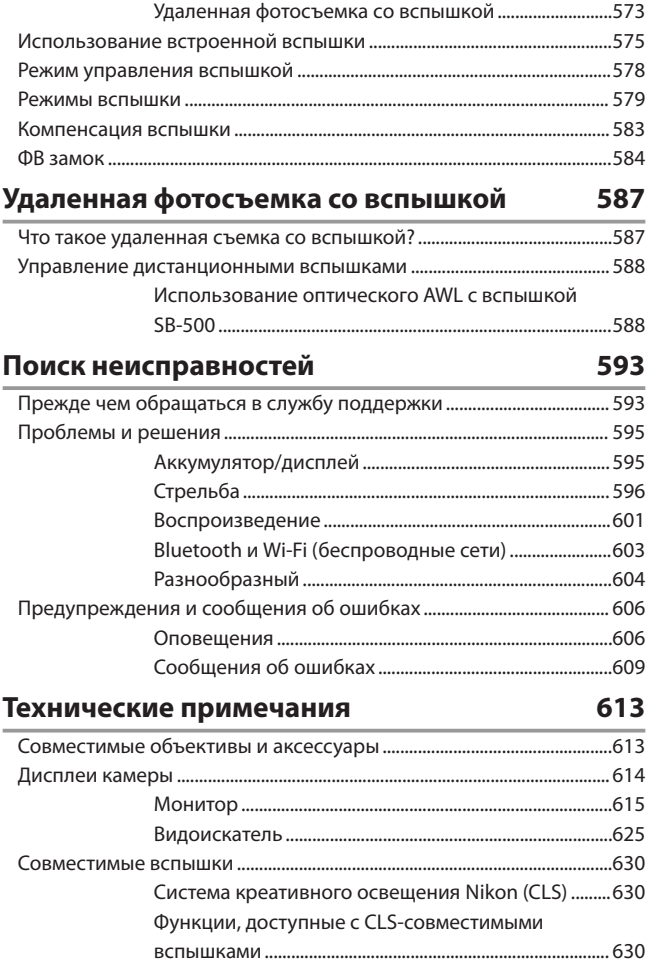

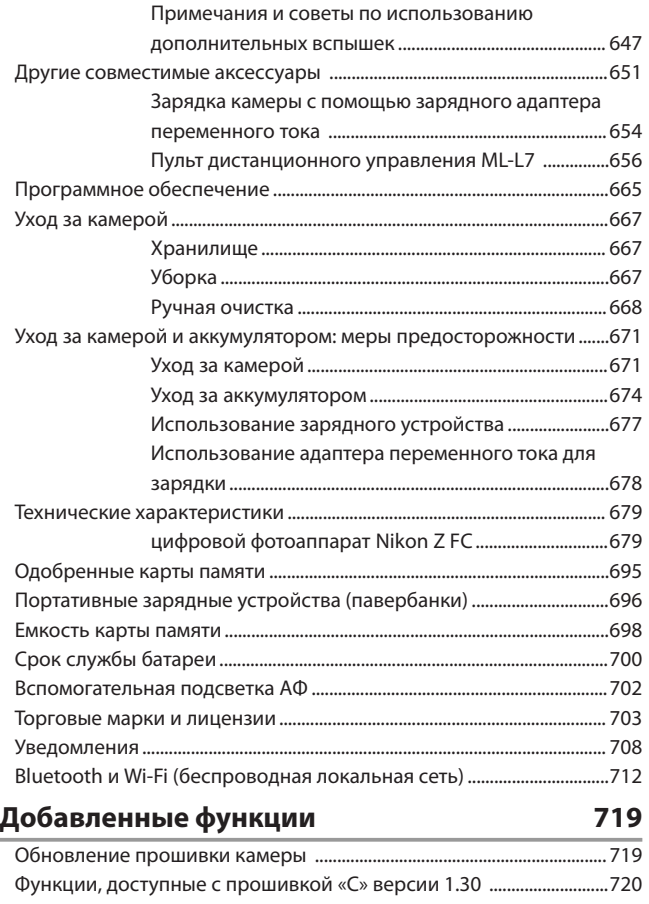

- Новые параметры для пользовательских настроек f2
- «Пользовательские элементы управления (съемка)»

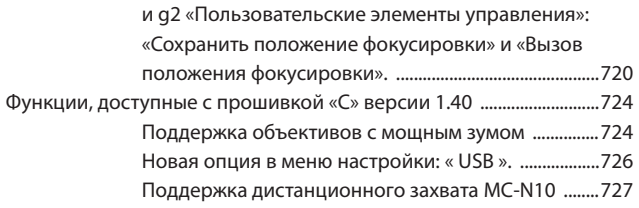

## <span id="page-24-0"></span>**Список меню**

Камера предлагает следующие меню. Более полное описание

отдельных пунктов меню см. в главе «Руководство по меню».

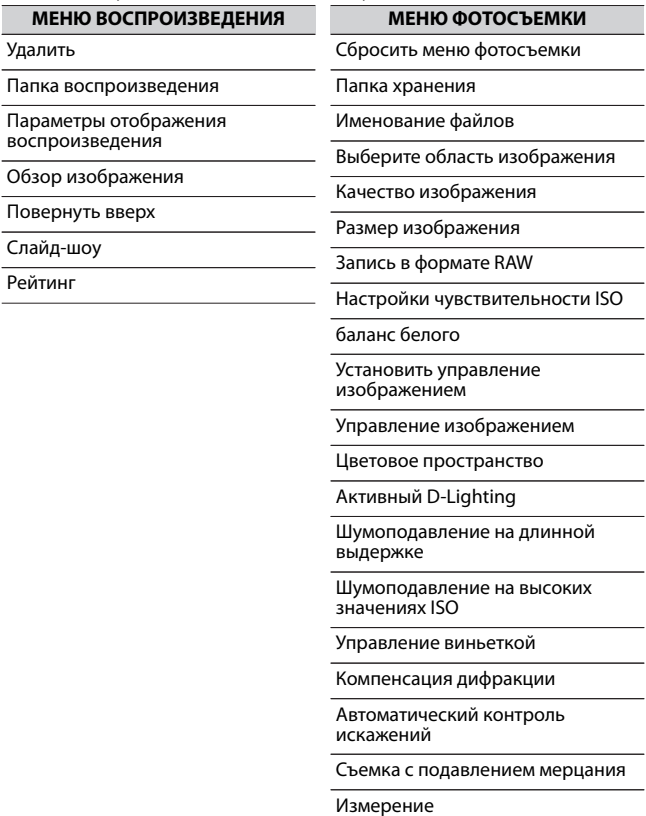

#### **МЕНЮ ФОТОСЪЕМКИ**

Управление вспышкой

Режим вспышки

Компенсация вспышки

Режим выпуска

Режим фокусировки

Режим зоны АФ

Снижение вибрации

Автоматический брекетинг

Мультиэкспозиция

HDR (расширенный динамический диапазон)

Интервальная съемка по таймеру

Интервальное видео

Съемка со сдвигом фокуса

Тихая фотография

#### **МЕНЮ ЗАПИСИ ВИДЕО**

Сбросить меню записи видео

Именование файлов

Размер кадра/частота кадров

Качество видео

Тип видеофайла

Настройки чувствительности ISO

баланс белого

Установить управление изображением

Управление изображением

Активный D-Lighting

Шумоподавление на высоких значениях ISO

Управление виньеткой

Компенсация дифракции

Автоматический контроль искажений

Уменьшение мерцания

Измерение

Режим выпуска (сохранение кадра)

Режим фокусировки

Режим зоны АФ

Снижение вибрации

Электронный VR

Чувствительность микрофона

Аттенюатор

Частотная характеристика

## **МЕНЮ ЗАПИСИ ВИДЕО**

#### Снижение шума ветра

#### Тайм-код

## **МЕНЮ ПОЛЬЗОВАТЕЛЬСКИХ НАСТРОЕК**

Сбросить пользовательские настройки

#### Автофокус

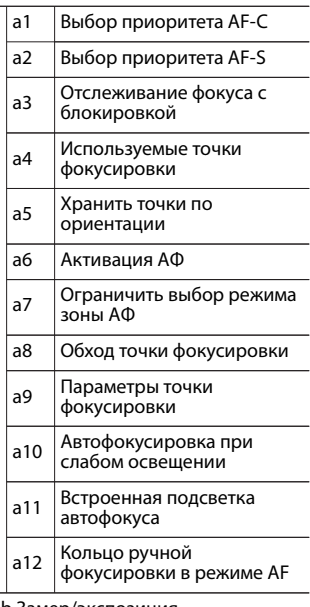

#### b Замер/экспозиция

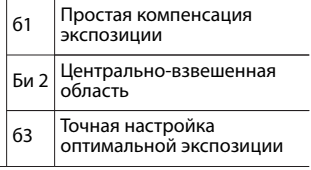

### **МЕНЮ ПОЛЬЗОВАТЕЛЬСКИХ НАСТРОЕК**

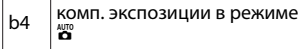

#### c Таймеры/блокировка автоэкспозиции

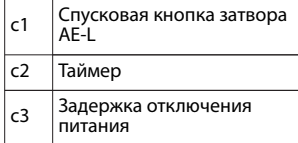

d Съемка/отображение

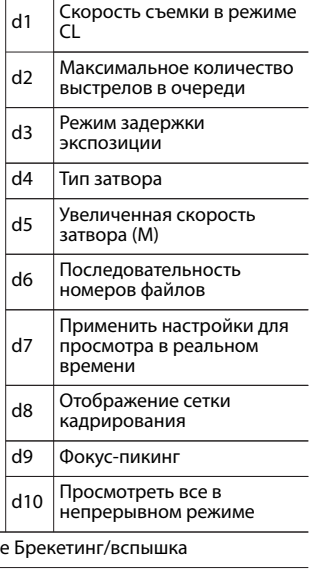

## **МЕНЮ ПОЛЬЗОВАТЕЛЬСКИХ НАСТРОЕК**

 $_{e1}$  Скорость синхронизации вспышки е2 Скорость затвора вспышки ез Комп. экспозиции для вспышки  $\overline{P}$ Автоматическое управление чувствительностью  $\frac{1}{2}$  ISO e5 Автоматический брекетинг (режим M) e6 Порядок брекетинга

#### f Элементы управления

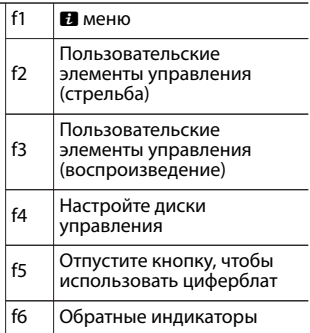

#### г Видео

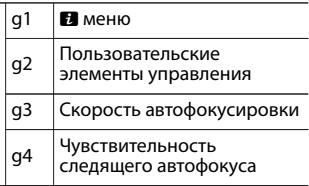

L,

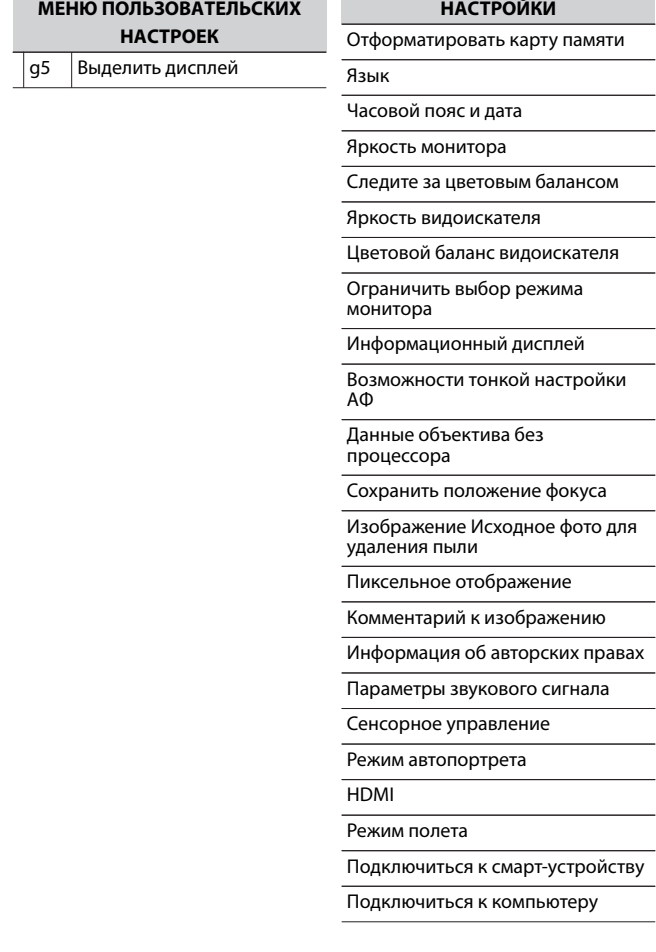

#### **НАСТРОЙКИ**

Варианты беспроводного дистанционного управления (ML- $L(7)$ 

Маркировка соответствия

USB-питание

Энергосбережение (режим фото)

Блокировка слота пуста

Сохранить/загрузить настройки меню

Сбросить все настройки

Версия прошивки

#### **МЕНЮ РЕТУШИ**

RAW-обработка

Подрезать

Изменить размер

D-Lighting

Коррекция красных глаз

Выпрямить

Контроль искажения

Перспективный контроль

Монохромный

Наложение изображений

Обрезать видео

### **MOE MEHIO**

Добавить элементы

Удалить элементы

Ранг предметов

Выберите вкладку

# <span id="page-31-0"></span>**Для вашей безопасности**

Для предотвращения повреждения имущества или получения травм полностью прочтите раздел «Для Вашей безопасности» прежде, чем использовать изделие.

После прочтения данных инструкций по безопасности храните их в доступном месте для использования в будущем.

**ОПАСНО**: Несоблюдение предостережений, отмеченных данным символом, приводит к высокому риску смерти или получению серьезной травмы.

**ПРЕДУПРЕЖДЕНИЕ**: Несоблюдение предостережений, отмеченных данным символом, может привести к смерти или получению серьезной травмы.

**ПРЕДОСТЕРЕЖЕНИЕ**: Несоблюдение предостережений, отмеченных данным символом, может привести к травме или повреждению имущества.

# **ПРЕДУПРЕЖДЕНИЕ**

#### **Не используйте во время ходьбы или при управлении**

#### **транспортным средством.**

Несоблюдение этой меры предосторожности может стать причиной несчастных случаев или прочих травм.

## **Не разбирайте и не модифицируйте изделие. Не касайтесь внутренних частей, которые стали обнажены в результате падения изделия или другого несчастного случая.**

Несоблюдение этих предостережений может привести к поражению электрическим током или другой травме.

### **При обнаружении любых неисправностей, как например, дым, жар или необычный запах, исходящие от изделия, немедленно отсоедините батарею или источник питания.**

Дальнейшая эксплуатация может привести к возгоранию, ожогам или другим травмам.

#### **Не подвергайте воздействию влаги. Не берите мокрыми руками. Не берите штекер мокрыми руками.**

Несоблюдение этих предостережений может привести к возгоранию или поражению электрическим током.

#### **Не допускайте длительного контакта кожи с изделием, когда оно включено или подключено к розетке питания.**

Несоблюдение данного предостережения может привести к низкотемпературным ожогам.

#### **Не используйте данное изделие в присутствии воспламеняющейся пыли или газа, как например, пропан,**

#### **газолин или аэрозоли.**

Несоблюдение данного предостережения может привести к взрыву или возгоранию.

#### **Не смотрите напрямую на солнце или другие источники яркого света через объектив.**

Несоблюдение данного предостережения может привести к нарушению зрения.

#### **Не направляйте вспышку или вспомогательную подсветку АФ на водителя транспортного средства.**

Несоблюдение данного предостережения может привести к несчастным случаям.

#### **Держите данное изделие в недоступном для детей месте.**

Несоблюдение данного предостережения может привести к травме или неисправности изделия. Кроме того, имейте в виду, что небольшие детали представляют собой опасность удушья. Если ребенок проглотил любую часть данного изделия, немедленно обратитесь за медицинской помощью.

#### **Не запутывайте, не оборачивайте и не перекручивайте ремни вокруг шеи.**

Несоблюдение данного предостережения может привести к несчастным случаям.

**Не используйте батареи, зарядные устройства, сетевые блоки питания или USB-кабели, не предназначенные для использования с данным изделием. При использовании батарей, зарядных устройств, сетевых блоков питания и USB-кабелей, предназначенных для использования с данным изделием, запрещается:**

- ・**Повреждать, модифицировать, тянуть или сгибать шнуры или кабели, помещать их под тяжелыми объектами или подвергать их воздействию высоких температур или открытого огня.**
- ・**Использовать конверторы, предназначенные для преобразования с одной величины напряжения на другую или с инверторами.**

Несоблюдение этих предостережений может привести к возгоранию или поражению электрическим током.

### **Не берите штекер во время зарядки изделия и не используйте сетевой блок питания во время грозы.**

Несоблюдение данного предостережения может привести к поражению электрическим током.

### **Не касайтесь голыми руками в местах, подверженных воздействию чрезвычайно высоких или низких температур.**

Несоблюдение данного предостережения может привести к ожогам или обморожению.

## **ПРЕДОСТЕРЕЖЕНИЕ**

#### **Не оставляйте объектив, направленный на солнце или другие сильные источники света.**

Свет, сфокусированный на объективе, может привести к пожару или повреждению внутренних частей изделия. При съемке освещенных сзади объектов, следите за тем, чтобы солнце не попадало в кадр. Солнечный свет, сфокусированный внутри фотокамеры, когда солнце находится близко к кадру, может привести к возгоранию.

### **Выключите данное изделие, если его использование запрещено. Отключите беспроводные функции, если использование беспроводного оборудования запрещено.**

Радиоизлучение, испускаемое данным изделием, может повлиять на оборудование, используемое на борту самолета или в больницах или других медицинских учреждениях.

## **Извлеките батарею и отключите сетевой блок питания, если данное изделие не будет использоваться в течение длительного периода времени.**

Несоблюдение данного предостережения может привести к возгоранию или неисправности изделия.

### **Не фотографируйте со вспышкой при контакте или на близком расстоянии от кожи или объектов.**

Несоблюдение данного предостережения может привести к ожогам или возгоранию.

**Не оставляйте изделие в местах, где оно будет подвергаться воздействию чрезвычайно высоких температур в течение длительного периода времени, как например, в закрытом автомобиле или под прямыми солнечными лучами.**

Несоблюдение данного предостережения может привести к возгоранию или неисправности изделия.

#### **Не смотрите напрямую на вспомогательную подсветку АФ.**

Несоблюдение этой меры предосторожности может привести к неблагоприятному воздействию на зрение.

#### **Не перевозите фотокамеры или объективы с прикрепленными штативами или похожими принадлежностями.**

Несоблюдение данного предостережения может привести к травме или неисправности изделия.

## **ОПАСНО (Batteries)**

#### **Обращайтесь с батареями правильно.**

Несоблюдение следующих предостережений может привести к протечке, перегреву, разрыву или возгоранию батарей:

- ・Используйте только перезаряжаемые батареи, одобренные для использования с данным изделием.
- ・Не подвергайте батареи воздействию огня или перегреву.
- ・Не разбирайте.
- ・Не замыкайте накоротко контакты, касаясь их бусами, шпильками для волос или другими металлическими предметами.
- ・Не подвергайте батареи или изделия, куда они вставлены, сильным ударам.
- ・Не наступайте на батареи, не протыкайте их гвоздями и не бейте по ним молотком.
#### **Заряжайте только в указанном порядке.**

Несоблюдение данного предостережения может привести к протечке, перегреву, разрыву или возгоранию батарей.

### **Если жидкость из батареи попала в глаза, промойте глаза большим количеством чистой воды и немедленно обратитесь за**

#### **медицинской помощью.**

Отсрочка обращения к врачу может привести к травме глаза.

#### **Следуйте инструкциям персонала авиакомпании.**

Батареи, оставленные без присмотра на большой высоте в не герметичном отсеке, могут протечь, перегреться, разорваться или воспламениться.

# **ПРЕДУПРЕЖДЕНИЕ (Batteries)**

#### **Держите батареи в недоступном для детей месте.**

Если ребенок проглотил батарею, немедленно обратитесь за

медицинской помощью.

### **Держите батареи в месте, недоступном для домашних и других животных.**

Если животные прогрызут, прокусят или иным образом повредят батареи, это может привести к их протечке, перегреву, разрыву или возгоранию.

### **Не погружайте батареи в воду и не подвергайте воздействию дождя.**

Несоблюдение данного предостережения может привести к возгоранию или неисправности изделия. Немедленно высушите изделие полотенцем или похожим предметом, если изделие намокло.

**Немедленно прекратите использование изделия, если Вы заметили какие-либо изменения в батареях, как например, изменение цвета или формы. Прекратите зарядку перезаряжаемых батарей EN-EL25, если они не заряжаются за определенный период времени.**

Несоблюдение этих мер предосторожности может привести к протечке, перегреву, разрыву или возгоранию батарей.

### **Контакты батарей, которые больше не будут использоваться, следует закрыть изолирующей лентой.**

Может возникнуть перегрев, разрыв или возгорание, если контакты будут касаться металлических предметов.

### **Если жидкость из батареи попала на кожу или одежду человека, немедленно промойте пораженную область большим количеством чистой воды.**

Несоблюдение данного предостережения может привести к раздражению кожи.

# **Уведомления**

- ・ Никакая часть документации, прилагаемой к этому изделию, не может быть воспроизведена, передана, расшифрована, сохранена в поисковой системе или переведена на любой язык в любой форме и любыми средствами без предварительного письменного разрешения Nikon.
- ・ Nikon оставляет за собой право изменять внешний вид и технические характеристики аппаратного и программного обеспечения, описанного в этой документации, в любое время и без предварительного уведомления.
- ・ Компания Nikon не несет ответственности за любой ущерб, возникший в результате использования данного продукта.
- ・ Несмотря на то, что были предприняты все усилия для обеспечения точности и полноты информации в этой документации, мы были бы признательны, если бы вы сообщили о любых ошибках или упущениях представителю Nikon в вашем регионе (адрес указывается отдельно).

#### ● **Уведомление о запрете копирования или воспроизведения**

Обратите внимание, что простое владение материалом, который был скопирован или воспроизведен в цифровом виде с помощью сканера, цифровой камеры или другого устройства, может быть наказуемо по закону.

### ・**Элементы, запрещенные законом к копированию или воспроизведению**

Не копируйте и не воспроизводите бумажные деньги, монеты, ценные бумаги, государственные облигации или облигации местных органов власти, даже если на таких копиях или репродукциях стоит штамп «Образец».

Копирование или воспроизведение бумажных денег, монет или ценных бумаг, находящихся в обращении в иностранном государстве, запрещено.

Без предварительного разрешения правительства копирование или воспроизведение неиспользованных почтовых марок или почтовых карточек, выпущенных правительством, запрещено.

Копирование или воспроизведение государственных печатей и заверенных документов, предусмотренных законом, запрещается.

### ・**Предостережения относительно некоторых копий и репродукций**

Правительство выпустило предупреждения в отношении копий или репродукций ценных бумаг, выпущенных частными компаниями (акции, векселя, чеки, подарочные сертификаты и т. д.), проездных билетов или купонных билетов, за исключением случаев, когда необходимо предоставить минимум копий, необходимых для служебного использования. компанией. Кроме того, не копируйте и не воспроизводите паспорта, выданные государством, лицензии, выданные государственными учреждениями и частными группами, удостоверения личности и билеты, например проездные и талоны на питание.

#### ・**Соблюдайте уведомления об авторских правах**

В соответствии с законом об авторском праве фотографии или записи произведений, защищенных авторским правом, сделанные с помощью камеры, не могут использоваться без разрешения владельца авторских прав. Исключения применяются к личному использованию, но обратите внимание, что даже личное использование может быть ограничено в случае фотографий или записей выставок или живых выступлений.

#### ● **Используйте только электронные аксессуары марки Nikon.**

Фотокамеры Nikon разработаны в соответствии с высочайшими стандартами и включают в себя сложную электронную схему. Только фирменные электронные аксессуары Nikon (включая объективы, зарядные устройства, аккумуляторы, адаптеры переменного тока и аксессуары для вспышек), сертифицированные Nikon специально для использования с этой цифровой фотокамерой Nikon, разработаны и проверены на соответствие эксплуатационным требованиям и требованиям безопасности этой электронной схемы.

Использование электронных аксессуаров других производителей может привести к повреждению камеры и аннулированию гарантии Nikon. Использование перезаряжаемых литий-ионных аккумуляторов сторонних производителей без показанной ниже голографической пломбы Nikon может помешать нормальной работе фотокамеры или привести к перегреву, воспламенению, разрыву или протечке аккумуляторов.

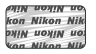

Для получения дополнительной информации об аксессуарах марки Nikon обратитесь к местному авторизованному дилеру Nikon.

#### ● **Карты памяти**

- ・ Карты памяти могут быть горячими после использования. Соблюдайте осторожность при извлечении карт памяти из камеры.
- ・ Не выполняйте следующие операции во время форматирования или во время записи, удаления или копирования данных на компьютер или другое устройство. Несоблюдение этих мер предосторожности может привести к потере данных или повреждению камеры или карты памяти.
	- Не извлекайте и не вставляйте карты памяти
	- Не выключайте камеру
	- Не извлекайте аккумулятор
- ・ Не прикасайтесь к клеммам для карт пальцами или металлическими предметами.
- ・ Не прилагайте чрезмерных усилий при обращении с картами памяти. Несоблюдение этой меры предосторожности может привести к повреждению карты.
- ・ Не сгибайте и не роняйте карты памяти, а также не подвергайте их сильным физическим воздействиям.
- ・ Не подвергайте карты памяти воздействию воды, тепла или прямых солнечных лучей.

・ Не форматируйте карты памяти на компьютере.

### **И Прежде чем делать важные снимки**

Перед съемкой важных событий (например, на свадьбе или перед тем, как взять камеру в поездку) сделайте пробный снимок, чтобы убедиться, что камера работает нормально. Компания Nikon не несет ответственности за ущерб или упущенную выгоду, которые могут возникнуть в результате неисправности продукта.

### **И Обучение на протяжении всей жизни**

В рамках приверженности Nikon «обучению на протяжении всей жизни» непрерывной поддержке продукции и обучению постоянно обновляемая информация доступна в режиме онлайн на следующих сайтах:

- ・ **Для пользователей в США** : https://www.nikonusa.com/
- ・ **Для пользователей в Европе и Африке** : https://www.europenikon.com/support/
- ・ **Для пользователей в Азии, Океании и на Ближнем Востоке** : https://www.nikon-asia.com/

Посетите эти сайты, чтобы быть в курсе последней информации о продуктах, советов, ответов на часто задаваемые вопросы (FAQ) и общих советов по цифровым изображениям и фотографии. Дополнительную информацию можно получить у представителя Nikon в вашем регионе. Контактную информацию см. по следующему URL-адресу: https:// imaging.nikon.com/

# **Знакомство с камерой**

# **Части камеры**

# **Корпус камеры**

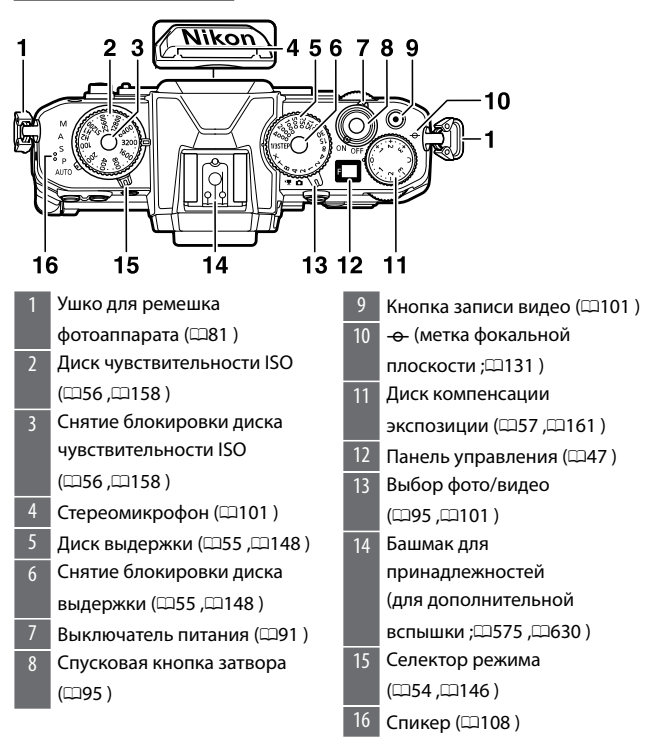

Части камеры

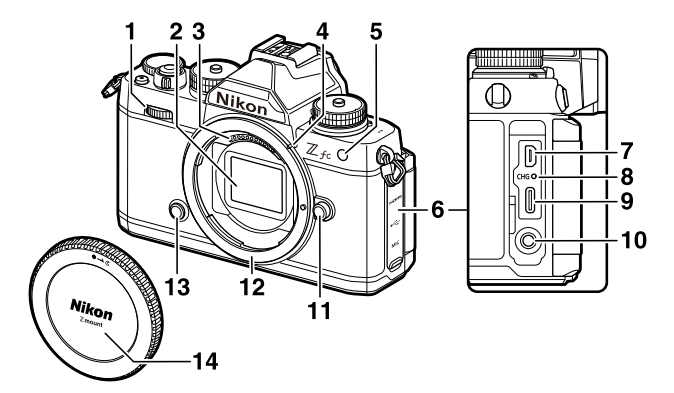

- Вспомогательный диск
- управления (0[55](#page-54-0) )
- 2 Датчик изображения (1668)
- 3 Контакты процессора
- 4 Метка крепления объектива  $(188)$
- 5 Вспомогательная подсветка  $A\Phi$  ( $\Box$ [99](#page-98-0) , $\Box$ [401](#page-400-0))

Лампа уменьшения эффекта

красных глаз (**Q186**, Q[579](#page-578-0))

Лампа автоспуска ( $\Box$ [195](#page-194-0))

- 6 Заглушка для разъемов HDMI, USB и микрофона
- **разъем HDMI** ( $\Box$ [568](#page-567-0))

 $8$  Индикатор зарядки ( $\Box$ [654](#page-653-0)) 9 USB-разъем (1[482](#page-481-0), 1[563](#page-562-0)) 10 Разъем для внешнего микрофона (1[653](#page-652-0)) 11 Кнопка освобождения объектива ( $\Box$ [89](#page-88-0)) 12 Крепление объектива  $(188, 1131)$  $(188, 1131)$  $(188, 1131)$ 13 Кнопка Fn (1[79](#page-78-0), 17[133](#page-132-0)) Крышка кузова ( $\Box$ [88](#page-87-0))

Части камеры

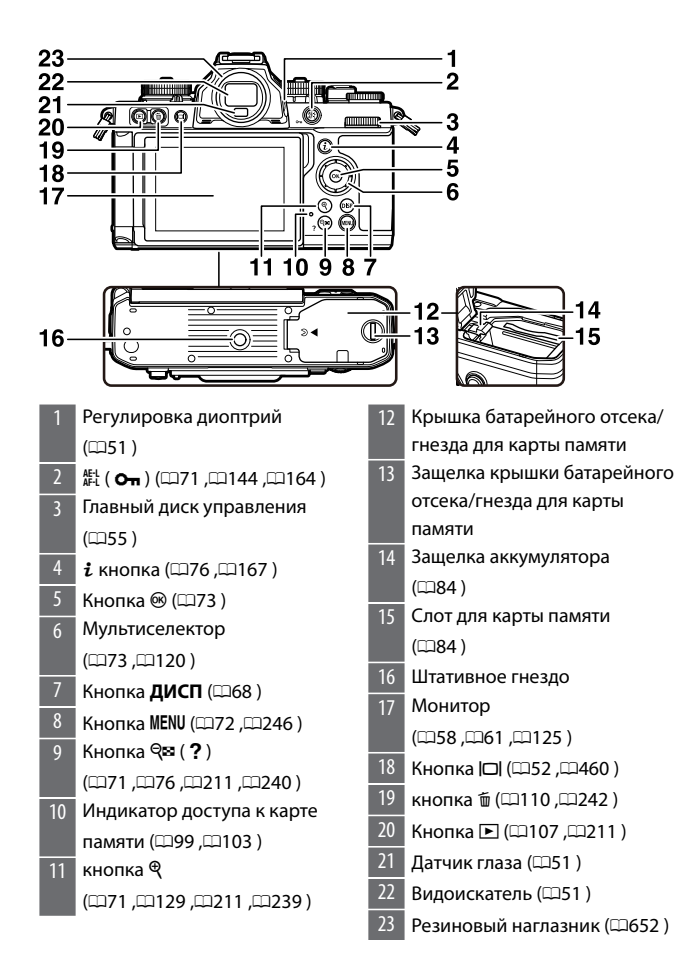

### D **Не прикасайтесь к датчику изображения**

Ни при каких обстоятельствах не давите на датчик изображения, не протыкайте его чистящими инструментами и не подвергайте его сильному потоку воздуха из вентилятора. Эти действия могут поцарапать или иным образом повредить датчик. Информацию об очистке датчика изображения см. в разделе «Ручная очистка» (СО668).

### **И Серийный номер продукта**

Серийный номер этого продукта можно найти, открыв монитор.

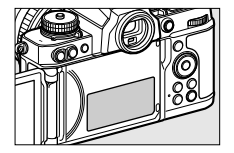

# <span id="page-46-0"></span>**Панель управления**

При включении камеры включается панель управления.

Диафрагма (0[150](#page-149-0) ,0[151](#page-150-0) ) отображается на панели управления.

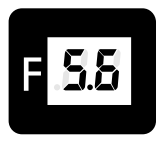

- ・ Если диафрагма установлена на F0,95, на панели управления отображается [ **.95** ].
- ・ Если для параметра [ **Увеличенная скорость затвора (M)** ] установлено значение [ **Вкл** ], дисплей переключается, показывая, что затвор открыт, когда съемка начинается с выдержки, установленной на 60 секунд или более.
- ・ В зависимости от того, как установлен объектив, может отображаться предупреждение [ **--** ] (0[606](#page-605-0) ).
- ・ При подключении к компьютеру или смартфону может отображаться [ **ПК** ], указывающий на то, что подключение выполняется.

# **Монитор и видоискатель**

# **П** Режим фото

При настройках по умолчанию на мониторе и в видоискателе появляются следующие индикаторы; полный список индикаторов см. в разделе «Дисплеи камеры» ( $\Box$ 614) в «Технических примечаниях».

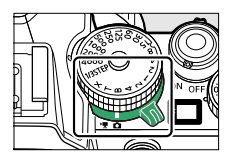

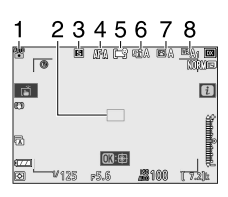

**Монитор Видоискатель**

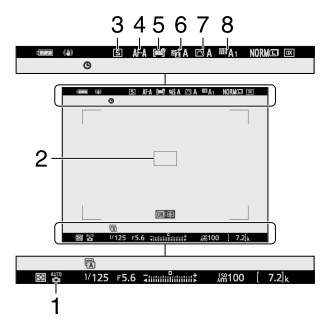

- Режим съемки ( $\Box$ [146](#page-145-0)) 2 Точка фокусировки ([1[116](#page-115-0)) 3 Режим выпуска ([[190](#page-189-0)] 4 Режим фокусировки (1112)
	- Режим зоны АФ (0[116](#page-115-0))
- Активный D-Lighting ([[189](#page-188-0))
- 7 Управление изображением (0[169](#page-168-0) ,0[292](#page-291-0) )
- 8 Баланс белого (0.133,0.175,0.1[284](#page-283-0))

#### **Монитор Видоискатель**

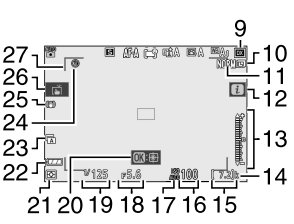

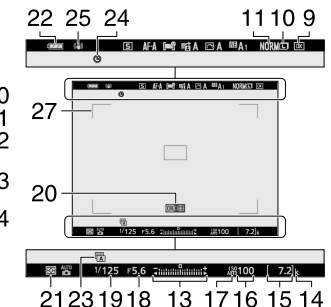

- 9 Область изображения (1278)  $10$  Размер изображения ( $\Box$ [185](#page-184-0))
- 11 Качество изображения  $($ <del>m</del>[184](#page-183-0) )
- 12  $i$  значок ( $\Box$ 167)
- 13 Индикатор экспозиции Экспозиция  $(1153)$

Компенсация экспозиции (0[161](#page-160-0) )

- 14 «k» (появляется, когда в памяти остается более 1000 кадров; $\Box$ 87)
- 15 Количество оставшихся экспозиций ( $\Box$ 87,  $\Box$ [698](#page-697-0))
- $16$  Чувствительность ISO ( $\Box$ [158](#page-157-0))
- 17 Индикатор чувствительности ISO (0[158](#page-157-0) )

Индикатор автоматической

чувствительности ISO (0[281](#page-280-0) )

18 Диафрагма ( $\Box$ 150, $\Box$ [151](#page-150-0))

- 19 Скорость затвора  $(2148, 2151)$ 20 АФ с ведением объекта  $(1124)$ 21 Измерение ( $\Box$ [187](#page-186-0)) 22 Индикатор батареи ( $\Box$ [86](#page-85-0)) 23 Тип затвора ( $\Box$ [408](#page-407-0)) 24 Индикатор «Часы не установлены» (<sup>194</sup>) 25 Индикатор снижения
- вибрации ([196)
- 26 Сенсорная съемка (1125)
- Рамки зоны АФ ([1[116](#page-115-0))

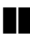

### **П**Видео режим

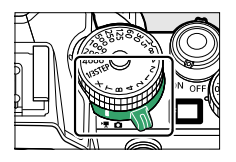

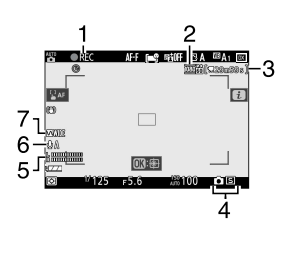

#### **Монитор Видоискатель**

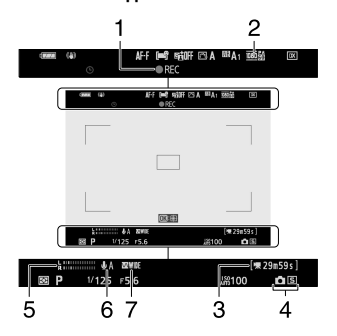

- Индикатор записи ([[101](#page-100-0)]) Индикатор «Нет видео»  $(1103)$
- 2 Размер кадра и скорость/ качество видео ([1201)
- Оставшееся время ( $\Box$ [101](#page-100-0))

Режим выпуска

(фотосъемка; [1[384](#page-383-0))

- $5$  Уровень звука ( $\Box$ [205](#page-204-0))
- 6 Чувствительность микрофона  $(1205)$
- 7 Частотная характеристика (0[387](#page-386-0) )

# <span id="page-50-0"></span>**Управление камерой**

# **Видоискатель**

・ При приближении глаза к видоискателю активируется датчик глаза, переключая изображение с монитора на видоискатель. Обратите внимание, что датчик глаза также будет реагировать на другие объекты, например ваши пальцы.

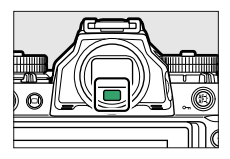

・ При желании видоискатель можно использовать для меню и воспроизведения.

### D **Регулятор диоптрийной коррекции**

・Видоискатель можно сфокусировать, вращая регулятор диоптрийной настройки.

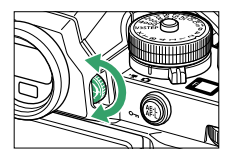

・Будьте осторожны, чтобы не засунуть пальцы или ногти в глаза.

### <span id="page-51-0"></span>A **Расширенное использование**

При использовании видоискателя в течение длительного времени можно выбрать [ **Выкл** ] для пользовательской настройки d7

[ **Применить настройки к просмотру в реальном времени** ], чтобы обеспечить настройку яркости и оттенка видоискателя для удобства просмотра.

# **Кнопка |□ (режим монитора)**

Нажмите кнопку  $\Box$ , чтобы переключиться между дисплеями видоискателя и монитора.

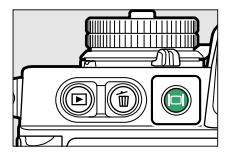

Нажмите кнопку  $\Box$ , чтобы циклически переключаться между дисплеями следующим образом.

[ **Автоматическое переключение дисплея** ]: камера автоматически переключается между отображением в видоискателе и на мониторе на основе информации, поступающей от датчика глаза.

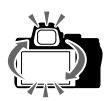

[ **Только видоискатель** ]: Монитор остается пустым. Видоискатель используется для съемки, меню и воспроизведения.

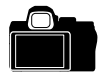

[ **Только монитор** ]: монитор используется для съемки, меню и воспроизведения. Дисплей видоискателя останется пустым, даже если вы посмотрите в видоискатель.

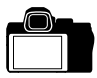

[ **Приоритет видоискателя** ]: камера работает аналогично существующим цифровым зеркальным камерам.

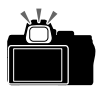

- ・ В режиме фото при взгляде на видоискатель видоискатель включается; монитор остается выключенным после того, как вы отводите взгляд.
- ・ В режиме видео или воспроизведения или при отображении меню камера автоматически переключается между видоискателем и монитором на основе информации, поступающей от датчика глаза.

### <span id="page-53-0"></span>A **Режим монитора**

Вы можете ограничить выбор доступных режимов монитора с помощью пункта [ **Ограничить выбор режима монитора** ] в меню настройки.

# **Селектор режима**

Используйте селектор режима, чтобы выбрать режим съемки.

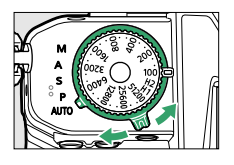

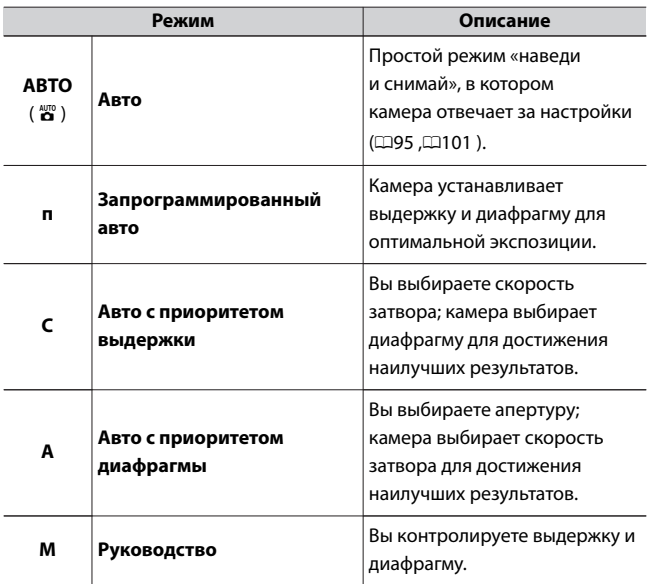

# <span id="page-54-0"></span>**Диск выдержки**

В режиме **S** или **M** вы можете вращать диск выдержки, чтобы установить выдержку. Чтобы выбрать [ **X** ] или [ **T** ], или изменить [ **1/3STEP** ], [ **X** ], [ **T** ] или [ **B** ], поверните, удерживая нажатой кнопку снятия блокировки диска выдержки.

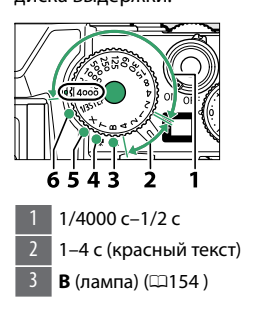

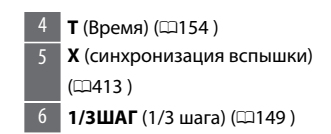

# **Диски управления**

Поворачивайте диски управления, чтобы выбрать настройки диафрагмы или функции, назначенные другим элементам управления фотокамерой.

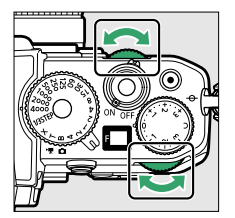

# <span id="page-55-0"></span>**Диск чувствительности ISO**

Вы можете вращать диск чувствительности ISO, одновременно нажимая кнопку блокировки диска чувствительности ISO, чтобы отрегулировать чувствительность камеры к свету (чувствительность ISO) в соответствии с количеством доступного света.

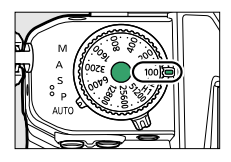

# **П**ВРежим фото

Чувствительность ISO можно отрегулировать, удерживая кнопку блокировки диска чувствительности ISO и вращая диск чувствительности ISO.

• В режиме  $\ddot{\mathbf{x}}$  настройка фиксируется на значении ISO-A (ABTO), и фотокамера автоматически устанавливает чувствительность ISO.

# **И Видео режим**

Вы можете установить чувствительность ISO только со следующими настройками. Во всех остальных случаях камера устанавливает чувствительность ISO автоматически.

- ・ Режим: **М**
- ・ [ **Настройки чувствительности ISO** ] > [ **Автоматическое управление ISO (режим M)** ] в меню видеозаписи: [ **Выкл** .] Чувствительность ISO можно отрегулировать, удерживая кнопку блокировки диска чувствительности ISO и вращая диск

чувствительности ISO.

<span id="page-56-0"></span>・ Выберите одно из значений от **ISO 100** до **25600** . Если диск чувствительности ISO установлен на любое другое значение, оно будет установлено на **ISO 25600** .

# **Диск компенсации экспозиции**

Вы можете вращать диск компенсации экспозиции, чтобы изменить экспозицию по сравнению со значением, предложенным камерой. Компенсацию экспозиции можно использовать, чтобы сделать снимки ярче или темнее.

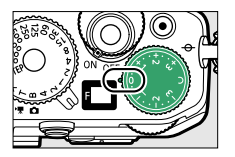

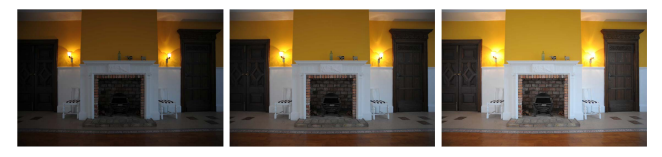

−1 EV Без компенсации экспозиции

 $+1$  FV

・ Более высокие значения делают объект ярче, более низкие значения темнее.

# <span id="page-57-0"></span>**Монитор**

Ориентацию и угол наклона монитора можно регулировать.

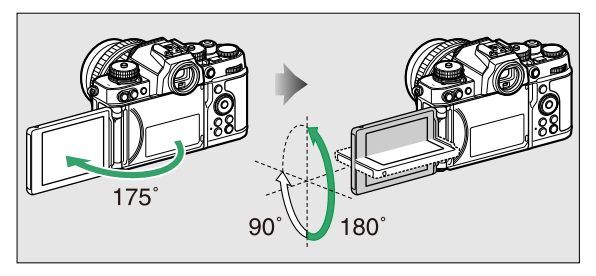

#### ● **Обычная съемка**

При обычной съемке используйте монитор так, чтобы он был обращен наружу и был установлен в корпусе камеры.

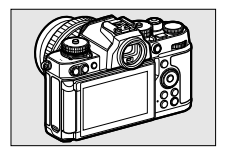

### ● **Съемка под низким углом**

Поверните монитор вверх, чтобы снимать камерой в нижнем положении.

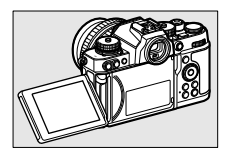

### ● **Съемка под большим углом**

Поверните монитор экраном вниз, чтобы снимать камерой в высоком положении.

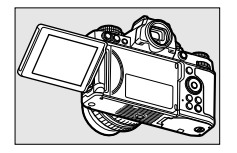

### ● **Режим автопортрета**

Когда монитор обращен к передней части камеры, камера

переключается в режим автопортрета (059 ).

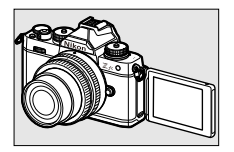

### D **Меры предосторожности для монитора**

- ・ При повороте монитора вращайте его медленно в пределах допустимого диапазона. Приложение чрезмерной силы может привести к повреждению корпуса камеры и монитора.
- ・ Когда вы не используете монитор, рекомендуется повернуть его лицом внутрь и установить в корпус камеры, чтобы предотвратить повреждение и загрязнение.
- ・ Не переносите камеру, держась за монитор. Это может привести к повреждению камеры.

# ❚❚**Съемка в режиме автопортрета**

Если монитор установлен в положение режима автопортрета, он переключится в режим автопортрета.

На мониторе будет отображаться изображение, как если бы оно отражалось в зеркале (перевернутое изображение), но фактическое изображение сохраняется с точки зрения камеры.

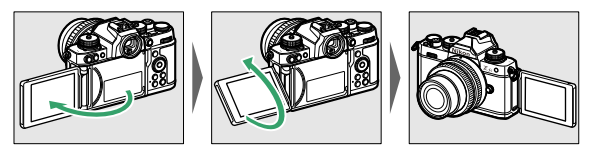

- ・ В режиме автопортрета вы можете коснуться монитора, чтобы установить автоспуск.
- ・ Если вы установите диск компенсации экспозиции на [ **C** ] в режиме автопортрета, вы можете коснуться монитора, чтобы установить компенсацию экспозиции.
- $\cdot$  Если коснуться значка автоспуска ( $\textcircled{1}$ ), можно установить задержку спуска затвора и количество снимков.
- $\cdot$  Если коснуться значка компенсации экспозиции ( $\ddot{2}$ ), можно изменить яркость изображения.

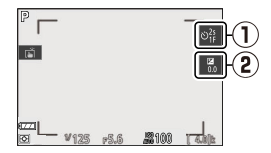

- ・ Нажмите спусковую кнопку затвора наполовину, чтобы сфокусироваться. Нажмите спусковую кнопку затвора до конца, чтобы сделать снимок.
- ・ Вы можете использовать сенсорный автофокус и сенсорный затвор.
- ・ В режиме видео нажмите кнопку видеозаписи, чтобы записать видео.
- ・ Если монитор перемещается из положения режима автопортрета, режим автопортрета отключается.

### <span id="page-60-0"></span>D **Режим автопортрета**

В режиме автопортрета обратите внимание на следующее:

- ・ В режиме автопортрета все элементы управления, кроме выключателя питания, кнопки спуска затвора, кнопки видеозаписи, селектора фото/видео, селектора режима, диска выдержки, диска чувствительности ISO и диска компенсации экспозиции, отключены.
- ・ Если никакие операции не выполняются в течение примерно 1 минуты, когда для пользовательской настройки c3 [ **Задержка выключения питания** ] > [ **Таймер режима ожидания** ] установлено значение менее 1 минуты, или в течение указанного времени, когда установлено значение 1 минута или более, таймер режима ожидания истечет.
- ・ Следующие настройки являются фиксированными.
	- [ **Режим съемки** ]: [ **Автоспуск** ]
	- [ **Режим фокусировки** ] в меню записи видео: [ **Постоянная автофокусировка** ]
	- [ **Сенсорное управление** ] > [ **Включить/отключить сенсорное управление** ]: [ **Включить** ]
- ・ Невозможно использовать видоискатель.
- ・ Невозможно использовать следующие функции.
	- [ **Шумоподавление при длительной выдержке** ]
	- [ **Автоматический брекетинг** ]
	- [ **HDR (расширенный динамический диапазон)** ]
	- [ **Режим задержки экспозиции** ]
	- [ **Увеличенная скорость затвора (M)** ]
- Когда [ **Режим автопортрета** ] (СД473) в меню настройки установлено значение [ **Отключить** ], монитор не переключится в режим автопортрета, даже если он установлен в положение режима автопортрета.

## **Сенсорное управление**

Сенсорный монитор предлагает множество элементов управления, которыми можно управлять, касаясь дисплея пальцами. Во время

фотосъемки с видоискателем сенсорное управление отключено и не может использоваться для фокусировки и т.п.

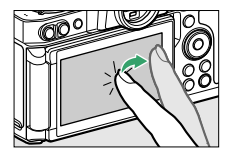

# ❚❚**Фокусировка и спуск затвора**

・ Коснитесь монитора, чтобы сфокусироваться на выбранной точке (сенсорный AF).

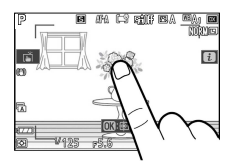

- ・ В фоторежиме затвор срабатывает, когда вы убираете палец с дисплея (сенсорный затвор).
- ・ Настройки сенсорного затвора/AF можно отрегулировать, коснувшись значка  $\mathbb{H}$  ( $\Box$ [125](#page-124-0)).

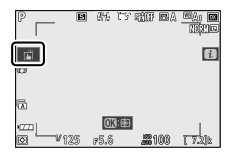

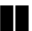

## ❚❚**Изменение настроек**

・ Коснитесь выделенных настроек на дисплее.

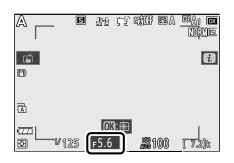

- ・ Затем вы можете выбрать нужный вариант, нажимая значки или ползунки.
- $\cdot$  Коснитесь  $\rightarrow$  или нажмите  $\circledast$  , чтобы выбрать выбранный вариант и вернуться к предыдущему экрану.

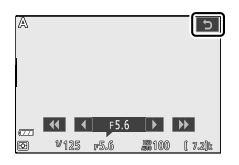

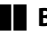

# **Воспроизведение**

・ Пролистайте влево или вправо для просмотра других изображений во время полнокадрового просмотра.

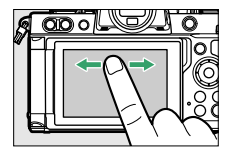

・ При полнокадровом воспроизведении прикосновение к нижней части дисплея вызывает полосу покадровой перемотки.

Проведите пальцем влево или вправо по панели, чтобы быстро перейти к другим изображениям.

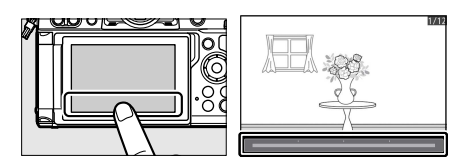

・ Чтобы увеличить изображение, отображаемое во время полнокадрового просмотра, используйте жест растяжения или дважды коснитесь дисплея. Вы можете отрегулировать коэффициент масштабирования, используя жесты растяжения, чтобы увеличить масштаб, и жесты сжатия, чтобы уменьшить масштаб.

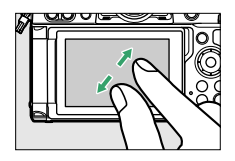

- ・ Используйте скользящие жесты для просмотра других частей изображения во время масштабирования.
- ・ Два быстрых касания дисплея во время действия масштабирования отменяют масштабирование.
- ・ Чтобы «уменьшить масштаб» до просмотра миниатюр, используйте жест сжатия во время полнокадрового просмотра.

Используйте сжатие и растяжение, чтобы выбрать количество отображаемых изображений из 4, 9 и 72 кадров.

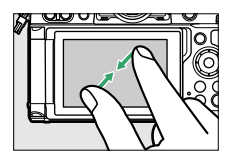

・ Использование жеста сжатия, когда отображаются 72 кадра, выбирает воспроизведение календаря. Используйте жест растяжения, чтобы вернуться к дисплею с 72 кадрами.

# ❚❚**Просмотр видео**

 $\cdot$  Видео обозначаются значком  $\blacktriangledown$ ; чтобы начать воспроизведение, коснитесь экранной подсказки.

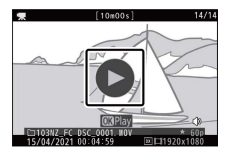

- ・ Нажмите на дисплей, чтобы сделать паузу. Нажмите еще раз, чтобы возобновить.
- $\cdot$  Коснитесь  $\rightarrow$ , чтобы выйти в режим полнокадрового просмотра.

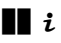

 $\cdot$  Коснитесь значка  $\blacksquare$ , чтобы отобразить меню  $\boldsymbol{i}$  во время съемки  $(D276, D167)$  $(D276, D167)$  $(D276, D167)$ .

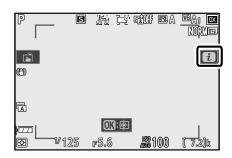

・ Коснитесь элементов, чтобы просмотреть и изменить параметры.

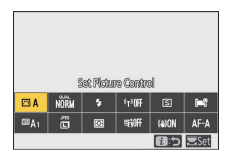

# **■ Ввод текста**

・ Когда отображается клавиатура, вы можете вводить текст, касаясь клавиш.

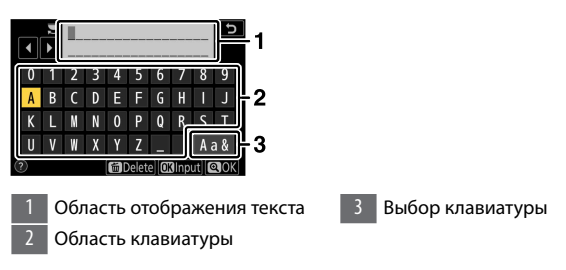

 $\cdot$  Чтобы расположить курсор, коснитесь  $\blacktriangleleft$  или  $\blacktriangleright$  или коснитесь непосредственно области отображения текста.

・ Чтобы переключаться между клавиатурами с верхним и нижним регистром и символами, коснитесь кнопки выбора клавиатуры.

# **ПО**Навигация по меню

・ Проведите вверх или вниз для прокрутки.

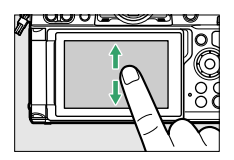

・ Коснитесь значка меню, чтобы выбрать меню.

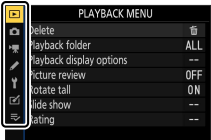

・ Коснитесь элементов меню, чтобы отобразить параметры. Затем вы можете выбрать нужный вариант, нажимая значки или ползунки.

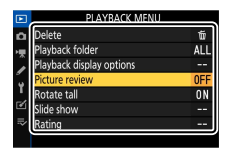

<span id="page-67-0"></span> $\cdot$  Чтобы выйти без изменения настроек, коснитесь  $\mathbf{\cdot}$ .

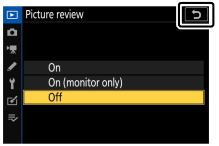

### **D** Сенсорный экран

- ・ Сенсорный экран реагирует на статическое электричество. Он может не реагировать на прикосновение ногтями или руками в перчатках.
- ・ Не касайтесь экрана острыми предметами.
- ・ Не применяйте чрезмерную силу.
- ・ Экран может не реагировать при накрытии сторонними защитными пленками.
- ・ Экран может не реагировать на одновременное касание в нескольких местах.

#### A **Включение или отключение сенсорного управления**

Сенсорное управление можно включить или отключить с помощью

пункта [ **Сенсорное управление** ] в меню настройки.

# **Кнопка ДИСП**

Используйте кнопку **DISP** для просмотра следующих экранов:

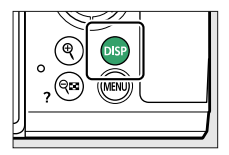

# ❚❚**Режим фото**

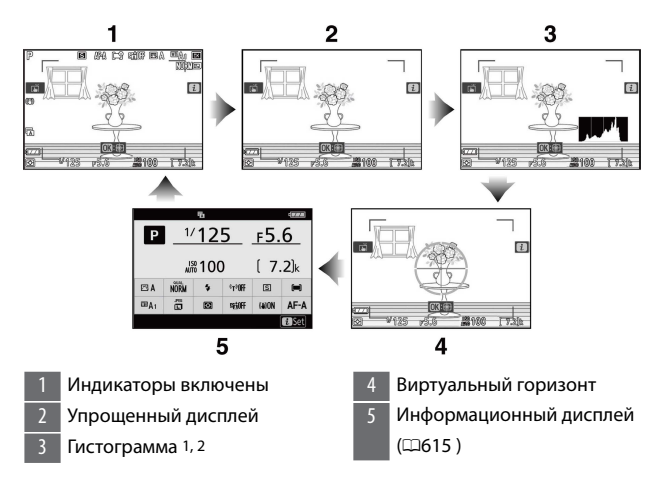

- 1 Отображается, когда для пользовательской настройки d7 [ **Применить настройки к просмотру в реальном времени** ] выбрано значение [ **Вкл** .].
- 2 Не отображается, если выбрано [ **Вкл** ] для [ **Съемка с наложением** ] во время фотосъемки с мультиэкспозицией.

### A **Видоискатель**

Кнопку **DISP** также можно использовать для выбора информации, отображаемой в видоискателе. Обратите внимание, однако, что информационный дисплей не отображается в видоискателе.

### A **Отключение информационного дисплея**

В пользовательской настройке f2 [ **Пользовательские элементы управления (съемка)** ] можно назначить [ **Отображение информации** в режиме реального времени] для отключения отображения информации нажатием кнопки. Нажмите ее еще раз, чтобы включить дисплей.

## ❚❚**Видео режим**

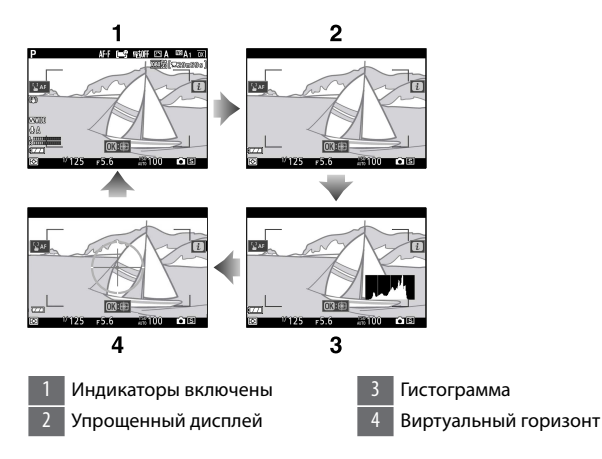

# <span id="page-70-0"></span> $K$ **нопки**  $\mathcal{R}$  **и**  $\mathcal{R}$  **(?)**

Увеличение или уменьшение изображения на мониторе во время съемки или воспроизведения.

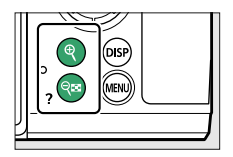

# ❚❚**Стрельба**

Нажмите  $\mathcal{R}$ , чтобы увеличить вид через объектив во время съемки. Нажмите  $\mathcal{R}$ , чтобы увеличить масштаб,  $\mathcal{R}$  (?), чтобы уменьшить масштаб.

# **И**Воспроизведение

Нажмите <sup>®</sup>, чтобы увеличить изображения во время полнокадрового просмотра. Нажмите  $\Theta$ , чтобы увеличить масштаб,  $\mathbb{R}$  ( ?), чтобы уменьшить масштаб. Нажатие  $\mathbb{R}$  ( ?), когда изображение отображается в полнокадровом режиме, «уменьшает масштаб» до списка миниатюр. Нажатие Q (?), когда отображаются 72 кадра, выбирает воспроизведение календаря.

# **Кнопка** A **(** g **)**

Блокируйте фокус и экспозицию при съемке или защищайте изображения во время просмотра.

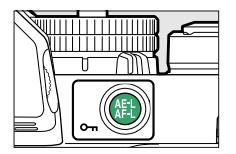

# <span id="page-71-0"></span>❚❚**Стрельба**

Блокируйте фокус и экспозицию одновременно.

# **Воспроизведение**

Защитите текущее изображение.

# **Кнопка MENU**

Нажмите кнопку MENU, чтобы просмотреть меню.

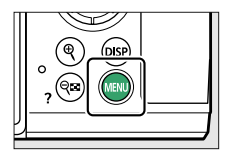

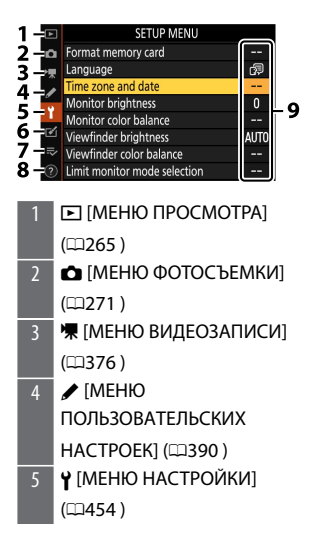

- $6$   $\sigma$  [МЕНЮ РЕТУШИ] (00491)
- $\equiv$  [MOE MEHIO]/ ত [ПОСЛЕДНИЕ НАСТРОЙКИ]\* (0[521](#page-520-0) )
- 8 Значок справки  $\circled{0}$  ([176)
- 9 Текущие настройки
\* Вы можете выбрать отображаемое меню. По умолчанию [ **МОЕ МЕНЮ** ].

#### ❚❚**Использование меню**

Вы можете перемещаться по меню с помощью мультиселектора и кнопки <sub>®</sub>

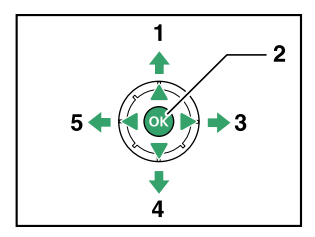

- 1 Переместить курсор вверх
- 2 Выберите выделенный элемент
- 3 Отображение подменю, выбор выделенного элемента или перемещение курсора вправо
- Переместить курсор вниз
- 5 Отменить и вернуться в предыдущее меню или переместить курсор влево

#### **1 Выделите значок текущего меню.**

Нажмите  $\circledast$ , чтобы поместить курсор в область выбора меню.

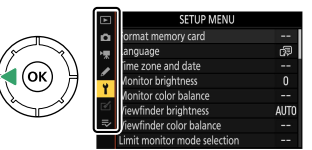

### **2 Выберите меню.**

Нажмите ( или  $\odot$  , чтобы выбрать нужное меню.

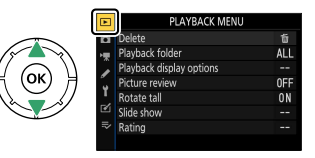

**3 Поместите курсор в выбранное меню.**

Нажмите  $\circledast$ , чтобы поместить курсор в выбранное меню.

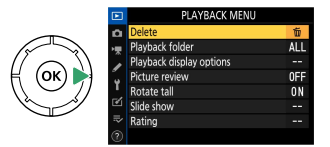

### **4 Выделите пункт меню.**

Нажмите  $\bigcirc$  или  $\bigcirc$ , чтобы выделить пункт меню.

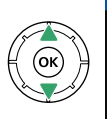

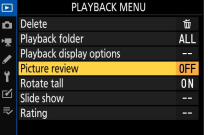

### **5 Показать варианты.**

Нажмите 2 , чтобы отобразить параметры для выбранного пункта меню.

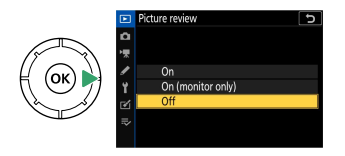

#### **6 Выделите вариант.**

Нажмите ( или  $\odot$  , чтобы выделить параметр.

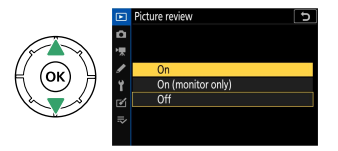

**7 Выберите выделенный вариант.**

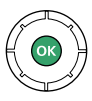

- $\cdot$  Нажмите  $\circledast$  , чтобы выбрать выделенный параметр.
- Чтобы выйти без выбора, нажмите кнопку MENU
- ・Чтобы выйти из меню и вернуться в режим съемки, нажмите спусковую кнопку затвора наполовину.

#### D **Элементы, выделенные серым цветом**

Некоторые элементы и параметры меню могут быть недоступны в зависимости от режима и состояния камеры. Недоступные элементы отображаются серым цветом.

#### $\emptyset$  **Значок ⑦ (помощь)**

- ・ Если возможно, описание текущего выбранного элемента можно просмотреть, нажав кнопку  $Q\boxtimes$  (?).
- $\cdot$  Нажмите  $\bigcirc$  или  $\bigcirc$  для прокрутки.
- $\cdot$  Нажмите  $\mathbb{R}$  (?) еще раз, чтобы вернуться в меню.

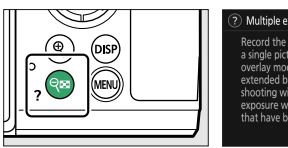

ভি a<br>Multiple exposure Record the specified number of shots as a single picture using the selected<br>a single picture using the selected<br>overlav mode. The standby timer is extended by 30 s. If the timer expires shooting will end and a multiple<br>shooting will end and a multiple<br>exposure will be created from any shots that have been taken.

#### A **Сенсорное управление**

Вы также можете перемещаться по меню с помощью сенсорного

управления ( $\Box$ 61).

### **Кнопка** i **(меню** i **)**

Для быстрого доступа к часто используемым настройкам нажмите кнопку  $i$  или коснитесь значка  $\blacksquare$ , чтобы открыть меню  $i$ .

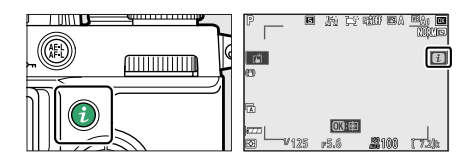

・ Различные меню отображаются в режимах фото и видео.

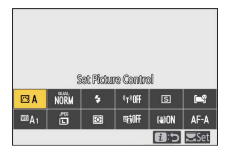

- ・ Параметры можно просмотреть, коснувшись элементов на дисплее или выделив элементы и нажав  $\circledast$  ; выбор можно сделать с помощью мультиселектора.
- ・ Элементы, для которых камера отображает экранную подсказку, можно настроить, выделив их в меню  $\boldsymbol{i}$  и повернув диск управления. В некоторых случаях настройки можно выполнять как с помощью основного, так и вспомогательного диска управления.

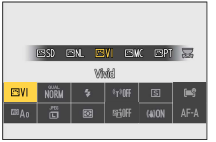

#### A i **воспроизведения**

При нажатии кнопки  $\boldsymbol{\dot{\iota}}$  во время воспроизведения отображается контекстно-зависимое меню  $i$  с часто используемыми параметрами воспроизведения.

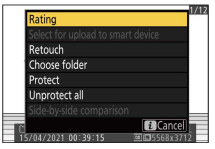

### ■ Настройка меню *i*

Элементы, отображаемые в меню фоторежима  $\boldsymbol{i}$ , можно выбрать с помощью пользовательской настройки f1 или g1 [ **Настройка меню** i 1.

**1 Выделите пользовательскую настройку f1 или g1 [Настройка меню** i **] и нажмите** J **.**

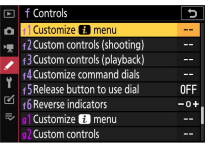

См. «Кнопка MENU» (СОТА) для получения информации об

использовании меню.

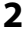

 $2$  Выделите позицию, которую хотите изменить, и нажмите  $\circledast$  .

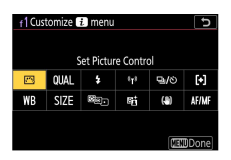

Отобразится список элементов, доступных для выбранной

позиции.

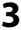

 $\overline{3}$  Выделите нужный элемент и нажмите $\circledast$ .

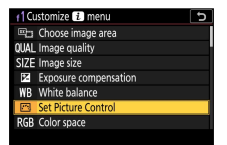

・Элемент будет назначен на выбранную позицию, и отобразятся параметры, показанные на шаге 2.

・Повторите шаги 2 и 3 по желанию.

#### **4** Нажмите кнопку MENU

Изменения будут сохранены, и отобразится меню пользовательских настроек.

### **Кнопка Fn**

Используйте кнопку Fn для быстрого доступа к выбранным настройкам.

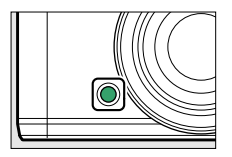

- $\cdot$  По умолчанию кнопке Fn назначен баланс белого ( $\Box$ 133).
- ・ Назначенный параметр можно изменить, удерживая кнопку Fn и вращая диск управления. В некоторых случаях настройки можно выполнять как с помощью основного, так и вспомогательного диска управления.

### **■ Выбор ролей для кнопки Fn**

Роль кнопки Fn можно выбрать с помощью пользовательской настройки f2 [ **Пользовательские элементы управления (съемка)** ] или g2 [ **Пользовательские элементы управления** ] > [ **кнопка Fn** ].

**1 Выделите пользовательскую настройку f2 [Пользовательские элементы управления (съемка)] или g2**  $[$ Пользовательские элементы управления] и нажмите  $\otimes$ .

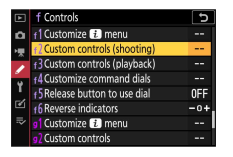

См. «Кнопка MENU» (СОТ2) для получения информации об

использовании меню.

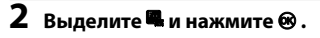

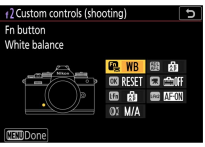

Отобразится список элементов, доступных для кнопки Fn.

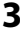

 $3$  Выделите нужный элемент и нажмите  $\otimes$ .

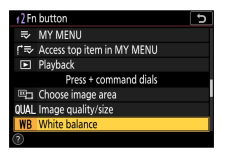

・Элемент будет назначен кнопке Fn, и отобразятся параметры, показанные на шаге 2.

#### **4** Нажмите кнопку MENU

Изменения будут сохранены, и отобразится меню пользовательских настроек.

## **Первые шаги**

### **Прикрепление ремешка**

Чтобы прикрепить ремешок (будь то ремешок из комплекта поставки или приобретенный отдельно):

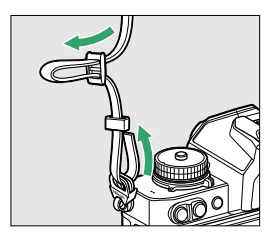

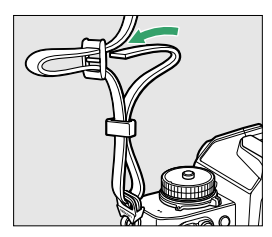

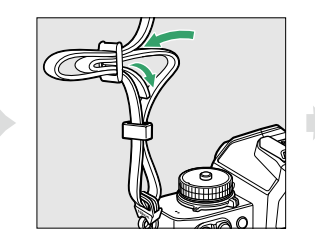

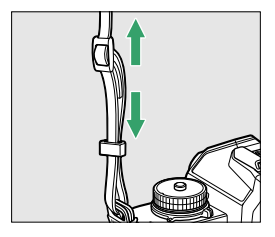

### **Зарядка аккумулятора**

Перед использованием зарядите прилагаемый аккумулятор EN-EL25 в прилагаемом зарядном устройстве MH-32.

#### D **Аккумулятор и зарядное устройство**

Прочтите и соблюдайте предупреждения и предостережения в разделе «Для вашей безопасности» (**Q32)** и «Уход за фотокамерой и аккумулятором: меры предосторожности» (4671).

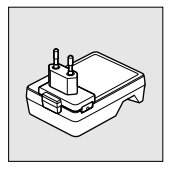

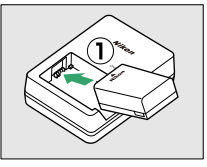

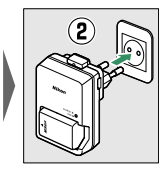

- ・ Подключите зарядное устройство к бытовой розетке, чтобы зарядить его. В некоторых странах или регионах зарядное устройство может поставляться с подключенным адаптером. Индикатор зарядного устройства мигает во время зарядки и загорается, когда зарядка завершена.
- ・ Разряженный аккумулятор полностью заряжается примерно за 2 часа 30 минут.

#### D **Если индикатор CHARGE быстро мигает**

Если **индикатор CHARGE** быстро мигает (8 раз в секунду):

- ・ **Произошла ошибка зарядки аккумулятора** : отключите зарядное устройство, извлеките и снова вставьте аккумулятор.
- ・ **Окружающая температура слишком высокая или слишком низкая** : используйте зарядное устройство при температурах в указанном диапазоне температур (0–40 °C /+32–104 °F ).

Если проблема не устранена, отключите зарядное устройство и завершите зарядку. Отнесите аккумулятор и зарядное устройство в авторизованный сервисный центр Nikon.

### **Установка аккумулятора и карты памяти**

- ・ Выключите фотокамеру, прежде чем вставлять или извлекать аккумулятор и карту памяти.
- ・ Удерживая оранжевую защелку батареи нажатой в одну сторону, задвиньте батарею в батарейный отсек, пока защелка не зафиксирует ее на месте.
- ・ Удерживая карту памяти в показанной ориентации, вставьте ее прямо в гнездо до щелчка.

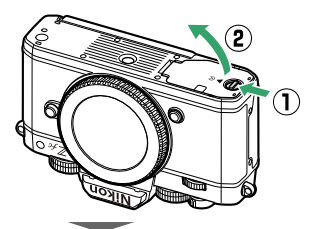

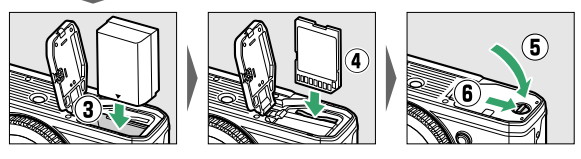

#### D **Извлечение аккумулятора**

Чтобы извлечь батарею, выключите фотокамеру и откройте крышку батарейного отсека/гнезда для карты памяти. Нажмите защелку аккумулятора в направлении, указанном стрелкой, чтобы освободить аккумулятор, а затем извлеките аккумулятор вручную.

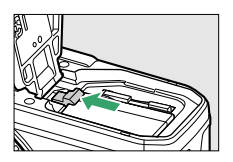

#### **Извлечение карты памяти**

Убедившись, что индикатор доступа к карте памяти не горит, выключите фотокамеру и откройте крышку батарейного отсека/гнезда для карты памяти. Нажмите на карту памяти, чтобы извлечь ее ( $\left( 0\right)$ ), и вытащите ее, чтобы извлечь  $($   $($  $($  $)$  $)$ .

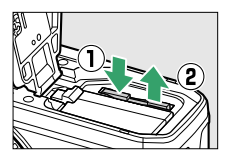

### **Уровень заряда батареи**

・ Уровень заряда батареи отображается на дисплее режима съемки, когда камера включена.

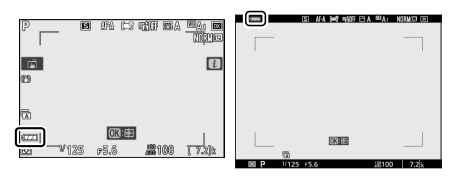

Монитор Видоискатель

- ・ Отображение уровня заряда батареи изменяется по мере уменьшения уровня заряда батареи от **II до LI** и  $\blacksquare$ . Когда уровень заряда батареи упадет до  $\Box$ , приостановите съемку и зарядите батарею или подготовьте запасную батарею.
- ・ Если появится сообщение [ **Спуск затвора отключен. Зарядите аккумулятор.** ] зарядите или замените батарею.

#### **V** Таймер режима ожидания

Камера использует таймер режима ожидания, чтобы уменьшить расход заряда аккумулятора. Если в течение примерно 30 секунд не выполняется никаких действий, таймер режима ожидания истечет, а монитор, видоискатель и панель управления отключатся. За несколько секунд до выключения дисплеи гаснут. Их можно повторно активировать, нажав спусковую кнопку затвора наполовину. Промежуток времени до автоматического истечения таймера режима ожидания можно выбрать с помощью пользовательской настройки c3 [ **Задержка отключения питания** ] > [ **Таймер режима ожидания** ].

### **Количество оставшихся экспозиций**

- ・ Когда камера включена, на дисплее режима съемки отображается количество фотографий, которые можно сделать при текущих настройках.
- ・ Значения свыше 1000 округляются до ближайшей сотни. Например, значения от 1500 до 1599 отображаются как 1,5 тыс.

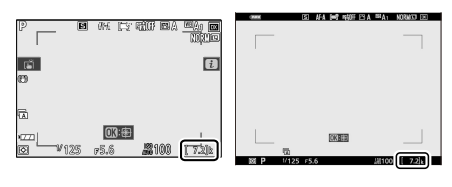

Монитор Видоискатель

### **Установка объектива**

- ・ Камера может использоваться с объективами с байонетом Z. Объектив, обычно используемый в этом документе для иллюстрации, — это NIKKOR Z DX 16–50 мм f/3,5–6,3 VR.
- ・ Будьте осторожны, чтобы пыль не попала в камеру.
- ・ Перед присоединением объектива убедитесь, что камера выключена.
	- Снимите крышку корпуса камеры ( $\mathbf{D}$ ,  $\mathbf{2}$ ) и заднюю крышку объектива ( $\left( \overline{\mathbf{3}} \right)$ ,  $\left( \overline{\mathbf{4}} \right)$ ).

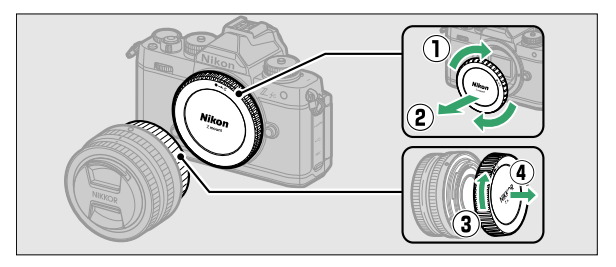

- Совместите монтажные метки на камере ( $\circledast$ ) и объективе

 $( 6)$ . Не прикасайтесь к датчику изображения или контактам объектива.

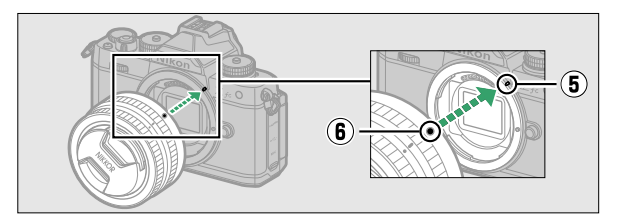

- Поверните объектив, как показано, пока он не встанет на место со шелчком  $(\mathcal{F})$ ).

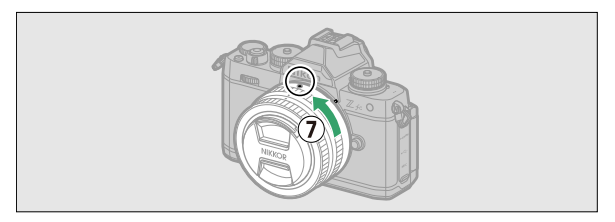

・ Перед съемкой снимите переднюю крышку объектива.

#### D **Объективы с байонетом F**

- ・ Перед использованием объективов с байонетом F обязательно прикрепите адаптер крепления FTZ (приобретается отдельно).
- ・ Попытка прикрепить объективы с байонетом F непосредственно к камере может привести к повреждению объектива или датчика изображения.

#### **Снятие линз**

・ После выключения камеры нажмите и удерживайте кнопку фиксатора объектива ( $\left( 0\right)$ , одновременно поворачивая объектив в указанном направлении ( $\ddot{2}$ ).

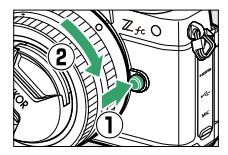

・ После снятия объектива установите на место крышки объектива и крышку корпуса камеры.

### **Открытие монитора**

Медленно поворачивайте монитор, не прилагая чрезмерных усилий.

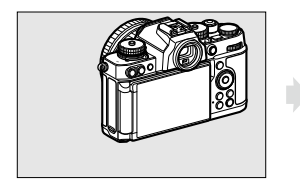

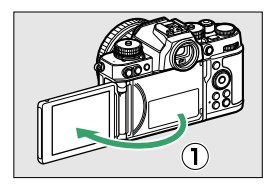

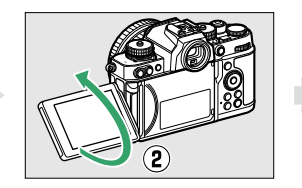

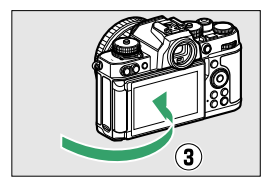

### **Включение камеры**

При первом включении камеры отображается экран выбора языка. Выберите язык, а затем установите часы фотокамеры (до установки часов никакие другие операции выполнять нельзя).

#### **1 Включите камеру.**

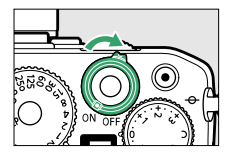

・Отобразится экран выбора [ **Язык** ].

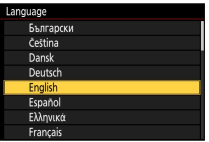

#### **2 Выберите язык.**

- $\cdot$  Нажмите  $\textcircled{\tiny{\textsf{A}}}$  или  $\textcircled{\tiny{\textsf{B}}}$ , чтобы выделить нужный язык, и нажмите  $\circledast$  (доступные языки зависят от страны или региона, в котором была первоначально приобретена камера).
- ・Отобразится экран [ **Часовой пояс** ].

### **3 Выберите часовой пояс.**

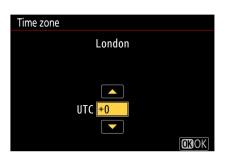

- $\cdot$  Нажмите  $\bigcirc$  или  $\bigcirc$  , чтобы выбрать часовой пояс, и нажмите  $\circledast$ .
- ・На дисплее отображаются выбранные города в выбранной зоне и разница между временем в выбранной зоне и UTC.
- ・Отобразится экран [ **Формат даты** ].

### **4 Выберите формат даты.**

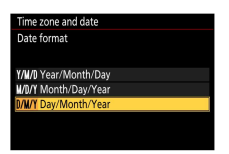

- ・Выделите нужную дату (год, месяц и день) в порядке отображения и нажмите $\circledast$ .
- ・Отобразится экран [ **Летнее время** ].

**5 Включите или выключите летнее время.**

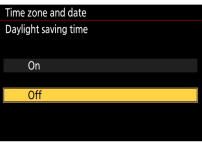

- ・Выделите [ **Вкл** ] (летнее время включено) или [ **Выкл** ] (летнее время выключено) и нажмите  $\circledast$  .
- ・Выбор [ **Вкл** ] переводит часы на один час вперед; чтобы отменить эффект, выберите [ **Off** ].
- ・Отобразится экран [ **Дата и время** ].

#### **6 Установите часы.**

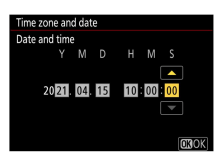

- $\cdot$  Нажмите  $\circledast$  или  $\circledast$ , чтобы выделить элементы даты и времени, и нажмите  $\bigcirc$  или  $\bigcirc$ , чтобы изменить их.
- $\cdot$  Нажмите  $\circledast$ , чтобы подтвердить настройку даты и времени.
- ・Сообщение [ **Готово.** ], и камера переключится в режим съемки.

#### D **Значок** 1

Мигающий значок  $\Theta$  на экране режима съемки указывает на сброс часов фотокамеры. Дата и время, записанные на новых фотографиях, будут неправильными; используйте параметр [ **Часовой пояс и дата** ] > [ **Дата и время** ] в меню настройки, чтобы установить часы на правильное время и дату. Часы фотокамеры питаются от независимой батарейки для часов. Батарея часов заряжается, когда основная батарея вставлена в фотокамеру. Зарядка занимает около 2 дней. После зарядки часы будут работать около месяца.

# **Базовая фотосъемка и воспроизведение**

### **Фотосъемка (** b **авто)**

Выберите режим  $\frac{100}{10}$  (авто) для простой фотосъемки «наведи и снимай».

#### **И Объективы с выдвижными тубусами**

Объективы с выдвижными тубусами необходимо выдвигать перед использованием. Поворачивайте кольцо трансфокатора, как показано, пока объектив не защелкнется в выдвинутом положении.

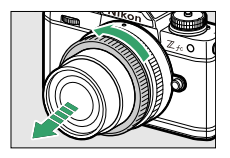

**1 Выберите фоторежим, повернув переключатель фото/видео в положение** C **.**

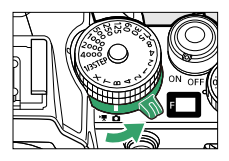

**2 Поверните переключатель режимов в положение AUTO (** b **).**

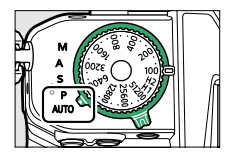

### **3 Готовьте камеру.**

Держа рукоятку в правой руке, а корпус камеры или объектив левой рукой, прижмите локти к груди.

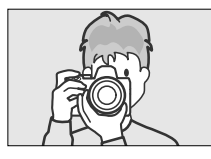

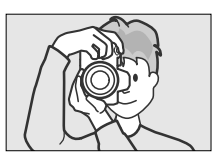

Альбомная (широкая) ориентация

Портретная (высокая) ориентация

### **4 Рамка фотографии.**

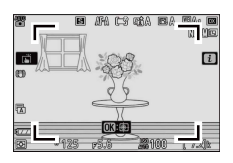

Расположите главный объект в скобках зоны АФ ( $\lbrack \cdot \rbrack$ ).

・Рамки зоны АФ исчезнут, а вокруг лиц людей, обнаруженных камерой, появится желтая рамка, указывающая на точку фокусировки. Если камера обнаружит глаза объекта, желтая точка фокусировки вместо этого появится над одним или другим их глазом.

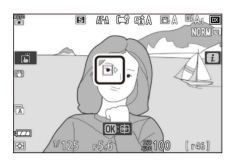

**5 Нажмите спусковую кнопку затвора наполовину, чтобы сфокусироваться.**

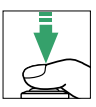

・Точка фокусировки будет отображаться зеленым цветом, когда камера сфокусируется. Если камера не может сфокусироваться, рамки зоны АФ будут мигать.

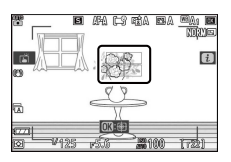

- ・Вспомогательная подсветка АФ может загореться, чтобы помочь операции фокусировки, если объект плохо освещен.
- ・Если камера обнаруживает человеческие лица или глаза, точка фокусировки подсвечивается зеленым цветом, когда объект находится в фокусе. Точка фокусировки будет мигать красным цветом, если камера не сфокусируется.

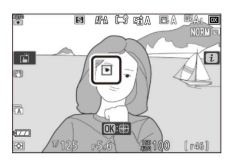

#### D **Вспомогательная подсветка автофокуса**

Не закрывайте вспомогательную подсветку АФ, когда она горит.

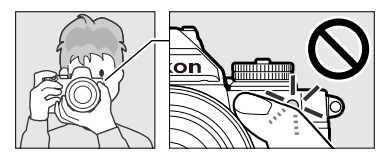

**6 Плавно нажмите спусковую кнопку затвора до конца, чтобы сделать снимок.**

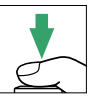

#### D **Индикатор доступа к карте памяти**

Индикатор доступа к карте памяти будет гореть во время записи

фотографии. **Не извлекайте карту памяти или аккумулятор.**

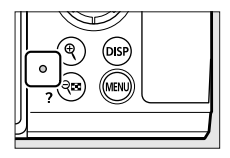

#### <span id="page-99-0"></span>A **Сенсорный затвор**

Вы также можете сделать снимок, коснувшись монитора. Коснитесь объекта, чтобы сфокусироваться, и поднимите палец, чтобы спустить затвор.

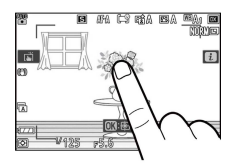

#### A **Масштабирование в фоторежиме**

Нажмите кнопку  $\mathcal{R}$  в режиме фото, чтобы увеличить изображение (примерно до 31×).

- ・ Коэффициент масштабирования увеличивается при каждом нажатии кнопки  $\mathcal{R}$  и уменьшается при каждом нажатии кнопки  $\mathcal{R}$  (?).
- ・ При использовании зума во время съемки в правом нижнем углу монитора отображается окно навигации, показывающее, какая часть композиции увеличена.
- ・ В режиме увеличения при воспроизведении используйте мультиселектор для перемещения к областям кадра, которые не видны на мониторе.

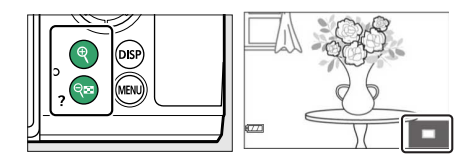

### **Запись видео (** b **авто)**

Pежим  $\ddot{\mathbf{a}}$  (авто) также можно использовать для простой записи видео по принципу «наведи и снимай».

**1 Выберите режим видео, повернув переключатель фото/**

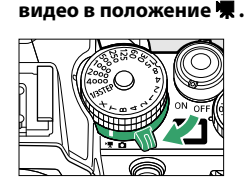

Обратите внимание, что дополнительные вспышки нельзя использовать, когда камера находится в режиме видеосъемки.

**2 Поверните переключатель режимов в положение AUTO (** b **).**

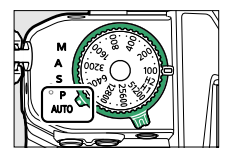

**3 Нажмите кнопку видеозаписи, чтобы начать запись.**

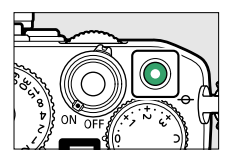

・На мониторе отобразится индикатор записи. Монитор также показывает оставшееся время или, другими словами, приблизительное количество новых кадров, которые можно записать на карту памяти.

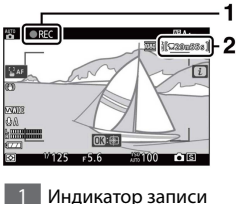

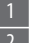

Оставшееся время

- ・Звук записывается через встроенный микрофон. Не закрывайте микрофон во время записи.
- ・Если коснуться объекта на мониторе во время записи, точка фокусировки будет отслеживать объект по мере его перемещения в кадре  $(12124)$  $(12124)$  $(12124)$ .
- **4 Нажмите кнопку видеозаписи еще раз, чтобы закончить запись.**

#### D **Индикатор доступа к карте памяти**

Индикатор доступа к карте памяти будет гореть во время записи видео.

**Не извлекайте карту памяти или аккумулятор.**

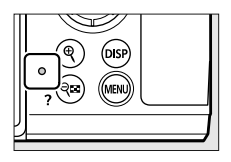

#### **И Значок**

Значок **3** указывает, что видео не может быть записано.

#### D **Запись видео**

- ・ Запись видео завершится автоматически, если:
	- Достигнута максимальная длина
	- Выбран другой режим
	- Селектор фото/видео повернут в положение
	- Объектив снят
- ・ Звуки, издаваемые камерой, могут быть слышны на записанных кадрах:
	- Во время автофокуса
	- Во время снижения вибрации
	- Когда используется силовая диафрагма

### **Съемка фотографий в режиме видео**

Фотографии можно делать в режиме видео, нажав спусковую кнопку затвора до конца. В [ **Режиме деблокирования (сохранение кадра)** ] в меню видеозаписи вы можете выбрать покадровую или непрерывную съемку.

 $\cdot$  Когда будет сделан снимок, на дисплее будет мигать значок  $\bullet$ 

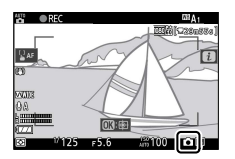

- ・ Скорость смены кадров для [ **Непрерывный** ] в [ **Режим деблокирования (сохранить кадр)** ] зависит от параметра, выбранного для [ **Размер кадра / частота кадров** ].
- ・ Фотографии можно делать во время записи. Фотосъемка не прерывает запись видео. Однако обратите внимание, что при каждом нажатии спусковой кнопки затвора будет делаться только один снимок, даже если для параметра [ **Режим съемки (сохранение кадра)** ] в меню видеозаписи выбрано значение [ **Непрерывный** ].

#### **И Фотосъемка в видеорежиме**

- ・ Настройки фоторежима не применяются к фотографиям, снятым в видеорежиме.
- ・ С каждым видео можно сделать до 40 фотографий.
- ・ Обратите внимание, что фотографии можно делать, даже если объект не находится в фокусе.
- ・ Фотографии записываются с размерами, выбранными в данный момент для размера видеокадра.
- ・ Качество изображения фиксируется на значении [ **JPEG Fine** ].
- $\cdot$  3 начок  $\mathbb N$  означает, что фотосъемка невозможна.

#### **И** Фото и видеозапись

- ・ Вы можете заметить следующее на дисплее съемки. Эти явления также будут видны на любых фотографиях или видеозаписях, записанных камерой.
	- Мерцание или полосы в сценах, освещенных такими источниками, как флуоресцентные, ртутные или натриевые лампы
	- Движущиеся объекты на дисплее выглядят искаженными (отдельные объекты, такие как поезда или автомобили, движущиеся на высокой скорости через кадр, могут быть искажены, или весь кадр может отображаться искаженным при горизонтальном панорамировании камеры)
	- На дисплее могут появиться неровные края, цветная окантовка, муар и яркие пятна.
	- Яркие области или полосы могут появляться в сценах, освещенных мигающими знаками и другими прерывистыми источниками света, или когда объект кратковременно освещается стробоскопом или другим ярким кратковременным источником света.
	- Мерцание, возникающее при использовании мощной диафрагмы во время записи видео.
- $\cdot \;$  Обратите внимание, что при использовании кнопки  $\mathcal{\R}$  для увеличения вида через объектив во время записи могут появиться шумы (случайно расположенные яркие пиксели, туман или линии) и неожиданные цвета.

・ Во время записи не направляйте камеру на солнце или другие источники яркого света. Несоблюдение этой меры предосторожности может привести к повреждению внутренней схемы камеры.

#### A **Масштабирование в режиме видео**

Нажмите кнопку  $\mathcal{R}$  в режиме видео, чтобы увеличить изображение  $($  $\Box$ [100](#page-99-0)). Нажмите кнопку  $\mathcal{R}$  во время записи видео, чтобы отобразить масштаб 1:1 (100%). Нажмите кнопку  $\mathbb{R}$  (?), чтобы отменить увеличение.

## **Просмотр фотографий**

Нажмите кнопку  $\blacktriangleright$ , чтобы просмотреть фотографии и видео,

записанные камерой, на мониторе или в видоискателе.

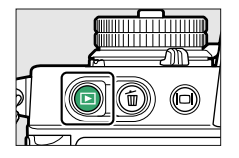

 $\cdot$  Нажмите  $\circledR$  или  $\circledP$  или проведите пальцем влево или вправо по монитору, чтобы просмотреть другие изображения.

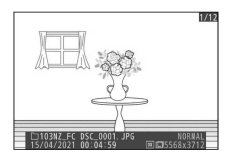

 $\cdot$  Видео обозначаются значком  $\blacktriangledown$  в левом верхнем углу монитора. Нажмите кнопку  $\circledast$  или коснитесь значка  $\bullet$  на мониторе, чтобы воспроизвести видео.

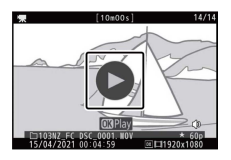

・ Чтобы завершить воспроизведение и вернуться в режим съемки, нажмите спусковую кнопку затвора наполовину.

### **Просмотр видео**

Отображение монитора и работа во время воспроизведения видео выглядят следующим образом.

#### **Дисплей монитора во время воспроизведения** ❚❚ **видео**

Во время воспроизведения видео отображается следующая информация, позволяющая подтвердить длину видео и время воспроизведения. Ваше приблизительное положение в видео также может быть подтверждено с помощью индикатора выполнения видео.

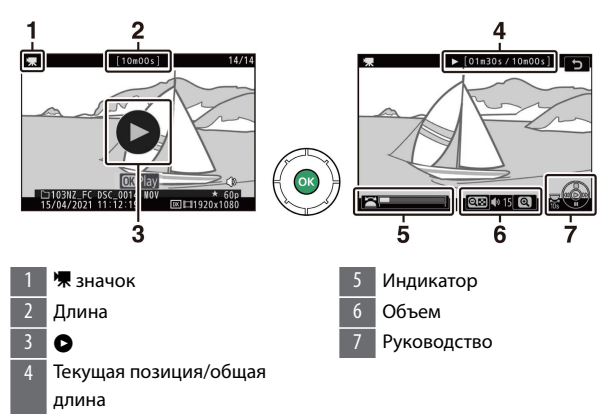

#### ❚❚**Операции воспроизведения видео**

Вы можете выполнять следующие действия во время воспроизведения видео.

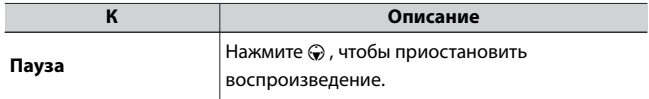
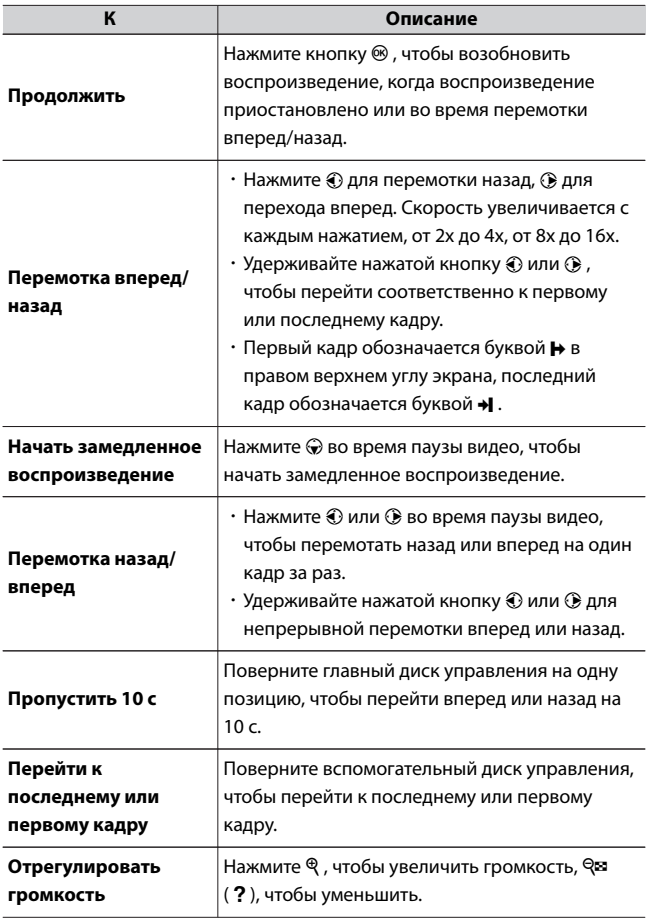

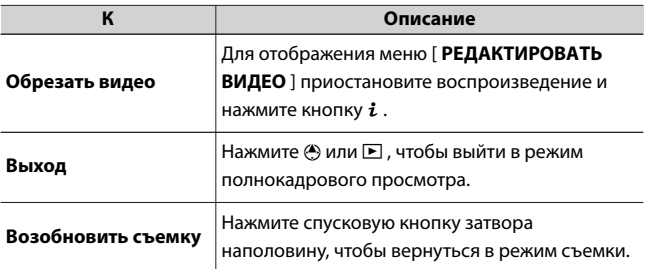

### **Удаление ненужных изображений**

Изображения можно удалить, как описано ниже. **Обратите**

**внимание, что изображения нельзя восстановить после**

**удаления.**

**1 Отобразите картинку.**

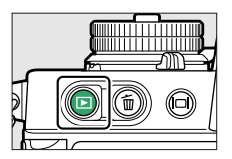

 $\cdot$  Нажмите кнопку  $\blacktriangleright$ , чтобы начать воспроизведение, и нажимайте  $\textcircled{\tiny 1}$  или  $\textcircled{\tiny 2}$ , пока не отобразится нужное изображение.

### **2 Удалите изображение.**

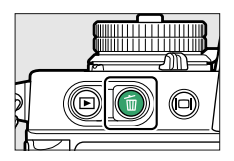

- $\cdot$  Нажмите кнопку  $\tilde{a}$ ; появится диалоговое окно подтверждения. Нажмите кнопку ш еще раз, чтобы удалить изображение и вернуться к просмотру.
- $\cdot$  Чтобы выйти, не удаляя изображение, нажмите  $\blacktriangleright$ .

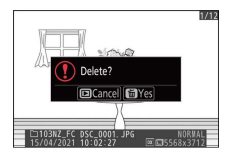

### A **Пункт меню воспроизведения [Удалить]**

Используйте [ **Удалить** ] в меню воспроизведения, чтобы:

- ・ Удалить несколько изображений
- ・ Удалить снимки, сделанные в выбранные даты
- ・ Удалить все изображения в выбранных папках

# **Базовые настройки**

# **Фокус**

### **Режим фокусировки**

Выберите способ фокусировки камеры.

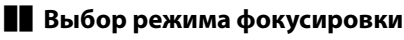

・ Режим фокусировки можно выбрать с помощью элементов  $[$  **Режим фокусировки**  $]$  в меню  $i$ , меню фотосъемки и меню видеозаписи (0[199](#page-198-0), 0308, 0384).

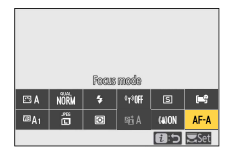

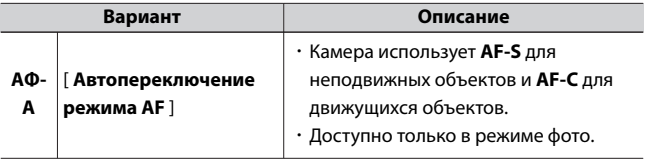

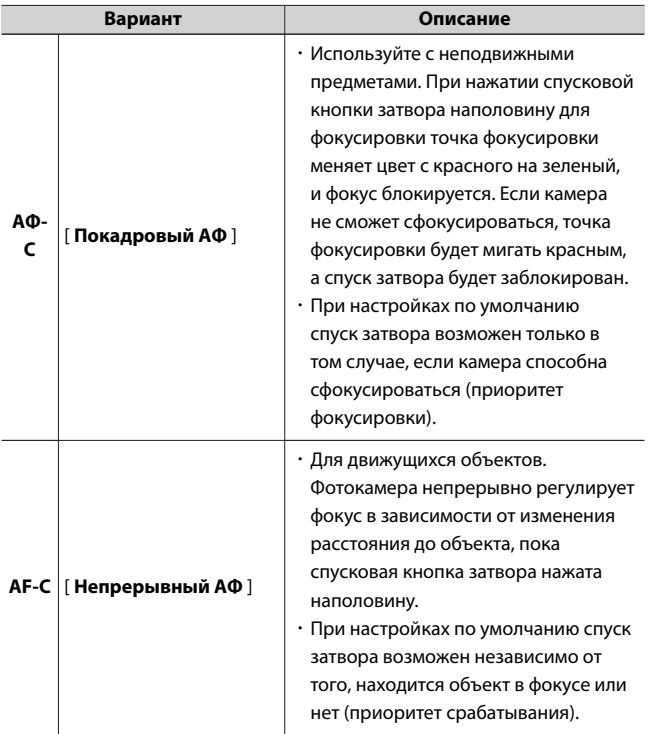

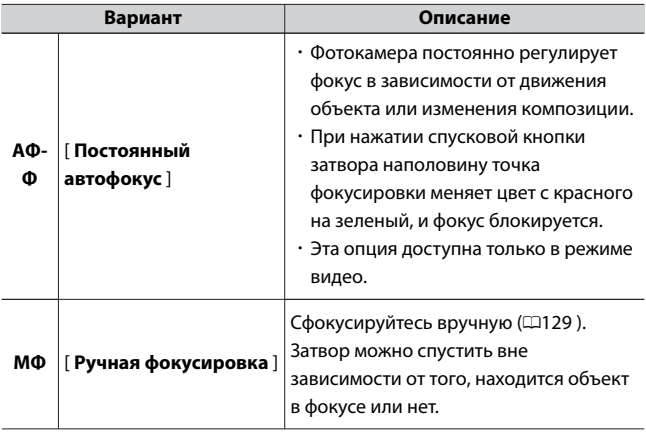

### D **Автофокус**

- ・ Фотокамера может не сфокусироваться, если:
	- Объект содержит линии, параллельные длинному краю кадра
	- Объекту не хватает контраста
	- Объект в точке фокусировки содержит области резко контрастной яркости
	- Точка фокусировки включает в себя точечное освещение в ночное время, неоновую вывеску или другой источник света, яркость которого меняется.
	- Мерцание или полосы появляются при флуоресцентном, ртутном, натриевом или аналогичном освещении.
	- Используется перекрестный (звездчатый) фильтр или другой специальный фильтр.
	- Объект кажется меньше точки фокусировки
	- В предмете преобладают правильные геометрические узоры (например, жалюзи или ряд окон в небоскребе).
	- Объект движется
- ・ Во время фокусировки камеры монитор может становиться ярче или темнее.
- ・ Точка фокусировки иногда может отображаться зеленым цветом, когда камера не может сфокусироваться.

#### A **Память положения фокусировки**

Чтобы сохранить положение фокуса, даже когда камера выключена, установите для параметра [ **Сохранить положение фокуса** ] в меню настройки значение [ **Вкл** .]. Однако может потребоваться некоторое время, прежде чем фотокамеру можно будет использовать после ее включения (в зависимости от операции трансфокации и изменений температуры положение фокусировки после включения фотокамеры может измениться по сравнению с положением до выключения фотокамеры).

### <span id="page-115-0"></span>**Режим зоны АФ**

Выберите, как камера выбирает точку фокусировки для автофокусировки.

・ В режимах, отличных от [ **Автоматический выбор зоны АФ** ],

```
[ Автоматический выбор зоны АФ (люди) ] и [ Автоматический
выбор зоны АФ (животные) ], точку фокусировки можно
```
установить с помощью мультиселектора (0[120](#page-119-0) ).

### ❚❚**Выбор режима зоны АФ**

・ Режим зоны АФ можно выбрать с помощью элементов [ **Режим зоны АФ** ] в меню  $\boldsymbol{i}$  , меню фотосъемки и меню видеозаписи  $(D198, D308, D384)$  $(D198, D308, D384)$  $(D198, D308, D384)$ .

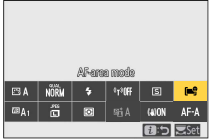

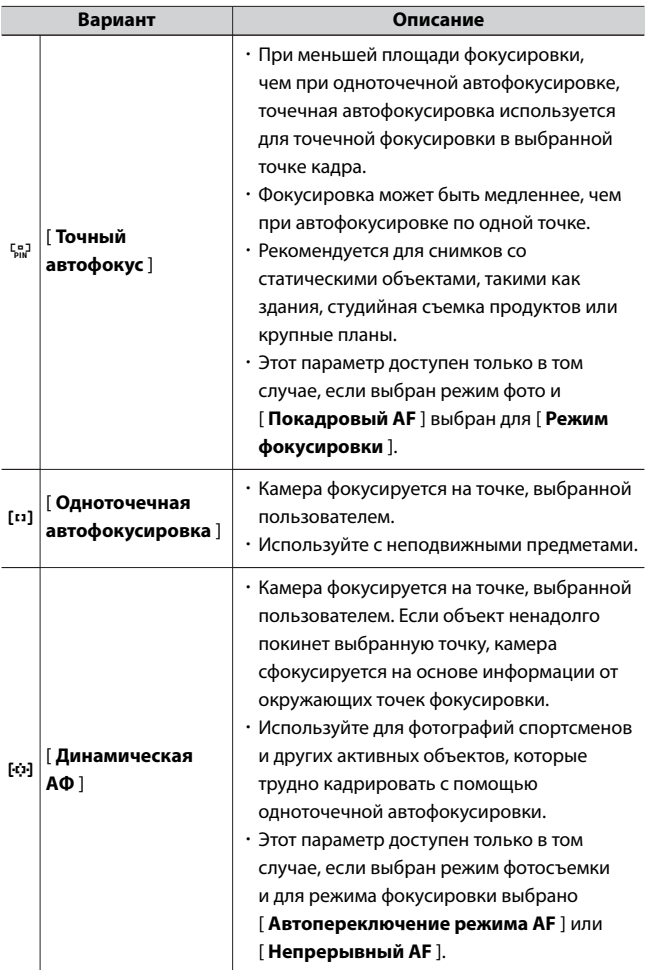

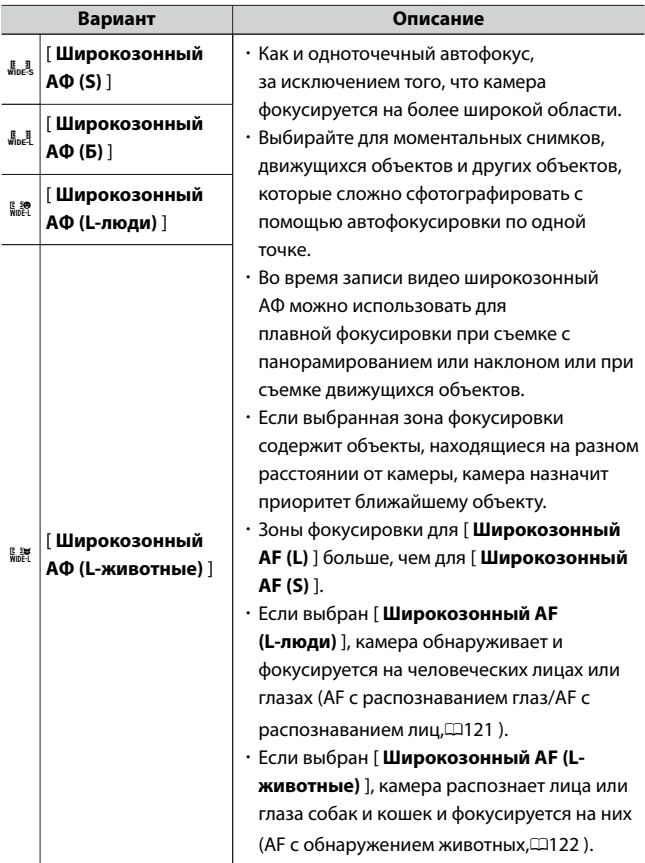

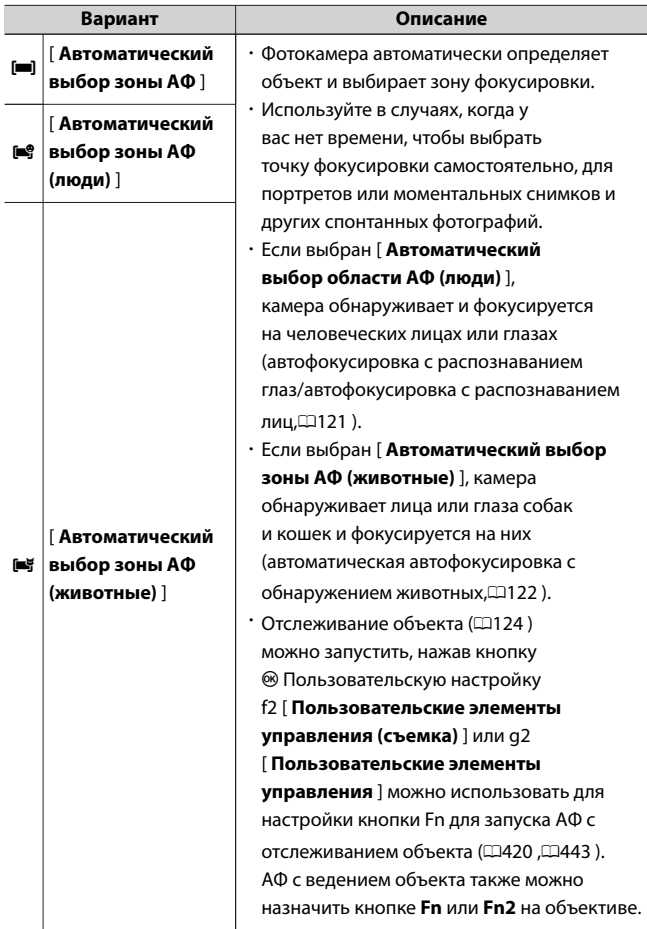

### <span id="page-119-0"></span> $\blacksquare$  : Центральная точка фокусировки

Точка появляется в точке фокусировки, когда она находится в центре кадра.

### A **Быстрый выбор точки фокусировки**

- ・ Для более быстрого выбора точки фокусировки выберите [ **Чередование точек** ] для пользовательской настройки a4 [ **Используемые точки фокусировки** ], чтобы использовать только четверть доступных точек фокусировки. Количество точек, доступных для [ **Точечный AF** ], [ **Широкозонный AF (L)** ], [ **Широкозонный AF (L-люди)** ] или [ **Широкозонный AF (L-животные)** ] не изменяется, даже если [ **Чередующиеся точки** ].
- ・ Вы можете выбрать [ **Выбрать центральную точку фокусировки** ] для пользовательской настройки f2 [ **Пользовательские элементы управления (съемка)** ] > [ **кнопка OK** ], чтобы можно было использовать кнопку <sup>®</sup> для быстрого выбора центральной точки фокусировки.

### **■ Выбор точки фокусировки**

Мультиселектор можно использовать для выбора точки фокусировки, когда для режима зоны АФ выбран вариант, отличный от [ **Автоматическая зональная АФ** ], [ **Автоматическая зональная АФ (люди)** ] или [ **Автоматическая зональная АФ** (животные) ]. ([1[116](#page-115-0) ).

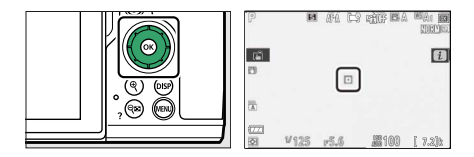

### <span id="page-120-0"></span>**Обнаружение лиц или глаз портретных** ❚❚ **объектов (AF с распознаванием лиц/глаз)**

Если [ **Широкозонный AF (L-люди)** ] или [ **Автоматический AFзона (люди)** ] выбран для [ **Режим зоны AF** ] в меню фотосъемки или меню видеозаписи, фотокамера распознает человеческие лица и глаза (глаза -AF с распознаванием лиц/AF с распознаванием лиц).

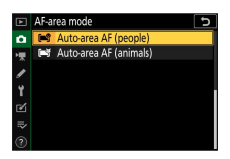

・ Вокруг лиц людей, обнаруженных камерой, появляется желтая рамка, обозначающая точку фокусировки. Если камера обнаружит глаза объекта, желтая точка фокусировки вместо этого появится над одним или другим их глазом.

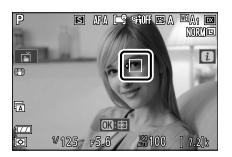

- ・ Если для режима фокусировки выбран **AF-C** или если выбран **AF-A** и камера использует **AF-C** , точка фокусировки подсвечивается желтым цветом при обнаружении лиц или глаз.
- ・ Если для режима фокусировки выбран **AF-S** или если выбран **AF-A** и камера использует **AF-S** , точка фокусировки станет зеленой, когда камера сфокусируется.
- ・ Если при выборе [ **Автоматическая зональная АФ (люди)** ] обнаружено более одного человеческого лица или глаза, в точке фокусировки появятся значки  $\blacklozenge u \blacktriangleright$  . Вы сможете поместить точку фокусировки на другое лицо или глаз, нажав  $\textcircled{\scriptsize a}$  или  $\textcircled{\scriptsize b}$ .
- <span id="page-121-0"></span>・ Если объект отводит взгляд после обнаружения его лица, точка фокусировки перемещается, чтобы отслеживать его движение.
- ・ Во время воспроизведения вы можете увеличить лицо или глаз, используемые для фокусировки, нажав  $\circledast$ .

#### D **Автофокусировка с распознаванием лиц/глаз**

Распознавание глаз и лиц может не работать должным образом, если:

- ・ лицо объекта занимает очень большую или очень маленькую часть кадра,
- ・ лицо объекта освещено слишком ярко или слишком плохо,
- ・ субъект носит очки или солнцезащитные очки,
- ・ лицо или глаза субъекта закрыты волосами или другими предметами, или
- ・ объект чрезмерно перемещается во время съемки.

### **Фокусировка на морде или глазах животных (AF** ❚❚ **с обнаружением животных)**

Если [ **Широкозонный АФ (L-животные)** ] или [ **Автозонный АФ (животные)** ] выбран для [ **Режим зоны АФ** ] в меню фотосъемки или меню видеозаписи, камера распознает морды и глаза собак. и кошки (автофокусировка с обнаружением животных).

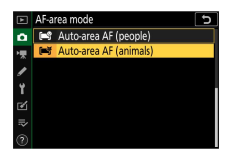

・ Когда фотокамера обнаруживает морду собаки или кошки, вокруг лица объекта появляется желтая рамка, обозначающая точку фокусировки. Если камера обнаружит глаза объекта, желтая

точка фокусировки вместо этого появится над одним или другим их глазом.

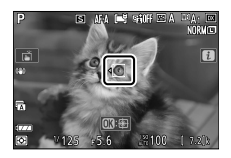

- ・ Если для режима фокусировки выбран **AF-C** или если выбран **AF-A** и камера использует **AF-C** , точка фокусировки подсвечивается желтым цветом при обнаружении лиц или глаз.
- ・ Если для режима фокусировки выбран **AF-S** или если выбран **AF-A** и камера использует **AF-S** , точка фокусировки станет зеленой, когда камера сфокусируется.
- ・ Если выбран [ **Автоматический выбор зоны АФ (животные)** ] и обнаружено более одного портретного объекта или более одного глаза, в точке фокусировки появятся значки  $\blacklozenge u \blacktriangleright$ . Вы сможете поместить точку фокусировки на другое лицо или глаз, нажав $\bigcirc$  или  $\bigcirc$ .
- ・ Во время воспроизведения вы можете увеличить лицо или глаз, используемые для фокусировки, нажав  $\circledast$ .

#### <span id="page-123-0"></span>D **Автофокусировка с обнаружением животных**

- ・ Обнаружение лиц и глаз животных может не работать должным образом, если:
	- лицо объекта занимает очень большую или очень маленькую часть кадра,
	- лицо объекта освещено слишком ярко или слишком плохо,
	- лицо или глаза субъекта закрыты мехом или другими предметами,
	- глаза субъекта похожи по цвету на остальную часть его лица, или
	- объект чрезмерно перемещается во время съемки.
- ・ В зависимости от условий съемки камера может не распознать лица или глаза некоторых пород, если включена функция [ **Широкозонный АФ (животные L)** ] или [ **Автозонный АФ (животные)** ]. Кроме того, камера может отображать рамку вокруг объектов, которые не являются мордами или глазами собак или кошек.
- ・ Свет от вспомогательной подсветки АФ может отрицательно влиять на глаза некоторых животных; выберите [ **Выкл** ] для пользовательской настройки a11 [ **Встроенная подсветка АФ** ].

### ❚❚**АФ с отслеживанием объекта**

Если для режима зоны АФ выбрано [ **Автоматическая зона АФ** ], [ **Автоматическая зона АФ (люди)** ] или [ **Автоматическая зона АФ (животные)** ], камера может отслеживать объект в выбранной точке фокусировки.

 $\cdot$  Нажмите  $\circledast$  , чтобы включить отслеживание фокуса; точка фокусировки изменится на прицельную сетку.

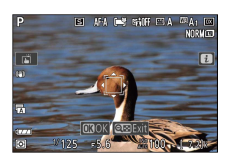

- $\cdot$  Наведите сетку на цель и снова нажмите  $\circledast$ , чтобы начать отслеживание; точка фокусировки будет отслеживать выбранный объект по мере его перемещения в кадре. Чтобы завершить отслеживание и выбрать центральную точку фокусировки, снова нажмите <sup>®</sup> В режиме фото, если отслеживание объекта было инициировано в режиме фокусировки **AF-C** или **AF-A** нажатием спусковой кнопки затвора наполовину, камера будет отслеживать объект, только пока нажата спусковая кнопка затвора; отпускание спусковой кнопки затвора завершает отслеживание и восстанавливает точку фокусировки, выбранную до начала отслеживания.
- $\cdot$  Чтобы выйти из режима ведения объекта, нажмите кнопку Q  $(2)$ .

#### $\nabla$  **Отслеживание объекта**

Камера может быть не в состоянии отслеживать объекты, если они:

- ・ похожи по цвету или яркости на фон,
- ・ заметно измениться в размере, цвете или яркости,
- ・ слишком велики или слишком малы,
- ・ слишком темные или слишком яркие,
- ・ двигаться быстро или
- ・ покидают кадр или закрываются другими объектами.

### **Сенсорный затвор**

Коснитесь дисплея, чтобы сфокусироваться на выбранной точке. Затвор будет спущен, когда вы уберете палец с дисплея.

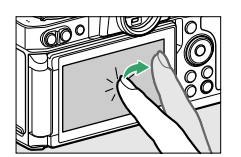

Коснитесь значка, показанного на иллюстрации, чтобы выбрать операцию, выполняемую касанием дисплея.

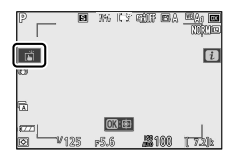

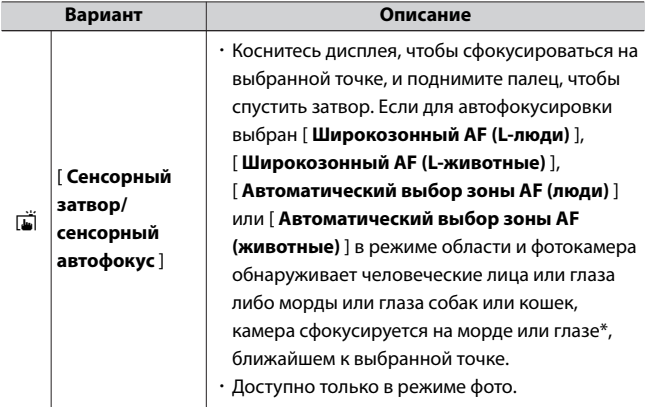

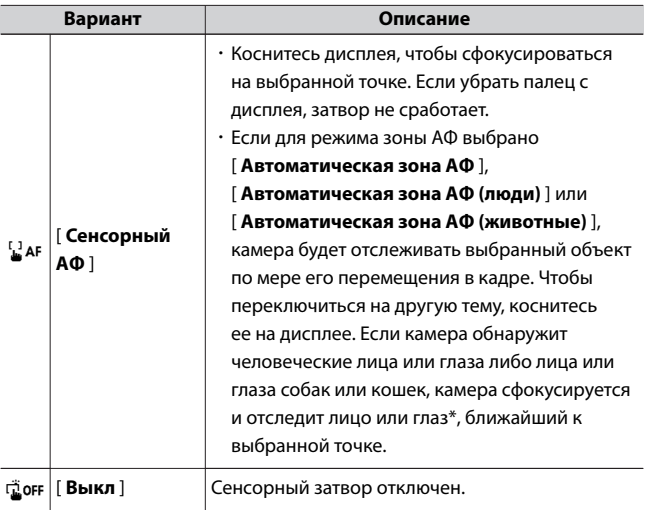

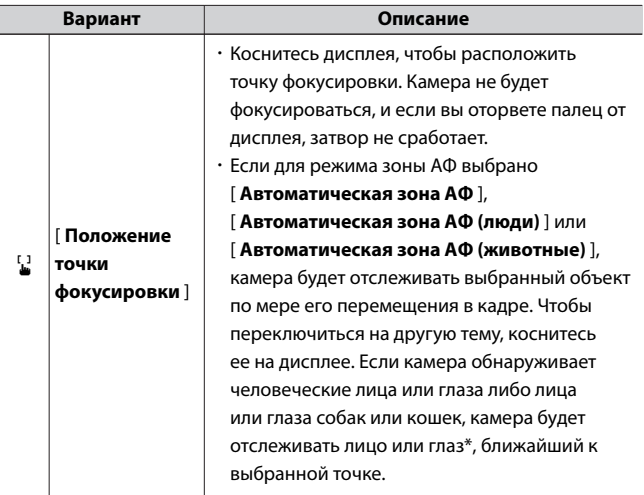

\* При выборе глаза с помощью сенсорного управления помните, что камера может не сфокусироваться на глазе с той стороны, которую вы намереваетесь. Используйте мультиселектор, чтобы выбрать нужный глаз.

### <span id="page-128-0"></span>D **Фотосъемка с использованием параметров сенсорной съемки**

- ・ Сенсорное управление нельзя использовать для ручной фокусировки.
- ・ Спусковую кнопку затвора можно использовать для съемки, когда отображается значок  $\vec{w}$
- ・ Сенсорное управление нельзя использовать для фотосъемки во время записи видео.
- ・ Даже если камера настроена на режим непрерывной съемки, сенсорное управление можно использовать только для съемки одного снимка за раз. Используйте спусковую кнопку затвора для серийной фотосъемки.
- ・ В режиме автоспуска фокусировка фиксируется на выбранном объекте при прикосновении к монитору, а затвор срабатывает примерно через 10 секунд после того, как вы убираете палец с дисплея. Если количество выбранных снимков больше 1, оставшиеся снимки будут сделаны одной серией.

### **Ручная фокусировка**

Ручная фокусировка доступна в режиме ручной фокусировки. Используйте ручную фокусировку, когда, например, автофокус не дает желаемых результатов.

・ Расположите точку фокусировки над объектом и вращайте кольцо фокусировки или управления, пока объект не окажется в фокусе.

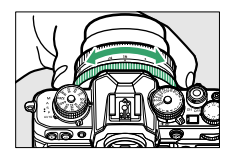

 $\cdot$  Для большей точности нажмите кнопку  $\mathcal Q$ , чтобы увеличить изображение через объектив.

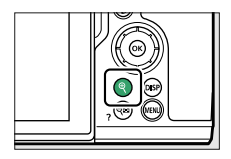

 $\cdot$  Индикатор фокусировки ( $\bullet$ ) на экране режима съемки можно использовать для подтверждения того, что объект в выбранной точке фокусировки находится в фокусе (электронный дальномер). Точка фокусировки также подсвечивается зеленым цветом, когда объект находится в фокусе.

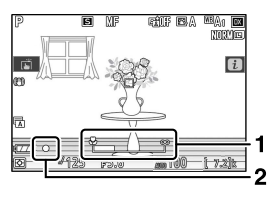

1 Индикатор фокусного расстояния

2 Индикатор фокусировки

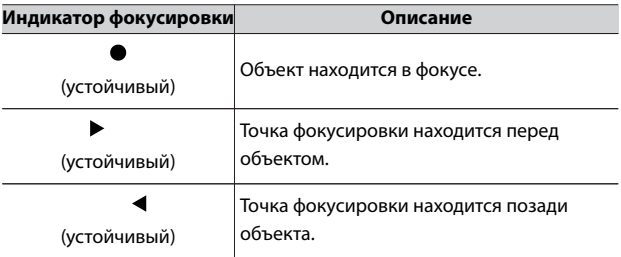

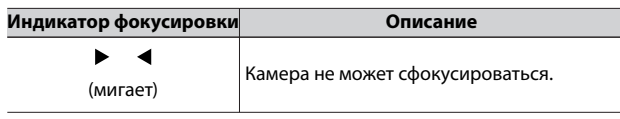

・ При использовании ручной фокусировки на объектах, не подходящих для автоматической фокусировки, обратите внимание, что индикатор фокусировки (•) может отображаться, когда объект не находится в фокусе. Увеличьте вид через объектив и проверьте фокусировку. Использование штатива рекомендуется, когда у камеры возникают проблемы с фокусировкой.

### D **Объективы с выбором режима фокусировки**

Режим ручной фокусировки можно выбрать с помощью элементов управления выбором режима фокусировки на объективе (где они доступны).

### D **Отметка фокальной плоскости и расстояние от фланца до заднего края**

Фокусное расстояние измеряется от метки фокальной плоскости ( $\rightarrow$ ) на корпусе камеры, которая показывает положение фокальной плоскости внутри камеры ( $\textcircled{\textsc{1}}$ ). Используйте эту метку при измерении расстояния до объекта для ручной фокусировки или макросъемки. Расстояние между фокальной плоскостью и монтажным фланцем объектива известно как «расстояние от фланца до заднего края» ( $\left( 2 \right)$ ). На этой камере расстояние от фланца до заднего края составляет 16 мм (0,63 дюйма) .

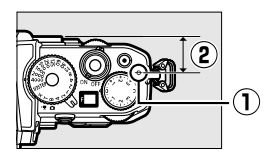

#### A **Фокус-пикинг**

・ Если для пользовательской настройки d9 [Выделение **фокуса** ] выбрано значение, отличное от [ **Выкл** ], объекты, находящиеся в фокусе, будут обозначены цветными контурами, которые появляются, когда фокус регулируется вручную (выделение фокуса).

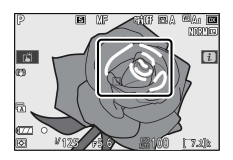

・ Обратите внимание, что фокусировка на пиках может не отображаться, если камера не может обнаружить контуры. Проверьте фокусировку на дисплее съемки.

# **баланс белого**

Баланс белого гарантирует, что белые объекты выглядят белыми, независимо от цвета источника света. Настройка по умолчанию (автоматический баланс белого или  $\mathbb{Z}$ А1) рекомендуется для большинства источников света; если желаемые результаты не могут быть достигнуты с помощью автоматического баланса белого, выберите другой вариант, как описано ниже.

### **Настройка баланса белого**

・ Баланс белого можно выбрать с помощью пунктов [ **Баланс белого** ] в меню  $\boldsymbol{i}$  меню фотосъемки или меню видеозаписи (0[175](#page-174-0) ,0[284](#page-283-0) ,0[380](#page-379-0) ).

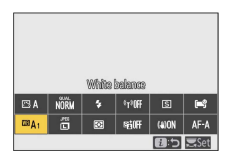

・ При настройках по умолчанию баланс белого также можно выбрать, удерживая кнопку Fn и поворачивая главный диск управления ( $\Box$ 79).

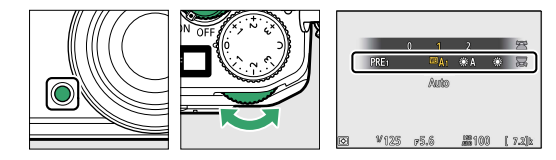

・ Когда выбрано 4 [ **Авто** ] или I [ **Флуоресцентный** ], вы можете выбрать дополнительный параметр, удерживая кнопку Fn и вращая вспомогательный диск управления.

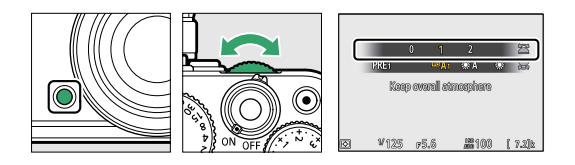

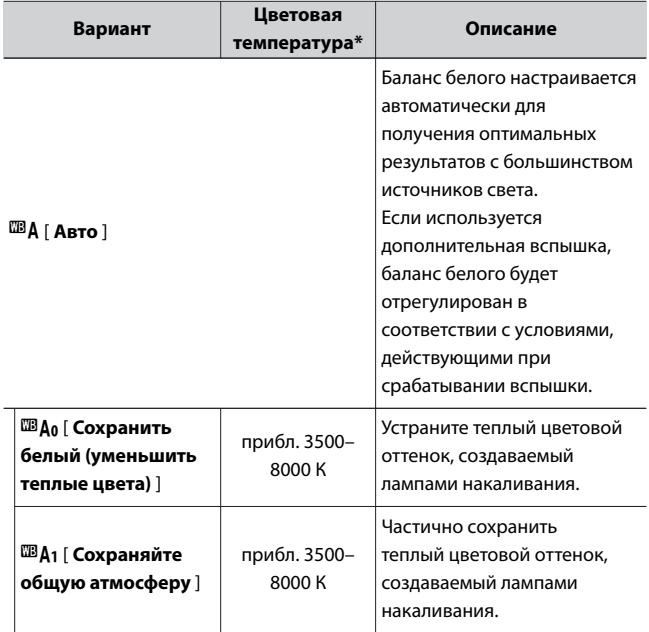

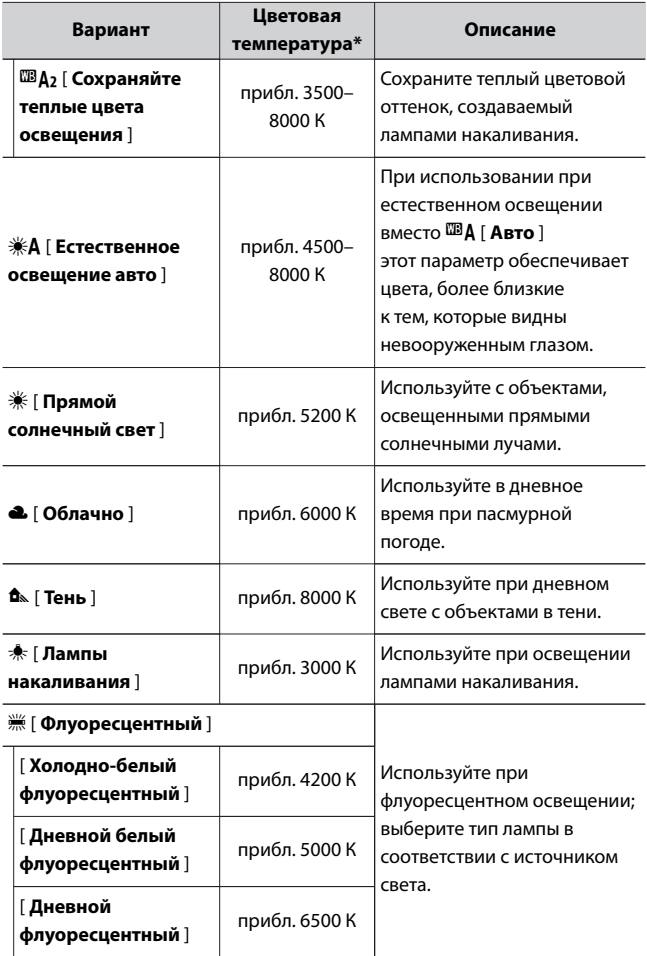

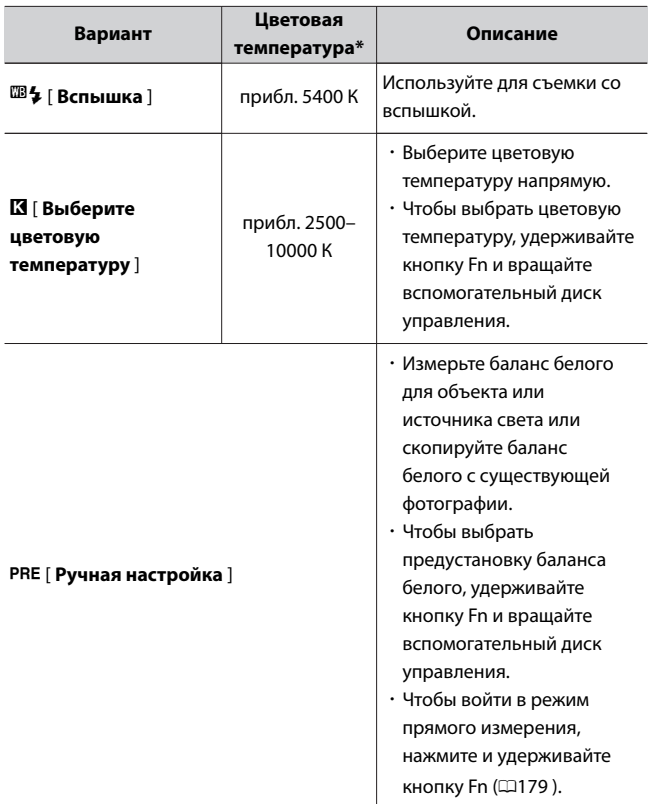

\* Значения при тонкой настройке равны 0.

### $\nabla$  **<b>\A** [Автоматический естественный свет]

**ЖА [ Автоматический естественный свет** ] может не дать желаемых результатов при искусственном освещении. Выберите 4 [ **Авто** ] или параметр, соответствующий источнику света.

### D **Точная настройка баланса белого**

При настройках, отличных от K [ **Выбор цветовой температуры** ], можно точно настроить баланс белого. Используйте элементы [ **Баланс белого** 1 в меню  $\boldsymbol{i}$  , меню фотосъемки или меню видеозаписи (0176, 0[285](#page-284-0) ).

### D **Студийное освещение со вспышкой**

4 [ **Авто** ] может не дать желаемых результатов с большими студийными вспышками. Используйте предустановленную ручную настройку баланса белого или установите баланс белого на  $\mathbb{Z}_2$ [ **Вспышка** ] и используйте тонкую настройку для регулировки баланса белого.

### $\blacksquare$  Цветовая температура при съемке с  $\blacksquare$  А или  $\divideontimes$  А

 $\cdot$  В информации о снимках, снятых в режиме  $\mathbb{Z}$ **A** [ **Авто** ] или  **※ Д [ Автоматический естественный свет** ], указана цветовая температура, выбранная камерой во время съемки. Вы можете использовать это в качестве справки при выборе значения для K [ **Выберите цветовую температуру** ].

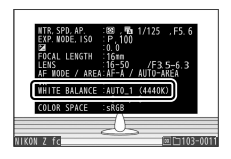

・ Чтобы просмотреть данные о съемке во время воспроизведения, выберите [ **Параметры отображения при воспроизведении** ] > [ **Дополнительная информация о снимке** ] в меню воспроизведения и установите флажок ( M ) рядом с [ **Данные о съемке** ].

#### A **Цветовая температура**

Воспринимаемый цвет источника света зависит от зрителя; некоторые могут иметь красный оттенок, в то время как другие кажутся синими. Цветовая температура — это объективная мера цвета источника света, выраженная в кельвинах (К). Чем ниже цветовая температура, тем краснее оттенок ( $\bf{0}$ ); чем выше температура, тем голубее оттенок ( $\bf{2}$ ).

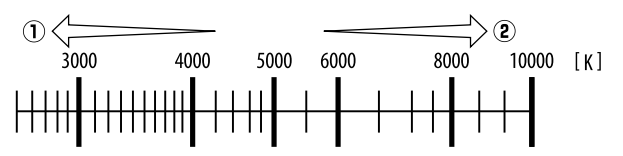

#### A **Выбор цветовой температуры**

В общем, выбирайте более низкие значения, если ваши изображения имеют красный оттенок или намеренно делают изображения более

# **Тихая фотография**

Чтобы включить электронный затвор и устранить шум и вибрацию, вызванные работой механического затвора, выберите [ **Вкл** ] для [ **Бесшумная фотосъемка** ] в меню фотосъемки.

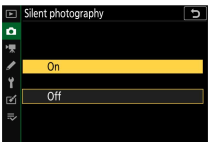

・ Значок отображается, когда действует бесшумная фотосъемка.

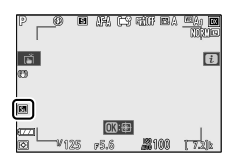

- ・ Электронный затвор используется независимо от значения, выбранного для пользовательской настройки d4 [ **Тип затвора** ].
- ・ Если выбран режим съемки, отличный от [ **Непрерывная H (расширенная)** ], дисплей ненадолго погаснет при спуске затвора. Это сигнализирует о том, что фотография была сделана.
- ・ Независимо от настроек, выбранных для [ **Параметры** звукового сигнала ] в меню настройки, звуковые сигналы не будут звучать, когда фотокамера фокусируется или работает автоспуск.
- ・ Включение бесшумной фотосъемки отключает некоторые функции, в том числе:
	- Вспышка,
	- шумоподавление при длительной выдержке,
	- уменьшение мерцания и
	- высокая чувствительность ISO (Hi 1, Hi 2).

#### D **Тихая фотография**

- ・ Выбор [ **Вкл** ] для [ **Бесшумная фотосъемка** ] не полностью отключает звук камеры. Звуки камеры все еще могут быть слышны, например, во время автофокусировки или регулировки диафрагмы, в последнем случае наиболее заметно при значениях диафрагмы меньше (т. е. при числах f выше f/5,6).
- ・ Вы можете заметить следующее на фотографиях и на дисплее съемки:
	- Мерцание или полосы в сценах, освещенных такими источниками, как флуоресцентные, ртутные или натриевые лампы
	- Искажение, связанное с движением (движущиеся объекты могут быть искажены, или весь кадр может выглядеть искаженным, если камера перемещается во время съемки)
	- Зубчатые края, цветная окантовка, муар и яркие пятна на дисплее
	- Яркие области или полосы в сценах, освещенных мигающими знаками и другими прерывистыми источниками света, или когда объект кратковременно освещается стробоскопом или другим ярким кратковременным источником света.
- ・ Скорость съемки при серийной съемке изменяется, когда для параметра [ **Бесшумная фотосъемка** ] выбрано значение [ **Вкл.** ] (0[193](#page-192-0) ).
- ・ Бесшумная фотосъемка приглушает затвор, но это не освобождает фотографов от необходимости уважать право на частную жизнь и права на изображение своих объектов.

# **Рейтинг картинок**

Выбранные изображения могут быть оценены или отмечены как кандидаты для последующего удаления. Рейтинги также можно просмотреть в NX Studio. Защищенные изображения не могут быть оценены.

**1 Нажмите кнопку** K **, чтобы начать воспроизведение.**

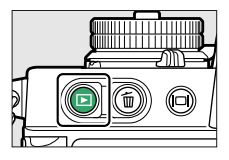

 $2$  Выберите нужное изображение и нажмите кнопку  $i$  .

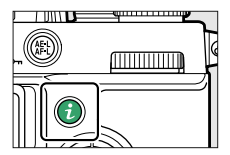

Отобразится меню воспроизведения  $\boldsymbol{i}$ .

## **3** Выделите [Рейтинг] и нажмите <sup><sup>●</sup>.</sup>

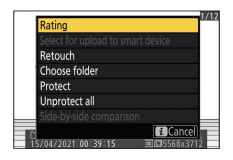

# **4 Выберите рейтинг.**

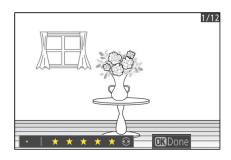

- ・Поверните главный диск управления, чтобы выбрать оценку от нуля до пяти звезд, или выберите  $\tilde{\mathbf{u}}$ , чтобы пометить снимок как кандидат на удаление в будущем.
- $\cdot$  Нажмите  $\circledast$ , чтобы выбрать выделенный параметр.

# **Защита изображений от удаления**

Изображения можно защитить от случайного удаления. Однако защищенные изображения будут удалены при форматировании карты памяти.

**1** Нажмите кнопку **▶**, чтобы начать воспроизведение.

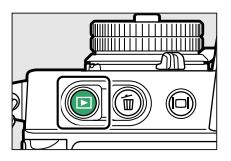

 $2$  **Выберите нужное изображение и нажмите кнопку** $\sharp$  **(** $\bullet$ **<del>n</del>).** 

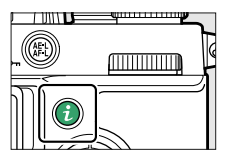

• Защищенные снимки отмечены значком  $\overline{\text{O}}$ 

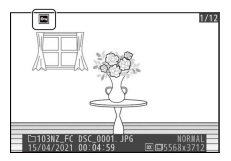

・Чтобы снять защиту, отобразите или выделите изображение и снова нажмите кнопку  $\frac{dE}{dt}$  ( $O_{\text{m}}$ ).
#### A **Снятие защиты со всех картинок**

Чтобы снять защиту со всех изображений в папке или папках, выбранных в данный момент для [ **Папка воспроизведения** ] в меню просмотра, выберите [ Снять защиту со **всех** ] в меню i .

# **Управление стрельбой**

# **Селектор режима**

Используйте переключатель режимов, чтобы выбрать, можно ли регулировать выдержку и/или диафрагму вручную или они устанавливаются камерой автоматически.

## **Использование переключателя режимов**

Используйте селектор режима, чтобы выбрать режим съемки.

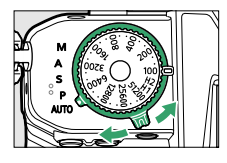

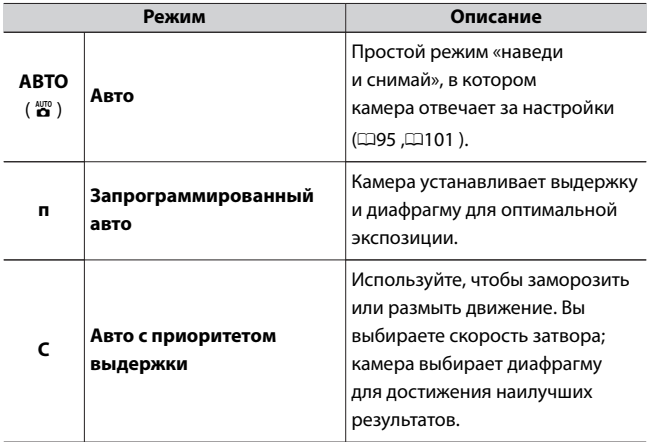

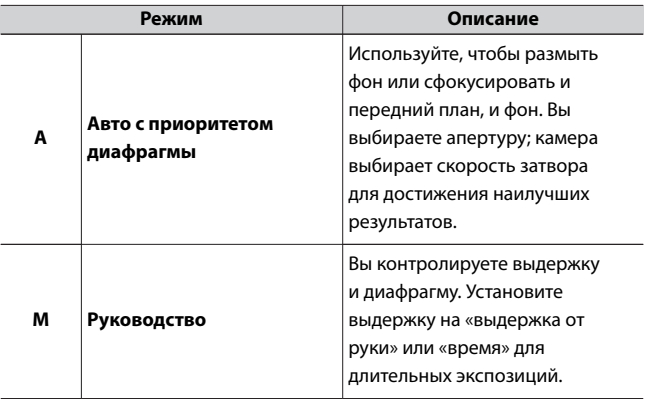

# **P (запрограммированный автоматический режим)**

- ・ В этом режиме камера автоматически регулирует выдержку и диафрагму в соответствии со встроенной программой, чтобы обеспечить оптимальную экспозицию в большинстве ситуаций.
- ・ Различные комбинации выдержки и диафрагмы, обеспечивающие одинаковую экспозицию, можно выбирать, поворачивая главный диск управления («гибкая программа»).
	- Пока действует гибкая программа, отображается индикатор гибкой программы  $(\nparallel \mathbf{x})$ .

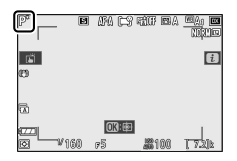

- Чтобы восстановить настройки выдержки и диафрагмы по умолчанию, поворачивайте главный диск управления до тех пор, пока индикатор не перестанет отображаться. Гибкая программа также завершается, когда переключатель режимов поворачивается в другое положение или камера выключается.

# **S (автоматический режим с приоритетом выдержки)**

・ В автоматическом режиме с приоритетом выдержки вы выбираете выдержку, а камера автоматически регулирует диафрагму для оптимальной экспозиции. Выбирайте короткую выдержку, чтобы «заморозить» движение, и длинную выдержку, чтобы передать движение, размывая движущиеся объекты.

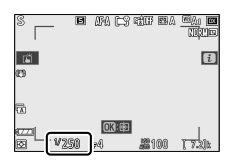

・ Поверните диск скорости затвора, чтобы установить скорость затвора.

<span id="page-148-0"></span>・ Чтобы выбрать [ **X** ] или [ **T** ], или изменить [ **1/3STEP** ], [ **X** ], [ **T** ] или [ **B** ], поверните, удерживая нажатой кнопку снятия блокировки диска выдержки.

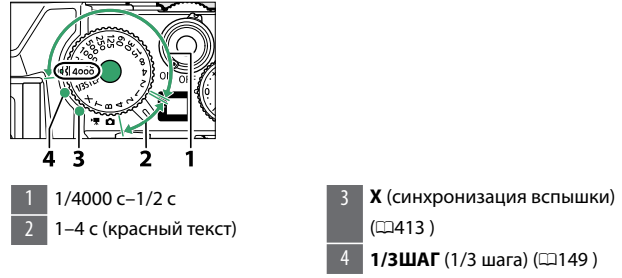

・ В режиме **S** длинные выдержки (0[154](#page-153-0) ) недоступны, даже если диск выдержки установлен в положение [ **B** ] (выдержка от руки) или [ **T** ] (время). Для выполнения длинных выдержек выберите режим **M.**

# **■■ Выбор выдержки с шагом 1/3 (режимы S и M)**

Если диск скорости затвора установлен на [ **1/3STEP** ], вы можете использовать главный диск управления для изменения скорости затвора.

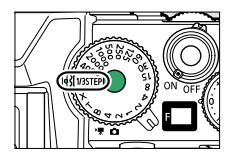

- ・ Скорость затвора может быть установлена в диапазоне от 1/4000 до 30 с с шагом 1/3 или [ **X** ]. В режиме **M** вы также можете выбрать [ **B** ] (Bulb) или [ **T** ] (Time).
- ・ Вы можете установить скорость затвора с помощью других средств, кроме диска скорости затвора, следующим образом.

- Сенсорное управление ( $\Box$ [61](#page-60-0))

 $-$  Сенсорное управление в режиме автопортрета ( $\Box$ 59)

# **A (автоматический режим с приоритетом диафрагмы)**

・ В автоматическом режиме с приоритетом диафрагмы вы выбираете диафрагму, а камера автоматически регулирует скорость затвора для оптимальной экспозиции.

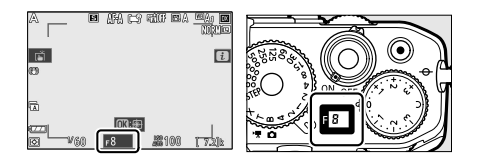

- ・ Диафрагму можно отрегулировать, вращая вспомогательный диск управления.
- ・ Минимальное и максимальное значения диафрагмы зависят от объектива.

#### A **Настройки экспозиции в видеорежиме**

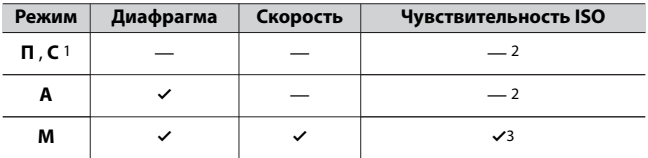

Во время записи можно настроить следующие параметры видео:

- 1 Управление экспозицией в режиме съемки **S** такое же, как и в режиме **P.**
- 2 Верхний предел чувствительности ISO можно выбрать с помощью пункта [ **Настройки чувствительности ISO** ] > [ **Максимальная чувствительность** ] в меню видеозаписи.
- 3 Если [ **Вкл.** ] выбрано для [ **Настройки чувствительности ISO** ] > [ **Автоматическое управление ISO (режим M)** ] в меню видеозаписи, верхний предел чувствительности ISO можно выбрать с помощью параметра [ **Максимальная чувствительность** ].

# **М (ручной)**

- ・ Вы контролируете выдержку и диафрагму. Выберите этот режим для съемки с длительной выдержкой таких объектов, как фейерверк или ночное небо (фотосъемка «Bulb» или  $\mathbb{R}$ Time», $\mathbb{Z}$ [154](#page-153-0)).
- $\cdot$  Скорость затвора ( $\left( \mathbf{2} \right)$ ) и диафрагму ( $\left( \mathbf{3} \right)$ ) можно настроить в соответствии с индикаторами экспозиции ( $\textbf{0}$  ).

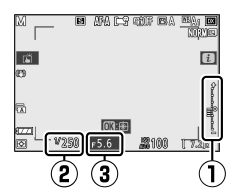

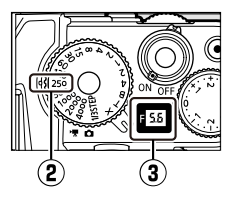

#### Селектор режима

## ❚❚**Скорость затвора**

- ・ Поверните диск скорости затвора, чтобы установить скорость затвора.
- ・ Чтобы выбрать [ **X** ] или [ **T** ], или изменить [ **1/3STEP** ], [ **X** ], [ **T** ] или [ **B** ], поверните, удерживая нажатой кнопку снятия блокировки диска выдержки.
- ・ Если диск скорости затвора установлен на [ **1/3STEP** ], вы можете использовать главный диск управления для изменения скорости затвора. Скорость затвора также можно установить на 15 с или 30 с  $(2149)$ .

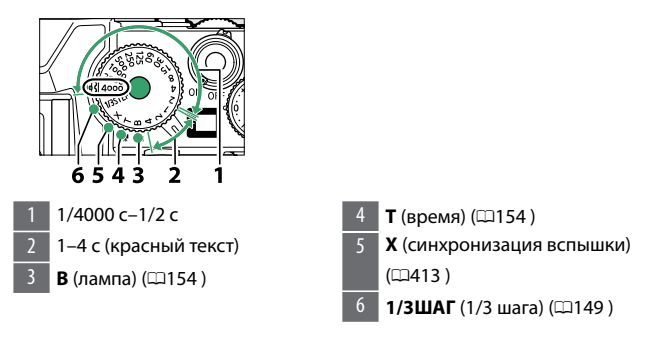

# ❚❚**Диафрагма**

- ・ Диафрагму можно отрегулировать, вращая вспомогательный диск управления.
- ・ Минимальное и максимальное значения диафрагмы зависят от объектива.

#### <span id="page-152-0"></span>D **Индикаторы воздействия**

・ Разница между значением экспозиции, полученным в результате комбинации настроек выдержки, диафрагмы и чувствительности ISO, и соответствующим значением экспозиции, измеренным камерой, отображается на мониторе и в видоискателе. Эти «индикаторы экспозиции» отображаются следующим образом.

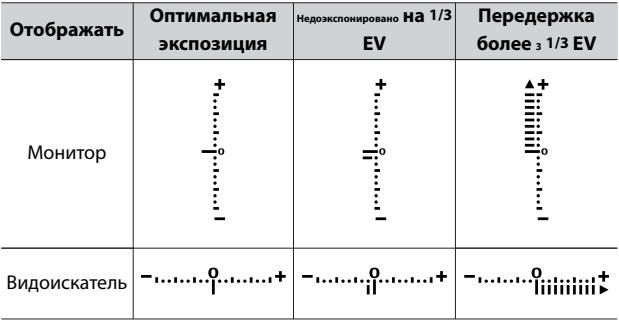

・ Если компенсация экспозиции была выполнена в режиме **M** , эталонное значение правильной экспозиции на индикаторе экспозиции изменится.

#### **И Предупреждение о воздействии**

Дисплеи будут мигать, если выбранные настройки превышают пределы системы замера экспозиции.

#### <span id="page-153-0"></span>A **Увеличение скорости затвора**

Если для пользовательской настройки d5 [ **Расширенная выдержка (M)** ] установлено значение [ **Вкл.** ], вы можете выбрать выдержку до 900 с (15 мин) в режиме **M** , когда диск выдержки установлен на [ **1/3STEP** ].

・ Если увеличить скорость затвора, индикатор экспозиции не будет отображаться.

## A **Автоматическое управление чувствительностью ISO (режим M)**

Если автоматическое управление чувствительностью ISO ( $\Box$ [281](#page-280-0)  $\Box$ [378](#page-377-0)) включена, чувствительность ISO автоматически настраивается для оптимальной экспозиции при выбранной выдержке и диафрагме.

## ❚❚**Длительные экспозиции**

Камера предлагает два варианта длительной выдержки: «Выдержка от руки» и «Время». Длинные выдержки можно использовать для съемки фейерверков, ночных пейзажей, звезд или движущихся огней.

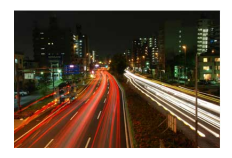

35-секундная выдержка, снятая с выдержкой «Bulb» и диафрагмой f/25.

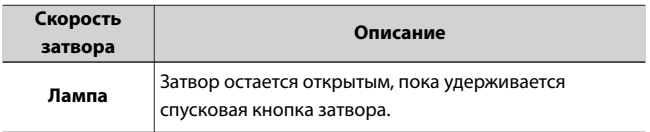

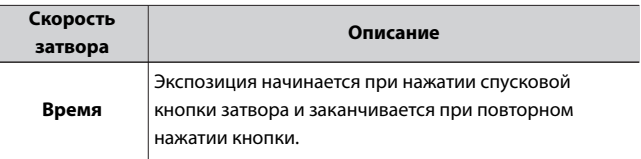

## **1 Держите камеру неподвижно, например, с помощью штатива.**

**2 Поверните переключатель режимов в положение M.**

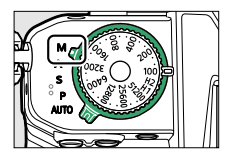

**3 Поверните диск выдержки и установите выдержку Bulb («Выдержка от руки») или Time («Время»).**

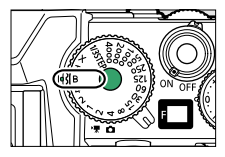

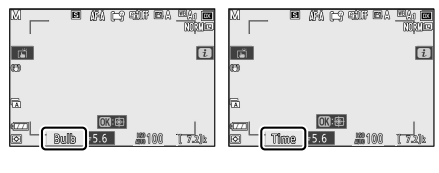

Лампа Время

・Если диск выдержки установлен на [ **1/3STEP** ], используйте главный диск управления, чтобы установить его на Bulb или Time.

# **4 Сфокусируйтесь и начните экспозицию.**

- ・**«Выдержка от руки»** : нажмите спусковую кнопку затвора до конца, чтобы начать экспозицию. Удерживайте спусковую кнопку затвора нажатой во время экспозиции.
- ・**«Время»** : нажмите спусковую кнопку затвора до конца, чтобы начать экспозицию.

# **5 Завершите экспозицию.**

- ・**«Bulb»** : уберите палец со спусковой кнопки затвора.
- ・**«Время»** : нажмите спусковую кнопку затвора до конца второй раз.

#### D **Длительные экспозиции**

- ・ Обратите внимание, что при длительной выдержке может присутствовать «шум» (яркие пятна, случайно расположенные яркие пиксели или туман).
- ・ Яркие пятна и туман можно уменьшить, выбрав [ **Вкл** ] для [ Шумоподавление при **длительной выдержке** ] в меню режима фотосъемки.
- ・ Nikon рекомендует использовать полностью заряженный аккумулятор или дополнительный адаптер переменного тока для зарядки, чтобы предотвратить потерю мощности при длительной выдержке.
- ・ Рекомендуется использовать штатив, чтобы уменьшить размытие.
- ・ Если вы используете дополнительный пульт дистанционного управления ML-L7, съемка по времени будет выполняться даже во время съемки с ручной выдержкой.

# **Диск чувствительности ISO**

Чувствительность камеры к свету (чувствительность ISO) можно регулировать в зависимости от количества доступного света. Как правило, выбор более высоких значений позволяет использовать более короткие выдержки при той же диафрагме.

## **Настройка чувствительности ISO**

・ Удерживая фиксатор диска чувствительности ISO, поверните диск чувствительности ISO.

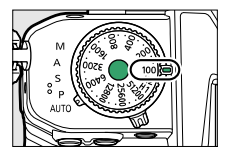

・ Текущая выбранная опция отображается на дисплее во время съемки.

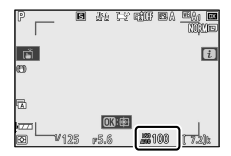

## ❚❚**Режим фото**

- ・ Выберите значение от ISO 100 до 51 200. Вы можете установить диск чувствительности ISO на [ **H1** ] (Hi 1) примерно на одну ступень выше или [ **H2** ] (Hi 2) примерно на две ступени выше ISO 51 200.
- $\cdot$  В режиме  $\frac{100}{20}$  настройка фиксируется на значении ISO-A (АВТО), и фотокамера автоматически настраивает чувствительность ISO.

・ Если для параметра [ **Бесшумная фотосъемка** ] в меню фотосъемки установлено значение [ **Вкл.** ], светочувствительность ISO [ **H1** ] (Hi 1) и [ **H2** ] (Hi 2) использовать нельзя. Если диск чувствительности ISO установлен на [ **H1** ] или [ **H2** ], чувствительность ISO будет установлена на ISO 51200.

## A **Автоматическое управление чувствительностью ISO при съемке фотографий**

Если установить [ **Настройки чувствительности ISO** ] (0[281](#page-280-0) ) > [ **Автоматическое управление чувствительностью ISO** ] в меню фотосъемки на [ **Вкл.** ], камера автоматически изменит чувствительность ISO, если правильная экспозиция не может быть получена при установке чувствительности ISO в режимах **P** , **S** , **A** и **M.**

## **П**Видео режим

- ・ Вы можете настроить чувствительность ISO только при следующих настройках. Во всех остальных случаях камера автоматически настраивает чувствительность ISO.
	- Режим: **М**
	- [ **Настройки чувствительности ISO** ] > [ **Автоматическое управление ISO (режим M)** ] в меню видеозаписи: [ **Выкл** .]
- ・ Выберите одно из значений от ISO 100 до 25 600. Если диск чувствительности ISO установлен на любое другое значение, оно будет установлено на ISO 25 600.

#### D **Высокая чувствительность ISO**

Чем выше чувствительность ISO, тем меньше света требуется для экспозиции, что позволяет делать снимки при плохом освещении и помогает предотвратить смазывание, когда объект находится в движении. Обратите внимание, однако, что чем выше чувствительность, тем больше вероятность того, что на изображение будет влиять «шум» в виде случайно расположенных ярких пикселей, тумана или линий.

## **И** Н1 и Н2

Значение [ **H1** ] (Hi 1) соответствует чувствительности ISO приблизительно на 1 EV выше, чем ISO 51200 (эквивалентно ISO 102400), а [ **H2** ] (Hi 2) — чувствительности ISO примерно на 2 EV выше (эквивалентно ISO 204800). . Обратите внимание, что снимки, сделанные с такими настройками, особенно подвержены «шуму» в виде случайно расположенных ярких пикселей, тумана или линий.

# **Диск компенсации экспозиции**

Используйте эту кнопку, чтобы изменить экспозицию по сравнению со значением, предложенным камерой. Компенсацию экспозиции можно использовать, чтобы сделать снимки ярче или темнее.

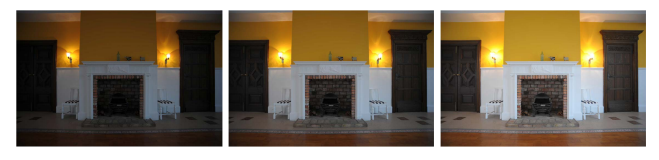

−1 EV Без компенсации экспозиции

 $+1$  FV

## **Настройка компенсации экспозиции**

・ Поверните диск компенсации экспозиции.

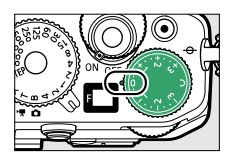

- ・ Компенсацию экспозиции можно регулировать в диапазоне от −3 до +3 EV с шагом 1/3 EV.
- ・ Более высокие значения делают объект ярче, более низкие значения темнее.
- ・ Чтобы отменить компенсацию экспозиции, установите диск компенсации экспозиции в положение [ **0** ].
- $\cdot$  При значениях, отличных от  $\pm$ 0,0, камера отображает значок  $\blacksquare$ и индикатор экспозиции ( $\Box$ [153](#page-152-0)) в режиме фото или значок  $\Xi$ в режиме видео. Вы можете проверить значение компенсации на информационном дисплее ( $\Box$ 68) или в меню  $\boldsymbol{i}$  при съемке

фотографий и в меню  $\boldsymbol{i}$  при записи видео. Чтобы проверить значение компенсации в меню  $\boldsymbol{i}$  , выберите пользовательскую настройку f1 или q1 [ Настроить меню **ii** ] и назначьте  $\mathbf{K}$ **Компенсация экспозиции**  $\mathbf{N}$  меню  $\mathbf{i}$  ( $\Box$ [77](#page-76-0)).

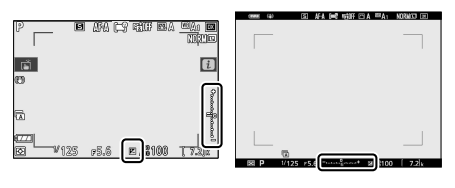

Монитор Видоискатель

## **Настройка с помощью средств, отличных от** ❚❚ **диска компенсации экспозиции**

Если вы установите диск компенсации экспозиции в положение

[ **C** ], вы можете отрегулировать компенсацию экспозиции другими способами, как описано ниже.

Для фотографий доступны значения от –5 EV до +5 EV, а для видео – от –3 EV до +3 EV.

- [ Простая компенсация экспозиции ] ( $\Box$ [403](#page-402-0) )
- $i$  меню ( $\Box$ 167)
- ・ Сенсорное управление в режиме автопортрета (0[59](#page-58-0) )
- Кольцо управления объективом (Q[420](#page-419-0) ,Q[443](#page-442-0))

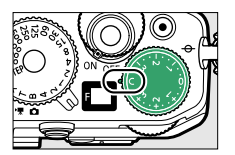

#### **Z** Режим М

- ・ В режиме **M** компенсация экспозиции влияет только на индикатор экспозиции; выдержка, диафрагма и чувствительность ISO не изменяются. Общая яркость изображения также не меняется.
- ・ При автоматическом управлении чувствительностью ISO (0[281](#page-280-0) ,0[378](#page-377-0) ), чувствительность ISO автоматически настраивается в соответствии со значением, выбранным для компенсации экспозиции, и изменяется общая яркость изображения.

#### D **Использование вспышки**

При использовании дополнительной вспышки компенсация экспозиции влияет как на мощность вспышки, так и на экспозицию, изменяя яркость как основного объекта, так и фона. Пользовательская настройка e3 [ **Корр. экспозиции для вспышки** ] можно использовать для ограничения эффектов компенсации экспозиции только фоном.

# **Кнопка** A **(** g **)**

Фиксирует фокус и экспозицию одновременно.

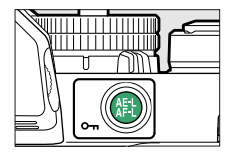

## **Блокировка экспозиции**

- ・ Блокировку экспозиции можно использовать для перекомпоновки снимков после замера объекта, который не будет находиться в выбранной зоне фокусировки в окончательной композиции.
- ・ Блокировка экспозиции особенно эффективна при точечном и центрально-взвешенном замере.

# **Блокировка фокуса**

- ・ Используйте блокировку фокуса, чтобы зафиксировать фокус на текущем объекте, когда в качестве режима фокусировки выбран **AF-C** .
- ・ При использовании блокировки фокуса выберите режим зоны АФ, отличный от [ **Автоматический выбор зоны АФ** ], [ **Автоматический выбор зоны АФ (люди)** ] или [ **Автоматический выбор зоны АФ (животные)** ].

## **Блокировка фокуса и экспозиции**

**1 Поместите объект в выбранную точку фокусировки и нажмите спусковую кнопку затвора наполовину, чтобы установить фокус и экспозицию.**

# **2 Нажмите кнопку** A **(** g **).**

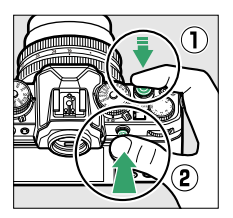

- ・Фокусировка и экспозиция будут заблокированы при нажатии кнопки  $_{4}^{KL}$  ( $\sigma_{\overline{n}}$ ). Экспозиция не изменится даже при изменении композиции.
- ・На мониторах появится значок **AE-L** .

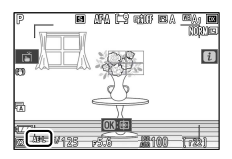

**3 Удерживая нажатой кнопку** A **(** g **), измените композицию фотографии и сделайте снимок.**

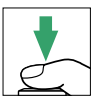

Не изменяйте расстояние между камерой и объектом. Если расстояние до объекта изменилось, снимите блокировку и снова сфокусируйтесь на новом расстоянии.

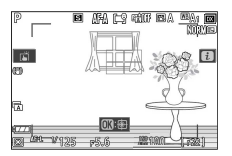

### D **Блокировка фокуса при выборе AF-S в качестве режима фокусировки или при выборе AF-A и съемке в AF-S**

Фокус блокируется, пока спусковая кнопка затвора нажата наполовину. Вы также можете заблокировать фокус, нажав кнопку  $\frac{M}{R+1}$  ( $O_{\overline{11}}$ ).

#### **И Блокировка экспозиции спусковой кнопкой затвора**

Если для пользовательской настройки c1 [ **AE-L спусковой кнопки затвора** ] выбрано значение [ **Вкл. (полунажатие)** ], экспозиция будет заблокирована, пока спусковая кнопка затвора нажата наполовину.

## D **Съемка нескольких снимков с одного и того же фокусного расстояния**

- $\cdot$  Если вы заблокировали фокус, нажав кнопку  $\frac{kt}{dt}$  ( $\mathbf{O}_{\mathbf{T}}$ ), фокус будет оставаться заблокированным между снимками, если удерживать кнопку  $\frac{k+1}{k+1}$  (  $\mathbf{O}_{\mathbf{m}}$  ) нажатой.
- ・ Фокусировка также останется заблокированной, если удерживать спусковую кнопку затвора нажатой наполовину между снимками.

# <span id="page-166-0"></span>i

# i

Это меню используется для быстрого доступа к часто используемым настройкам. Чтобы просмотреть меню, нажмите кнопку  $\boldsymbol{\dot{t}}$ .

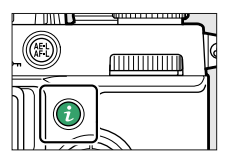

 $\cdot$  Выделите элементы с помощью мультиселектора и нажмите  $\circledast$  , чтобы просмотреть параметры. Выделите нужный вариант и нажмите  $\circledast$  , чтобы выбрать и вернуться в меню  $\boldsymbol{i}$  .

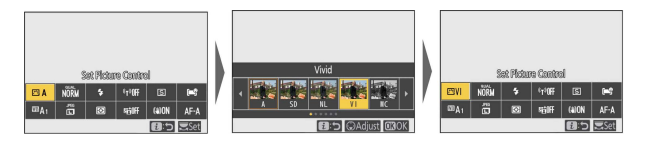

・ Чтобы отменить и вернуться к предыдущему дисплею, нажмите кнопку  $\boldsymbol{i}$  .

#### A **Диски управления**

・ В некоторых случаях настройку для элемента, выделенного в настоящее время в меню  $\boldsymbol{i}$  , можно выбрать, вращая главный диск управления. Параметры для выбранной настройки, если таковые имеются, можно выбрать, вращая вспомогательный диск управления.

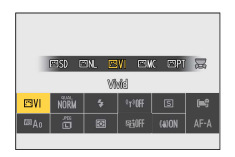

- ・ Некоторые элементы можно отрегулировать, вращая любой диск.
- $\cdot$  Нажмите  $\circledast$  , чтобы сохранить изменения. Вы также можете сохранить изменения, нажав спусковую кнопку затвора наполовину или выделив другой элемент.

# **Неподвижные изображения**

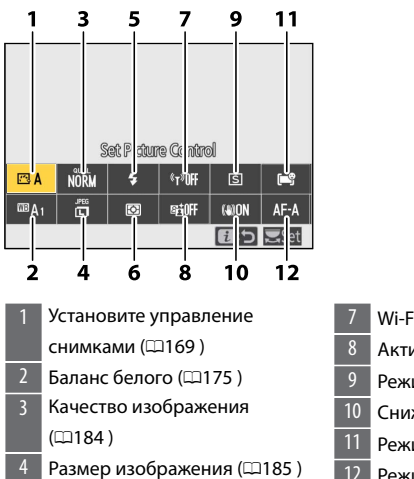

- $5$  Режим вспышки ( $\Box$ 186)
- Измерение (1187)

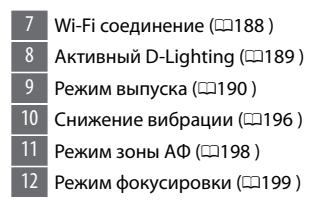

## **Установить управление изображением**

Выберите параметры обработки изображения («Управление изображением») для новых фотографий в соответствии со сценой или вашим творческим замыслом.

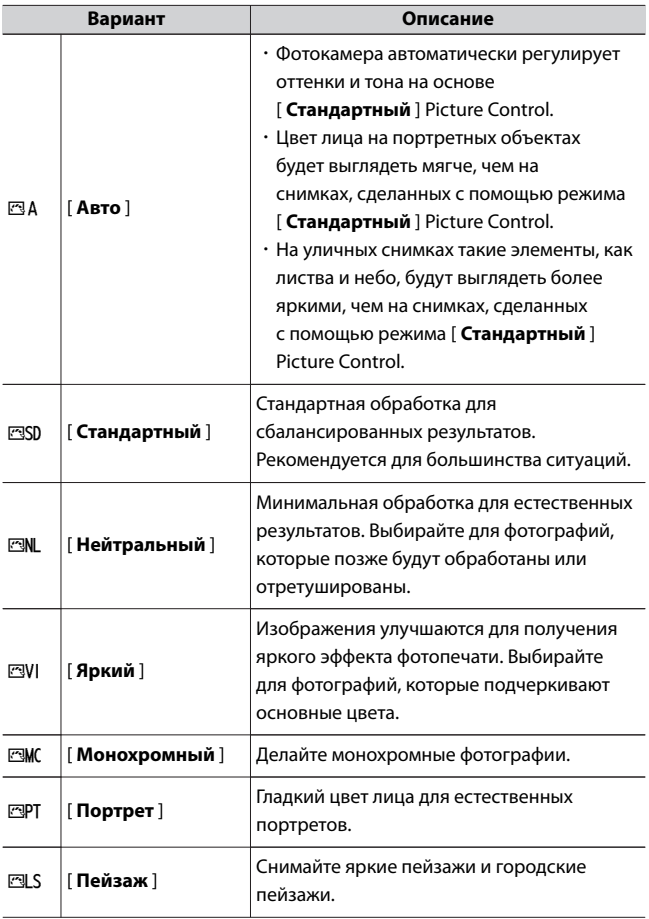

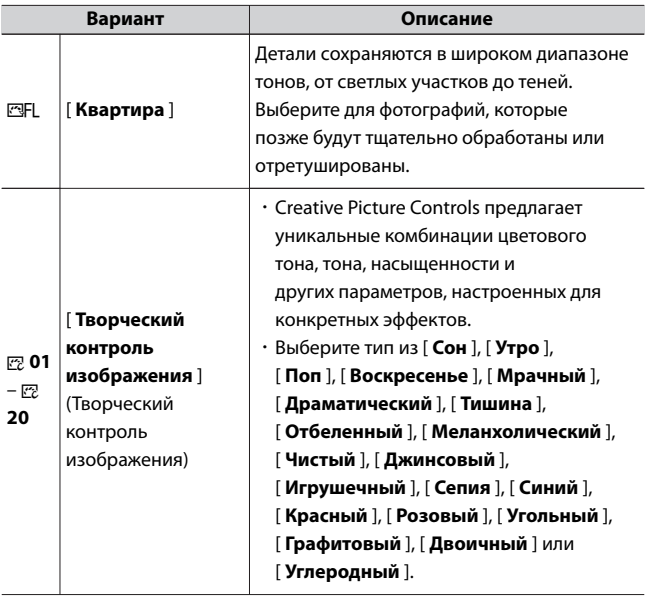

・ Чтобы просмотреть настройки Picture Control, выделите Picture Control и нажмите  $\bigcirc$ . Любые изменения параметров тонкой настройки можно предварительно просмотреть на дисплее (0[172](#page-171-0) ).

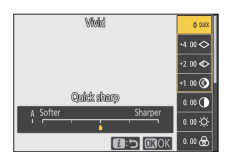

<span id="page-171-0"></span>・ Текущая выбранная опция отображается на дисплее во время съемки.

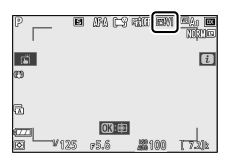

## ❚❚**Изменение элементов управления снимками**

Если выделить [ Set Picture Control ] в меню *і* и нажать <sup>®</sup>, отобразится список Picture Control. Выделите Picture Control и нажмите  $\odot$  , чтобы предварительно просмотреть эффект на дисплее.

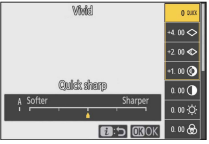

- $\cdot$  Нажмите  $\bigcirc$  или  $\bigcirc$ , чтобы выделить настройки. Нажмите  $\bigcirc$ или  $\circledast$ , чтобы выбрать значение с шагом 1, или поверните вспомогательный диск управления, чтобы выбрать значение с шагом 0,25.
- ・ Доступные параметры зависят от выбранного Picture Control.
- ・ Чтобы отменить любые изменения и начать заново с настроек по умолчанию, нажмите кнопку  $\tilde{w}$
- $\cdot$  Нажмите  $\circledast$  , чтобы сохранить изменения и вернуться в меню  $\boldsymbol{i}$  .

Неподвижные изображения

・ Режимы управления снимками, для которых были изменены настройки по умолчанию, отмечены звездочкой (" $*$ ").

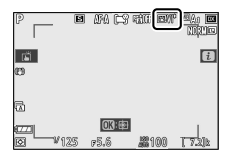

## **Индикатор Д**

Индикатор  $\Delta$  под дисплеем значения в меню настроек Picture Control указывает предыдущее значение для настройки.

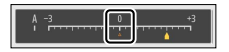

## D **[А] (авто)**

- ・ Выбор опции **A** (авто), доступной для некоторых настроек, позволяет камере автоматически регулировать настройку.
- ・ Результаты зависят от экспозиции и положения объекта в кадре.

#### **A** Режим управления снимками « ВА Auto»

Настройки можно регулировать в диапазоне от [ **A−2** ] до [ **A+2** ].

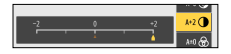

## **■ Настройки управления изображением**

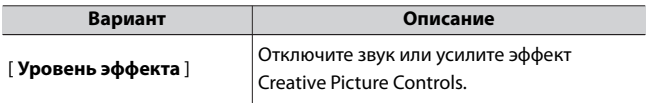

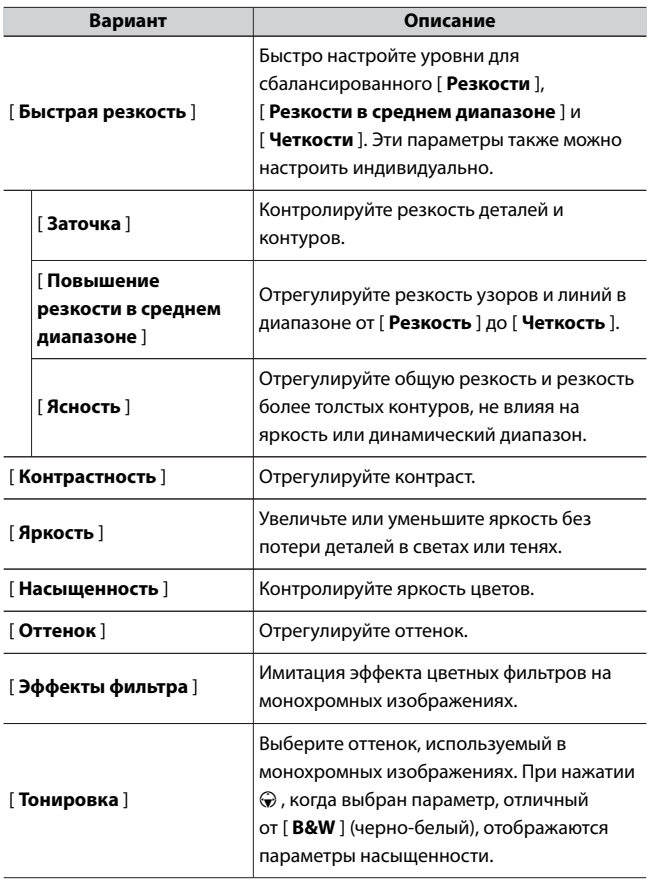

<span id="page-174-0"></span>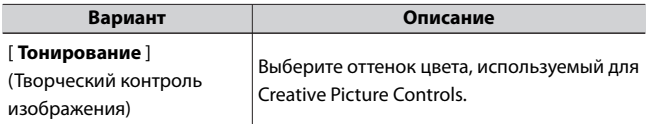

## D **[Эффекты фильтра]**

Выберите один из следующих [ **Эффекты фильтра** ]:

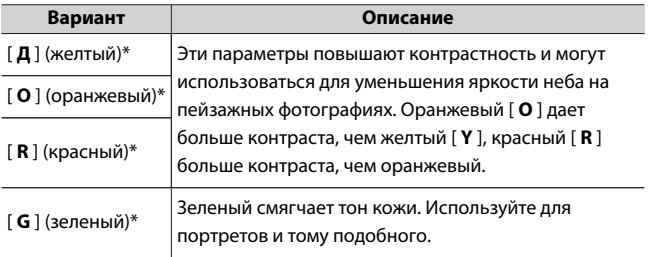

Термин в скобках — это название соответствующего стороннего цветного фильтра для черно-белой фотографии.

# **баланс белого**

Отрегулируйте баланс белого. Дополнительную информацию см. в

разделе «Баланс белого» раздела «Основные настройки» ([133].

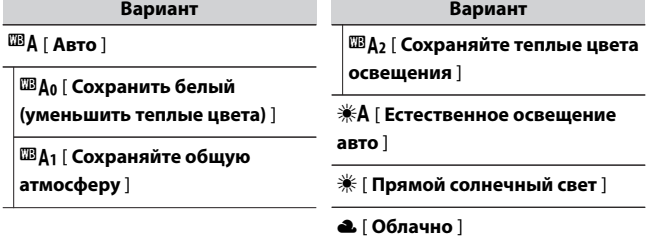

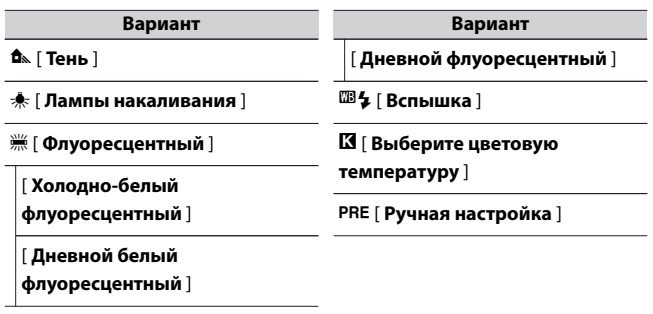

• Нажатие  $\odot$  , когда выделено  $\mathbb{Z}$ **А** [ **Авто** ] или <sup>)</sup>

[ **Люминесцентное** ], отображает дополнительные параметры для выделенного элемента.

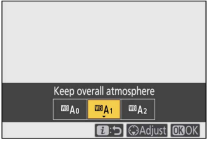

・ Текущая выбранная опция отображается на дисплее во время съемки.

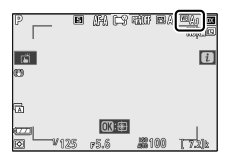

# ❚❚**Точная настройка баланса белого**

При нажатии <sup>®</sup>, когда [ **Баланс белого** ] выделен в меню  $i$ , отображается список параметров баланса белого. Если выделен параметр, отличный от K [ **Выбрать цветовую температуру** ],

параметры точной настройки можно отобразить, нажав  $\textcircled{3}$ . Любые изменения параметров тонкой настройки можно просмотреть на дисплее.

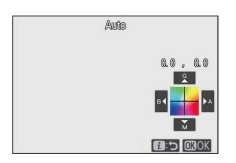

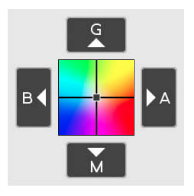

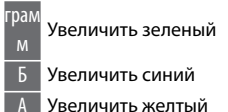

- М Увеличить пурпурный
- ・ Коснитесь стрелок на дисплее или используйте мультиселектор для точной настройки баланса белого.
- $\cdot$  Нажмите  $\circledast$ , чтобы сохранить изменения и вернуться в меню  $\boldsymbol{i}$ .
- ・ Если баланс белого был точно настроен, на значке баланса белого будет отображаться звездочка (« $\ast$ »).

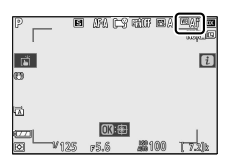

# ❚❚**Выбор цветовой температуры**

При нажатии <sup>®</sup> , когда [ **Баланс белого** ] выделен в меню  $i$  , отображается список параметров баланса белого. Когда выделено значение K [ **Выбрать цветовую температуру** ], параметры цветовой температуры можно просмотреть, нажав  $\textcircled{3}$ .

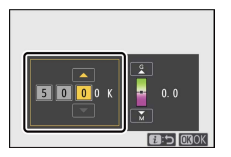

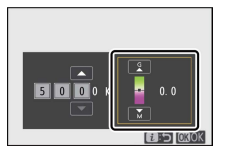

**Значение** для оси **Янтарный** Значение для оси « **Зеленый** –Синий агент — **М** »

- $\cdot$  Нажмите  $\circledast$  или  $\circledast$ , чтобы выделить цифры на оси А–В (янтарный–синий). Вы также можете выделить ось G–M (зеленопурпурный).
- $\cdot$  Нажмите  $\spadesuit$  или  $\spadesuit$ , чтобы отредактировать выбранный элемент.
- $\cdot$  Нажмите  $\circledast$  , чтобы сохранить изменения и вернуться в меню  $\boldsymbol{i}$  .
- ・ Если для оси зеленый (G)–пурпурный (M) выбрано значение, отличное от 0, на значке баланса белого появится звездочка  $(\kappa \times \kappa)$ .

#### **И Выбор цветовой температуры**

- ・ Не используйте выбор цветовой температуры с флуоресцентными источниками света; вместо этого используйте параметр **III** [ **Флуоресцентный** ].
- ・ При использовании выбора цветовой температуры с другими источниками света сделайте пробный снимок, чтобы определить, подходит ли выбранное значение.

# ❚❚**Ручная настройка**

Такие настройки баланса белого, как <sup>138</sup> А [ Авто ], <del>• Г</del> Лампа **накаливания** ] и K [ **Выбрать цветовую температуру** ], могут не дать желаемых результатов при смешанном освещении или освещении с сильным цветовым оттенком. В этом случае можно установить баланс белого на значение, измеренное при источнике света, использованном на окончательной фотографии. Камера может хранить до шести значений для заданного вручную баланса белого.

**1** Выберите [Баланс белого] в меню  $\boldsymbol{i}$  , затем выделите PRE **[Ручная настройка] и нажмите** 3 **.**

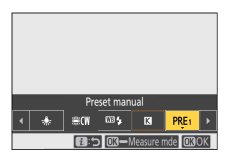

**2 Выберите предустановку.**

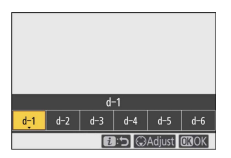

- ・Выберите одну из предустановок от [ **d-1** ] до [ **d-6** ].
- $\cdot$  Нажмите  $\circledast$  , чтобы сохранить изменения и вернуться в меню

 $\ddot{\mathbf{i}}$ .

**3 Выделите [Баланс белого] в меню** i **и удерживайте кнопку** J **, чтобы перейти в режим прямого измерения.**

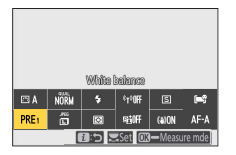

 $\cdot$  На дисплее режима съемки будет мигать индикатор PRE

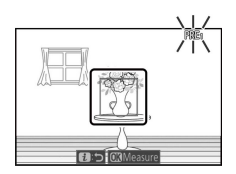

 $\cdot$  В центре кадра появится мишень баланса белого ( $\Box$ ).
### **4** Расположите мишень баланса белого (  $\Box$  ) над белым или **серым объектом и измерьте значение предустановленного вручную баланса белого.**

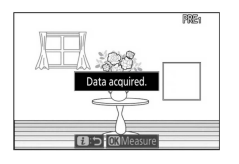

- $\cdot$  Расположите цель ( $\Box$ ) с помощью мультиселектора.
- ・Чтобы измерить баланс белого, нажмите спусковую кнопку затвора до конца или нажмите  $\circledast$  .
- ・Вы также можете расположить цель и измерить баланс белого, коснувшись дисплея.
- $\cdot$  Вы не можете перемещать  $\Box$ , если прикреплена дополнительная вспышка. Скомпонуйте снимок так, чтобы белый или серый эталонный объект находился в центре экрана.
- ・Если камера не может измерить баланс белого, отобразится сообщение, и камера вернется в режим прямого измерения. Попробуйте еще раз измерить баланс белого, например, расположив мишень ( $\Box$ ) над другой областью объекта.

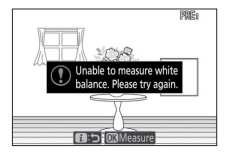

### **5 Нажмите кнопку** i **, чтобы выйти из режима прямого измерения.**

#### D **Меню предустановленного ручного баланса белого**

Доступ к меню ручной настройки баланса белого можно получить, выбрав [ **Баланс белого** ] > PRE [ Ручная настройка] в меню фотосъемки. Меню предустановок баланса белого вручную предлагает параметры для копирования значений предустановки баланса белого вручную из существующей фотографии, добавления комментариев или защиты предустановок баланса белого.

#### **И Защищенные пресеты**

Предустановки баланса белого, обозначенные значком  $\mathbf{o}_{\mathbf{m}}$ , зашишены и не могут быть изменены.

#### D **Руководство по пресетам: выбор пресета**

- ・ При поставке предустановки с d-1 по d-6 установлены на 5200 K, что эквивалентно параметру баланса белого **※ [ Прямой солнечный свет** ].
- ・ Предустановки баланса белого можно просмотреть, выбрав [ **Баланс белого**  $]$  > PRE [ Ручная настройка ] в меню фотосъемки. Чтобы вызвать сохраненное значение, выделите предустановку с помощью мультиселектора и нажмите  $\circledast$  .

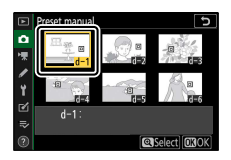

#### **2** Режим прямого измерения

Режим прямого измерения завершится, если в течение времени, выбранного для пользовательской настройки c3 [ **Задержка отключения питания** ] > [ **Таймер** режима ожидания], не выполняются никакие операции.

### D **Измерение баланса белого**

Предварительно установленный вручную баланс белого нельзя измерить во время многократной экспозиции.

### <span id="page-183-0"></span>**Качество изображения**

Выберите формат файла для фотографий.

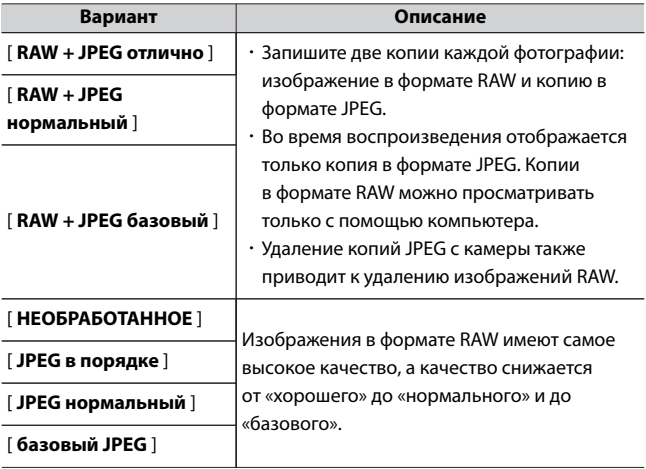

Текущая выбранная опция отображается на дисплее во время съемки.

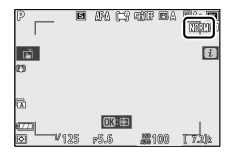

### <span id="page-184-0"></span>A **СЫРОЙ**

- ・ Файлы RAW имеют расширение «\*.nef».
- ・ Процесс преобразования файлов RAW в JPEG и другие широко поддерживаемые форматы называется «обработкой RAW». Во время этого процесса можно настроить различные параметры, включая компенсацию экспозиции, баланс белого и управление снимками.
- ・ Обработка RAW не влияет на исходные данные RAW, а это означает, что ее можно повторять так часто и использовать любое количество различных комбинаций настроек при сохранении качества изображения.
- ・ Обработку RAW можно выполнить в камере с помощью пункта [ **Обработка RAW** ] в меню обработки или на компьютере с помощью программного обеспечения Nikon NX Studio. NX Studio доступна бесплатно в Центре загрузки Nikon.

#### A **«RAW + JPEG»**

- ・ Камера отображает только копии фотографий в формате JPEG, записанные с настройками качества изображения «RAW + JPEG». Копии в формате RAW можно просматривать только с помощью компьютера.
- ・ Удаление копий JPEG с камеры также приводит к удалению изображений RAW.

### **Размер изображения**

Выберите размер, в котором будут записываться фотографии. Текущая выбранная опция отображается на дисплее во время съемки.

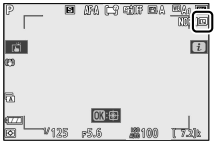

### **Размер изображения в зависимости от** ❚❚ **количества пикселей**

Физические размеры фотографий в пикселях зависят от параметра, выбранного для [ **Выбрать область изображения** ] в меню фотосъемки.

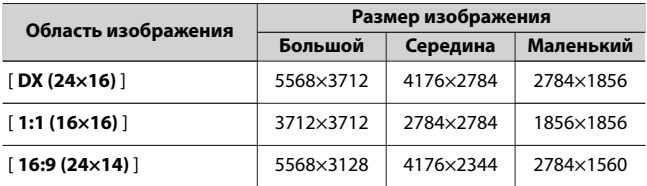

### **Режим вспышки**

Выберите режим вспышки для дополнительных вспышек.

Доступные параметры зависят от режима съемки.

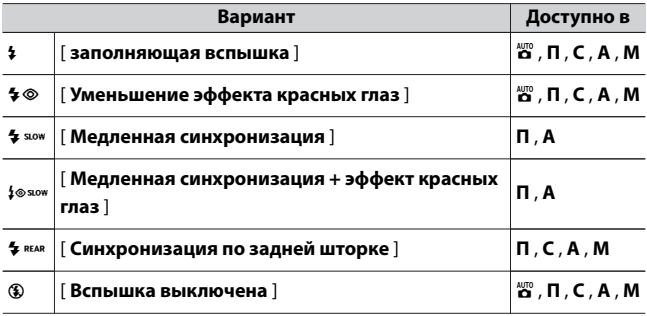

<span id="page-186-0"></span>Текущая выбранная опция отображается на дисплее во время съемки.

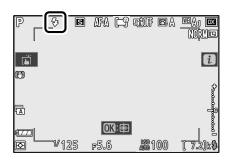

### **Измерение**

Замер определяет, как камера устанавливает экспозицию.

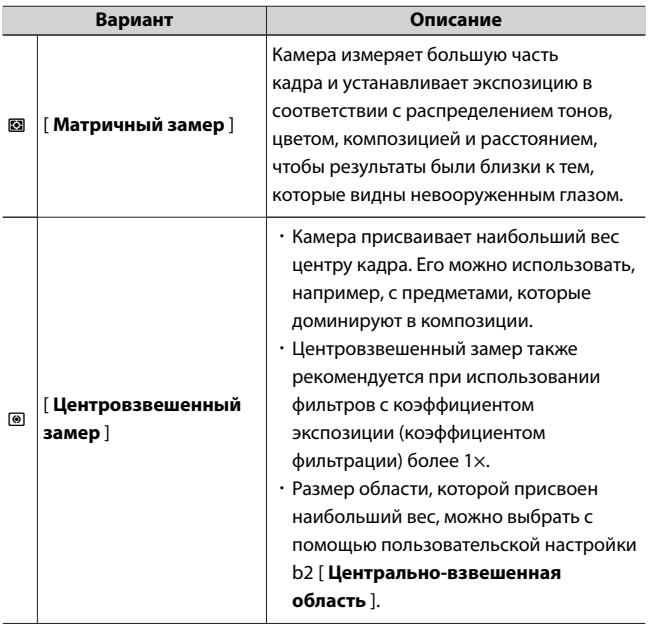

<span id="page-187-0"></span>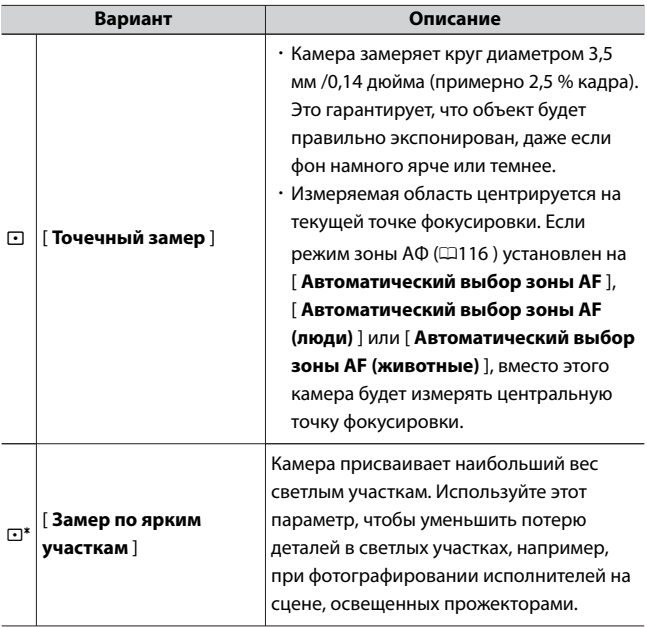

Текущая выбранная опция отображается на дисплее во время съемки.

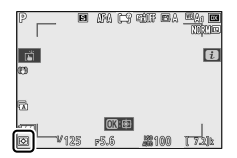

# **Wi-Fi соединение**

Включить или отключить Wi-Fi.

- <span id="page-188-0"></span>・ Включите Wi-Fi, чтобы установить беспроводное соединение с компьютерами или между камерой и смартфонами или планшетами (интеллектуальными устройствами), на которых запущено приложение SnapBridge ( $\Box$ [557](#page-556-0)).
- ・ Камера отображает значок Wi-Fi, когда Wi-Fi включен.

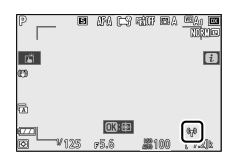

・ Чтобы отключить Wi-Fi, выделите [ **Подключение Wi-Fi** ] в меню  $i$  и нажмите  $\circledast$  ; если Wi-Fi в данный момент включен, появится сообщение [ Закрыть соединение Wi-Fi ]. Нажмите  $\circledast$  , чтобы завершить соединение.

# **Активный D-Lighting**

Сохраняйте детали в светах и тенях, создавая изображения с естественным контрастом. Используйте для высококонтрастных сцен, например, при съемке ярко освещенных уличных пейзажей через дверь или окно или при съемке затененных объектов в солнечный день. Активный D-Lighting наиболее эффективен при использовании матричного замера.

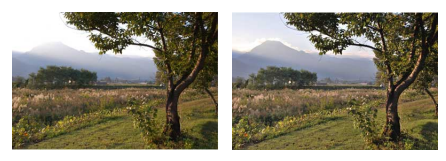

[ **Выкл** ] [ Y **Авто** ]

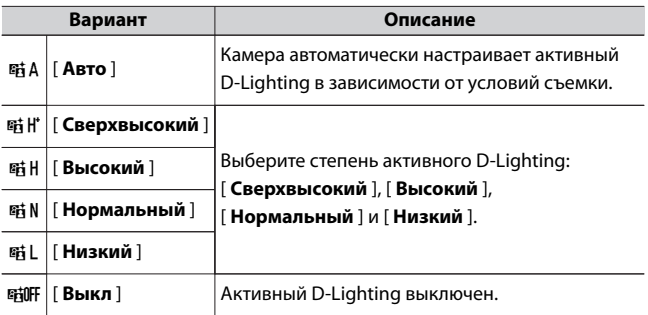

Текущая выбранная опция отображается на дисплее во время съемки.

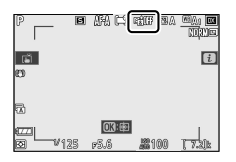

#### **M** Активный D-Lighting

- ・ На фотографиях, сделанных с активным D-Lighting, может появиться «шум» в виде случайно расположенных ярких пикселей, тумана или линий.
- В режиме **M** [  $\textbf{H}$  **A Auto** ] эквивалентно [  $\textbf{H}$  **N** Normal ].
- ・ На некоторых объектах может быть видно неравномерное затенение.
- ・ Эта функция не применяется при высокой чувствительности ISO (Hi 1, Hi 2), включая высокую чувствительность, выбранную с помощью автоматического управления чувствительностью ISO.

### **Режим выпуска**

Выберите операцию, выполняемую при срабатывании затвора.

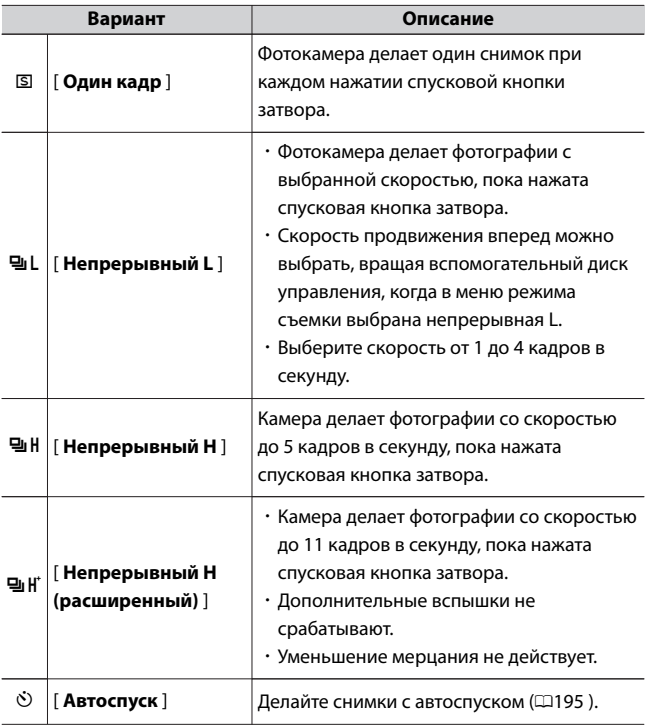

• При нажатии  $\bigcircledast$ , когда [ Непрерывная L ] выделена, отображаются параметры скорости смены кадров.

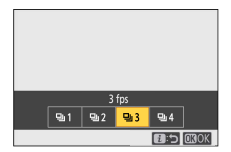

・ Текущая выбранная опция отображается на дисплее во время съемки.

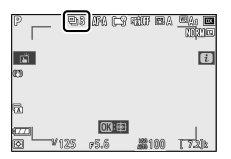

#### **D** Дисплей съемки

В непрерывном низкоскоростном и непрерывном высокоскоростном режимах дисплей обновляется в реальном времени даже во время съемки.

#### $\blacksquare$  **Скорость продвижения вперед**

Скорость смены кадров зависит от настроек камеры.

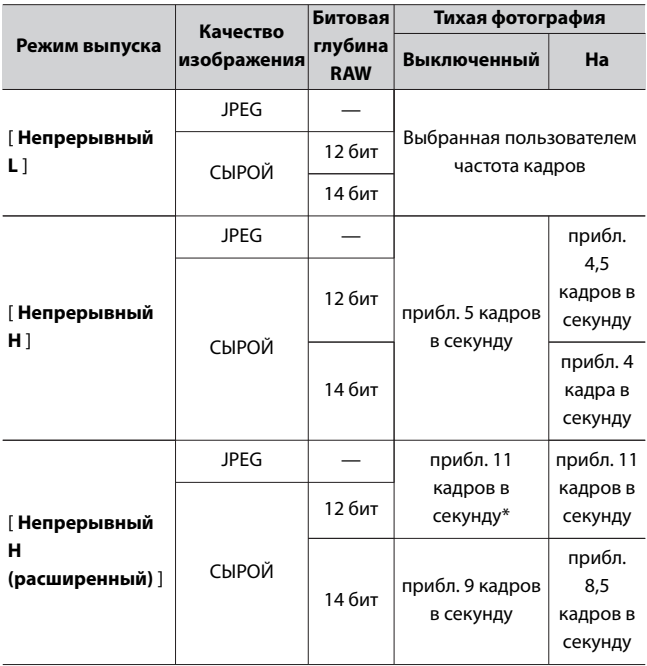

Неподвижные изображения

\* прибл. 10 кадров в секунду, если для пользовательской настройки d4 [ **Тип затвора] выбрано значение [Электронный затвор передней шторки** ].

#### D **Серийная съемка**

- ・ В зависимости от условий съемки и производительности карты памяти индикатор доступа к карте памяти может гореть от нескольких десятков секунд до примерно минуты. Не извлекайте карту памяти, пока горит индикатор доступа к карте памяти. Не только любые незаписанные изображения могут быть потеряны, но и камера или карта памяти могут быть повреждены.
- ・ Если камера выключена, когда горит индикатор доступа к карте памяти, она не выключится, пока все изображения в буфере не будут записаны.
- ・ Если батарея разряжена, а изображения остаются в буфере, спуск затвора будет отключен, а изображения перенесены на карту памяти.

#### D **Непрерывный H (расширенный)**

В зависимости от настроек камеры непрерывная съемка может привести к заметным изменениям экспозиции. Если вы заметили изменения в экспозиции, выполните блокировку экспозиции ( $\Box$ 164), чтобы зафиксировать экспозицию во время серийной съемки.

#### **И** Буфер памяти

・ Пока спусковая кнопка затвора нажата наполовину, на счетчике кадров будет отображаться количество снимков, которые можно сохранить в буфере памяти.

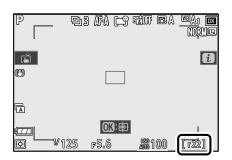

・ Когда буфер заполнен, на дисплее появится **r00** и частота кадров упадет.

<span id="page-194-0"></span>・ Указанное число является приблизительным. Фактическое количество фотографий, которые можно сохранить в буфере памяти, зависит от настроек камеры и условий съемки.

# **П**Автоспуск

В режиме автоспуска нажатие спусковой кнопки затвора запускает таймер, и по истечении таймера делается снимок.

### **1 В [ Режим съемки ] в меню** i **выделите [ Автоспуск ] и нажмите** 3 **.**

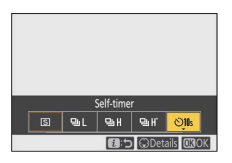

**2 Выберите желаемую задержку спуска затвора и количество снимков.**

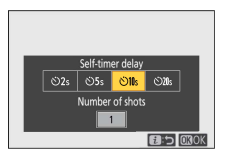

Нажмите  $\circledast$ , чтобы выбрать выделенный параметр.

Неподвижные изображения

### <span id="page-195-0"></span>**3 Скомпонуйте кадр и сфокусируйтесь.**

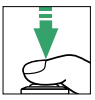

Таймер не запустится, если затвор не может быть спущен, например, если камера не может сфокусироваться, когда в качестве режима фокусировки выбран **AF-S** .

# **4 Запустите таймер.**

- Значок  $\dot{\circ}$  появляется на экране съемки, когда включен автоспуск.
- ・Нажмите спусковую кнопку затвора до конца, чтобы запустить таймер; индикатор автоспуска начнет мигать. Лампа перестанет мигать за две секунды до истечения таймера.

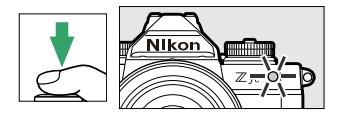

#### **И Съемка нескольких снимков**

Количество сделанных снимков и интервал между снимками можно выбрать с помощью пользовательской настройки c2 [ **Автоспуск** ].

# **Снижение вибрации**

Выберите, следует ли включить подавление вибрации. Доступные параметры зависят от объектива.

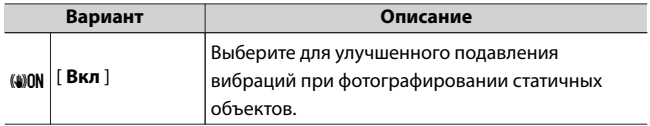

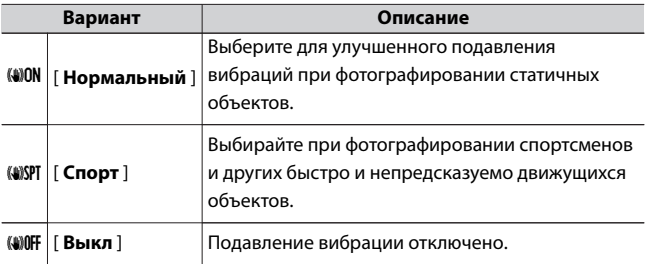

Значок появляется на дисплее, когда выбрана настройка, отличная от [ **Off** ].

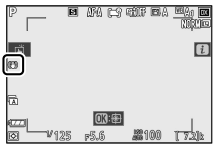

#### D **Использование подавления вибраций: Примечания**

- ・ Для некоторых объективов функция подавления вибраций может быть недоступна.
- ・ Перед съемкой рекомендуется подождать, пока изображение на дисплее стабилизируется.
- ・ В зависимости от объектива при активном подавлении вибраций изображение в видоискателе может дрожать после спуска затвора, но это не указывает на неисправность.
- ・ [ **Обычный** ] или [ **Спорт** ] рекомендуется для панорамных снимков. В режиме [ **Обычный** ] или [ **Спорт** ] подавление вибраций применяется только к движению, которое не является частью панорамирования. Например, если камера панорамируется горизонтально, подавление вибраций будет применяться только к вертикальному дрожанию.
- ・ Если вы будете использовать штатив или монопод с камерой с объективом VR, настройки могут отличаться в зависимости от объектива. Перед использованием обратитесь к документации объектива для получения дополнительной информации.

### **Режим зоны АФ**

Режим зоны АФ управляет тем, как камера выбирает точку фокусировки для автофокусировки. Дополнительные сведения см. в разделе «Режим зоны АФ» в разделе «Фокус» раздела «Основные настройки» ([[116](#page-115-0)).

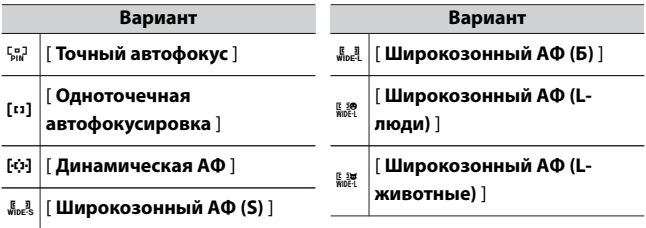

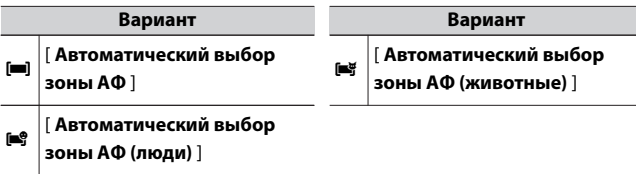

Текущая выбранная опция отображается на дисплее во время съемки.

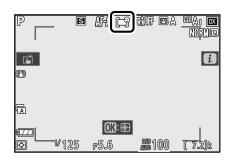

# **Режим фокусировки**

Режим фокусировки определяет, как камера фокусируется. Для получения дополнительной информации см. «Режим фокусировки»

в разделе «Фокус» раздела «Основные настройки» ([[112](#page-111-0)].

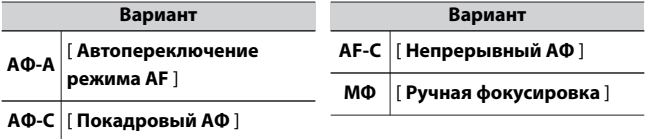

Текущая выбранная опция отображается на дисплее во время съемки.

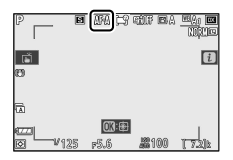

# **Видео**

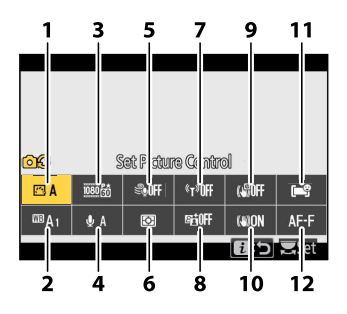

1 Установите управление

снимками (0[201](#page-200-0) )

- 2 Баланс белого ( $\Box$ 201)
- 3 Размер кадра и скорость/ качество видео ([1201)
- 4 Чувствительность микрофона  $(1205)$
- $5$  Снижение шума ветра ( $\Box$ [207](#page-206-0))
- $6$  Измерение ( $\Box$ 207)
- Wi-Fi соединение ( $\Box$ 208)
- 8 Активный D-Lighting (□[208](#page-207-0))
- 9 Электронный ВР ([1[208](#page-207-0))
- 10 Снижение вибрации ([2209)
- 11 Режим зоны АФ ( $\Box$ 209)
- Режим фокусировки ( $\Box$ 210)

#### <span id="page-200-0"></span>A **[Так же, как настройки фото]**

Если для параметра [ **Установить управление снимками** ], [ **Баланс белого** ], [ **Активный D-Lighting** ] или [ **Подавление вибраций** ] в меню видеозаписи выбрано значение [ **То же, что и для фото** ], в верхнем левом углу экрана появится значок  $\Box$  . меню  $i$  . Изменения, внесенные в настройку из меню  $\boldsymbol{i}$  в режиме фото, также применяются в режиме видео и наоборот.

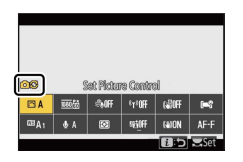

# **Установить управление изображением**

Выберите Picture Control для записи видео. Дополнительные сведения см. в разделе «Неподвижные изображения» ( $\Box$ [169](#page-168-0)).

# **баланс белого**

Отрегулируйте баланс белого для записи видео. Дополнительные сведения см. в разделе «Неподвижные изображения» ([[175](#page-174-0)].

# **Размер кадра и скорость/качество видео**

Выберите размер видеокадра (в пикселях), частоту кадров и качество видео.

# ❚❚**Качество видео**

Выберите один из вариантов [ **Высокое качество** ] или [ **Нормальное** ]. Звездочка (« m ») появляется на значке [ **Размер кадра / частота кадров** ], когда выбрано [ **Высокое качество** ]. Некоторые параметры размера/частоты кадров поддерживают только [ **Высокое качество** ].

# **В Размер кадра/частота кадров**

Максимальный битрейт и время записи для каждого параметра [ **Размер кадра/частота кадров** ] показаны ниже. Битрейт зависит от параметра, выбранного для качества видео.

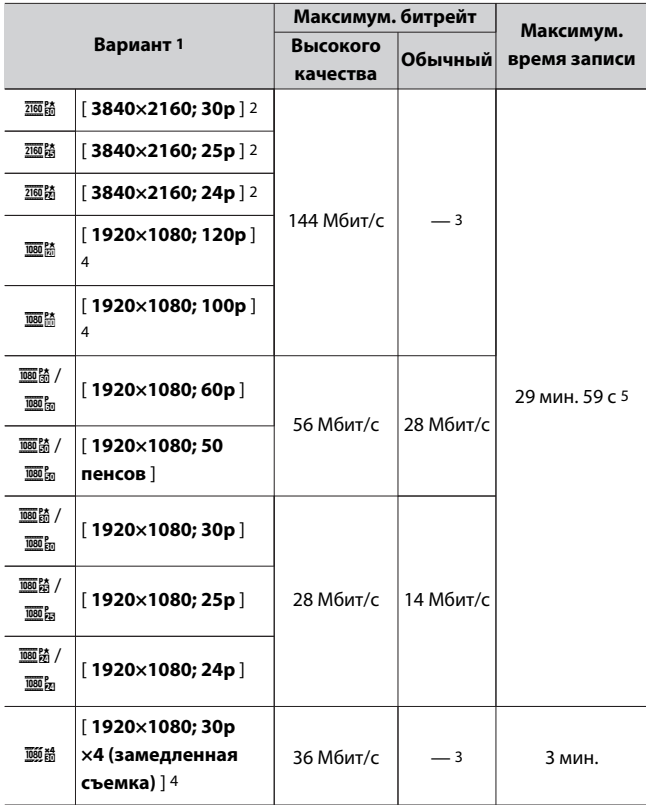

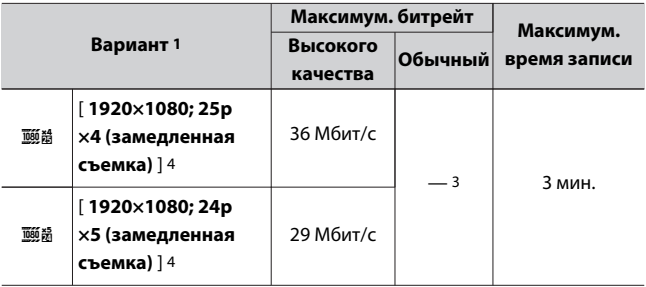

- 1 Частота кадров для 120p, 100p, 60p, 50p, 30p, 25p и 24p составляет соответственно 119,88, 100, 59,94, 50, 29,97, 25 и 23,976 кадров в секунду.
- 2 Видео записывается в формате 4K UHD.
- 3 Качество видео зафиксировано на [ **Высокое качество** ].
- 4 Невозможно использовать следующие функции.
	- ・Распознавание лиц или глаз человека, собаки или кошки при использовании [ **Широкозонный АФ (L-люди)** ], [ **Широкозонный АФ (L-животные)** ], [ **Автоматический выбор зоны АФ (люди)** ] или [ **Авто- зона АФ (животные)** ] выбрана для [ **Режим зоны АФ** ].
	- ・Уменьшение мерцания
	- ・Электронный VR
	- ・Выход HDMI во время записи видео
- 5 Если вы используете карту памяти емкостью более 32 ГБ, вы можете записывать до максимальной длины одной видеозаписью. Для карт памяти 32 Гб и меньше можно записывать до максимальной длины, но видео может быть разделено на 8 файлов. Каждый разделенный файл может иметь размер до 4 ГБ. Количество файлов и длина каждого файла зависит от параметров, выбранных для [ **Размер кадра/частота кадров** ] и [ **Качество видео** ].

Параметр, выбранный в данный момент для параметра [ **Размер и частота кадров/Качество видео** ], отображается на дисплее во время съемки.

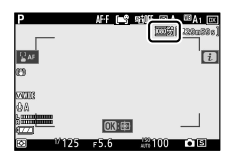

### ❚❚**Замедленное видео**

Вы можете записывать замедленное видео, выбрав [ **1920×1080; 30p ×4 (замедленная съемка)** ], [ **1920×1080; 25p ×4 (замедленная съемка)** ] или [ **1920×1080; 24p ×5 (замедленная съемка)** ] для [ **Размер кадра/частота кадров** ]. Звук не записывается.

・ В [ **1920×1080; 30p ×4 (замедленное воспроизведение)** ] например, изображения, прочитанные с частотой кадров 120p, записываются как видео с разрешением 30p. Видео, записанное в течение примерно 10 секунд, будет воспроизводиться в течение примерно 40 секунд. Вы можете увидеть мгновенные действия в замедленной съемке, например удар мяча в спорте.

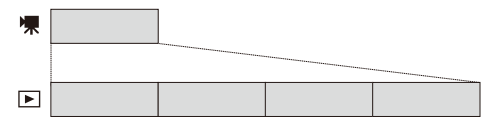

・ Частота кадров при чтении изображений, а также при записи и воспроизведении видео следующая.

<span id="page-204-0"></span>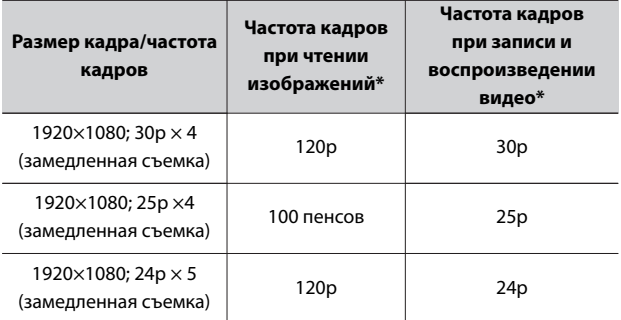

120p: 119,88 кадров в секунду, 100p: 100 кадров в секунду, 30p: 29,97 кадров в секунду, 25p: 25 кадров в секунду, 24p: 23,976 кадров в секунду

#### D **При записи замедленного видео**

Следующие функции нельзя использовать при записи замедленного видео.

- ・ Уменьшение мерцания
- ・ Электронный VR
- ・ Запись таймкодов
- ・ Выход HDMI во время записи видео

### **Чувствительность микрофона**

Включите или выключите встроенный или внешний микрофон или

отрегулируйте чувствительность микрофона.

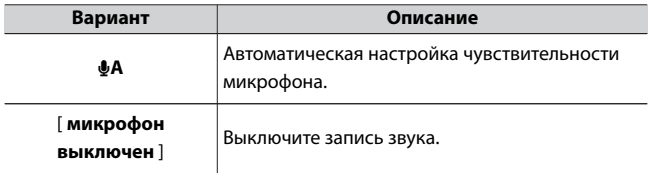

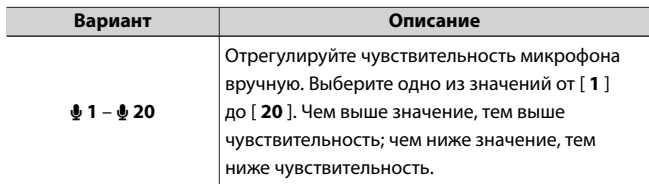

 $\cdot$  При настройках, отличных от  $\boldsymbol{\Phi}$  **A** , на дисплее отображается текущий выбранный параметр.

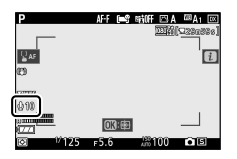

・ Если уровень звука отображается красным цветом, громкость слишком высока. Уменьшите чувствительность микрофона.

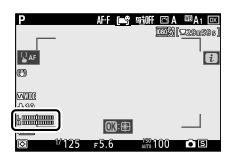

#### D **Видео без звука**

Видео, записанные с выбранным параметром [ **Микрофон выкл** .] для чувствительности микрофона, обозначаются значком  $\mathbb N$ .

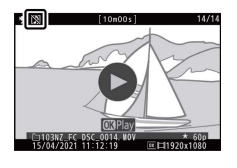

### <span id="page-206-0"></span>**Снижение шума ветра**

Выберите, следует ли использовать подавление шума ветра при записи видео.

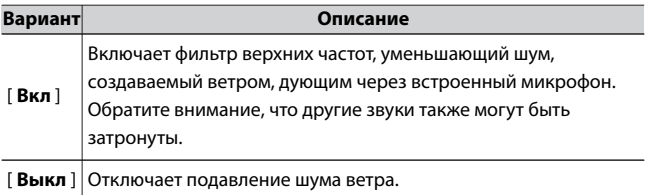

Значок появляется на дисплее, когда выбрано [ **Вкл** ].

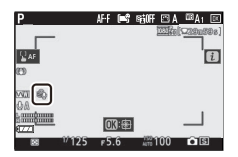

Выбор [ **Вкл** ] для [ **Подавление шума ветра** ] не влияет на дополнительные стереомикрофоны. Подавление шума ветра для дополнительных стереомикрофонов, поддерживающих эту функцию, можно включить или отключить с помощью элементов управления микрофоном.

# **Измерение**

Выберите, как камера устанавливает экспозицию во время записи видео. Дополнительные сведения см. в разделе «Неподвижные изображения» ([137].

#### **Измерение**

[ **Точечный замер** ] недоступен в режиме видео.

# <span id="page-207-0"></span>**Wi-Fi соединение**

Включить или отключить Wi-Fi. Дополнительные сведения см. в разделе «Неподвижные изображения» ([188] или см. «Подключение Wi-Fi» в разделе «Подключение к интеллектуальному устройству» в «Руководстве по меню» ( $\Box$ 475).

# **Активный D-Lighting**

Сохраняйте детали в светах и тенях, создавая видео с естественным контрастом. Выберите [ **То же, что и настройки фото** ], чтобы использовать параметр, выбранный в данный момент для фотографий. Дополнительные сведения об Active D-Lighting см. в разделе «Фотографии» ([189].

#### D **[Так же, как настройки фото]**

Обратите внимание, что если для Active D-Lighting в меню видеозаписи выбрано значение [ **То же, что и для фото** ], а в меню фотосъемки выбрано значение [ **Авто** ], видео будет сниматься с настройкой, эквивалентной [ **Нормальный** ].

# **Электронный VR**

Выберите, включать ли электронное подавление вибраций в видеорежиме.

<span id="page-208-0"></span>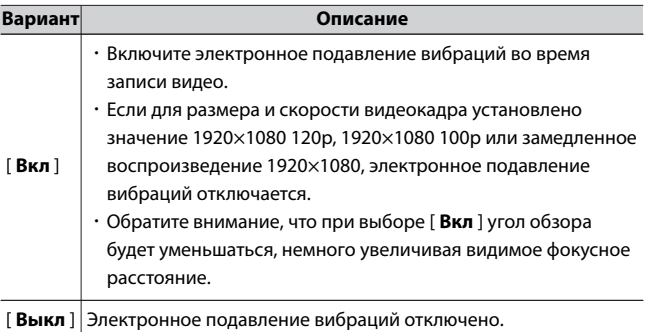

Значок появляется на дисплее, когда выбрано [ **Вкл** ].

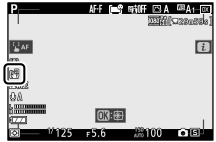

# **Снижение вибрации**

Выберите, следует ли включать подавление вибраций в режиме видео. Дополнительные сведения см. в разделе «Неподвижные изображения» ([196].

### **Режим зоны АФ**

Режим зоны АФ управляет тем, как камера выбирает точку фокусировки для автофокусировки. Дополнительные сведения см. в разделе «Режим зоны АФ» в разделе «Фокус» раздела «Основные настройки» ([[116](#page-115-0)).

<span id="page-209-0"></span>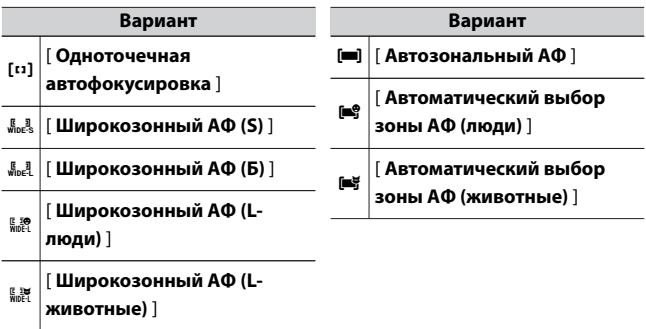

### **Режим фокусировки**

Режим фокусировки определяет, как камера фокусируется. Для получения дополнительной информации см. «Режим фокусировки»

в разделе «Фокус» раздела «Основные настройки» ([[112](#page-111-0)].

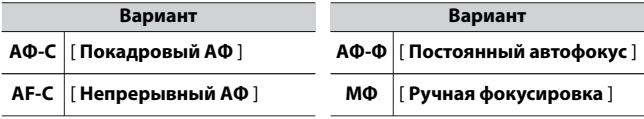

# **Воспроизведение**

# **Просмотр изображений**

### **Полнокадровое воспроизведение**

Нажмите кнопку ►, чтобы просмотреть последний снимок в полноэкранном режиме на дисплее.

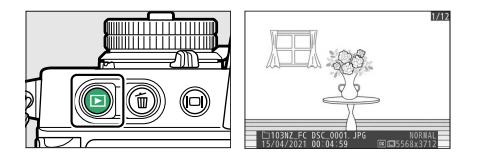

- $\cdot$  Нажмите  $\circledast$ , чтобы вернуться к предыдущему кадру,  $\circledast$ , чтобы перейти к следующему кадру.
- Нажмите <sup>→</sup> , → или кнопку **DISP** для просмотра дополнительной информации о текущем изображении ( $\Box$ [215](#page-214-0)).

# **Воспроизведение миниатюр**

Чтобы просмотреть несколько снимков, нажмите кнопку Q = (?), когда снимок отображается в полнокадровом режиме.

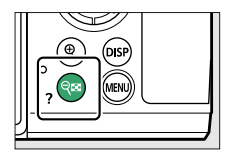

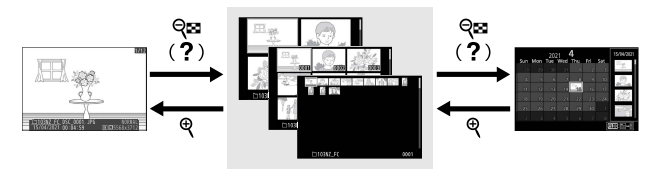

- ・ Количество отображаемых снимков увеличивается с 4 до 9 и затем до 72 при каждом нажатии кнопки  $\mathbb{R}$  (?) и уменьшается при каждом нажатии кнопки  $\mathcal{R}$
- $\cdot$  Выделите изображения с помощью  $\bigcirc$  ,  $\bigcirc$  ,  $\bigcirc$  или  $\bigcirc$ .

### **Воспроизведение календаря**

Чтобы просмотреть изображения, сделанные в выбранную дату, нажмите кнопку  $\mathbb{R}$  (?), когда отображаются 72 изображения.

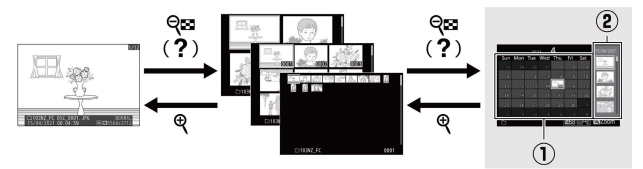

 $\cdot$  Используйте мультиселектор ( $\textcircled{3}$ ,  $\textcircled{3}$  или  $\textcircled{3}$ ), чтобы выделить дату в списке дат ( $\mathbf{0}$ ), и нажмите  $\mathbb{R}$  ( $\mathbf{?}$ ), чтобы поместить

курсор в список эскизов ( $\ddot{2}$ ). Нажмите  $\ddot{4}$  или  $\ddot{4}$ , чтобы выделить изображения в списке эскизов. Чтобы вернуться к списку дат, нажмите кнопку  $\mathbb{R}$  (?) еще раз.

- ・ Чтобы увеличить изображение, выделенное в списке эскизов, нажмите и удерживайте кнопку  $\mathcal{R}$
- $\cdot$  Чтобы выйти в режим просмотра эскизов, нажмите  $\mathcal R$ , когда курсор находится в списке дат.

#### **И Сенсорное управление**

Сенсорное управление можно использовать, когда изображения отображаются на мониторе ( $\Box$ 63).

#### D **Повернуть вверх**

Чтобы отобразить «высокие» (портретные) фотографии в вертикальной ориентации, выберите [ **Вкл** ] для [ **Повернуть вертикально** ] в меню воспроизведения.

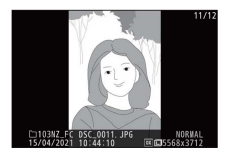

#### D **Обзор изображения**

Когда выбрано [ **Вкл** ] для [ **Просмотр изображения** ] в меню воспроизведения, фотографии автоматически отображаются после съемки; вам не нужно нажимать кнопку  $\blacktriangleright$ 

- ・ Если выбрано [ **Вкл. (только монитор)** ], фотографии не будут отображаться в видоискателе.
- ・ В режимах непрерывной съемки отображение начинается по окончании съемки, при этом отображается первая фотография в текущей серии.
- ・ Изображения не поворачиваются автоматически во время просмотра изображений, даже если выбрано [ **Вкл** ] для [ **Повернуть вертикально** ] в меню воспроизведения.

Просмотр изображений

# <span id="page-214-0"></span>**Информация о фото**

Информация о фотографиях накладывается на изображения, отображаемые в режиме полнокадрового просмотра. Нажимайте 1 , 3 или кнопку **DISP** для просмотра информации о фотографиях, как показано ниже.

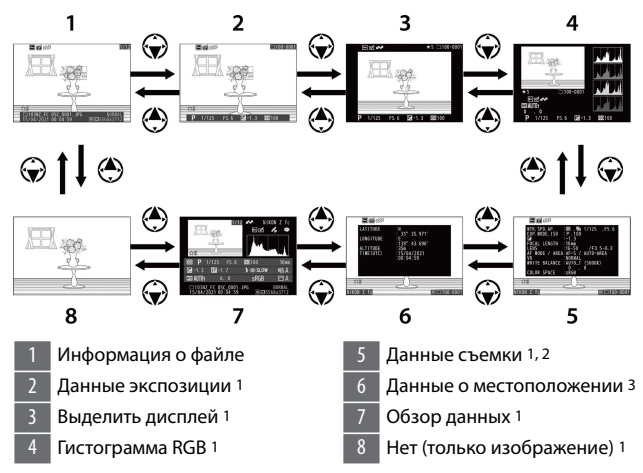

- 1 Отображается, только если соответствующий параметр выбран для [ **Параметры отображения воспроизведения** ] в меню воспроизведения.
- 2 Список данных съемки состоит из нескольких страниц, которые можно просмотреть, нажав  $\bigoplus$  или  $\bigoplus$ .
- 3 Данные о местоположении отображаются только в том случае, если они встроены в снимок во время его съемки.

# **Информация о файле**

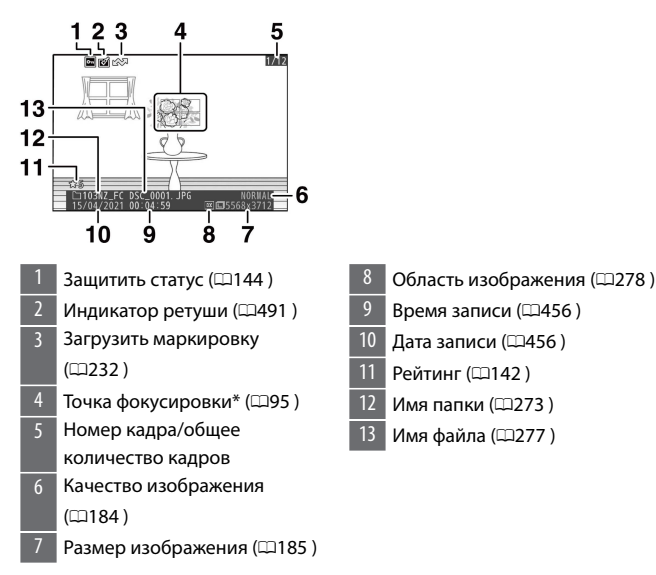

\* Отображается, только если [ **Точка фокусировки** ] выбрана для [ **Параметры отображения воспроизведения** ] в меню воспроизведения.
### **Данные экспозиции**

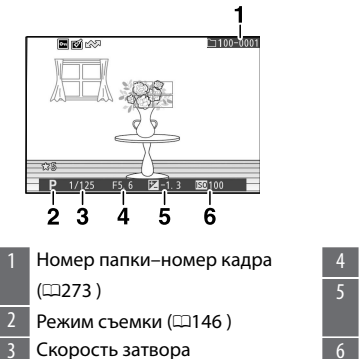

- Диафрагма ([150, 0151) 5 Значение компенсации экспозиции ([161) 6 Чувствительность ISO\*  $(1158)$
- \* Отображается красным цветом, если снимок был сделан в режиме **P** , **S** , **A** или **M** с включенным автоматическим управлением чувствительностью ISO.

#### **Выделить дисплей**

 $($ 148, 1[151](#page-150-0))

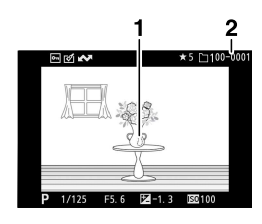

- 1 Блики (области, которые могут быть переэкспонированы)
- 2 Номер папки–номер кадра (0[273](#page-272-0) )

<span id="page-217-0"></span>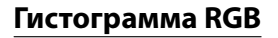

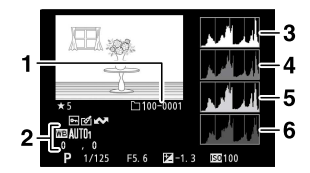

- 1 Номер папки–номер кадра (0[273](#page-272-0) )
- 2 Баланс белого (0[133](#page-132-0) ,0[175](#page-174-0) ,0[284](#page-283-0) ) Цветовая температура  $(1178)$ Ручная настройка ([179) Тонкая настройка баланса белого (**Q176**)
- 3 Гистограмма (канал RGB)
- 4 Гистограмма (красный канал)
- 5 Гистограмма (зеленый канал)
- 6 Гистограмма (синий канал)

#### <span id="page-218-0"></span>D **Увеличение при воспроизведении**

Чтобы увеличить изображение на гистограмме, нажмите  $\mathcal{R}$  . Гистограмма будет обновлена, чтобы отображать только данные для той части изображения, которая видна на дисплее. Используйте мультиселектор для прокрутки к областям кадра, которые не видны на мониторе. Нажмите Q (?), чтобы уменьшить масштаб.

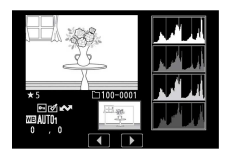

#### **V** Гистограммы

Гистограммы показывают распределение тонов. Яркость пикселей (тон) откладывается по горизонтальной оси, а количество пикселей по вертикальной оси.

・ Если на изображении присутствуют объекты с широким диапазоном яркостей, распределение тонов будет относительно равномерным.

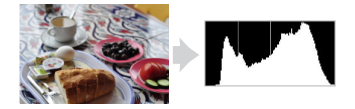

・ Если изображение темное, распределение будет смещено влево.

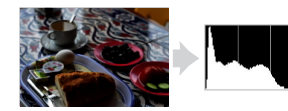

・ Если изображение яркое, распределение будет смещено вправо.

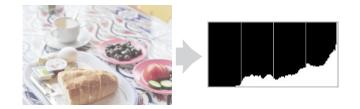

Увеличение компенсации экспозиции сдвигает распределение тонов вправо, а уменьшение компенсации экспозиции сдвигает распределение влево. Гистограммы могут дать приблизительное представление об общей экспозиции, когда яркое окружающее освещение затрудняет просмотр изображений на мониторе.

#### **2** Отображение гистограммы

- ・ Гистограммы RGB показывают распределение тонов.
- ・ Гистограммы камеры могут отличаться от отображаемых в приложениях обработки изображений. Используйте их как руководство по фактическому распределению тона.

### **Данные о съемке**

❚❚**Основные данные съемки**

Просмотр настроек, действующих на момент съемки. Список данных съемки состоит из нескольких страниц, которые можно просмотреть, нажав  $\spadesuit$  или  $\spadesuit$ .

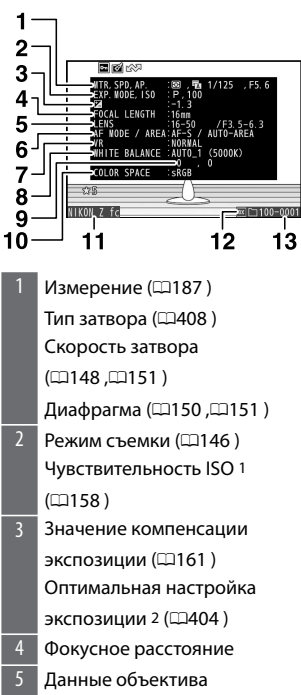

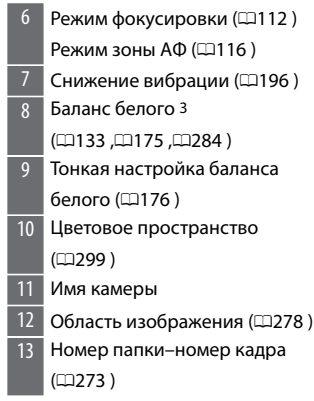

- 1 Отображается красным цветом, если снимок был сделан в режиме **P** , **S** , **A** или **M** с включенным автоматическим управлением чувствительностью ISO.
- 2 Отображается, если для пользовательской настройки b3 [ **Точная настройка оптимальной экспозиции** ] установлено значение, отличное от нуля, для любого метода замера.
- 3 Также включает цветовую температуру для снимков, сделанных с использованием **EBA** [ Авто ].

### ❚❚**Флэш-данные**

Данные вспышки отображаются только для снимков, сделанных с дополнительными вспышками ( $\Box$ 573, $\Box$ [587](#page-586-0)).

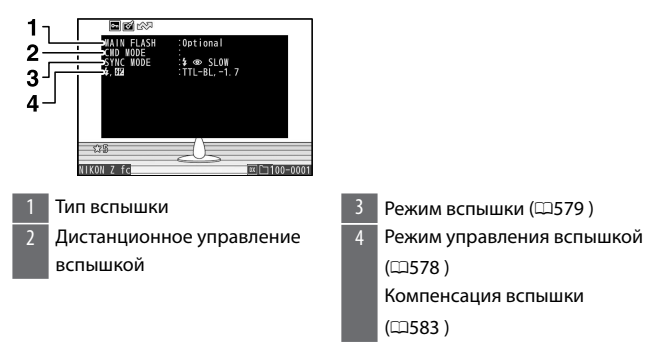

#### ❚❚**Данные управления изображением**

Отображаемые элементы различаются в зависимости от режима управления снимками, действовавшего во время съемки.

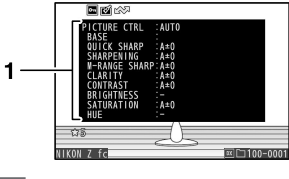

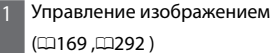

#### ❚❚**Другие данные о съемке**

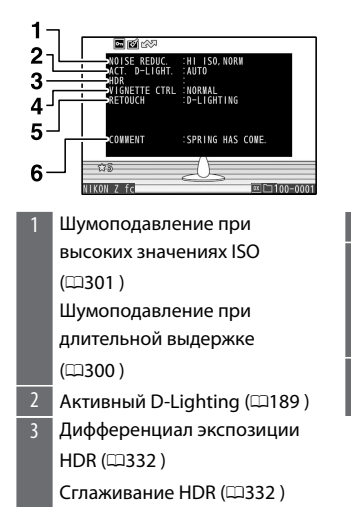

- 4 Контроль виньетки (0[301](#page-300-0) )
- 5 История ретуши (1[491](#page-490-0)) Изменения перечислены в том порядке, в котором они были применены.
- 6 Комментарий к изображению (0[469](#page-468-0) )

## ❚❚**Информация об авторских правах**

Информация об авторских правах отображается только в том случае, если она была записана с использованием пункта [ **Информация об авторских правах** ] в меню настройки во время съемки изображения.

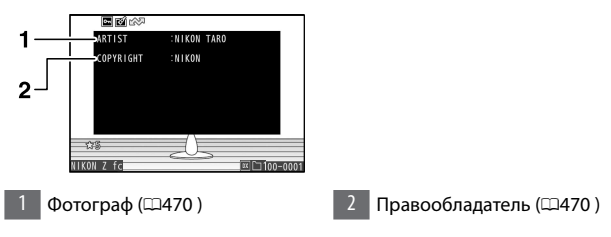

### **Данные о местоположении**

На странице данных о местоположении перечислены широта, долгота и другие данные о местоположении, загруженные со смартфонов или планшетов.

- ・ Перечисленные элементы различаются в зависимости от устройства, предоставляющего данные о местоположении.
- ・ Данные о местоположении, отображаемые вместе с видео, это те, о которых сообщается в начале записи.

# **Обзор**

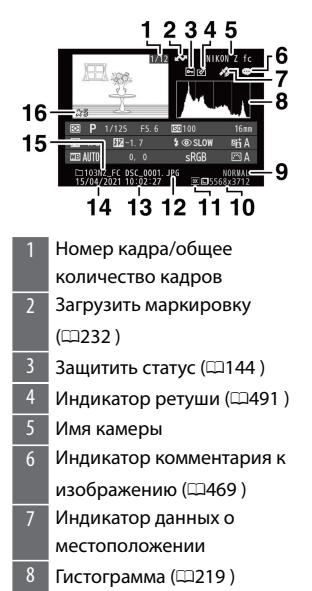

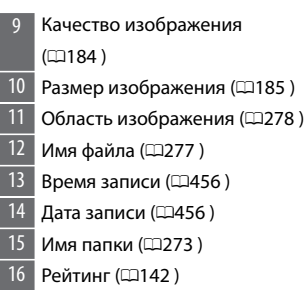

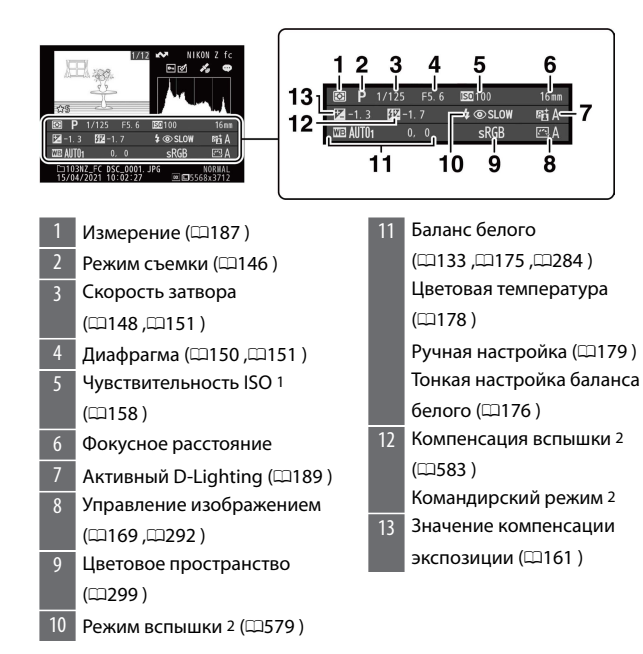

- 1 Отображается красным цветом, если снимок был сделан в режиме **P** , **S** , **A** или **M** с включенным автоматическим управлением чувствительностью ISO.
- 2 Данные вспышки отображаются только для снимков, сделанных с дополнительными вспышками (4[573](#page-572-0),4587).

# **Кнопка** i **(режим воспроизведения)**

При нажатии кнопки  $\boldsymbol{i}$  во время просмотра с увеличением, полнокадрового просмотра или просмотра уменьшенных изображений отображается меню  $i$  для режима просмотра. Выделите элементы и нажмите <sup>®</sup> или <sup>•</sup> для выбора.

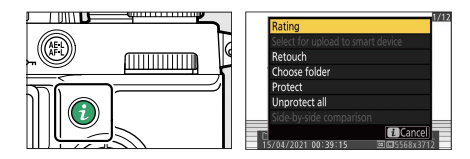

Нажмите кнопку  $i$  еще раз, чтобы вернуться к воспроизведению.

 $\cdot$  Во время воспроизведения календаря меню  $\boldsymbol{i}$  можно просмотреть, нажав кнопку  $\boldsymbol{i}$ , когда отображаются эскизы.

#### **Фото**

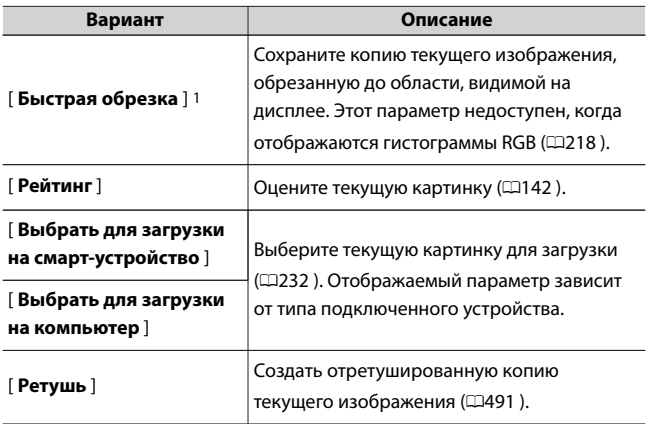

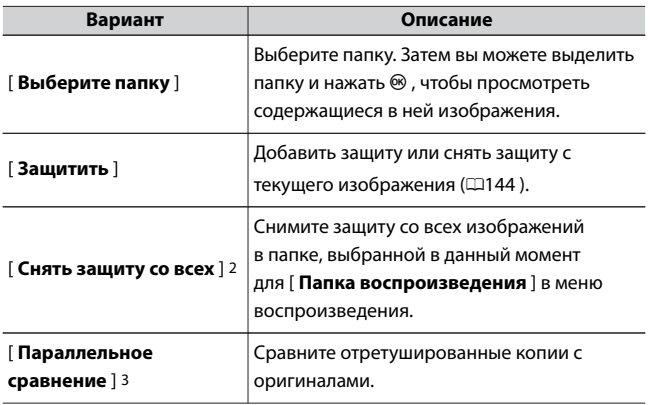

- 1 Доступно только во время воспроизведения с увеличением.
- 2 Недоступно во время воспроизведения с увеличением.
- 3 Доступно, только если выбрана обработанная копия (обозначается значком  $\mathbb{F}$ ) или исходное изображение для обработанной копии.

#### A **[Прямое сравнение]**

Выберите [ Параллельное **сравнение** ], чтобы сравнить обработанные копии с необработанными оригиналами.

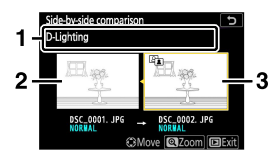

1 Параметры, используемые для создания копии Исходное изображение

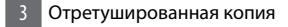

- ・ Исходное изображение отображается слева, отретушированная копия справа.
- ・ Параметры, используемые для создания копии, перечислены в верхней части экрана.
- $\cdot$  Нажмите  $\textcircled{3}$  или  $\textcircled{2}$  для переключения между исходным изображением и отретушированной копией.
- ・ Если копия представляет собой наложение, созданное из нескольких исходных изображений, нажмите  $\bigcirc$  или  $\bigcirc$ , чтобы просмотреть другие изображения.
- $\cdot$  Если источник был скопирован несколько раз, нажмите  $\odot$  или  $\odot$ , чтобы просмотреть другие копии.
- ・ Чтобы увеличить выделенное изображение, нажмите и удерживайте кнопку Q
- $\cdot$  Нажмите  $\circledast$ , чтобы вернуться к просмотру с выделенным изображением, отображаемым в полнокадровом режиме.
- $\cdot$  Чтобы выйти в режим воспроизведения, нажмите кнопку  $\blacktriangleright$
- ・ Исходное изображение не будет отображаться, если копия была создана с фотографии, которая теперь защищена.
- ・ Исходное изображение не будет отображаться, если копия была создана с фотографии, которая впоследствии была удалена.

### **Видео**

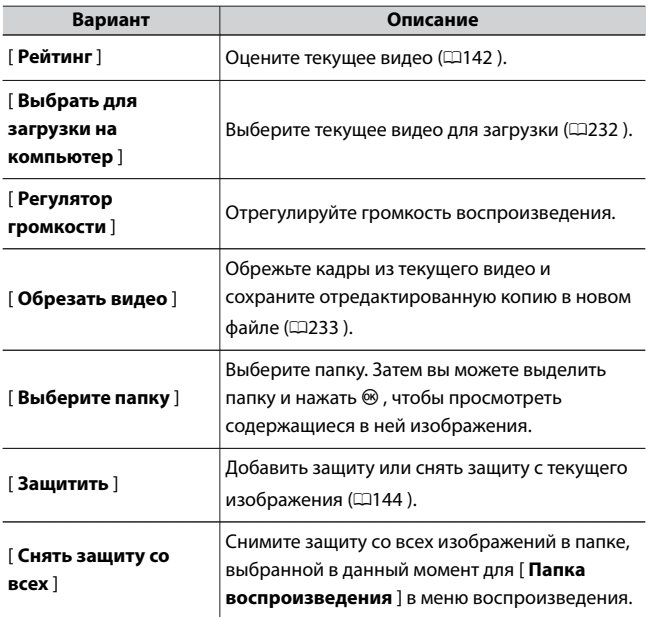

# **Видео (воспроизведение приостановлено)**

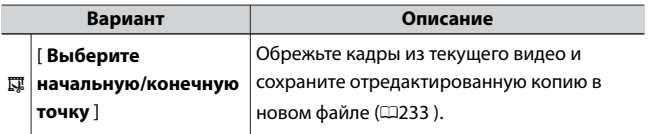

<span id="page-231-0"></span>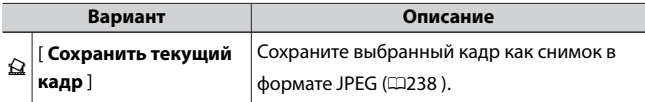

#### ❚❚**Выберите для загрузки**

Выполните следующие действия, чтобы выбрать текущее изображение для загрузки на смарт-устройство или компьютер.

- $\cdot$  Элементы меню  $\boldsymbol{i}$  , используемые для выбора изображений для загрузки, различаются в зависимости от типа подключенного устройства:
	- [ **Выбрать для загрузки на смарт-устройство** ]: отображается, когда камера подключена к смарт-устройству через встроенный Bluetooth с помощью [ **Подключиться к смарт-устройству** ] в меню настройки ( $\Box$ [474](#page-473-0)).
	- [ **Выбрать для загрузки на компьютер** ]: отображается, когда камера подключена к компьютеру через встроенный модуль Wi-Fi с помощью [ **Подключиться к компьютеру** ] в меню настройки (<sup>1477</sup>).
- ・ Видео нельзя выбрать для загрузки, когда камера подключена к смарт-устройству через приложение SnapBridge.
- ・ Максимальный размер файла для видео, загруженных другими способами, составляет 4 ГБ.
- $\mathbf 1$  Выберите нужное изображение и нажмите кнопку  $\boldsymbol{i}$  .

<span id="page-232-0"></span>**2 Выделите [Выбрать для загрузки на смарт-устройство] или [Выбрать для загрузки на компьютер] и нажмите**  $\circledast$ **.** 

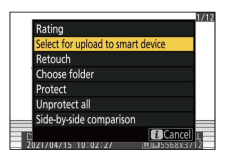

Изображение будет отмечено значком

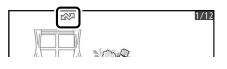

#### D **Удаление маркировки загрузки**

Чтобы удалить маркировку загрузки, повторите шаги 1 и 2.

#### ❚❚**Выберите начальную/конечную точку**

Обрежьте кадры из текущего видео и сохраните отредактированную копию в новом файле.

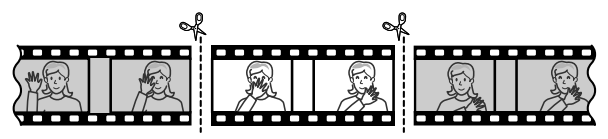

**1 Отображение видео на полный кадр.**

### **2 Пауза видео на новом начальном кадре.**

- $\cdot$  Нажмите кнопку  $\circledast$ , чтобы начать воспроизведение видео. Нажмите  $\bigcirc$ , чтобы сделать паузу.
- ・Ваше приблизительное положение в видео можно определить по индикатору выполнения видео.

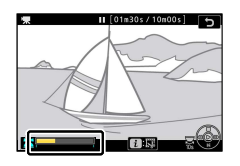

 $\cdot$  Нажмите  $\widehat{\mathbb{R}}$  или  $\widehat{\mathbb{B}}$  или поверните главный диск управления, чтобы найти нужный кадр.

### **3 Выберите [Выбрать начальную/конечную точку].**

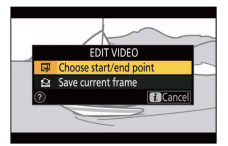

Нажмите кнопку i , выделите [ **Выбрать начальную/конечную точку** ] и нажмите  $\circledast$ .

### **4 Выберите начальную точку.**

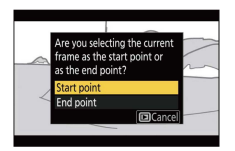

Чтобы создать копию, начинающуюся с текущего кадра,

выделите [ Начальная точка ] и нажмите  $\circledast$ 

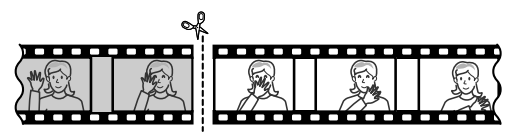

**5 Подтвердите новую начальную точку.**

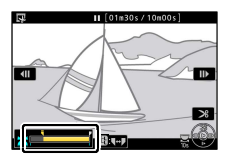

- ・Если нужный кадр в данный момент не отображается, нажмите 4 или 2 , чтобы перемотать вперед или назад.
- ・Поверните главный диск управления на одну позицию, чтобы перейти вперед или назад на 10 с.
- ・Поверните вспомогательный диск управления, чтобы перейти к последнему или первому кадру.

**6 Выберите конечную точку.**

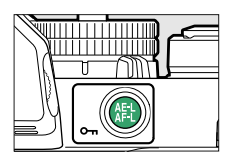

 $\cdot$  Нажмите кнопку  $A_{\text{rel}}^{\text{rel}}$  ( $\textbf{O}_{\textbf{m}}$ ), чтобы переключиться на инструмент выбора конечной точки ( $\bar{\mathbf{r}}$ ), а затем выберите закрывающий  $\kappa$ адр ( $\bar{p}$ ), как описано в шаге 5.

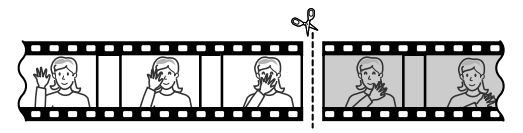

- **7** Нажмите  $\bigcirc$ , чтобы создать копию.
- **8 Предварительный просмотр копии.**

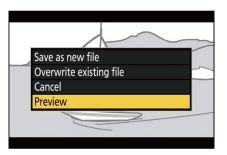

・Для предварительного просмотра копии выделите

**[ Предварительный просмотр** ] и нажмите <sup>®</sup> (чтобы прервать предварительный просмотр и вернуться в меню параметров сохранения, нажмите (.).

・Чтобы отменить текущую копию и вернуться к шагу 5, выделите  $\lceil$  **Отмена** 1 и нажмите  $\circledast$ .

#### **9 Выберите вариант сохранения.**

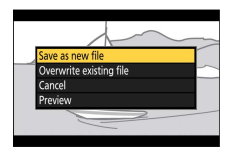

- ・Выберите [ **Сохранить как новый файл** ] и нажмите кнопку  $\circledast$ , чтобы сохранить отредактированную копию в виде нового файла.
- ・Чтобы заменить исходное видео отредактированной копией, выделите [ **Перезаписать существующий файл** ], нажмите  $\circledast$  , затем выделите [ **Да** ] и нажмите ®

#### D **Обрезка видео**

- ・ Копия не будет сохранена, если на карте памяти недостаточно свободного места.
- ・ Видео продолжительностью менее двух секунд нельзя редактировать с помощью [ **Выбрать начальную/конечную точку** ].
- ・ Копии имеют то же время и дату создания, что и оригинал.

#### D **Удаление начального или заключительного кадра**

- ・ Чтобы удалить из видео только последний кадр, выберите [ **Конечная точка** ] на шаге 4, нажмите кнопку <sup>®</sup> и перейдите к шагу 7, не нажимая кнопку  $\frac{16}{16}$  (  $O_{\overline{10}}$  ) на шаге 6.
- ・ Чтобы удалить только начальный кадр, перейдите к шагу 7, не нажимая кнопку  $\frac{M}{R}$  ( $\sigma_{\overline{n}}$ ) в шаге 6.

#### D **Опция [Обрезать видео] (меню обработки)**

Видео также можно редактировать с помощью пункта [ **Обрезать видео** ] в меню обработки.

### <span id="page-237-0"></span>**■ Сохранить текущий кадр**

Сохраните выбранный кадр как снимок в формате JPEG.

#### **1 Пауза видео на нужном кадре.**

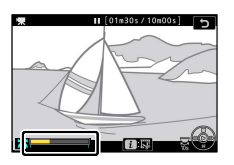

- $\cdot$  Нажмите  $\odot$  , чтобы приостановить воспроизведение.
- $\cdot$  Нажмите  $\circledast$  или  $\circledast$ , чтобы найти нужный кадр.

### **2 Выберите [Сохранить текущий кадр].**

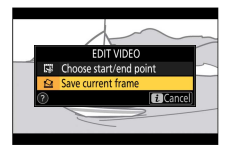

Нажмите кнопку  $\boldsymbol{i}$ , затем выделите [ Сохранить текущий кадр ] и нажмите  $\circledast$ , чтобы создать копию текущего кадра в формате JPEG.

#### **И** [Сохранить текущий кадр]

- ・ Фотографии сохраняются с размерами, выбранными для параметра [ **Размер кадра/частота кадров** ] в меню записи видео при записи видео.
- ・ Их нельзя ретушировать.
- ・ Некоторые категории информации о фотографиях не отображаются во время воспроизведения.

### **Увеличение при воспроизведении**

Нажмите <sup>®</sup> или <sup>®</sup>, чтобы увеличить фотографии, отображаемые в режиме полнокадрового просмотра. Изображения в формате [ **DX (24×16)** ] могут быть увеличены примерно до 21× для **большого** , 16× для **среднего** или 10× для **малого** .

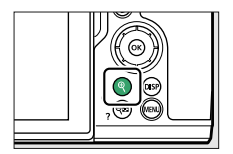

#### **Использование увеличения при**

#### **воспроизведении**

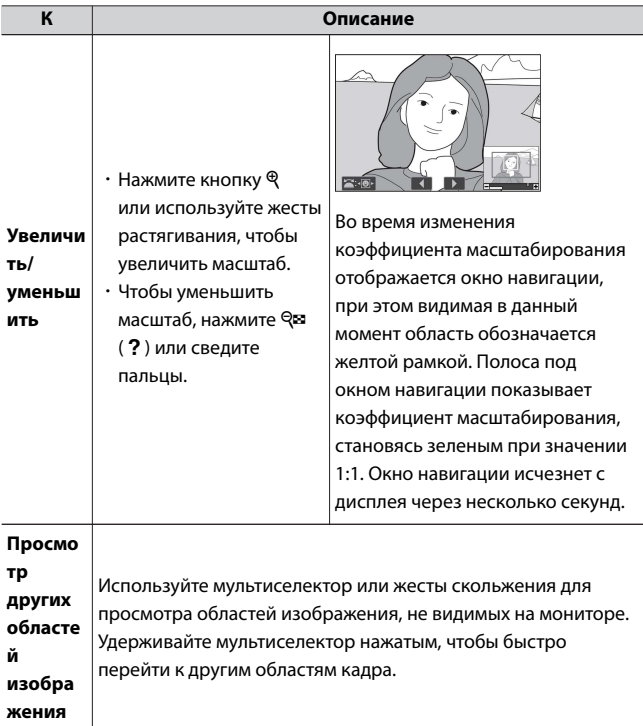

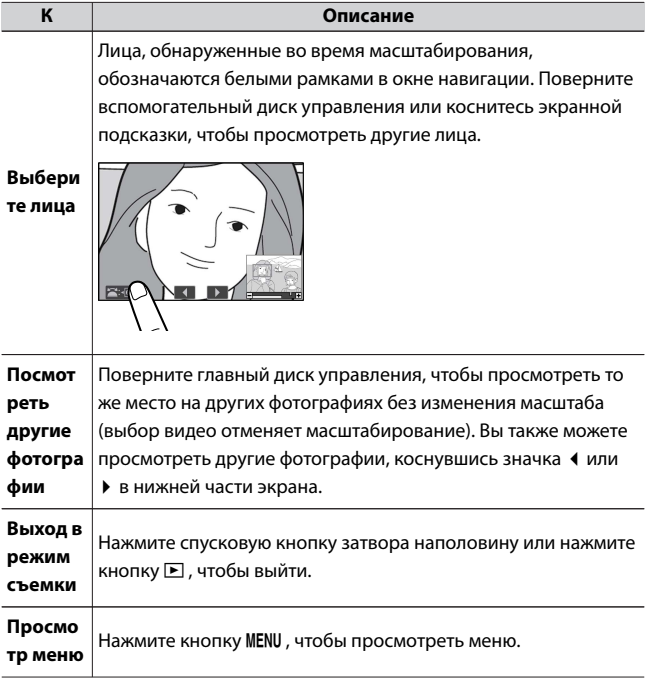

# **Удаление изображений**

Выполните следующие действия, чтобы удалить изображения с карт памяти. Обратите внимание, что изображения нельзя восстановить после удаления. Однако защищенные изображения нельзя удалить.

### **С помощью кнопки удаления**

Нажмите кнопку  $\tilde{w}$ , чтобы удалить текущий снимок.

#### **1 Выберите нужный снимок с помощью мультиселектора и нажмите кнопку ш**

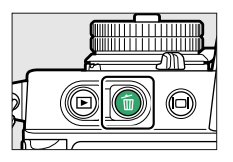

- ・Отобразится диалоговое окно подтверждения.
- $\cdot$  Чтобы выйти, не удаляя изображение, нажмите  $\blacktriangleright$ .

#### **2** Нажмите кнопку беще раз.

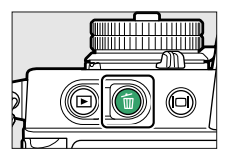

Картинка будет удалена.

#### A **Воспроизведение календаря**

Во время просмотра календаря вы можете удалить все фотографии,

сделанные в выбранную дату, выделив дату в списке дат и нажав кнопку

Ťm

# **Удаление нескольких изображений**

Используйте [ **Удалить** ] в меню просмотра, чтобы удалить сразу несколько изображений. Обратите внимание, что в зависимости от количества изображений для удаления может потребоваться некоторое время.

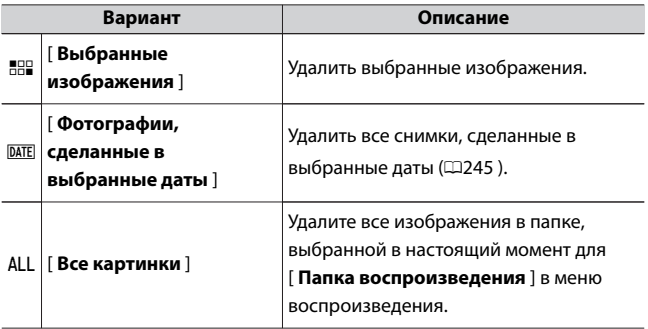

#### ❚❚**Удаление выбранных изображений**

#### **1 Выберите изображения.**

・Выделите изображения с помощью мультиселектора и нажмите кнопку  $\mathbb{R}$  (?) для выбора; выбранные изображения отмечены значком  $\tilde{w}$  Выбранные изображения можно отменить, нажав кнопку  $\mathbb{R}$  (?) еще раз.

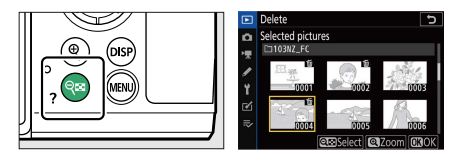

- ・Повторяйте, пока не будут выбраны все нужные изображения.
- ・Чтобы увеличить выделенное изображение, нажмите и удерживайте кнопку  $\mathcal{R}$

#### **2 Удалите фотографии.**

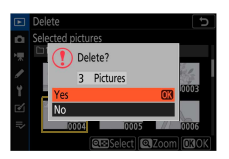

- $\cdot$  Нажмите  $\circledast$  ; появится диалоговое окно подтверждения.
- $\cdot$  Выделите [ $\overline{\mathbf{A}}$ а] и нажмите  $\circledast$ , чтобы удалить выбранные снимки.

#### <span id="page-244-0"></span>**1 Выберите даты.**

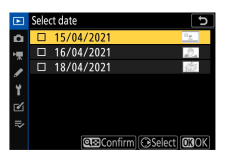

- Выделите даты с помощью мультиселектора и нажмите  $\circledast$  для выбора; выбранные даты отмечены значком  $\boxtimes$  Выбранные даты можно отменить, снова нажав  $\circledast$ .
- ・Повторяйте, пока не выберете все нужные даты.

### **2 Удалите фотографии.**

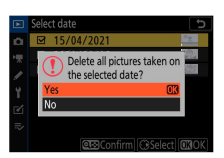

- $\cdot$  Нажмите  $\circledast$  ; появится диалоговое окно подтверждения.
- $\cdot$  Выделите [ $\overline{\mathbf{A}}$ а] и нажмите  $\circledast$ , чтобы удалить все снимки, сделанные в выбранные даты.

# **Путеводитель по меню**

# **По умолчанию**

Значения по умолчанию для воспроизведения, фотосъемки, видеозаписи, пользовательских настроек и меню настройки перечислены ниже.

# **Настройки меню воспроизведения по**

#### **умолчанию**

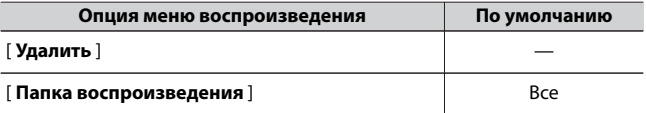

[ **Параметры отображения воспроизведения** ]

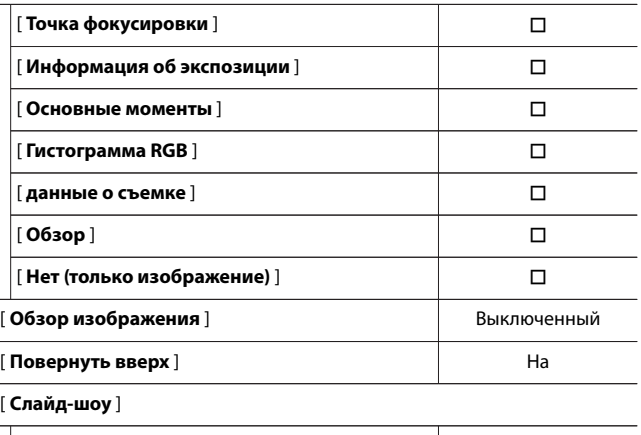

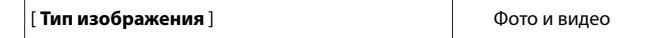

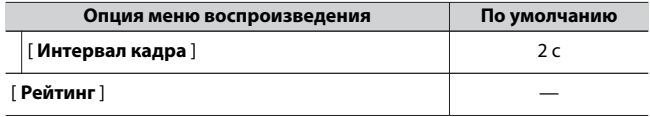

### **Настройки меню фотосъемки по умолчанию**

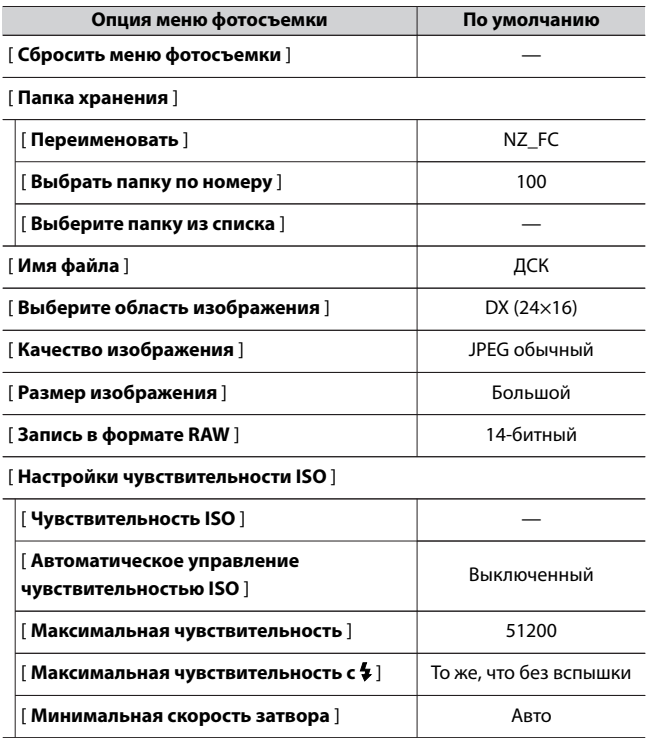

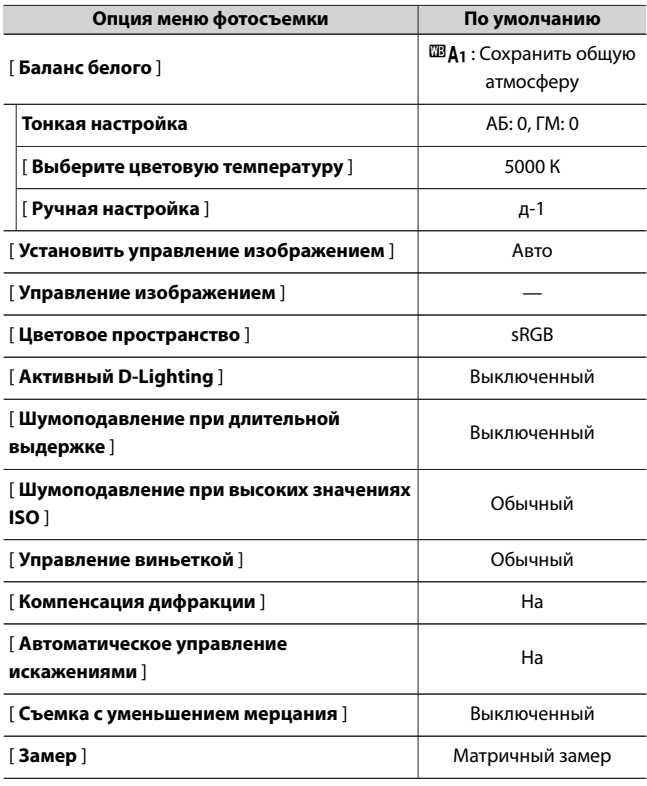

#### [ **Управление вспышкой** ]

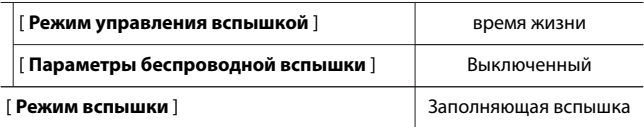

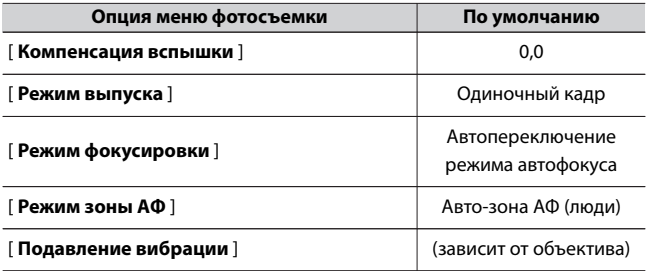

[ **Автоматический брекетинг** ]

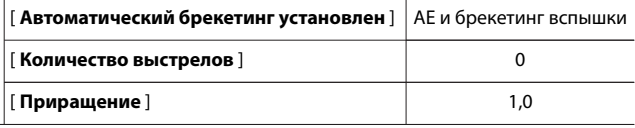

[ **Мультиэкспозиция** ]

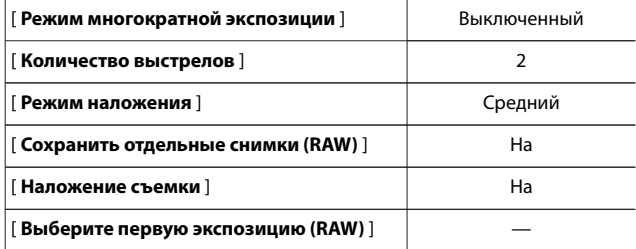

[ **HDR (расширенный динамический диапазон)** ]

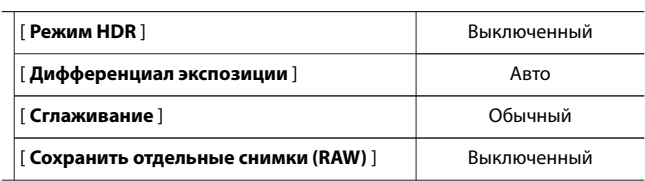

 $\overline{\phantom{a}}$ 

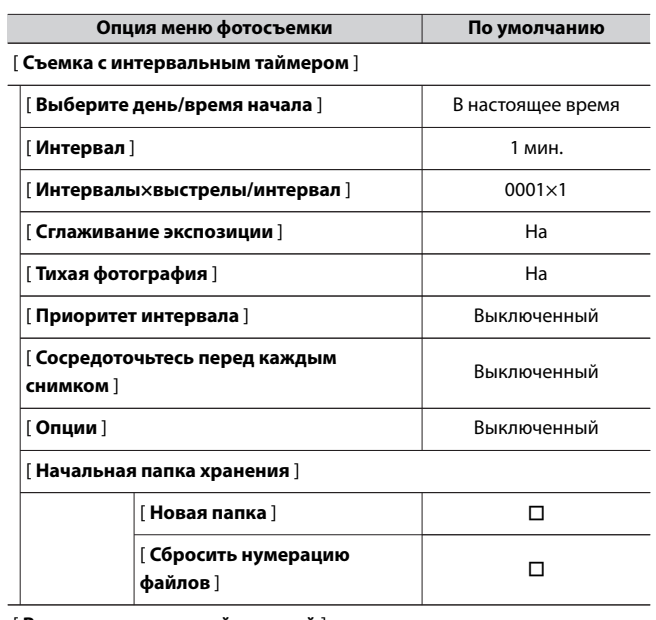

[ **Видео с интервальной съемкой** ]

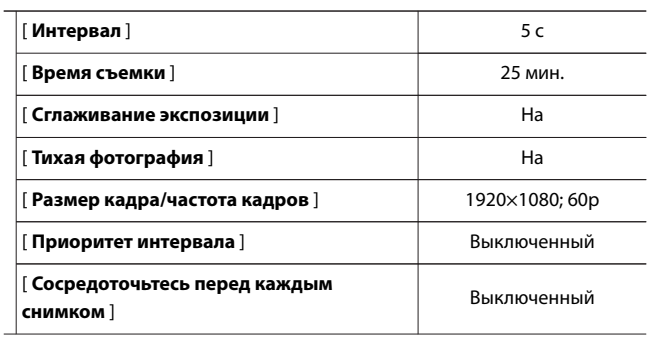

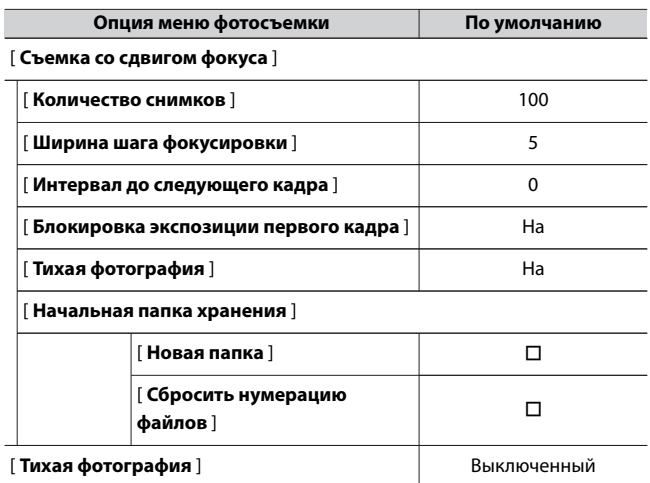

# **Настройки меню видеозаписи по**

### **умолчанию**

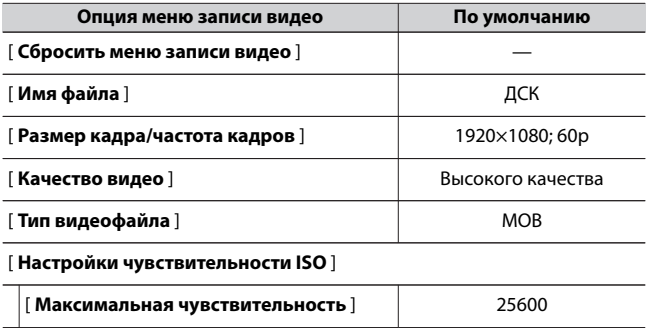

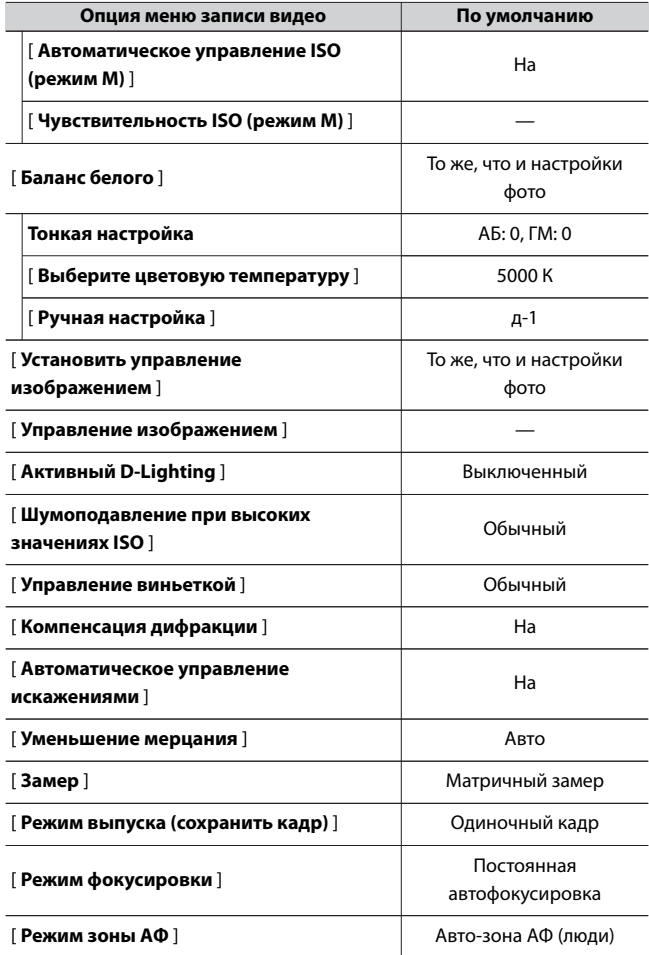
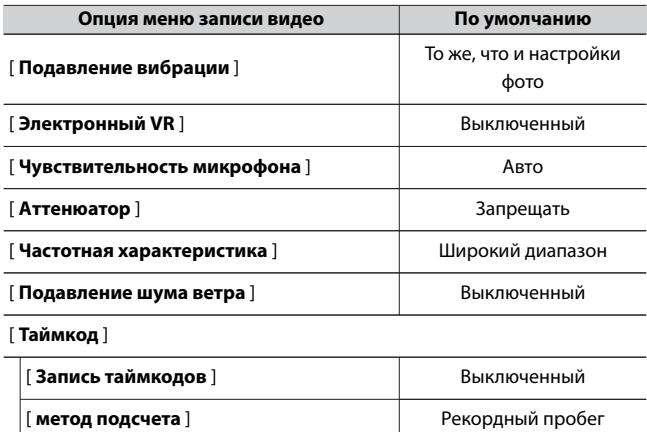

[ **Происхождение временного кода** ] — **| [ Пропустить кадр ]** На

**Меню пользовательских настроек по**

### **умолчанию**

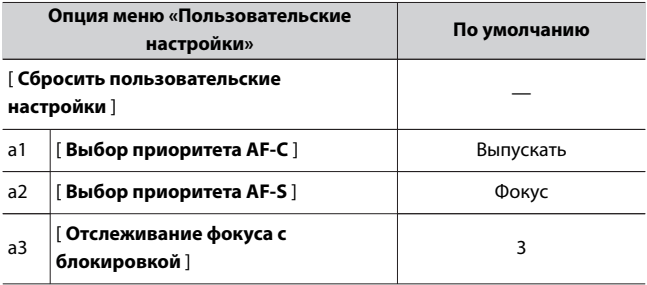

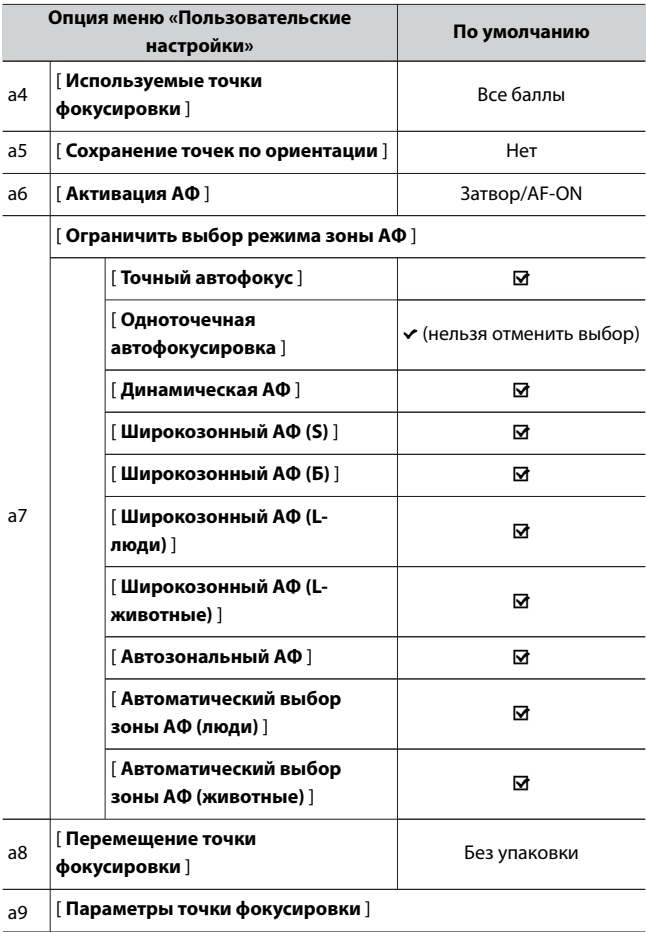

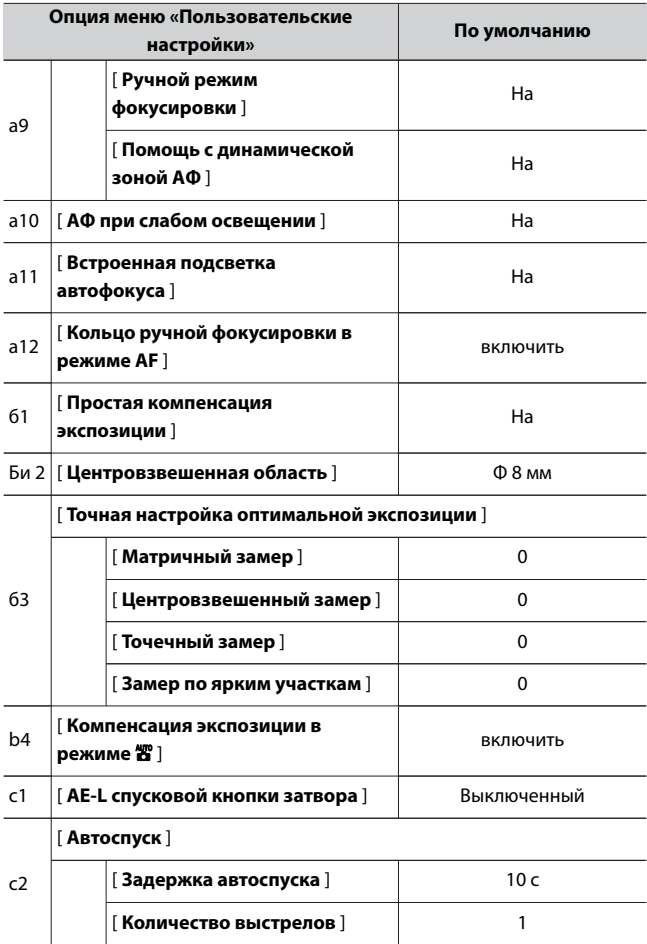

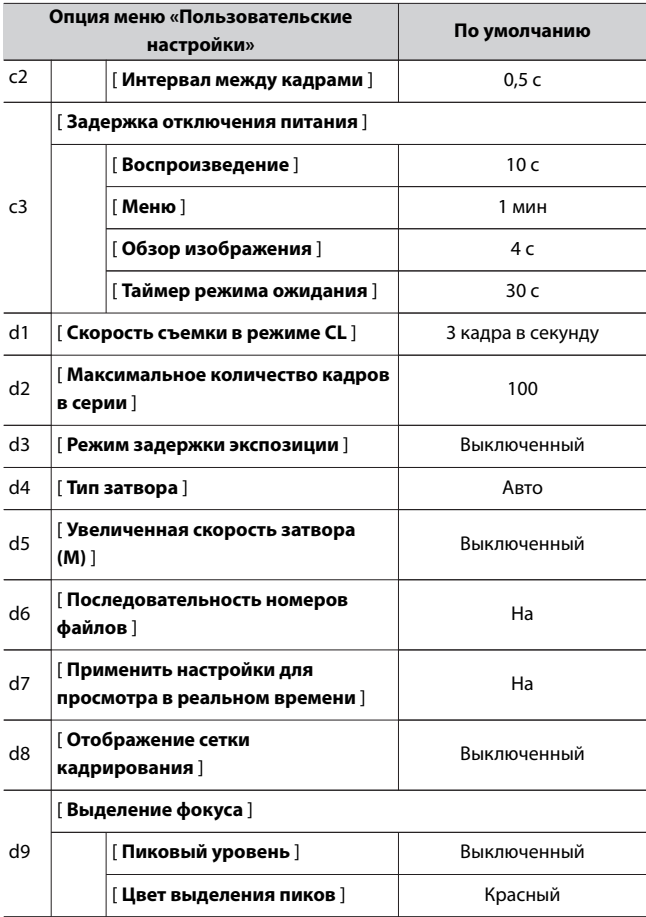

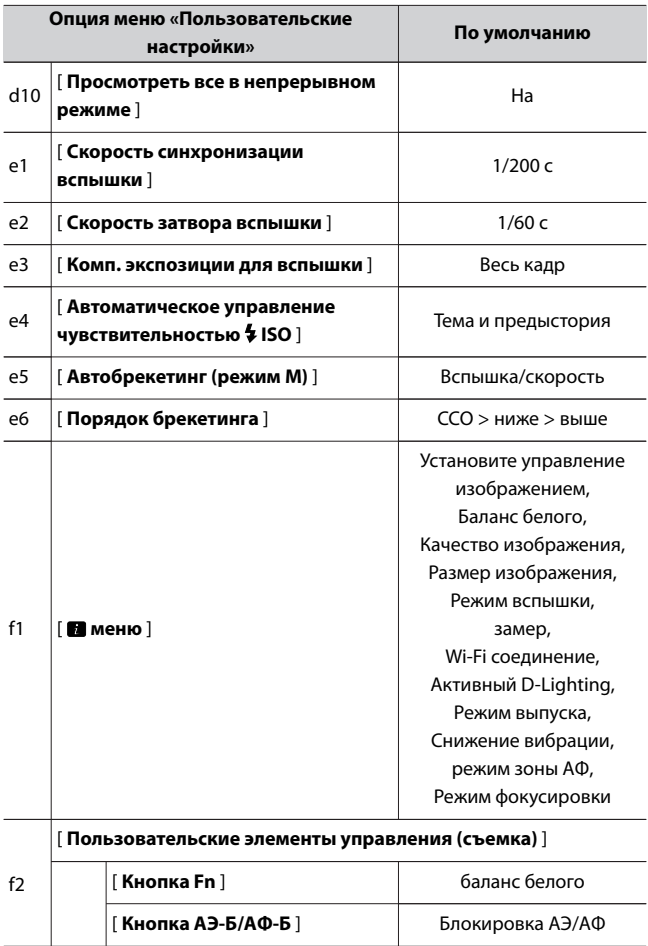

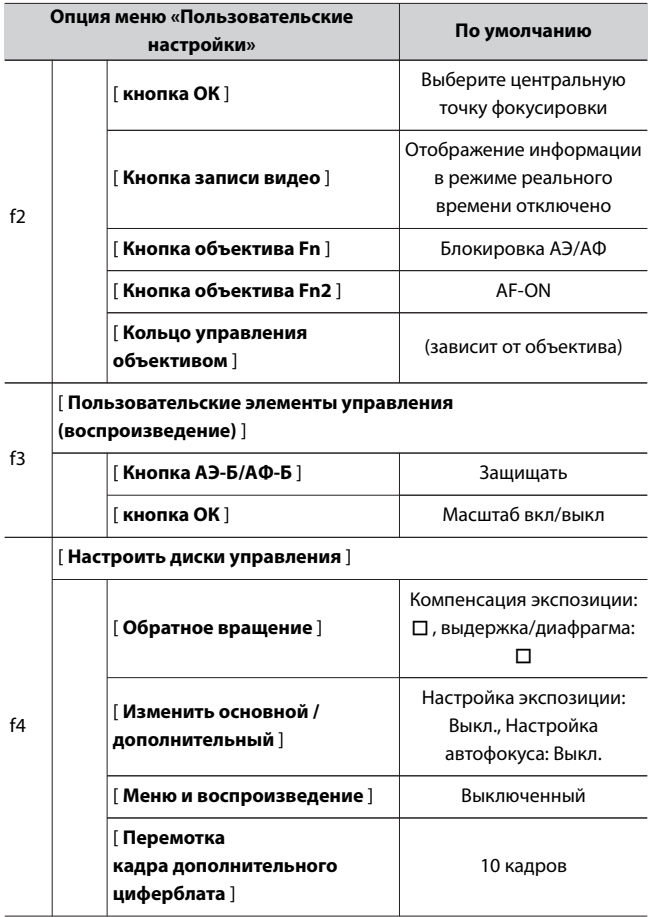

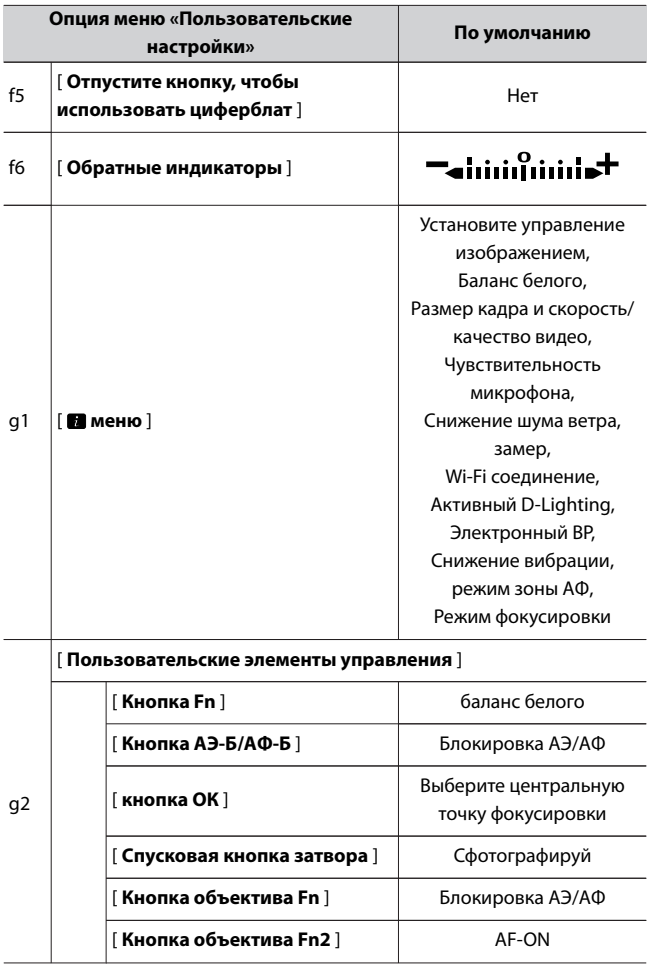

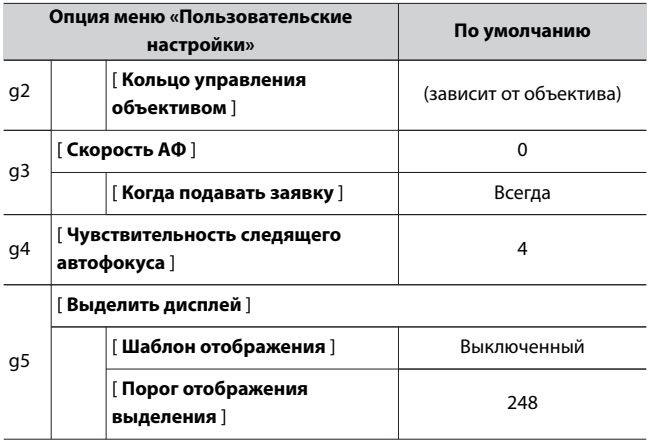

# **Настройки меню настройки по умолчанию**

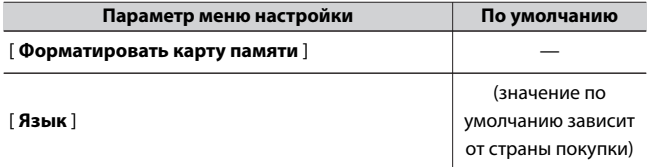

#### [ **Часовой пояс и дата** ]

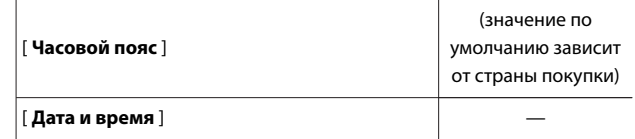

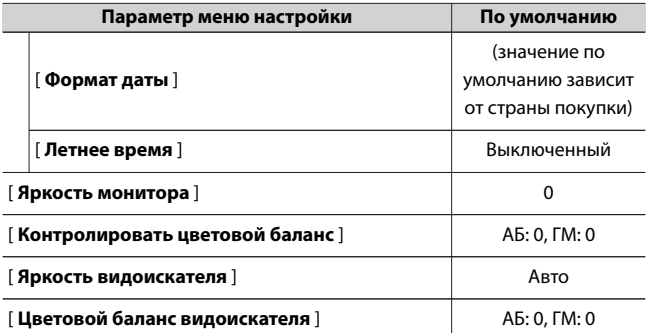

[ **Ограничить выбор режима монитора** ]

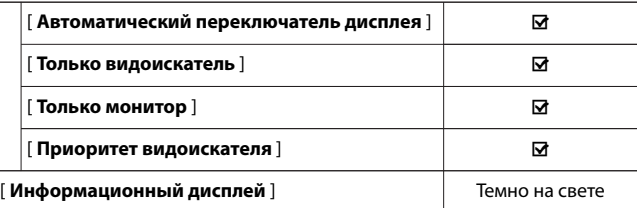

[ **Параметры тонкой настройки АФ** ]

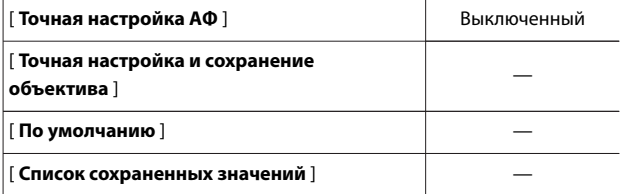

### [ **Данные объектива без процессора** ]

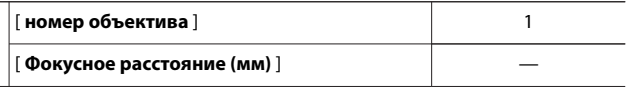

 $\overline{\phantom{0}}$ 

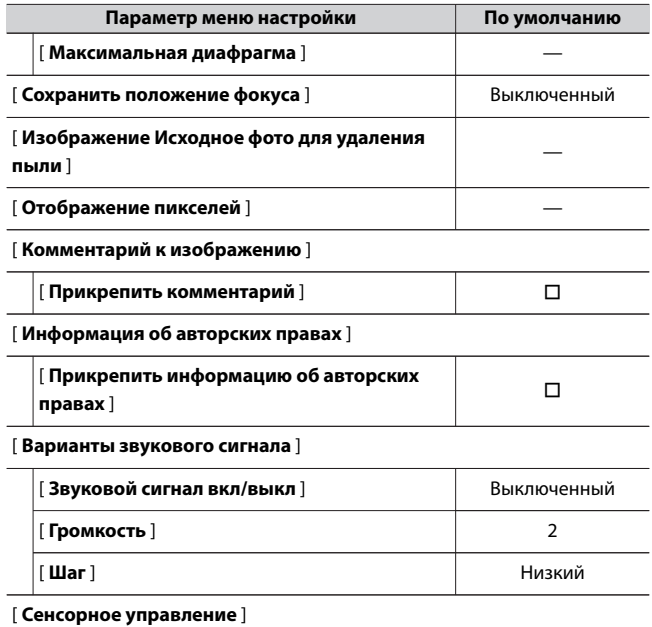

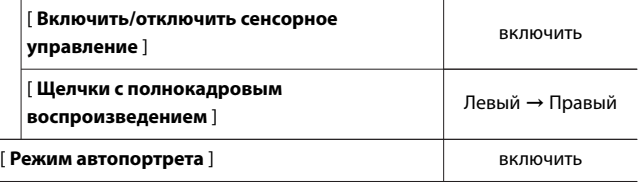

[ **HDMI** ]

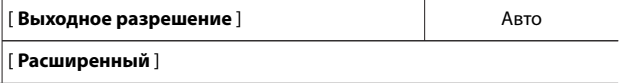

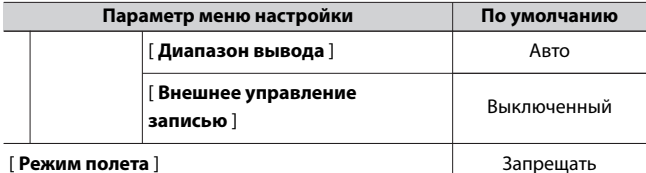

### [ **Подключиться к смарт-устройству** ]

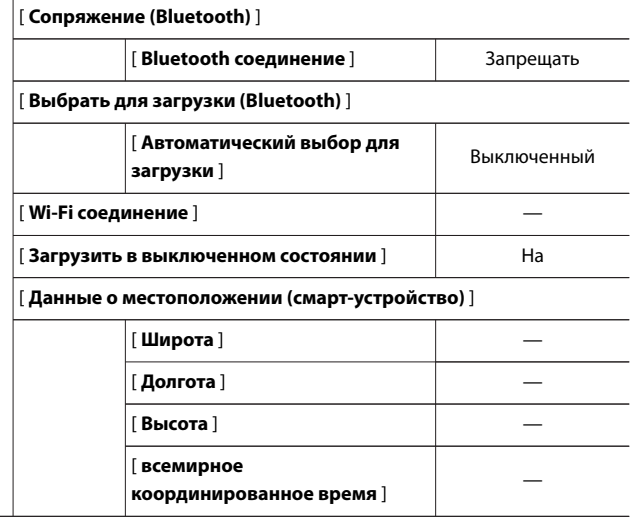

### [ **Подключиться к компьютеру** ]

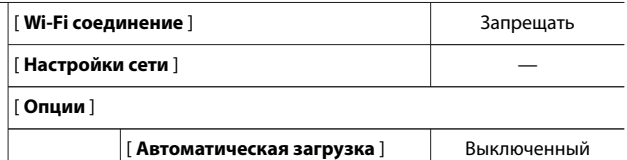

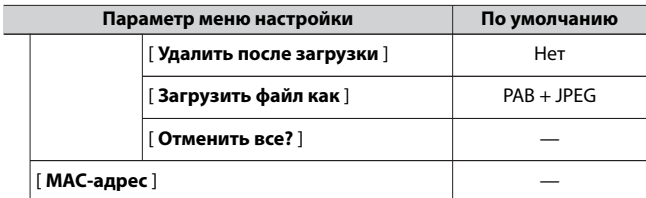

### [ **Варианты беспроводного дистанционного управления (ML-L7)** ]

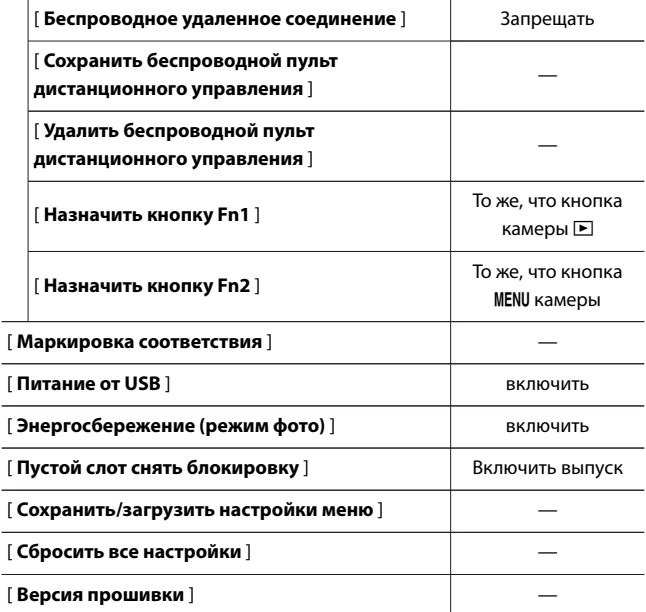

# D **Меню просмотра: Управление изображениями**

Чтобы отобразить меню воспроизведения, выберите вкладку D (меню воспроизведения) в меню камеры.

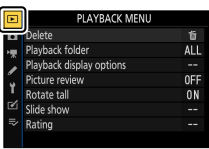

#### Меню воспроизведения содержит следующие пункты:

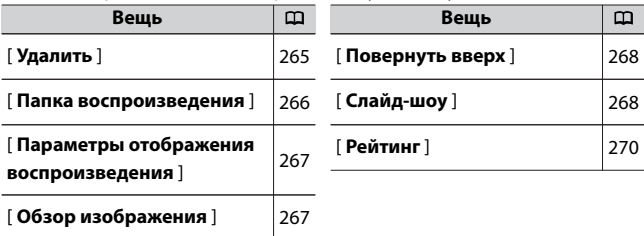

#### **D** Смотрите также

"Настройки меню воспроизведения по умолчанию" (0[246](#page-245-0) )

### **Удалить**

Кнопка MENU D Meню воспроизведения

Удалить несколько изображений. Дополнительные сведения см. в

разделе «Удаление нескольких изображений» (Ф[243](#page-242-0)).

<span id="page-265-0"></span>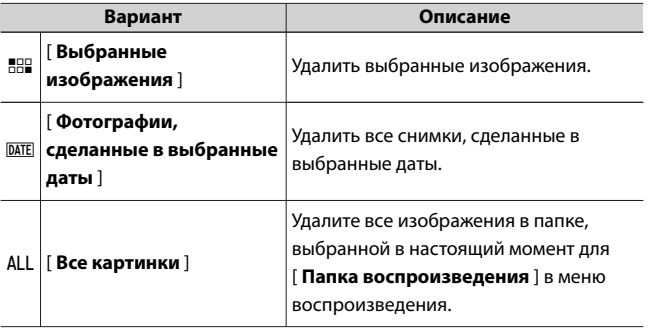

### **Папка воспроизведения**

Кнопка MENU D меню воспроизведения

Выберите папку для воспроизведения.

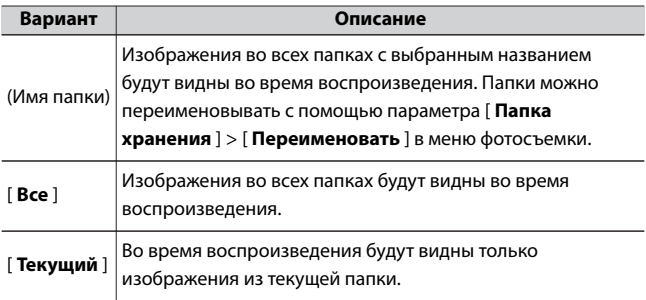

# <span id="page-266-0"></span>**Параметры отображения воспроизведения**

#### Кнопка MENU <del>→</del> F меню воспроизведения

Выберите, будут ли точки фокусировки, использованные при съемке фотографии, отображаться во время полнокадрового просмотра. Вы также можете выбрать типы информации о фотографиях, которые можно просматривать во время полнокадрового просмотра.

- $\cdot$  Выделите параметр и нажмите  $\circledast$ , чтобы выбрать ( $\boxtimes$ ) или отменить выбор  $(\Box)$ .
- $\cdot$  Чтобы завершить операцию, нажмите  $\circledast$  .

### **Обзор изображения**

Кнопка MENU D Meню воспроизведения

Выберите, будут ли изображения автоматически отображаться на мониторе сразу после съемки.

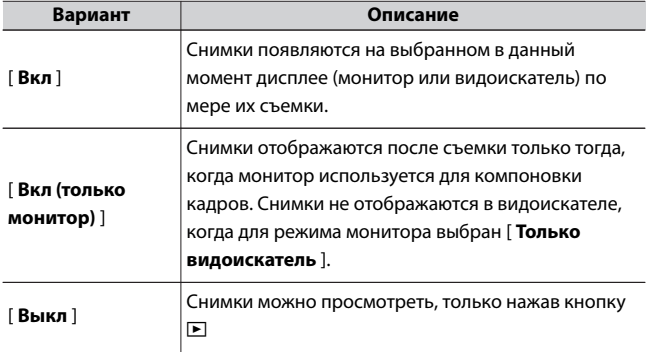

D Меню просмотра: Управление изображениями

### <span id="page-267-0"></span>**Повернуть вверх**

Кнопка MENU <del>•</del> • • Меню воспроизведения

При выборе [ **Вкл** ] «высокие» (портретные) изображения будут автоматически поворачиваться для отображения во время воспроизведения.

#### **И Повернуть вверх**

Изображения не поворачиваются автоматически во время просмотра изображений, даже если для параметра [ **Повернуть вертикально** ] выбрано значение [ **Вкл** .].

### **Слайд-шоу**

Кнопка MENU D Meню воспроизведения

просмотреть слайд-шоу; изображения отображаются в порядке записи. Изображения в папке, выбранной в данный момент для

[ **Папка воспроизведения** ] (0[266](#page-265-0) ) будут отображаться один за другим в порядке записи.

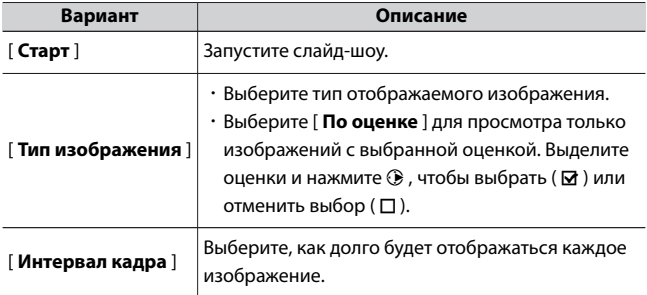

# **Просмотр слайд-шоу**

Чтобы начать показ слайдов, выделите [ Старт ] и нажмите <sup>®</sup> Во время показа слайдов можно выполнять следующие операции:

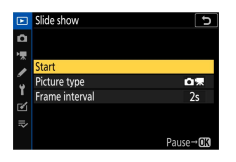

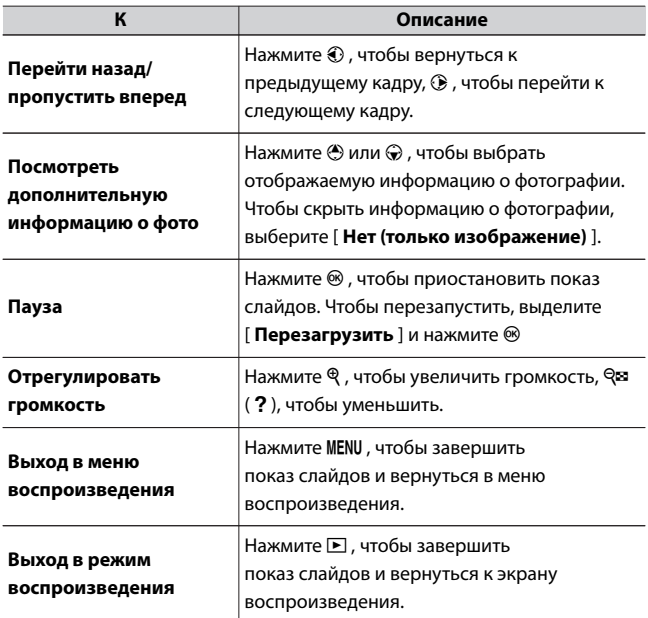

D Меню просмотра: Управление изображениями

<span id="page-269-0"></span>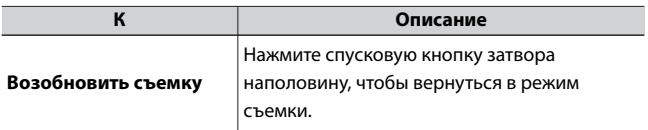

По окончании шоу отображается диалоговое окно. Чтобы перезапустить, выделите [ Перезагрузить ] и нажмите <sup>®</sup> Чтобы завершить шоу, выделите [ Выход ] и нажмите <sup>®</sup>

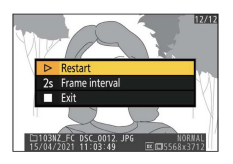

### **Рейтинг**

Кнопка MENU <del>→</del> E меню воспроизведения

Оцените картинки.

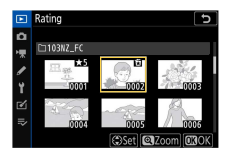

- $\cdot$  Выделите снимки с помощью мультиселектора  $\textcircled{\scriptsize i}$  или  $\textcircled{\scriptsize j}$ .
- $\cdot$  Нажмите  $\bigcirc$  или  $\bigcirc$ , чтобы выбрать оценку от нуля до пяти звезд, или выберите  $\epsilon$ , чтобы пометить изображение как кандидата для последующего удаления.
- ・ Чтобы увеличить выделенное изображение, нажмите и удерживайте кнопку  $\mathcal Q$
- $\cdot$  Нажмите  $\circledast$  , чтобы сохранить изменения.

# C **Меню фотосъемки: параметры съемки**

Для просмотра меню фотосъемки выберите вкладку  $\bullet$  в меню

камеры.

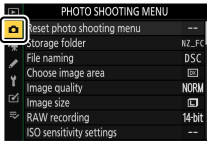

#### Меню фотосъемки содержит следующие пункты:

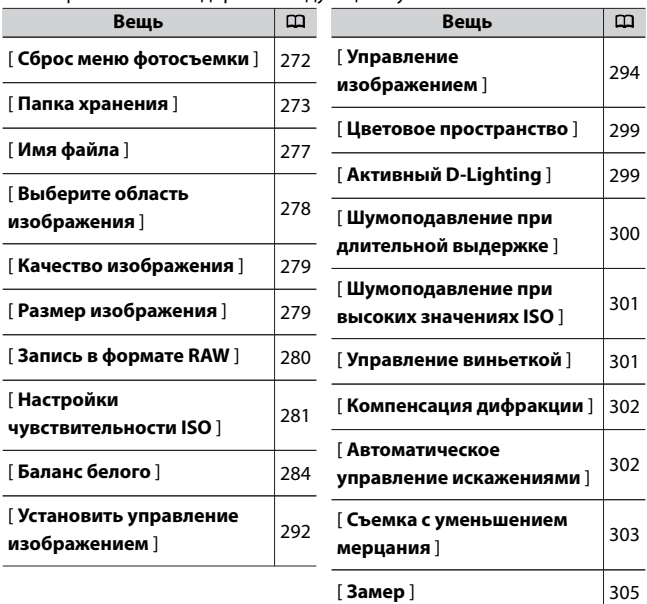

<span id="page-271-0"></span>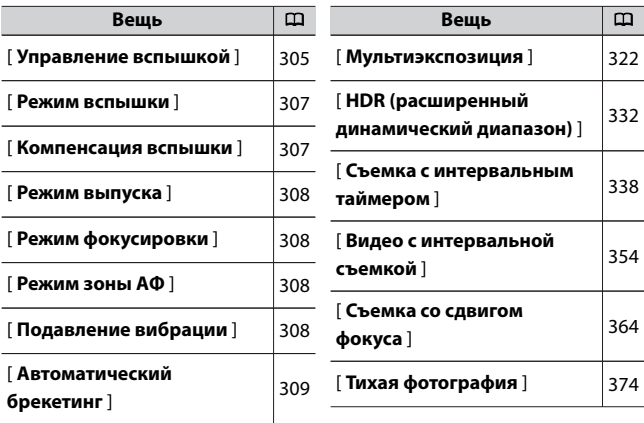

#### **D** Смотрите также

«Настройки меню фотосъемки по умолчанию» ([1247)

### **Сбросить меню фотосъемки**

Кнопка MENU **C** меню фотосъемки

Восстановите параметры меню фотосъемки до их значений по

умолчанию.

・ Сброс меню фотосъемки недоступен во время мультиэкспозиции.

### <span id="page-272-0"></span>**Папка хранения**

Кнопка MENU **C** меню фотосъемки

Выберите папку, в которой будут храниться последующие снимки.

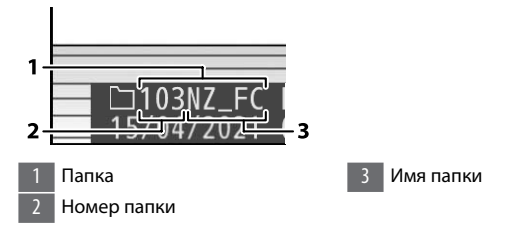

### **Переименование папок**

Имя папки по умолчанию, которое появляется после номера папки, — «NZ\_FC». Чтобы изменить имя, присвоенное новым папкам, выберите [ **Переименовать** ].

- ・ Существующие папки нельзя переименовать.
- ・ При желании можно восстановить имя по умолчанию для последующих папок, нажав и удерживая кнопку  $\tilde{a}$ , пока отображается клавиатура.

#### <span id="page-273-0"></span>**D** Ввод текста

Клавиатура отображается, когда требуется ввод текста.

・ Коснитесь букв на экране, чтобы вставить их в текущую позицию курсора. Вы также можете вводить символы, выделяя их мультиселектором и нажимая  $\circledast$ .

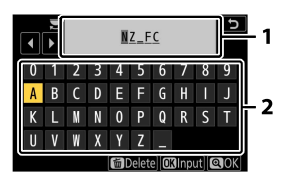

Область отображения текста 2 Область клавиатуры

- ・ Чтобы переместить курсор в новое положение, коснитесь дисплея или поверните главный диск управления.
- ・ Если символ вводится, когда область отображения текста заполнена, самый правый символ будет удален.
- $\cdot$  Чтобы удалить символ под курсором, нажмите кнопку  $\tilde{a}$
- $\cdot$  Чтобы завершить ввод, нажмите  $\mathcal Q$ .
- $\cdot$  Чтобы выйти без завершения ввода текста, нажмите MENU.

# **Выбрать папку по номеру**

Папку, в которой будут храниться последующие снимки, можно выбрать по номеру. Если папка с указанным номером еще не существует, будет создана новая папка.

### **1 Выберите [Выбрать папку по номеру** ].

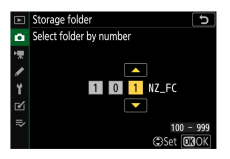

• Выделите [ Выбрать папку по номеру ] и нажмите  $\circledast$ , чтобы открыть диалоговое окно [ **Выбрать папку по номеру** ].

### **2 Выберите номер папки.**

- $\cdot$  Нажмите  $\circledast$  или  $\circledast$  , чтобы выделить цифры.
- $\cdot$  Чтобы изменить выделенную цифру, нажмите  $\textcircled{\tiny{\textcirc}}$  или  $\textcircled{\tiny{\textcirc}}$ .

### **3 Сохранить изменения и выйти.**

- ・Если папка с выбранным номером уже существует, слева от номера папки будет отображаться значок  $\Box$ ,  $\Box$  или  $\blacksquare$ Нажмите  $\circledast$ , чтобы завершить операцию и вернуться в главное меню; если вы выбрали папку с пометкой  $\Box$  или  $\Box$ , она будет выбрана в качестве папки для новых изображений.
- ・Если вы выбрали номер папки, которого еще нет, при нажатии  $\circledR$  **будет создана новая папка с этим номером.**
- ・В любом случае последующие изображения будут сохраняться в выбранной папке.
- ・Чтобы выйти без изменения папки хранения, нажмите кнопку MFNU

### $\nabla$  **Значки папок**

Папки в диалоговом окне [ **Выбрать папку по номеру** ] отображаются с помощью  $\Box$ , если они пусты, с помощью  $\blacksquare$ , если они заполнены (содержат либо 5000 изображений, либо изображение с номером 9999), или с помощью  $\Box$ , если они частично заполнены. Значок  $\blacksquare$  указывает на то, что в папке больше нельзя сохранять изображения.

# **Выбрать папку из списка**

Чтобы выбрать из списка существующих папок:

### **1 Выберите [Выбрать папку из списка].**

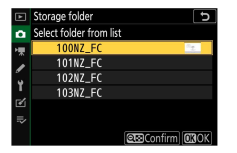

Выделите [ **Выбрать папку из списка** ] и нажмите 2 , чтобы открыть диалоговое окно [ **Выбрать папку из списка** ].

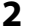

### **2 Выделите папку.**

Нажмите <sup>4</sup> или →, чтобы выделить папку.

# **3 Выберите выделенную папку.**

- $\cdot$  Нажмите  $\circledast$  , чтобы выбрать выделенную папку и вернуться в главное меню.
- ・Последующие фотографии будут храниться в выбранной папке.

#### <span id="page-276-0"></span>D **Номера папок и файлов**

- ・ Как только номер папки достигнет 999, камера автоматически перестанет создавать новые папки и отключит спуск затвора, если:
	- текущая папка содержит 5000 изображений (кроме того, запись видео будет отключена, если камера посчитает, что количество файлов, необходимых для записи видео максимальной длины, приведет к тому, что папка будет содержать более 5000 файлов), или
	- текущая папка содержит изображение с номером 9999 (кроме того, запись видео будет отключена, если камера подсчитает, что количество файлов, необходимых для записи видео максимальной длины, приведет к файлу с номером более 9999).
- ・ Если на карте памяти есть место, вы все равно сможете продолжить съемку:
	- создать папку с номером меньше 999 и выбрать ее в качестве папки для хранения, или
	- изменение параметров, выбранных для [ **Размер кадра/частота кадров** ] и [ **Качество видео** ] перед записью видео.

#### **И** Время запуска

Для запуска камеры может потребоваться дополнительное время, если карта памяти содержит очень большое количество файлов или папок.

### **Именование файлов**

Кнопка MENU **C** меню фотосъемки

Изображения сохраняются с использованием имен файлов, состоящих из «DSC\_», за которым следует четырехзначный номер и трехбуквенное расширение. [Имя **файла** ] используется для выбора трех букв, которые заменят часть «DSC» в имени файла. Информацию о вводе текста см. в разделе «Ввод текста» ( 0[274](#page-273-0)).

#### <span id="page-277-0"></span>D **Имена файлов**

- $\cdot$  Имена файлов имеют вид «DSC\_nnnn.xxx». nnnn число от 0001 до 9999. xxx — одно из следующих расширений, назначаемых в соответствии с параметрами, выбранными для качества изображения и типа файла:
	- NEF: фотографии в формате RAW
	- JPG: фотографии в формате JPEG (качественный, нормальный или базовый)
	- MOV: видео в формате MOV
	- MP4: видео MP4
	- NDF: опорные данные для удаления пыли
- ・ Изображения, созданные с помощью [ **Adobe RGB** ], выбранной для [ **Цветовое пространство** ], имеют имена файлов вида «\_DSCnnnn.xxx».
- ・ В каждой паре фотографий, записанных с настройками качества изображения RAW+JPEG, изображения RAW и JPEG имеют одинаковые имена файлов, но разные расширения.

### **Выберите область изображения**

Кнопка MENU **C** меню фотосъемки

Камера предлагает на выбор следующие области изображения:

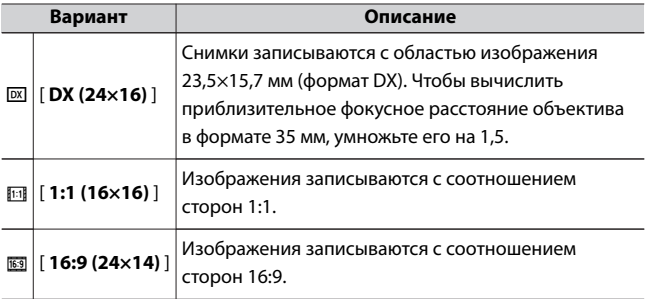

### <span id="page-278-0"></span>**Качество изображения**

Кнопка MENU **C** меню фотосъемки

Выберите формат файла для фотографий. Дополнительную информацию см. в разделе «Качество изображения» в «Меню  $\boldsymbol{i}$ »  $($  $\Box$ [184](#page-183-0) $)$ .

### **Размер изображения**

Кнопка MENU **C** меню фотосъемки

Выберите размер в пикселях изображений, записанных камерой. Обратите внимание, что размер изображения зависит от параметра, выбранного для области изображения.

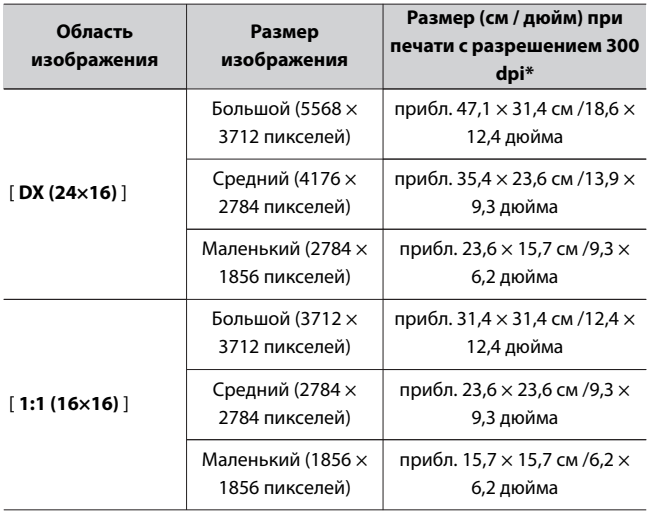

<span id="page-279-0"></span>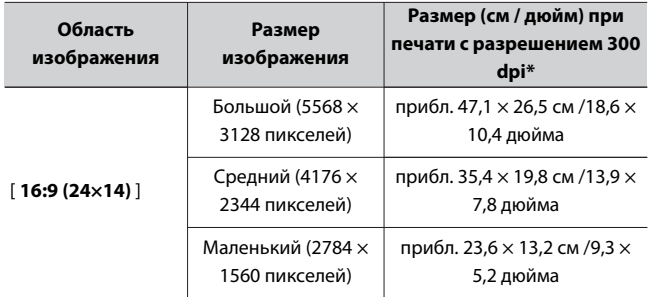

\* Размер отпечатка в дюймах равен размеру изображения в пикселях, деленному на разрешение принтера в точках на дюйм (dpi; 1 дюйм = 2,54 см).

### **Запись в RAW**

Кнопка MENU **C** меню фотосъемки

Выберите битовую глубину для изображений RAW.

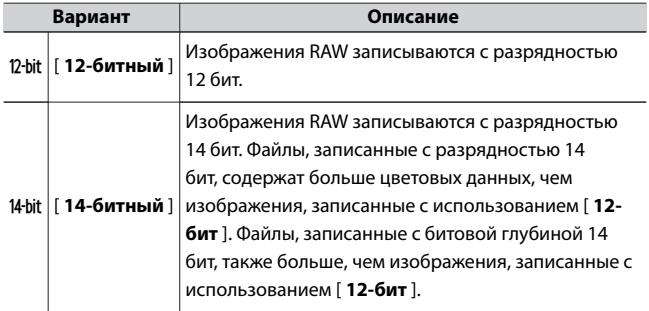

## <span id="page-280-0"></span>**Настройки чувствительности ISO**

Кнопка MENU **C** меню фотосъемки

Отрегулируйте настройки автоматического управления чувствительностью ISO для фотографий. Автоматическое управление чувствительностью ISO автоматически регулирует чувствительность ISO, если оптимальная экспозиция не может быть достигнута при значении, выбранном пользователем в режимах **P** ,

### **S** , **A** и **M.**

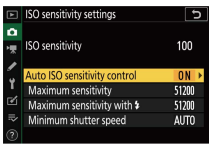

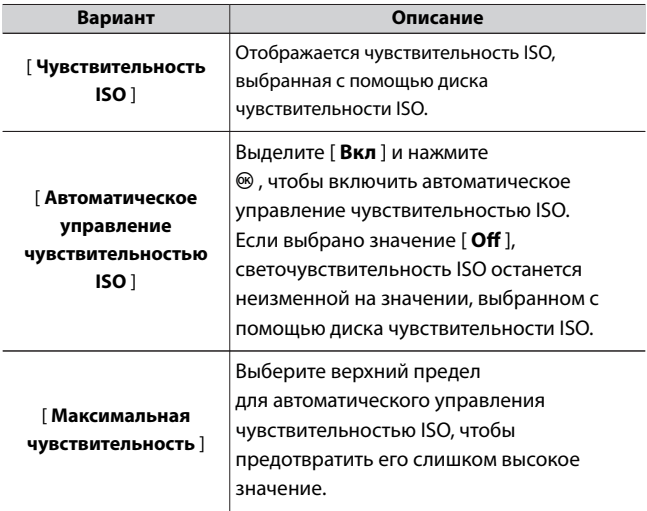

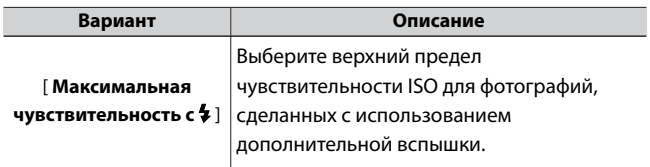

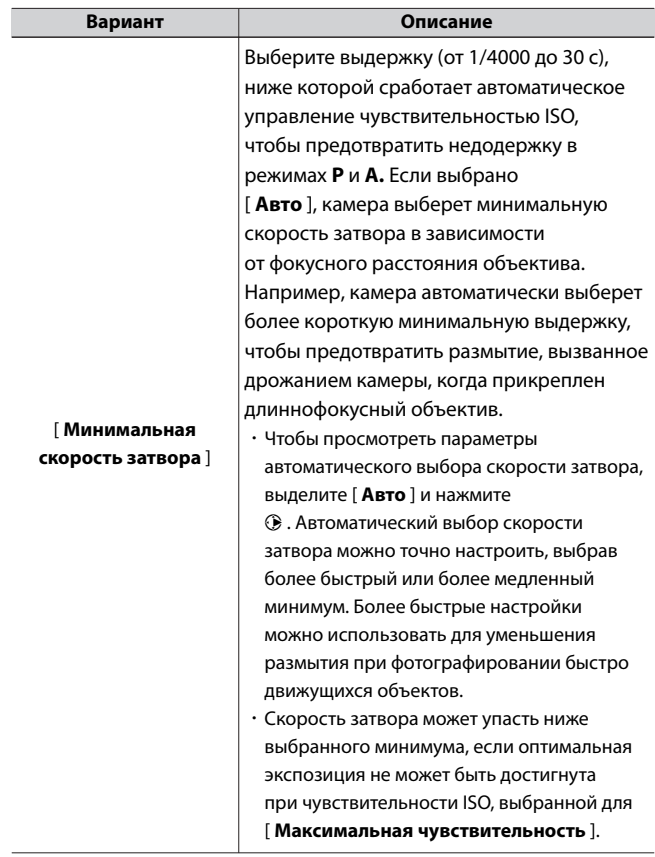

・ Когда автоматическое управление чувствительностью ISO включено, на дисплее режима съемки отображается **ISO AUTO** . Когда чувствительность отличается от значения, выбранного

<span id="page-283-0"></span>пользователем, чувствительность ISO будет отображаться на дисплеях.

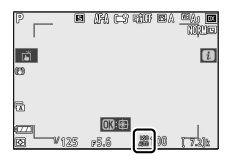

#### D **Автоматическое управление чувствительностью ISO**

- ・ Если чувствительность ISO, выбранная с помощью диска чувствительности ISO, выше, чем значение, установленное в [ **Максимальная чувствительность** ], значение, выбранное с помощью диска чувствительности ISO, будет служить максимальной чувствительностью.
- ・ Во время фотосъемки со вспышкой выдержка ограничивается диапазоном, определяемым значениями, выбранными для пользовательских настроек e1 [ **Выдержка синхронизации вспышки** ] и e2 [ **Выдержка затвора вспышки** ].

# **баланс белого**

Кнопка MENU **C** меню фотосъемки

Отрегулируйте баланс белого, чтобы он соответствовал цвету источника света. Дополнительную информацию см. в разделе «Баланс белого» раздела «Основные настройки» ([133] и «Баланс белого» в «Меню  $\boldsymbol{i}$  » ( $\Box$ [175](#page-174-0)).

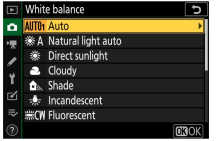

**1 Выберите [Баланс белого] в меню фотосъемки, выделите нужный параметр и нажимайте** 2 **столько раз, сколько необходимо, чтобы отобразить параметры точной настройки.**

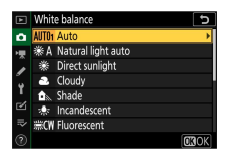

Информацию о точной настройке баланса белого PRE [ Ручная настройка ] см. в разделе «Точная настройка баланса белого вручную» ( 1[291](#page-290-0)).

**2 Точная настройка баланса белого.**

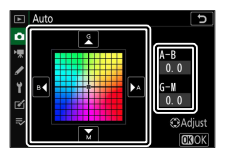

- ・Мультиселектор можно использовать для перемещения курсора на расстояние до шести шагов от центра сетки по любой из осей A (желтый)–B (синий) и G (зеленый)–M (пурпурный). Выбранное значение отображается справа от сетки.
- ・Ось A (янтарный) B (синий) соответствует цветовой температуре и разлинована с шагом 0,5. Изменение на 1 эквивалентно приблизительно 5 майредам.
- ・Ось G (зеленый) M (пурпурный) имеет эффекты, аналогичные фильтрам компенсации цвета, и имеет линейку с шагом 0,25. Изменение на 1 эквивалентно примерно 0,05 единицам диффузной плотности.

# **3 Сохранить изменения.**

- $\cdot$  Нажмите  $\circledast$  , чтобы сохранить изменения и выйти в меню.
- ・Если баланс белого был точно настроен, на значке будет отображаться звездочка (« \* »).

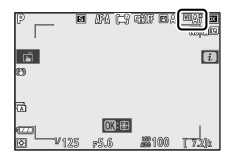

### D **Точная настройка баланса белого**

Цвета на осях тонкой настройки являются относительными, а не абсолютными. Выбор большего количества цветов на данной оси не обязательно приводит к тому, что этот цвет появляется на изображениях. Например, перемещение курсора на B (синий), когда выбрана «теплая» настройка, такая как **泰 [ Лампа накаливания** ], сделает изображение немного «холоднее», но не сделает его синим.

### D **«Майред»**

Значения в майреде рассчитываются путем умножения обратной величины цветовой температуры на 10 6 . Любое заданное изменение цветовой температуры приводит к большей разнице в цвете при низких цветовых температурах, чем при более высоких цветовых температурах. Например, изменение на 1000 К приводит к гораздо большему изменению цвета при 3000 К, чем при 6000 К. Майред это мера цветовой температуры, которая учитывает такое изменение, и поэтому эта единица используется в фильтрах компенсации цветовой температуры. .

Например: Изменение цветовой температуры (в Кельвинах): Значение в майреде

- ・ 4000 К 3000 К = 1000 К: 83 майреда
- ・ 7000 К 6000 К = 1000 К: 24 майреда

# **Меню баланса белого: выбор цветовой**

### **температуры**

Выберите цветовую температуру, введя значения для осей A (янтарный)–B (синий) и G (зеленый)–M (пурпурный).

### **1 Выберите [Баланс белого] в меню фотосъемки, затем выделите** K **[Выбрать цветовую температуру] и нажмите** 2 **.**

### **2 Выберите цветовую температуру.**

- $\cdot$  Нажмите  $\circledast$  или  $\circledast$  , чтобы выделить цифры на оси А– B (янтарный–синий). Вы также можете выделить ось G–M (зелено-пурпурный).
- $\cdot$  Нажмите  $\spadesuit$  или  $\spadesuit$ , чтобы отредактировать выбранный элемент.

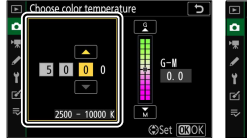

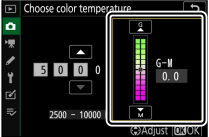

Ось A–B (янтарно-синяя) Ось G – M (зелено-

пурпурный)

### **3 Сохранить изменения.**

- $\cdot$  Нажмите  $\circledast$  , чтобы сохранить изменения и выйти в меню.
- ・Если для оси зеленый (G)–пурпурный (M) выбрано значение, отличное от 0, на значке появится звездочка (« $\star$ »).

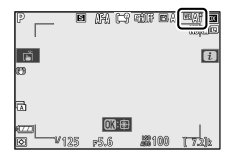

### **И Выбор цветовой температуры**

- ・ Не используйте выбор цветовой температуры с флуоресцентными источниками света; вместо этого используйте параметр  $\frac{100}{100}$ 
	- [ **Флуоресцентный** ].
- ・ При использовании выбора цветовой температуры с другими источниками света сделайте пробный снимок, чтобы определить, подходит ли выбранное значение.
# **Ручная настройка: копирование баланса белого с фотографии**

Значения баланса белого для существующих фотографий можно скопировать в выбранные пресеты. Информацию об измерении новых значений для ручной настройки баланса белого см. в разделе «Ручная настройка» ([[179](#page-178-0)].

**1 Выберите [Баланс белого] в меню фотосъемки, затем выделите** L **[Ручная настройка] и нажмите** 2 **.**

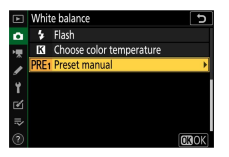

## **2 Выберите пункт назначения.**

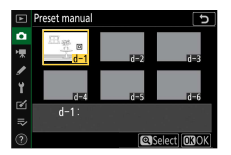

- ・С помощью мультиселектора выделите предустановку назначения (от d-1 до d-6).
- $\cdot$  Нажмите  $\mathcal{R}$  ; появится диалоговое окно подтверждения.

## **3 Выберите [Выбрать изображение].**

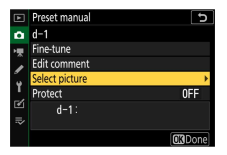

Выделите [ **Выбрать изображение** ] и нажмите 2 , чтобы

просмотреть изображения на карте памяти.

## **4 Выделите исходное изображение.**

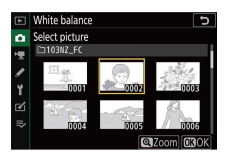

- ・Используйте мультиселектор, чтобы выделить нужное изображение.
- ・Чтобы увеличить выделенное изображение, нажмите и удерживайте кнопку  $\mathcal{R}$

# **5 Скопируйте баланс белого.**

- $\cdot$  Нажмите  $\circledast$ , чтобы скопировать значение баланса белого для выделенной фотографии в выбранную предустановку.
- ・Если у выделенной фотографии есть комментарий, он будет скопирован в комментарий к выбранной предустановке.

#### D **Точная настройка предустановленного баланса белого вручную**

Выбранную предустановку можно точно настроить, выбрав [ **Точная настройка** 1 в меню предустановок баланса белого вручную ( 0285).

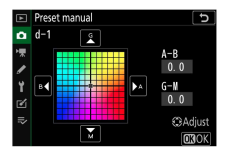

#### D **«Редактировать комментарий»**

Чтобы ввести описательный комментарий длиной до 36 символов для текущей предустановки баланса белого, выберите [ **Редактировать комментарий** ] в меню ручной предустановки баланса белого.

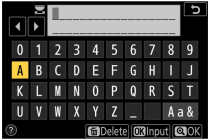

#### D **"Защищать"**

Чтобы защитить текущую предустановку баланса белого, выберите [ **Protect** ] в меню ручной настройки баланса белого. Выделите [ **Вкл.** ] и нажмите  $\circledast$  ; текущая предустановка баланса белого теперь защищена. Защищенные пресеты нельзя изменить.

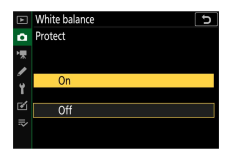

## **Установить Picture Control**

Кнопка MENU **C** меню фотосъемки

Выберите параметры обработки изображения («Управление изображением») для новых фотографий в соответствии со сценой или вашим творческим замыслом. Дополнительные сведения см. в разделе «Установка Picture Control» в «Меню  $\boldsymbol{i}$  » ( $\Box$ 169).

## **Изменение элементов управления снимками из меню**

Существующие предустановленные или пользовательские элементы управления снимками можно изменить в соответствии со сценой или творческим замыслом пользователя.

#### **1 Выберите управление снимками.**

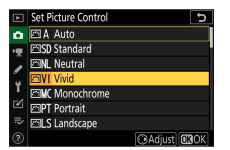

Выделите нужный Picture Control в списке Picture Control и нажмите  $\circledast$ .

## **2 Отредактируйте выбранный Picture Control.**

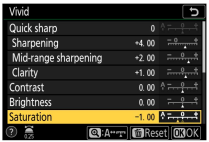

- Нажмите (\*) или  $\odot$ , чтобы выделить настройки ( $\Box$ 173). Нажмите  $\textcircled{\tiny 2}$  или  $\textcircled{\tiny 2}$ , чтобы выбрать значение с шагом 1, или поверните вспомогательный диск управления, чтобы выбрать значение с шагом 0,25.
- ・Доступные параметры зависят от выбранного Picture Control.
- ・Чтобы быстро отрегулировать уровни сбалансированного [ **Резкости** ], [ **Резкости в среднем диапазоне** ] и [ **Четкости** ], выделите [ **Быстрая резкость** ] и нажмите  $\textcircled{\scriptsize{i}}$  или  $\textcircled{\scriptsize{k}}$ .
- ・Чтобы отменить любые изменения и начать заново с настроек по умолчанию, нажмите кнопку  $\tilde{a}$

# **3 Сохранить изменения и выйти.**

Нажмите <sup>®</sup>, чтобы сохранить изменения.

### $\overline{M}$  is

・ Чтобы выбрать Picture Controls в меню i , выделите [ **Set Picture Control** 1 и нажмите  $\circledR$ .

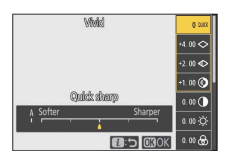

 $\cdot$  Нажмите  $\circledast$  и  $\circledast$ , чтобы выбрать Picture Control, и нажмите  $\circledast$ , чтобы отобразить настройки Picture Control. Эффект любых изменений можно просмотреть на дисплее.

#### D **[ Управление изображением ]**

Изменения в существующих Picture Controls можно сохранить с помощью элемента [ **Manage Picture Control** ] в меню фотосъемки или меню записи видео, создав пользовательские Picture Controls, которые затем можно скопировать на карту памяти и использовать в совместимом программном обеспечении или совместно использовать между камерами та же модель.

## **Picture Control**

Кнопка MENU **C** меню фотосъемки

Сохраните измененные элементы управления снимками как

пользовательские элементы управления снимками.

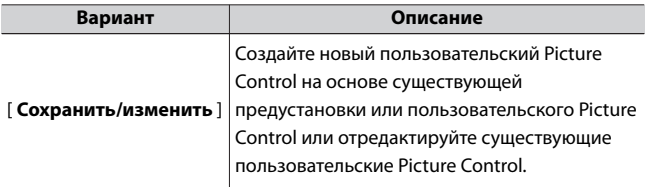

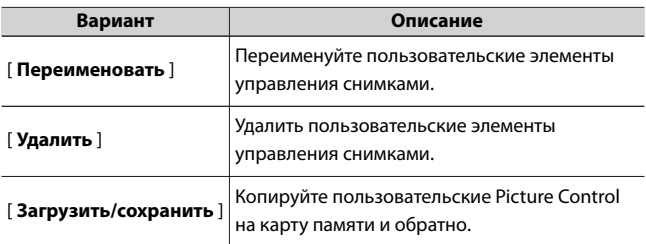

# **Создание пользовательских элементов**

### **управления снимками**

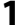

**1 Выберите [Сохранить/редактировать].**

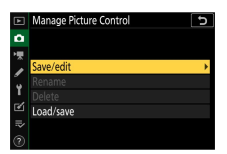

Выделите [ **Сохранить/изменить** ] и нажмите 2 , чтобы просмотреть параметры [ **Выбрать Picture Control** ].

# **2 Выберите управление снимками.**

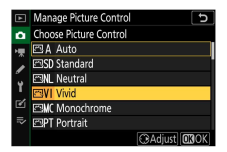

- $\cdot$  Выделите существующий Picture Control и нажмите  $\circledast$ , чтобы отобразить параметры редактирования.
- ・Чтобы сохранить копию выделенного Picture Control без лальнейших изменений, нажмите ® . [ Сохранить как ] варианты будут отображаться; перейдите к шагу 4.

## **3 Отредактируйте выбранный Picture Control.**

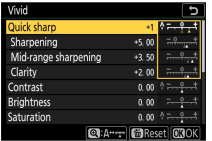

- ・Доступные настройки и способы их редактирования такие же, как и для [ **Уст. Picture Control** ].
- Нажмите <sup>®</sup> , чтобы отобразить параметры [ Сохранить как ] после завершения настроек.
- ・Чтобы отменить любые изменения и начать заново с настроек по умолчанию, нажмите кнопку  $\bar{w}$

### **4 Выберите пункт назначения.**

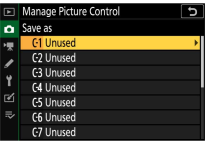

Выберите место назначения для пользовательского управления снимками (от C-1 до C-9).

### **5 Назовите Picture Control.**

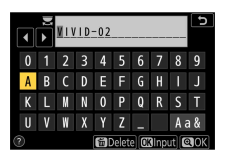

 $\cdot$  При нажатии  $\circledR$ , когда место назначения выделено на предыдущем шаге, отображается диалоговое окно ввода текста

#### [ **Переименовать** ].

- ・По умолчанию новые Picture Controls именуются путем добавления двузначного числа к имени существующего Picture Control. Двузначный номер присваивается автоматически.
- ・Имена Custom Picture Control могут содержать до девятнадцати символов. Новые символы добавляются в позиции курсора.
- ・Чтобы переключаться между клавиатурами с верхним и нижним регистром и символами, коснитесь кнопки выбора клавиатуры.
- ・Информацию о вводе текста см. в разделе «Ввод текста»  $(D274)$ .
- $\cdot$  По завершении ввода нажмите  $\mathcal Q$ , чтобы сохранить новый Picture Control.
- ・Новый Picture Control будет добавлен в список Picture Control.

#### **M** Исходный значок Picture Control

Исходная предустановка Picture Control, на которой основан пользовательский Picture Control, обозначается значком на экране редактирования.

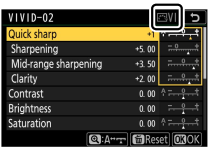

#### D **Параметры пользовательского управления снимками**

Параметры, доступные для пользовательских Picture Control, такие же, как и те, на которых основан пользовательский Picture Control.

#### D **Загрузить/сохранить**

#### Пункт [ **Загрузить/сохранить** ] в меню [ **Управление Picture Control** ]

можно использовать для копирования пользовательских Picture Controls с камеры на карту памяти. Вы также можете удалить пользовательские Picture Control с карты памяти или скопировать их на камеру.

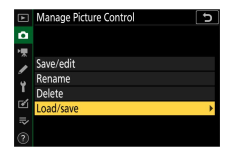

- ・ [ **Копировать в камеру** ]: копирование (импорт) пользовательских элементов управления снимками с карты памяти на камеру. Элементы управления снимками копируются в пользовательские элементы управления снимками с C-1 по C-9 на камере, и им можно присвоить любое имя.
- ・ [ **Удалить с карты** ]: удаление выбранных пользовательских Picture Control с карты памяти.

・ [ **Копировать на карту** ]: копирование (экспорт) пользовательского Picture Control с камеры на карту памяти. Выделите место назначения (от 1 до 99) для выбранного Picture Control и нажмите  $\circledast$  , чтобы экспортировать его на карту памяти.

### **Цветовое пространство**

Кнопка MENU **C** меню фотосъемки

Цветовое пространство определяет гамму цветов, доступных для цветопередачи. [ **sRGB** ] рекомендуется для обычной печати и отображения. Благодаря более широкой цветовой гамме, чем [ **sRGB** ], [ **Adobe RGB** ] является лучшим выбором для профессиональных публикаций и коммерческой печати.

#### **И Цветовое пространство**

Стороннее программное обеспечение для просмотра или редактирования изображений может заменить цветовое пространство, выбранное на камере, другими цветовыми пространствами. Цветовое пространство, выбранное на камере, можно использовать при открытии изображений в NX Studio.

#### D **Adobe RGB**

Для точной цветопередачи изображений Adobe RGB требуются приложения, дисплеи и принтеры, поддерживающие управление цветом.

## **Активный D-Lighting**

Кнопка MENU **C** меню фотосъемки

Сохраняйте детали в светах и тенях, создавая изображения с естественным контрастом. Дополнительные сведения см. в разделе «Активный D-Lighting» в «Меню  $\boldsymbol{i}$  » ( $\Box$ 189).

## **Шумоподавление на длинной выдержке**

Кнопка MENU **C** меню фотосъемки

Уменьшите «шум» (яркие пятна или туман) на фотографиях, сделанных с длинной выдержкой.

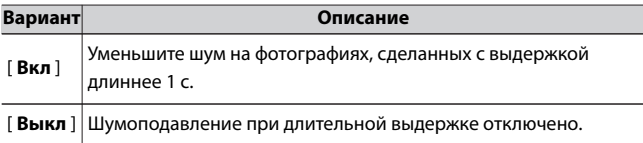

Шумоподавление при длительной выдержке выполняется после того, как снимок сделан. Во время обработки на дисплее режима съемки появится [ **Выполнение шумоподавления** ]. Снимки нельзя делать до тех пор, пока сообщение не исчезнет с дисплея. Время, необходимое для обработки фотографий после съемки, увеличивается примерно вдвое.

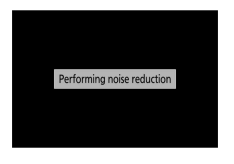

#### **И Шумоподавление при длительной выдержке**

Если камера будет выключена до завершения обработки, изображение будет сохранено, но шумоподавление не будет выполнено.

## **Шумоподавление на высоких значениях ISO**

Кнопка MENU **C** меню фотосъемки

Фотографии, сделанные с высокой чувствительностью ISO, могут быть обработаны для уменьшения «шума» (случайно расположенных ярких пикселей).

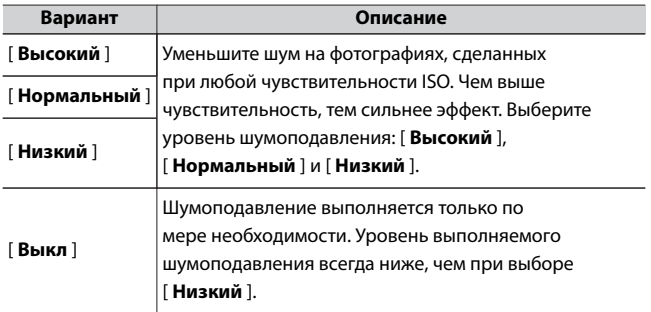

## **Управление виньеткой**

Кнопка MENU **C** меню фотосъемки

Управление виньетированием уменьшает «виньетирование» падение яркости по краям фотографии — на величину, которая варьируется от объектива к объективу. Его эффекты наиболее заметны при максимальной диафрагме.

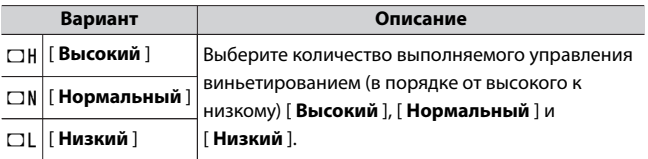

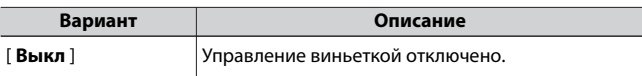

#### **И Управление виньеткой**

В зависимости от сцены, условий съемки и типа объектива изображения в формате JPEG могут иметь «шум» (туман) или чрезмерную обработку по краям кадра, что приводит к изменению периферийной яркости. Кроме того, пользовательские Picture Control и предустановленные Picture Control, которые были изменены по сравнению с настройками по умолчанию, могут не дать желаемого эффекта. Сделайте пробные снимки и просмотрите результаты на мониторе.

### **Компенсация дифракции**

Кнопка MENU **C** меню фотосъемки

Выберите [ **Вкл** ], чтобы уменьшить дифракцию при малых значениях диафрагмы (высокие числа f/).

### **Автоматический контроль искажений**

Кнопка MENU **C** меню фотосъемки

Выберите [ **Вкл** ] по мере необходимости, чтобы уменьшить бочкообразную дисторсию при съемке с широкоугольными объективами и уменьшить подушкообразное искажение при съемке с длиннофокусными объективами. Обратите внимание, что для некоторых объективов [ **Вкл** ] может быть выбрано автоматически, и в этом случае этот элемент будет затенен и недоступен.

### **Съемка с подавлением мерцания**

Кнопка MENU **C** меню фотосъемки

При выборе [ **Вкл** ] уменьшите эффект мерцания от таких источников света, как флуоресцентные или ртутные лампы.

- ・ Мерцание может вызвать неравномерную экспозицию или (на фотографиях, сделанных в режимах непрерывной съемки) непостоянную экспозицию или окраску.
- ・ Обратите внимание, что частота кадров при серийной съемке может упасть или стать нестабильной, если выбрано значение [ **Вкл** ].

#### D **Съемка с подавлением мерцания в меню фотосъемки**

- ・ В зависимости от источника света подавление мерцания может немного задержать срабатывание затвора.
- ・ Подавление мерцания может обнаруживать мерцание на частотах 100 и 120 Гц (соответственно связанных с блоками питания переменного тока 50 и 60 Гц). Желаемые результаты могут быть не достигнуты, если частота источника питания изменяется во время серийной съемки.
- ・ В зависимости от источника света и условий съемки мерцание может быть не обнаружено или желаемые результаты могут быть не достигнуты, например, при съемке ярко освещенных сцен или с темным фоном.
- ・ Желаемые результаты также могут быть не достигнуты при декоративном освещении дисплеев и другом нестандартном освещении.

#### D **[Съемка с подавлением мерцания] в меню фотосъемки: Ограничения**

Пункт [ **Уменьшение мерцания** ] в меню фотосъемки не действует при некоторых условиях, в том числе когда:

- ・ [ **Непрерывный H (расширенный)** ] выбран для режима съемки
- ・ [ **Вкл** ] выбрано для [ **Бесшумная фотосъемка** ] в меню режима фотосъемки.
- ・ [ **Вкл** ] выбирается для [ **Бесшумная фотосъемка** ] в соответствующем подменю во время интервальной фотосъемки, интервальной видеозаписи или смещения фокуса.
- ・ HDR включен
- ・ Режим задержки экспозиции включен

### **Измерение**

Кнопка MENU **C** меню фотосъемки

Замер определяет, как камера устанавливает экспозицию. Для получения дополнительной информации см. «Замер» в «Меню  $\boldsymbol{i}$  » (0[187](#page-186-0) ).

### **Управление вспышкой**

Кнопка MENU **C** меню фотосъемки

Отрегулируйте настройки для беспроводных дистанционных вспышек или дополнительных вспышек, установленных на башмаке для принадлежностей фотокамеры.

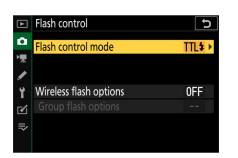

- ・ Информацию о регулировке параметров дополнительных вспышек, установленных на башмаке для принадлежностей фотокамеры, см. в разделе «Фотосъемка со вспышкой» (0[573](#page-572-0) ).
- ・ Информацию о настройке параметров беспроводных дистанционных вспышек см. в разделе «Фотосъемка с дистанционной вспышкой» (0587).

### **Режим управления вспышкой**

Выберите режим управления вспышкой и мощность вспышки, а также настройте другие параметры для вспышек SB-500, SB-400

или SB-300, установленных на башмаке для принадлежностей фотокамеры.

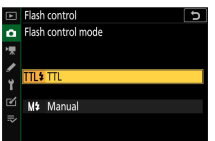

・ Настройки для вспышек, отличных от SB-500, SB-400 и SB-300, можно регулировать только с помощью элементов управления вспышкой.

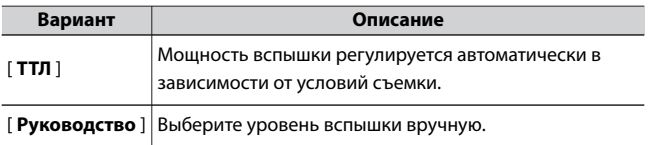

## **Варианты беспроводной вспышки**

Настройте параметры для одновременного беспроводного управления несколькими удаленными вспышками. Этот параметр доступен, только если на камеру установлена вспышка SB-500.

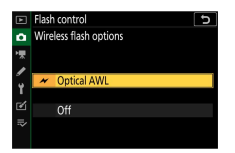

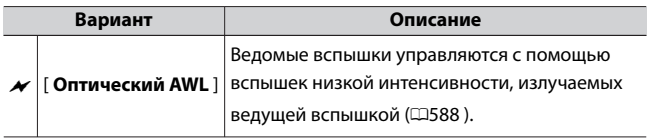

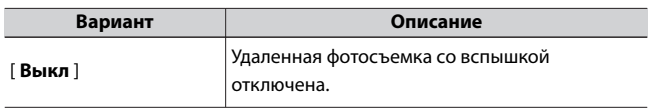

## **Параметры групповой вспышки**

Установите параметры вспышки для каждой группы при съемке с удаленной вспышкой с использованием дополнительной вспышки (0[587](#page-586-0) ). Этот параметр доступен, только если на камеру установлена вспышка SB-500.

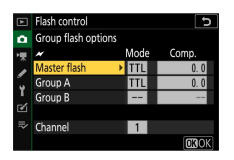

### **Режим вспышки**

Кнопка MENU **C** меню фотосъемки

Выберите режим вспышки для дополнительных вспышек.

Дополнительные сведения см. в разделе «Режимы вспышки» в

разделе «Фотосъемка со вспышкой» (0579).

### **Компенсация вспышки**

Кнопка MENU **C** меню фотосъемки

Отрегулируйте мощность вспышки, чтобы контролировать яркость основного объекта по отношению к фону. Мощность вспышки можно увеличить, чтобы основной объект выглядел ярче, уменьшить для предотвращения бликов или настроить иным образом для получения желаемого результата ( $\Box$ [583](#page-582-0)).

### **Режим выпуска**

Кнопка MENU **C** меню фотосъемки

Выберите операцию, выполняемую при срабатывании затвора. Дополнительные сведения о режимах выпуска см. в разделе «Режим выпуска» в «Меню  $\mathbf{i}$ » ( $\Box$ 190).

### **Режим фокусировки**

Кнопка MENU **C** меню фотосъемки

Режим фокусировки определяет, как камера фокусируется. Для получения дополнительной информации см. «Режим фокусировки» в разделе «Фокус» раздела «Основные настройки» ([1[112](#page-111-0)].

### **Режим зоны АФ**

Кнопка MENU **C** меню фотосъемки

Выберите, как камера выбирает точку фокусировки для автофокусировки. Дополнительные сведения см. в разделе «Режим зоны АФ» в разделе «Фокус» раздела «Основные настройки» ([1[116](#page-115-0)].

### **Снижение вибрации**

Кнопка MENU**⇒ ©** меню фотосъемки

Выберите, следует ли включить подавление вибрации. Дополнительные сведения см. в разделе «Подавление вибраций» в «Меню **і** » (1[196](#page-195-0)).

### **Автоматический брекетинг**

Кнопка MENU **C** меню фотосъемки

Немного меняйте экспозицию, мощность вспышки, активный D-Lighting (ADL) или баланс белого при каждом снимке, «брекетингируя» текущее значение. Брекетинг можно использовать в ситуациях, когда трудно получить правильные настройки и нет времени проверять результаты и корректировать настройки для каждого снимка или экспериментировать с различными настройками для одного и того же объекта.

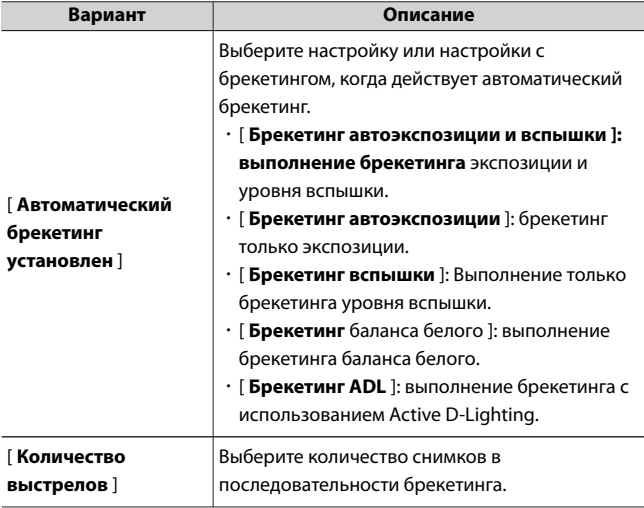

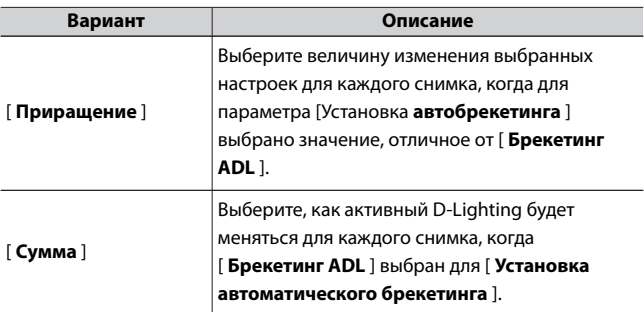

### **Брекетинг экспозиции и вспышки**

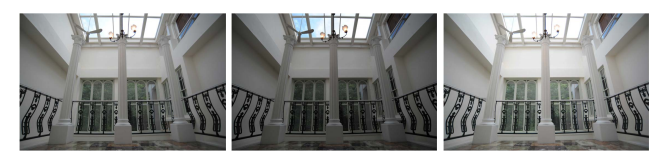

Без компенсации экспозиции

на: –1 EV

Экспозиция изменена Экспозиция изменена на: +1 EV

**1 Выберите [Брекетинг автоэкспозиции и вспышки], [Брекетинг автоэкспозиции] или [Брекетинг вспышки] для [Настройка автобрекетинга].**

Отобразятся параметры [ **Количество снимков** ] и

[ **Приращение** ].

# **2 Выберите количество выстрелов.**

• Выделите [ **Количество снимков** ] и нажмите **4** или ( $\epsilon$ ),

чтобы выбрать количество снимков в последовательности брекетинга.

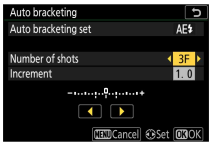

・При настройках, отличных от [ **0F** ], на дисплее появится значок брекетинга.

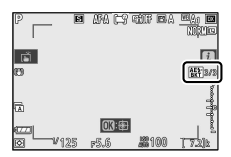

# **3 Выберите шаг экспозиции.**

- Выделите [ **Шаг** ] и нажмите **4** или ( В, чтобы выбрать шаг брекетинга.
- ・Размер приращения можно выбрать из 0,3 (шаг 1/3), 0,7 (шаг 2/3), 1,0 (шаг 1), 2,0 (шаг 2) или 3,0 (шаг 3). Программы брекетинга с шагом 2,0 или 3,0 EV предлагают максимум 5 снимков. Если на шаге 2 было выбрано значение 7 или 9, количество снимков будет автоматически установлено на 5.

・Ниже перечислены программы брекетинга с шагом 0,3 EV.

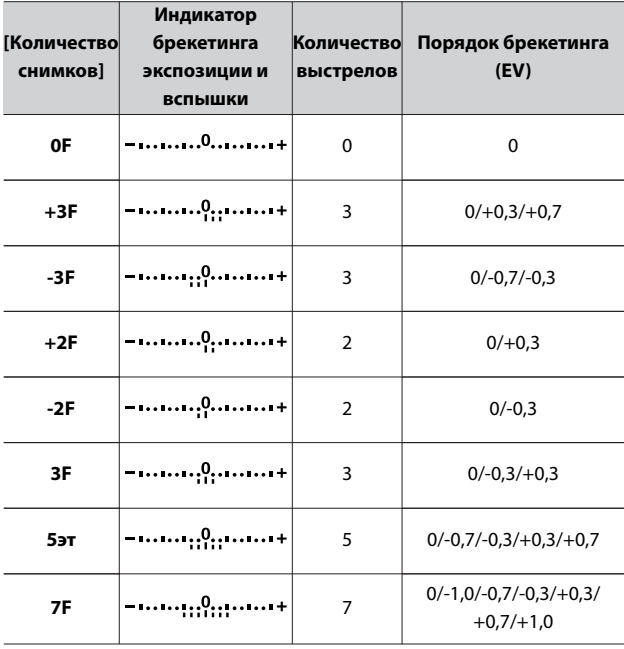

C Меню фотосъемки: параметры съемки

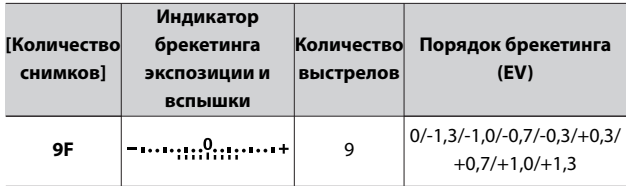

## **4 Фотографировать.**

- ・Сделайте количество снимков в программе брекетинга.
- ・На дисплее отображаются измененные значения выдержки и диафрагмы.
- ・Пока действует брекетинг, на дисплее отображается значок брекетинга, индикатор выполнения брекетинга и количество снимков, оставшихся в последовательности брекетинга. После каждого выстрела с индикатора исчезнет сегмент, а количество оставшихся снимков уменьшится на один.

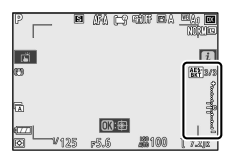

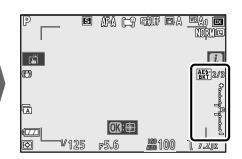

Количество выстрелов: 3 Шаг: 0,7

Отображение после первого выстрела

・Изменения экспозиции из-за брекетинга добавляются к изменениям, сделанным с компенсацией экспозиции.

## ❚❚**Отмена брекетинга**

Чтобы отменить брекетинг, выберите [ **0F** ] для [ **Количество снимков** ].

#### **2 Варианты брекетинга**

При выборе [ **Брекетинг автоэкспозиции и вспышки** ] камера изменяет как экспозицию, так и мощность вспышки. Выберите [ **Брекетинг автоэкспозиции** ], чтобы изменить только экспозицию, [ **Брекетинг вспышки** ], чтобы изменить только мощность вспышки. Обратите внимание, что брекетинг вспышки доступен только в режиме i-TTL и, если он поддерживается, в режимах управления вспышкой с автоматической диафрагмой ( $\bigcirc$  **A**) ( $\Box$ 576, $\Box$ 630).

#### D **Брекетинг экспозиции и вспышки**

- ・ В режимах непрерывной съемки съемка приостанавливается после того, как будет сделано количество кадров, указанное в программе брекетинга. Съемка возобновится при следующем нажатии спусковой кнопки затвора.
- ・ Если камера выключается до того, как будут сделаны все снимки в последовательности, брекетинг возобновится с первого снимка в последовательности при включении камеры.
- ・ Если карта памяти заполняется до того, как будут сделаны все кадры в последовательности, съемку можно возобновить со следующего кадра в последовательности после замены карты памяти.

#### **И Брекетинг экспозиции**

Настройки (выдержка и/или диафрагма), изменяемые во время брекетинга экспозиции, зависят от режима съемки.

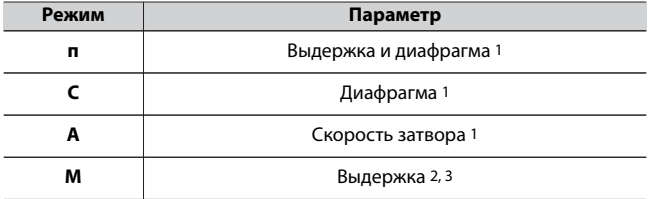

1 Если выбрано значение [ **Вкл.** ] для [ **Настройки чувствительности ISO** ] > [ **Автоматическое управление чувствительностью**

<span id="page-314-0"></span>**ISO** ] в меню фотосъемки, камера будет автоматически изменять чувствительность ISO для оптимальной экспозиции при превышении пределов системы экспозиции камеры.

- 2 Если выбрано [ **Вкл** ] для [ **Настройки чувствительности ISO** ] > [ **Автоматическое управление чувствительностью ISO** ] в меню фотосъемки, камера сначала будет использовать автоматическое управление чувствительностью ISO, чтобы максимально приблизить экспозицию к оптимальной, а затем брекетинг этой экспозиции на разная скорость затвора.
- 3 Используйте пользовательскую настройку e5 [ **Автобрекетинг (режим M)** ], чтобы выбрать, будет ли фотокамера изменять выдержку, диафрагму или и выдержку, и диафрагму.

## **Брекетинг баланса белого**

**1 Выберите [Брекетинг баланса белого] для [Установить автоматический брекетинг].**

Отобразятся параметры [ **Количество снимков** ] и [ **Приращение** ].

# **2 Выберите количество выстрелов.**

• Выделите [ **Количество снимков** ] и нажмите **4** или ( $\epsilon$ ),

чтобы выбрать количество снимков в последовательности брекетинга.

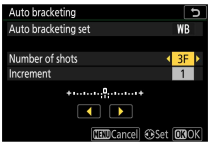

・При настройках, отличных от [ **0F** ], на дисплее появится значок брекетинга.

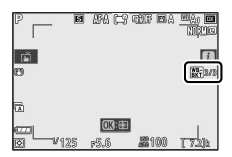

# **3 Выберите приращение баланса белого.**

- Выделите [ **Шаг** ] и нажмите **4** или ( В, чтобы выбрать шаг брекетинга.
- ・Размер приращения можно выбрать из 1 (1 шаг), 2 (2 шага) или 3 (3 шага).
- ・Каждый шаг эквивалентен 5 майредам. Более высокие значения «А» соответствуют повышенному количеству янтаря. Более высокие значения «B» соответствуют повышенному количеству синего.

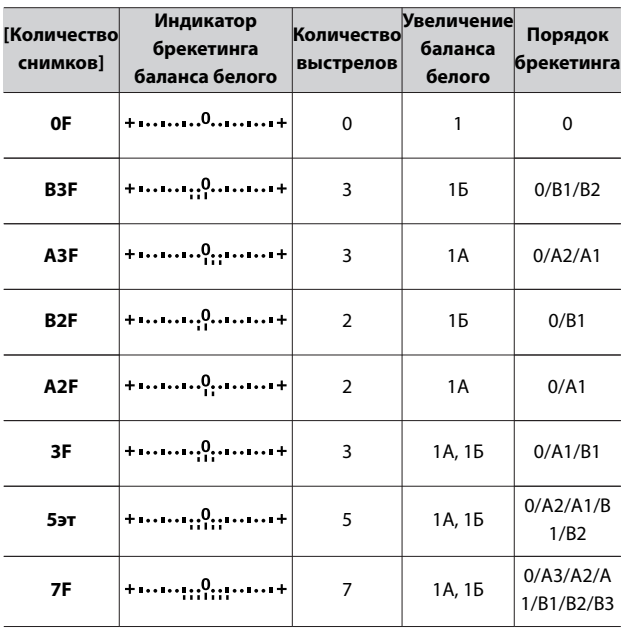

・Программы брекетинга с шагом 1 перечислены ниже.

C Меню фотосъемки: параметры съемки

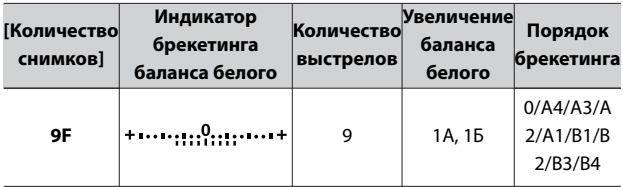

## **4 Фотографировать.**

- ・Каждый снимок будет обработан для создания количества копий, указанного в программе брекетинга, и каждая копия будет иметь разный баланс белого.
- ・Изменения баланса белого добавляются к регулировке баланса белого, выполненной с помощью тонкой настройки баланса белого.
- ・Если количество снимков в программе брекетинга больше, чем количество оставшихся кадров, спуск затвора будет отключен. Съемка может начаться после установки новой карты памяти.

## $\blacksquare$  **Отмена брекетинга**

Чтобы отменить брекетинг, выберите [ **0F** ] для [ **Количество снимков** ].

#### D **Ограничения брекетинга баланса белого**

Брекетинг баланса белого недоступен при настройках качества изображения RAW или RAW + JPEG.

#### D **Брекетинг баланса белого**

- ・ Брекетинг баланса белого влияет только на цветовую температуру (янтарно-синяя ось на дисплее тонкой настройки баланса белого). На зелено-пурпурной оси никакие корректировки не вносятся.
- ・ Если камера выключена во время съемки, она выключится только после того, как будут сделаны все фотографии.
- ・ В режиме автоспуска количество копий, указанное в шаге 2 раздела «Брекетинг баланса белого» ( 0315) будет создаваться каждый раз при спуске затвора, независимо от параметра, выбранного для пользовательской настройки c2 [ **Автоспуск** ] > [ **Количество снимков** ].

# **Брекетинг ADL**

#### **1 Выберите [Брекетинг ADL] для [Установить автоматический брекетинг].**

Отобразятся параметры [ **Количество снимков** ] и [ **Количество** ].

## **2 Выберите количество выстрелов.**

• Выделите [ **Количество снимков** ] и нажмите  $\textcircled{\tiny{\textbf{1}}}$  или  $\textcircled{\tiny{\textbf{2}}}$  ,

чтобы выбрать количество снимков в последовательности брекетинга.

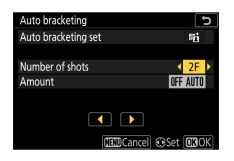

・При настройках, отличных от [ **0F** ], на дисплее появится значок брекетинга.

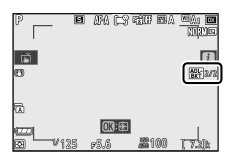

・Количество снимков определяет последовательность

брекетинга:

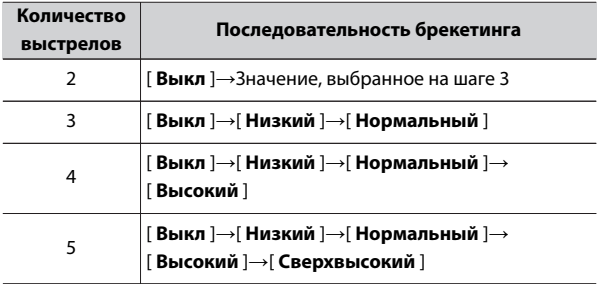

・Если вы выбрали более двух снимков, перейдите к шагу 4.

### **3 Если вы выбрали 2 снимка, выберите количество Активный D-Lighting.**

・Когда количество снимков равно 2, настройку Active D-Lighting для второго снимка можно выбрать, выделив [ **Количество** ] и нажав **4** или  $\odot$ .

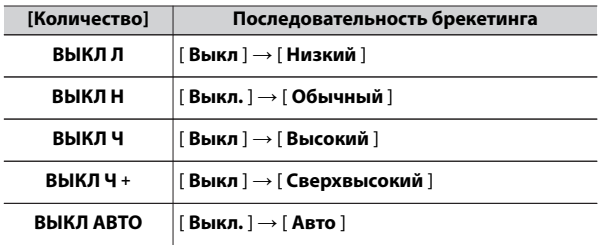

・Доступны следующие параметры.

### **4 Фотографировать.**

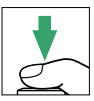

- ・Сделайте количество снимков в программе брекетинга.
- ・Пока действует брекетинг, на дисплее отображается значок брекетинга ADL и количество снимков, оставшихся в последовательности брекетинга. После каждого выстрела количество оставшихся выстрелов уменьшается на один.

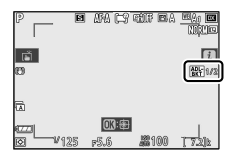

## $\blacksquare$  Отмена брекетинга ADL

Чтобы отменить брекетинг, выберите [ **0F** ] для [ **Количество снимков** ].

#### **D** Брекетинг ADL

- ・ В режимах непрерывной съемки съемка приостанавливается после того, как будет сделано количество кадров, указанное в программе брекетинга. Съемка возобновится при следующем нажатии спусковой кнопки затвора.
- ・ Если камера выключается до того, как будут сделаны все снимки в последовательности, брекетинг возобновится с первого снимка в последовательности при включении камеры.
- ・ Если карта памяти заполняется до того, как будут сделаны все кадры в последовательности, съемку можно возобновить со следующего кадра в последовательности после замены карты памяти.

### **Мультиэкспозиция**

Кнопка MENU **C** меню фотосъемки

Запишите от двух до десяти экспозиций RAW как одну фотографию.

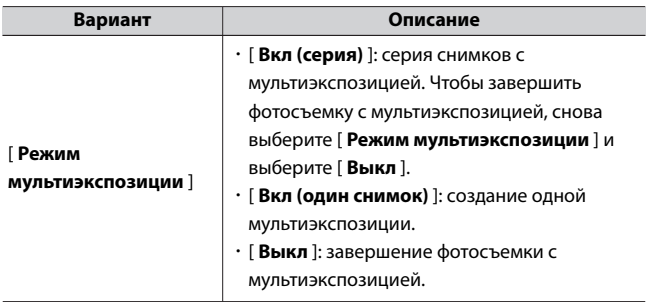

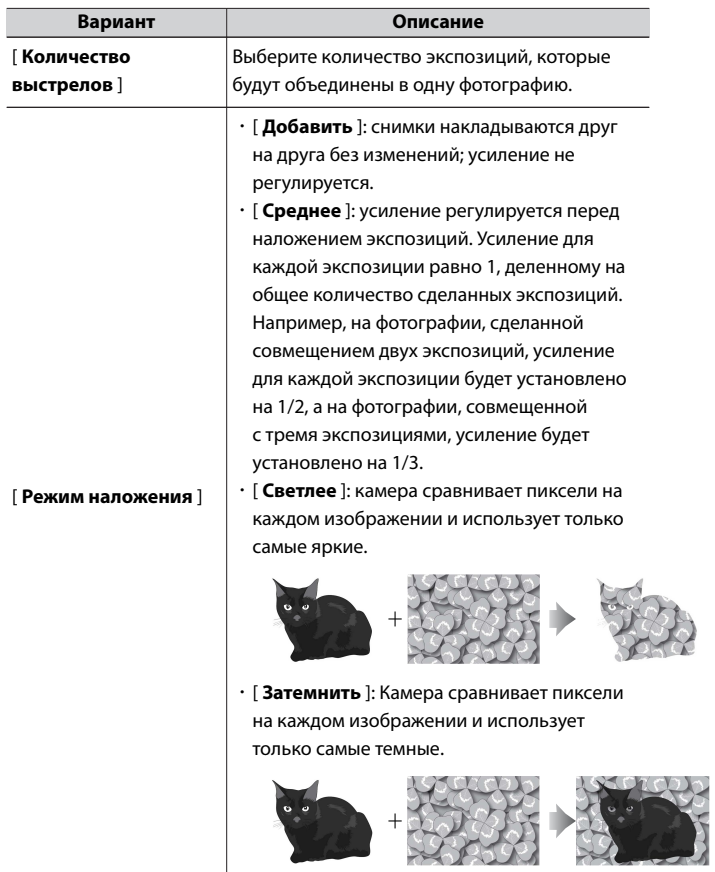

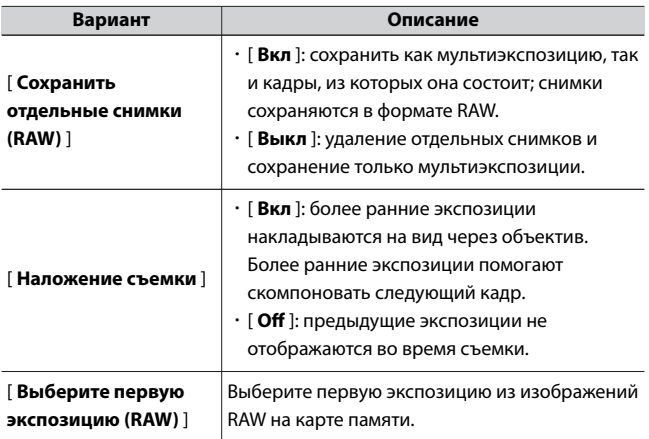

### **Создание мультиэкспозиции**

### **1 Выделите [Мультиэкспозиция] в меню фотосъемки и нажмите**  $\circledast$ .

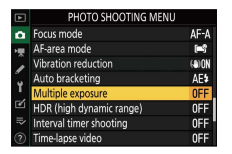
**2 Выберите вариант для [Режим мультиэкспозиции** ].

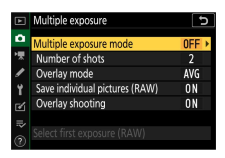

- Выделите [ Режим многократной экспозиции ] и нажмите  $\circledast$ .
- $\cdot$  Выделите режим мультиэкспозиции с помощью  $\textcircled{\tiny{\textcirc}}$  или  $\textcircled{\tiny{\textcirc}}$  и нажмите ®.
- ・Если выбрано [ **Вкл (серия)** ] или [ **Вкл (одна фотография)** ], на дисплее появится значок.

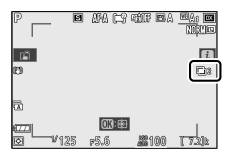

**3 Выберите значение для [Количество снимков] (количество экспозиций).**

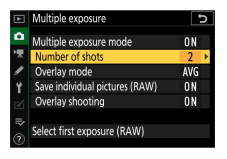

- Выделите [ Количество снимков ] и нажмите  $\circledast$ .
- $\cdot$  Выберите количество экспозиций с помощью  $\textcircled{\tiny{\textcirc}}$  или  $\textcircled{\tiny{\textcirc}}$  и нажмите  $\circledast$  .

**4 Выберите вариант для [Режим наложения].**

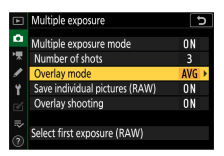

- Выделите [ **Режим наложения** ] и нажмите  $\circledast$ .
- $\cdot$  Выделите параметр с помощью  $\overset{\bullet}{\leftrightarrow}$  или  $\overset{\frown}{\leftrightarrow}$  и нажмите  $\overset{\frown}{\infty}$ .

**5 Выберите настройку для [Сохранить отдельные снимки (RAW)].**

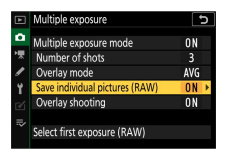

- ・Выделите [ **Сохранить отдельные снимки (RAW)** ] и нажмите  $\odot$  .
- $\cdot$  Выделите параметр с помощью  $\textcircled{\tiny A}$  или  $\textcircled{\tiny B}$  и нажмите  $\textcircled{\tiny B}$  .
- ・Чтобы сохранить как мультиэкспозицию, так и кадры, из которых она состоит, выберите [ **Вкл** ]; отдельные снимки сохраняются в формате RAW. Чтобы сохранить только мультиэкспозицию, выберите [ **Off** ].

# **6 Выберите вариант для [Съемка с наложением]** .

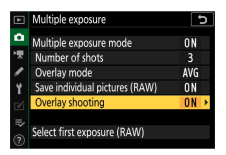

- Выделите [ Съемка с наложением ] и нажмите  $\circledast$ .
- $\cdot$  Выделите параметр с помощью  $\bigcirc$  или  $\bigcirc$  и нажмите  $\otimes$ .
- ・Выберите [ **Вкл** ], чтобы наложить более ранние экспозиции на вид через объектив. Вы можете использовать более ранние экспозиции в качестве ориентира при компоновке последующих снимков.

## **7 Выберите вариант для [Выбрать первую экспозицию (RAW)].**

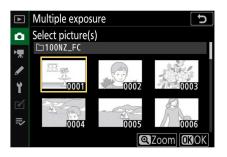

- ・Чтобы выбрать первую экспозицию из существующих изображений RAW, выделите [ **Выбрать первую экспозицию (RAW)** 1 и нажмите  $\circledR$ .
- ・Используйте мультиселектор, чтобы выделить нужное изображение.
- ・Чтобы увеличить выделенное изображение, нажмите и удерживайте кнопку X
- $\cdot$  Выделив нужное изображение, нажмите  $\circledast$  .

# **8 Начать съемку.**

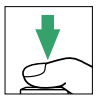

- ・Сделайте выбранное количество снимков. Если вы использовали [ **Выбрать первую экспозицию (RAW)** ] для выбора существующего изображения RAW в качестве первой экспозиции на шаге 7, съемка начнется со второй экспозиции.
- ・После того, как вы сделаете выбранное количество снимков, изображения будут наложены друг на друга для создания мультиэкспозиции.
- ・Если для [ **Режим мультиэкспозиции** ] выбрано значение [ **Вкл. (серия)** ], вы можете продолжать делать дополнительные мультиэкспозиции, пока не будет выбрано значение [ **Выкл** ].
- ・Если выбрано [ **Вкл. (один снимок)** ], камера выйдет из режима мультиэкспозиции после того, как будет сделано количество снимков, выбранное в шаге 3.

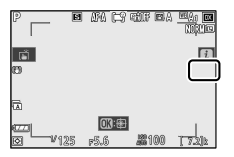

## **И Сохраненные наложения**

Если вы сделали снимки с качеством изображения, установленным на RAW, будут сохранены изображения JPEG с качеством изображения [ **JPEG** высокое].

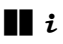

Снимки можно просматривать, нажимая кнопку ► во время выполнения мультиэкспозиции. Самый последний снимок в текущей мультиэкспозиции отмечен значком  $\blacksquare$  ; нажатие кнопки  $\boldsymbol{i}$  при наличии этого значка отображает меню мультиэкспозиции  $i$ .

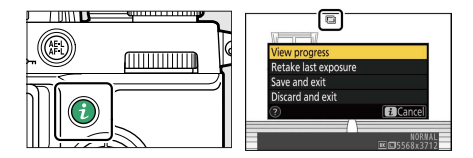

- $\cdot$  Выделите элементы и нажмите  $\circledast$  , чтобы выбрать.
- ・ Вы также можете использовать сенсорное управление после нажатия кнопки  $\boldsymbol{i}$ .

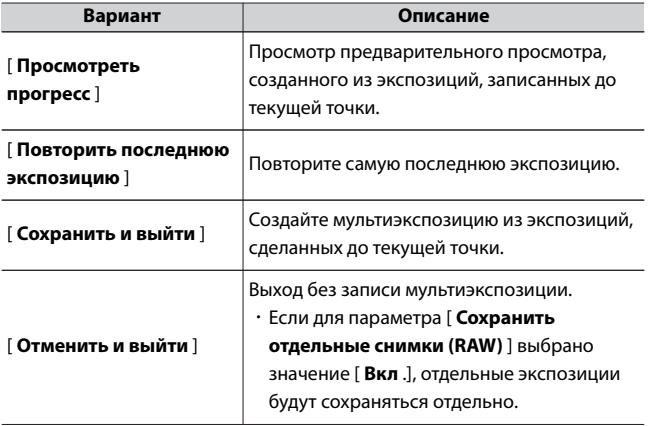

#### D **Мультиэкспозиция**

- ・ Если вы используете меню или просматриваете изображения на дисплее во время съемки с мультиэкспозицией, помните, что съемка прекратится и мультиэкспозиция будет записана, если в течение примерно 40 секунд (или, в случае с меню, около 90 секунд) не выполняются никакие операции. . Время, доступное для записи следующей экспозиции, можно увеличить, выбрав более длительное время для пользовательской настройки c3 [ **Задержка отключения питания** ] > [ **Воспроизведение** ] или [ **Меню** ].
- ・ На многократную экспозицию может повлиять «шум» в виде случайно расположенных ярких пикселей, тумана или линий.
- ・ В режимах непрерывной съемки камера записывает все кадры за одну серию. Если выбрано [ **Вкл. (один снимок)** ], съемка с мультиэкспозицией завершится после того, как будет записана первая мультиэкспозиция. Если выбрано [ **Вкл. (серия)** ], при каждом нажатии спусковой кнопки затвора будет записываться дополнительная мультиэкспозиция.
- ・ В режиме автоспуска интервал между каждым кадром экспозиции выбирается с помощью пользовательской настройки c2 [ **Автоспуск** ] > [ **Интервал между кадрами** ]. Независимо от значения, выбранного для параметра c2 [ **Количество снимков** ], съемка, тем не менее, завершится после количества снимков, выбранного для мультиэкспозиции.
- ・ Мультиэкспозиция может закончиться, если настройки будут изменены во время съемки.
- ・ Настройки съемки и информация о снимке для фотографий с мультиэкспозицией такие же, как и для первой экспозиции.
- ・ Не извлекайте и не заменяйте карту памяти во время мультиэкспозиции.
- ・ Карты памяти нельзя форматировать во время мультиэкспозиции. Некоторые пункты меню будут выделены серым цветом и недоступны.

## D **Мультиэкспозиция: ограничения**

Мультиэкспозиция не может сочетаться с некоторыми функциями камеры, в том числе:

- ・ режимы, отличные от **P** , **S** , **A** и **M** ,
- ・ запись видео,
- ・ брекетинг,
- ・ HDR (расширенный динамический диапазон),
- ・ интервальная съемка,
- ・ замедленная съемка видео и
- ・ смещение фокуса

# ❚❚**Завершение многократного воздействия**

Чтобы завершить мультиэкспозицию до того, как будет сделано указанное количество экспозиций, выберите [ **Выкл** ] для режима мультиэкспозиции. Мультиэкспозиция будет создана из экспозиций, которые были записаны до этой точки (если [ **Среднее** ] выбрано для [ **Режим наложения** ], усиление будет отрегулировано, чтобы отразить количество фактически записанных экспозиций).

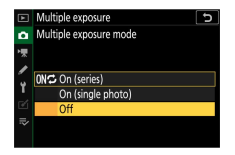

Мультиэкспозиция также прекратится, если:

- ・ таймер режима ожидания истекает после того, как была сделана первая экспозиция, или
- $\cdot$  вы нажимаете кнопку  $\blacktriangleright$ , затем кнопку  $i$  и выбираете

[ **Сохранить и выйти** ] или [ **Отменить и выйти** ]

# **HDR (расширенный динамический диапазон)**

#### Кнопка MENU **C** меню фотосъемки

Расширенный динамический диапазон (HDR), используемый с высококонтрастными объектами, сохраняет детали в светах и тенях, объединяя два снимка, сделанных с разной экспозицией. Используйте с высококонтрастными сценами и другими объектами, чтобы сохранить широкий спектр деталей, от светлых участков до теней.

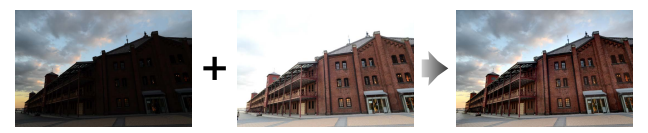

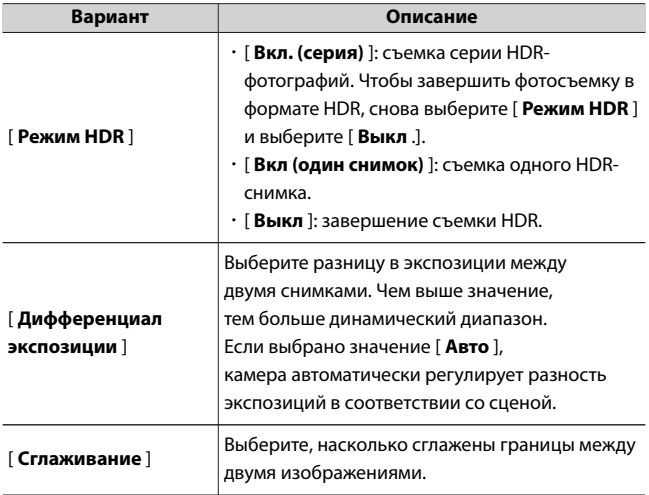

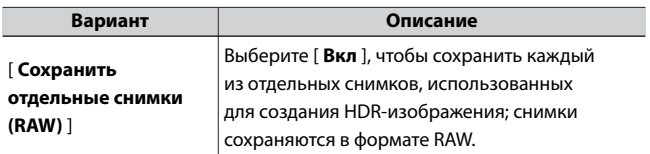

# **Съемка HDR-фотографий**

Рекомендуем использовать матричный замер при съемке в режиме HDR.

**1 Выделите [HDR (высокий динамический диапазон)] в меню фотосъемки и нажмите** 2 **.**

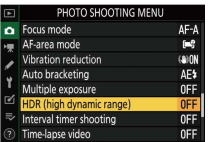

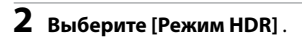

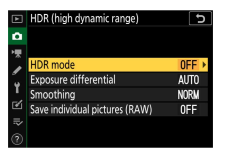

- $\cdot$  Выделите [ Режим HDR ] и нажмите  $\circledast$ .
- $\cdot$  Выделите один из следующих вариантов с помощью  $\textcircled{\tiny{\textcircled{\tiny\textcirc}}}$  или  $\textcircled{\tiny{\textcircled{\tiny\textcirc}}}$  и нажмите ®.

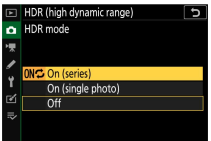

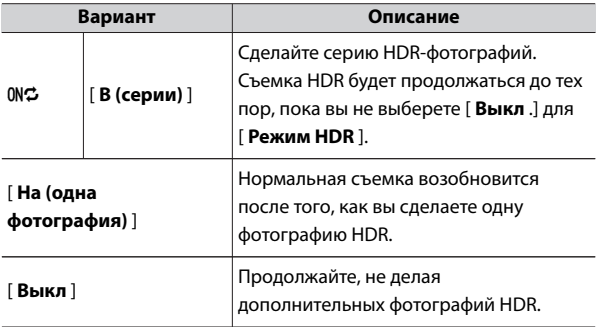

・Если выбрано [ **Вкл (серия)** ] или [ **Вкл (одна фотография)** ], на дисплее появится значок.

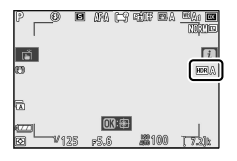

# **3 Выберите значение для [Дифференциал экспозиции].**

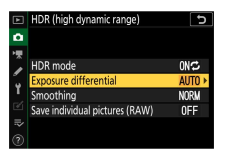

- Выделите [ Дифференциал экспозиции ] и нажмите ( $\epsilon$ ).
- $\cdot$  Выделите параметр с помощью  $\overset{\bullet}{\leftrightarrow}$  или  $\overset{\frown}{\leftrightarrow}$  и нажмите  $\circledast$  .

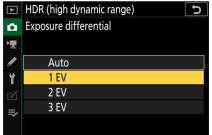

- ・Выбирайте более высокие значения для высококонтрастных объектов.
- ・Обратите внимание, однако, что выбор более высокого значения, чем требуется, может не дать желаемых результатов. Сопоставьте свой выбор с уровнем контрастности сцены.
- ・Если выбрано значение [ **Авто** ], камера автоматически регулирует разность экспозиций в соответствии со сценой.

# **4 Отрегулируйте [Сглаживание].**

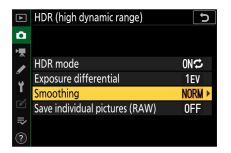

- Выделите [ Сглаживание ] и нажмите  $\circledast$ .
- $\cdot$  Выделите вариант с помощью  $\bigcirc$  или  $\bigcirc$  и нажмите  $\circledast$  ;

выбранная опция представляет степень сглаживания границ между двумя изображениями.

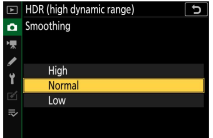

・Более высокие значения дают более плавное составное изображение.

**5 Выберите настройку для [Сохранить отдельные снимки (RAW)].**

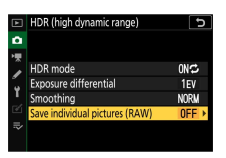

- ・Выделите [ **Сохранить отдельные снимки (RAW)** ] и нажмите  $\odot$  .
- $\cdot$  Выделите параметр с помощью  $\textcircled{\tiny A}$  или  $\textcircled{\tiny B}$  и нажмите  $\textcircled{\tiny B}$ .
- ・Выберите [ **Вкл** ], чтобы сохранить каждый из отдельных снимков, использованных для создания HDR-изображения; снимки сохраняются в формате RAW.

## **6 Скомпонуйте кадр, сфокусируйтесь и сделайте снимок.**

- ・Фотокамера делает две экспозиции, когда спусковая кнопка затвора нажата до конца.
- ・Если для [ **Режим HDR** ] выбрано [ **Вкл. (серия )** ], вы можете продолжать делать фотографии HDR до тех пор, пока не будет выбрано значение [ **Выкл** ].
- ・Если выбрано [ **Вкл. (одиночное фото)** ], HDR автоматически отключается после одного снимка.
- ・Фотографии HDR записываются в формате JPEG независимо от выбранного параметра качества изображения.

## D **HDR-фотография**

- ・ Края изображения будут обрезаны.
- ・ Желаемые результаты могут быть не достигнуты, если камера или объект движутся во время съемки. Рекомендуется использовать штатив.
- ・ В зависимости от сцены вы можете заметить тени вокруг ярких объектов или ореолы вокруг темных объектов. Это можно смягчить с помощью [ **Сглаживание** ].
- ・ На некоторых объектах может быть видно неравномерное затенение.
- ・ При точечном или центрально-взвешенном замере параметр [ **Разность экспозиций** ] для [ **Авто** ] эквивалентен [ **2 EV** ].
- ・ Дополнительные вспышки не срабатывают.
- ・ В режимах непрерывной съемки при каждом нажатии спусковой кнопки затвора до конца будет делаться только один снимок.
- ・ Фотосъемка с длинной выдержкой («Bulb» или «Time») недоступна. Если вы установите диск выдержки в положение **Bulb** или **Time** , на дисплее начнет мигать индикатор **Bulb** или **Time** .

## D **HDR-ограничения**

HDR нельзя сочетать с некоторыми функциями камеры, в том числе:

- ・ режимы, отличные от **P** , **S** , **A** и **M** ,
- ・ уменьшение мерцания,
- ・ брекетинг,
- ・ многократная экспозиция,
- ・ интервальная съемка,
- ・ замедленная съемка видео и
- ・ смещение фокуса

## **Интервальная съемка по таймеру**

Кнопка MENU **C** меню фотосъемки

Делайте фотографии с выбранным интервалом, пока не будет записано указанное количество снимков. При использовании

интервального таймера выберите режим спуска затвора, отличный от  $\ddot{\circ}$ 

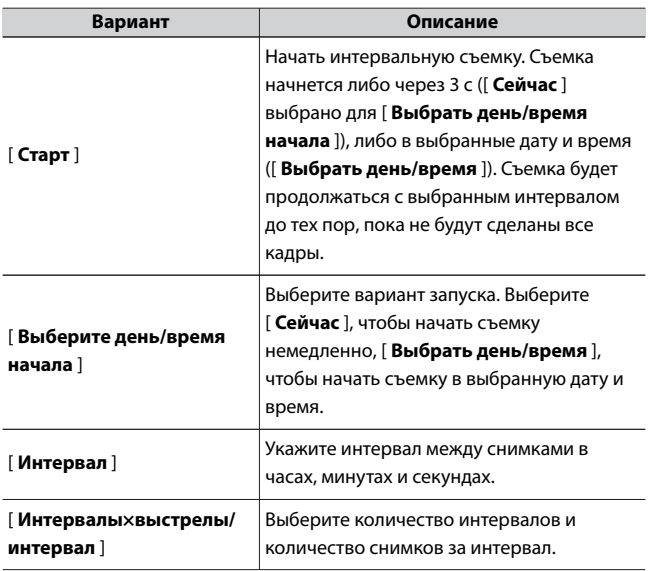

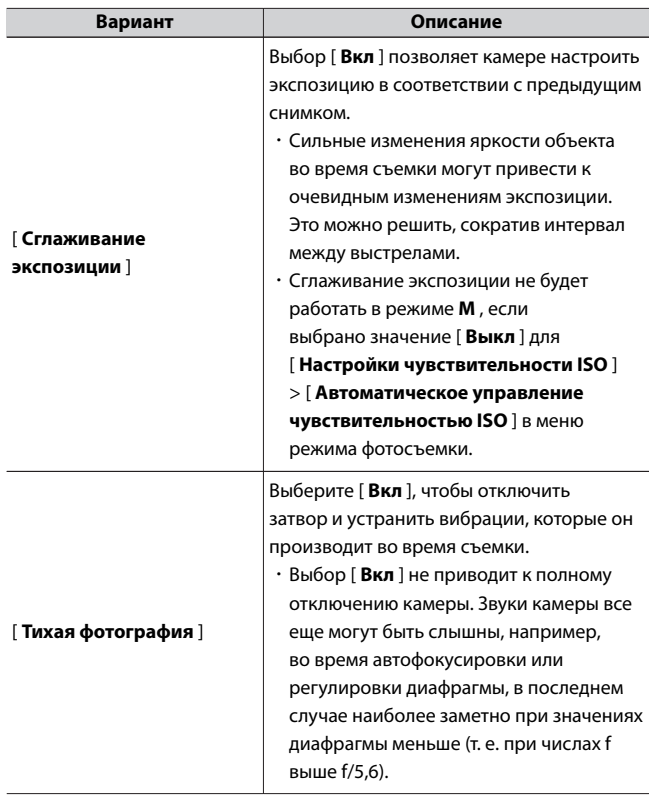

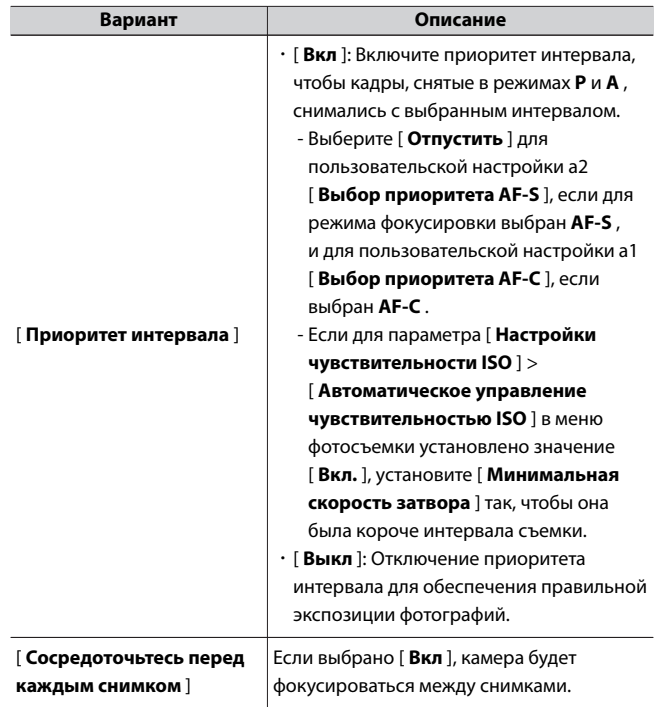

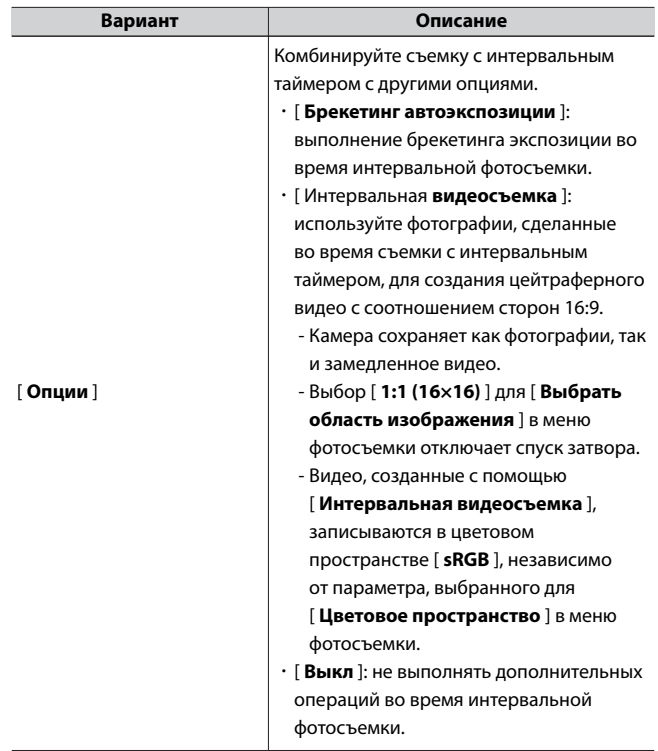

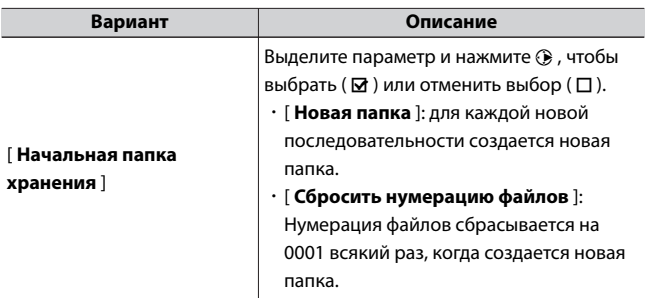

# **Фотосъемка с интервальным таймером**

## $\nabla$  **Перед съемкой**

- ・ Сделайте пробный снимок с текущими настройками.
- ・ Прежде чем продолжить, выберите [ **Часовой пояс и дата** ] в меню настройки и убедитесь, что часы фотокамеры настроены на правильное время и дату.
- ・ Чтобы съемка не прерывалась, используйте полностью заряженный аккумулятор или дополнительный адаптер переменного тока для зарядки.

# **1 Выделите [Интервальная съемка] в меню фотосъемки.**

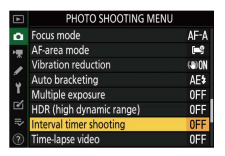

Нажмите 2 , чтобы выбрать выделенный элемент и просмотреть параметры интервальной съемки.

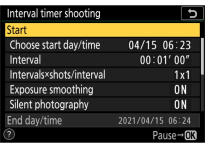

## **2 Отрегулируйте настройки интервального таймера.**

・**Выберите день и время начала.**

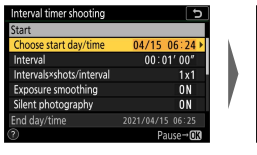

Выделите [ **Выберите день/время начала** ] и нажмите  $\circledast$ .

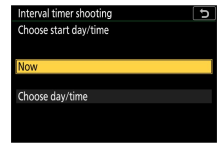

Выделите вариант и нажмите  $\circledast$ .

- Чтобы начать съемку немедленно, выберите [ **Сейчас** ].
- Чтобы начать съемку в выбранную дату и время, выберите [ **Выбрать день/время** ]. Выберите дату и время и нажмите  $\omega$
- ・**Выберите интервал между кадрами.**

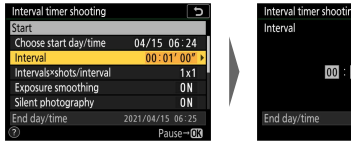

Выделите [ **Интервал** ] и нажмите  $\circledR$ .

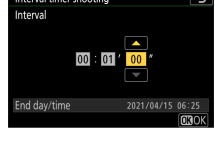

Выберите интервал (в часах, минутах и секундах) и нажмите  $\circledast$  .

C Меню фотосъемки: параметры съемки

#### ・**Выберите количество снимков за интервал.**

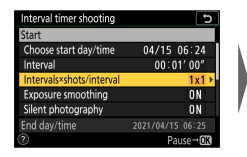

Выделите [ **Интервалы × кадры/интервал** ] и нажмите  $\circledR$ .

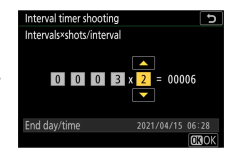

Выберите количество интервалов и количество снимков за интервал и нажмите  $\circledast$  .

- В режиме покадровой съемки, если количество снимков за интервал равно двум или более, фотографии для каждого интервала будут делаться со скоростью непрерывного режима высокоскоростной съемки.
- Когда выбрано [ **Выкл** ] для [ **Бесшумная фотосъемка** ], максимальное количество интервалов зависит от количества снимков в интервале.
- ・**Включите или отключите сглаживание экспозиции.**

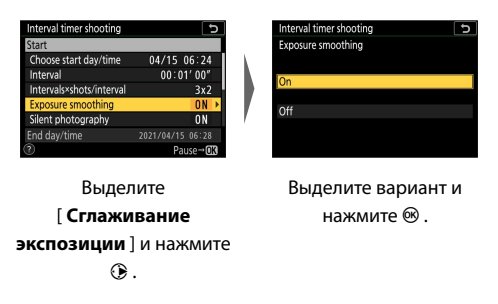

- Выбор [ **Вкл** ] позволяет камере настроить экспозицию в соответствии с предыдущим снимком.

・**Включить или отключить бесшумную фотосъемку.**

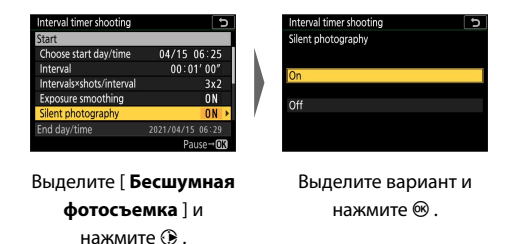

・**Выберите параметр приоритета интервала.**

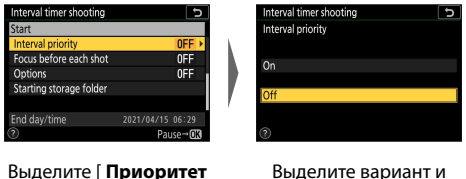

Выделите вариант и нажмите ®.

・**Выберите, будет ли камера фокусироваться между снимками.**

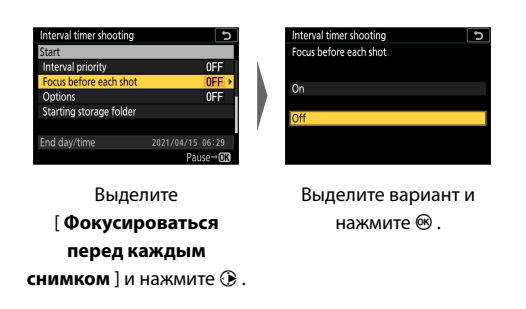

**интервала** ] и нажмите  $\odot$  .

・**Выберите дополнительные параметры.**

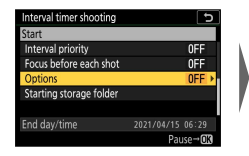

Выделите [ **Опции** ] и нажмите  $\textcircled{\textbf{R}}$ .

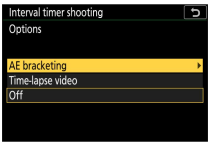

Выделите [ **Брекетинг автоэкспозиции** ] или [ **Интервальная** съемка I и нажмите  $\circledast$ .

- Если вы выбрали [ **Брекетинг AE** ], выберите значения для [ **Количество снимков** ] и [ **Шаг** ]; если вы выбрали [ **Интервальная видеосъемка** ], выберите параметр [ **Размер кадра/частота кадров** ].
- ・**Выберите параметры начальной папки.**

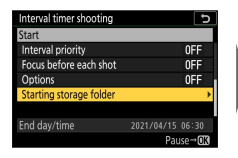

Выделите [ **Начальная папка хранения** ] и нажмите **<sup>2</sup>**.

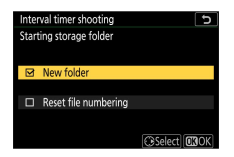

Выберите нужные параметры и нажмите  $\circledast$  , чтобы продолжить.

# **3** Выделите [Старт] и нажмите  $\otimes$ .

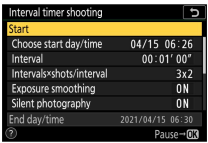

- ・Если [ **Сейчас** ] было выбрано для [ **Выбрать день/время начала** ] на шаге 2, съемка начнется через три секунды.
- ・В противном случае съемка начнется во время, выбранное для [ **Выбрать день/время начала** ] > [ **Выбрать день/время** ].
- ・Дисплей отключается во время съемки.
- ・Съемка будет продолжаться с выбранным интервалом до тех пор, пока не будут сделаны все кадры.

### **И Во время съемки**

・ Во время интервальной съемки индикатор доступа к карте памяти будет мигать.

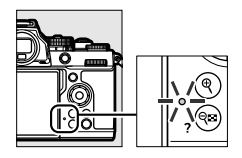

・ Если дисплей включается нажатием спусковой кнопки затвора наполовину, отображается сообщение [ **Съемка с интервалом** ] и мигает значок Q

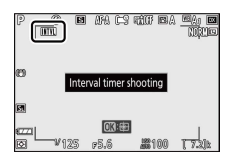

# <span id="page-349-0"></span>**Приостановка съемки с интервальным** ❚❚ **таймером**

Съемку с интервальным таймером можно приостановить между интервалами, нажав <sup>®</sup> или выбрав [Съемка с **интервальным** таймером ] в меню фотосъемки, выделив [ Пауза ] и нажав  $\circledast$ Обратите внимание, что меню могут не отображаться при нажатии кнопки G , если время, выбранное для [ **Интервал** ], очень короткое.

・ Если [ Интервальная **видеосъемка** ] выбрано для [ **Параметры** ], нажатие <sup>®</sup> между интервалами остановит съемку с интервальным таймером.

# **Возобновление съемки с интервальным** ❚❚ **таймером**

Съемку с интервальным таймером можно возобновить, как описано ниже.

・ **Чтобы немедленно возобновить съемку:**

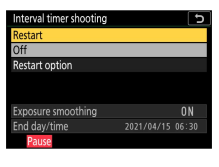

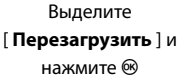

・ **Чтобы возобновить съемку в указанное время:**

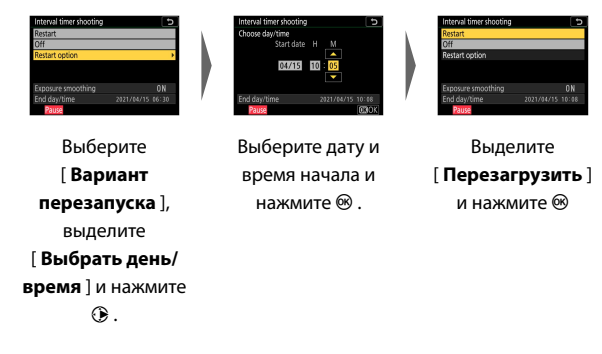

## ❚❚**Окончание интервальной съемки**

Чтобы завершить съемку с интервальным таймером до того, как будут сделаны все фотографии, выберите [ Съемка с **интервальным таймером** ] в меню фотосъемки, выделите [ **Выкл** ] и нажмите  $\circledast$ . Обратите внимание, что меню могут не отображаться при нажатии кнопки MENU, если время, выбранное для [ Интервал ], очень короткое. В этом случае вам нужно будет нажать  $\otimes$ , чтобы приостановить фотосъемку с интервальным таймером, а затем выбрать [ **Съемка с интервальным таймером** ] в меню режима фотосъемки, выделить [ Выкл .] и нажать <sup>®</sup>

C Меню фотосъемки: параметры съемки

#### D **Фотосъемка с интервальным таймером**

- ・ Выберите интервал больше, чем время, необходимое для съемки выбранного количества снимков с прогнозируемой выдержкой. Обратите внимание, что во время фактической съемки с интервальным таймером камера должна не только делать снимки с выбранным интервалом, но и иметь достаточно времени для завершения экспозиций и выполнения таких задач, как обработка фотографий. Если интервал слишком короткий, чтобы сделать выбранное количество фотографий, камера может перейти к следующему интервалу без съемки.
- ・ Если интервал слишком короткий, общее количество сделанных снимков может быть меньше, чем выбрано для параметра [ **Интервалы × кадры/интервал** ].
- ・ Если вы используете вспышку, выберите интервал больше, чем время, необходимое для зарядки вспышки. Если интервал слишком короткий, вспышка может сработать с меньшей мощностью, чем требуется для полной экспозиции.
- ・ Если съемка не может быть продолжена с текущими настройками например, если выдержка установлена на « **Выдержка** от руки» или « **Время** », [ **Интервал** ] — [ **00:00'00"** ] или время начала меньше минуты— на мониторе появится предупреждение.
- ・ Съемка с интервальным таймером не начнется, если для [ **Тихая фотосъемка** ] и [ **Приоритет интервала** ] выбрано значение [ **Вкл** .], а для [ **Интервал** ] выбрано значение [ **00:00'0,5"** ].
- ・ Если выбрано [ **Вкл** ] для [ **Бесшумная фотосъемка** ] или [ **Интервальная видеосъемка** ] выбрано для [ **Параметры** ], таймер режима ожидания не сработает во время фотосъемки с интервальным таймером, независимо от параметра, выбранного для пользовательской настройки c3 [ **Задержка выключения питания** ] > [ **Таймер режима ожидания** ].
- ・ Если карта памяти заполнена, таймер интервала останется активным, но снимки не будут сделаны. Вставьте другую карту памяти и возобновите съемку ( 0[350](#page-349-0)).
- ・ Интервальная съемка будет приостановлена, если:
- Фотокамера выключается, а затем снова включается (при выключенной фотокамере батарейки и карты памяти можно заменить без окончания интервальной фотосъемки)
- С выбран для режима выпуска
- ・ Изменение настроек камеры при активном интервальном таймере может привести к прекращению съемки.

## **И** Режим выпуска

Независимо от выбранного режима съемки камера будет делать указанное количество снимков с каждым интервалом.

### D **Регулировка настроек между снимками**

Между снимками можно просматривать снимки и регулировать параметры съемки и меню. Однако обратите внимание, что монитор выключится и съемка возобновится за несколько секунд до того, как будет сделан следующий снимок.

### D **Съемка с интервальным таймером: ограничения**

Съемку с интервальным таймером нельзя сочетать с некоторыми функциями камеры, в том числе:

- ・ запись видео,
- ・ длительные выдержки («Bulb» или «Time»),
- ・ автоспуск,
- ・ брекетинг,
- ・ HDR (расширенный динамический диапазон),
- ・ многократное воздействие и
- ・ смещение фокуса

## D **Когда выбрано [Вкл.] для [Бесшумная фотосъемка]**

Выбор [ **Вкл** ] для [ **Бесшумная фотосъемка** ] отключает некоторые

функции камеры, в том числе:

- ・ Чувствительность ISO Hi 1 и Hi 2,
- ・ фото со вспышкой,
- ・ шумоподавление на длинных выдержках и
- ・ уменьшение мерцания.

## D **Настройки интервального таймера**

Выключение камеры или выбор нового режима съемки не влияет на настройки интервальной фотосъемки.

# **Интервальное видео**

Кнопка MENU **C** меню фотосъемки

Камера автоматически делает фотографии через выбранные промежутки времени для создания покадрового видео.

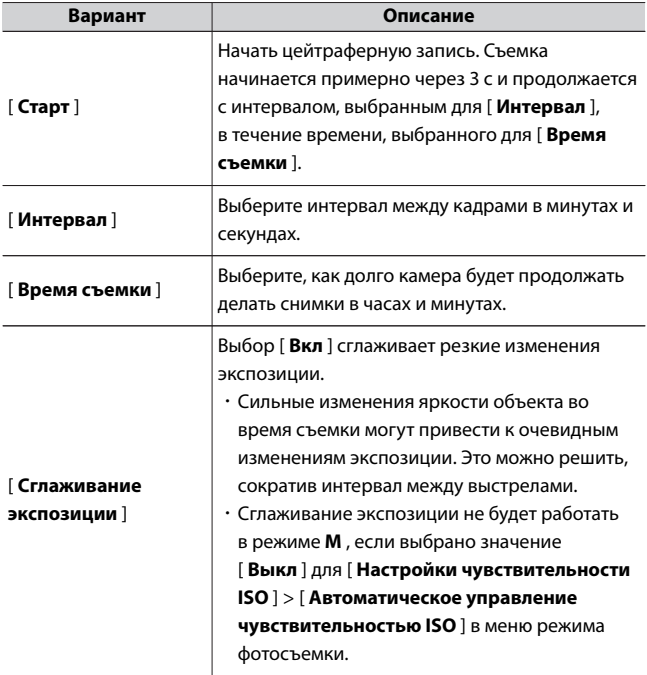

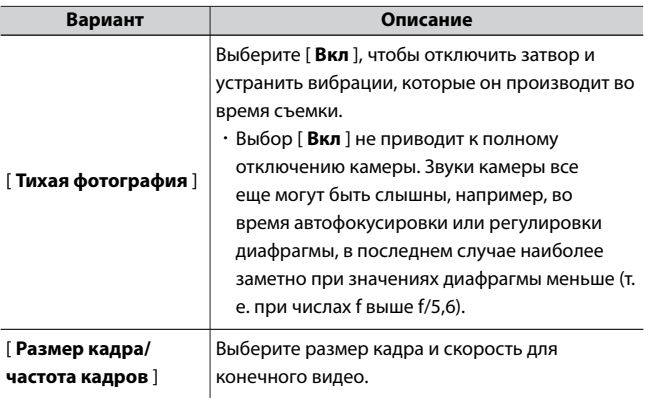

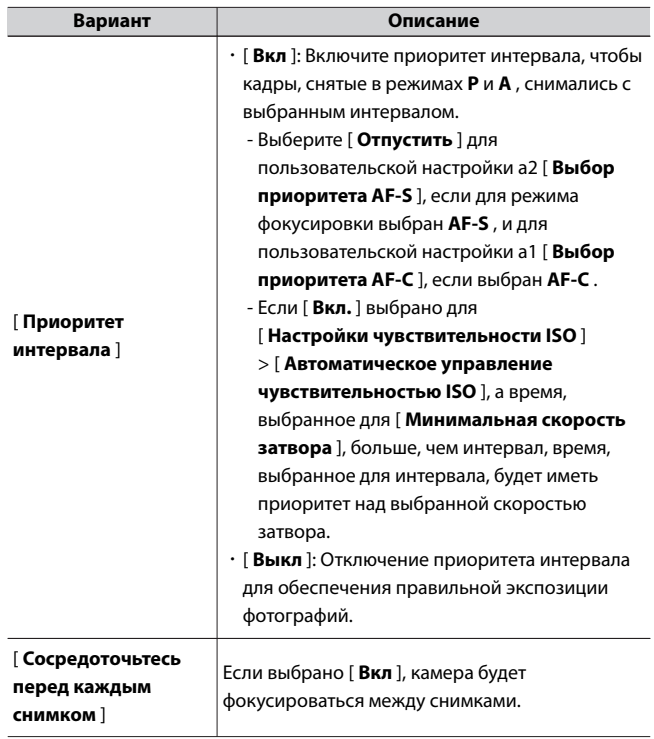

#### D **Перед съемкой**

- ・ Интервальные видеоролики снимаются с использованием обрезки видео.
- ・ Сделайте пробные снимки и проверьте результаты на мониторе.
- ・ Прежде чем продолжить, выберите [ **Часовой пояс и дата** ] в меню настройки и убедитесь, что часы фотокамеры настроены на правильное время и дату.
- ・ Чтобы съемка не прерывалась, используйте полностью заряженный аккумулятор или дополнительный адаптер переменного тока для зарядки.

## **1 Выделите [Видео с интервальной съемкой] в меню фотосъемки.**

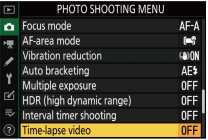

Нажмите 2 , чтобы выбрать выделенный элемент и просмотреть меню [ **Видео с интервальной съемкой** ].

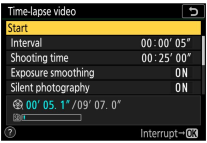

# **2 Настройте параметры замедленного видео.**

・**Выберите интервал между кадрами.**

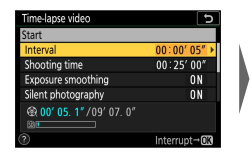

Выделите [ **Интервал** ] и нажмите **(** $\bullet$ .

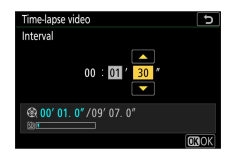

Выберите интервал (в минутах и секундах) и нажмите <sup>®</sup>.

- Выберите интервал длиннее, чем самая медленная ожидаемая скорость затвора.

## ・**Выберите общее время съемки.**

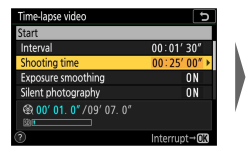

Выделите [ **Время съемки** 1 и нажмите  $\circledR$ .

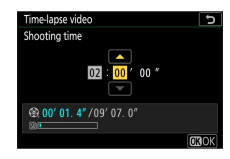

Выберите время съемки (в часах и минутах) и нажмите <sub>( $\alpha$ </sub>

- Максимальное время съемки составляет 7 часов 59 минут.

・**Включите или отключите сглаживание экспозиции.**

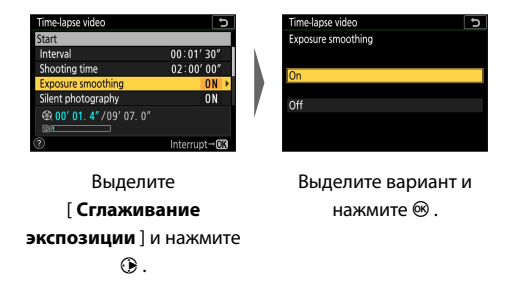

- Выбор [ **Вкл** ] сглаживает резкие изменения экспозиции.
- ・**Включить или отключить бесшумную фотосъемку.**

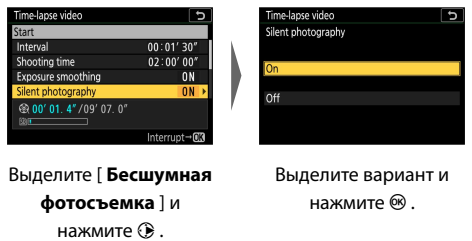

・**Выберите размер кадра и скорость.**

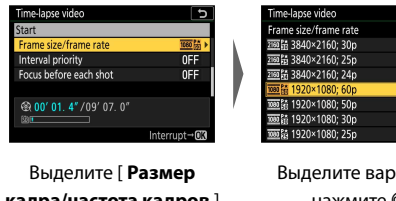

**кадра/частота кадров** ] и нажмите  $\circledR$ .

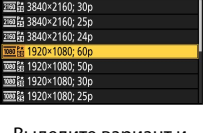

 $\overline{5}$ 

Выделите вариант и нажмите  $\circledast$ .

・**Выберите параметр приоритета интервала.**

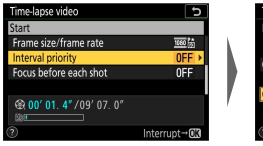

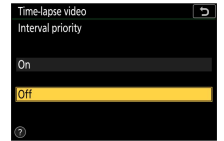

Выделите [ **Приоритет интервала** ] и нажмите  $\odot$ .

Выделите вариант и нажмите ®.

・**Выберите, будет ли камера фокусироваться между снимками.**

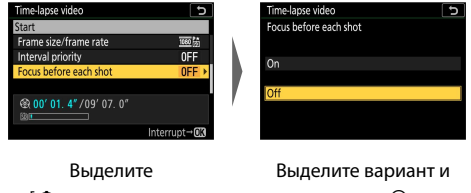

[ **Фокусироваться перед каждым снимком** 1 и нажмите  $\circledast$ . нажмите  $\circledcirc$  .

- Если для параметра [ **Фокусировка перед каждым снимком** ] выбрано значение [ **Вкл.** ], камера будет фокусироваться перед каждым снимком в соответствии с параметром, выбранным в данный момент для режима фокусировки.
# **3 Выделите [Старт] и нажмите** J **.**

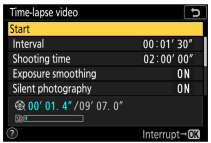

- ・Съемка начинается примерно через 3 с.
- ・Дисплей отключается во время съемки.
- ・Фотокамера делает снимки с интервалом, выбранным для [ **Интервал** ] в течение времени, выбранного для [ **Время съемки** ] в шаге 2.

## **В Окончание стрельбы**

Чтобы закончить съемку до того, как будут сделаны все фотографии, нажмите <sup>®</sup> или выберите [ Интервальная видеосъемка ] в меню фотосъемки, выделите [ Выкл ] и нажмите <sup>®</sup> . Обратите внимание, что меню могут не отображаться при нажатии кнопки MENU, если время, выбранное для [ **Интервал** ], очень короткое.

・ Из кадров, отснятых до места, где закончилась съемка, будет создано видео, и возобновится обычная фотосъемка.

### D **Расчет длины финального видео**

- ・ Общее количество кадров в итоговом видео можно рассчитать, разделив время съемки, выбранное на шаге 2, на интервал, округлив в большую сторону и прибавив 1.
- ・ Продолжительность конечного видео можно рассчитать, разделив количество кадров на частоту кадров, выбранную для [ **Размер кадра / частота кадров** ] (например, 48-кадровое видео, записанное с [ **1920×1080; 24p** ], выбранным для [ **Размер кадра/частота кадров** ] будет длиться около двух секунд).
- ・ Максимальная продолжительность таймлапс-видео составляет 20 минут.

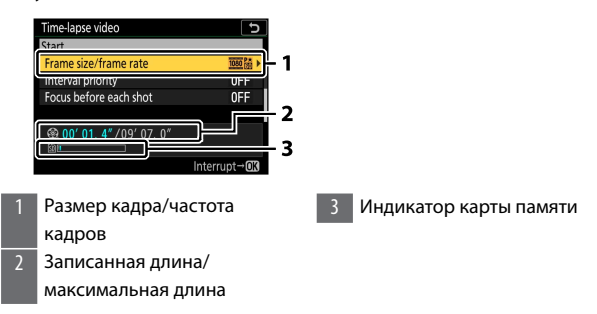

### **V** Обзор изображения

Кнопку Е нельзя использовать для просмотра снимков во время съемки. Однако текущий кадр будет отображаться в течение нескольких секунд после каждого снимка, если [ **Вкл.** ] или [ **Вкл. (только монитор)** ] выбрано для [ **Просмотр изображения** ] в меню воспроизведения. Обратите внимание, что другие операции воспроизведения не могут быть выполнены во время отображения кадра. Текущий кадр может не отображаться, если интервал очень короткий.

#### **Интервальные видео**

・ Звук не записывается с интервальной видеосъемкой.

- ・ Скорость затвора и время, необходимое для записи изображения на карту памяти, могут варьироваться от снимка к снимку. В результате интервал между записью кадра и началом следующего кадра может различаться.
- ・ Съемка не начнется, если цейтраферное видео не может быть записано с текущими настройками, например, если:
	- Значение, выбранное для [ **Интервал** ], больше, чем значение, выбранное для [ **Время съемки** ].
	- [ **00:00'00"** ] выбрано для [ **Интервал** ] или [ **Время съемки** ]
	- [ **Вкл.** ] выбрано как для [ **Тихая фотосъемка** ], так и для [ **Приоритет интервала** ], а [ **00:00'0,5"** ] выбрано для [ **Интервал** ]. - Карта памяти заполнена
- ・ Если цейтраферная видеозапись не может начаться при текущих настройках, например, из-за того, что выдержка установлена на «Выдержка от **руки** » или « **Время** », отобразится предупреждение.
- $\cdot$  Кнопку  $\blacktriangleright$  нельзя использовать для просмотра изображений во время цейтраферной записи.
- ・ Для последовательной окраски выберите настройку баланса белого, отличную от <sup>138</sup> **Д [ Авто ]** или **米А [ Авто естественного света ]**, при записи видео с интервальной съемкой.
- ・ Независимо от параметра, выбранного для пользовательской настройки c3 [ **Задержка выключения питания** ] > [Таймер режима **ожидания** ], таймер режима ожидания не срабатывает во время записи.
- ・ Съемка может прекратиться, если используются элементы управления фотокамерой, изменяются настройки или подключается кабель HDMI. Видео будет создано из кадров, отснятых до места, где закончилась съемка.
- ・ Следующая окончательная съемка без звукового сигнала или записи видео:
	- Извлечение аккумулятора
	- Извлечение карты памяти

### **И Во время съемки**

Во время съемки горит индикатор доступа к карте памяти.

### **И Настройки между записями**

Настройки съемки и меню можно регулировать между интервальной видеозаписью. Однако обратите внимание, что монитор выключится и съемка возобновится примерно за 2 секунды до того, как будет сделан следующий снимок.

#### D **Видео с интервальной съемкой: ограничения**

Интервальная видеозапись не может сочетаться с некоторыми функциями камеры, в том числе:

- ・ запись видео,
- ・ длительные выдержки («Bulb» или «Time»),
- ・ автоспуск,
- ・ брекетинг,
- ・ HDR (расширенный динамический диапазон),
- ・ многократная экспозиция,
- ・ съемка с интервальным таймером и
- ・ смещение фокуса.

#### D **Когда выбрано [Вкл.] для [Бесшумная фотосъемка]**

Выбор [ **Вкл** ] для [ **Бесшумная фотосъемка** ] отключает некоторые

функции камеры, в том числе:

- ・ Чувствительность ISO Hi 1 и Hi 2,
- ・ фото со вспышкой,
- ・ режим задержки экспозиции,
- ・ шумоподавление на длинных выдержках и
- ・ уменьшение мерцания.

## **Съемка со сдвигом фокуса**

Кнопка MENU **C** меню фотосъемки

Сдвиг фокуса автоматически меняет фокус в серии снимков. Используйте его, чтобы делать фотографии, которые позже будут объединены с помощью наложения фокуса для создания единого изображения с увеличенной глубиной резкости. Перед использованием сдвига фокуса выберите режим фокусировки **AF-A** , **AF-S** или **AF-C** и режим спуска затвора, отличный от  $\circlearrowright$ 

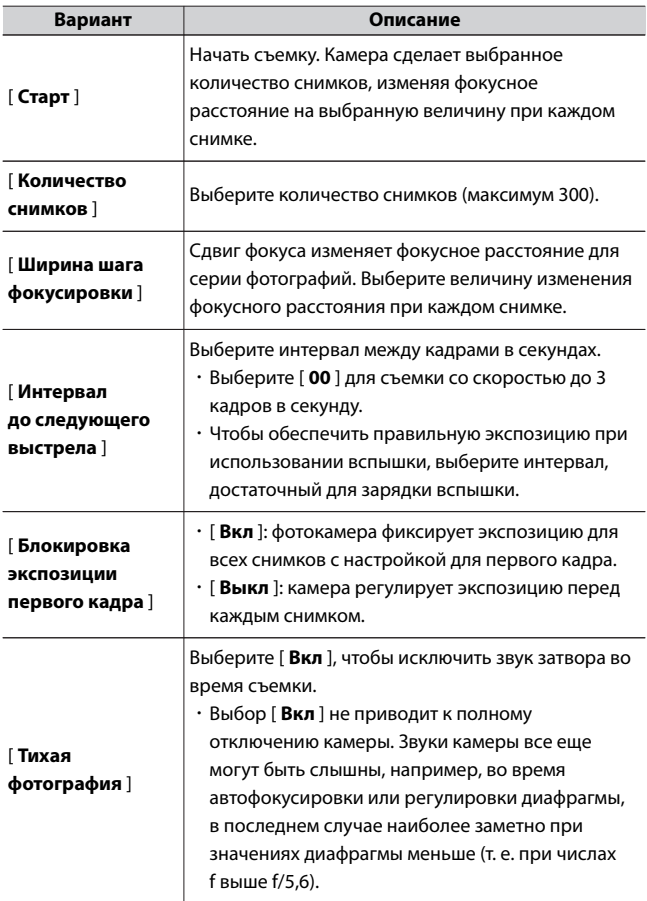

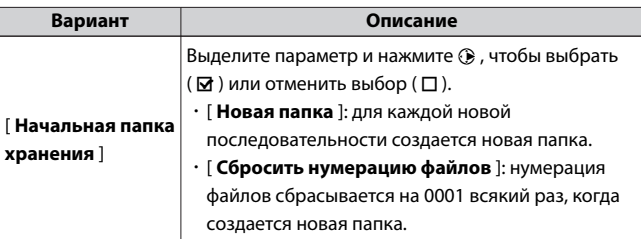

## **Съемка со сдвигом фокуса**

#### **12 Перед съемкой**

- ・ Сделайте пробный снимок с текущими настройками.
- ・ Чтобы съемка не прерывалась, используйте полностью заряженный аккумулятор или дополнительный адаптер переменного тока для зарядки.

## **1 Фокус.**

- ・Во время смещения фокуса камера делает серию снимков, начиная с выбранного положения фокусировки и продолжая движение до бесконечности. Учитывая, что съемка заканчивается при достижении бесконечности, начальная позиция фокусировки должна быть немного впереди (т.е. ближе к камере, чем) самой близкой точки на объекте.
- ・Не двигайте камеру после фокусировки.

**2 Выделите [Съемка со сдвигом фокуса] в меню фотосъемки.**

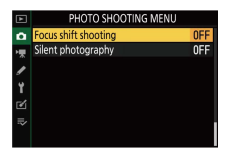

Нажмите 2 , чтобы выбрать выделенный элемент и отобразить настройки смещения фокуса.

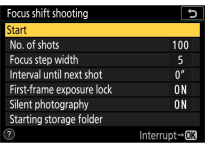

## **3 Отрегулируйте настройки смещения фокуса.**

・**Выберите количество выстрелов.**

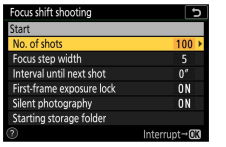

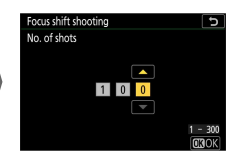

Выделите [ **Количество снимков** 1 и нажмите  $\circledast$ .

Выберите количество снимков и нажмите  $\circledast$ .

- Максимальное количество выстрелов 300.
- Мы рекомендуем делать больше снимков, чем вы считаете нужным. Вы можете отсеять их во время стекирования фокуса.
- Для фотографирования насекомых или других мелких объектов может потребоваться более 100 снимков. С другой стороны, для фотографирования пейзажа спереди назад широкоугольным объективом может понадобиться всего несколько.
- ・**Выберите величину изменения фокусного расстояния при каждом снимке.**

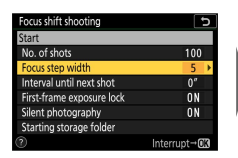

Выделите [ **Ширина шага фокусировки** ] и нажмите  $\circledR$ .

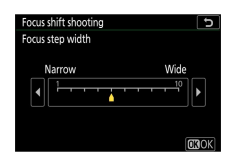

Выберите ширину шага фокусировки и нажмите  $\circledcirc$ .

- Нажмите  $\textcircled{\tiny 4}$ , чтобы уменьшить ширину шага фокусировки,  $\textcircled{\tiny 8}$ , чтобы увеличить.
- Обратите внимание, что высокие настройки увеличивают риск того, что некоторые области будут не в фокусе при наложении снимков друг на друга. Рекомендуется значение 5 или меньше.
- Перед съемкой попробуйте поэкспериментировать с различными настройками.
- ・**Выберите интервал до следующего выстрела.**

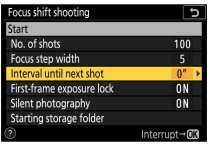

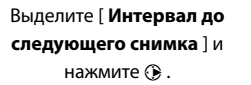

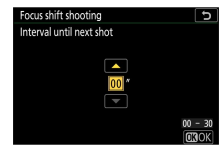

Выберите интервал между снимками и нажмите ® .

- Выберите интервал между кадрами в секундах.
- Выберите [ **00** ] для съемки со скоростью до 3 кадров в секунду.
- Чтобы обеспечить правильную экспозицию при использовании вспышки, выберите интервал, достаточный для зарядки вспышки. При съемке без вспышки рекомендуется установка [ **00** ].

・**Включить или отключить блокировку экспозиции первого кадра.**

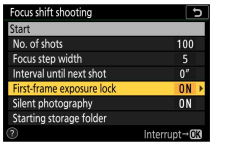

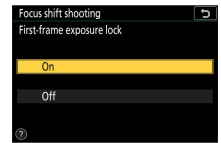

Выделите [ **Блокировка экспозиции первого кадра** ] и нажмите  $\circledast$ .

Выделите вариант и нажмите  $\circledast$ .

- [ **Выкл** .] рекомендуется, если освещение и другие условия не будут изменяться во время съемки, [ **Вкл.** ] при фотографировании пейзажей и т.п. при переменном освещении.
- Выбор [ **Вкл** ] блокирует экспозицию на значении для первого снимка, гарантируя, что все фотографии будут иметь одинаковую экспозицию. Однако большие изменения яркости объекта во время съемки могут привести к очевидным изменениям экспозиции. Это можно решить, выбрав [ **Off** ].

#### ・**Включить или отключить бесшумную фотосъемку.**

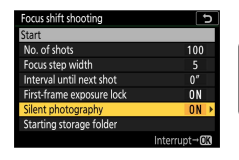

Выделите [ **Бесшумная фотосъемка** ] и нажмите **(** $\bullet$ .

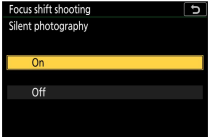

Выделите вариант и нажмите  $\circledast$ .

・**Выберите параметры начальной папки.**

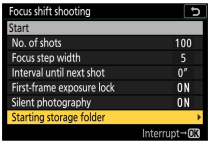

Выделите [ **Начальная папка хранения** ] и нажмите  $\circledR$  .

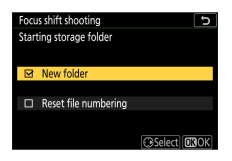

Выберите нужные параметры и нажмите  $\circledast$ , чтобы продолжить.

- Выделите параметр и нажмите  $\circledR$ , чтобы выбрать его; выбранные элементы отмечены галочкой ( M ). Чтобы отменить выбор (снять отметку с:  $\square$ ) выбранного параметра, выделите его и снова нажмите  $\textcircled{\textsf{F}}$ .
- Поставьте галочку ( M ) рядом с [ **Новая папка** ], чтобы создать новую папку для каждой новой последовательности.
- Установите флажок ( M ) рядом с [ **Сбросить нумерацию файлов** ], чтобы сбрасывать нумерацию файлов на 0001 всякий раз, когда создается новая папка.

## **4** Выделите [Старт] и нажмите <sup>®</sup>.

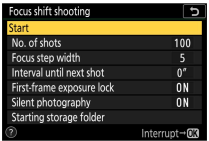

- ・Съемка начинается примерно через 3 с.
- ・Дисплей отключается во время съемки.
- ・Фотокамера делает фотографии с выбранным интервалом, начиная с расстояния фокусировки, выбранного в начале съемки, и продвигаясь к бесконечности на выбранное расстояние шага фокусировки при каждом снимке.
- ・Съемка заканчивается, когда будет сделано выбранное количество снимков или фокус достигнет бесконечности.

## ❚❚**Завершение фотосъемки со сдвигом фокуса**

Чтобы закончить съемку до того, как будут сделаны все снимки, выполните одно из следующих действий:

- ・ выберите [ **Съемка со сдвигом фокуса** ] в меню фотосъемки, выделите [ Выкл ] и нажмите <sup>®</sup> или
- ・ нажмите спусковую кнопку затвора наполовину или нажмите кнопку <sup>®</sup> между снимками.

### D **Диафрагма**

Учитывая, что изображения, снятые при очень малых значениях диафрагмы (большие числа f), могут не иметь четкости, мы рекомендуем вам выбирать значения диафрагмы шире (числа f меньше), чем f/8–f/11.

#### **И Во время съемки**

Во время съемки мигает индикатор доступа к карте памяти.

### **2** Съемка со сдвигом фокуса

- ・ Скорость затвора и время, необходимое для записи изображения, могут варьироваться от снимка к снимку. В результате интервал между записью кадра и началом следующего кадра может различаться.
- ・ Съемка заканчивается, когда фокус достигает бесконечности, и, следовательно, в зависимости от положения фокуса в начале съемки съемка может закончиться до того, как будет сделано выбранное количество кадров.
- ・ Независимо от параметра, выбранного для пользовательской настройки c3 [ **Задержка отключения питания** ] > [Таймер режима **ожидания** ], таймер режима ожидания не срабатывает во время съемки.
- ・ Если вы используете вспышку, выберите интервал больше, чем время, необходимое для зарядки вспышки. Если интервал слишком короткий, вспышка может сработать с меньшей мощностью, чем требуется для полной экспозиции.
- ・ Если съемка с текущими настройками невозможна, например, изза того, что выдержка установлена на «Выдержка от **руки** » или « **Время** », отобразится предупреждение.
- ・ Изменение настроек камеры во время фотосъемки со сдвигом фокуса может привести к прекращению съемки.

#### D **Фотосъемка со сдвигом фокуса: ограничения**

Съемку со сдвигом фокуса нельзя сочетать с некоторыми функциями камеры, в том числе:

・ запись видео,

- ・ длительные выдержки («Bulb» или «Time»),
- ・ автоспуск,
- ・ брекетинг,
- ・ HDR (расширенный динамический диапазон),
- ・ многократная экспозиция,
- ・ съемка с интервальным таймером и
- ・ замедленная съемка видео.

### D **Когда выбрано [Вкл.] для [Бесшумная фотосъемка]**

Выбор [ **Вкл** ] для [ **Бесшумная фотосъемка** ] отключает некоторые функции камеры, в том числе:

- ・ Чувствительность ISO Hi 1 и Hi 2,
- ・ фото со вспышкой,
- ・ режим задержки экспозиции,
- ・ шумоподавление на длинных выдержках и
- ・ уменьшение мерцания.

#### A **Крупным планом**

Поскольку глубина фокусировки уменьшается на коротких дистанциях фокусировки, мы рекомендуем выбирать меньшие шаги фокусировки и увеличивать количество кадров при фотографировании объектов вблизи камеры.

## **Тихая фотография**

Кнопка MENU **C** меню фотосъемки

Устранение звуков затвора во время съемки (0[140](#page-139-0) ).

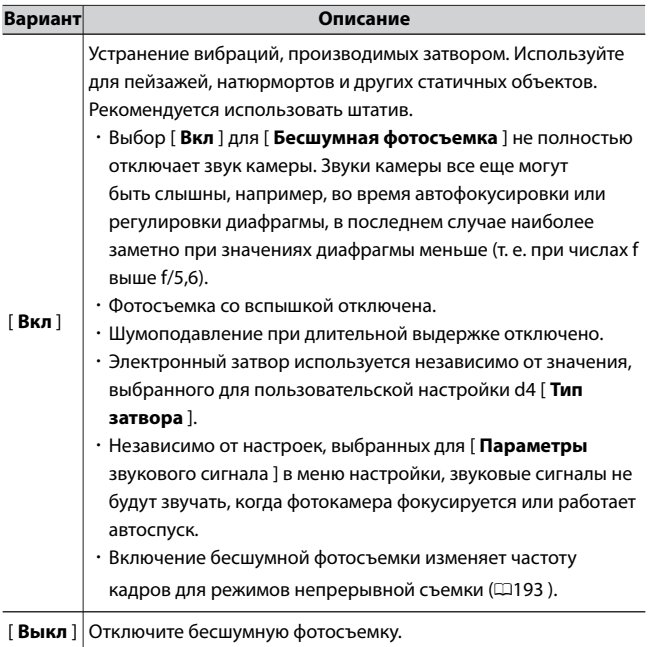

# **• Меню видеозаписи: параметры видеозаписи**

Для просмотра меню записи видео выберите вкладку • в меню

камеры.

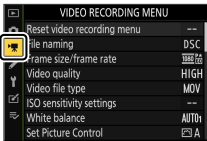

#### Меню записи видео содержит следующие пункты:

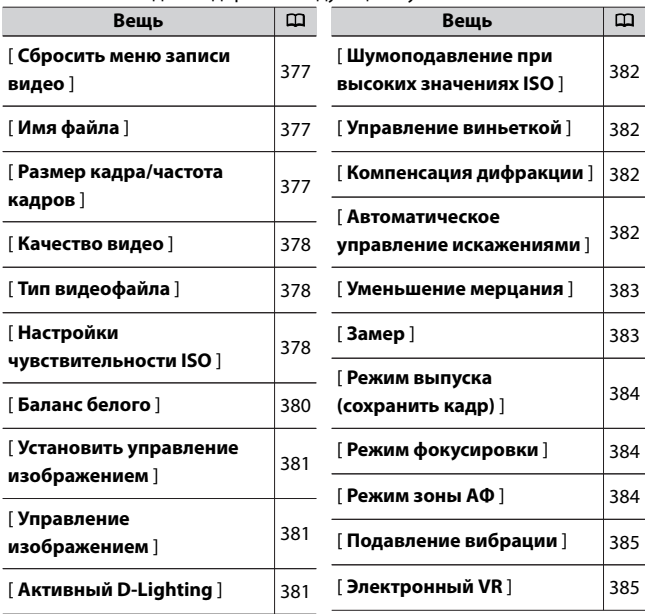

Н Меню видеозаписи: параметры видеозаписи

<span id="page-376-0"></span>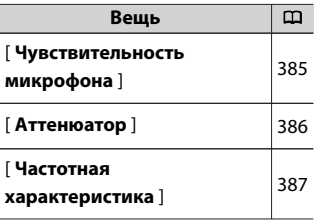

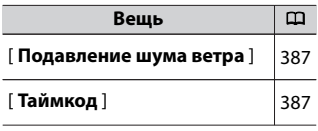

### **• Смотрите также**

«Настройки меню видеозаписи по умолчанию» (1[251](#page-250-0))

### **Сбросить меню записи видео**

Кнопка MENU  $\blacktriangleright$  • ж меню записи видео

Выделите [ Да ] и нажмите  $\circledast$  , чтобы восстановить значения

параметров меню видеозаписи по умолчанию ( $\Box$ [251](#page-250-0)).

## **Именование файлов**

Кнопка MENU + 県 меню записи видео

Выберите трехбуквенный префикс, используемый в именах файлов изображений, в которых хранятся видео; префикс по умолчанию — «DSC» (0[277](#page-276-0) ).

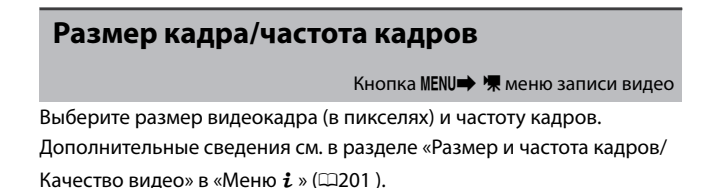

## <span id="page-377-0"></span>**Качество видео**

Кнопка MENU + 东 меню записи видео

Выберите один из вариантов [ **Высокое качество** ] или [ **Нормальное** ]. Дополнительные сведения см. в разделе «Размер и частота калров/Качество вилео» в «Меню  $\boldsymbol{i}$  » (00[201](#page-200-0)).

## **Тип видеофайла**

Кнопка MENU + 课 меню записи видео

Записывайте видео в формате MOV или MP4.

・ Формат аудиозаписи зависит от формата видеофайла. Линейный PCM используется для файлов MOV и AAC для файлов MP4.

## **Настройки чувствительности ISO**

Кнопка MENU <sup>•</sup> • • Меню записи видео

Отрегулируйте настройки чувствительности ISO для видеорежима.

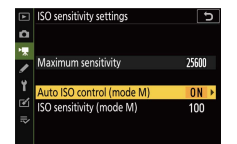

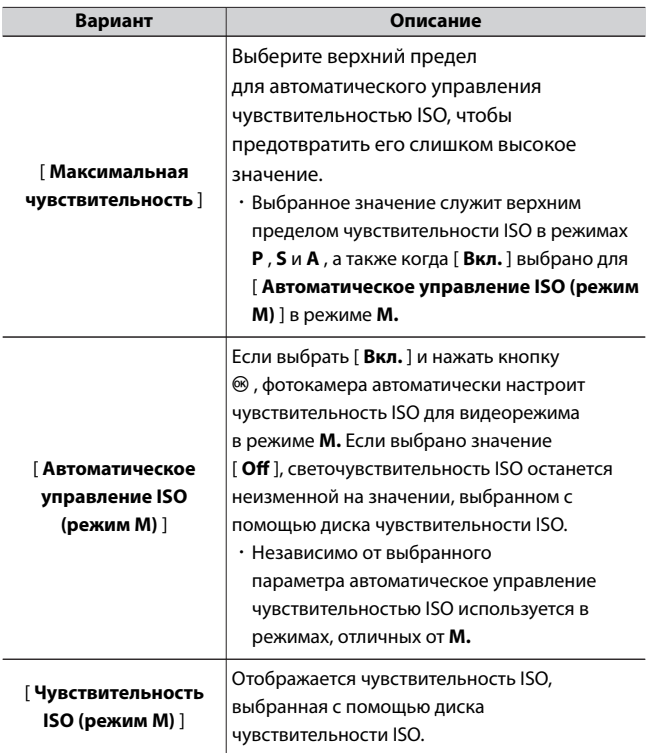

・ Когда автоматическое управление чувствительностью ISO включено, на дисплее режима съемки отображается **ISO AUTO** . Когда чувствительность отличается от значения, выбранного

<span id="page-379-0"></span>пользователем, чувствительность ISO будет отображаться на дисплеях.

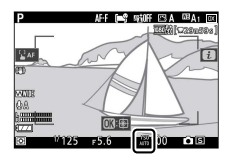

#### D **Автоматическое управление чувствительностью ISO**

- ・ При высоких значениях чувствительности ISO может увеличиваться «шум» (беспорядочно расположенные яркие пиксели, туман или линии).
- ・ При высокой чувствительности ISO у камеры могут возникнуть трудности с фокусировкой.
- ・ Этого можно избежать, выбрав меньшее значение для [ **Настройки чувствительности ISO** ] > [ **Максимальная чувствительность** ].

## **баланс белого**

Кнопка MENU  $\Rightarrow$  • жите меню записи видео

Выберите баланс белого для видео. Выберите [ **То же, что и настройки фото** ], чтобы использовать параметр, выбранный в

данный момент для фотографий ( $\Box$ 284).

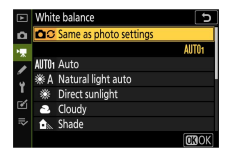

## <span id="page-380-0"></span>**Установить Picture Control**

Кнопка MENU + 県 меню записи видео

Выберите Picture Control для видео. Выберите [ **То же, что и настройки фото** ], чтобы использовать параметр, выбранный в данный момент для фотографий (0[292](#page-291-0) ).

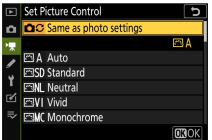

## **Picture Control**

Кнопка MENU + 课 меню записи видео

Сохраните измененные элементы управления снимками как

пользовательские элементы управления снимками ( $\Box$ 294).

## **Активный D-Lighting**

Кнопка MENU + 県 меню записи видео

Сохраняйте детали в светах и тенях, создавая видео с естественным контрастом. Выберите [ **То же, что и настройки фото** ], чтобы использовать параметр, выбранный в данный момент для

фотографий (0[189](#page-188-0) ,0[208](#page-207-0) ).

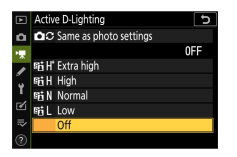

## <span id="page-381-0"></span>**Шумоподавление на высоких значениях ISO**

Кнопка MENU  $\Rightarrow$  • жите меню записи видео

Уменьшите «шум» (случайно расположенные яркие пиксели) в видеороликах, записанных с высокой чувствительностью ISO (0[301](#page-300-0) ).

### **Управление виньеткой**

Кнопка MENU + 県 меню записи видео

Уменьшите виньетирование в видео. Выберите [ **То же, что и настройки фото** ], чтобы использовать параметр, выбранный в данный момент для фотографий ( $\Box$ 301).

## **Компенсация дифракции**

Кнопка MENU → 및 меню записи видео

Уменьшить дифракцию в видео ( $\Box$ 302).

## **Автоматический контроль искажений**

Кнопка MENU - 东 меню записи видео

Уменьшите бочкообразные и подушкообразные искажения в видео (0[302](#page-301-0) ).

### <span id="page-382-0"></span>**Уменьшение мерцания**

Кнопка MENU + 県 меню записи видео

Уменьшите мерцание и полосы при съемке при флуоресцентном или ртутном освещении во время записи видео. Выберите [ **Авто** ], чтобы камера автоматически выбирала правильную частоту. Если [ **Авто** ] не дает желаемых результатов, выберите [ **50 Гц** ] или [ **60 Гц** ] в зависимости от частоты местного источника питания. Выберите [ **50 Гц** ] для областей с источником питания 50 Гц, [ **60 Гц** ] для областей с источником питания 60 Гц.

#### **И Уменьшение мерцания в меню записи видео**

- ・ Если [ **Авто** ] не дает желаемых результатов, и вы не уверены в частоте местного источника питания, протестируйте варианты 50 и 60 Гц и выберите тот, который дает наилучшие результаты.
- ・ Подавление мерцания может не дать желаемых результатов, если объект очень яркий. В этом случае попробуйте выбрать меньшую диафрагму (большее число f).
- ・ Уменьшение мерцания может не дать желаемых результатов в режимах, отличных от **M.** В этом случае выберите режим **M** и выберите скорость затвора, адаптированную к частоте местного источника питания:
	- 50 Гц: 1/100 с, 1/50 с, 1/25 с
	- 60 Гц: 1/125 с, 1/60 с, 1/30 с

### **Измерение**

Кнопка MENU + 课 меню записи видео

Выберите, как камера измеряет экспозицию в режиме видео.

[ **Точечный замер** ] недоступен в меню записи видео (0[187](#page-186-0) ).

## <span id="page-383-0"></span>**Режим выпуска (сохранение кадра)**

Кнопка MENU + 県 меню записи видео

В режиме видео можно выбрать операцию, выполняемую при

нажатии спусковой кнопки затвора ( $\Box$ [103](#page-102-0)).

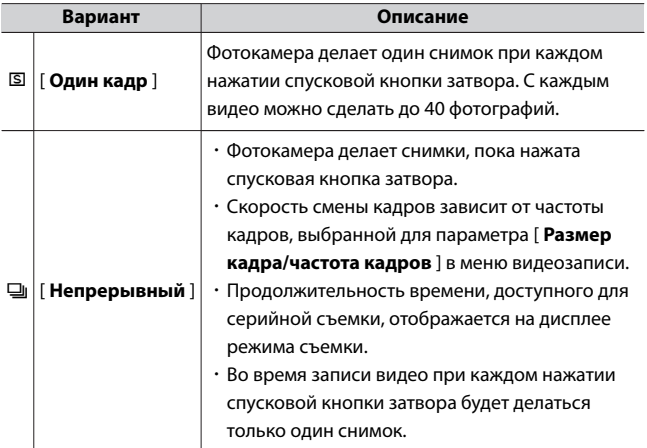

## **Режим фокусировки**

Кнопка MENU + 県 меню записи видео

Выберите режим фокусировки для записи видео ( $\Box$ 112).

### **Режим зоны АФ**

Кнопка MENU + 県 меню записи видео

Выберите способ фокусировки камеры в режиме видео ( $\Box$ [116](#page-115-0)).

## <span id="page-384-0"></span>**Снижение вибрации**

Кнопка MENU + 県 меню записи видео

Настройте параметры подавления вибраций для видеорежима. Выберите [ **То же, что и настройки фото** ], чтобы использовать параметр, выбранный в данный момент для фотографий (0[196](#page-195-0) ).

## **Электронный VR**

Кнопка MENU  $\Rightarrow$  • жите меню записи видео

Выберите, включать ли электронное подавление вибраций в режиме видео ( $\Box$ [208](#page-207-0)).

## **Чувствительность микрофона**

Кнопка MENU + 県 меню записи видео

Включите или выключите встроенный или внешний микрофон или отрегулируйте чувствительность микрофона.

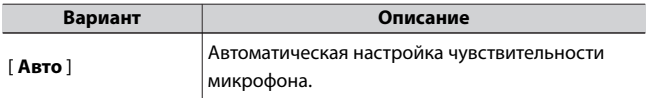

<span id="page-385-0"></span>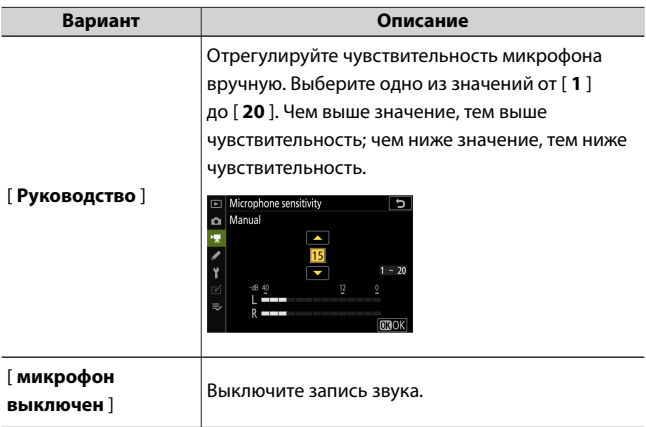

### **И Видео без звука**

Видео, записанные с выбором [ **Микрофон выключен** ] для

**[ Чувствительность микрофона** ], обозначаются значком  $\mathbb{N}$ .

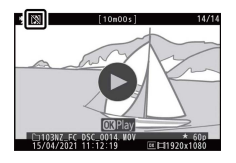

## **Аттенюатор**

Кнопка MENU + 県 меню записи видео

Выберите [ **Включить** ], чтобы уменьшить усиление микрофона и предотвратить искажение звука при записи видео в шумных условиях.

### <span id="page-386-0"></span>**Частотная характеристика**

Кнопка MENU + 県 меню записи видео

Выберите диапазон частот, на который реагируют встроенный и внешний микрофоны.

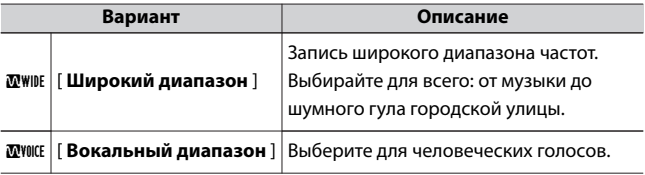

### **Снижение шума ветра**

Кнопка MENU + 课 меню записи видео

Выберите, следует ли использовать подавление шума ветра при записи видео. Дополнительные сведения о подавлении шума ветра см. в разделе «Подавление шума ветра» в «Меню  $\boldsymbol{\dot{t}}$  » ( $\Box$ [207](#page-206-0)).

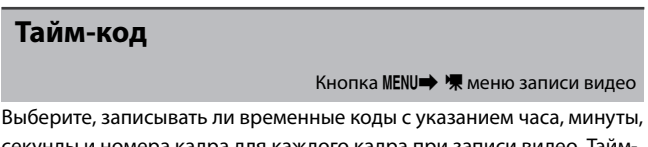

секунды и номера кадра для каждого кадра при записи видео. Таймкоды доступны только для видео, записанных в формате MOV.

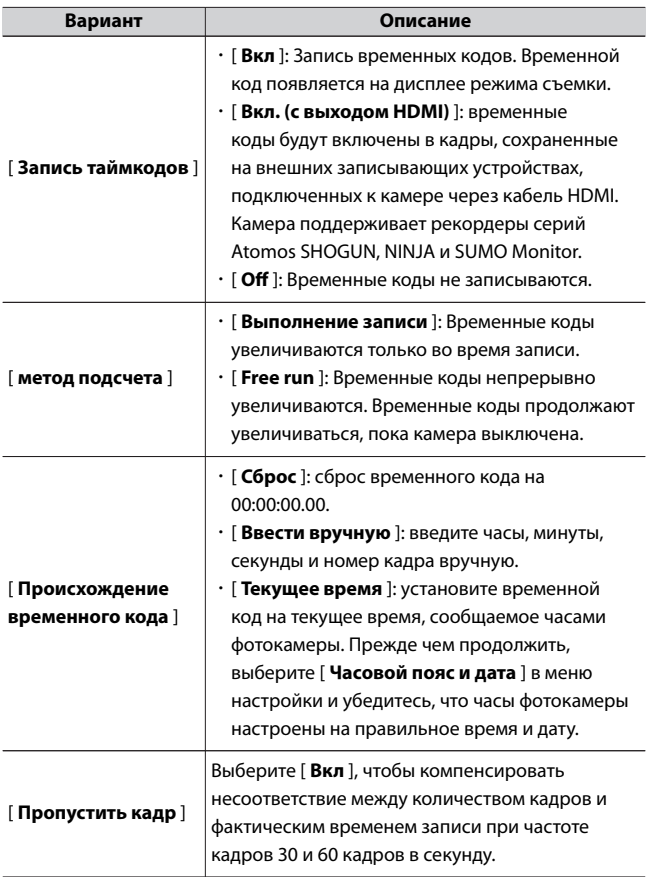

### **M HDMI-устройства**

Выбор [ **Вкл. (с выходом HDMI)** ] для [ **Запись временных кодов** ]

может нарушить вывод отснятого материала на устройства HDMI.

# A **Пользовательские настройки: точная настройка параметров камеры**

Чтобы просмотреть пользовательские настройки, выберите вкладку

A в меню камеры.

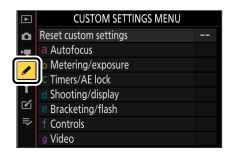

Пользовательские настройки используются для настройки параметров камеры в соответствии с индивидуальными

предпочтениями. Меню пользовательских настроек разделено на два уровня.

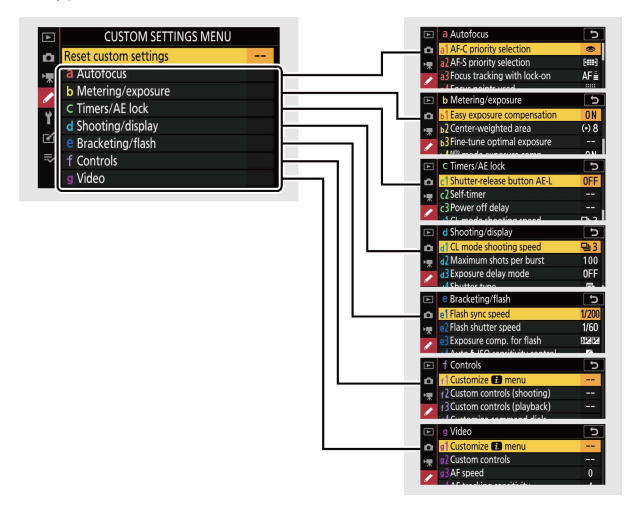

Доступны следующие пользовательские настройки: 1

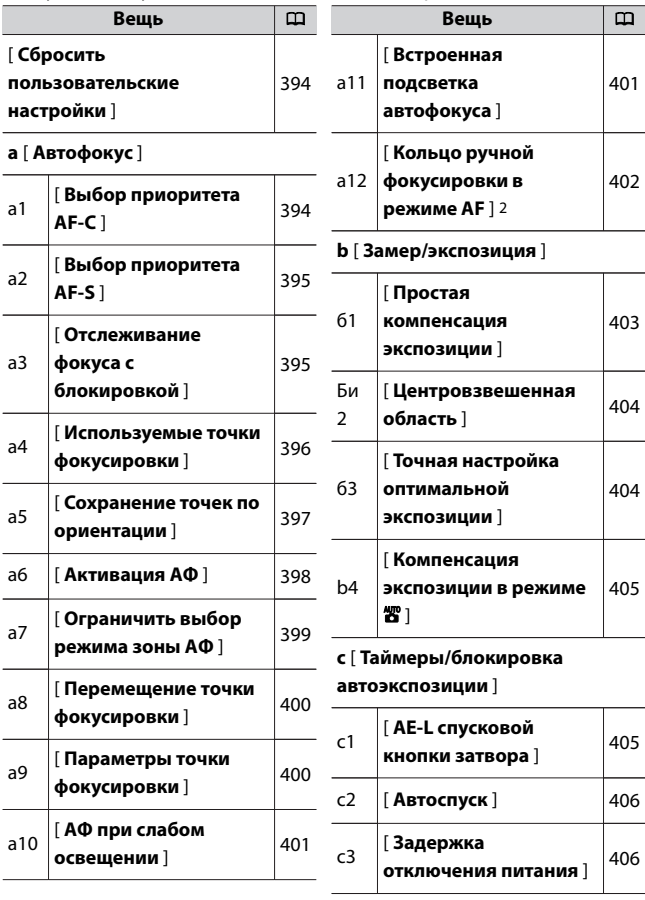

**d** [ **Съемка/отображение** ]

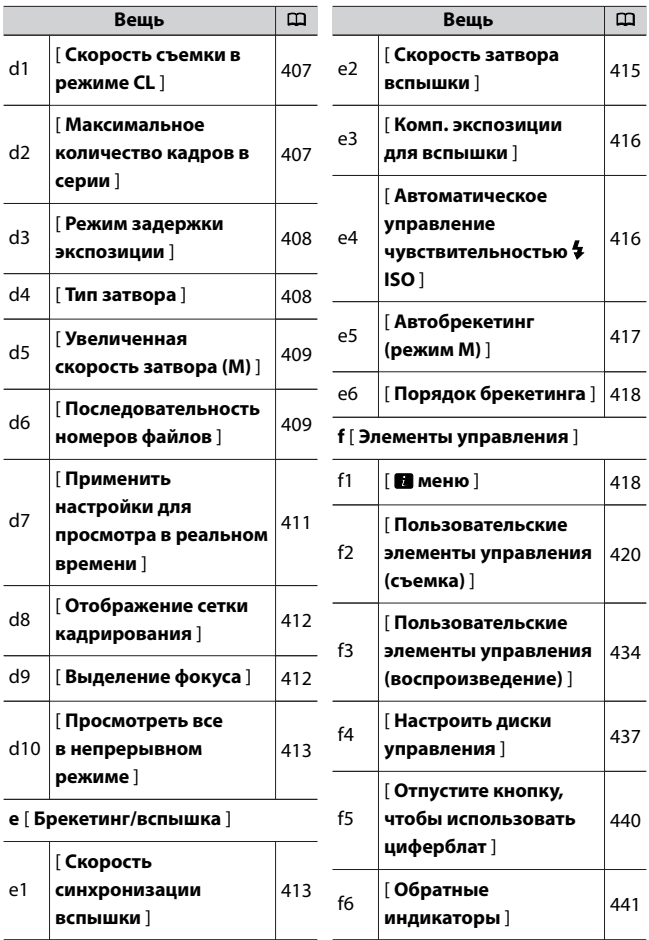

<span id="page-393-0"></span>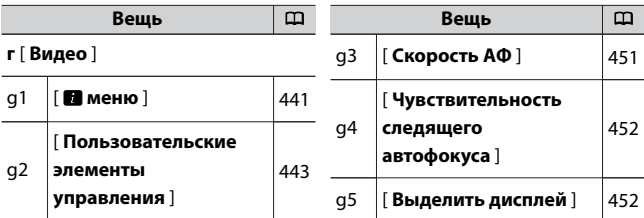

- 1 Элементы, измененные по сравнению со значениями по умолчанию, отмечены звездочками  $(\cdot \times \cdot)$ .
- 2 Доступно только с совместимыми объективами.

#### **• Смотрите также**

«Меню пользовательских настроек по умолчанию» ([[253](#page-252-0))

### **Сбросить пользовательские настройки**

Кнопка MENU **A** пользовательских настроек

Восстановите пользовательские настройки до их значений по умолчанию.

## **а: Автофокус**

### **a1: Выбор приоритета AF-C**

Кнопка MENU **A** пользовательских настроек

Выберите, можно ли делать фотографии до того, как камера сфокусируется, когда выбран режим **AF-C** .

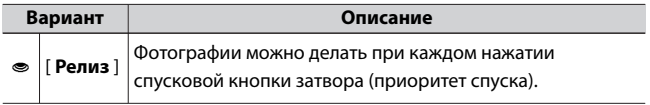

<span id="page-394-0"></span>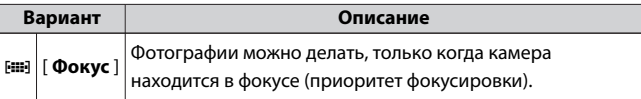

### **a2: выбор приоритета AF-S**

Кнопка MENU **A** пользовательских настроек

Выберите, можно ли делать фотографии до того, как камера сфокусируется, когда выбран режим **AF-S** .

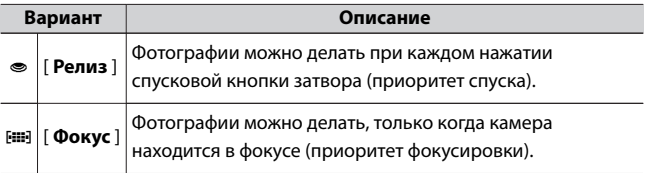

### **a3: отслеживание фокуса с фиксацией**

Кнопка MENU **A** пользовательских настроек

Выберите, как быстро фокус реагирует, если что-то проходит между объектом и камерой, когда в качестве режима фокусировки выбран **AF-C** или когда выбран **AF-A** и вы снимаете в **AF-C** .

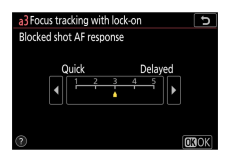

- ・ Выберите [ **5 (с задержкой)** ], чтобы сохранить фокусировку на исходном объекте.
- ・ Выберите [ **1 (Быстро)** ], чтобы упростить переключение фокуса на объекты, пересекающие ваше поле зрения.

<span id="page-395-0"></span>・ Если для режима зоны АФ выбран [ Автоматический выбор **зоны АФ** ], [ **Автоматический выбор зоны АФ (люди)** ] или [ **Автоматический выбор зоны АФ (животные)** ], реакция АФ на заблокированный снимок будет работать в режиме [ **3** ], когда [ **2** ] или [ **1 (Быстрый)** ].

### **a4: Используемые точки фокусировки**

Кнопка MENU **A** пользовательских настроек

Выберите количество точек фокусировки, доступных для ручного выбора точки фокусировки, когда для AF выбран параметр, отличный от [ **Автоматическая зональная АФ** ], [ **Автоматическая зональная АФ (люди)** ] или [ **Автоматическая зональная АФ (животные)** ]. районный режим.

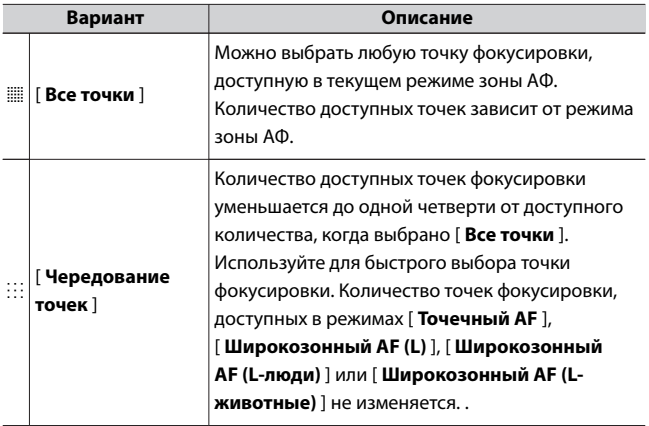
## **a5: хранить точки по ориентации**

#### Кнопка MENU **A** пользовательских настроек

Выберите, могут ли быть выбраны отдельные точки фокусировки для «широкой» (альбомной) ориентации, для «высокой» (портретной) ориентации с поворотом камеры на 90° по часовой стрелке и для «высокой» ориентации с поворотом камеры на 90° против часовой стрелки.

・ Выберите [ **Нет** ], чтобы использовать одну и ту же точку фокусировки независимо от ориентации камеры.

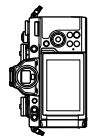

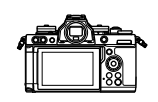

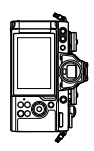

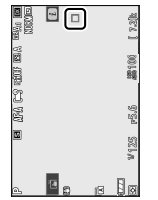

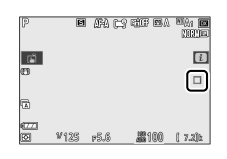

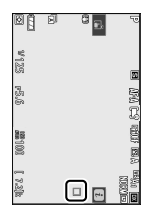

Камера повернута на 90° против часовой стрелки

Альбомная (широкая) ориентация

Камера повернута на 90° по часовой стрелке

・ Выберите [ **Да** ], чтобы включить выбор отдельной точки фокусировки.

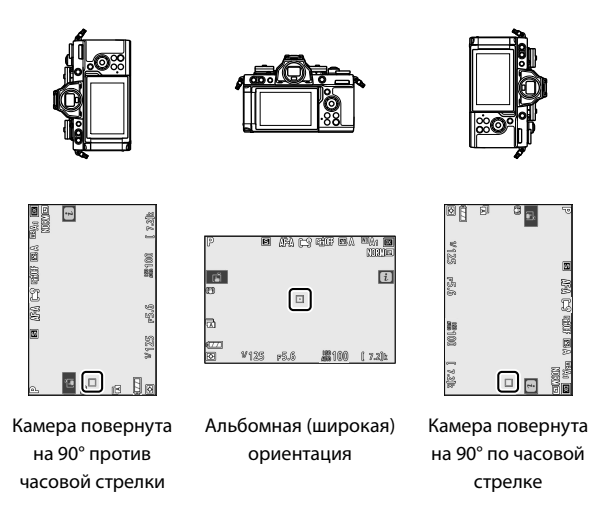

### **a6: активация автофокуса**

Кнопка MENU **A** пользовательских настроек

Выберите, можно ли использовать спусковую кнопку затвора для фокусировки. Если выбрано [ **Только AF-ON** ], камера не будет фокусироваться при нажатии спусковой кнопки затвора наполовину. Фокус можно настроить только с помощью других элементов управления, которым назначена функция AF-ON, с помощью пользовательской настройки f2 [ **Пользовательские элементы управления (съемка)** ].

# **Выпуск вне фокуса**

Чтобы выбрать, можно ли спускать затвор даже в условиях, в которых он обычно отключен, выберите пользовательскую настройку a6 [ **Активация AF** ], выделите [ **Только AF-ON** ] и нажмите 2 . Выбор [ **Включить** ] позволяет спустить затвор в любой момент.

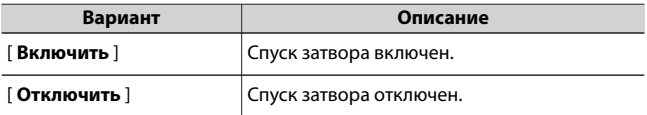

## **a7: Ограничить выбор режима зоны АФ**

Кнопка MENU **A** пользовательских настроек

Выберите режимы зоны АФ, которые можно выбрать с помощью меню  $\boldsymbol{i}$  или пользовательских элементов управления.

 $\cdot$  Выделите параметр и нажмите  $\circledast$ , чтобы выбрать ( $\boxtimes$ ) или отменить выбор ( $\Box$ ). Режимы, отмеченные галочкой ( $\Box$ ), доступны для выбора с помощью вспомогательного диска управления.

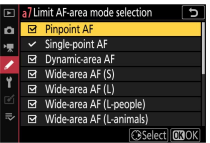

 $\cdot$  Чтобы завершить операцию, нажмите  $\circledast$ .

## **a8: круговая точка фокусировки**

#### Кнопка MENU **A** пользовательских настроек

Выберите, будет ли выбор точки фокусировки «зацикливаться» от одного края экрана к другому. Если выбран [ **Wrap** ], выбор точки фокусировки будет «зацикливаться» сверху вниз, снизу вверх, справа налево и слева направо, так что, например, нажатие кнопки мультиселектора  $\circledast$  , когда точка фокусировки находится в выделен правый край дисплея видоискателя, выбирает соответствующую точку фокусировки на левом краю дисплея.

## **a9: Параметры точки фокусировки**

Кнопка MENU **A** пользовательских настроек

Выберите один из вариантов отображения точки фокусировки ниже.

# **Ручной режим фокусировки**

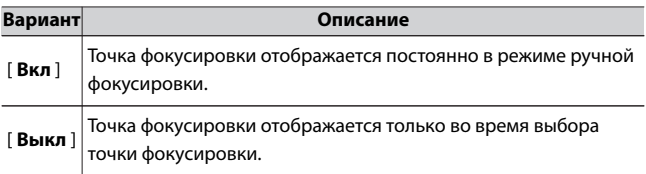

# **Помощь с динамической зоной АФ**

Выберите, будут ли отображаться и выбранная точка фокусировки, и окружающие точки фокусировки в режиме динамической АФ.

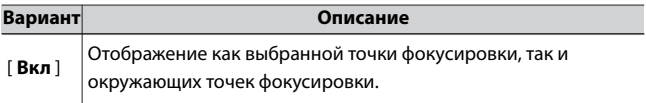

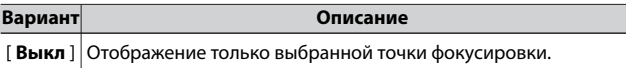

## **a10: автофокусировка при слабом освещении**

Кнопка MENU **A** пользовательских настроек

Выберите [ **Вкл** ] для более точной фокусировки в условиях низкой освещенности, когда для режима фокусировки выбран **AF-S** или когда выбран **AF-A** и вы снимаете в **AF-S** .

- ・ Этот параметр действует только в режиме фото.
- $\cdot$  В режиме  $\ddot{\mathbf{a}}$  для [  $\mathbf{A}\mathbf{0}$  при слабом освещении ] фиксируется значение [ **Вкл** ].
- ・ Автофокусировка при слабом освещении отключается во время интервальной фотосъемки и интервальной видеозаписи.
- ・ Камере может потребоваться больше времени для фокусировки, если выбрано значение [ **Вкл** ].
- ・ Когда действует автофокусировка при слабом освещении, на дисплее отображается сообщение «Низкое освещение». Частота обновления дисплея может снизиться.

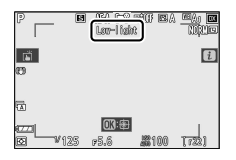

## **a11: встроенная подсветка автофокуса**

Кнопка MENU **A** пользовательских настроек

Выберите, будет ли встроенная вспомогательная подсветка АФ включаться для облегчения фокусировки в режиме фотосъемки при плохом освещении.

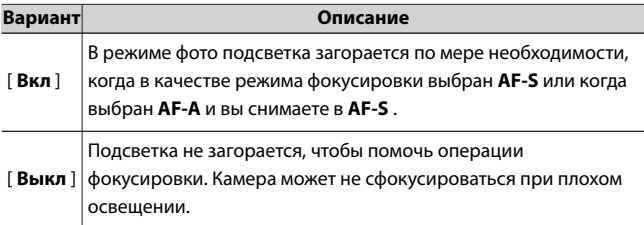

#### D **Вспомогательная подсветка автофокуса**

- ・ Вспомогательная подсветка АФ имеет диапазон примерно 1–3 м (3 фута 4 дюйма – 9 футов 10 дюймов) .
- ・ Снимите бленды с объективов при использовании осветителя.
- ・ Не закрывайте вспомогательную подсветку АФ, когда она горит.

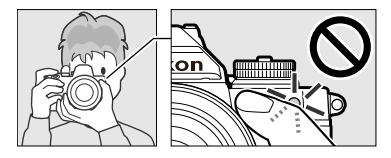

## **a12: Кольцо ручной фокусировки в режиме AF**

Кнопка MENU **A** пользовательских настроек

Выберите, можно ли использовать кольцо фокусировки объектива для ручной фокусировки в режиме автофокусировки.

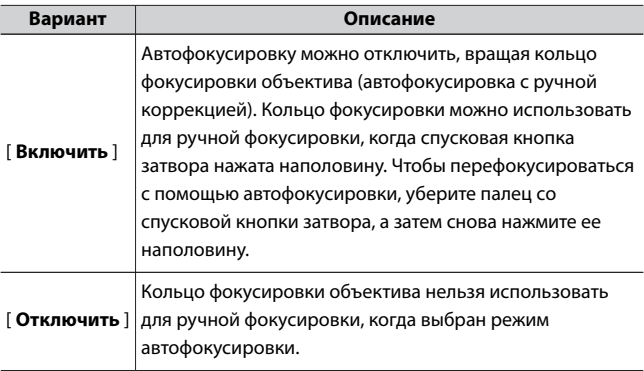

# **б: замер/экспозиция**

# **b1: Простая компенсация экспозиции**

Кнопка MENU **A** пользовательских настроек

Выберите, может ли компенсация экспозиции выполняться с помощью диска управления, когда диск компенсации экспозиции установлен на [ **C** ].

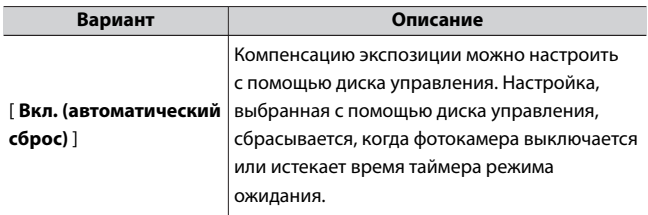

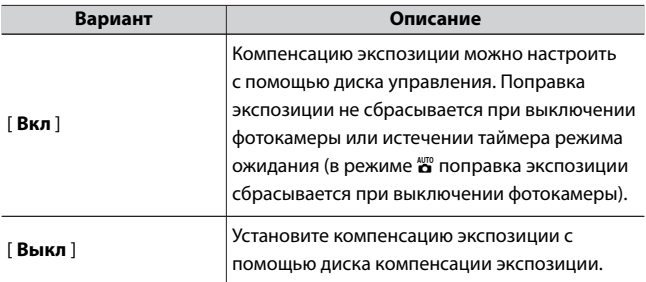

- Включено в режимах **P**, **S**, **A** и  $\mathbb{Z}$ . В режиме  $\mathbb{Z}$  установите пользовательскую настройку b4 [ **Компенсация экспозиции в режиме**  $\mathbb{Z}$ **. 1 на [ Включить ]. Простая компенсация экспозиции** недоступна в других режимах.
- ・ Используемый диск управления зависит от режима съемки.

## **b2: Центрально-взвешенная область**

Кнопка MENU **A** пользовательских настроек

При выборе [ **Центровзвешенный замер** ] камера присваивает наибольший вес области в центре экрана съемки при настройке экспозиции. Пользовательская настройка b2 [ **Центровзвешенная область** ] используется для выбора размера области, имеющей наибольший вес при выборе [ **Центровзвешенный замер** ].

## **b3: Точная настройка оптимальной экспозиции**

Кнопка MENU **A** пользовательских настроек

Используйте этот параметр для точной настройки значения экспозиции, выбранного камерой; экспозицию можно точно настроить отдельно для каждого метода замера. Экспозицию можно увеличить для более яркой экспозиции или уменьшить для более

темной экспозиции в диапазоне от +1 до −1 EV с шагом 1/6 EV. Значение по умолчанию – 0.

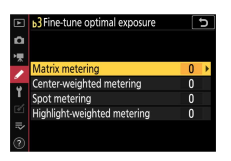

#### D **Тонкая настройка экспозиции**

Независимо от параметра, выбранного для пользовательской настройки b3 [ **Точная настройка оптимальной экспозиции** ], значок компенсации экспозиции ( E ) не отображается. Единственный способ определить, насколько была изменена экспозиция, — просмотреть величину в меню тонкой настройки для пользовательской настройки b3.

## **b4: комп. экспозиции в режиме** b

Кнопка MENU **A** пользовательских настроек

Если установлено значение [ **Отключить** ], компенсацию

экспозиции нельзя настроить в режиме  $\ddot{\bullet}$ .

# **c: Таймеры/блокировка автоэкспозиции**

## **c1: Спусковая кнопка затвора AE-L**

Кнопка MENU **A** пользовательских настроек

Выберите, блокируется ли экспозиция при нажатии спусковой кнопки затвора.

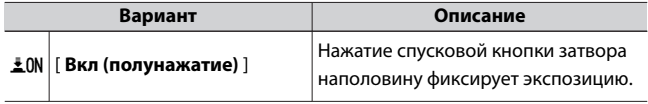

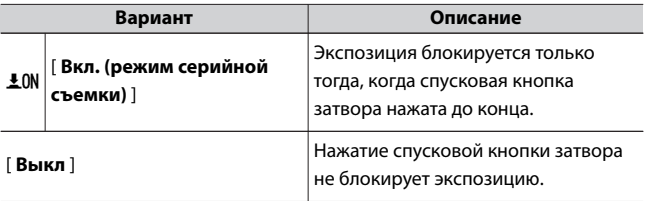

## **c2: Автоспуск**

Кнопка MENU **A** пользовательских настроек

Выберите продолжительность задержки спуска затвора, количество сделанных снимков и интервал между снимками в режиме автоспуска.

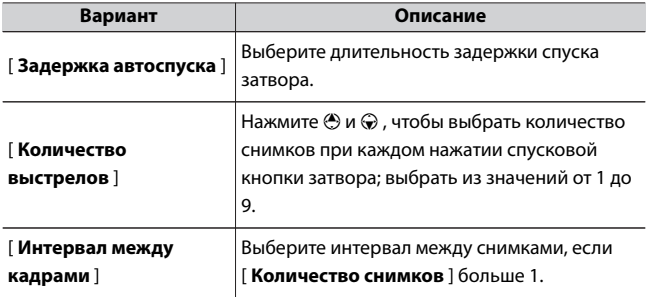

### **c3: задержка отключения питания**

Кнопка MENU **A** пользовательских настроек

Выберите, как долго монитор или видоискатель остается

включенным, когда не выполняются никакие операции.

- ・ Можно выбрать различные настройки для [ **Воспроизведение** ], [ **Меню** ], [ **Просмотр изображения** ] и [ **Таймер режима ожидания** ].
- ・ [ **Таймер режима ожидания** ] определяет, как долго монитор, видоискатель или панель управления остаются включенными после нажатия спусковой кнопки затвора наполовину. Монитор и видоискатель затемняются за несколько секунд до истечения таймера режима ожидания. Если выбрано [ **10 с** ], таймер будет увеличен до 20 секунд, пока отображается меню  $\boldsymbol{i}$ .
- ・ За исключением [ **Обзор изображения** ], каждая из задержек выключения увеличивается на одну минуту в режиме автоспуска.
- ・ Более длительные задержки отключения питания снижают срок службы батареи.

# **г: съемка/отображение**

### **d1: скорость съемки в режиме CL**

Кнопка MENU **A** пользовательских настроек

Выберите частоту кадров для низкоскоростного режима непрерывной съемки; варианты варьируются от [ **4 кадра в секунду** ] до [ **1 кадра в секунду** ].

# **d2: Максимальное количество выстрелов в очереди**

Кнопка MENU **A** пользовательских настроек

Максимальное количество снимков, которое можно сделать за одну серию в режимах непрерывной съемки, можно установить на любое значение от 1 до 100.

・ Обратите внимание, что независимо от выбранного параметра количество фотографий, которые можно сделать в одной серии, <span id="page-407-0"></span>не ограничено, если в режиме **S** или **M** выбрана выдержка 1 с или меньше.

### $\nabla$  Буфер памяти

Пользовательская настройка d2 [ **Максимальное количество кадров в** серии] используется для выбора количества снимков, которые можно сделать в одной серии. Количество снимков, которые можно сделать до заполнения буфера памяти и замедления съемки, зависит от качества изображения и других настроек. Когда буфер будет заполнен, камера отобразит « **r00** », и скорость продвижения по кадру упадет.

### **d3: режим задержки экспозиции**

Кнопка MENU **A** пользовательских настроек

В ситуациях, когда малейшее движение камеры может привести к смазыванию изображений, спуск затвора может быть задержан примерно на 0,2–3 секунды после нажатия спусковой кнопки затвора.

## **d4: Тип затвора**

Кнопка MENU **A** пользовательских настроек

Выберите тип затвора, используемый для фотографий.

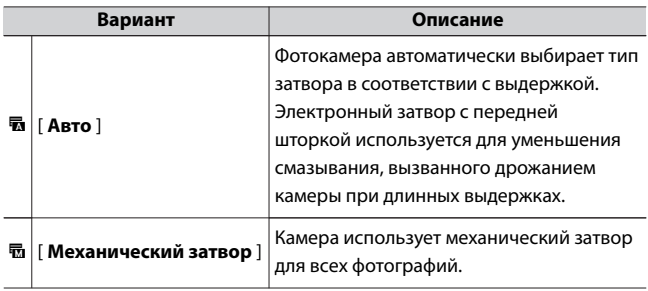

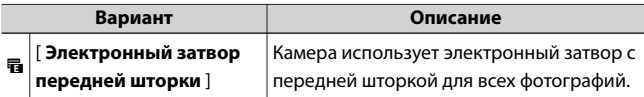

#### D **«Механический затвор»**

[ **Механический затвор** ] недоступен для некоторых объективов.

#### D **Электронный затвор с передней шторкой**

Самая короткая скорость затвора, доступная при выборе [ **Электронный затвор передней шторки** ], составляет 1/2000 с.

### **d5: увеличенная выдержка (M)**

Кнопка MENU **A** пользовательских настроек

Если вы выберете [ **Вкл** ], вы можете увеличить выдержку при съемке в режиме **M** до 900 секунд (15 минут). Это полезно, когда вы хотите снимать с открытым затвором в течение длительного времени, например, для астрономической фотографии.

・ При выдержках затвора 60 секунд и ниже время экспозиции будет соответствовать выбранной выдержке (если выбрано [ **Вкл** ]). Когда начинается съемка, панель управления переключается, показывая, что затвор открыт.

### **d6: последовательность номеров файлов**

Кнопка MENU **A** пользовательских настроек

Выберите вариант нумерации файлов.

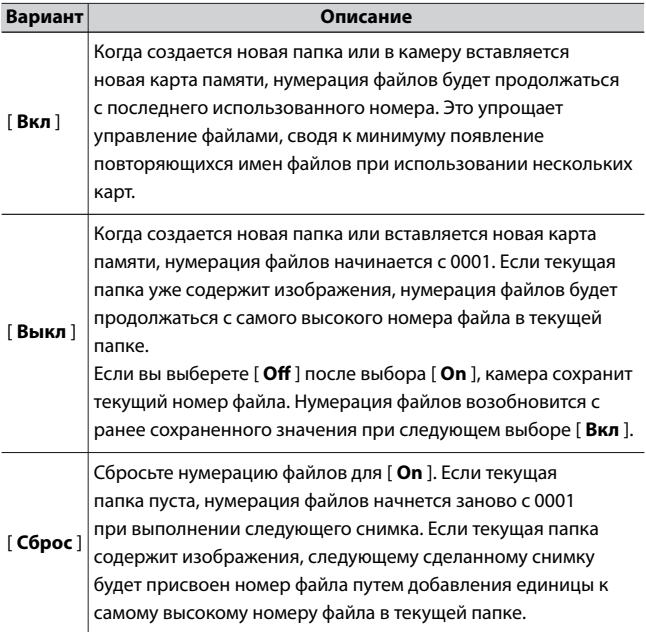

#### <span id="page-410-0"></span>D **Последовательность номеров файлов**

- ・ Если снимок сделан, когда текущая папка содержит изображение с номером 9999, будет создана новая папка, и нумерация файлов начнется с 0001.
- ・ Когда номер текущей папки достигает 999, камера больше не сможет создавать новые папки, а спуск затвора будет отключен, если:
	- текущая папка содержит 5000 изображений (кроме того, запись видео будет отключена, если камера посчитает, что количество файлов, необходимых для записи видео максимальной длины, приведет к тому, что папка будет содержать более 5000 файлов), или
	- текущая папка содержит изображение с номером 9999 (кроме того, запись видео будет отключена, если камера подсчитает, что количество файлов, необходимых для записи видео максимальной длины, приведет к файлу с номером более 9999).

Чтобы возобновить съемку, выберите [ **Сброс** ] для пользовательской настройки d6 [ **Последовательность номеров файлов** ], а затем либо отформатируйте карту памяти, либо вставьте новую карту памяти.

#### D **Нумерация папок**

- ・ Если делается снимок, когда текущая папка содержит 5000 изображений или изображение с номером 9999, будет создана новая папка, которая будет выбрана в качестве текущей папки.
- ・ Новой папке присваивается номер, на один больший, чем номер текущей папки. Если папка с таким номером уже существует, новой папке будет присвоен наименьший доступный номер папки.

## **d7: применить настройки для просмотра в реальном времени**

Кнопка MENU **A** пользовательских настроек

Выберите, будет ли камера корректировать предварительный просмотр в видоискателе или на мониторе, чтобы отразить, как <span id="page-411-0"></span>параметры съемки повлияют на оттенок и яркость конечного изображения. Независимо от выбранного параметра, эффекты настроек камеры всегда видны в режиме видео.

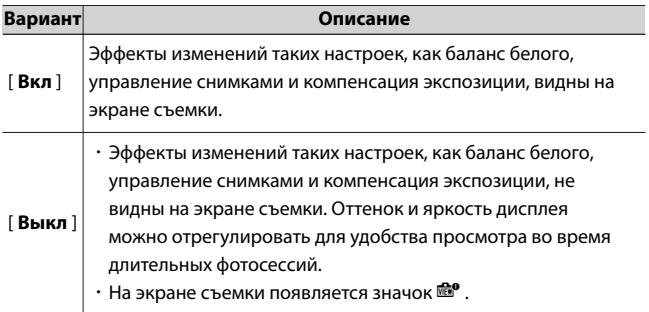

## **d8: Отображение сетки кадрирования**

Кнопка MENU **A** пользовательских настроек

Отображение линий сетки 3×3 (9 делений) или 4×4 (16 делений),

которые полезны для проверки композиции на дисплее.

### **d9: Фокус-пикинг**

Кнопка MENU **A** пользовательских настроек

Когда выделение фокуса включено в режиме ручной фокусировки, объекты, находящиеся в фокусе, обозначаются на дисплее цветными контурами. Вы можете выбрать цвет.

# **Пиковый уровень**

Выберите один из вариантов [ **3 (высокая чувствительность)** ], [ **2 (стандарт)** ], [ **1 (низкая чувствительность)** ] и [ **Выкл** .]. Чем выше значение, тем большая глубина будет отображаться в фокусе.

# **Цвет выделения пиков**

Выберите цвет выделения.

## **d10: Просмотреть все в непрерывном режиме**

Кнопка MENU **A** пользовательских настроек

Если выбрано значение [ **Off** ], во время серийной фотосъемки дисплей будет пустым.

# **e: брекетинг/вспышка**

#### **e1: скорость синхронизации вспышки**

Кнопка MENU → Пользовательских настроек

Выберите скорость синхронизации вспышки.

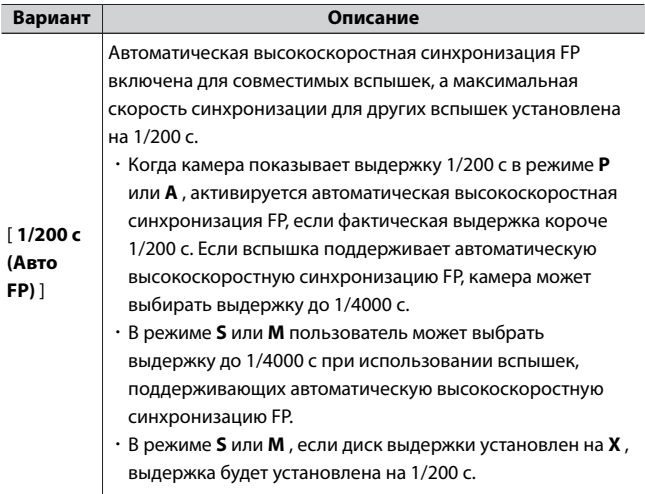

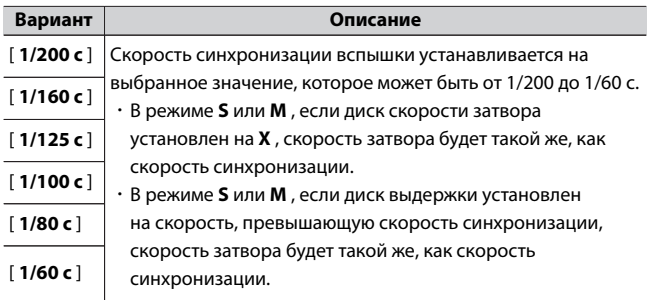

### $\blacksquare$  **Фиксация выдержки на пределе выдержки синхронизации вспышки**

В режимах **S** и **M** скорость затвора можно зафиксировать на значении, выбранном для пользовательской настройки e1 [ **Выдержка синхронизации** ], установив диск выдержки в положение **X.** На экране съемки появится значок **X** (индикатор синхронизации вспышки) вместе с выдержкой синхронизации вспышки.

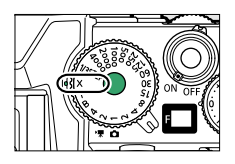

#### D **Автоматическая высокоскоростная синхронизация FP**

・ Автоматическая высокоскоростная синхронизация FP позволяет использовать вспышку с максимальной скоростью затвора, поддерживаемой камерой. При выборе [ **1/200 с (Авто FP)** ] камера автоматически включает автоматическую высокоскоростную синхронизацию FP при выдержках, превышающих скорость синхронизации вспышки. Это позволяет выбрать максимальную диафрагму для уменьшения глубины резкости, даже если объект освещен контровым светом при ярком солнечном свете.

#### **e2: Скорость затвора вспышки**

Кнопка MENU **A** пользовательских настроек

Выберите самую медленную скорость затвора, доступную для вспышки в режиме **P** или **A.**

Независимо от настройки, выбранной для пользовательской настройки e2 [ **Выдержка затвора вспышки** ], выдержка может составлять 30 с в режимах **S** и **M** или при настройках вспышки с медленной синхронизацией, медленной синхронизацией по задней

### **e3: Компенсация экспозиции. для вспышки**

Кнопка MENU **A** пользовательских настроек

Выберите, как камера регулирует уровень вспышки при использовании компенсации экспозиции.

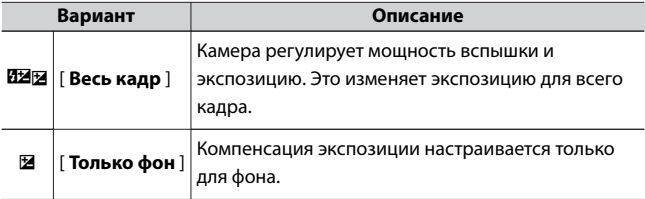

## **e4: Автоматическое управление чувствительностью** c **ISO**

Кнопка MENU **A** пользовательских настроек

Выберите, на что камера ориентируется при настройке экспозиции, когда автоматическое управление чувствительностью ISO включено во время фотосъемки со вспышкой.

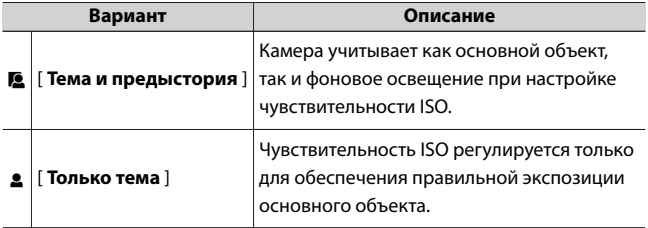

## **e5: Автоматический брекетинг (режим M)**

Кнопка MENU **A** пользовательских настроек

Настройки, на которые влияет включение брекетинга в режиме **M** , определяются параметрами, выбранными для [ **Автобрекетинг** ] > [ **Установить автобрекетинг** ] в меню фотосъемки, и параметром, выбранным для пользовательской настройки e5 [ **Автобрекетинг (режим M)** ].

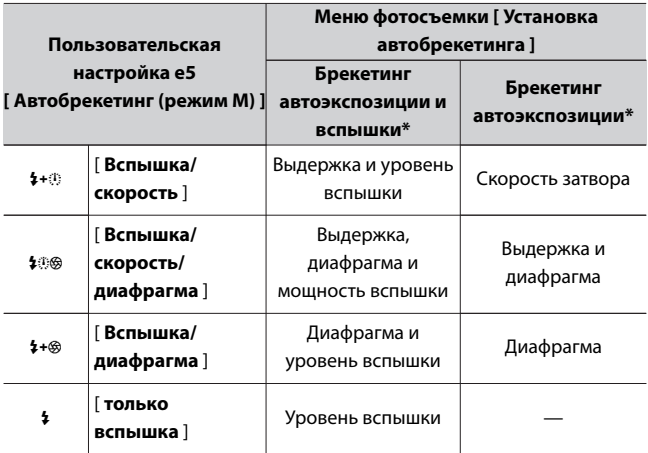

\* Если вспышка не используется, когда выбрано [ **Вкл** ] для

[ **Автоматическое управление чувствительностью ISO** ] и

[ **Вспышка/выдержка** ], [ **Вспышка/выдержка/диафрагма** ] или

[ **Вспышка/диафрагма** ] выбраны для e5 [ **Автоматический**

**брекетинг (режим M )** ], чувствительность ISO будет зафиксирована на значении для первого снимка в каждой последовательности брекетинга.

#### **И Брекетинг вспышки**

Брекетинг вспышки выполняется только при управлении вспышкой i-TTL или  $\circledR$  **A** (автоматическая диафрагма).

## **e6: Порядок брекетинга**

Кнопка MENU **A** пользовательских настроек

Выберите порядок, в котором будут делаться снимки в программе брекетинга.

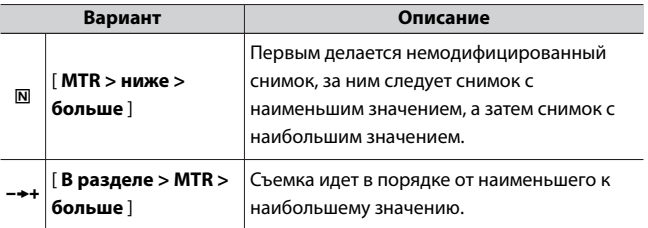

・ Пользовательская настройка e6 [ **Порядок** брекетинга ] не влияет на порядок снимков, когда [ **Брекетинг ADL** ] выбран для [ **Авто брекетинг** ] > [ **Установка авто брекетинга** ] в меню режима фотосъемки.

## **е: Элементы управления**

## **f1: настроить меню •**

Кнопка MENU **A** пользовательских настроек

Выберите элементы, перечисленные в меню  $i$ , отображаемом при нажатии кнопки  $\boldsymbol{\dot{t}}$  в режиме фотосъемки.

 $\cdot$  Выделите позицию в меню  $\boldsymbol{i}$  , нажмите  $\circledast$  и выберите нужный элемент.

 $\cdot$  Следующие пункты могут быть назначены меню  $\boldsymbol{i}$  .

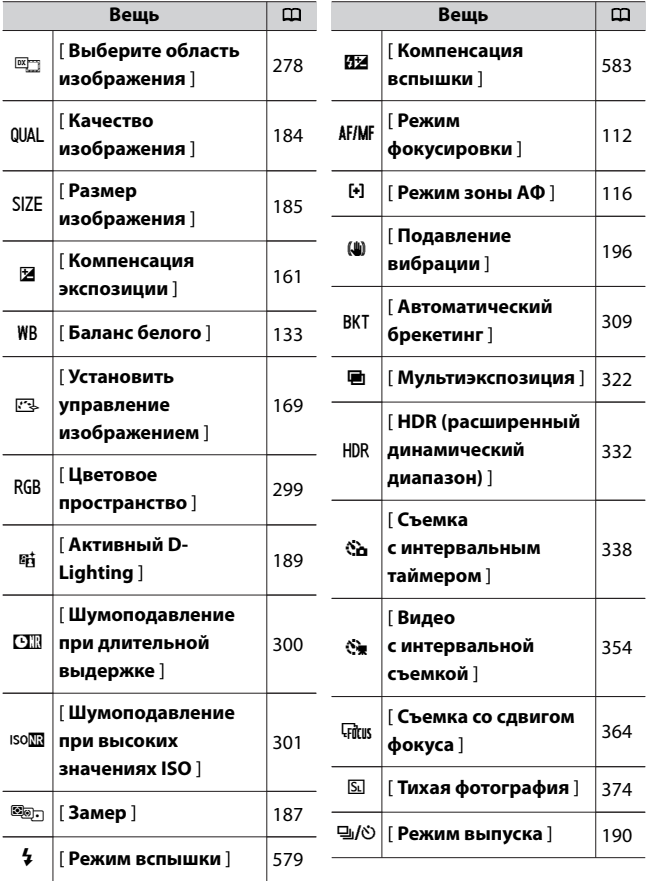

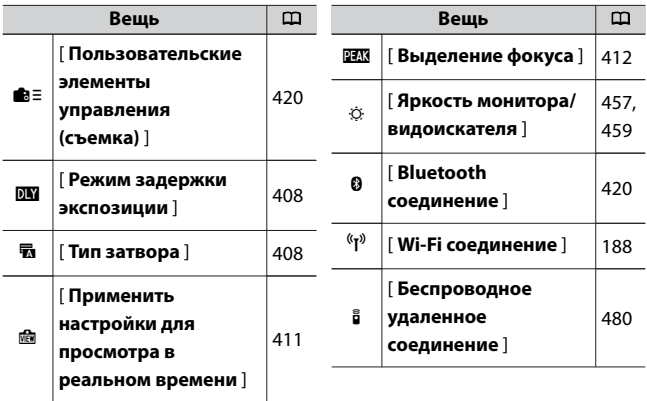

# **Bluetooth-соединение**

Включить или отключить Bluetooth.

## **f2: Пользовательские элементы управления (съемка)**

Кнопка MENU → Пользовательских настроек

Выберите операции, выполняемые в фоторежиме, с помощью элементов управления фотокамерой или кольца управления объективом.

・ Выберите роли, которые играют элементы управления ниже. Выделите нужный элемент управления и нажмите  $\circledast$  .

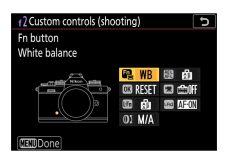

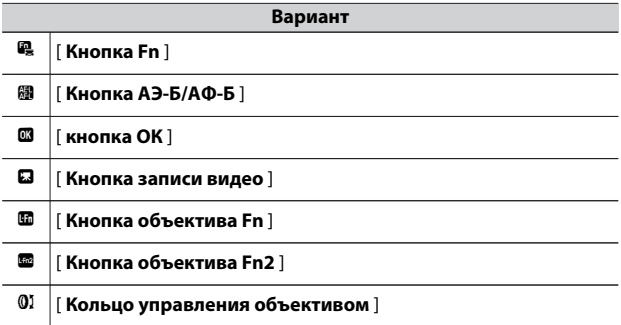

・ Роли, которые могут быть назначены этим элементам

управления, следующие:

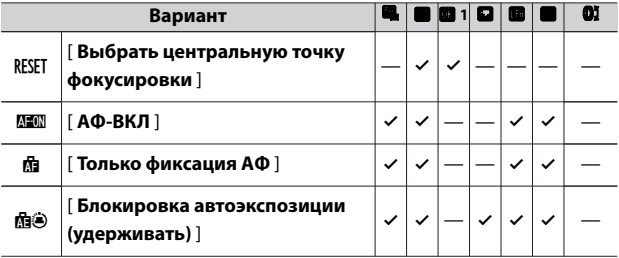

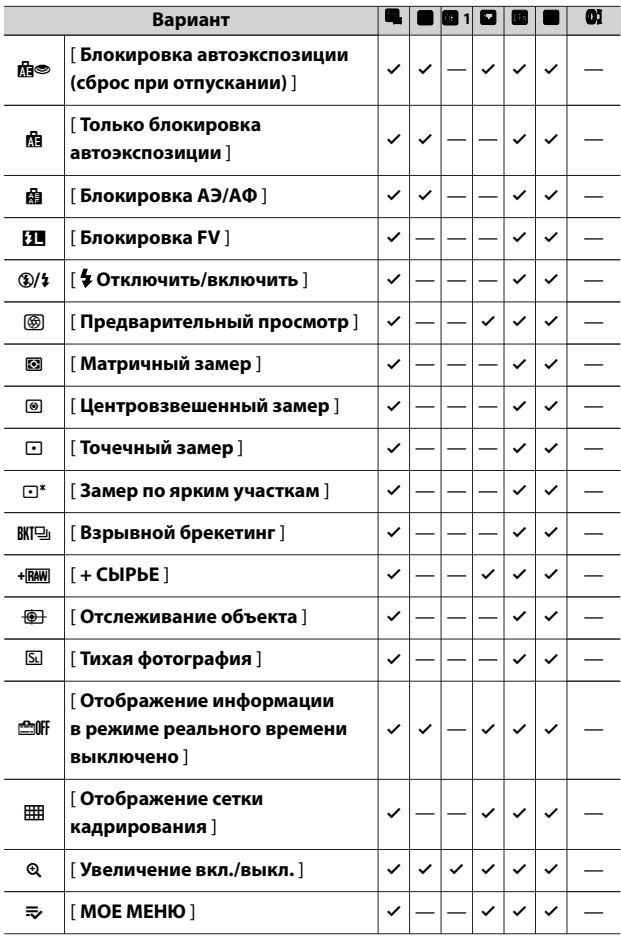

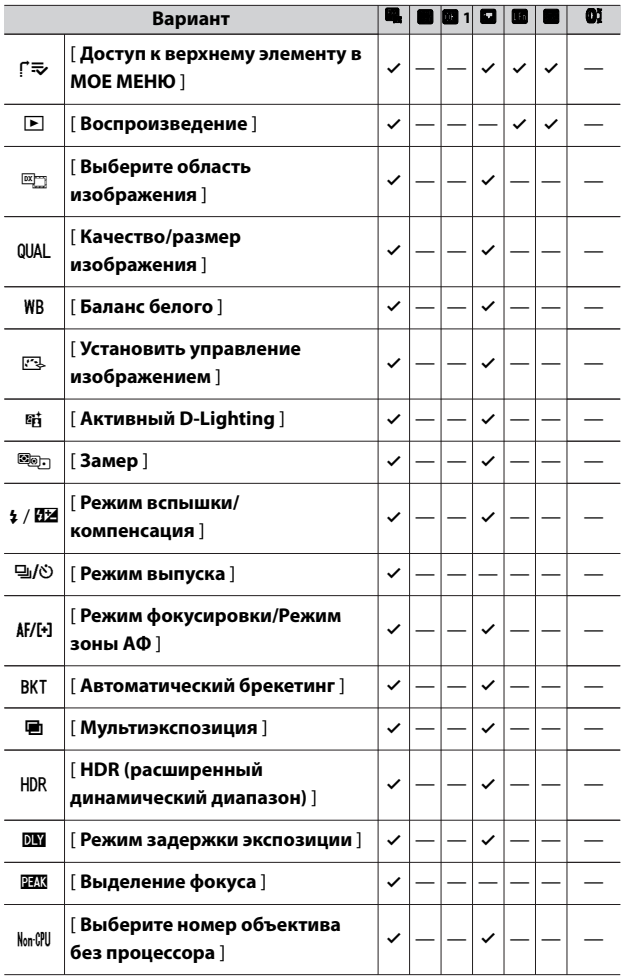

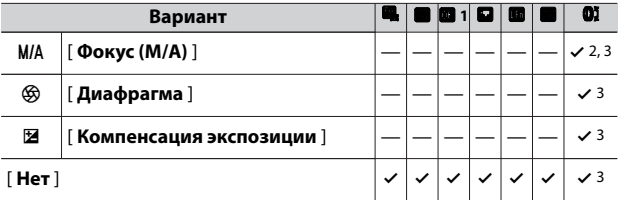

- 1 Независимо от выбранного параметра, когда для режима зоны АФ выбран [ **Автоматический выбор зоны АФ** ], [ **Автоматический выбор зоны АФ (люди)** ] или [ **Автоматический выбор зоны АФ (животные)** ], кнопка работает только для включения объекта. следящая автофокусировка ( $\Box$ 124).
- 2 Доступно только с совместимыми объективами.
- 3 Независимо от выбранного параметра, в режиме ручной фокусировки кольцо управления можно использовать только для настройки фокуса.
- ・ Доступны следующие варианты:

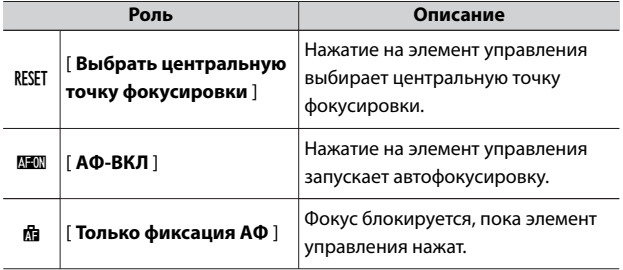

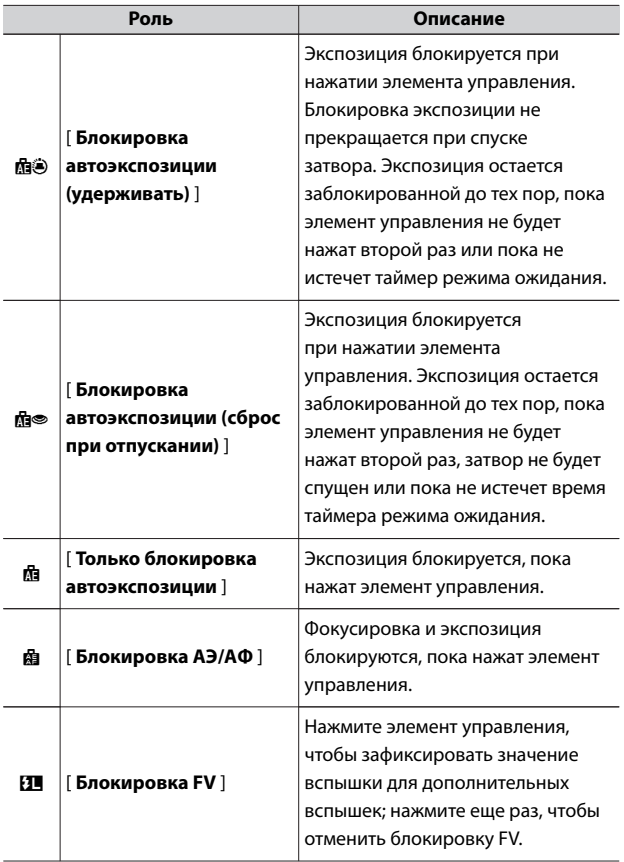

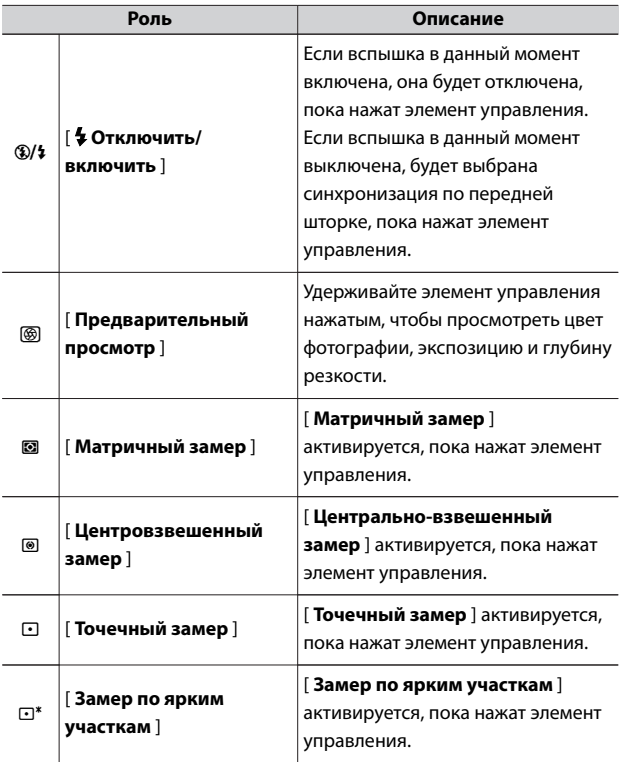

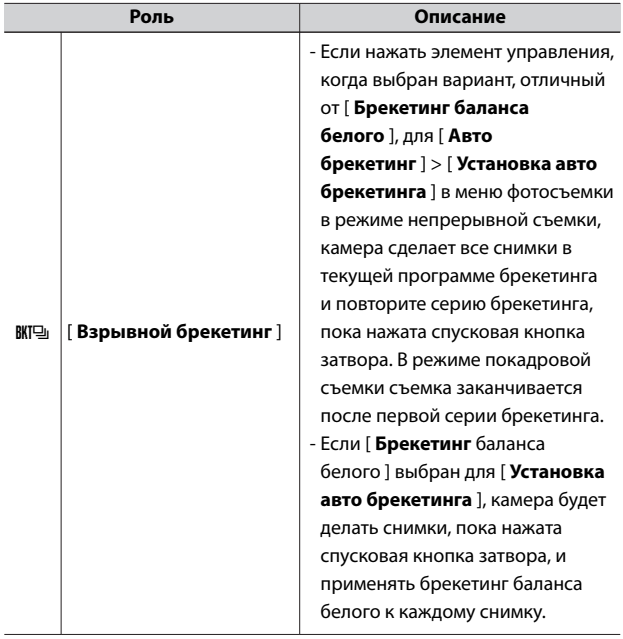

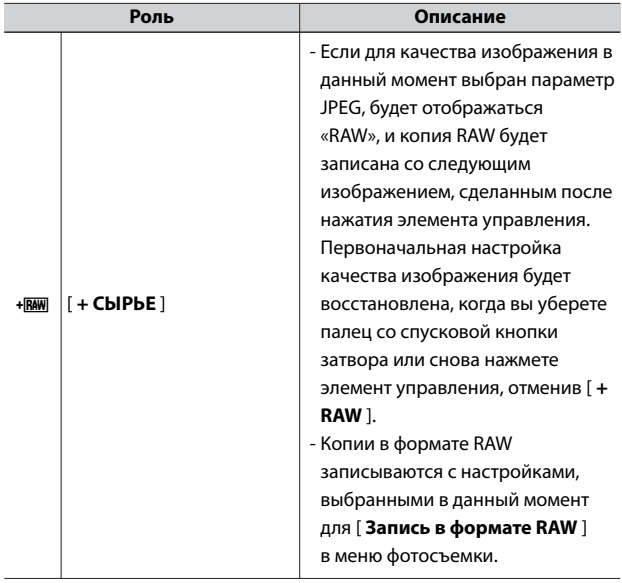

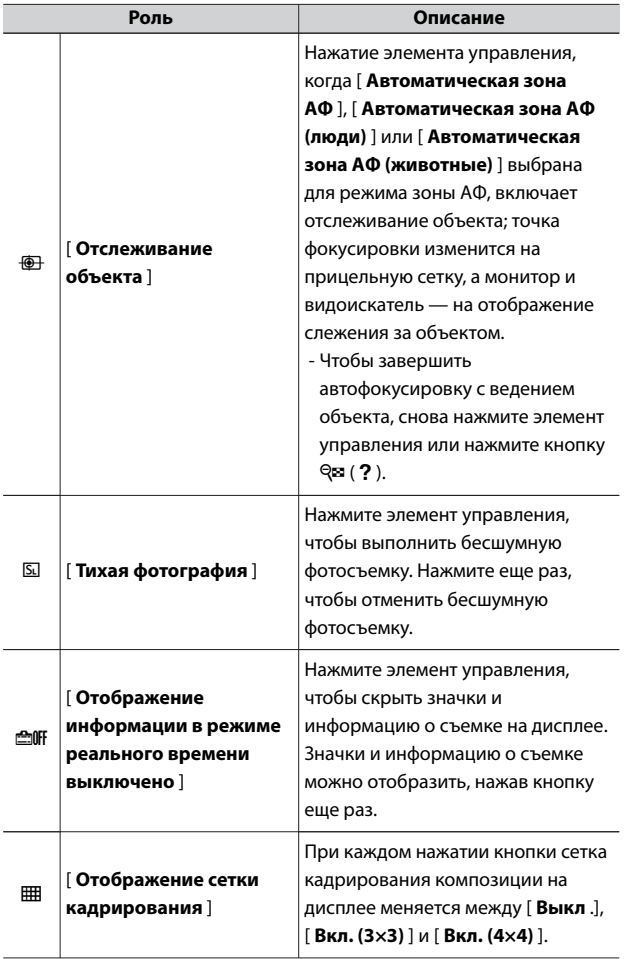

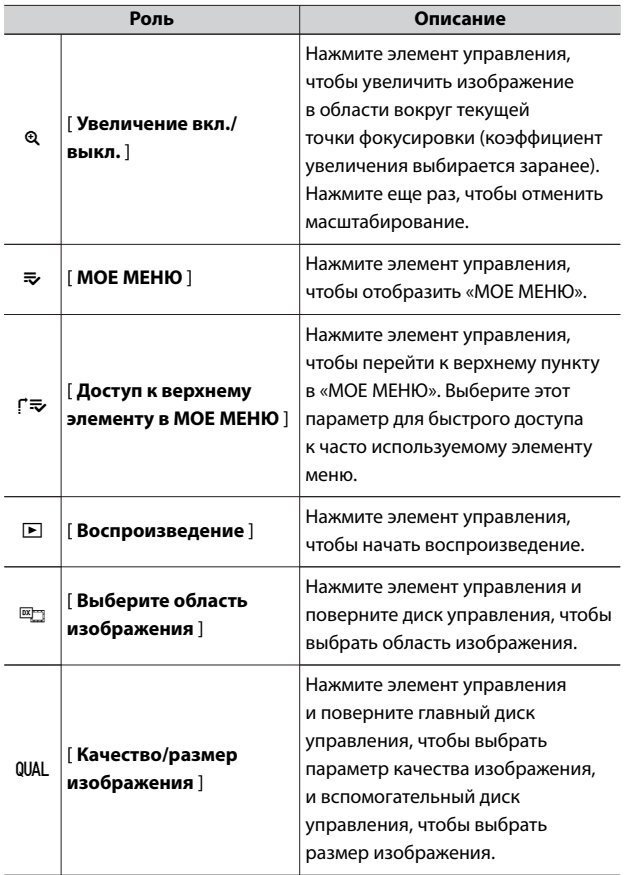

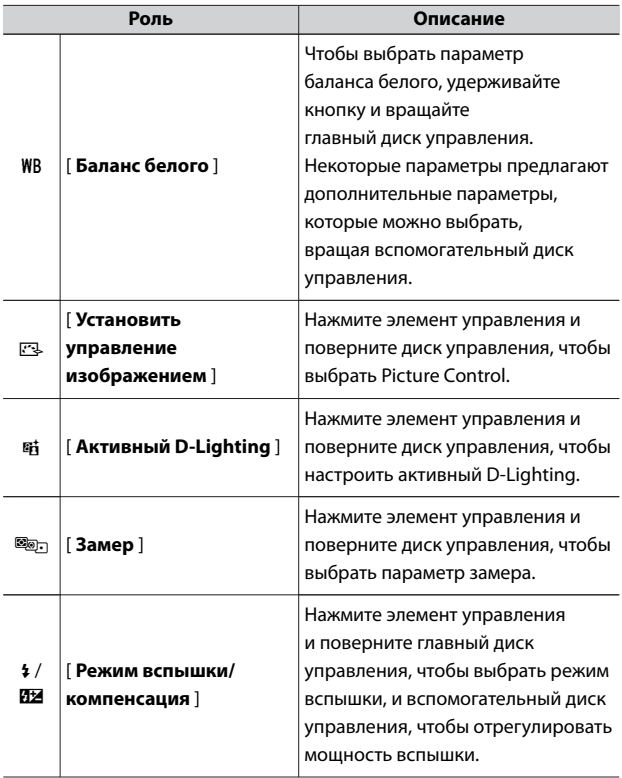

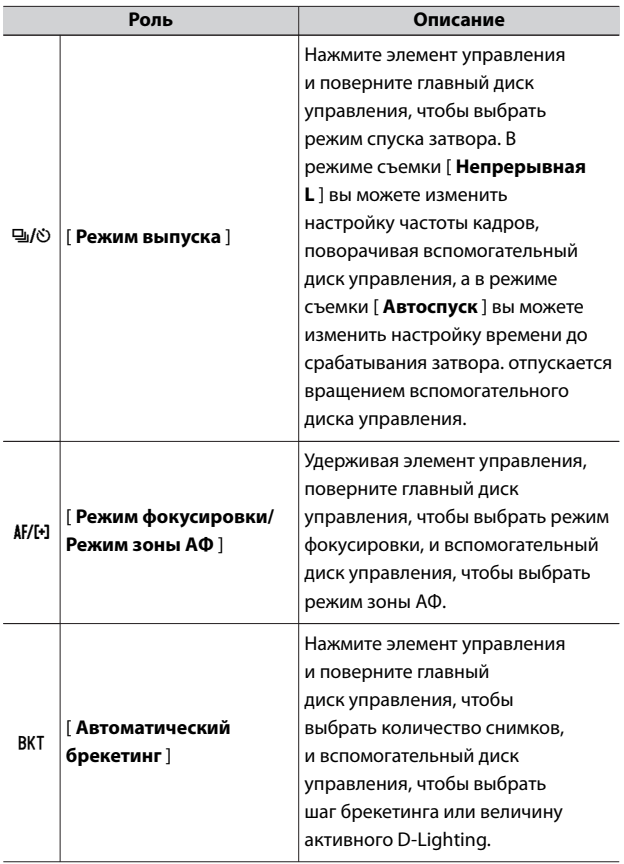
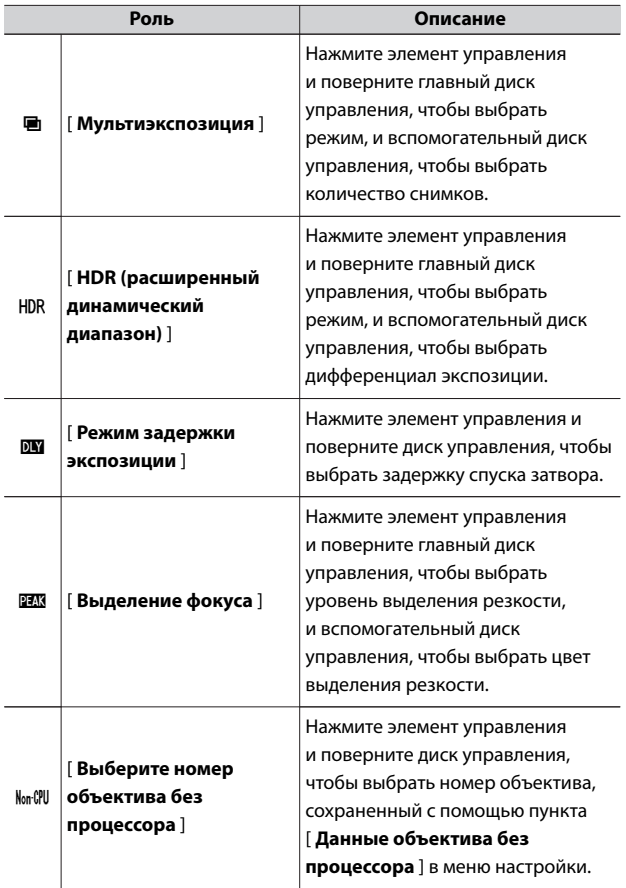

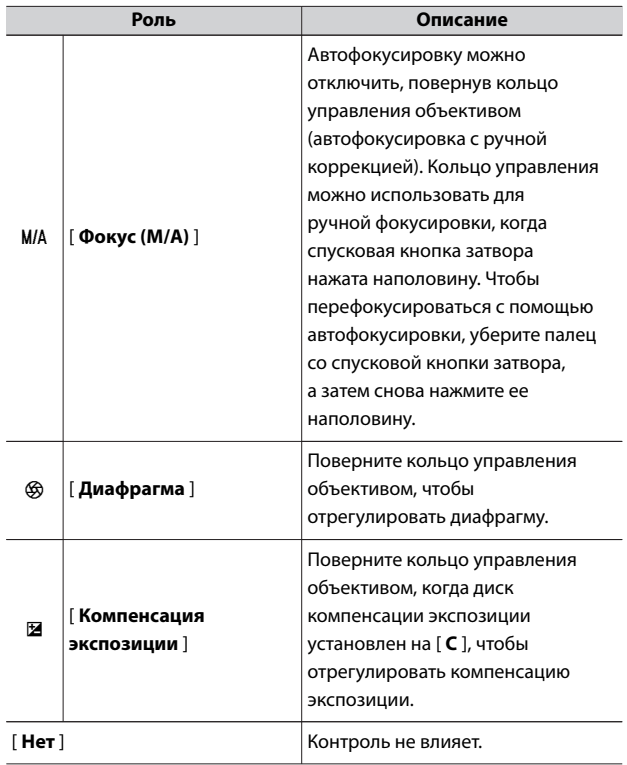

## **f3: Пользовательские элементы управления (воспроизведение)**

Кнопка MENU→ А пользовательских настроек

Выберите роль, назначенную кнопкам камеры во время воспроизведения.

A Пользовательские настройки: точная настройка параметров камеры

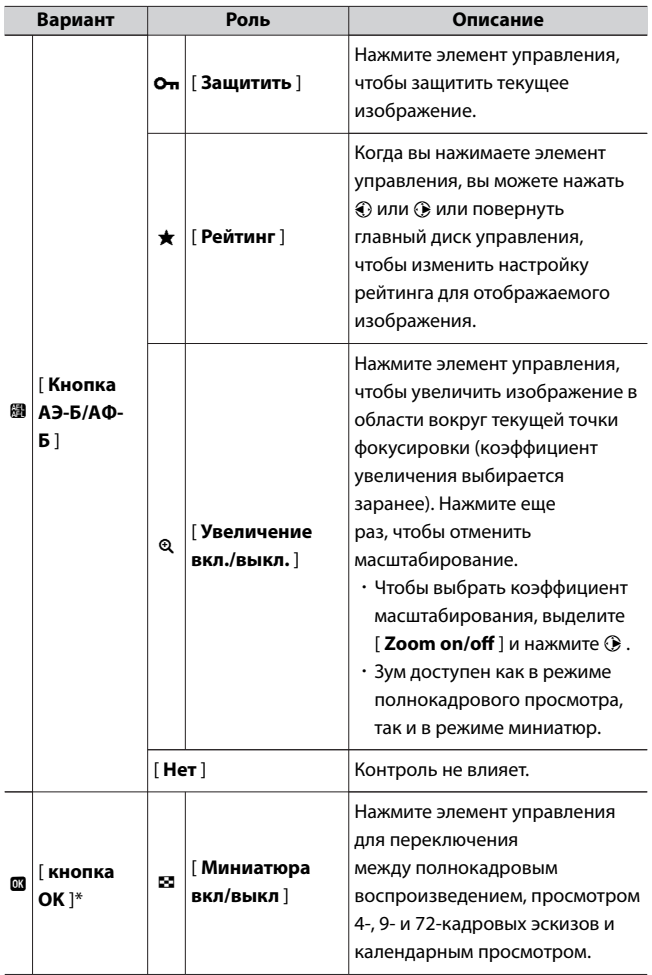

A Пользовательские настройки: точная настройка параметров камеры

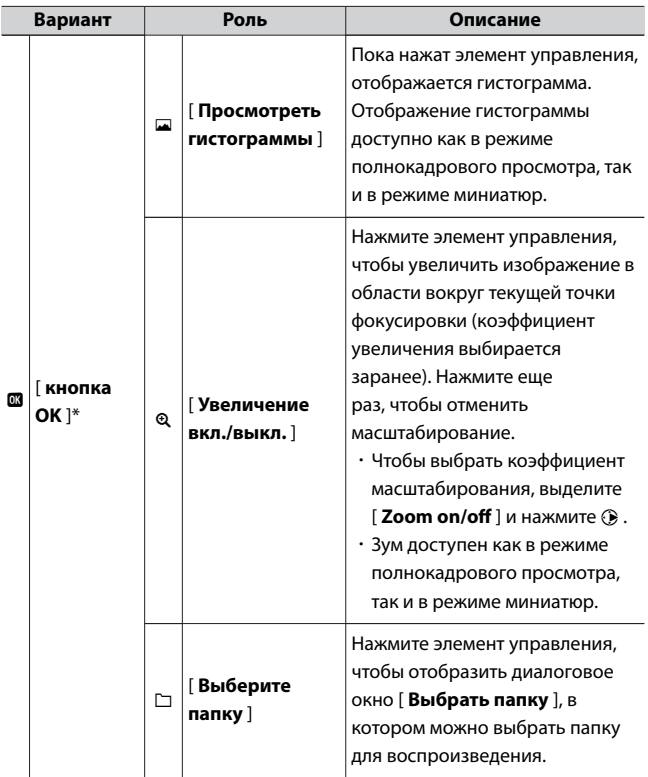

 $*$  Независимо от выбранного параметра нажатие  $\circledast$ , когда видео отображается в полнокадровом режиме, запускает воспроизведение видео.

#### **f4: настроить диски управления**

Кнопка MENU **A** пользовательских настроек

Настройте работу главного и вспомогательного дисков управления.

# **Обратное вращение**

Измените направление вращения дисков управления для выбранных операций.

- ・ Выделите [ **Компенсация экспозиции** ] или [ **Выдержка/** диафрагма | и нажмите ( $\rightarrow$ , чтобы выбрать ( $\Box$ ) или отменить выбор  $( \Box ).$
- $\cdot$  Нажмите  $\circledast$ , чтобы сохранить изменения и выйти.

# **Изменить основной/подчиненный**

Поменяйте роли главного и вспомогательного дисков управления.

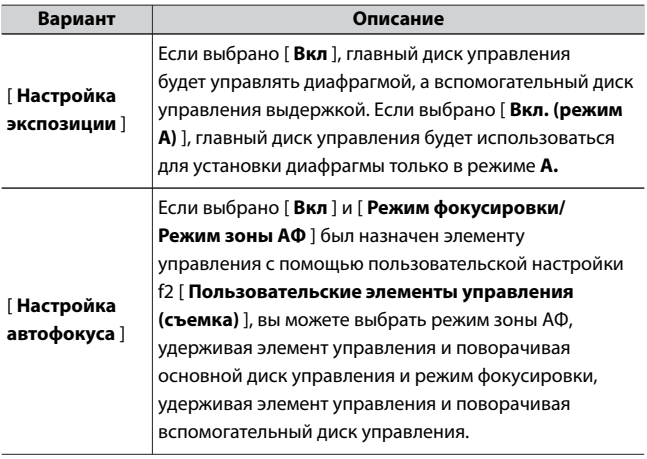

## **Меню и воспроизведение**

Выберите роли мультиселектора и дисков управления во время воспроизведения и навигации по меню.

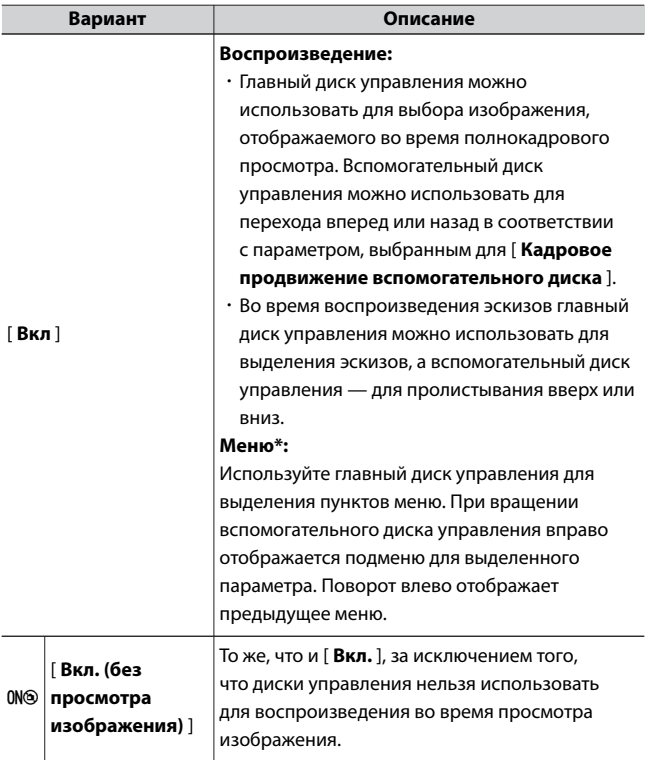

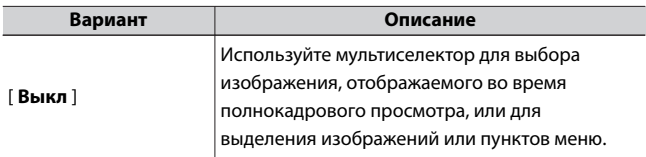

Вспомогательный диск управления нельзя использовать для выбора выделенных элементов. Чтобы выбрать выделенные элементы, нажмите ® или  $\odot$ .

# **Перемотка кадра дополнительного циферблата**

Выберите операцию, выполняемую при вращении вспомогательного диска управления во время полнокадрового просмотра. Этот параметр действует только в том случае, если [ **Вкл.** ] или [ **Вкл. (за исключением просмотра изображений)** ] выбрано для [ **Меню и воспроизведение** ].

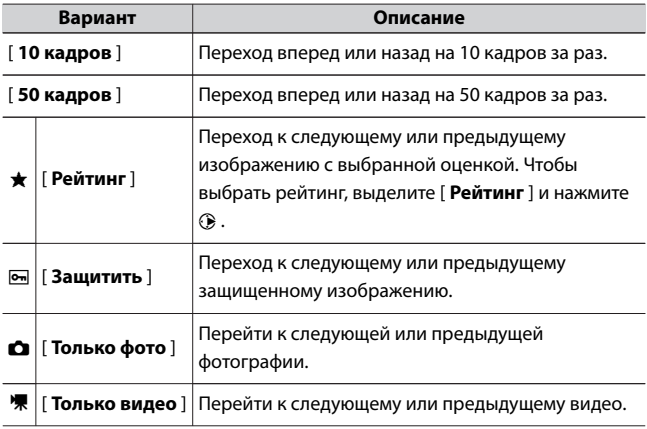

A Пользовательские настройки: точная настройка параметров камеры

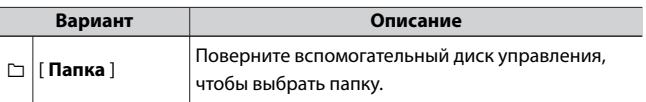

## **f5: отпустите кнопку, чтобы использовать циферблат**

Кнопка MENU **A** пользовательских настроек

Выбор [ **Да** ] позволяет выполнять регулировки, которые обычно выполняются путем удержания кнопки и поворота диска управления, путем поворота диска управления после того, как кнопка будет отпущена. Это заканчивается, когда кнопка нажимается снова, спусковая кнопка затвора нажимается наполовину или истечет время таймера режима ожидания.

・ [ **Отпустить кнопку для использования диска** ] применяется к элементам управления, которым с помощью пользовательской настройки f2 [ **Пользовательские элементы управления (съемка)** ] или g2 [ **Пользовательские элементы управления** ] назначены следующие роли: [ **Выбрать область изображения** ], [ **Качество/размер изображения** ], [ **Баланс белого** ], [ **Установить управление снимками** ], [ **Активный D-Lighting** ], [ **Замер экспозиции** ], [ **Режим вспышки/компенсация** ], [ **Режим съемки** ], [ **Режим съемки (сохранение кадра)** ], [ **Режим фокусировки/Режим зоны АФ** ], [ **Автобрекетинг** ], [ **Мультиэкспозиция** ], [ **HDR (расширенный динамический диапазон)** ], [ **Режим задержки экспозиции** ], [ **Фокуспикинг** ], [ **Выберите номер объектива без процессора** ] и [ **Чувствительность микрофона** ].

#### **f6: Обратные индикаторы**

Кнопка MENU **A** пользовательских настроек

Выберите, будет ли индикатор экспозиции отображаться с отрицательными значениями слева и положительными значениями справа или с положительными значениями слева и отрицательными значениями справа.

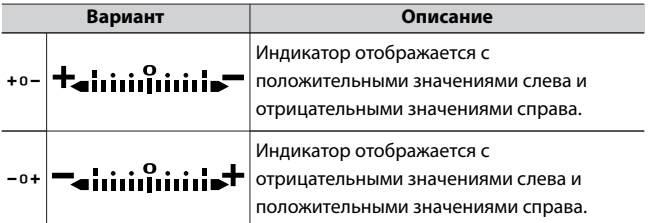

## **г: видео**

#### **g1: настроить меню •**

Кнопка MENU **A** пользовательских настроек

Выберите элементы, перечисленные в меню  $i$ , отображаемом при нажатии кнопки  $\boldsymbol{i}$  в режиме видео.

- $\cdot$  Выделите позицию в меню  $\boldsymbol{i}$  , нажмите  $\circledast$  и выберите нужный элемент.
- $\cdot$  Следующие пункты могут быть назначены меню  $\boldsymbol{i}$ .

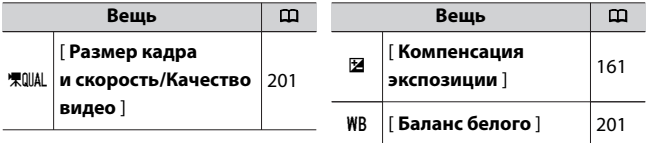

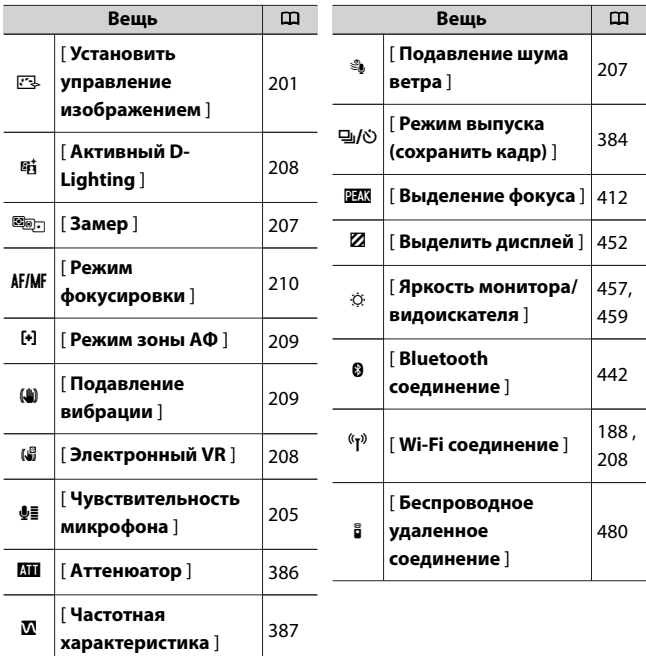

# **Bluetooth-соединение**

Включить или отключить Bluetooth.

#### **g2: Пользовательские элементы управления**

Кнопка MENU **A** пользовательских настроек

Выберите операции, выполняемые в режиме видео, с помощью элементов управления камерой или кольца управления объективом.

・ Выберите роли, которые играют элементы управления ниже. Выделите нужный элемент управления и нажмите  $\circledast$  .

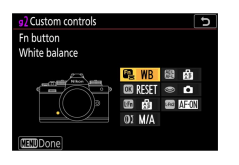

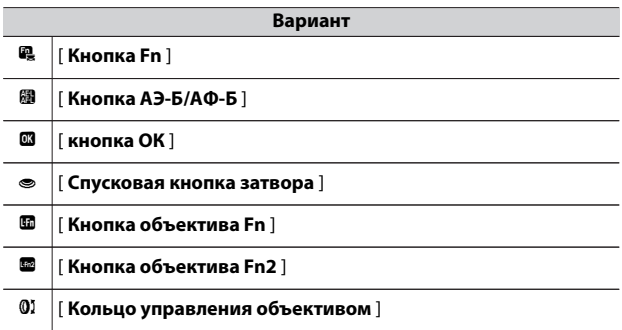

・ Роли, которые могут быть назначены этим элементам

управления, следующие:

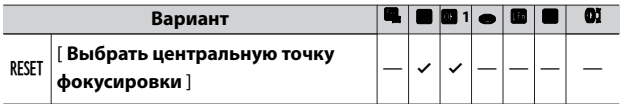

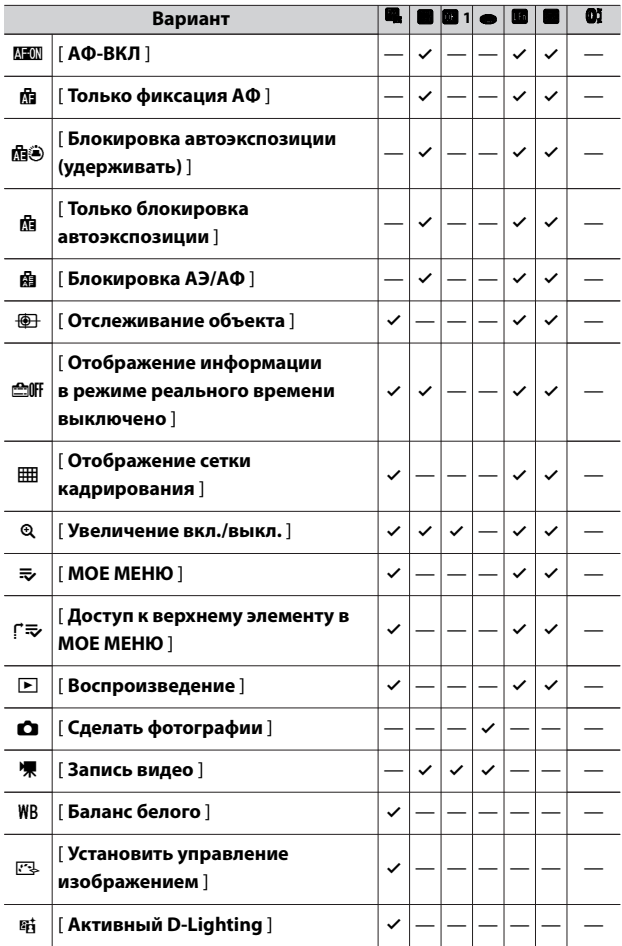

A Пользовательские настройки: точная настройка параметров камеры

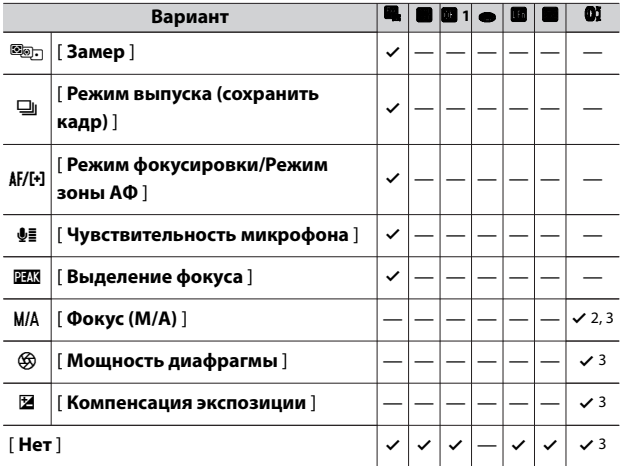

1 Независимо от выбранного параметра, когда для режима зоны АФ выбран [ **Автоматический выбор зоны АФ** ], [ **Автоматический выбор зоны АФ (люди)** ] или [ **Автоматический выбор зоны АФ (животные)** ], кнопка работает только для включения объекта. следящая автофокусировка (1124).

2 Доступно только с совместимыми объективами.

- 3 Независимо от выбранного параметра, в режиме ручной фокусировки кольцо управления можно использовать только для настройки фокуса.
- ・ Доступны следующие варианты:

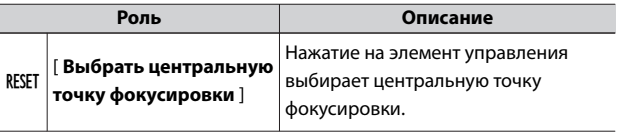

A Пользовательские настройки: точная настройка параметров камеры

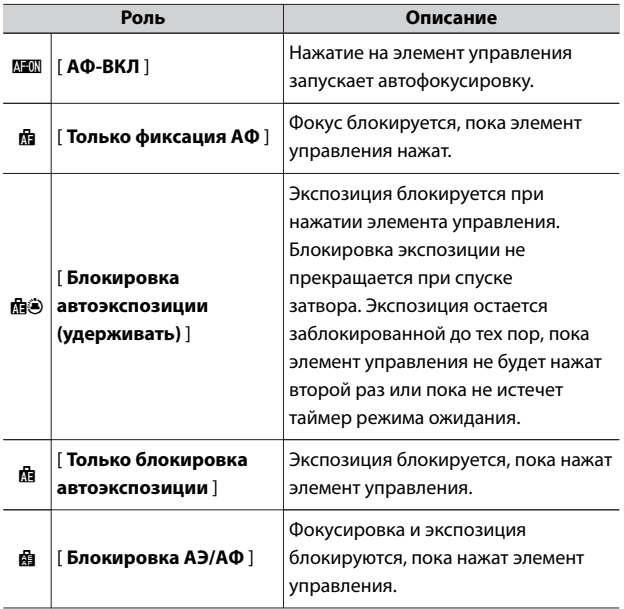

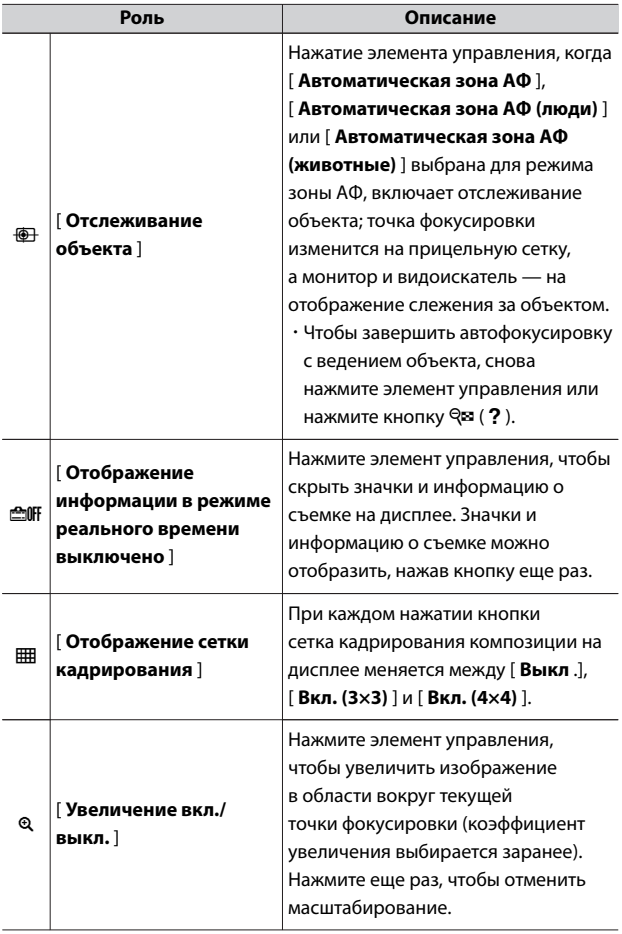

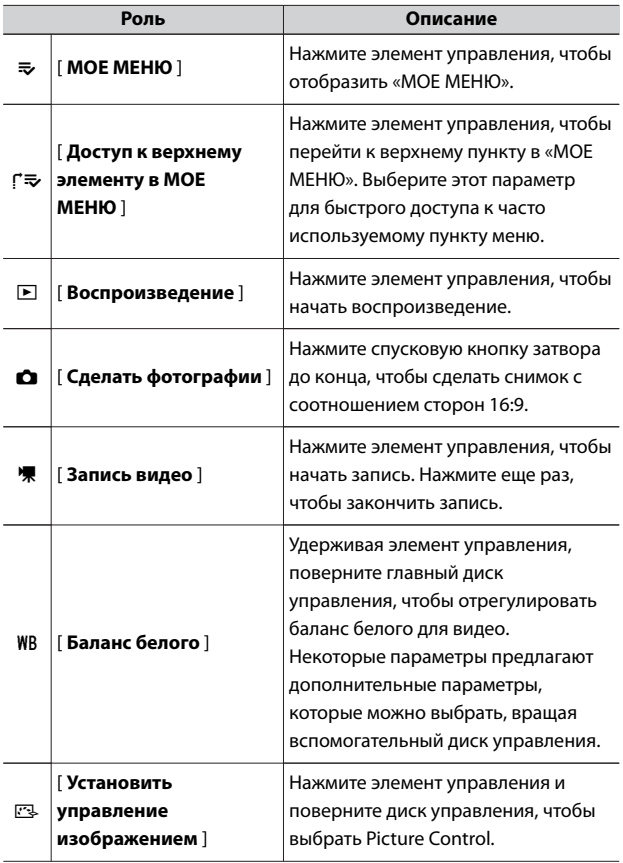

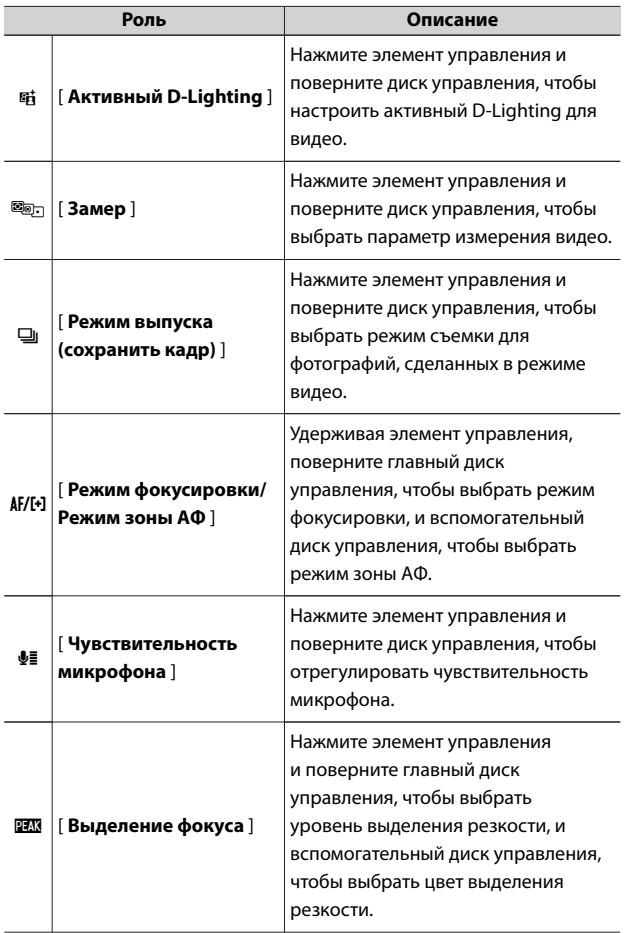

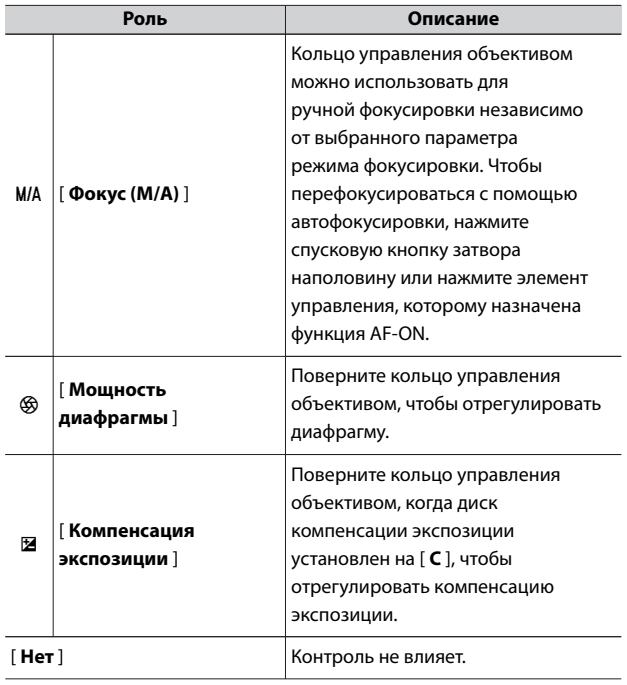

#### $\nabla$  **Силовая апертура**

- ・ Сила диафрагмы доступна только в режимах **А** и **М.**
- $\cdot$  3 начок  $\textcircled{\tiny{\textsf{SO}}}$  на дисплее режима съемки указывает на то, что силовую диафрагму использовать нельзя.
- ・ Дисплей может мерцать во время регулировки диафрагмы.

#### **g3: скорость автофокусировки**

Кнопка MENU **A** пользовательских настроек

Выберите скорость фокусировки в режиме видео, когда режим фокусировки установлен на **AF-C** или **AF-F** .

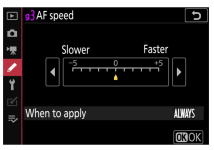

Используйте [ **Когда применять** ], чтобы выбрать, когда будет применяться выбранный параметр.

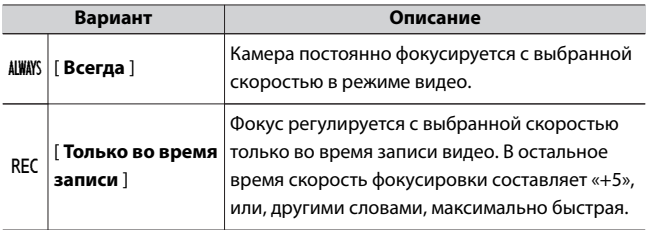

#### <span id="page-451-0"></span>**g4: чувствительность следящего автофокуса**

Кнопка MENU **A** пользовательских настроек

Установите чувствительность следящего автофокуса от значений от

1 до 7 в режиме видео, когда режим фокусировки установлен на **AF-C** или **AF-F** .

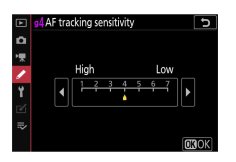

- ・ Выберите [ **7 (Низкий)** ], чтобы сохранить фокусировку на исходном объекте.
- ・ Если объект покидает выбранную зону фокусировки при выборе [ **1 (высокий)** ], камера реагирует быстрым смещением фокуса на новый объект в той же области.

#### **g5: выделить дисплей**

Кнопка MENU **A** пользовательских настроек

Выберите, будет ли использоваться затенение для обозначения бликов (ярких областей кадра) во время записи видео.

# **Шаблон отображения**

Чтобы включить отображение выделения, выберите [ **Шаблон 1** ] или [ **Шаблон 2** ].

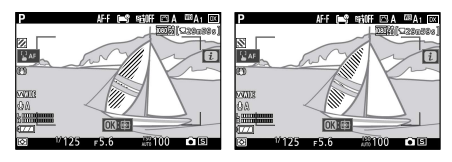

Шаблон 1 Узор 2

# **Выделить порог отображения**

Выберите яркость, необходимую для отображения выделения видео. Чем ниже значение, тем больше диапазон яркостей, которые будут отображаться в качестве бликов. Если выбрано [ **255** ], на дисплее светлых участков будут отображаться только потенциально переэкспонированные области.

#### D **Выделить дисплей**

Если включены и отображение подсветки, и усиление фокуса, в ручном режиме фокусировки будет отображаться только выделение фокуса. Для просмотра подсветки в режиме ручной фокусировки выберите [ **Выкл** .] для пользовательской настройки d9 [Выделение **фокуса** ] > [ **Уровень резкости** ].

# B **Меню настройки: Настройка камеры**

Для просмотра меню настройки выберите вкладку  $\gamma$  в меню камеры.

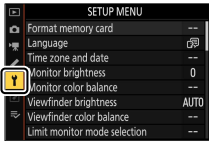

Меню настройки содержит следующие пункты:

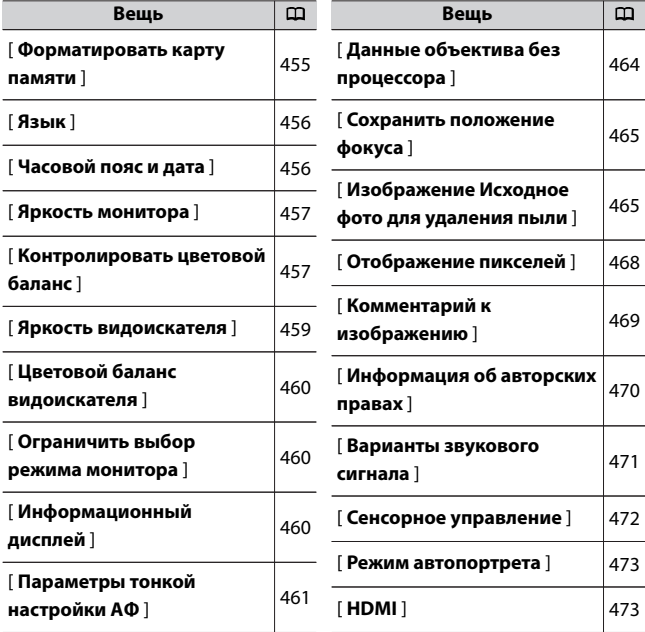

B Меню настройки: Настройка камеры

<span id="page-454-0"></span>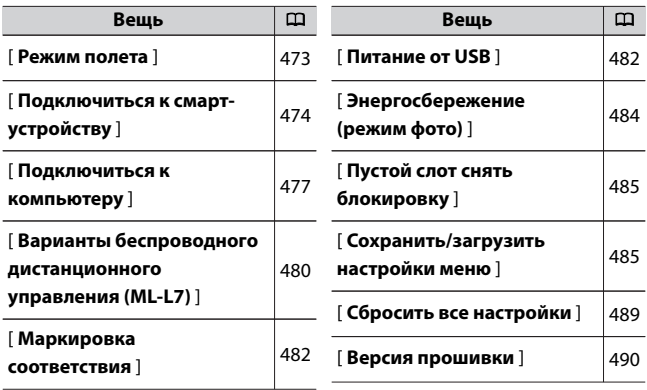

#### **D** Смотрите также

«Настройки меню по умолчанию» ([2[260](#page-259-0))

#### **Отформатировать карту памяти**

Кнопка MENU • Меню настройки у

Отформатируйте карты памяти. **Обратите внимание, что**

#### **форматирование безвозвратно удаляет все изображения и**

**другие данные с карты.** Перед форматированием обязательно сделайте резервные копии по мере необходимости.

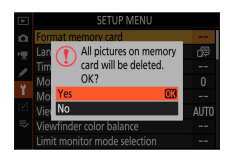

#### <span id="page-455-0"></span>**• Во время форматирования**

Не выключайте фотокамеру и не извлекайте карты памяти до тех пор, пока с дисплея не исчезнет сообщение [ **Форматировать карту памяти** ].

## **Язык**

Кнопка MENU - Меню настройки Y

Выберите язык для меню камеры и сообщений. Доступные языки зависят от страны или региона, в котором была первоначально приобретена камера.

## **Часовой пояс и дата**

Кнопка MENU <del>•</del> Меню настройки 9

Измените часовые пояса и установите часы камеры. Мы рекомендуем регулярно настраивать часы фотокамеры.

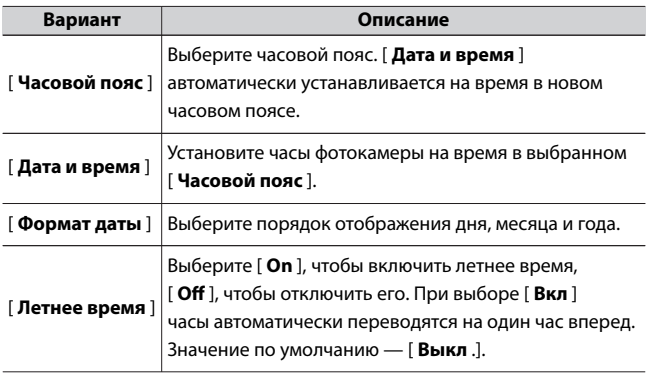

<span id="page-456-0"></span>Если часы фотокамеры были инициализированы, в качестве предупреждения на дисплее режима съемки отображается значок  $\odot$ 

#### **Яркость монитора**

Кнопка MENU <del>•</del> Меню настройки 9

Нажмите (\*) или  $\odot$ , чтобы отрегулировать яркость монитора. Выберите более высокие значения для увеличения яркости, более низкие значения для уменьшения яркости.

- ・ [ **Яркость монитора** ] можно регулировать только в том случае, если монитор является активным дисплеем. Его нельзя отрегулировать, когда для режима монитора выбран [ **Только видоискатель** ] или когда вы смотрите в видоискатель.
- ・ Более высокие значения увеличивают расход заряда батареи.

#### **Следите за цветовым балансом**

Кнопка MENU • Меню настройки Y

Настройте цветовой баланс монитора на свой вкус.

- ・ [ **Цветовой баланс монитора** ] можно настроить, только если монитор является активным дисплеем. Его нельзя отрегулировать, когда для режима монитора выбран [ **Только видоискатель** ] или когда вы смотрите в видоискатель.
- ・ Цветовой баланс регулируется с помощью мультиселектора. Нажмите  $\textcircled{3}$ ,  $\textcircled{4}$  или  $\textcircled{3}$ , чтобы отрегулировать цветовой

баланс, как показано ниже. Нажмите ®, чтобы сохранить изменения.

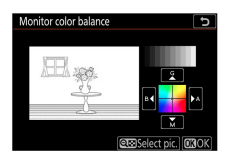

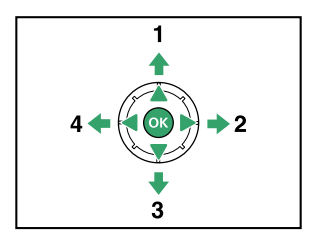

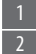

Увеличить зеленый 2 Увеличить желтый

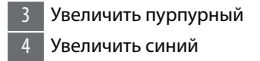

- ・ Цветовой баланс монитора применяется только к меню, воспроизведению и отображению съемки; фотографии и видео, снятые камерой, не затрагиваются.
- ・ Эталонным изображением является либо последнее снятое изображение, либо, в режиме воспроизведения, последнее отображавшееся изображение. Если на карте памяти нет изображений, вместо них будет отображаться пустая рамка.

<span id="page-458-0"></span> $\cdot$  Чтобы выбрать другое изображение, нажмите кнопку Q $\approx$  (?). Выделите нужное изображение и нажмите <sup>®</sup> , чтобы выбрать его в качестве эталонного изображения.

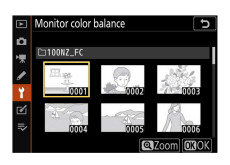

・ Чтобы увеличить выделенное изображение, нажмите и удерживайте кнопку  $\mathcal Q$ 

#### **Яркость видоискателя**

Кнопка MENU <del>•</del> Меню настройки у

- ・ Отрегулируйте яркость видоискателя. [ **Яркость видоискателя** ] можно отрегулировать, только если видоискатель является активным дисплеем. Его нельзя отрегулировать на мониторе или при выборе [ **Только монитор** ] для режима монитора.
- ・ Более высокие значения увеличивают расход заряда батареи.

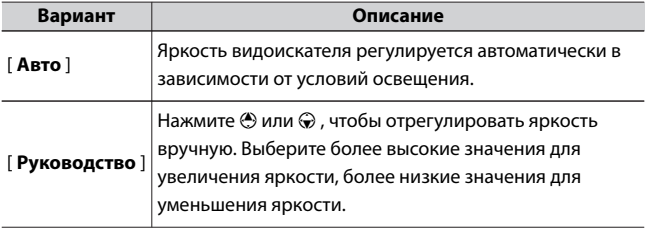

## <span id="page-459-0"></span>**Цветовой баланс видоискателя**

Кнопка MENU <del>•</del> Меню настройки 9

Настройте цветовой баланс видоискателя на свой вкус. [ **Цветовой баланс видоискателя** ] можно настроить, только если видоискатель является активным дисплеем. Его нельзя отрегулировать на мониторе или при выборе [ **Только монитор** ] для режима монитора. В остальном процедура такая же, как для [ **Цветовой баланс монитора**  $|$  (0[457](#page-456-0)).

#### **Ограничить выбор режима монитора**

Кнопка MENU Mеню настройки Y

Выберите режимы монитора, которые можно выбрать с помощью кнопки  $\Box$ 

- $\cdot$  Выделите параметр и нажмите  $\circledast$ , чтобы выбрать ( $\boxtimes$ ) или отменить выбор ( $\Box$ ). Опции, отмеченные галочкой ( $\boxtimes$ ), доступны для выбора.
- $\cdot$  Чтобы завершить операцию, нажмите  $\circledast$  .

### **Информационный дисплей**

Кнопка MENU <del>•</del> Меню настройки 9

Отрегулируйте внешний вид информационного дисплея в соответствии с условиями освещения.

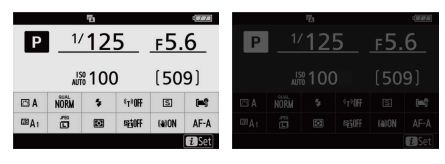

Темно на свете Свет на темноте

<span id="page-460-0"></span>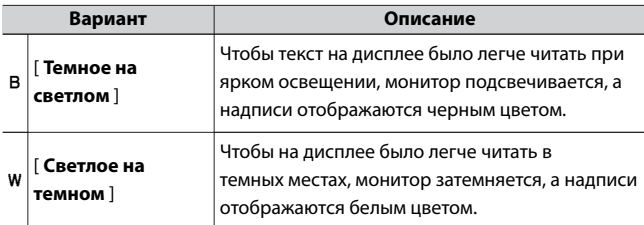

#### **Возможности тонкой настройки АФ**

Кнопка MENU • Меню настройки у

Точная настройка фокуса для текущего объектива.

- ・ Используйте только по мере необходимости.
- ・ Мы рекомендуем выполнять точную настройку на часто используемом расстоянии фокусировки. Например, если вы выполняете настройку фокуса на коротком расстоянии фокусировки, вы можете обнаружить, что она менее эффективна на больших расстояниях.

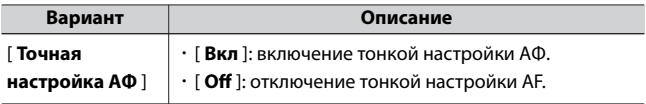

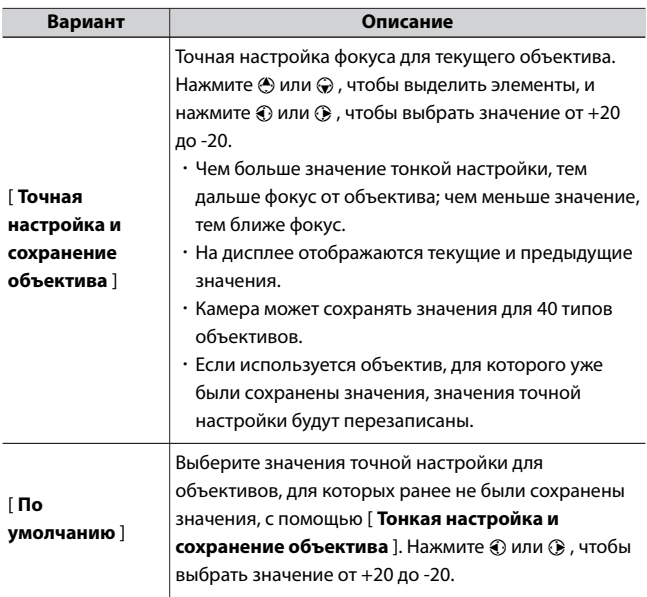

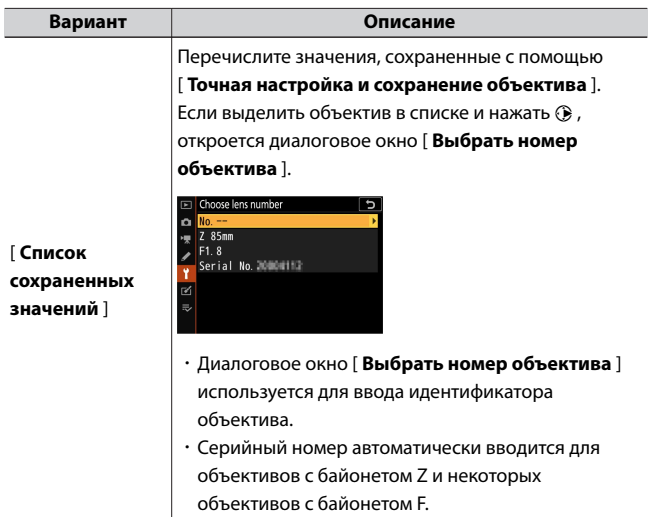

#### **И Удаление сохраненных значений**

Чтобы удалить значения, сохраненные с помощью [ **Точная настройка и сохранение объектива** ], выделите нужный объектив в списке [ **Список сохраненных значений** I и нажмите  $\tilde{D}$ 

# **Создание и сохранение значений тонкой настройки**

- **1 Прикрепите объектив к камере.**
- **2 Выберите [Параметры точной настройки AF] в меню настройки, затем выделите [Точная настройка и сохранение объектива] и нажмите**  $\bigcirc$ **.**

Появится диалоговое окно тонкой настройки AF.

## <span id="page-463-0"></span>**3 Нажмите** 4 **или** 2 **для точной настройки автофокуса.**

- ・Выберите одно из значений от +20 до −20.
- $\cdot$  Текущее значение показано  $\blacktriangle$  , ранее выбранное значение  $\blacktriangle$  .
- ・Если прикреплен зум-объектив, вы можете выбрать отдельные значения тонкой настройки для максимального угла (ШИРОКИЙ) и максимального увеличения (ТЕЛЕ). Используйте **(4) и**  $\odot$ **, чтобы выбрать между двумя.**
- ・Чем больше значение тонкой настройки, тем дальше фокус от объектива; чем меньше значение, тем ближе фокус.

**4 Нажмите** J **, чтобы сохранить новое значение.**

# **Выбор значения тонкой настройки по**

#### **умолчанию**

**1 Выберите [Параметры тонкой настройки AF] в меню** настройки, затем выделите [По умолчанию] и нажмите  $\bigcirc$ .

**2 Нажмите** 4 **или** 2 **для точной настройки автофокуса.**

- ・Выберите одно из значений от +20 до −20.
- $\cdot$  Текущее значение показано  $\blacktriangle$ , ранее выбранное значение  $\blacktriangle$ .
- ・Чем больше значение тонкой настройки, тем дальше фокус от объектива; чем меньше значение, тем ближе фокус.
- **3 Нажмите** J **, чтобы сохранить новое значение.**

## **Данные объектива без процессора**

Кнопка MENU • Меню настройки Y

Запишите данные для объективов без микропроцессора, прикрепленных с помощью дополнительного адаптера крепления. Зарегистрировав фокусное расстояние и максимальную диафрагму <span id="page-464-0"></span>объектива без процессора в камере, вы можете отображать эти данные как данные съемки.

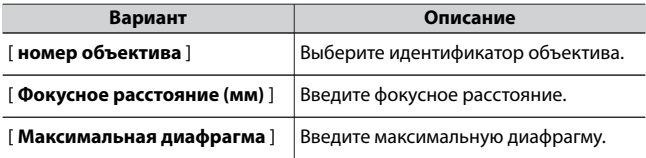

### **Сохранить положение фокуса**

Кнопка MENU <del>•</del> Меню настройки у

Если установлено значение [ **Вкл** ], положение фокусировки сохраняется в том же положении, что и до выключения камеры, когда вы выключаете ее, а затем снова включаете.

- ・ Положение фокуса может меняться в зависимости от операции трансфокации и изменений температуры.
- ・ Эта функция доступна, только если установлен объектив с байонетом Z и функцией автофокусировки.
- ・ Если установлено значение [ **Вкл.** ], может пройти некоторое время, прежде чем вы сможете управлять камерой после ее включения.

# **Изображение Исходное фото для удаления пыли**

#### Кнопка MENU <del>•</del> Меню настройки 9

Получите справочные данные для параметра Image Dust Off в NX Studio. Image Dust Off обрабатывает изображения RAW, чтобы смягчить эффекты, вызванные скоплением пыли перед датчиком изображения камеры. Для получения дополнительной информации см. интерактивную справку NX Studio.

# **Получение эталонных данных Image Dust Off**

## **1 Выберите [ Start ] в диалоговом окне Image Dust Off ref.**

• Выделите [ **Старт** ] и нажмите <sup>®</sup>, чтобы отобразить экран съемки.

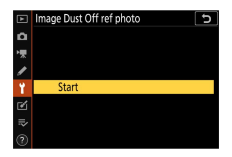

- **2 Расположите объектив примерно в десяти сантиметрах (четырех дюймах) от хорошо освещенного невыразительного белого объекта, кадрируйте объект так, чтобы он заполнил дисплей, а затем нажмите спусковую кнопку затвора наполовину.**
	- ・В режиме автофокуса фокус автоматически устанавливается на бесконечность.
	- ・В ручном режиме фокусировки установите фокус на бесконечность вручную.

**3 Нажмите спусковую кнопку затвора до конца, чтобы получить эталонные данные Image Dust Off.**

・Монитор выключается при нажатии спусковой кнопки затвора.

・Если эталонный объект слишком яркий или слишком темный, фотокамера может быть не в состоянии получить эталонные данные Image Dust Off, и будет отображаться сообщение, и фотокамера вернется к дисплею, показанному в шаге 1. Выберите другой эталонный объект и нажмите кнопку спуска затвора. - снова отпустить кнопку.

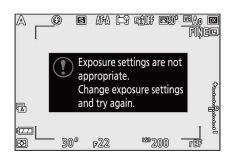

#### **D** Получение эталонных данных Image Dust Off

- ・ Рекомендуется объектив с фокусным расстоянием не менее 50 мм.
- При использовании зум-объектива полностью увеличивайте масштаб.
- ・ Одни и те же справочные данные можно использовать для фотографий, сделанных разными объективами или с разной диафрагмой.
- ・ Эталонные изображения нельзя просмотреть с помощью компьютерного программного обеспечения для обработки изображений.
- ・ Сетка отображается при просмотре эталонных изображений на камере.

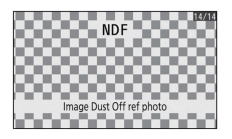

#### <span id="page-467-0"></span>**Пиксельное отображение**

Кнопка MENU Меню настройки Y

Пиксельное картирование проверяет и оптимизирует датчик изображения камеры. Если вы заметили неожиданные яркие пятна на снимках, сделанных камерой, выполните сопоставление пикселей, как описано ниже.

- ・ Отображение пикселей доступно только при подключении объектива с байонетом Z или дополнительного адаптера для крепления FTZ.
- ・ Чтобы предотвратить неожиданное отключение питания, используйте полностью заряженный аккумулятор или дополнительный адаптер переменного тока для зарядки.
- **1 Выберите [ Сопоставление пикселей ] в меню настройки.** Включите камеру, нажмите кнопку MENU и выберите [ **Отображение пикселей** ] в меню настройки.

#### **2 Выберите [Пуск].**

Начнется отображение пикселей. Во время выполнения операции отображается сообщение.

**3 Выключите камеру, когда отображение пикселей будет завершено.**

#### **И Пиксельное отображение**

- ・ Не пытайтесь управлять камерой, пока выполняется сопоставление пикселей. Не выключайте камеру и не извлекайте аккумулятор.
- ・ Картирование пикселей может быть недоступно, если внутренняя температура камеры повышена.
## **Комментарий к изображению**

Кнопка MENU <del>•</del> Меню настройки 9

Добавляйте комментарии к новым фотографиям по мере их создания. Комментарии можно просмотреть на вкладке [ **Информация** ] в NX Studio.

## **Введите комментарий**

Введите комментарий длиной до 36 символов. Выделите [ **Ввод комментария** I и нажмите  $\odot$ , чтобы отобразить диалоговое окно ввода текста. Информацию о вводе текста см. в разделе «Ввод текста» ( **Q274** ).

## **Прикрепить комментарий**

Чтобы прикрепить комментарий к последующим фотографиям, выделите [ **Прикрепить комментарий** ], нажмите 2 и убедитесь, что в соседнем поле для флажка появился флажок ( $\boxtimes$ ). Нажмите  $\circledast$  , чтобы сохранить изменения и выйти: комментарий будет прикреплен ко всем последующим фотографиям.

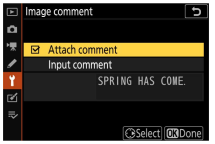

#### D **Информация о фото**

Комментарии можно просмотреть на странице данных съемки на информационном дисплее фотографии.

## **Информация об авторских правах**

Кнопка MENU Меню настройки Y

Добавляйте информацию об авторских правах к новым фотографиям по мере их съемки. Информацию об авторских правах можно просмотреть на вкладке [ **Информация** ] в NX Studio.

# **Художник/Авторское право**

Введите имена фотографа (максимум 36 символов) и правообладателя (максимум 54 символа). Выделите [ **Artist** ] или **[ Copyright** ] и нажмите  $\circledast$  для отображения диалогового окна ввода текста. Информацию о вводе текста см. в разделе «Ввод текста»  $(D274)$  $(D274)$  $(D274)$ .

# **Прикрепить информацию об авторских**

#### **правах**

Чтобы прикрепить информацию об авторских правах к последующим фотографиям, выделите [ **Прикрепить информацию об авторских правах** ], нажмите 2 и убедитесь, что флажок  $(\nabla)$  установлен в соседнем поле. Нажмите  $\otimes$ , чтобы сохранить изменения и выйти; информация об авторских правах будет прикреплена ко всем последующим фотографиям.

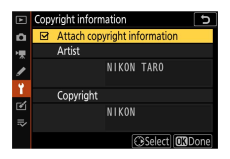

#### D **Информация об авторских правах**

・ Чтобы предотвратить несанкционированное использование имен исполнителей или владельцев авторских прав, убедитесь, что

[ **Прикрепить информацию об авторских правах** ] не выбрано, прежде чем давать камеру во временное пользование или передавать ее другому лицу. Вам также необходимо убедиться, что поля исполнителя и копирайта пусты.

・ Nikon не несет ответственности за любые убытки или споры, возникающие в результате использования параметра [ **Информация об авторских правах** ].

#### D **Информация о фото**

Информация об авторских правах включена в данные съемки, отображаемые на экране информации о снимке.

#### **Параметры звукового сигнала**

Кнопка MENU <del>•</del> Меню настройки 9

# **Звуковой сигнал вкл/выкл**

Включите или выключите звуковой динамик.

- ・ Если для [ **Звуковой сигнал вкл./выкл** . ] выбрано [ **Вкл.** ], звуковые сигналы раздаются, когда:
	- автоспуск ведет обратный отсчет,
	- съемка с интервальным таймером, цейтраферная видеозапись или завершение сдвига фокуса,
	- фотокамера фокусируется в режиме фото (обратите внимание, что это неприменимо, если для режима фокусировки выбран **AF-C** или если выбран **AF-A** и вы снимаете в **AF-C** , а для пользовательской настройки a2 [ **AF** выбрано значение
		- [ **Release** ] ). **-S выбор приоритета** ]),

- используется сенсорное управление или

- спусковая кнопка затвора нажата при вставленной в фотокамеру карте памяти с защитой от записи.

- ・ Выберите [ **Выкл. (только для сенсорного управления)** ], чтобы отключить звуковой сигнал для сенсорного управления и включить его для других целей.
- ・ Когда выбрано [ **Вкл** ] для [ **Бесшумная фотосъемка** ] в меню фотосъемки, звуковой сигнал не будет звучать, когда камера фокусируется или работает автоспуск, независимо от настроек, выбранных для [ **Параметры** звукового сигнала ].

# **Объем**

Отрегулируйте громкость звукового сигнала.

# **Подача**

Выберите высоту звукового сигнала из [ **Высокий** ] и [ **Низкий** ].

## **Сенсорное управление**

Кнопка MENU <del>•</del> Меню настройки 9

Настройте параметры сенсорного управления монитором.

## **Включить/отключить сенсорное управление**

Включить или отключить сенсорное управление. Выберите [ **Только воспроизведение** ], чтобы включить сенсорное управление только в режиме воспроизведения.

## **Полнокадровое воспроизведение**

Выберите, будет ли следующее изображение в режиме полнокадрового просмотра отображаться смахиванием влево или вправо.

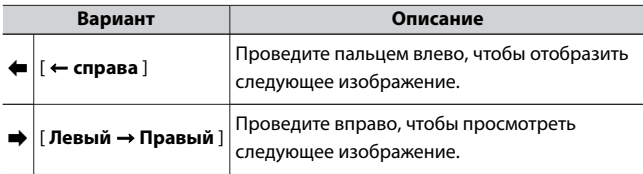

#### **Режим автопортрета**

Кнопка MENU Meню настройки Y

Если установлено значение [ **Disable** ], монитор не переключится в режим автопортрета, даже если он установлен в положение режима автопортрета.

# **HDMI**

Кнопка MENU <del>•</del> Меню настройки 9

Настройте параметры подключения к устройствам HDMI ( $\Box$ [569](#page-568-0)).

#### **Авиа режим**

Кнопка MENU • Меню настройки Y

Выберите [ **Включить** ], чтобы отключить встроенные в камеру функции Bluetooth и Wi-Fi.

## **Подключиться к смарт-устройству**

Кнопка MENU <del>•</del> Меню настройки 9

Подключайтесь к смартфонам или планшетам (умным устройствам) через Bluetooth или Wi-Fi.

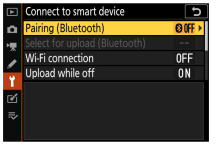

# **Сопряжение (Bluetooth)**

Выполните сопряжение со смарт-устройствами или подключитесь к ним с помощью Bluetooth.

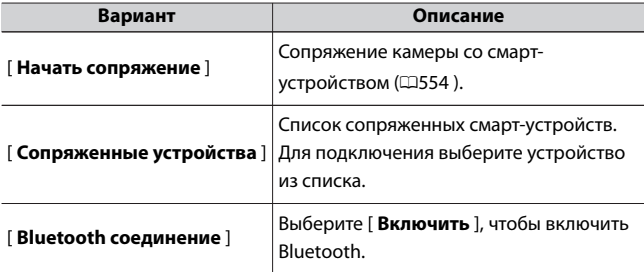

# **Выбрать для загрузки (Bluetooth)**

Выберите изображения для загрузки на смарт-устройство. Вы также можете выбрать загрузку фотографий по мере их съемки.

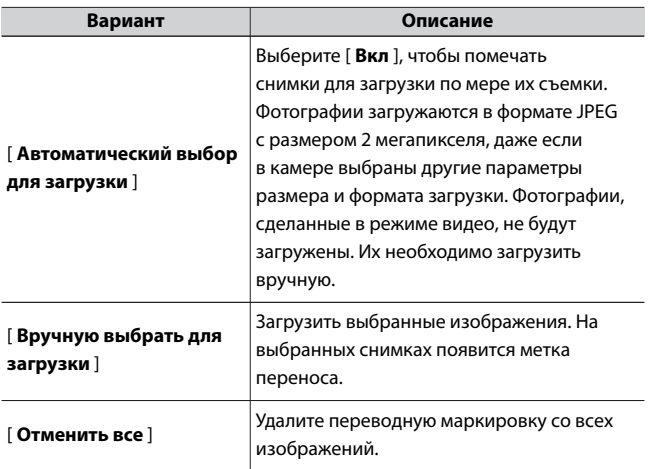

# **Wi-Fi соединение**

Подключайтесь к смарт-устройствам через Wi-Fi.

## ❚❚**Установить соединение Wi-Fi**

Инициируйте подключение Wi-Fi к смарт-устройству.

- ・ Отобразятся SSID и пароль камеры. Для подключения выберите SSID камеры на смарт-устройстве и введите пароль ( $\Box$ [557](#page-556-0)).
- ・ После установления соединения эта опция изменится на [ **Закрыть соединение Wi-Fi** ].
- ・ Используйте [ **Закрыть соединение Wi-Fi** ], чтобы разорвать соединение, когда это необходимо.

## ❚❚**Настройки подключения к Wi-Fi**

Доступ к следующим настройкам Wi-Fi:

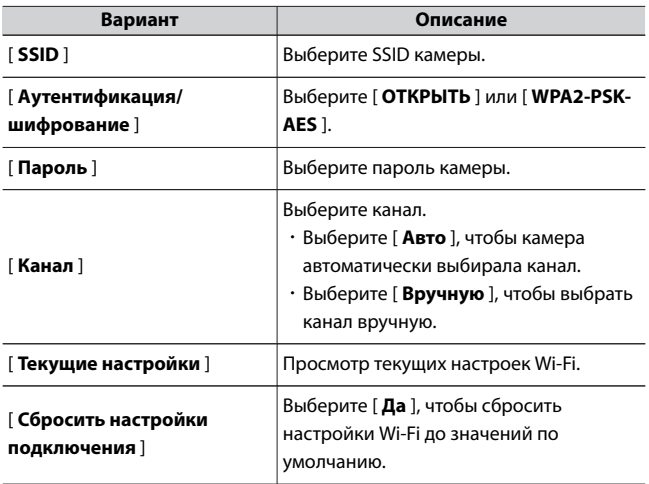

## **Загружать в выключенном состоянии**

Если выбрано [ **Вкл.** ], загрузка изображений на смарт-устройства, подключенные через Bluetooth или Wi-Fi, будет продолжаться, даже если камера выключена.

# **Данные о местоположении (смартустройство)**

Отображение широты, долготы, высоты над уровнем моря и данных UTC (всеобщее скоординированное время), загруженных с интеллектуального устройства.

#### **Подключиться к компьютеру**

Кнопка MENU <del>•</del> Меню настройки 9

Подключайтесь к компьютерам через Wi-Fi.

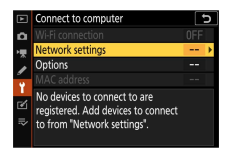

# **Wi-Fi соединение**

Выберите [ **Включить** ], чтобы подключиться с использованием настроек, выбранных в данный момент для [ **Настройки сети** ].

## **Сетевые настройки**

Выберите [ **Создать профиль** ], чтобы создать новый сетевой

профиль (0[531](#page-530-0),0[537](#page-536-0)).

- ・ Если уже существует более одного профиля, вы можете нажать <sup>®</sup>, чтобы выбрать профиль из списка.
- ・ Чтобы изменить существующий профиль, выделите его и нажмите  $\odot$ .

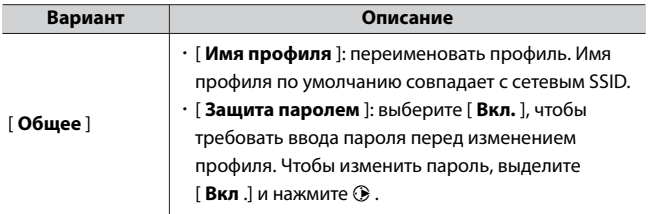

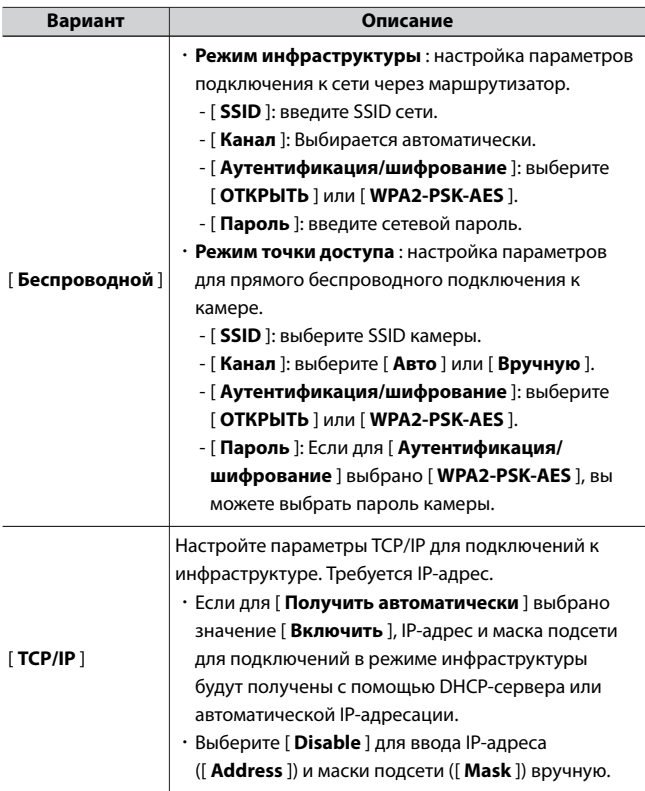

# **Опции**

Настройте параметры загрузки.

## **■■ Автоматическая загрузка**

Выберите [ **Вкл** ], чтобы загружать новые фотографии по мере их съемки.

- ・ Загрузка начинается только после того, как фото будет записано на карту памяти. Убедитесь, что карта памяти вставлена в камеру.
- ・ Видео и фотографии, снятые в режиме видео, не загружаются автоматически после завершения записи. Вместо этого они должны быть загружены с экрана воспроизведения (0[546](#page-545-0) ).

## ❚❚**Удалить после загрузки**

Выберите [ **Да** ] для автоматического удаления фотографий с карты памяти камеры после завершения загрузки.

- ・ Файлы, отмеченные для передачи до того, как вы выбрали [ **Да** ], не удаляются.
- ・ Удаление может быть приостановлено во время некоторых операций с камерой.

# ❚❚**Загрузить файл как**

При загрузке изображений RAW + JPEG выберите, загружать ли файлы RAW и JPEG или только копию JPEG.

・ Параметр, выбранный для параметра [ **Загрузить файл как** ], вступает в силу, когда для параметра [ **Автозагрузка** ] выбрано значение [ **Вкл** .].

# ❚❚**Убрать выделение со всего?**

Выберите [ **Да** ], чтобы удалить маркировку переноса со всех изображений. Загрузка изображений со значком «загрузка» будет немедленно прекращена.

# **MAC-адрес**

Посмотреть MAC-адрес.

## **Варианты беспроводного дистанционного управления (ML-L7)**

Кнопка MENU Меню настройки Y

Подключите дополнительный пульт дистанционного управления ML-L7 через Bluetooth. Вы также можете назначить роли **кнопкам Fn1/Fn2** на ML-L7.

・ Информацию о функциях, которые можно использовать с пультом дистанционного управления, и о подключении данной камеры к пульту дистанционного управления см. в разделе «Пульт дистанционного управления ML-L7» в разделе «Другие совместимые аксессуары» (СА656).

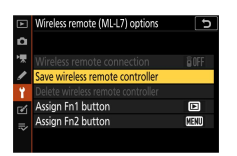

## **Беспроводное удаленное подключение**

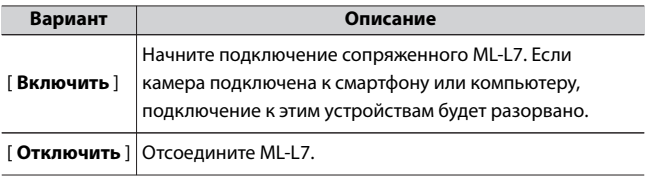

# **Сохранить беспроводной пульт**

#### **дистанционного управления**

Соедините камеру с ML-L7. Когда камера находится в режиме ожидания сопряжения, нажмите и удерживайте кнопку питания на пульте дистанционного управления в течение примерно 3 секунд или дольше. Когда сопряжение завершено, индикатор состояния пульта дистанционного управления мигает зеленым с интервалом примерно в 3 секунды.

К каждой камере можно подключить только один пульт дистанционного управления. Включен только последний сопряженный пульт дистанционного управления.

# **Удалить беспроводной пульт дистанционного управления**

Удалите сопряженный ML-L7.

# **Назначить кнопку Fn1/Назначить кнопку Fn2**

Выберите роль, назначенную **кнопке Fn1** или **Fn2** на ML-L7.

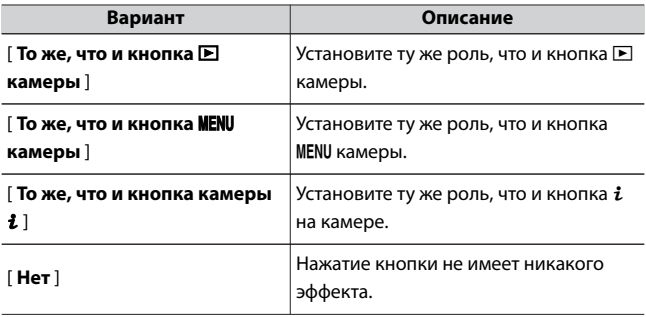

#### **Маркировка соответствия**

Кнопка MENU <del>•</del> Меню настройки 9

Просмотрите некоторую информацию о стандартах, которым соответствует камера.

## **USB питание**

Кнопка MENU <del>•</del> Меню настройки 9

Выберите, можно ли использовать для питания камеры дополнительные адаптеры переменного тока для зарядки или компьютеры, подключенные через USB (подача питания через USB). Подача питания через USB позволяет использовать камеру, ограничивая разрядку аккумулятора.

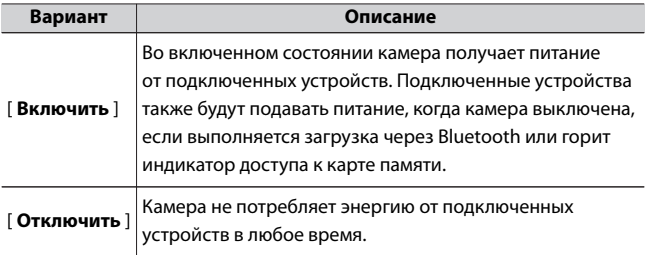

- ・ Питание на камеру подается только при вставленной батарее.
- ・ Когда камера питается от внешнего источника, на экране режима съемки появляется значок подачи питания через USB.

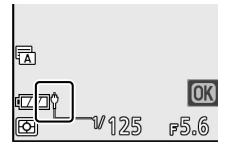

・ Дополнительные сведения см. в разделе «Зарядка камеры с помощью сетевого зарядного устройства» ( $\Box$ 654).

#### **D** Питание компьютера через USB

- ・ Прежде чем использовать компьютер для питания камеры, убедитесь, что компьютер оснащен разъемом USB типа C. Используйте USBкабель UC-E25 (приобретается отдельно) для подключения камеры к компьютеру.
- ・ В зависимости от модели и технических характеристик продукта некоторые компьютеры не будут подавать ток для питания камеры.

#### D **«Подача питания» против «зарядки»**

Подача питания для работы камеры называется «подачей питания», тогда как термин «зарядка» используется, когда питание подается только для зарядки аккумулятора камеры. Условия, при которых питание от внешних устройств используется для питания камеры или зарядки аккумулятора, показаны ниже.

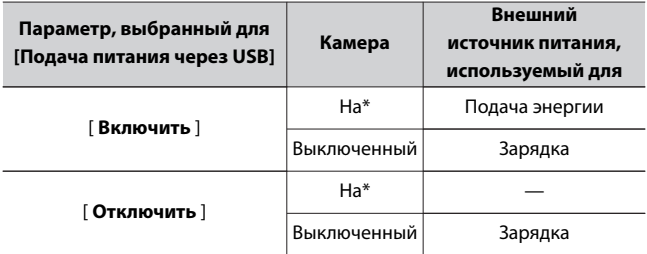

Включает случаи, когда переключатель питания находится в положении «ВЫКЛ», но выполняется загрузка через Bluetooth или горит индикатор доступа к карте памяти.

## **Энергосбережение (режим фото)**

Кнопка MENU • Меню настройки Y

В режиме фотосъемки дисплей выключается для экономии энергии

примерно за 15 секунд до истечения таймера режима ожидания.

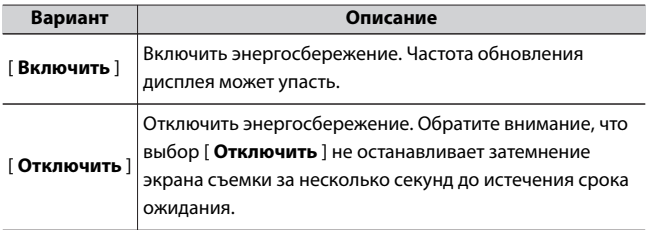

#### $\nabla$  **Сохранение энергии**

- ・ Обратите внимание, что даже если выбрано [ **Включить** ], энергосбережение не будет работать:
	- если для пользовательской настройки c3 [ **Задержка выключения** ] выбрано значение [ **Без ограничений** ] > [ **Таймер режима ожидания** ] или если выбранная задержка составляет менее 30 секунд,
	- в режиме автопортрета,
	- во время масштабирования,
	- когда камера подключена к другому устройству через HDMI или
	- пока камера подключена и обменивается данными с компьютером через USB.
- ・ Выбор [ **Disable** ] увеличивает расход заряда аккумулятора.

#### **Блокировка слота пуста**

Кнопка MENU <del>•</del> Меню настройки 9

Выберите, можно ли спускать затвор, когда в камеру не вставлена карта памяти.

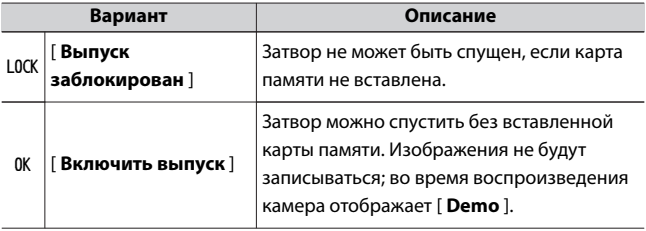

## **Сохранить/загрузить настройки меню**

Кнопка MENU <del>•</del> Меню настройки 9

Сохраните текущие настройки меню камеры на карту памяти. Вы также можете загрузить сохраненные настройки, что позволит использовать настройки меню для камер одной модели.

・ Сохраняются следующие настройки:

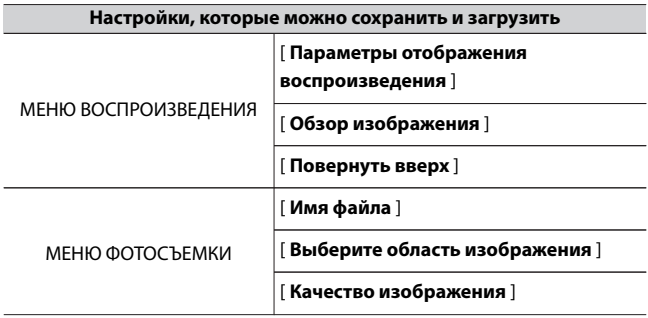

B Меню настройки: Настройка камеры

#### **Настройки, которые можно сохранить и загрузить**

[ **Размер изображения** ]

[ **Запись в формате RAW** ]

[ **Баланс белого** ]

[ **Set Picture Control** ] (Пользовательские настройки Picture Control сохраняются как [ **Auto** ])

[ **Цветовое пространство** ]

[ **Активный D-Lighting** ]

[ **Шумоподавление при длительной**

**выдержке** ]

[ **Шумоподавление при высоких**

**значениях ISO** ]

[ **Управление виньеткой** ]

[ **Компенсация дифракции** ]

[ **Автоматическое управление**

**искажениями** ]

[ **Съемка с уменьшением мерцания** ]

[ **Замер** ]

[ **Управление вспышкой** ]

[ **Режим вспышки** ]

[ **Компенсация вспышки** ]

[ **Режим фокусировки** ]

[ **Режим зоны АФ** ]

МЕНЮ ФОТОСЪЕМКИ

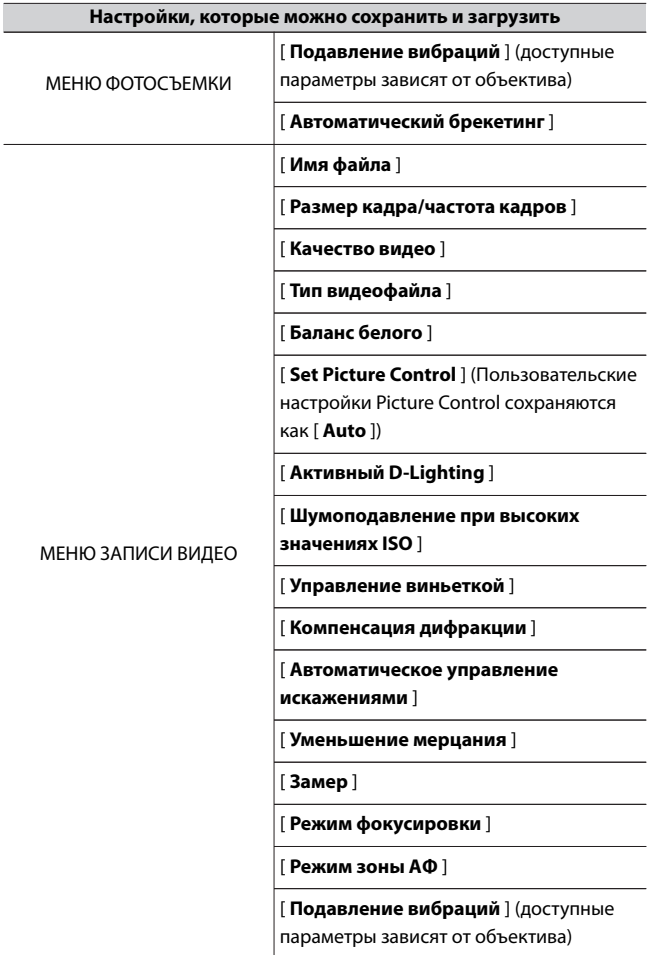

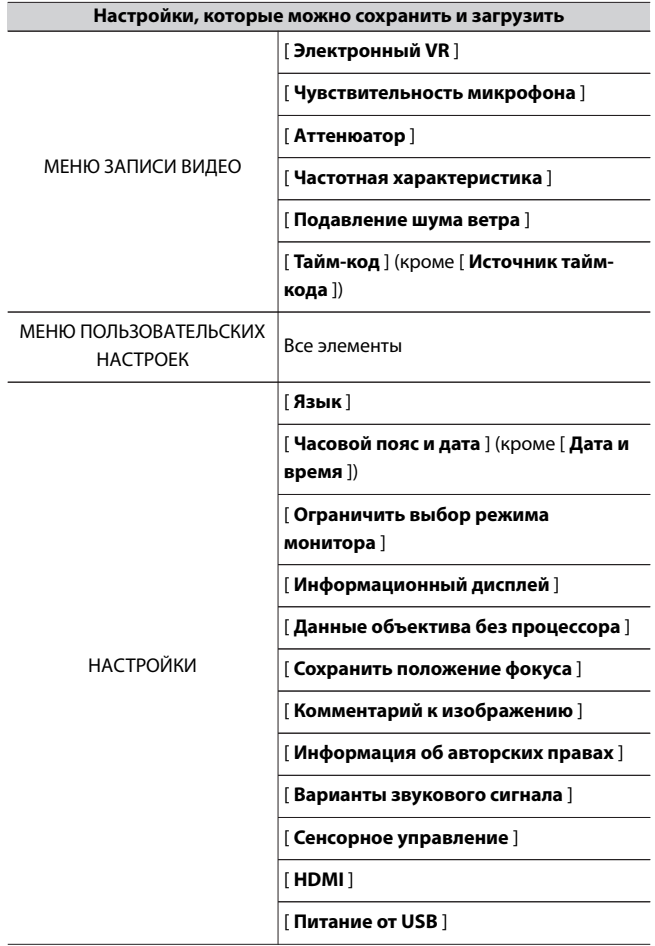

#### **Настройки, которые можно сохранить и загрузить**

**НАСТРОЙКИ** 

[ **Энергосбережение (режим фото)** ]

[ **Пустой слот снять блокировку** ]

## **Сохранить настройки меню**

Сохранение настроек на карту памяти. Если карта заполнена, будет отображаться ошибка, и настройки не будут сохранены. Сохраненные настройки можно использовать только с другими камерами той же модели.

## **Загрузить настройки меню**

Загрузите сохраненные настройки с карты памяти. Обратите внимание, что [ **Загрузить настройки меню** ] доступно, только если вставлена карта памяти с сохраненными настройками.

#### **И Сохраненные настройки**

Настройки сохраняются в файлы с именем «NCSET\*\*\*». «\*\*\*» — это идентификатор, который зависит от камеры. Камера не сможет загрузить настройки, если имя файла изменено.

## **Сбросить все настройки**

Кнопка MENU <del>•</del> Меню настройки 9

Сбросьте все настройки, кроме [ **Язык** ] и [ **Часовой пояс и дата** ], до их значений по умолчанию. Информация об авторских правах и другие записи, созданные пользователями, также сбрасываются. После сброса настройки не могут быть восстановлены. Перед выполнением сброса рекомендуется сохранить настройки с помощью пункта [ **Сохранить/загрузить настройки меню** ] в меню настройки.

#### **Версия прошивки**

Кнопка MENU • Меню настройки Y

Просмотр текущей версии прошивки камеры. Если новая прошивка для камеры находится на карте памяти, вы можете обновить прошивку.

- ・ Камера отображает версии прошивки для камеры и подключенных аксессуаров следующим образом. В списке перечислены только аксессуары, подключенные к камере в данный момент.
	- C: прошивка камеры
	- LF/MA: прошивка объектива (LF) или адаптера крепления (MA)
	- S: Флэш-прошивка
	- TC: прошивка телеконвертера
	- RG: прошивка пульта дистанционного управления

#### A **Обновление прошивки**

Для обновления прошивки камеры можно использовать компьютер или смарт-устройство.

- ・ **При использовании компьютера** : Вы можете проверить наличие новой версии микропрограммы в Центре загрузки Nikon. Процедуру обновления см. на веб-сайте загрузки встроенного ПО.
- ・ **При использовании смарт-устройства** : если фотокамера и ваше смарт-устройство уже сопряжены с помощью приложения SnapBridge , приложение уведомит вас, когда появится новая прошивка для вашей фотокамеры. Затем вы можете перенести прошивку на карту памяти в камере с помощью смарт-устройства. Процедуру обновления см. в интерактивной справке приложения SnapBridge . Время уведомления может отличаться от времени выпуска обновления в Центре загрузки Nikon .

# N **Меню обработки: Создание обработанных копий**

Чтобы просмотреть меню обработки, выберите вкладку Г∕ в меню

камеры.

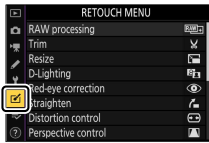

Элементы меню обработки используются для обрезки или

ретуширования существующих изображений.

- ・ Меню обработки отображается серым цветом, если карта памяти не вставлена в камеру или на карте памяти нет изображений.
- ・ Отретушированные копии сохраняются в новые файлы отдельно от исходных изображений.
- ・ Меню ретуши содержит следующие пункты:

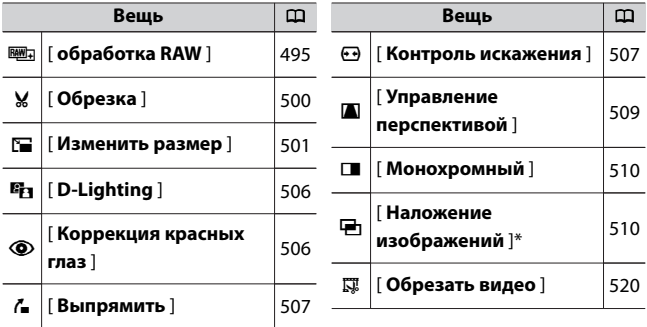

Не отображается, если в меню просмотра *і* выбрано [ Ретушь ].

## **Создание отретушированных копий**

#### **1 Выберите элемент в меню обработки.**

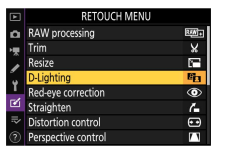

Нажмите (\*) или  $\odot$ , чтобы выделить элемент,  $\odot$ , чтобы выбрать.

## **2 Выберите изображение.**

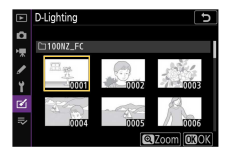

- ・Выделите изображение с помощью мультиселектора.
- ・Чтобы увеличить выделенное изображение, нажмите и удерживайте кнопку  $\mathcal{R}$
- $\cdot$  Нажмите  $\circledast$  , чтобы выбрать выделенный снимок.

# **3 Выберите параметры ретуши.**

- ・Для получения дополнительной информации см. раздел для выбранного элемента.
- ・Чтобы выйти без создания отретушированной копии, нажмите MENU . Отобразится меню обработки.

# **4 Создайте отретушированную копию.**

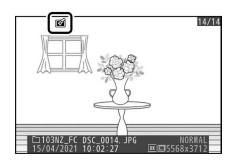

- $\cdot$  Нажмите  $\circledast$  , чтобы создать отретушированную копию.
- $\cdot$  Ретушированные копии обозначаются значком  $\mathbf{\underline{\omega}}$ .

#### D **Ретушь текущего изображения**

Чтобы создать обработанную копию текущего изображения, нажмите  $\boldsymbol{i}$  и выберите [ **Ретушь** ].

#### D **Ретушь**

- ・ Камера может не отображать или обрабатывать изображения, снятые или обработанные с помощью других камер или обработанные на компьютере.
- ・ Если в течение короткого времени не выполняются никакие действия, дисплей выключится, а все несохраненные изменения будут утеряны. Чтобы увеличить время, в течение которого дисплей остается включенным, выберите более длительное время отображения меню с помощью пользовательской настройки c3 [ **Задержка отключения питания** ] > [ **Меню** ].

#### **D** Ретушь копий

- ・ Большинство элементов можно применить к копиям, созданным с использованием других параметров ретуширования, хотя многократное редактирование может привести к ухудшению качества изображения или блеклым цветам.
- ・ За исключением [ **Обрезать видео** ], каждый элемент можно применить только один раз.
- ・ Некоторые элементы могут быть недоступны в зависимости от элементов, используемых для создания копии.
- ・ Элементы, которые нельзя применить к текущему изображению, отображаются серым цветом и недоступны.

#### **И Качество изображения**

- ・ Копии, созданные из изображений RAW, сохраняются с параметром [ **Качество изображения** ] [ **JPEG Fine** ].
- ・ Копии, созданные из изображений JPEG, имеют такое же качество, как и оригинал.
- ・ В случае двухформатных снимков, записанных одновременно с настройками качества изображения RAW + JPEG, ретушированию будет подвергаться только копия RAW.

#### <span id="page-494-0"></span>**2** Размер изображения

За исключением копий, созданных с помощью [ **Обработка RAW** ],

[ **Обрезка** ] и [ **Изменить размер** ], копии имеют тот же размер, что и оригинал.

# **Обработка RAW : Преобразование RAW в JPEG**

Кнопка MENU <del>→</del> г⁄ј меню обработки

Процесс преобразования изображений RAW в другие форматы, такие как JPEG, называется «обработкой RAW». Копии изображений RAW в формате JPEG можно создавать на камере, как описано ниже.

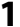

**1 Выберите [ Обработка RAW ] в меню обработки.**

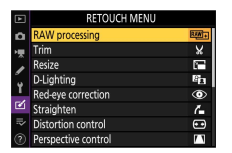

Выделите [ **обработка RAW** ] и нажмите  $\circledast$ .

# **2 Выберите способ выбора изображений.**

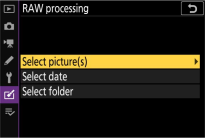

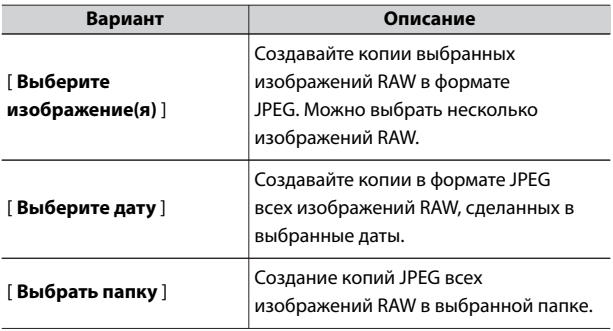

# **3 Выберите фотографии. Если вы выбрали [Выбрать изображение(я)]:**

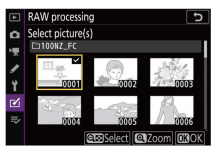

- ・Выделите изображения с помощью мультиселектора.
- ・Чтобы увеличить выделенное изображение, нажмите и удерживайте кнопку  $\mathcal{R}$
- $\cdot$  Чтобы выбрать выделенное изображение, нажмите кнопку Q  $( ? )$ . Выбранные изображения отмечены значком  $\triangledown$ . Чтобы отменить выбор текущего изображения, нажмите кнопку Ф ( $?$ ) еще раз; значок  $\triangledown$  больше не будет отображаться. Все изображения будут обработаны с одинаковыми настройками.
- $\cdot$  Нажмите  $\circledast$  , чтобы продолжить после завершения выбора.

#### **Если вы выбрали [Выбрать дату]:**

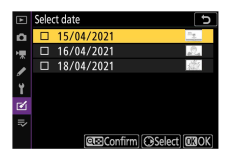

- $\cdot$  Выделите даты с помощью мультиселектора и нажмите  $\circledast$  , чтобы выбрать  $(\boxtimes)$  или отменить выбор  $(\Box)$ .
- ・Все изображения, сделанные в даты, отмеченные галочкой ( M ), будут обработаны с использованием тех же настроек.
- $\cdot$  Нажмите  $\circledast$  , чтобы продолжить после завершения выбора.

#### **Если вы выбрали [Выбрать папку]:**

Выделите папку и нажмите  $\circledast$  , чтобы выбрать; все изображения в выбранной папке будут обработаны с одинаковыми настройками.

## **4 Выберите настройки для копий JPEG.**

- ・Настройки, действующие на момент создания фотографии, отображаются под предварительным просмотром.
- ・Чтобы использовать настройку, действовавшую при съемке фотографии, если применимо, выберите [ **Оригинал** ].

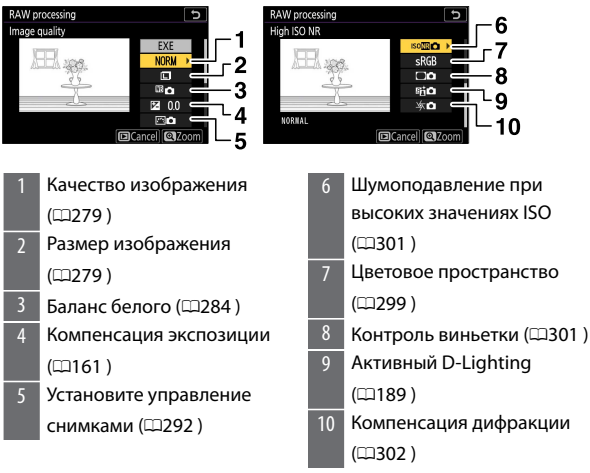

 $\cdot$  Чтобы выйти без копирования фотографий, нажмите кнопку  $\blacktriangleright$ 

## <span id="page-499-0"></span>**5 Скопируйте фотографии.**

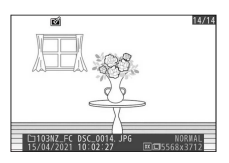

- $\cdot$  Выделите [ $EXE$ ] и нажмите  $\circledast$ , чтобы создать копии выбранных фотографий в формате JPEG.
- ・Если выбрано несколько фотографий, появится диалоговое окно подтверждения после того, как вы выделите [ **EXE** ] и нажмете <sup>®</sup> ; выделите [ **Да** ] и нажмите <sup>®</sup> , чтобы создать копии выбранных фотографий в формате JPEG.
- ・Чтобы отменить операцию до того, как будут созданы все копии, нажмите кнопку MENU; когда появится диалоговое окно подтверждения, выделите [ **Да** ] и нажмите  $\circledast$  .

#### D **RAW-обработка**

- ・ Обработка RAW доступна только для изображений RAW, созданных этой камерой. Изображения RAW, созданные с помощью других камер, или изображения в форматах, отличных от RAW, выбрать нельзя.
- ・ [ **Компенсация экспозиции** ] может быть установлена только на значения от −2 до +2 EV.

## **Подрезать**

Кнопка MENU <del>→</del> ГИ меню обработки

Создайте обрезанную копию выбранной фотографии. Фотография отображается с выбранным кадрированием, отмеченным желтым цветом; создайте обрезанную копию, как описано ниже.

<span id="page-500-0"></span>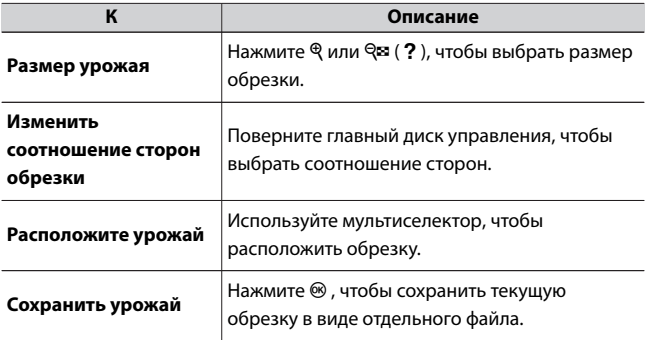

#### **И Обрезанные картинки**

- ・ В зависимости от размера кадрированной копии увеличение при воспроизведении может быть недоступно при отображении кадрированных копий.
- ・ Размер обрезки отображается в верхнем левом углу дисплея обрезки. Размер копии зависит от размера обрезки и соотношения сторон.

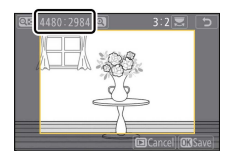

#### **Изменить размер**

Кнопка MENU <del>→</del> г⁄ј меню обработки

Создавайте уменьшенные копии выбранных фотографий.

## **Изменение размера нескольких**

## **изображений**

Если вы открыли меню обработки с помощью кнопки MENU, вы

можете изменить размер нескольких выбранных изображений.

#### **1 Выберите [ Изменить размер ] в меню обработки.**

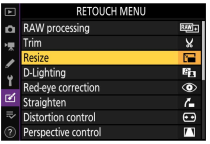

Выделите [ Изменить размер ] и нажмите  $\circledast$ .

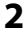

## **2 Выберите размер.**

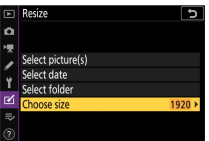

- Выделите [ Выбрать размер ] и нажмите ( $\hat{\mathbf{e}}$ .
- $\cdot$  Выделите нужный размер (длину в пикселях) с помощью  $\textcircled{\tiny{\textcircled{\tiny\textcirc}}}$  и  $\textcircled{\tiny\textcircled{\tiny\textcircled{\tiny\textcirc}}}$ и нажмите  $\circledast$ .

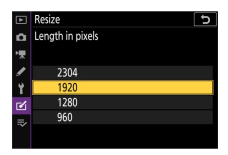

# **3 Выберите способ выбора изображений.**

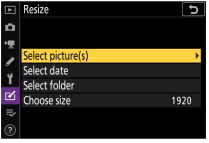

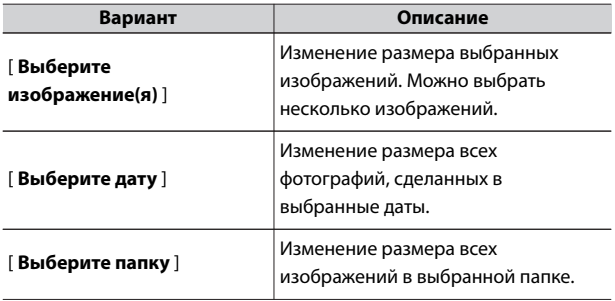

## **4 Выберите картинки.**

#### **Если вы выбрали [Выбрать изображение(я)]:**

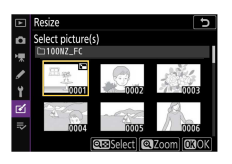

- ・Выделите изображения с помощью мультиселектора.
- ・Чтобы увеличить выделенное изображение, нажмите и удерживайте кнопку  $\mathcal{R}$
- ・Чтобы выбрать выделенное изображение, нажмите кнопку W ( Q ). Выбранные изображения обозначаются значком 8 . Чтобы отменить выбор текущего изображения, нажмите кнопку  $\mathbb{R}$  (?) еще раз;  $\mathbb{R}$  больше не будет отображаться. Все выбранные изображения будут скопированы с размером, выбранным на шаге 2.
- $\cdot$  Нажмите  $\circledast$  , чтобы продолжить после завершения выбора.

#### **Если вы выбрали [Выберите дату]:**

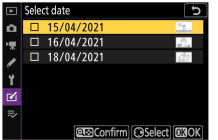

- $\cdot$  Выделите даты с помощью мультиселектора и нажмите  $\circledast$  , чтобы выбрать ( $\boxtimes$ ) или отменить выбор ( $\Box$ ).
- $\cdot$  Все снимки, сделанные в дни, отмеченные флажком ( $\boxtimes$ ), будут скопированы в размере, выбранном в шаге 2.
- Нажмите  $\circledast$ , чтобы продолжить после завершения выбора.

#### **Если вы выбрали [Выберите папку]:**
Выделите папку и нажмите  $\circledast$ , чтобы выбрать; все изображения в выбранной папке будут скопированы в размере, выбранном в шаге 2.

### **5 Сохраните измененные копии.**

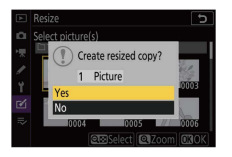

- ・Появится диалоговое окно подтверждения; выделите [ **Да** ] и нажмите  $\circledast$  , чтобы сохранить копии с измененным размером.
- ・Чтобы отменить операцию до того, как будут созданы все копии, нажмите кнопку MENU ; когда появится диалоговое окно подтверждения, выделите [ **Да** ] и нажмите  $\circledast$  .

#### D **Изменить размер**

В зависимости от размера копии увеличение при воспроизведении может быть недоступно, когда отображаются копии с измененным размером.

## **D-Lighting**

Кнопка MENU <del>→</del> г⁄ј меню обработки

D-Lighting осветляет тени. Он идеально подходит для темных фотографий или фотографий с контровым светом.

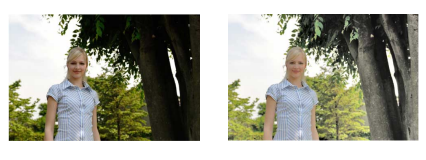

До После

Дисплей редактирования показывает изображения до и после.

 $\cdot$  Нажмите  $\circledast$  или  $\circledast$  , чтобы выбрать степень коррекции. Эффект можно предварительно просмотреть на экране редактирования.

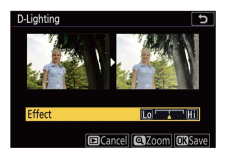

 $\cdot$  Нажмите  $\circledast$ , чтобы сохранить отретушированную копию.

#### **Коррекция красных глаз**

Кнопка MENU <del>→</del> Го меню обработки

Устранение эффекта «красных глаз», вызванного отражением света вспышки от сетчатки портретных объектов.

- ・ Коррекция красных глаз доступна только для фотографий, сделанных со вспышкой.
- ・ Красные глаза, которые не могут быть обнаружены камерой, не будут исправлены.

 $\cdot$  Нажмите  $\circledast$ , чтобы сохранить отретушированную копию.

#### D **Коррекция красных глаз**

- ・ Обратите внимание на следующее:
	- Коррекция эффекта красных глаз не всегда дает ожидаемые результаты.
	- В очень редких случаях коррекция эффекта красных глаз может применяться к частям изображения, на которые не влияет эффект красных глаз.
- ・ Внимательно проверьте предварительный просмотр, прежде чем продолжить.

#### **Выпрямить**

Кнопка MENU <del>→</del> г⁄ј меню обработки

Поворачивайте изображения на угол до ±5° с шагом примерно 0,25°.

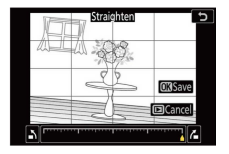

- ・ Эффект можно предварительно просмотреть на экране редактирования.
- ・ Чем больше поворот, тем больше будет обрезано краев.
- $\cdot$  Нажмите  $\circledR$  или  $\circledR$ , чтобы выбрать степень выпрямления.
- $\cdot$  Нажмите  $\circledast$ , чтобы сохранить отретушированную копию.

#### **Контроль искажения**

Кнопка MENU <del>→</del> ГИ меню обработки

Создавайте копии с уменьшенным периферийным искажением; это может уменьшить бочкообразную дисторсию на снимках, сделанных с помощью широкоугольных объективов, или подушкообразное искажение на снимках, сделанных с помощью телеобъективов. Выберите [ **Авто** ], чтобы камера автоматически исправляла искажения, а затем выполняйте точную настройку с помощью мультиселектора. Выберите [ **Вручную** ] для уменьшения искажений вручную.

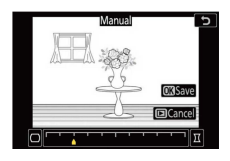

- ・ Эффект можно предварительно просмотреть на экране редактирования.
- ・ Обратите внимание, что [ **Вручную** ] необходимо использовать с копиями, созданными с использованием параметра [ **Авто** ] и с фотографиями, сделанными с использованием параметра [ **Автоматическое управление искажениями** ] в меню режима

фотосъемки. Ручное управление искажениями нельзя применить к копиям, созданным с помощью [ **Вручную** ].

- $\cdot$  Нажмите  $\circledast$ , чтобы уменьшить подушкообразное искажение,  $\circledast$ , чтобы уменьшить бочкообразное искажение.
- $\cdot$  Нажмите  $\circledast$  , чтобы сохранить отретушированную копию.

#### **И Контроль искажения**

Обратите внимание, что больший уровень контроля искажения приводит к обрезанию большего количества краев.

### **Перспективный контроль**

Кнопка MENU <del>→</del> Меню обработки

Создавайте копии, уменьшающие эффект перспективы на фотографиях, снятых с высоты основания высокого объекта.

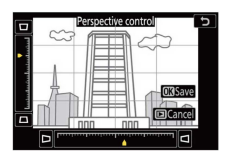

- ・ Эффект можно предварительно просмотреть на экране редактирования.
- ・ Обратите внимание, что больший объем управления перспективой приводит к обрезанию большего количества краев.
- $\cdot$  Используйте мультиселектор ( $\circledast$ ,  $\circledast$ ,  $\circledast$  или  $\circledast$ ), чтобы настроить перспективу.
- $\cdot$  Нажмите  $\circledast$ , чтобы сохранить отретушированную копию.

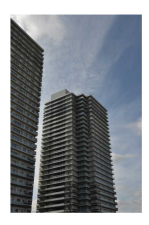

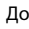

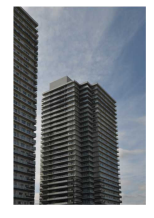

До После

### **Монохромный**

Кнопка MENU <del>→</del> г⁄ј меню обработки

Скопируйте фотографии в монохромном режиме. [ **Монохромный** ] позволяет выбрать один из следующих монохромных оттенков:

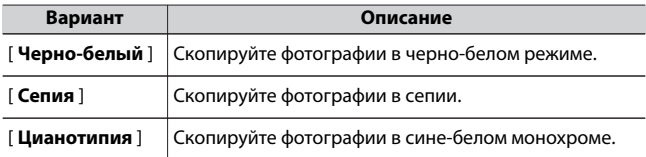

・ Эффект можно предварительно просмотреть на экране редактирования.

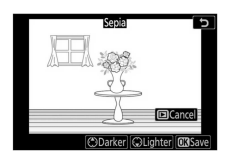

- ・ В случае [ **Сепия** ] или [ **Цианотипия** ] насыщенность цвета можно отрегулировать с помощью мультиселектора. Нажмите 1 для увеличения,  $\bigcirc$  для уменьшения. Изменения отражаются в предварительном просмотре.
- $\cdot$  Нажмите  $\circledast$ , чтобы сохранить отретушированную копию.

### **Наложение изображений**

Кнопка MENU <del>→</del> г⁄ј меню обработки

Наложение изображений объединяет существующие фотографии в единое изображение, которое сохраняется отдельно от оригиналов. Одно изображение RAW можно наложить на другое с помощью аддитивного смешивания ([ **Добавить** ]) или несколько

изображений можно объединить с помощью [ **Светлее** ] или [ **Темнее** ].

## **Добавлять**

Наложите два изображения RAW, чтобы создать одну новую копию JPEG.

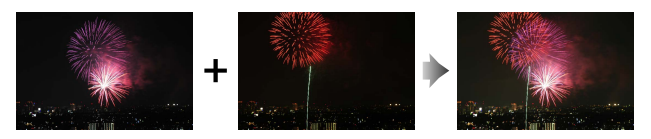

**1 Выберите [Наложение изображений] в меню обработки.**

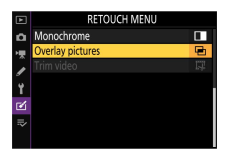

Выделите [ Наложение изображений ] и нажмите  $\circledast$ .

## **2 Выберите [Добавить].**

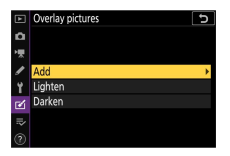

Выделите [ **Добавить** ] и нажмите 2 , чтобы

отобразить параметры наложения изображения с выделенным

#### [ **Изображение 1** ].

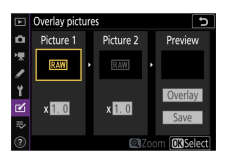

## **3 Выделите первое изображение.**

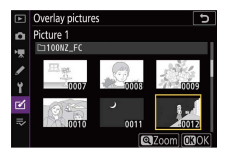

- $\cdot$  Нажмите  $\circledast$  , чтобы отобразить диалоговое окно выбора изображения со списком только изображений RAW, где вы можете использовать мультиселектор, чтобы выделить первую фотографию в наложении.
- ・Чтобы увеличить выделенное изображение, нажмите и удерживайте кнопку  $\mathcal{R}$

## **4 Выберите первое изображение.**

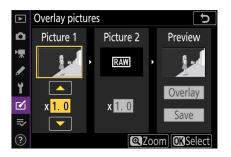

Нажмите <sup>®</sup>, чтобы выбрать выделенную фотографию и вернуться к экрану предварительного просмотра; выбранное изображение появится как [ **Изображение 1** ].

## **5 Выберите второе изображение.**

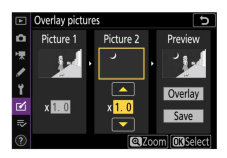

Нажмите 2 и выберите [ **Изображение 2** ], затем выберите второе фото, как описано в шагах 3 и 4.

### **6 Отрегулируйте усиление.**

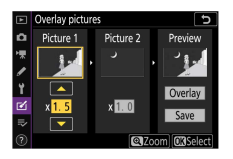

- ・Наложение [ **Изображение 1** ] и [ **Изображение 2** ] можно просмотреть в столбце «Предварительный просмотр». Выделите [ **Изображение 1** ] или [ **Изображение 2** ] и оптимизируйте экспозицию для наложения, нажимая  $\textcircled{\tiny{\textcircled{\tiny\textcirc}}}$  или  $\textcircled{\tiny\textcircled{\tiny\textcircled{\tiny\textcirc}}}$ для регулировки усиления.
- ・Выберите одно из значений от 0,1 до 2,0 с шагом 0,1.
- ・Эффекты относятся к значению по умолчанию 1,0 (без усиления). Например, при выборе значения 0,5 вдвое уменьшается усиление.

#### **7 Выберите столбец «Предварительный просмотр».**

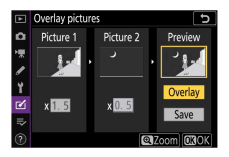

- $\cdot$  Нажмите  $\textcircled{\tiny{\textcircled{\tiny\textcirc}}}$  или  $\textcircled{\tiny\textcircled{\tiny\textcirc}}}$ , чтобы поместить курсор в столбец «Предварительный просмотр».
- ・Чтобы продолжить без предварительного просмотра наложения, выделите [ Сохранить ] и нажмите  $\otimes$ .

## **8 Предварительный просмотр наложения.**

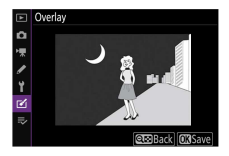

・Для предварительного просмотра наложения выделите **[ Наложение** ] и нажмите  $\circledast$  .

・Чтобы выбрать новые фотографии или настроить усиление, нажмите  $\mathbb{R}$  (?). Вы вернетесь к шагу 6.

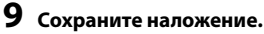

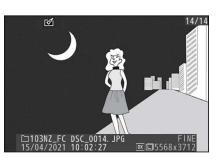

Нажмите <sup>®</sup> во время отображения предварительного просмотра, чтобы сохранить наложение и отобразить полученное изображение.

#### D **[Добавлять]**

- ・ Цвета и яркость на предварительном просмотре могут отличаться от конечного изображения.
- ・ Наложение изображения доступно только для изображений RAW, созданных этой камерой. Изображения, созданные другими камерами или в других форматах, выбрать нельзя.
- ・ Наложение сохраняется с параметром [ **Качество изображения** ] [ **JPEG Fine** ].
- ・ Изображения RAW можно комбинировать, только если они были созданы с одинаковыми параметрами, выбранными для:
	- [ **Выберите область изображения** ]
	- [ **Запись в формате RAW** ]
- ・ Наложение содержит ту же информацию о фотографии (включая дату записи, замер, выдержку, диафрагму, режим съемки, компенсацию экспозиции, фокусное расстояние и ориентацию изображения) и значения баланса белого и Picture Control, что и фотография, выбранная для [ **Изображение 1** ]. . Однако информация об авторских правах не копируется в новое изображение. Комментарий аналогично не копируется; вместо этого добавляется комментарий, активный в данный момент на камере, если он есть.

### **Осветлить и затемнить**

Фотокамера сравнивает несколько выбранных изображений и выбирает только самые яркие или самые темные пиксели в каждой точке изображения, чтобы создать одну новую копию JPEG.

- **1 Выберите [Светлее] или [Темнее].** Выбрав [ **Наложение изображений** ] в меню обработки, выделите [ Светлее ] или [ Темнее ] и нажмите  $\circledast$ .
	- ・[ **Светлее** ]: Камера сравнивает пиксели на каждом изображении и использует только самые яркие.

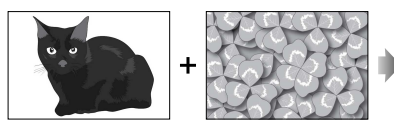

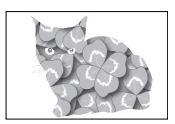

・[ **Затемнить** ]: Камера сравнивает пиксели на каждом изображении и использует только самые темные.

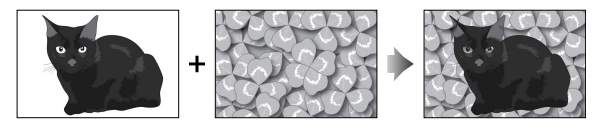

**2 Выберите способ выбора изображений.**

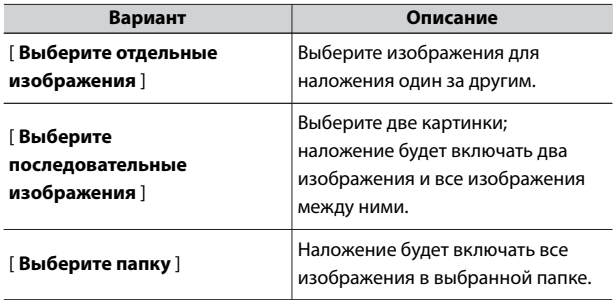

### **3 Выберите изображения.**

#### **Если вы выбрали [Выбрать отдельные снимки]:**

- ・Выделите изображения с помощью мультиселектора.
- ・Чтобы увеличить выделенное изображение, нажмите и удерживайте кнопку  $\mathcal{R}$
- $\cdot$  Чтобы выбрать выделенное изображение, нажмите кнопку  $\infty$  $( ?$ ). Выбранные изображения отмечены значком  $\triangledown$ . Чтобы отменить выбор текущего изображения, нажмите кнопку Ф ( $?$ ) еще раз; значок  $\heartsuit$  больше не будет отображаться. Выбранные изображения будут объединены с использованием параметра, выбранного на шаге 1.
- $\cdot$  Нажмите  $\circledast$  , чтобы продолжить после завершения выбора.

#### **Если вы выбрали [Выбрать последовательные изображения]:**

- ・Все снимки в диапазоне, выбранном с помощью мультиселектора, будут объединены в соответствии с параметром, выбранным в шаге 1.
	- Используйте  $\mathbb{R}$  (?), чтобы выбрать первое и последнее изображения в нужном диапазоне.
	- Первое и последнее изображения обозначены значками  $\blacksquare$  , а изображения между ними значками  $\nabla$ .
	- Вы можете изменить свой выбор, используя мультиселектор, чтобы выделить разные изображения, которые будут служить первым или последним кадром. Нажмите кнопку  $\frac{dF}{dx}$  ( $\mathbf{O}_{\mathbf{T}}$ ), чтобы переместить начальную или конечную точку в диапазоне.
- ・Чтобы увеличить выделенное изображение, нажмите и удерживайте кнопку  $\mathcal{R}$
- $\cdot$  Нажмите  $\circledast$  , чтобы продолжить после завершения выбора. **Если вы выбрали [Выбрать папку]:**

Выделите нужную папку и нажмите  $\circledast$ , чтобы наложить все изображения в папке, используя параметр, выбранный в шаге 1.

### **4 Сохраните наложение.**

- ・Появится диалоговое окно подтверждения; выделите [ **Да** ] и нажмите  $\circledast$  , чтобы сохранить наложение и отобразить полученное изображение.
- ・Чтобы прервать процесс и отобразить диалоговое окно подтверждения до завершения операции, нажмите кнопку MENU : чтобы сохранить текущее наложение «как есть» без добавления оставшихся изображений, выделите [ **Сохранить и выйти** I и нажмите ® . Чтобы выйти без создания наложения, выделите [ **Отменить и выйти** ] и нажмите  $\circledR$

#### D **[Светлее]/[Темнее]**

- ・ Наложение будет включать только изображения, созданные этой камерой. Снимки, созданные другими камерами, выбрать нельзя.
- ・ Наложение будет включать только изображения, созданные с теми же параметрами, выбранными для:

- [ **Выберите область изображения** ]

- [ **Размер изображения** ]
- ・ Настройка качества изображения для завершенного наложения соответствует изображению самого высокого качества, содержащемуся в нем.
- ・ Наложения, содержащие изображения RAW, будут сохранены с качеством изображения [ **JPEG Fine** ].
- ・ Размер наложений, включающих изображения RAW и JPEG, определяется изображением JPEG.

### **Обрезать видео**

Кнопка MENU <del>→</del> Меню обработки

Создайте копию, из которой удалены ненужные кадры ( $\Box$ [233](#page-232-0)).

## $\Rightarrow$  Мое меню/  $\Rightarrow$  Недавние настройки

Чтобы просмотреть [ **МОЕ МЕНЮ** ], выберите вкладку ₹ в меню

#### камеры.

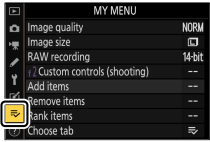

### $\equiv$  **Мое меню: Создание пользовательского меню**

Мое меню можно использовать для создания и редактирования пользовательского списка до 20 элементов из меню воспроизведения, фотосъемки, видеозаписи, пользовательских настроек, настройки и ретуши. Параметры можно добавлять, удалять и переупорядочивать, как описано ниже.

### **■■ Добавление пунктов в Мое меню**

#### **1** Выберите [Добавить элементы] в [  $\equiv$  МОЕ МЕНЮ].

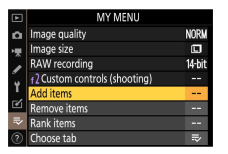

Выделите [ Добавить элементы ] и нажмите  $\circledast$ .

## **2 Выберите меню.**

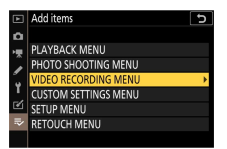

Выделите название меню, содержащего элемент, который вы хотите добавить, и нажмите  $\circledast$ .

## **3 Выберите предмет.**

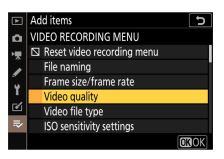

Выделите нужный пункт меню и нажмите  $\circledast$ .

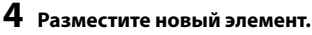

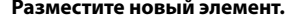

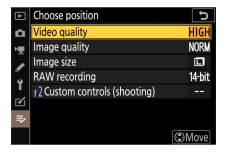

Нажмите ( или  $\odot$ , чтобы разместить новый элемент, и нажмите  $\circledast$  , чтобы добавить его в «Мое меню».

## **5 Добавьте больше элементов.**

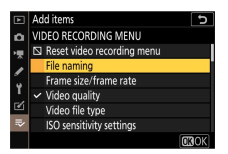

- ・Элементы, отображаемые в настоящее время в «Моем меню», отмечены галочкой ( $\vee$ ).
- $\cdot$  Элементы, обозначенные значком  $\nabla$ , не могут быть выбраны.
- ・Повторите шаги 1–4, чтобы выбрать дополнительные элементы.

#### ❚❚**Удаление элементов из Моего меню**

#### **1** Выберите [Удалить элементы] в [  $\equiv$  МОЕ МЕНЮ].

Выделите [ Удалить элементы ] и нажмите  $\circledast$ .

#### **2 Выберите элементы.**

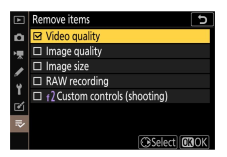

- $\cdot$  Выделите элементы и нажмите  $\odot$ , чтобы выбрать ( $\boxtimes$ ) или отменить выбор.
- ・Продолжайте, пока не будут выбраны все элементы, которые вы хотите удалить ( $\checkmark$ ).

### **3 Удалить выбранные элементы.**

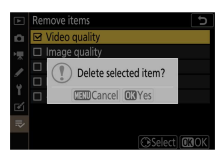

Нажмите <sup>®</sup> ; появится диалоговое окно подтверждения. Нажмите ® еще раз, чтобы удалить выбранные элементы.

#### D **Удаление элементов в Моем меню**

Элементы также можно удалить, выделив их в [  $\Rightarrow$  **МОЕ МЕНЮ** ] и нажав кнопку  $\tilde{w}$ ; появится диалоговое окно подтверждения. Нажмите кнопку  $\tilde{w}$ еще раз, чтобы удалить выбранный элемент.

#### ❚❚**Изменение порядка пунктов в «Моем меню»**

**1** Выберите [Элементы ранжирования] в [  $\equiv$  МОЕ МЕНЮ]. Выделите [ Ранжировать предметы ] и нажмите  $\circledast$ .

#### **2 Выберите предмет.**

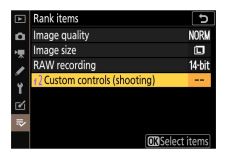

Выделите элемент, который хотите переместить, и нажмите  $\circledast$ .

## **3 Расположите элемент.**

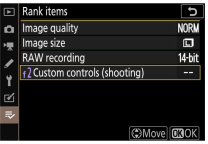

- $\cdot$  Нажмите  $\bigcirc$  или  $\bigcirc$  , чтобы переместить элемент вверх или вниз в «Моем меню», и нажмите  $\otimes$ .
- ・Повторите шаги 2–3, чтобы переместить дополнительные элементы.

### **4** Выйдите в [  $\equiv$  МОЕ МЕНЮ].

Нажмите кнопку MENU, чтобы вернуться к [  $\equiv$  **МОЕ МЕНЮ** ].

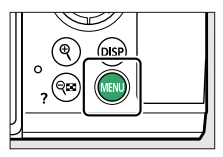

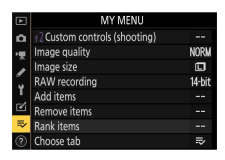

## <span id="page-525-0"></span>❚❚**Отображение [ПОСЛЕДНИЕ НАСТРОЙКИ]**

**1** Выберите [Выбрать вкладку] в [  $\equiv$  МОЕ МЕНЮ].

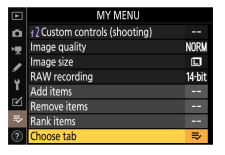

Выделите [ Выбрать вкладку ] и нажмите  $\circledast$ .

### **2 Выберите [** m **ПОСЛЕДНИЕ НАСТРОЙКИ** ].

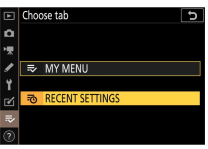

- ・Выделите [ m **ПОСЛЕДНИЕ НАСТРОЙКИ** ] в меню [ **Выбрать вкладку** ] и нажмите  $\circledast$
- ・Название меню изменится с [ **МОЕ МЕНЮ** ] на [ **ПОСЛЕДНИЕ НАСТРОЙКИ** ].

## m **Недавние настройки: доступ к недавно использовавшимся настройкам**

#### **∐∥** Как элементы добавляются в [ПОСЛЕДНИЕ **НАСТРОЙКИ]**

Элементы меню добавляются в верхнюю часть меню [ **ПОСЛЕДНИЕ НАСТРОЙКИ** ] по мере их использования. Перечислены двадцать последних использованных настроек.

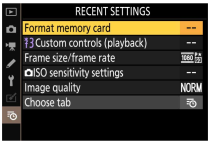

#### D **Удаление элементов из меню недавних настроек**

Чтобы удалить элемент из меню [ **ПОСЛЕДНИЕ НАСТРОЙКИ** ], выделите его и нажмите кнопку  $\tilde{a}$  ; появится диалоговое окно подтверждения. Нажмите кнопку ш еще раз, чтобы удалить выбранный элемент.

#### **2 Отображение моего меню**

При выборе [ **Выбрать вкладку** ] в меню [ **ПОСЛЕДНИЕ НАСТРОЙКИ** ] отображаются элементы, показанные в шаге 2 раздела «Отображение  $[ПОСЛЕДНИЕ НАСТРОЙКИ]» (□526). Выделите [  $\equiv$  **МОЕ МЕНЮ** ] и$ нажмите <sup>®</sup> , чтобы открыть Мое меню.

# **Установка беспроводных подключений к компьютерам или смартустройствам**

## **Параметры сети**

Камера может:

・ **подключаться к компьютерам через Wi-Fi (**0**[529](#page-528-0) )** или

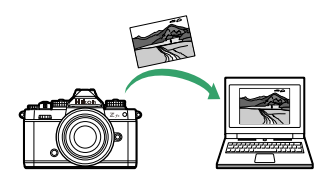

・ **устанавливать беспроводные соединения со смартфонами или планшетами (умными устройствами;**0**[553](#page-552-0) )**

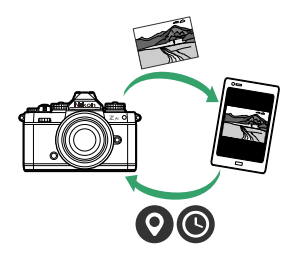

## <span id="page-528-0"></span>**Подключение к компьютерам через Wi-Fi**

## **Что Wi-Fi может сделать для вас**

Подключитесь, используя встроенный в камеру модуль Wi-Fi, чтобы загрузить выбранные изображения на компьютер.

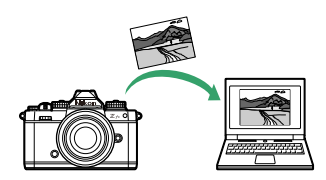

## **Утилита беспроводного передатчика**

Прежде чем вы сможете загружать изображения через Wi-Fi, вам необходимо выполнить сопряжение камеры с компьютером с помощью программного обеспечения Nikon Wireless Transmitter Utility.

- ・ После сопряжения устройств вы сможете подключиться к компьютеру с камеры.
- ・ Утилита Wireless Transmitter Utility доступна для загрузки в Центре загрузки Nikon. Обязательно загрузите последнюю версию после прочтения примечаний к выпуску и системных требований. https://downloadcenter.nikonimglib.com/

## **Режимы инфраструктуры и точки доступа**

Для установления беспроводного соединения между камерой и компьютером можно использовать любой из следующих двух методов.

### **Прямое беспроводное соединение (режим** ❚❚ **точки доступа)**

Камера и компьютер подключаются через прямую беспроводную связь. Камера действует как точка доступа к беспроводной локальной сети, позволяя подключаться при работе на открытом воздухе и в других ситуациях, когда компьютер еще не подключен к беспроводной сети, и избавляя от необходимости сложной настройки параметров. Компьютер не может подключиться к Интернету при подключении к камере.

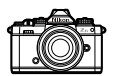

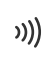

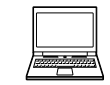

・ Чтобы создать новый профиль хоста, выберите [ **Прямое подключение к компьютеру** ] в мастере подключения.

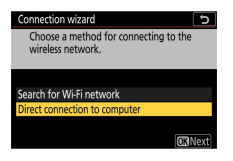

### ❚❚**Режим инфраструктуры**

Камера подключается к компьютеру в существующей сети (включая домашние сети) через беспроводной маршрутизатор. Компьютер по-прежнему может подключаться к Интернету при подключении к камере.

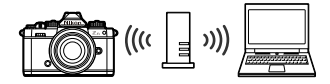

・ Чтобы создать новый сетевой профиль, выберите [ **Поиск сети Wi-Fi** ] в мастере подключения.

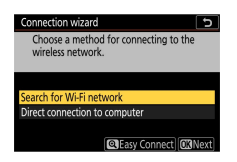

#### **И** Режим инфраструктуры

- ・ В этом руководстве предполагается, что вы подключаетесь через существующую беспроводную сеть.
- ・ Подключение к компьютерам вне локальной сети не поддерживается.

Вы можете подключаться только к компьютерам в одной сети.

#### **Подключение в режиме точки доступа**

**1 Выберите [Подключение к компьютеру] в меню настройки камеры, затем выделите [Настройки сети] и нажмите** 2 **.**

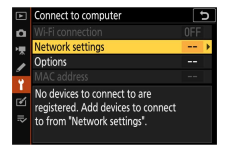

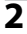

#### **2** Выделите [Создать профиль] и нажмите  $\circledast$  .

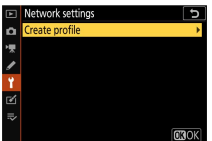

**3 Выделите [Прямое подключение к компьютеру] и нажмите** J **.**

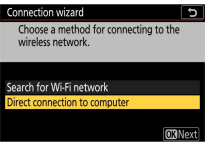

Отобразятся SSID камеры и ключ шифрования.

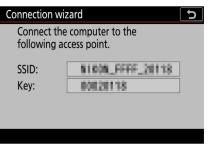

**4 Установите соединение с камерой.**

#### **Окна:**

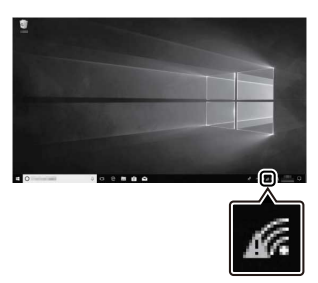

- ・Щелкните значок беспроводной локальной сети на панели задач.
- ・Выберите SSID, отображаемый камерой на шаге 3.
- ・При появлении запроса на ввод ключа безопасности сети введите ключ шифрования, отображаемый камерой на шаге 3. Компьютер инициирует подключение к камере.

#### **макОС:**

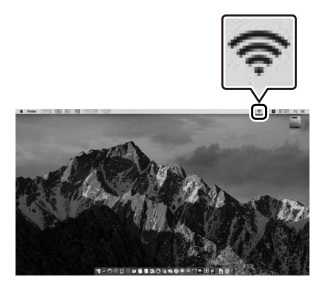

- ・Щелкните значок беспроводной локальной сети в строке меню.
- ・Выберите SSID, отображаемый камерой на шаге 3.

・При появлении запроса на ввод ключа безопасности сети введите ключ шифрования, отображаемый камерой на шаге 3. Компьютер инициирует подключение к камере.

### **5 Начать сопряжение.**

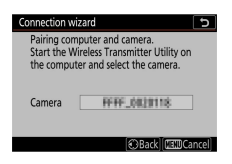

При появлении запроса запустите Wireless Transmitter Utility на компьютере.

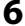

### **6 Выберите камеру в утилите Wireless Transmitter Utility.**

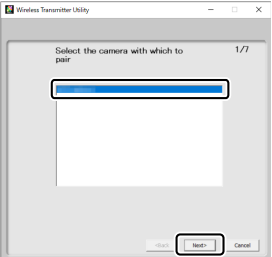

Выберите имя, отображаемое камерой на шаге 5, и нажмите [ **Далее** ].

**7 В утилите беспроводного передатчика введите код аутентификации, отображаемый камерой.**

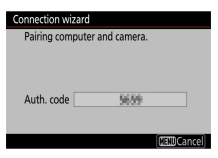

- ・Камера отобразит код аутентификации.
- ・Введите код аутентификации в диалоговом окне, отображаемом утилитой Wireless Transmitter Utility, и нажмите [ **Далее** ].

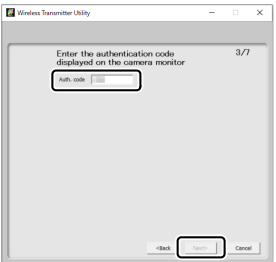

## **8 Завершите процесс сопряжения.**

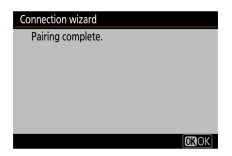

- ・Когда камера отобразит сообщение о том, что сопряжение завершено, нажмите  $\circledast$  .
- ・В утилите беспроводного передатчика нажмите [ **Далее** ]; вам будет предложено выбрать папку назначения. Для получения дополнительной информации см. интерактивную справку по Wireless Transmitter Utility.

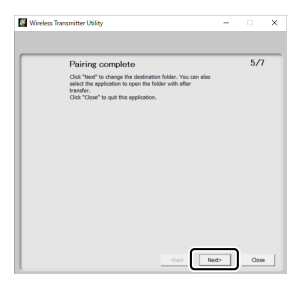

・После завершения сопряжения между камерой и

компьютером будет установлено беспроводное соединение.

### **9 Проверьте подключение.**

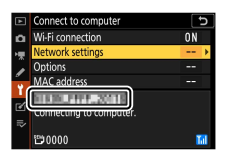

Когда соединение установлено, сетевой SSID будет отображаться зеленым цветом в меню камеры [ **Подключиться к**

#### **компьютеру** ].

・Если SSID камеры не отображается зеленым цветом, подключитесь к камере через список беспроводных сетей на вашем компьютере.

**Теперь между камерой и компьютером установлено беспроводное соединение.**

**Снимки, сделанные фотокамерой, можно загрузить на компьютер, как описано в разделе «Загрузка изображений» (**0**[546](#page-545-0) ).**

## **Подключение в режиме инфраструктуры**

**1 Выберите [Подключение к компьютеру] в меню настройки** камеры, затем выделите [Настройки сети] и нажмите  $\bigcirc$ .

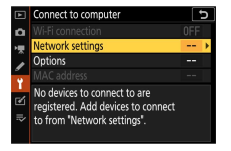

# **Выделите [Создать профиль] и нажмите** J **.**

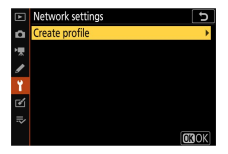

### **3** Выделите Поиск сети Wi-Fil и нажмите <sup>®</sup>.

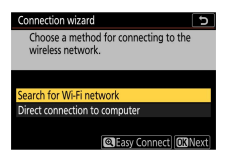

Камера выполнит поиск активных в данный момент поблизости сетей и перечислит их по имени (SSID).

#### D **[Легкое подключение]**

・Чтобы подключиться без ввода SSID или ключа шифрования, нажмите  $\mathcal{R}$  на шаге 3. Затем нажмите  $\mathcal Q$  и выберите один из следующих вариантов:

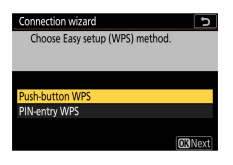

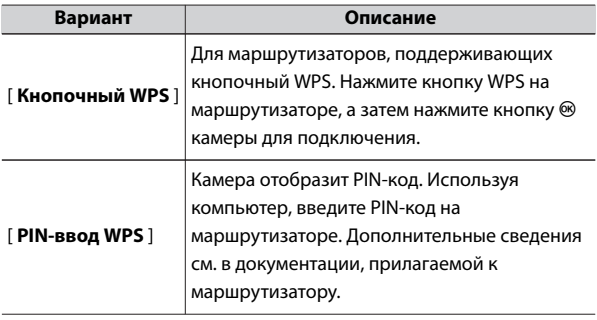

・После подключения перейдите к шагу 6.

## **4 Выберите сеть.**

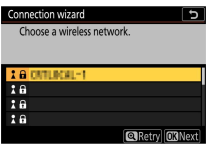

- $\cdot$  Выделите SSID сети и нажмите  $\circledast$  .
- $\cdot$  Зашифрованные сети обозначаются значком  $\blacksquare$  . Если выбранная сеть зашифрована ( $\bigoplus$ ), вам будет предложено ввести ключ шифрования. Если сеть не зашифрована, перейдите к шагу 6.
- $\cdot$  Если нужная сеть не отображается, нажмите  $\mathcal{\R}$  для повторного поиска.

#### **D** Скрытые SSID

Сети со скрытыми SSID обозначаются пустыми записями в списке сетей.

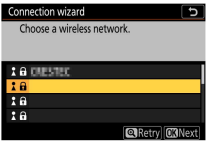

- ・Чтобы подключиться к сети со скрытым SSID, выделите пустую запись и нажмите  $\circledast$  . Далее нажмите  $\circledast$  ; камера предложит вам ввести SSID.
- $\cdot$  Введите имя сети и нажмите  $\mathcal Q$  . Нажмите  $\mathcal Q$  еще раз; теперь камера предложит вам ввести ключ шифрования.
## **5 Введите ключ шифрования.**

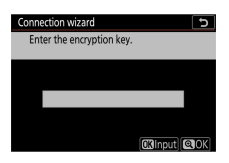

- Нажмите <sup>®</sup> и введите ключ шифрования для беспроводного маршрутизатора.
- ・Дополнительные сведения см. в документации к беспроводному маршрутизатору.

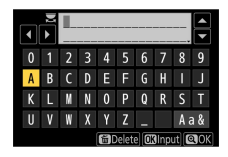

- $\cdot$  Нажмите  $\mathcal{R}$ , когда ввод завершен.
- $\cdot$  Нажмите  $\mathcal Q$  еще раз, чтобы инициировать соединение. Когда соединение будет установлено, на несколько секунд будет отображаться сообщение.

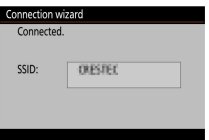

Подключение к компьютерам через Wi-Fi

# **6 Получите или выберите IP-адрес.**

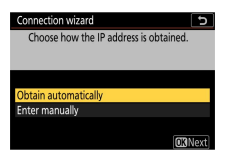

 $\cdot$  Выделите один из следующих вариантов и нажмите  $\circledast$ .

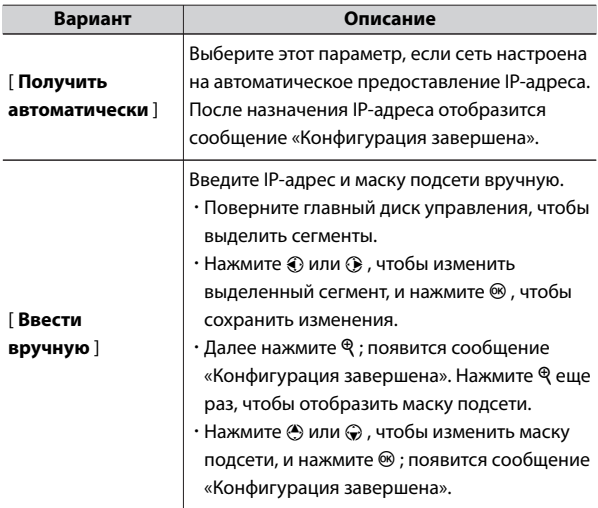

 $\cdot$  Нажмите  $\circledast$ , чтобы продолжить, когда отобразится сообщение «конфигурация завершена».

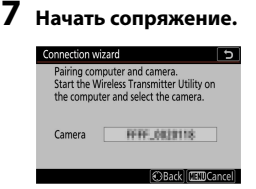

При появлении запроса запустите Wireless Transmitter Utility на компьютере.

**8 Выберите камеру в утилите Wireless Transmitter Utility.**

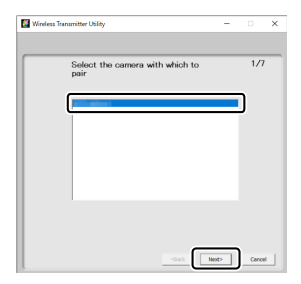

Выберите имя, отображаемое камерой на шаге 7, и нажмите [ **Далее** ].

**9 В утилите беспроводного передатчика введите код аутентификации, отображаемый камерой.**

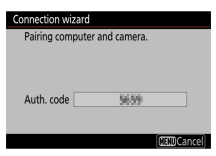

- ・Камера отобразит код аутентификации.
- ・Введите код аутентификации в диалоговом окне, отображаемом утилитой Wireless Transmitter Utility, и нажмите [ **Далее** ].

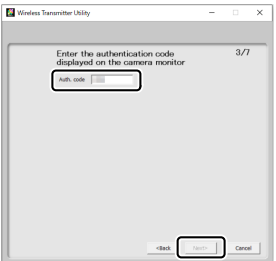

## **10 Завершите процесс сопряжения.**

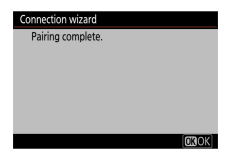

- ・Когда камера отобразит сообщение о том, что сопряжение завершено, нажмите  $\circledast$  .
- ・В утилите беспроводного передатчика нажмите [ **Далее** ]; вам будет предложено выбрать папку назначения. Для получения дополнительной информации см. интерактивную справку по Wireless Transmitter Utility.

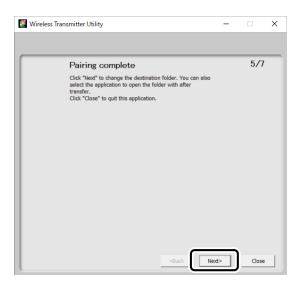

・После завершения сопряжения между камерой и

компьютером будет установлено беспроводное соединение.

# <span id="page-545-0"></span>**11 Проверьте подключение.**

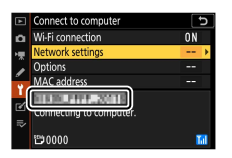

Когда соединение установлено, сетевой SSID будет отображаться зеленым цветом в меню камеры [ **Подключиться к**

### **компьютеру** ].

・Если SSID камеры не отображается зеленым цветом, подключитесь к камере через список беспроводных сетей на вашем компьютере.

**Теперь между камерой и компьютером установлено беспроводное соединение.**

**Снимки, сделанные фотокамерой, можно загрузить на компьютер, как описано в разделе «Загрузка изображений» (**0**546 ).**

# **Загрузка изображений**

Изображения можно выбирать для загрузки во время воспроизведения. Они также могут быть загружены автоматически по мере того, как они принимаются.

#### **2** Папки назначения

По умолчанию изображения загружаются в следующие папки:

- ・ Windows: \Users\(имя пользователя)\Pictures\Wireless Transmitter Utility
- ・ macOS: /Пользователи/(имя пользователя)/Изображения/Утилита беспроводного передатчика

Папку назначения можно выбрать с помощью Wireless Transmitter Utility. Для получения дополнительной информации см. интерактивную справку по Wireless Transmitter Utility.

#### **И Режим точки доступа**

Компьютеры не могут получить доступ в Интернет при подключении к камере в режиме точки доступа. Для доступа к Интернету разорвите соединение с камерой, а затем снова подключитесь к сети с доступом в Интернет.

### ❚❚**Выбор изображений для загрузки**

- **1 Нажмите кнопку** K **на камере и выберите полнокадровый просмотр или просмотр уменьшенных изображений.**
- $2$  Выберите изображение и нажмите кнопку  $\boldsymbol{i}$  .

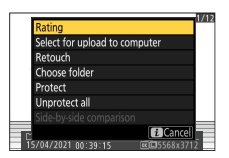

**3 Выделите [Выбрать для загрузки на компьютер] и нажмите** J **.**

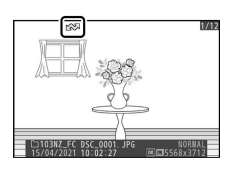

- ・На изображении появится белая иконка «загрузить». Если камера в данный момент подключена к сети, загрузка начнется немедленно, и значок станет зеленым.
- ・В противном случае загрузка начнется после установления соединения.
- ・Повторите шаги 2–3, чтобы загрузить дополнительные изображения.

#### D **Удаление маркировки загрузки**

- ・ Повторите шаги 2–3, чтобы удалить маркировку переноса с выбранных изображений.
- ・ Чтобы удалить пометку передачи со всех изображений, выберите [ **Подключиться к компьютеру** ] > [ **Опции** ] > [ **Отменить выбор всех?** ] в меню настройки.

# ❚❚**Загрузка фотографий по мере их съемки**

Чтобы загружать новые фотографии по мере их съемки, выберите [ **Вкл.** ] для [ **Подключение к компьютеру** ] > [ **Параметры** ] > [ **Автозагрузка** ] в меню настройки.

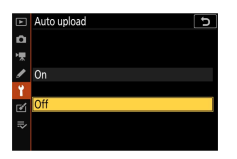

- ・ Загрузка начинается только после того, как фото будет записано на карту памяти. Убедитесь, что карта памяти вставлена в камеру.
- ・ Видео и фотографии, снятые в режиме видео, не загружаются автоматически после завершения записи. Вместо этого они должны быть загружены с экрана воспроизведения.

### **■ Значок передачи**

Статус загрузки обозначается значком передачи.

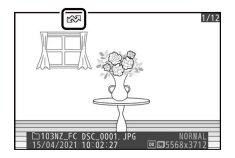

### W **(белый): отправить**

Изображение было выбрано для автоматической загрузки, но загрузка еще не началась.

#### X **(зеленый): отправка**

Выполняется загрузка.

### Y **(синий): отправлено**

Загрузка завершена.

## ❚❚**Дисплей состояния**

### На экране [ **Подключение к компьютеру** ] отображается следующее:

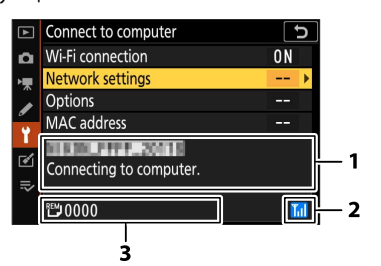

- 1 **Статус** : Статус подключения к хосту. Имя хоста отображается зеленым цветом, когда соединение установлено. Во время передачи файлов на дисплее состояния отображается «Идет отправка», которому предшествует имя отправляемого файла. Здесь также отображаются ошибки.
- 2 **Уровень сигнала** : уровень сигнала беспроводной сети.
- 3 **Фото/оставшееся время** : Количество оставшихся фото и время, необходимое для их отправки. Оставшееся время является приблизительным.

#### **И** Потеря сигнала

Беспроводная передача может быть прервана, если сигнал потерян. Загрузку изображений с пометкой «отправить» можно возобновить, выключив и снова включив камеру после восстановления сигнала.

### **Отключение и повторное подключение**

# ❚❚**Отключение**

Вы можете завершить соединение следующим образом:

- ・ выключение камеры,
- ・ выбрав [ **Отключить** ] для [ **Подключиться к компьютеру** ] > [ **Соединение Wi-Fi** ] в меню настройки,
- ・ выбрав [ **Включить** ] для [ **Режим полета** ] в меню настройки,
- ・ выбрав [ **Соединение Wi-Fi** ] > [ **Закрыть соединение Wi-Fi** ] в меню фоторежима  $\boldsymbol{i}$  , или
- ・ подключение к смарт-устройству через Wi-Fi или Bluetooth.

#### **2** Режим точки доступа

Произойдет ошибка, если беспроводное соединение компьютера будет отключено раньше камеры. Сначала отключите Wi-Fi камеры.

### ❚❚**Повторное подключение**

Для повторного подключения к существующей сети:

- ・ выберите [ **Включить** ] для [ **Подключиться к компьютеру** ] > [ **Соединение Wi-Fi** ] в меню настройки или
- ・ выберите [ **Соединение Wi-Fi** ] > [ **Установить соединение Wi-Fi с компьютером**  $\vert$  в меню фоторежима  $\boldsymbol{i}$ .

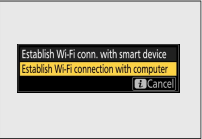

### **И Режим точки доступа**

Включите Wi-Fi камеры перед подключением.

#### D **Несколько сетевых профилей**

Если у камеры есть профили для более чем одной сети, она повторно подключится к последней использовавшейся сети. Другие сети можно выбрать с помощью параметра [ **Подключиться к компьютеру** ] > [ **Настройки сети** ] в меню настройки.

# **Подключение к смарт-устройствам**

# **Приложение SnapBridge**

Используйте приложение SnapBridge для беспроводного соединения между камерой и смартфоном или планшетом («умное устройство»).

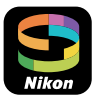

・ Приложения SnapBridge можно загрузить из Apple App Store® или Google Play ™ .

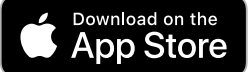

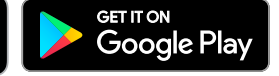

- ・ Посетите веб-сайт Nikon, чтобы узнать последние новости о SnapBridge.
- ・ Внимательно прочитайте все лицензионные соглашения и т. п., отображаемые при запуске SnapBridge, и продолжайте работу только в том случае, если вы готовы их принять.

# **Что SnapBridge может сделать для вас**

Задачи, которые можно выполнять с помощью приложения SnapBridge, описаны ниже. Дополнительные сведения см. в интерактивной справке приложения SnapBridge: https://nikonimglib.com/snbr/onlinehelp/en/index.html

# ❚❚**Загрузка снимков с камеры**

Загрузите существующие изображения на смарт-устройство. Фотографии можно загружать по мере их съемки.

# ❚❚**Удаленная фотосъемка**

Управляйте камерой и делайте снимки со смарт-устройства.

### **Беспроводные соединения**

Используйте приложение SnapBridge для беспроводного подключения камеры к смарт-устройству. Вы можете подключиться через Bluetooth (Q354) или Wi-Fi (Q357). Подключение с помощью Bluetooth позволяет автоматически загружать снимки по мере их съемки.

# **Подключение через Bluetooth (сопряжение)**

Перед первым подключением через Bluetooth необходимо выполнить сопряжение камеры и смарт-устройства.

### **И Перед сопряжением**

- ・ Включите Bluetooth на смарт-устройстве. Для получения дополнительной информации см. документацию, прилагаемую к устройству.
- ・ Убедитесь, что батареи в камере и смарт-устройстве полностью заряжены, чтобы предотвратить неожиданное отключение устройств.
- ・ Убедитесь, что на карте памяти камеры есть свободное место.

# ❚❚**Сопряжение**

Выполните сопряжение камеры и смарт-устройства, как описано ниже.

・ Одни операции выполняются с помощью камеры, другие — на смарт-устройстве.

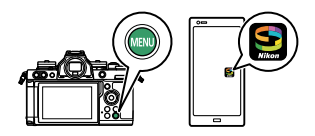

- ・ Дополнительные инструкции доступны в онлайн-справке SnapBridge.
- **1 Камера: выберите [Подключение к смарт-устройству] > [Сопряжение (Bluetooth)] в меню настройки, затем выделите**  $[H$ ачать сопряжение] и нажмите  $\circledast$ .

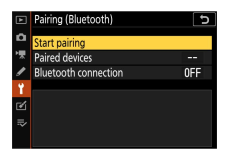

Имя камеры будет отображаться на мониторе.

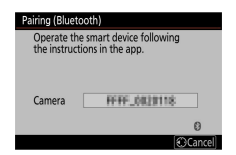

- **2 Смарт-устройство: запустите приложение SnapBridge и коснитесь [ Подключиться к камере ] в вкладка**
	- ・Если вы впервые запускаете приложение, вам следует вместо этого нажать [ **Подключиться к камере** ] на экране приветствия.

### **3 Интеллектуальное устройство: следуйте инструкциям на экране.**

- ・При появлении запроса коснитесь категории вашей камеры, а затем коснитесь параметра «сопряжение», когда будет предложено выбрать тип подключения.
- ・Коснитесь имени камеры при появлении запроса.
- **4 Камера/смарт-устройство: Убедившись, что камера и смартустройство отображают один и тот же код аутентификации, следуйте инструкциям на экране на обоих устройствах для завершения сопряжения.**
	- ・Коснитесь кнопки сопряжения на смарт-устройстве и нажмите кнопку ® на камере.
	- ・Когда сопряжение будет завершено, камера и смартустройство отобразят сообщение. После этого камера автоматически выйдет в меню.

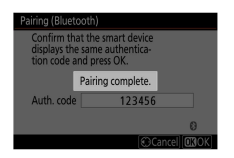

**Теперь камера и интеллектуальное устройство сопряжены. Информацию об использовании приложения SnapBridge см. в интерактивной справке.**

### <span id="page-556-0"></span>**И** Ошибка сопряжения

Если вы пропустите слишком много времени между нажатием кнопки на камере и нажатием кнопки на смарт-устройстве на шаге 4, на устройстве отобразится сообщение об ошибке, и сопряжение не удастся.

- ・ Если вы используете устройство Android, нажмите [ **OK** ] и вернитесь к шагу 1.
- ・ Если вы используете устройство iOS, закройте приложение SnapBridge и убедитесь, что оно не работает в фоновом режиме, затем попросите iOS «забыть» камеру, прежде чем вернуться к шагу 1. Запрос «забыть» камеру выполняется через iOS-приложение «Настройки».

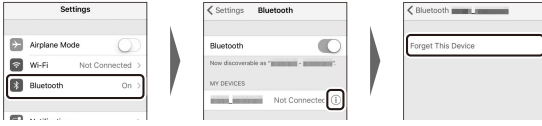

### **Z** Отключение Bluetooth

Чтобы отключить Bluetooth, выберите [ **Отключить** ] для

[ **Подключиться к смарт-устройству** ] > [ **Сопряжение (Bluetooth)** ]

> [ **Соединение Bluetooth** ] в меню настройки камеры.

### **Подключение к ранее сопряженному смарт-**❚❚ **устройству**

После сопряжения смарт-устройства с камерой вы сможете подключиться, просто включив Bluetooth на смарт-устройстве и камере и запустив приложение SnapBridge.

# **Подключение через Wi-Fi (режим Wi-Fi)**

В режиме Wi-Fi камера напрямую подключается к смарт-устройству через Wi-Fi, сопряжение Bluetooth не требуется.

#### D **Перед подключением (режим Wi-Fi)**

- ・ Включите Wi-Fi на смарт-устройстве. Для получения подробной информации см. документацию, прилагаемую к устройству.
- ・ Убедитесь, что батареи в камере и смарт-устройстве полностью заряжены, чтобы предотвратить неожиданное отключение устройств.
- ・ Убедитесь, что на карте памяти камеры есть свободное место.

# ❚❚**Подключение**

Выполните следующие действия, чтобы установить соединение между камерой и смарт-устройством в режиме Wi-Fi.

・ Одни операции выполняются с помощью камеры, другие — на смарт-устройстве.

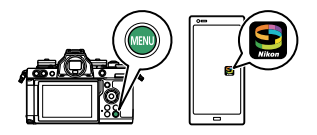

- ・ Дополнительные инструкции доступны в онлайн-справке SnapBridge.
- **1 Интеллектуальное устройство: запустите приложение** SnapBridge, откройте<sup>[•</sup>] вкладка, нажмите **[•]** и выберите **[ Режим Wi-Fi ].**
	- ・Если вы впервые запускаете приложение, вам следует вместо этого нажать [ **Подключиться к камере** ] на экране приветствия. При появлении запроса коснитесь категории вашей камеры, а затем коснитесь параметра «Wi-Fi», когда будет предложено выбрать тип подключения.

### **2 Камера/смарт-устройство: включите камеру при появлении запроса.**

На данный момент не используйте какие-либо элементы управления в приложении.

**3 Камера: выберите [Подключиться к смарт-устройству] > [Подключение Wi-Fi] в меню настройки, затем выделите [Установить подключение Wi-Fi] и нажмите** J **.**

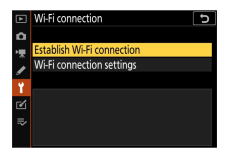

Отобразятся SSID и пароль камеры.

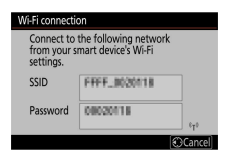

#### **Z** Включение Wi-Fi

Вы также можете включить Wi-Fi, выбрав [ **Соединение Wi-Fi** ] >

[ **Установить соединение Wi-Fi. со смарт-устройством** ] в меню i

для режима съемки.

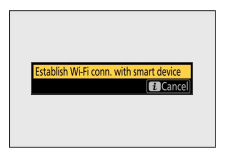

**4 Интеллектуальное устройство: следуйте инструкциям на экране, чтобы установить соединение Wi-Fi.**

・На устройствах iOS запустится приложение «Настройки». Коснитесь [ **< Настройки** ], чтобы открыть [ **Настройки** ], затем прокрутите вверх и коснитесь [ **Wi-Fi** ] (которую вы найдете в верхней части списка настроек), чтобы отобразить настройки Wi-Fi.

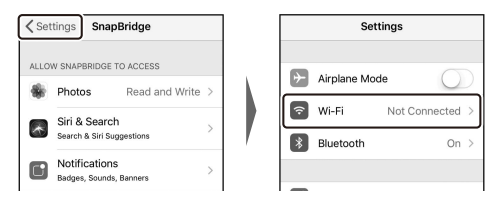

- ・На экране настроек Wi-Fi выберите SSID камеры и введите пароль, отображаемый камерой на шаге 3.
- **5 Интеллектуальное устройство: после настройки параметров устройства, как описано в шаге 4, вернитесь в приложение SnapBridge.**
	- ・После установления соединения Wi-Fi с камерой на смартустройстве отобразятся параметры режима Wi-Fi.
	- ・Камера отобразит сообщение о том, что соединение установлено.

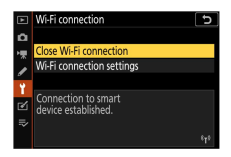

**Теперь камера и интеллектуальное устройство подключены через Wi-Fi.**

### **Информацию об использовании приложения SnapBridge см. в интерактивной справке.**

#### **Z** Завершение режима Wi-Fi

Чтобы завершить соединение Wi-Fi, коснитесь в SnapBridge • вкладка

Когда значок изменится на , нажмите и выберите [ Выйти из

**режима Wi-Fi.** ].

# **Поиск неисправностей**

Решения некоторых распространенных проблем перечислены ниже.

- ・ Информацию об устранении неполадок для приложения SnapBridge можно найти в интерактивной справке приложения, которую можно просмотреть по адресу: https://nikonimglib.com/snbr/onlinehelp/en/index.html
- ・ Для получения информации об утилите Wireless Transmitter Utility см. интерактивную справку утилиты.

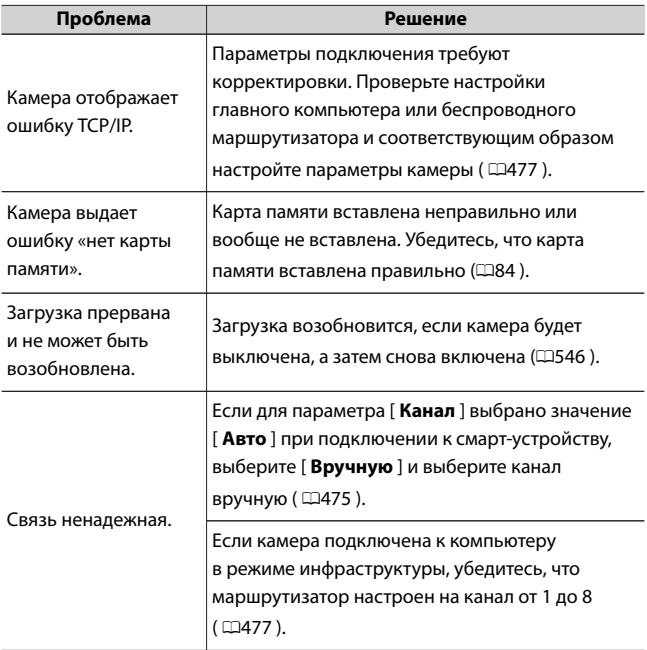

# **Кабельное подключение к компьютерам и устройствам HDMI**

# **Подключение к компьютерам через USB**

Камеру можно подключать к компьютерам с разъемами USB.

Для подключения дополнительный USB-кабель (Ф652) требуется для. Этот элемент необходимо приобретать отдельно. Затем вы можете использовать программное обеспечение Nikon NX Studio для копирования изображений на компьютер для просмотра и редактирования. Сведения об установке беспроводных подключений к компьютерам см. в разделе «Подключение к компьютерам через Wi-Fi» в разделе «Установка беспроводных подключений к компьютерам или смарт-устройствам» (0[529](#page-528-0) ).

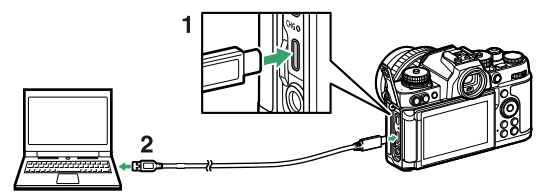

- Разъем USB Type-С для подключения к камере 2 USB-разъем\* для подключения к компьютеру
- Выберите кабель с разъемом, соответствующим разъему на компьютере.

# **Установка NX Studio**

Вам потребуется подключение к Интернету при установке NX Studio. Посетите веб-сайт Nikon, чтобы узнать системные требования и другую информацию.

・ Загрузите последнюю версию установщика NX Studio с указанного ниже веб-сайта и следуйте инструкциям на экране для завершения установки.

https://downloadcenter.nikonimglib.com/

・ Обратите внимание, что вы не сможете загружать изображения с камеры в более ранних версиях NX Studio.

# **Копирование изображений на компьютер с помощью NX Studio**

См. интерактивную справку для получения подробных инструкций.

### **1 Подключить камеру к компьютеру.**

Выключив камеру и убедившись, что карта памяти вставлена, подключите кабель USB, как показано на рисунке. У вас также есть возможность вставить карту памяти камеры в слот для карты компьютера (если есть) или в устройство чтения карт стороннего производителя. Перед этим убедитесь, что карта совместима со считывателем или слотом для карты.

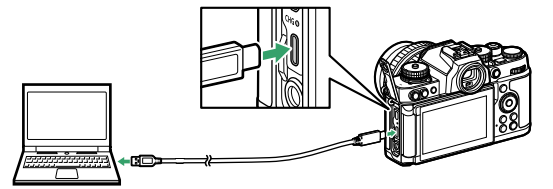

### **2 Включите камеру.**

・Запустится компонент Nikon Transfer 2 NX Studio. Nikon Transfer

2 — это программа для передачи изображений, которая устанавливается при установке NX Studio.

- ・Если отображается сообщение с предложением выбрать программу, выберите Nikon Transfer 2.
- ・Если Nikon Transfer 2 не запускается автоматически, запустите NX Studio и щелкните значок «Импорт».

# **3 Нажмите [Начать передачу** ].

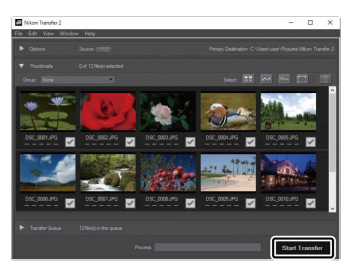

Снимки с карты памяти будут скопированы на компьютер.

# **4 Выключите камеру.**

Отсоедините кабель USB после завершения передачи.

### D **Windows 10 и Windows 8.1**

Windows 10 и Windows 8.1 могут отображать запрос автозапуска при подключении камеры.

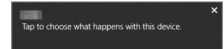

Щелкните диалоговое окно, а затем щелкните [ **Nikon Transfer 2** ], чтобы выбрать Nikon Transfer 2.

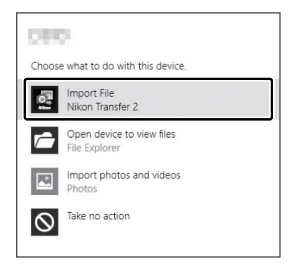

### D **macOS**

Если Nikon Transfer 2 не запускается автоматически, убедитесь, что камера подключена, а затем запустите Image Capture (приложение, поставляемое с macOS) и выберите Nikon Transfer 2 в качестве приложения, которое открывается при обнаружении камеры.

### D **Перенос видео**

Не пытайтесь перенести видео с карты памяти, когда она вставлена в камеру другого производителя или модели. Это может привести к удалению видео без передачи.

#### **И Подключение к компьютерам**

・ Не выключайте камеру и не отсоединяйте кабель USB во время передачи.

- ・ Не применяйте силу и не пытайтесь вставлять разъемы под углом. При отсоединении кабеля также следите за тем, чтобы разъемы были прямыми.
- ・ Всегда выключайте камеру перед подключением или отключением кабеля.
- ・ Чтобы передача данных не прерывалась, убедитесь, что батарея фотокамеры полностью заряжена.

### **V** USB-концентраторы

Подключите камеру напрямую к компьютеру; не подключайте кабель через концентратор USB или клавиатуру.

# **Подключение к устройствам HDMI**

Камеру можно подключать к телевизорам, рекордерам и другим устройствам с разъемами HDMI. Используйте кабель HDMI стороннего производителя (тип D). Эти элементы необходимо приобретать отдельно. Всегда выключайте камеру перед подключением или отключением кабеля HDMI.

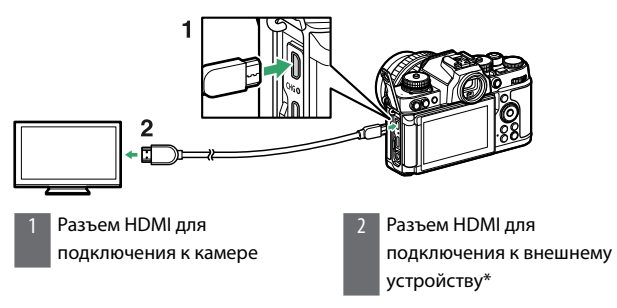

Выберите кабель с разъемом, соответствующим разъему на устройстве HDMI.

### **телевизоры**

- ・ После настройки телевизора на входной канал HDMI включите фотокамеру и нажмите кнопку  $\blacktriangleright$ , чтобы просмотреть изображения на экране телевизора.
- ・ Громкость воспроизведения звука можно регулировать с помощью элементов управления на телевизоре. Невозможно использовать элементы управления камерой.
- ・ Если камера сопряжена с интеллектуальным устройством, на котором запущено приложение SnapBridge, устройство можно использовать для удаленного управления воспроизведением, когда камера подключена к телевизору. Дополнительные сведения см. в интерактивной справке приложения SnapBridge.

# **Регистраторы**

Камера может записывать видео напрямую на подключенные рекордеры HDMI. Используйте пункт [ **HDMI** ] в меню настройки для настройки параметров выхода HDMI. Некоторые рекордеры начинают и останавливают запись в ответ на управление камерой.

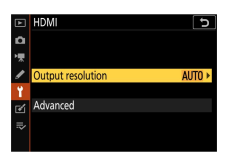

### ❚❚**Выходное разрешение**

Выберите формат для вывода изображений на устройство HDMI. Если выбрано [ **Авто** ], камера автоматически выберет соответствующий формат.

# **П** Передовой

Настройте параметры подключения к устройству HDMI.

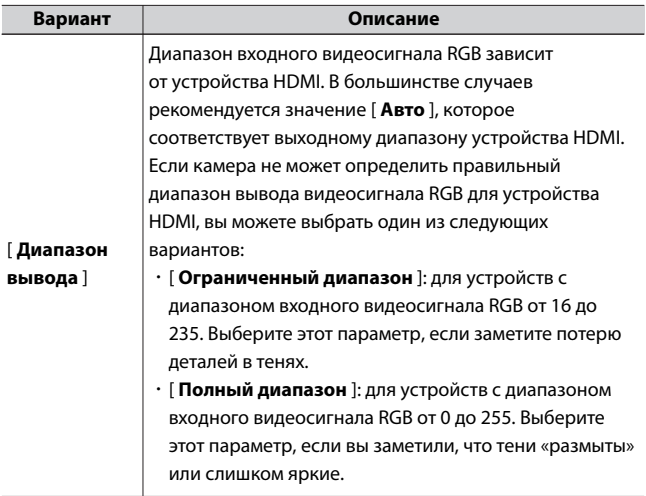

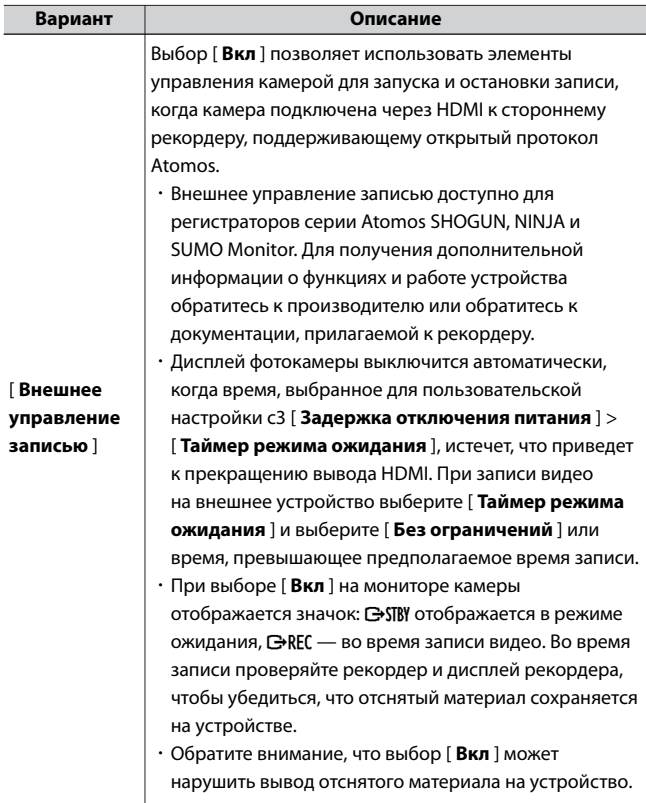

### **Z** Нет выхода HDMI

Если для размера и скорости видеокадра установлено значение 1920×1080 120p, 1920×1080 100p или замедленное воспроизведение 1920×1080, выход HDMI недоступен.

#### D **Увеличить**

Если вы увеличиваете масштаб дисплея во время записи видео, записываемое видео будет отображаться в масштабе 1:1 (100%) на устройствах HDMI. Если в режиме ожидания видеозаписи установить размер кадра на 3840 × 2160 и увеличить изображение на дисплее, изображение на устройствах HDMI будет иметь размер кадра 1920  $\times$ 1080.

# **Фотосъемка со вспышкой на камеру**

### **«На камеру» против «удаленно»**

Вы можете делать снимки, используя дополнительную вспышку, установленную на башмаке для принадлежностей фотокамеры, или одну или несколько дистанционных вспышек.

・ При использовании вспышки выберите [ **Выкл** ] для [ **Бесшумная фотосъемка** ] в меню фотосъемки.

### **Вспышки на камеру**

Делайте снимки, используя вспышку, установленную на камеру. Дополнительные сведения см. на следующих страницах.

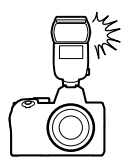

### **Удаленная фотосъемка со вспышкой**

Делайте снимки с одной или несколькими дистанционными вспышками, используя беспроводное управление вспышкой (Advanced Wireless Lighting или AWL). Дополнительные сведения см. в разделе «Фотосъемка с дистанционной вспышкой» ( $\Box$ [587](#page-586-0)).

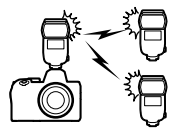

# **Использование встроенной вспышки**

**1 Установите вспышку на башмак для принадлежностей камеры.**

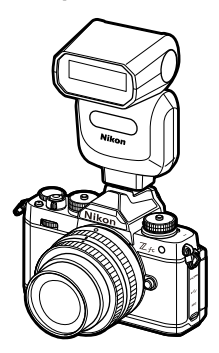

Для получения подробной информации см. документацию, прилагаемую к устройству.

# **2 Включите камеру и вспышку.**

Вспышка начнет заряжаться; индикатор готовности вспышки ( $\frac{4}{9}$ ) появится на дисплее режима съемки после завершения зарядки.

- **3 Выберите режим управления вспышкой (**0**[578](#page-577-0) ) и режим вспышки (**0**[579](#page-578-0) ).**
- **4 Отрегулируйте скорость затвора и диафрагму.**
- **5 Фотографировать.**

### D **Скорость затвора**

При использовании дополнительной вспышки скорость затвора можно установить следующим образом:

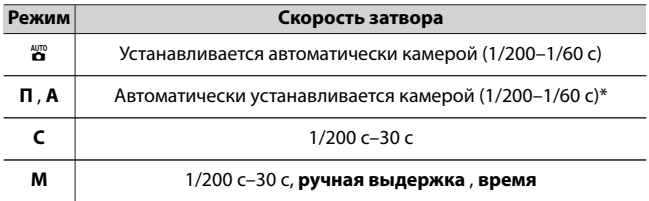

Выдержка может быть установлена на 30 с, если для режима вспышки выбрана медленная синхронизация, синхронизация по задней шторке или медленная синхронизация с подавлением эффекта красных глаз.

#### D **Флешки сторонних производителей**

Фотокамеру нельзя использовать со вспышками, которые могут подавать напряжение более 250 В на X-контакты фотокамеры или закорачивать контакты на башмаке для принадлежностей. Использование таких вспышек может не только помешать нормальной работе камеры, но и повредить схемы синхронизации вспышки камеры и/или вспышки.

### D **управление вспышкой i-TTL**

Когда дополнительная вспышка, поддерживающая систему креативного освещения Nikon, прикреплена и настроена на TTL, камера использует контрольные предварительные вспышки для сбалансированного или стандартного управления заполняющей вспышкой i-TTL. Управление вспышкой i-TTL недоступно для вспышек, не поддерживающих систему креативного освещения Nikon. Камера поддерживает следующие типы управления вспышкой i-TTL:
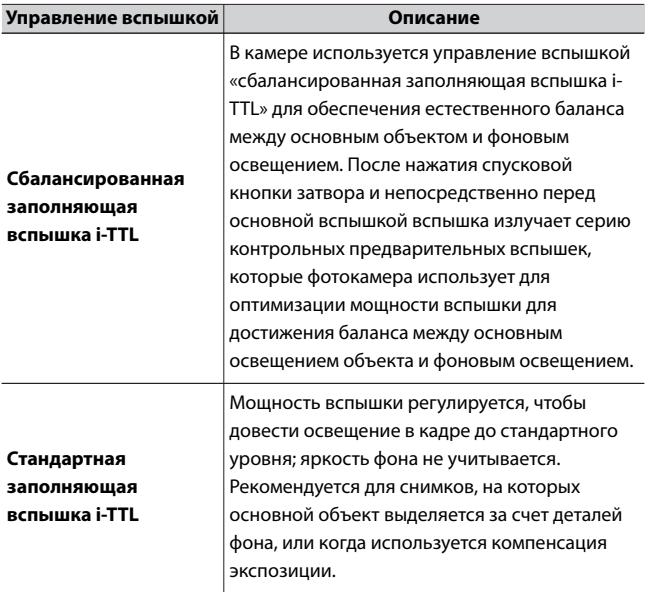

・ Стандартная заполняющая вспышка i-TTL активируется автоматически при выборе [ **Точечный замер** ].

# **Режим управления вспышкой**

Если на камеру установлена вспышка (SB-500, SB-400 или SB-300), режим управления вспышкой, мощность вспышки и другие параметры вспышки можно настроить с помощью [ **Управление вспышкой** ] > [ **Управление вспышкой режим** ] в меню

фотосъемки.

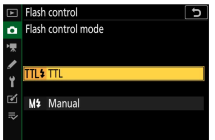

・ Настройки для вспышек, отличных от SB-500, SB-400 и SB-300, можно регулировать только с помощью элементов управления вспышкой.

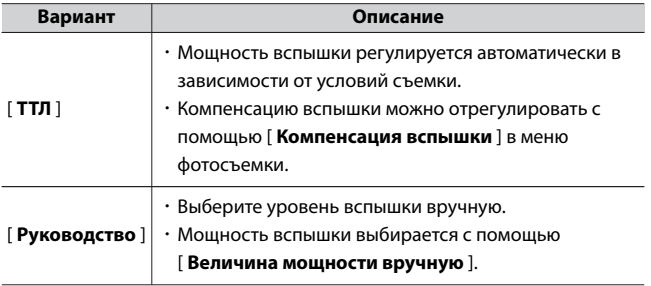

# **Режимы вспышки**

Используйте пункт [ **Режим вспышки** ] в меню фотосъемки, чтобы выбрать эффект, создаваемый вспышкой. Доступные параметры зависят от режима съемки.

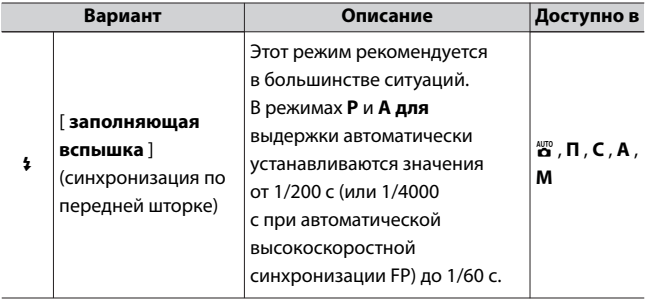

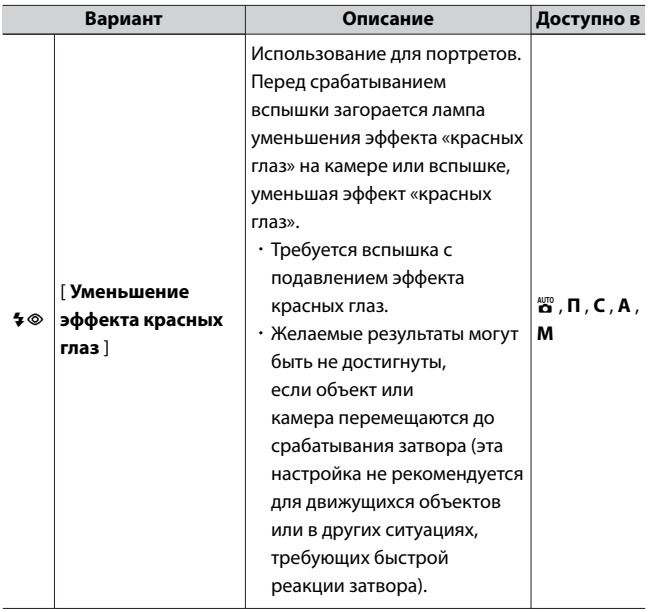

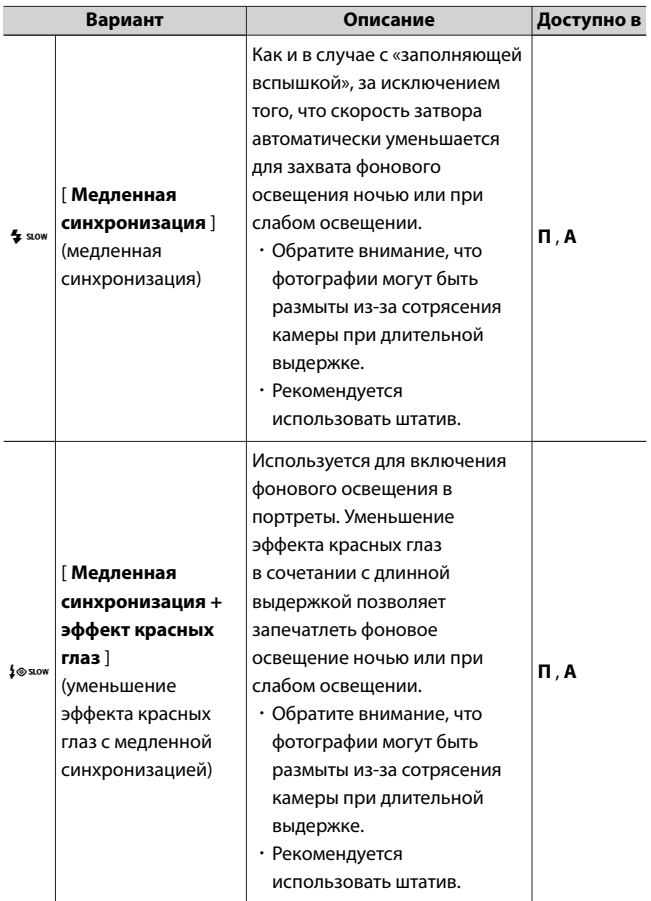

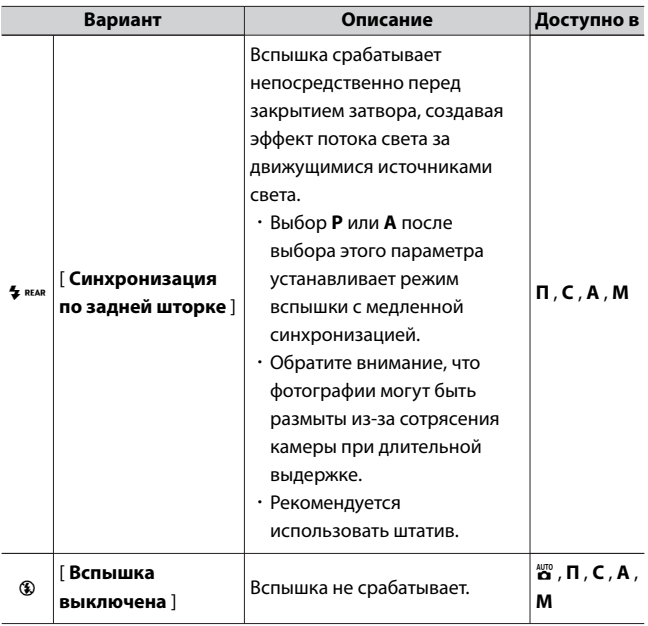

### $\Sigma$  **Студийное стробоскопическое освещение**

Синхронизация по задней шторке не может использоваться со студийными вспышками, так как невозможно получить правильную синхронизацию.

# **Компенсация вспышки**

Компенсация вспышки используется для преднамеренного изменения мощности вспышки, например, для изменения яркости объекта по отношению к фону. С помощью пункта [ **Компенсация вспышки** ] в меню фотосъемки можно увеличить мощность вспышки, чтобы сделать основной объект ярче, уменьшить, чтобы предотвратить блики, или иным образом настроить для получения желаемого результата.

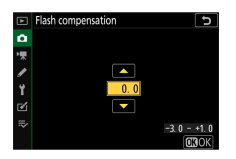

- ・ Выберите одно из значений от −3 до +1 с шагом 1/3.
- ・ Более высокие значения делают объект ярче, более низкие значения темнее.
- ・ При значениях, отличных от ±0,0, на дисплее режима съемки появится значок **ИИ**
- ・ Нормальную мощность вспышки можно восстановить, установив компенсацию вспышки на ±0,0. Компенсация вспышки не сбрасывается при выключении камеры.

# **ФВ замок**

Эта функция используется для блокировки мощности вспышки для вспышек, совместимых с CLS, что позволяет делать несколько снимков или менять композицию снимков без изменения мощности вспышки. Ваш объект не обязательно должен находиться в центре кадра, что дает вам больше свободы при компоновке кадров.

- ・ Мощность вспышки регулируется автоматически при любых изменениях чувствительности ISO и диафрагмы.
- $\cdot$  Блокировка FV недоступна в режиме  $_{\blacksquare}^{\rm av}$ .
- **1 Назначьте [Блокировка FV] элементу управления с помощью пользовательской настройки f2 [Пользовательские элементы управления (съемка)].**

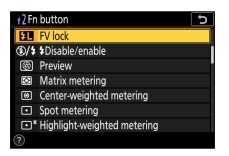

**2 Установите CLS-совместимую вспышку на башмак для принадлежностей фотокамеры.**

**3 Включите вспышку и выберите режим управления вспышкой: контрольная предварительная вспышка** q **A или A.**

- ・Если вы используете вспышку SB-500, SB-400 или SB-300, установленную на башмак для принадлежностей фотокамеры, выберите [ **TTL** ] для [ **Управление вспышкой** ] > [ **Режим управления вспышкой** ] в меню фотосъемки.
- ・Для получения информации о других вспышках см. документацию, прилагаемую к устройству.

# **4 Фокус.**

Поместите объект в центр кадра и нажмите спусковую кнопку затвора наполовину, чтобы выполнить фокусировку.

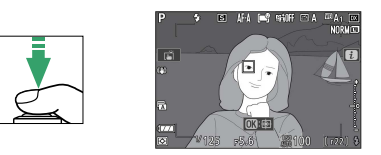

# **5 Блокировка уровня вспышки.**

- ・Убедившись в том, что на экране режима съемки появился индикатор готовности вспышки ( $\frac{4}{7}$ ), нажмите кнопку [**FV lock**]; вспышка излучает контрольную предварительную вспышку, чтобы определить соответствующий уровень вспышки.
- ・Мощность вспышки будет заблокирована, и на дисплее режима съемки появится значок блокировки мощности вспышки  $( 72 )$ .

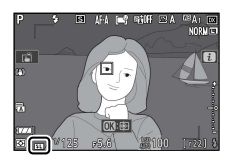

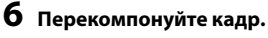

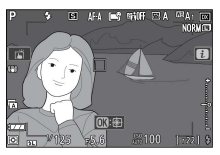

# **7 Нажмите спусковую кнопку затвора до конца, чтобы сделать снимок.**

При желании можно сделать дополнительные снимки, не снимая блокировку FV. Повторите шаги с 6 по 7, чтобы сделать дополнительные снимки.

# **8 Снимите блокировку FV.**

Нажмите кнопку [ **Блокировка FV** ], чтобы снять блокировку FV, и убедитесь, что значок блокировки FV ( $\Box$ ) больше не отображается на экране съемки.

# **Удаленная фотосъемка со вспышкой**

# **Что такое удаленная съемка со вспышкой?**

Делайте снимки с одной или несколькими дистанционными вспышками, используя беспроводное управление вспышкой (Advanced Wireless Lighting или AWL). Информацию об использовании вспышки, установленной на башмаке для принадлежностей фотокамеры, см. в разделе «Фотосъемка со вспышкой» (**0[573](#page-572-0)**).

В этой главе операции с фотокамерой и аксессуарами, подключенными к фотокамере, обозначаются буквой  $\bigcirc$ , операции с дистанционными вспышками — буквой  $\blacksquare$ . Дополнительные сведения об использовании дистанционных вспышек ( $\blacksquare$ ) см. в документации, прилагаемой к вспышкам.

# **Управление дистанционными вспышками**

Удаленными вспышками можно управлять с помощью оптических сигналов от дополнительной вспышки, установленной на башмаке для принадлежностей фотокамеры и функционирующей как ведущая вспышка (оптический AWL). Информацию о совместимых вспышках см. в разделе «Функции, доступные с CLS-совместимыми вспышками» (Ф630).

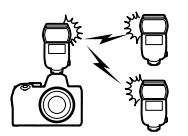

- ・ Если речь идет о вспышке SB-500, настройки можно регулировать с камеры. Дополнительную информацию см. в разделе «Использование оптического AWL со вспышкой SB-500» (С 588). Дополнительные сведения см. в документации, прилагаемой к вспышкам.
- ・ Настройки для других вспышек необходимо регулировать с помощью элементов управления вспышкой. Для получения дополнительной информации см. документацию, прилагаемую к рассматриваемой вспышке.

# **Использование оптического AWL с вспышкой SB-500**

Когда дополнительная вспышка SB-500 установлена на башмаке для принадлежностей камеры, [ **Параметры беспроводной вспышки** ] отображается в [ **Управление вспышкой** ] в меню

режима фотосъемки. Групповую вспышку можно выполнить, выбрав [ **Оптический AWL** ] в [ **Параметры беспроводной вспышки** ].

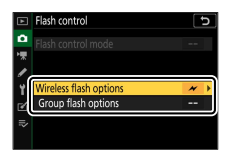

**1** <sup>C</sup> **: Выделите [Параметры групповой вспышки] на экране**  $[$ Управление вспышкой] и нажмите **(\*** .

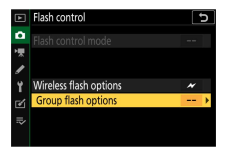

# **2** <sup>C</sup> **: Отрегулируйте мощность вспышки и выберите канал и режим управления вспышкой.**

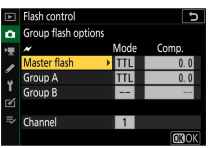

- ・Выберите режим управления вспышкой и мощность вспышки для ведущей вспышки и удаленных вспышек в каждой группе.
- ・Доступны следующие варианты:

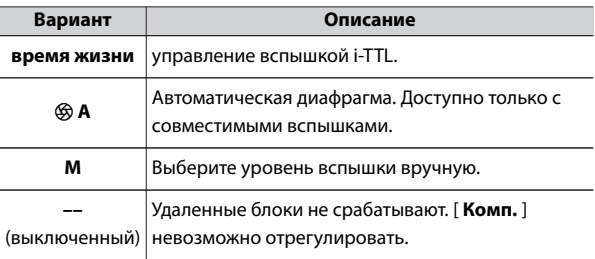

# ・Выберите [ **3** ] для [ **Канал** ].

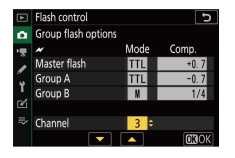

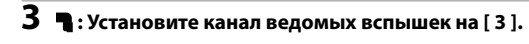

# **4** <sup>f</sup> **: Группировка удаленных вспышек.**

- ・Выберите группу (А или Б).
- ・Количество удаленных вспышек, которые можно использовать, не ограничено. Однако практический максимум — три на группу, поскольку свет, излучаемый дистанционными вспышками, будет мешать работе, если используется больше вспышек.

# **5** <sup>C</sup> **/** f **: Скомпонуйте кадр и расположите вспышки.**

- ・Дополнительные сведения см. в документации, прилагаемой к вспышкам.
- ・Проведите пробный запуск блоков и убедитесь, что они работают нормально. Для пробного срабатывания устройств нажмите кнопку тестирования на ведущей вспышке.

# **6** <sup>C</sup> **/** f **: сделайте снимок, убедившись, что индикаторы готовности всех вспышек горят.**

### D **Удаленная фотосъемка со вспышкой**

- ・ Расположите сенсорные окна на ведомых вспышках так, чтобы они улавливали свет от ведущей вспышки. Особая осторожность требуется, если ведущая вспышка установлена на ручной камере.
- ・ Убедитесь, что прямой свет или сильные отражения от ведомых вспышек не попадают в объектив камеры (в режиме [ **TTL** ]) или фотоэлементы на ведомых вспышках (режим [ q **A** ]). В противном случае свет от вспышек может повлиять на экспозицию.
- ・ Даже если [ **––** ] выбрано для [ **Ведущая вспышка** ] > [ **Режим** ], ведущая вспышка может излучать импульсные вспышки низкой интенсивности. Эти вспышки могут появляться на фотографиях, сделанных с близкого расстояния. Этого можно избежать, выбрав низкую чувствительность ISO или небольшую диафрагму (высокие числа f).
- ・ После размещения дистанционных вспышек сделайте пробный снимок и просмотрите результаты на дисплее камеры.

# **Поиск неисправностей**

# **Прежде чем обращаться в службу поддержки**

Вы можете решить любые проблемы с камерой, выполнив следующие действия. Ознакомьтесь с этим списком перед тем, как обратиться к продавцу или в авторизованный сервисный центр Nikon.

### **Проверьте список распространенных проблем.**

Общие проблемы и решения перечислены в следующих разделах:

• «Проблемы и решения» (□[595](#page-594-0))

**ШАГ** 

 $\cdot$  «Предупреждения и сообщения об ошибках» ( $\Box$ [606](#page-605-0))

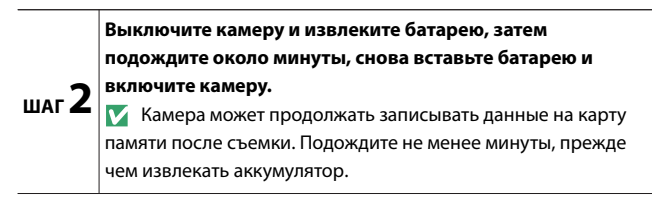

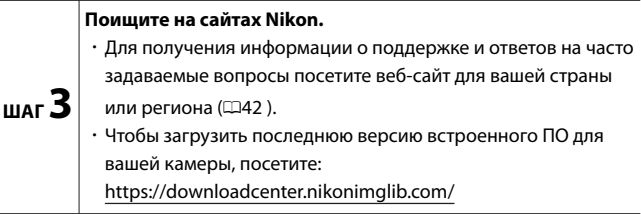

**ШАГ 4 Обратитесь в авторизованный сервисный центр Nikon.**

#### **И Восстановление настроек по умолчанию**

- ・ В зависимости от текущих настроек некоторые пункты меню и другие функции могут быть недоступны. Чтобы получить доступ к элементам меню, которые выделены серым цветом, или к функциям, которые в противном случае недоступны, попробуйте восстановить настройки по умолчанию с помощью пункта [ **Сбросить все настройки** ] в меню настройки.
- ・ Обратите внимание, однако, что профили беспроводной сети, информация об авторских правах и другие записи, созданные пользователями, также будут сброшены. После сброса настройки не могут быть восстановлены.

# <span id="page-594-0"></span>**Проблемы и решения**

Решения некоторых распространенных проблем перечислены ниже.

# **Аккумулятор/дисплей**

#### ● **Камера включена, но не отвечает:**

- ・Дождитесь окончания записи и других операций.
- ・ Если проблема не устранена, выключите камеру.
- ・ Если камера не выключается, извлеките и снова вставьте батарею.
	- Любые записываемые данные будут потеряны.
	- Извлечение батареи не влияет на уже записанные данные.

#### ● **Видоискатель или монитор не включается:**

- ・Вы изменили режим монитора? Выберите другой режим монитора с помошью кнопки  $\Box$
- ・Ограничили ли вы выбор доступных режимов монитора с помощью пункта [ **Ограничить выбор режима монитора** ] в меню настройки? Отрегулируйте настройки по мере необходимости.
- ・Пыль, ворсинки или другие посторонние предметы на датчике глаза могут помешать его нормальной работе. Очистите датчик глаза с помощью груши.

### ● **Видоискатель не в фокусе:**

- ・Поверните регулятор диоптрийной настройки, чтобы отрегулировать фокус видоискателя.
- ・ Если регулировка фокуса видоискателя не устраняет проблему, установите режим фокусировки на **AF-S** , а режим зоны АФ на автофокусировку по одной точке. Затем выберите центральную точку фокусировки, выберите высококонтрастный объект и сфокусируйтесь с помощью автофокуса. Когда камера находится в фокусе, используйте регулятор диоптрийной настройки, чтобы четко сфокусировать объект в видоискателе.

# **Дисплей в видоискателе, мониторе или панели управления** ● **выключается без предупреждения:**

Выберите более длительные задержки для пользовательской настройки c3 [ **Задержка отключения питания** ].

# **Стрельба**

#### ● **Камере требуется время для включения:**

Больше времени потребуется для поиска файлов, если карта памяти содержит большое количество файлов или папок.

#### ● **Затвор не может быть спущен:**

- ・Вставлена ли карта памяти, и если да, то есть ли на ней свободное место?
- ・Карта памяти защищена от записи?
- ・ Если вы выбрали режим **S** после выбора скорости затвора « **Bulb** » или « **Time** » в режиме **M** , выберите другую скорость затвора.
- ・Выбрано ли [ **Разблокировать** ] для [ **Блокировка освобождения пустого слота** ] в меню настройки?
- **Камера медленно реагирует на спусковую кнопку затвора:**

Выберите [ **Выкл** .] для пользовательской настройки d3 [ **Режим задержки экспозиции** ].

#### ● **Серийная съемка недоступна:**

Серийную съемку нельзя использовать в сочетании с HDR.

#### ● **Фотографии не в фокусе:**

- ・Камера в ручном режиме фокусировки? Чтобы включить автофокусировку, выберите **AF-A** , **AF-S** , **AF-C** или **AF-F** для режима фокусировки.
- ・Автофокус работает плохо в следующих условиях. В этих случаях используйте ручную фокусировку или блокировку фокусировки. Автофокус работает плохо, если: между объектом и фоном мало контраста или он отсутствует, в точке фокусировки находятся объекты, находящиеся на разном расстоянии от камеры, в

объекте преобладают правильные геометрические узоры, в точке фокусировки имеются резко контрастирующие по яркости участки , фоновые объекты кажутся больше, чем объект, или объект содержит много мелких деталей.

### ● **Звуковой сигнал не звучит:**

- ・Выбрано ли [ **Вкл** ] для [ **Бесшумная фотосъемка** ] в меню фотосъемки?
- ・ Если для режима фокусировки выбран **AF-C** или если выбран **AF-A** и вы снимаете в **AF-C** , при фокусировке камеры звуковой сигнал не подается.
- ・Выберите параметр, отличный от [ **Выкл** ], для [ **Параметры звукового сигнала** ] > [ **Звуковой сигнал вкл / выкл** ] в меню настройки.
- ・ Звуковой сигнал не звучит в режиме видео.

### ● **Полный диапазон выдержек недоступен:**

Использование вспышки ограничивает диапазон доступных выдержек. Выдержку синхронизации вспышки можно установить на значения от 1/200 до 1/60 с с помощью пользовательской настройки e1 [ **Выдержка синхронизации вспышки** ]. При использовании вспышек, поддерживающих автоматическую высокоскоростную синхронизацию FP, выберите [ **1/200 с (Авто FP)** ] для полного диапазона выдержек.

## **Фокусировка не блокируется при нажатии спусковой кнопки** ● **затвора наполовину:**

Если для режима фокусировки выбран **AF-C** или если выбран **AF-A** и вы снимаете в **AF-C**, нажмите кнопку  $\frac{AE}{dH}$  ( $O<sub>m</sub>$ ), чтобы заблокировать фокус.

### ● **Выбор точки фокусировки недоступен:**

Недоступно, когда для режима зоны АФ выбран [ Автоматический выбор **зоны АФ** ], [ **Автоматический выбор зоны АФ (люди)** ] или [ **Автоматический выбор зоны АФ (животные)** ].

### ● **Камера медленно записывает фотографии:**

Выбрано ли [ **Вкл** ] для [ Шумоподавление на **длинной выдержке** ] в меню фотосъемки?

# **Фотографии и видео не имеют той же экспозиции, что и** ● **предварительный просмотр, отображаемый на дисплее:**

- ・Эффекты изменений настроек, влияющих на экспозицию и цвет, не отображаются на дисплее, если для пользовательской настройки d7 [ **Применить настройки к просмотру в реальном времени** ] выбрано значение [ **Выкл** .].
- ・Обратите внимание, что изменения параметров [ **Яркость монитора** ] и [ **Яркость видоискателя** ] не влияют на изображения, записанные камерой.

#### ● **В режиме видео появляется мерцание или полосы:**

Выберите [ **Подавление мерцания** ] в меню записи видео и выберите параметр, соответствующий частоте местного источника питания переменного тока.

#### ● **Появляются яркие области или полосы:**

Яркие области или полосы могут появиться, если объект освещается мигающим знаком, вспышкой или другим кратковременным источником света.

#### ● **На фотографиях появляются пятна:**

- ・Имеются ли пятна на передних или задних (со стороны крепления) элементах объектива?
- ・ Есть ли посторонние предметы на датчике изображения? См. «Ручная очистка» (Ф[668](#page-667-0)) или обратитесь к авторизованному сервисному представителю Nikon.

#### ● **Боке неравномерное:**

При использовании коротких выдержек и/или светосильных объективов вы можете заметить неравномерность формы боке . Эффект можно смягчить, выбрав более длинную выдержку и/или большее число f.

#### ● **На изображениях заметны заметные ореолы или блики:**

Вы можете заметить ореолы или блики на снимках, где есть солнце или другие яркие источники света. Эти эффекты можно смягчить, надев бленду объектива или скомпоновав кадры с яркими источниками света далеко за пределами кадра. Вы также можете попробовать такие методы, как удаление фильтров с объектива, выбор другой скорости затвора или использование бесшумной фотографии.

#### ● **Съемка неожиданно заканчивается или не начинается:**

- ・Съемка может прекратиться автоматически во избежание перегрева камеры, например, если:
	- Температура окружающей среды высокая
	- Камера использовалась в течение длительного времени для записи видео.
	- Камера использовалась в режимах непрерывной съемки в течение длительного времени.
- ・ Если невозможно сделать фотографии из-за перегрева камеры, выключите камеру и подождите, пока она остынет, прежде чем снова пытаться делать фотографии. Обратите внимание, что камера может быть теплой на ощупь, но это не указывает на неисправность.

### **Артефакты изображения появляются на дисплее во время** ● **съемки:**

- ・Чтобы уменьшить шум, настройте такие параметры, как чувствительность ISO, скорость затвора или активный D-Lighting.
- ・При высокой чувствительности ISO шум может стать более заметным при длинных выдержках или на снимках, снятых при повышенной температуре камеры.
- ・Случайно расположенные яркие пиксели, туман или яркие пятна могут возникать в результате повышения температуры внутренних цепей камеры. Выключайте камеру, когда она не используется.
- ・Случайно расположенные яркие пиксели, туман, линии или неожиданные цвета могут появиться, если вы нажмете кнопку  $\mathcal{R}$ , чтобы увеличить вид через объектив во время съемки.

・Обратите внимание, что распределение шума на дисплее может отличаться от итогового изображения.

# **Камера не может измерить значение предустановленного** ● **вручную баланса белого:**

Объект слишком темный или слишком яркий.

# **Некоторые изображения нельзя выбрать в качестве** ● **источников для предустановки баланса белого вручную:**

Снимки, созданные камерами других типов, не могут служить источниками для предустановленного вручную баланса белого.

### ● **Брекетинг баланса белого (WB) недоступен:**

- ・Брекетинг баланса белого недоступен, если для качества изображения выбран параметр RAW или RAW + JPEG.
- ・Брекетинг баланса белого нельзя использовать в режимах мультиэкспозиции и HDR.

# **Эффекты [Set Picture Control] различаются от изображения к** ● **изображению:**

[ **Авто** ] выбрано для [ **Установить Picture Control** ] или в качестве основы для пользовательского Picture Control, созданного с помощью [ **Управление Picture Control** ], или [ **A** ] (авто) выбрано для [ **Быстрая резкость** ], [ **Контрастность** ] или [ **Насыщенность** ]. Для стабильных результатов на серии фотографий выберите параметр, отличный от [ **A** ] (авто).

# **Параметр, выбранный для измерения, не может быть** ● **изменен:**

Параметр, выбранный для замера, нельзя изменить во время блокировки экспозиции.

#### ● **Компенсация экспозиции недоступна:**

Изменения компенсации экспозиции в режиме **M** применяются только к индикатору экспозиции и не влияют на выдержку или диафрагму.

# **При длительной выдержке может появиться неравномерное** ● **затенение:**

Неравномерное затенение может появиться при длительной выдержке, снятой с выдержкой «Выдержка от **руки** » или « **Время** ». Эффект можно смягчить, выбрав [ **Вкл** ] для [ Шумоподавление при **длительной выдержке** ] в меню режима фотосъемки.

#### ● **Вспомогательная подсветка АФ не загорается:**

・Выбрано ли значение [ **Выкл** ] для пользовательской настройки a11

### [ **Встроенная вспомогательная подсветка АФ** ]?

- ・Осветитель не горит в видеорежиме.
- ・ Если для режима фокусировки выбран **AF** -C, если выбран **AF-A** и вы снимаете в **AF-C** , или если выбран **MF** , подсветка не загорается.

### ● **Звук не записывается с видео:**

- ・Выбрано ли [ **Микрофон выключен** ] для [ **Чувствительность микрофона** ] в меню записи видео?
- ・Было ли видео записано с выбранным [ **Вручную** ] для

[ **Чувствительность микрофона** ] в меню видеозаписи и выбрана низкая чувствительность?

# **Воспроизведение**

● **Изображения RAW не видны во время воспроизведения:**

Фотокамера отображает только копии изображений в формате JPEG, сделанных с выбранным для [ **Качество изображения** ] [RAW + **JPEG** высокое], [ **RAW + JPEG обычное** ] или [ **RAW + JPEG базовое** ].

### ● **Снимки, сделанные другими камерами, не отображаются:**

Снимки, записанные камерами других типов, могут отображаться неправильно.

### ● **Не все фотографии видны во время воспроизведения:**

Выберите [ **Все** ] для [ **Папка воспроизведения** ] в меню воспроизведения.

**Фотографии в «высокой» (книжной) ориентации** ● **отображаются в «широкой» (альбомной) ориентации:**

- ・Выбрано ли значение [ **Выкл** ] для [ **Повернуть вертикально** ] в меню воспроизведения?
- ・Автоматический поворот изображения недоступен во время просмотра изображения.
- ・Ориентация камеры может быть неправильно записана на фотографиях, снятых камерой, направленной вверх или вниз.

### ● **Фотографии не могут быть удалены:**

- ・Карта памяти защищена от записи?
- ・ Защищены ли фотографии?

### ● **Фотографии нельзя ретушировать:**

- ・Снимки не подлежат дальнейшему редактированию с помощью этой камеры.
- ・На карте памяти недостаточно места для записи отретушированной копии.

# **Камера отображает сообщение [Папка не содержит** ● **изображений.]:**

Выберите [ **Все** ] для [ **Папка воспроизведения** ] в меню воспроизведения.

### ● **Изображения RAW не могут быть распечатаны:**

- ・Печать копий изображений в формате JPEG, созданных с помощью такого инструмента, как пункт [ **Обработка RAW** ] в меню обработки.
- ・Скопируйте изображения на компьютер и распечатайте их с помощью NX Studio или другого программного обеспечения, поддерживающего формат RAW.
- **Изображения не отображаются на устройствах HDMI:**

Убедитесь, что кабель HDMI подключен правильно.

### ● **Вывод на устройства HDMI не работает должным образом:**

・Убедитесь, что кабель HDMI подключен правильно.

- ・Выбрано ли [ **Вкл** ] для [ **HDMI** ] > [ **Дополнительно** ] > [ **Внешнее управление записью** ] в меню настройки?
- ・Изображения могут отображаться правильно, если настройки по умолчанию восстановлены с помощью пункта [ **Сбросить все настройки** ] в меню настройки.

# **Эффекты [Set Picture Control], [Active D-Lighting] или [Vignette** ● **control] не видны:**

В случае изображений RAW эффекты можно просматривать только с помощью программного обеспечения Nikon. Просмотр изображений RAW с помощью NX Studio.

### ● **Изображения не могут быть скопированы на компьютер:**

В зависимости от операционной системы вы не сможете загружать изображения, когда камера подключена к компьютеру. Скопируйте снимки с карты памяти на компьютер с помощью картридера или другого устройства.

# **Bluetooth и Wi-Fi (беспроводные сети)**

- **Интеллектуальные устройства не отображают SSID камеры (имя сети):**
	- ・Перейдите в меню настройки и убедитесь, что [ **Отключить** ] выбрано для [ **Режим полета** ] и что [ **Включить** ] выбрано для [ **Подключение к смарт-устройству** ] > [ **Сопряжение (Bluetooth)** ] > [ **Соединение Bluetooth** ].
	- ・Убедитесь, что [ **Подключение к смарт-устройству** ] > [Подключение **Wi-Fi** ] включено в меню настройки.
	- ・Попробуйте отключить и снова включить функции беспроводной сети на смарт-устройстве.
- **Камера не может подключиться к принтерам и другим беспроводным устройствам:**

Фотокамера не может устанавливать беспроводные соединения с другими устройствами, кроме смартфонов, планшетов, компьютеров и пульта дистанционного управления ML-L7.

- **Изображения не могут быть загружены на смарт-устройства с помощью автоматической загрузки:**
	- ・ Если [ **Передний план** ] выбран для [ **Автоматическая ссылка** ] > **[ Режим ссылки** ] в SnapBridge • вкладку, изображения не будут загружаться на смарт-устройство автоматически, пока приложение SnapBridge работает в фоновом режиме. Снимки будут загружаться только тогда, когда приложение SnapBridge отображается (работает на переднем плане) на смарт-устройстве.
	- ・Убедитесь, что камера сопряжена со смарт-устройством.
	- ・Убедитесь, что камера и смарт-устройство настроены для подключения через Bluetooth.
- **Камера не может загрузить данные о местоположении со смарт-устройства:**
	- ・Камера может не загружать или отображать данные о местоположении со смарт-устройств в зависимости от используемой версии операционной системы и/или приложения SnapBridge.
	- ・ Если [ **Передний план** ] выбран для [ **Автоматическая ссылка** ]
		- > [ **Режим ссылки** ] в SnapBridge вкладку, данные о местоположении не будут загружаться в камеру. Вместо этого они будут встроены в фотографии после их загрузки на смартустройство.

# **Разнообразный**

### ● **Дата записи неверна:**

Правильно ли установлены часы фотокамеры? Часы менее точны, чем большинство наручных и бытовых часов; регулярно сверяйте его с более точными часами и при необходимости сбрасывайте.

### ● **Пункты меню не могут быть выбраны:**

Некоторые элементы недоступны при определенных комбинациях настроек.

**[Параметры беспроводного дистанционного управления (ML-**● **L7)] не могут быть выбраны, или камера не может быть сопряжена с пультом дистанционного управления ML-L7 с помощью [Сохранить беспроводной пульт дистанционного управления] в [Параметры беспроводного дистанционного управления (ML-L7)]:**

- ・Используйте полностью заряженный аккумулятор.
- ・Убедитесь, что для параметра [ **Режим полета** ] в меню настройки установлено значение [ **Отключить** ].
- ・Пульт дистанционного управления нельзя использовать, когда камера и компьютер подключены через USB и обмениваются данными. Завершите USB-подключение.
- **Фотокамера не реагирует даже при использовании пульта дистанционного управления ML-L7:**
	- ・Камера и пульт дистанционного управления ML-L7 (дополнительно) не подключены. Нажмите кнопку питания на пульте дистанционного управления, чтобы соединить их. Если в не отображается на экране съемки, повторите сопряжение и подключитесь (0[662](#page-661-0) ).
	- ・Убедитесь, что для параметра [ **Параметры беспроводного дистанционного управления (ML-L7)** ] > [ **Беспроводное удаленное подключение** ] в меню настройки установлено значение [ **Включить** ].
	- ・Убедитесь, что для параметра [ **Режим полета** ] в меню настройки установлено значение [ **Отключить** ].
	- ・Пульт дистанционного управления нельзя использовать, когда камера и компьютер подключены через USB и обмениваются данными. Завершите USB-подключение.

# <span id="page-605-0"></span>**Предупреждения и сообщения об ошибках**

В этом разделе перечислены предупреждения и сообщения об ошибках, которые появляются на дисплее камеры.

# **Оповещения**

На дисплее камеры появляются следующие предупреждения:

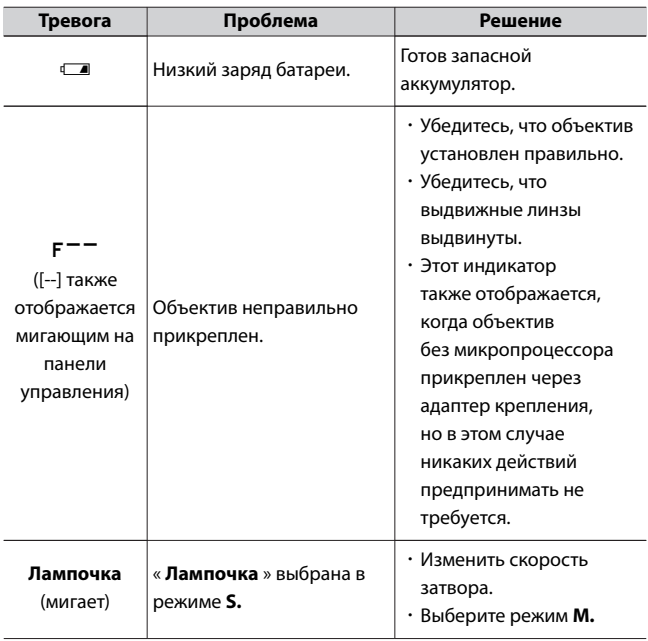

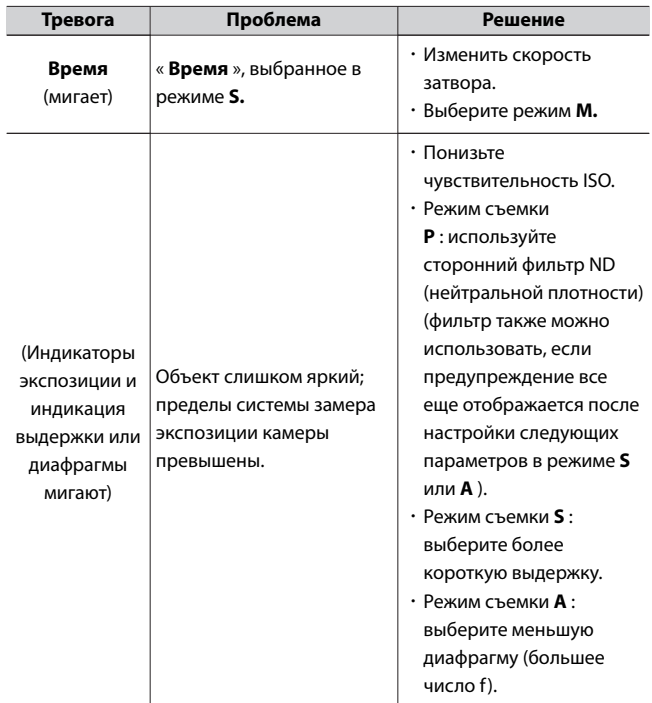

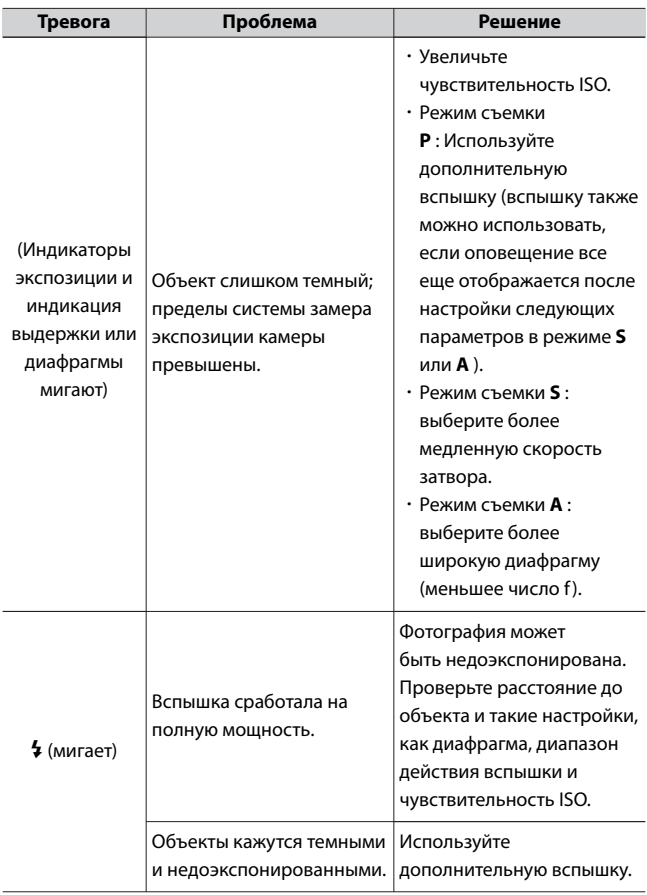

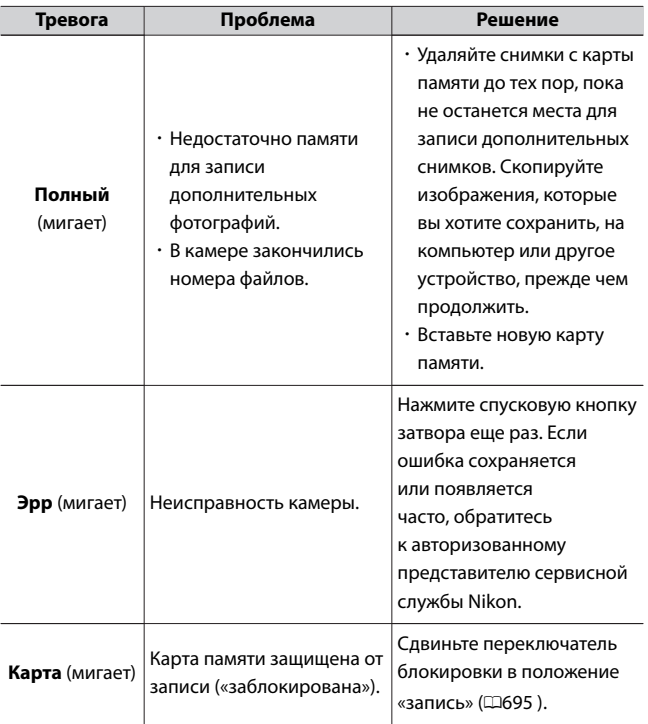

# **Сообщения об ошибках**

На дисплее камеры могут появиться следующие сообщения об ошибках:

### ● **Спуск затвора отключен. Зарядите аккумулятор.**

Батарея разряжена.

・ Замените на запасную батарею.

・ Зарядить аккумулятор.

# **Эту батарею нельзя использовать. Он не взаимодействует** ● **должным образом с этой камерой. Для безопасного использования камеры выберите батарею, предназначенную для использования в этой камере.**

- ・Информация о батарее недоступна.
	- Батарея не может быть использована. Обратитесь в авторизованный сервисный центр Nikon.
	- Уровень заряда батареи крайне низкий; зарядить аккумулятор.
- ・Аккумулятор не может передавать данные на камеру.
	- Замените батареи сторонних производителей оригинальными батареями Nikon.

#### ● **Нет карты памяти.**

Карта памяти не вставлена или вставлена неправильно.

・Убедитесь, что карта вставлена правильно.

### **Не удается получить доступ к этой карте памяти. Вставьте** ● **другую карту.**

Ошибка доступа к карте памяти.

- ・Убедитесь, что камера поддерживает карту памяти.
- ・ Если ошибка сохраняется после многократного извлечения и повторной установки карты, возможно, карта повреждена. Обратитесь к продавцу или в авторизованный сервисный центр Nikon.

## **Карта памяти заблокирована. Сдвиньте замок в положение** ● **«запись».**

Карта памяти защищена от записи («заблокирована»).

・Сдвиньте переключатель блокировки в положение «запись» (0[695](#page-694-0) ).

### ● **Эта карта не форматирована. Отформатируйте карту.**

Карта памяти неправильно отформатирована.

・Отформатируйте карту памяти.

# **Версия прошивки адаптера крепления FTZ не** ● **поддерживается. Обновите прошивку ФТЗ.**

Прошивка адаптера байонета не последней версии.

- ・Обновите прошивку адаптера крепления до последней версии. Информацию об обновлениях микропрограммы см. на веб-сайте Nikon для вашего региона.
- **Запись прервана. Пожалуйста подождите.**

Карта памяти не поддерживает необходимую скорость записи видео.

・Используйте карту памяти, поддерживающую требуемую скорость записи, или измените параметр, выбранный для параметра [ **Размер кадра/частота кадров** ] в меню видеозаписи.

# **Камера слишком горячая. Его нельзя использовать, пока** ● **он не остынет. Пожалуйста подождите. Камера выключится сама.**

- ・Внутренняя температура камеры повышена.
	- Приостановите съемку, пока камера не остынет.
- ・Высокая температура батареи.
	- Извлеките аккумулятор и подождите, пока он остынет.

### ● **Папка не содержит изображений.**

- ・Папка не содержит изображений.
	- Вставьте карту памяти с изображениями.
- ・В папке нет изображений, выбранных для воспроизведения.
	- Используйте пункт [ **Папка воспроизведения** ] в меню воспроизведения, чтобы выбрать папку, содержащую изображения.

## ● **Не удается отобразить этот файл.**

- ・Файл был изменен с помощью компьютерного приложения или не соответствует стандарту файла DCF.
- ・Файл поврежден.
	- Не перезаписывайте изображения с помощью компьютерных приложений.

### ● **Невозможно выбрать этот файл.**

Выбранное изображение нельзя отретушировать.

・Параметры ретуширования доступны только для снимков, снятых камерой или ранее обработанных на ней.

### ● **Это видео нельзя редактировать.**

Выбранное видео нельзя редактировать.

- ・Видео, созданные на других устройствах, редактировать нельзя.
- ・Видео продолжительностью менее двух секунд нельзя редактировать.
# **Технические примечания**

# **Совместимые объективы и аксессуары**

Камера может использоваться со всеми объективами с байонетом Z.

NIKKOR Z<sub>.</sub>DX 16-50mm f/3.5-6.3 VR

Убедитесь, что название объектива включает «NIKKOR Z».

### A **Совместимые объективы с байонетом F**

Объективы с байонетом F можно установить на камеры с байонетом Z с помощью переходника для крепления FTZ.

・ Некоторые функции могут быть недоступны в зависимости от используемого объектива.

Информацию об объективах с байонетом F, которые можно использовать с камерами с байонетом Z, и о любых ограничениях, которые могут применяться, можно найти в разделе Совместимые объективы с байонетом F, доступном в Центре загрузки Nikon: https://downloadcenter.nikonimglib.com/en/products/491/FTZ.html

# **Дисплеи камеры**

В иллюстративных целях дисплеи показаны со всеми горящими индикаторами.

### **Монитор**

# **П** Режим фото

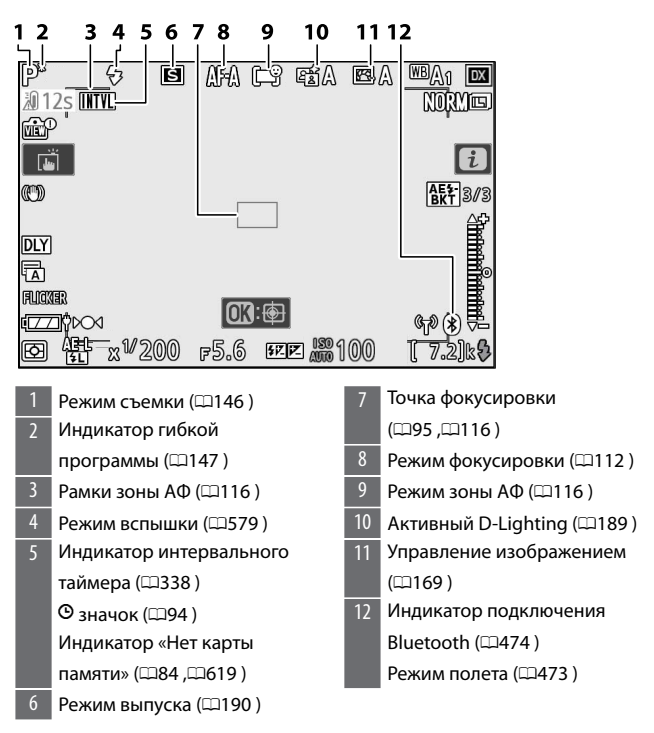

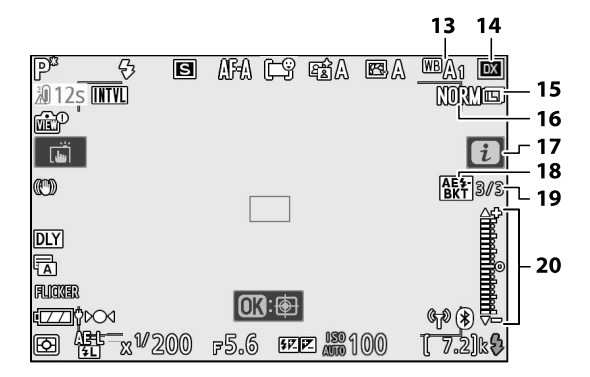

13 Баланс белого (0[133](#page-132-0) ,0[175](#page-174-0) ,0[284](#page-283-0) ) 14 Область изображения ([2[278](#page-277-0) ) 15 Размер изображения ([135] 16 Качество изображения  $($ <del>m</del>[184](#page-183-0) )  $\overline{17}$   $\overline{i}$  значок ( $\Box$ 167) 18 Индикатор брекетинга экспозиции и вспышки  $(D310)$  $(D310)$  $(D310)$ Индикатор брекетинга баланса белого ( 0[315](#page-314-0)) Индикатор брекетинга ADL  $($  (2[319](#page-318-0)) Индикатор HDR ( 0333) Индикатор мультиэкспозиции  $(D324)$  $(D324)$  $(D324)$ 

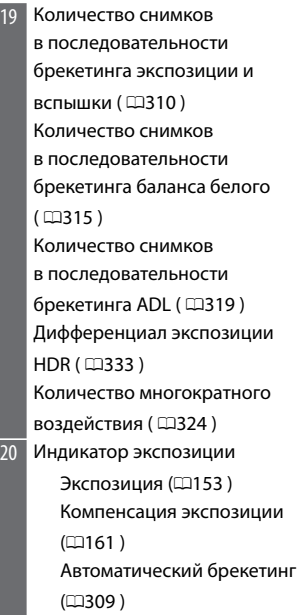

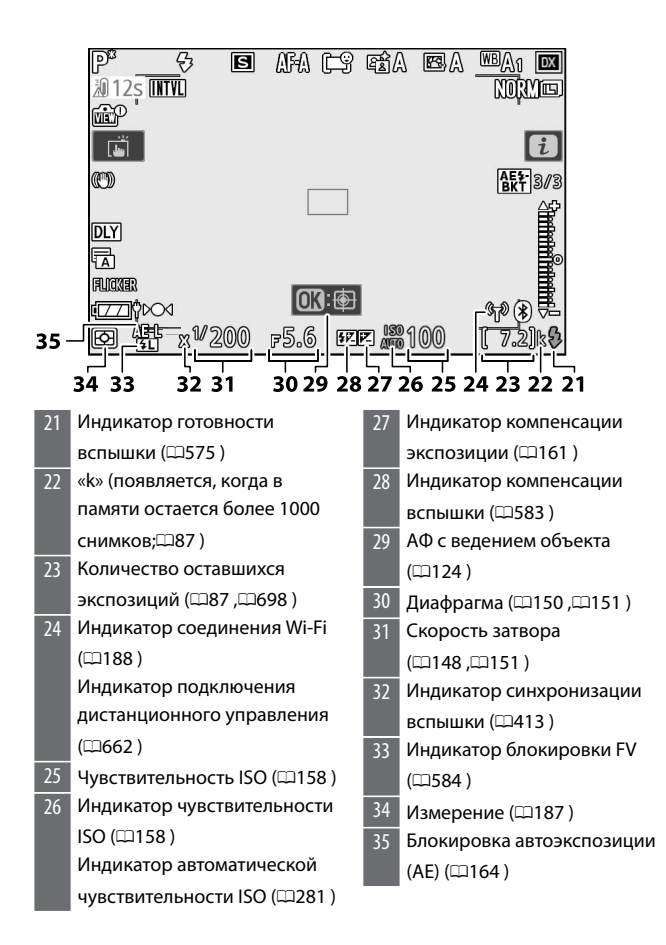

<span id="page-618-0"></span>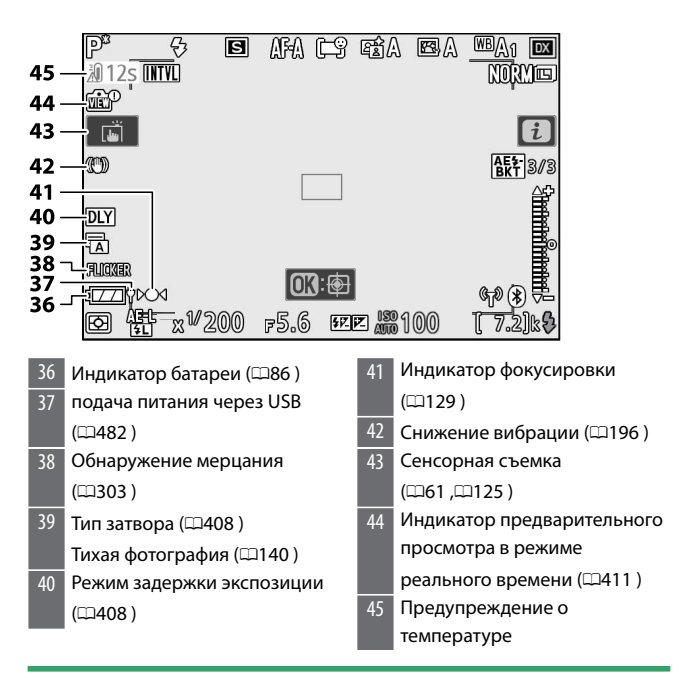

### D **Предупреждения о температуре**

- ・ Если температура камеры повышается, отображается предупреждение о температуре и таймер обратного отсчета. Когда таймер достигает нуля, дисплей съемки выключается.
- ・ Таймер становится красным, когда достигается 30-секундная отметка. В некоторых случаях таймер может отображаться сразу после включения камеры.

### **V** Не вставлена карта памяти

Если карта памяти не вставлена, на дисплее съемки появится индикатор «нет карты памяти» и **[–E–]** .

### ● **Информационный дисплей**

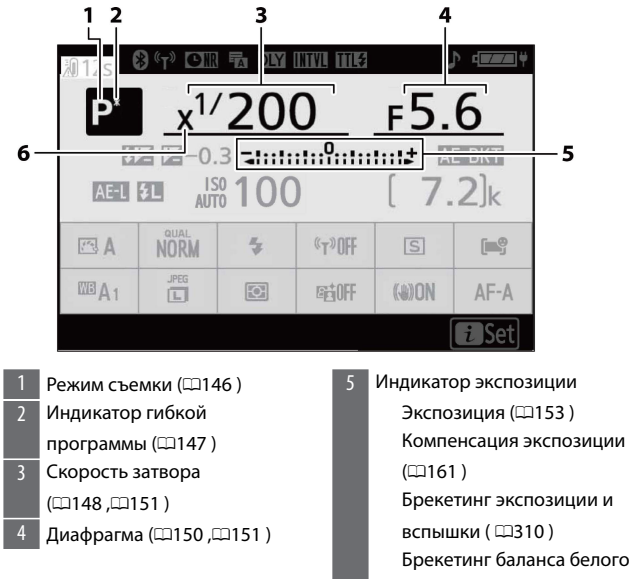

 $(D315)$  $(D315)$  $(D315)$ 

Брекетинг ADL ( 0[319](#page-318-0))

6 Индикатор синхронизации вспышки (0413)

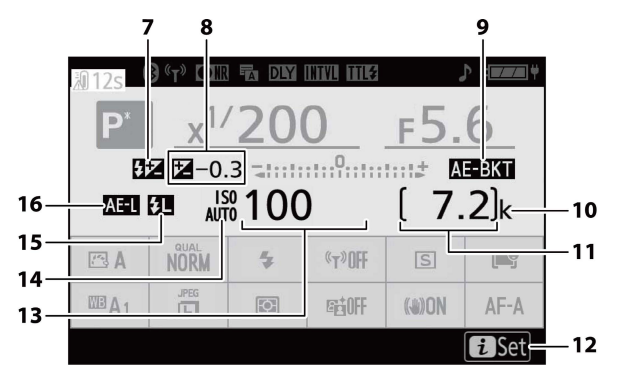

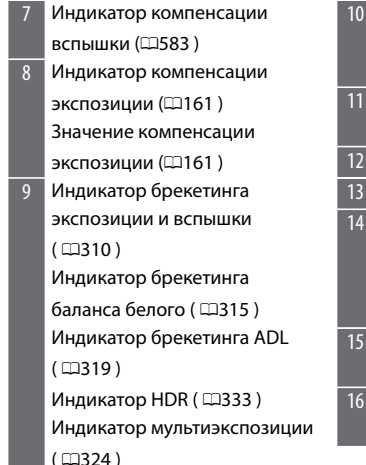

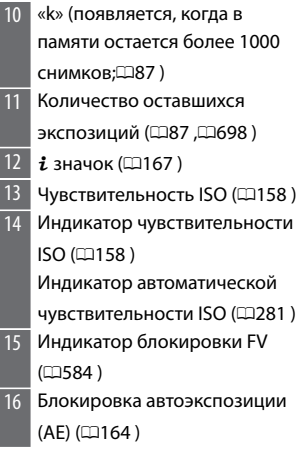

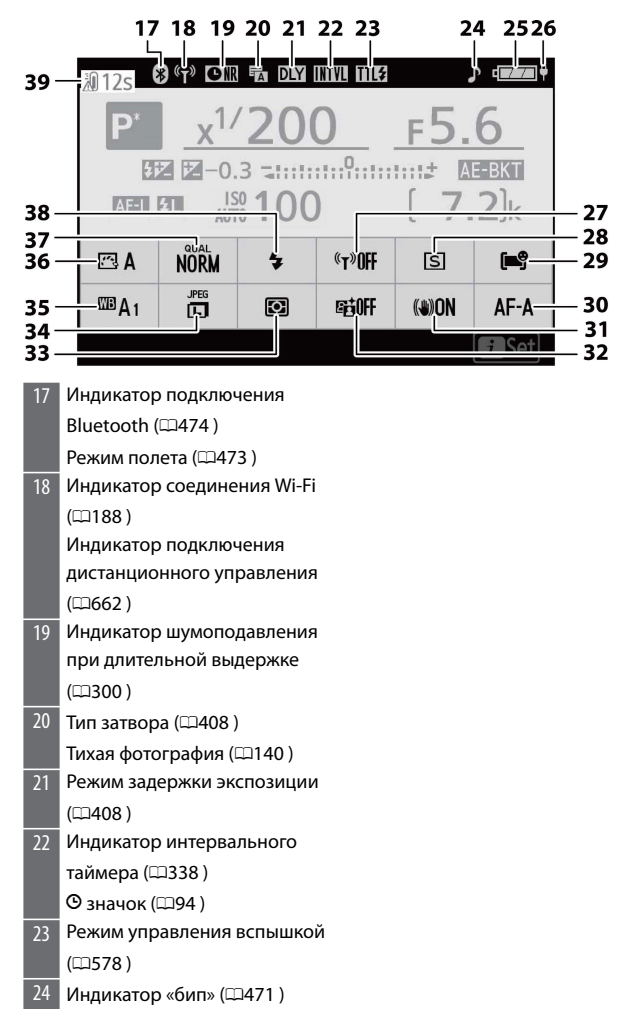

Дисплеи камеры

25 Индикатор батареи ( $\Box$ 86) 26 подача питания через USB (0[482](#page-481-0) ) 27 Wi-Fi соединение ( $\Box$ [188](#page-187-0)) 28 Режим выпуска (1[190](#page-189-0)) 29 Режим зоны АФ ( $\Box$ [116](#page-115-0)) 30 Режим фокусировки (0[112](#page-111-0) )  $31$  Снижение вибрации ( $\Box$ [196](#page-195-0)) 32 Активный D-Lighting ([139)  $33$  Измерение ( $\Box$ 187) 34 Размер изображения ([135] 35 Баланс белого (0[133](#page-132-0) ,0[175](#page-174-0) ,0[284](#page-283-0) ) 36 Установите управление снимками ([169) 37 Качество изображения  $(D184)$ 38 Режим вспышки (**0579**) 39 Предупреждение о температуре

### ❚❚**Видео режим**

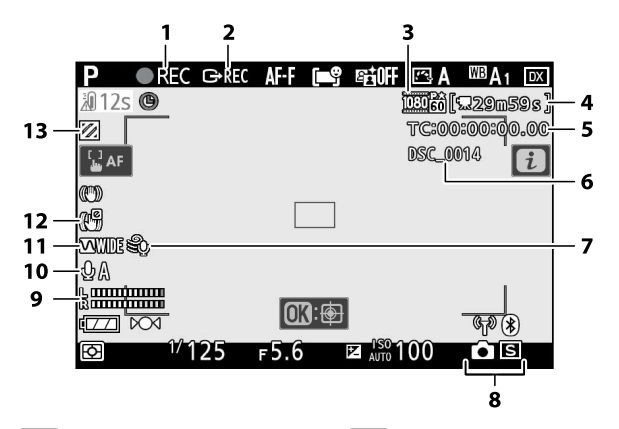

- Индикатор записи ([[101](#page-100-0)]) Индикатор «Нет видео»  $($ <del>m</del>[103](#page-102-0)  $)$ 2 Внешнее управление записью (0[569](#page-568-0) )
- 3 Размер кадра и скорость/ качество видео ([1201)
- 4 Оставшееся время ( $\Box$ [101](#page-100-0))

 $5$  Тайм-код ( $\Box$ 387)

 $6$  Имя файла ( $\Box$ 277)

- Снижение шума ветра ( $\Box$ 207)
- 8 Режим выпуска
	- (фотосъемка;0[384](#page-383-0) )
- $9$  Уровень звука ( $\Box$ [205](#page-204-0))
- 10 Чувствительность микрофона (0[205](#page-204-0) )
- 11 Частотная характеристика (0[387](#page-386-0) )
- 12 Электронный индикатор VR  $(1208)$
- 13 Выделите дисплей ( $\Box$ 452)

### **Видоискатель**

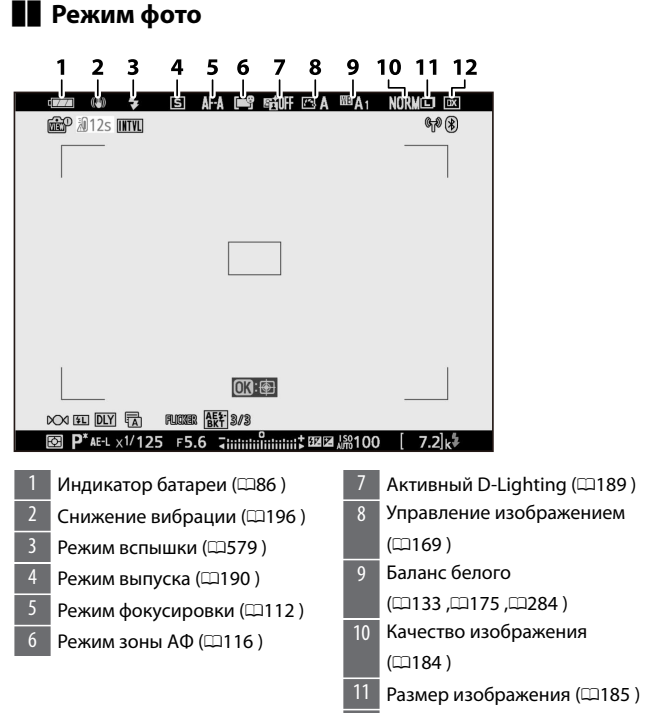

Область изображения (0278)

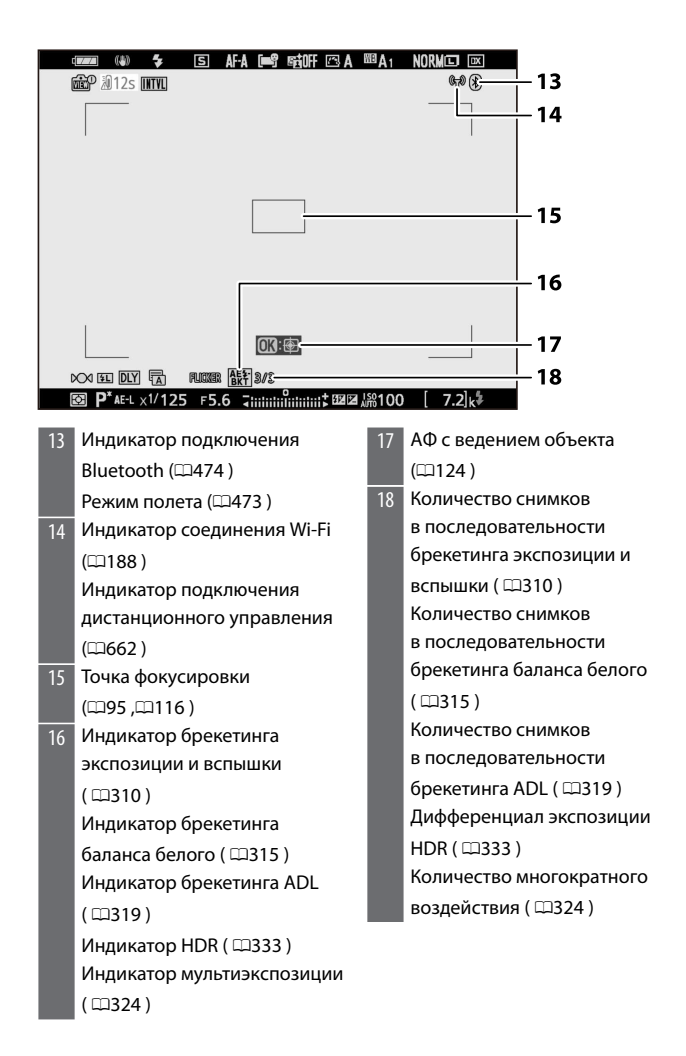

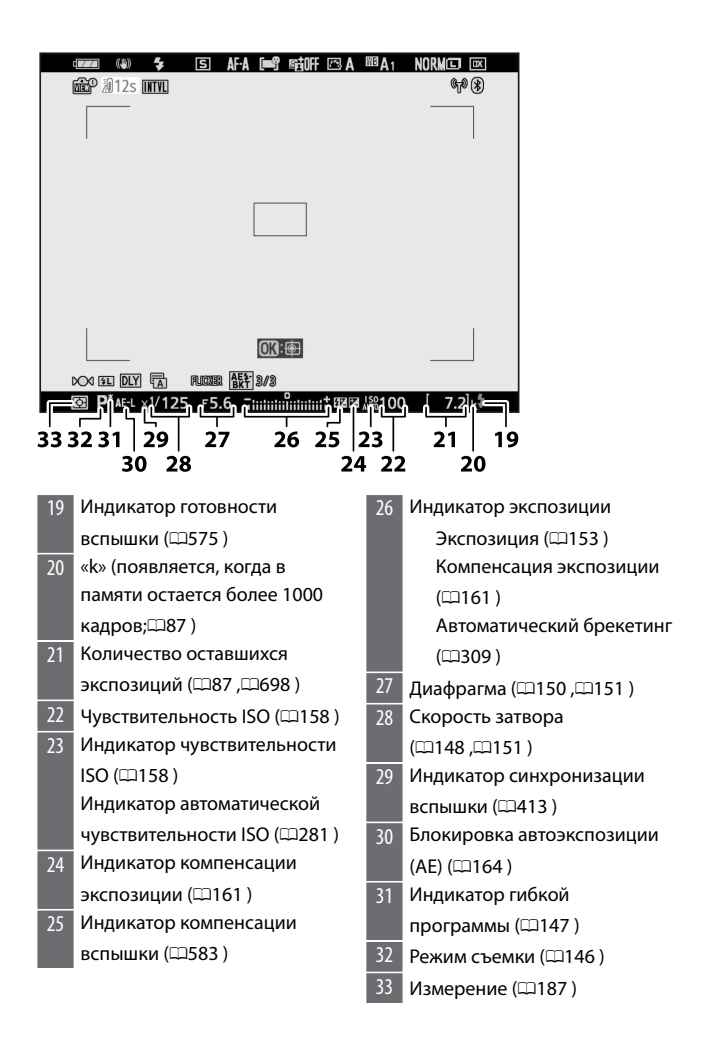

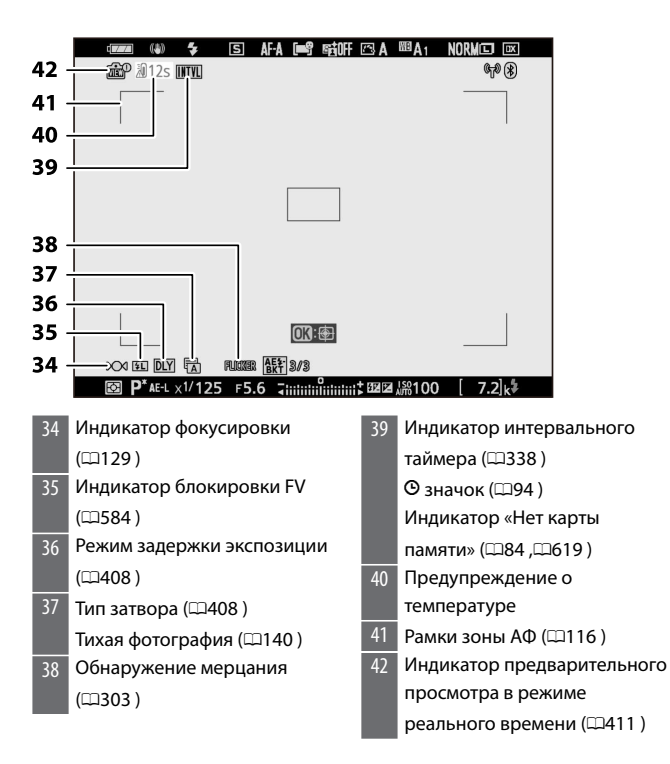

### ❚❚**Видео режим**

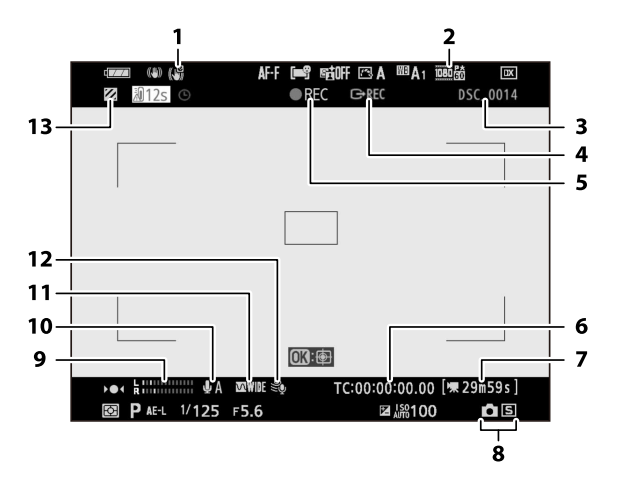

- Электронный индикатор VR  $(1208)$
- 2 Размер кадра и скорость/
- качество видео ([1201)
- $3$  Имя файла ( $\Box$ [277](#page-276-0))
- 4 Внешнее управление записью (0[569](#page-568-0) )
- $5$  Индикатор записи ( $\Box$ [101](#page-100-0)) Индикатор «Нет видео» (0[103](#page-102-0) )
- 6 Тайм-код (**1387**)
- 7 Оставшееся время ([1[101](#page-100-0) )
- 8 Режим выпуска
	- (фотосъемка; [1384)
- 9 Уровень звука (1[205](#page-204-0))
- 10 Чувствительность микрофона (0[205](#page-204-0) )
- 11 Частотная характеристика (0[387](#page-386-0) )
- 12 Снижение шума ветра ( $\Box$ 207)
- Выделите дисплей ( $\Box$ 452)

# **Совместимые вспышки**

# **Система креативного освещения Nikon (CLS)**

Усовершенствованная система креативного освещения (CLS) от Nikon поддерживает множество функций благодаря улучшенному обмену данными между камерой и совместимыми вспышками.

### **Функции, доступные с CLS-совместимыми**

### **вспышками**

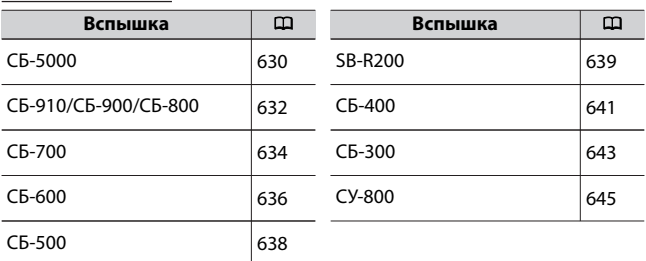

### ❚❚**СБ-5000**

#### **Поддерживаемые функции**

Одиночная вспышка

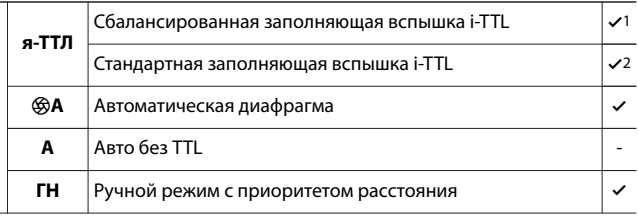

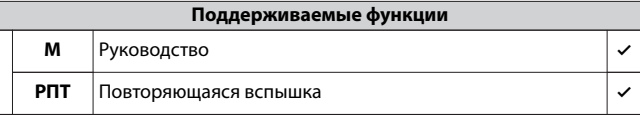

Оптическое улучшенное беспроводное освещение

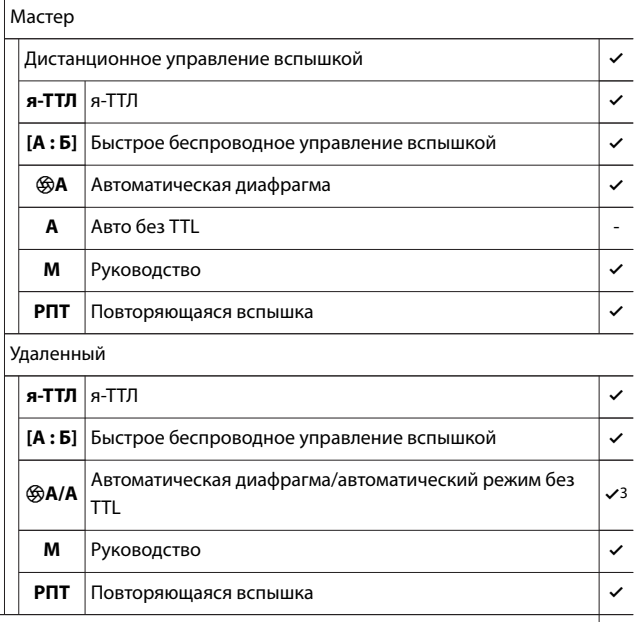

Усовершенствованное беспроводное освещение с

радиоуправлением

Передача информации о цвете (вспышка) 4

Передача информации о цвете (светодиод) -

Автоматическая высокоскоростная синхронизация FP  $\vert \mathcal{A}$ 

-

<span id="page-631-0"></span>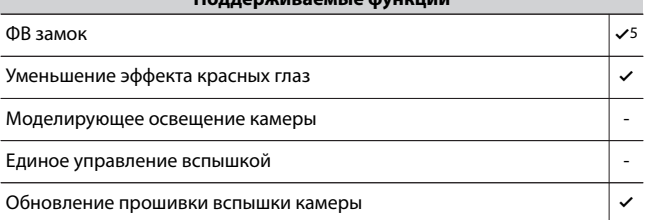

- 1 Недоступно при точечном замере.
- 2 Также можно выбрать через вспышку.
- 3 Выбор q **A** и **A** зависит от параметра, выбранного с помощью ведущей вспышки.
- 4 Доступно только в режимах управления вспышкой **i-TTL**,  $\circledast$  **A**, **A**, **GN** и **M.**
- 5 Доступно только в режиме управления вспышкой **i-TTL** или когда вспышка настроена на испускание контрольных предварительных вспышек в режиме управления вспышкой  $\circledast$  **A** или **A.**

### ■ СБ-910/СБ-900/СБ-800

### **Поддерживаемые функции**

Одиночная вспышка

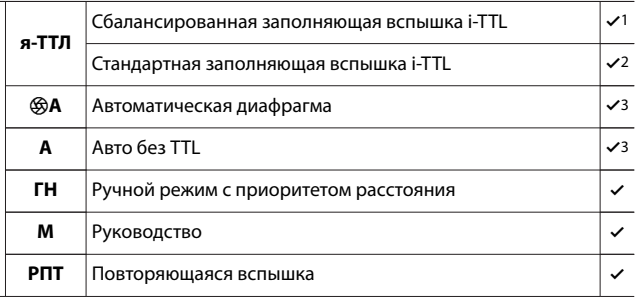

Оптическое улучшенное беспроводное освещение

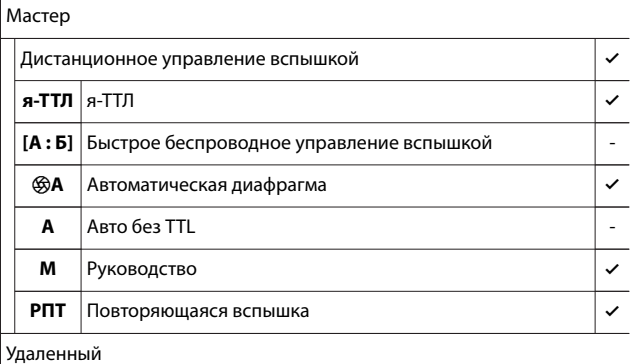

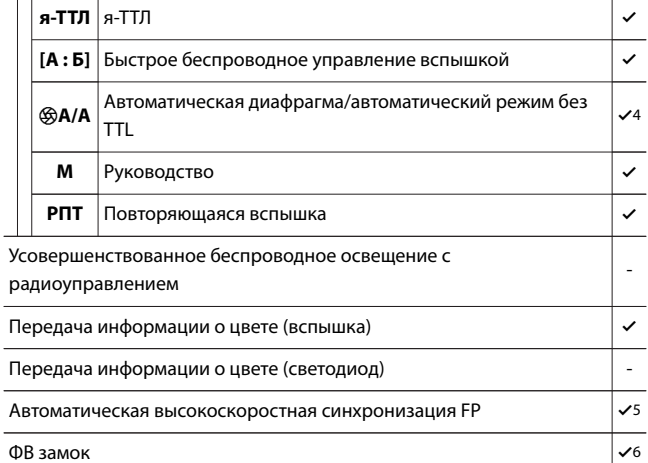

Уменьшение эффекта красных глаз 4

L,

<span id="page-633-0"></span>Моделирующее освещение камеры -

Единое управление вспышкой

Обновление прошивки вспышки камеры  $\sqrt{7}$ 

- 1 Недоступно при точечном замере.
- 2 Также можно выбрать через вспышку.
- 3 q Выбор режима **A** / **A** осуществляется на вспышке с использованием пользовательских настроек.
- 4 Выбор q **A** и **A** зависит от параметра, выбранного с помощью ведущей вспышки.
- 5 Доступно только в режимах управления вспышкой **i-TTL** , q **A** , **A** , **GN** и **M.**
- 6 Доступно только в режиме управления вспышкой **i-TTL** или когда вспышка настроена на испускание контрольных предварительных вспышек в режиме управления вспышкой  $\circledR$  **A** или **A**.
- 7 Обновления микропрограммы для SB-910 и SB-900 можно выполнять с камеры.

# ❚❚**СБ-700**

#### **Поддерживаемые функции**

Одиночная вспышка

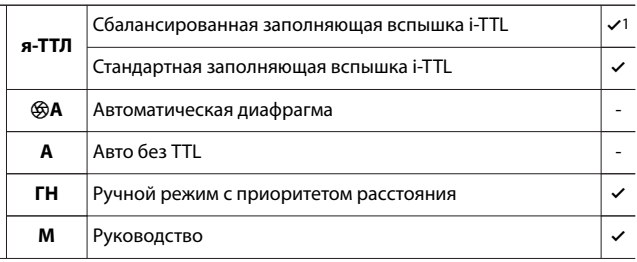

**РПТ** Повторяющаяся вспышка -

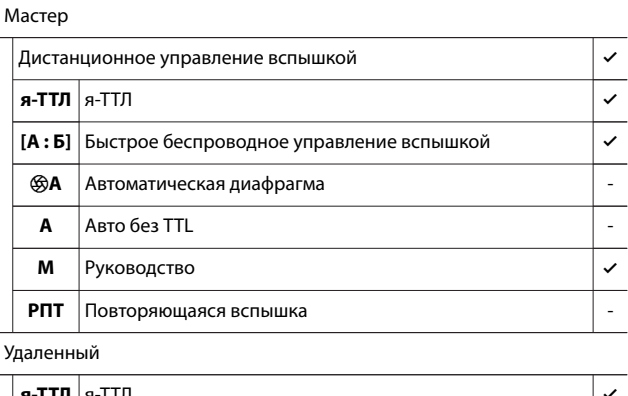

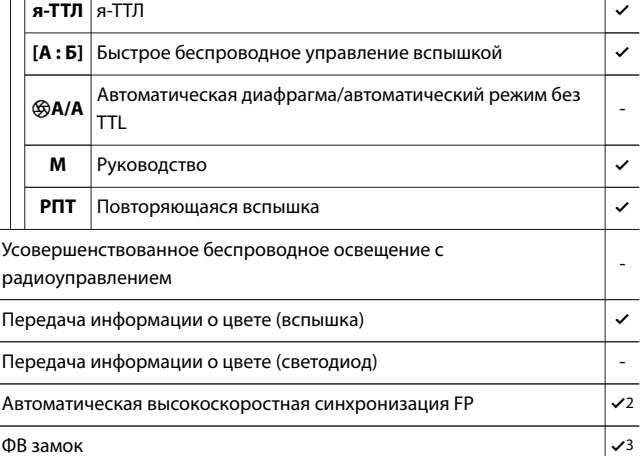

<span id="page-635-0"></span>Уменьшение эффекта красных глаз 4

Моделирующее освещение камеры -

Единое управление вспышкой -

Обновление прошивки вспышки камеры 4

- 1 Недоступно при точечном замере.
- 2 Доступно только в режимах управления вспышкой **i-TTL** , **GN** и **M.**
- 3 Доступно только в режиме управления вспышкой **i-TTL** .

### ❚❚**СБ-600**

#### **Поддерживаемые функции**

Одиночная вспышка

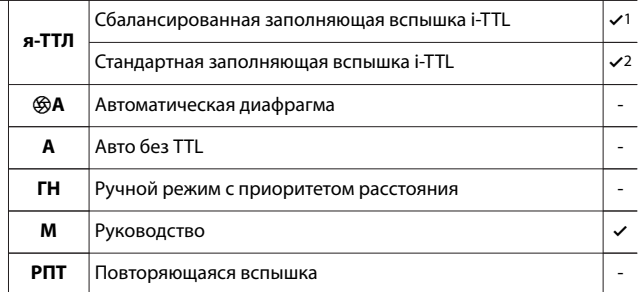

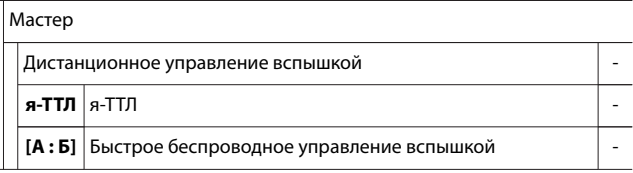

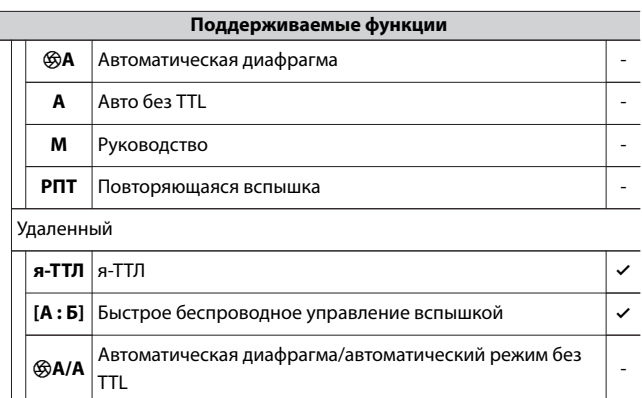

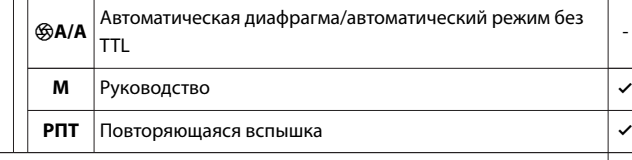

-

Усовершенствованное беспроводное освещение с

радиоуправлением

Передача информации о цвете (вспышка) 4

Передача информации о цвете (светодиод) -

Автоматическая высокоскоростная синхронизация FP  $\vert$   $\rightarrow$  3

ФВ замок 44

Уменьшение эффекта красных глаз 4

Моделирующее освещение камеры -

Единое управление вспышкой

Обновление прошивки вспышки камеры -

- 1 Недоступно при точечном замере.
- 2 Также можно выбрать через вспышку.
- <span id="page-637-0"></span>3 Доступно только в режимах управления вспышкой **i-TTL** и **M.**
- 4 Доступно только в режиме управления вспышкой **i-TTL** .

# ❚❚**СБ-500**

### **Поддерживаемые функции**

Одиночная вспышка

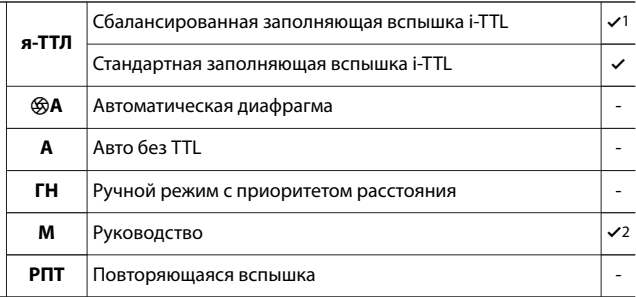

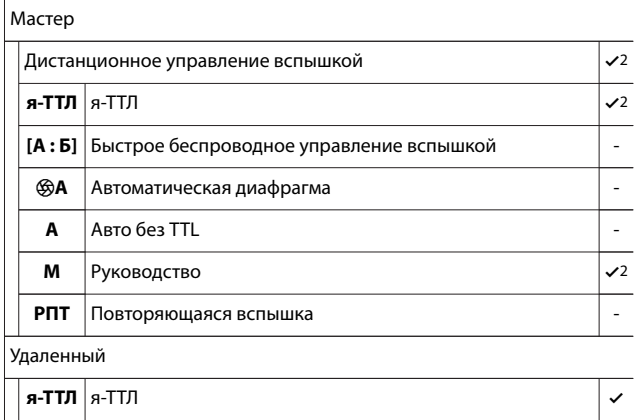

<span id="page-638-0"></span>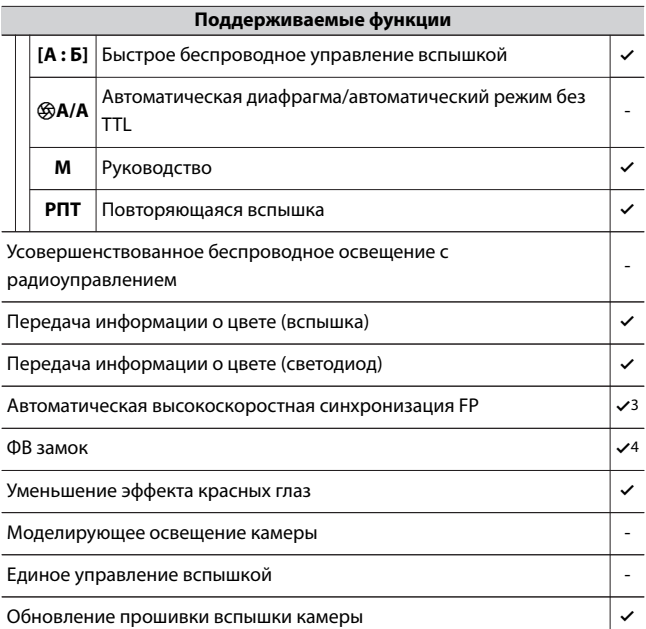

- 1 Недоступно при точечном замере.
- 2 Можно выбрать с помощью пункта [ **Управление вспышкой** ] в меню камеры.
- 3 Доступно только в режимах управления вспышкой **i-TTL** и **M.**
- 4 Доступно только в режиме управления вспышкой **i-TTL** .

# ■■ SB-R200

### **Поддерживаемые функции**

Одиночная вспышка

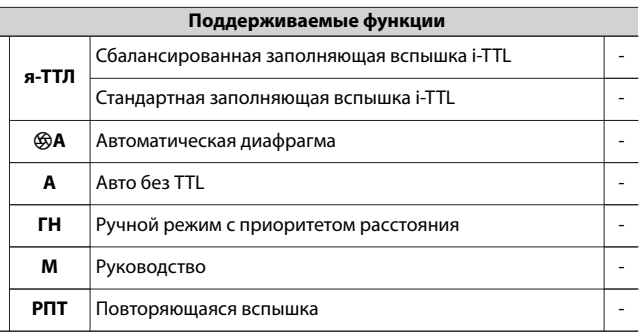

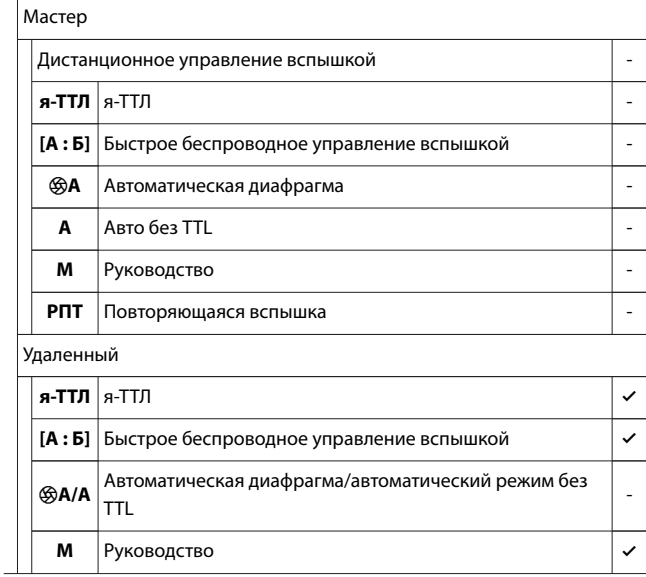

<span id="page-640-0"></span>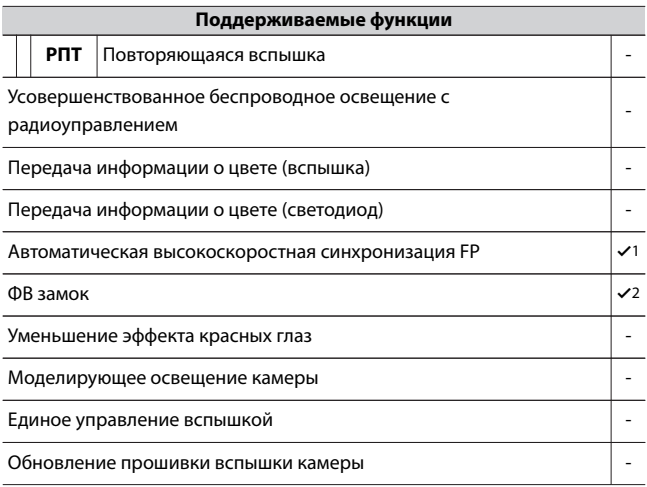

- 1 Доступно только в режимах управления вспышкой **i-TTL** и **M.**
- 2 Доступно только в режиме управления вспышкой **i-TTL** .

# ❚❚**СБ-400**

### **Поддерживаемые функции**

Одиночная вспышка

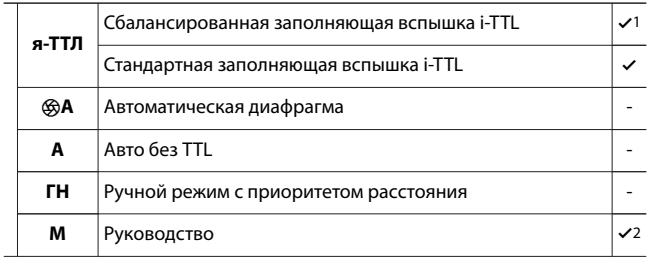

**РПТ** Повторяющаяся вспышка **-**

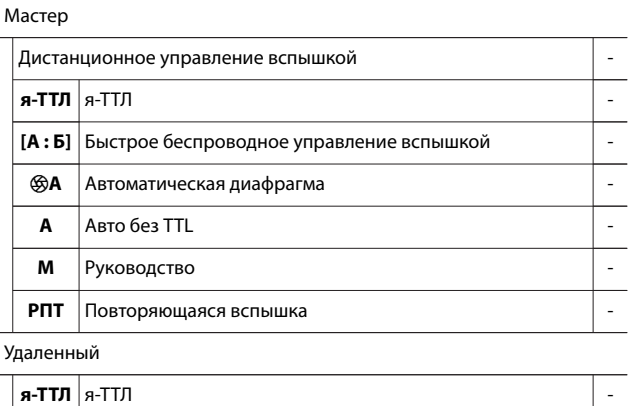

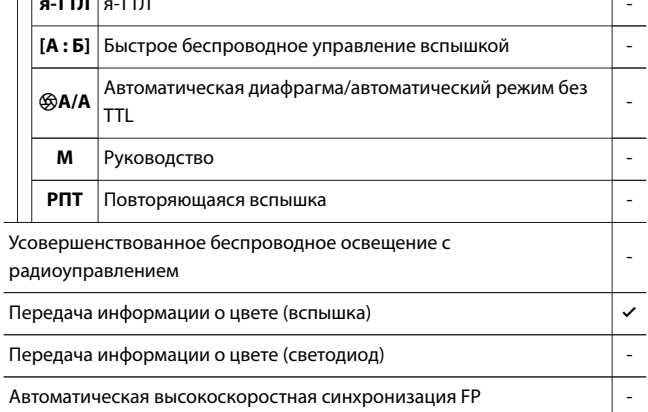

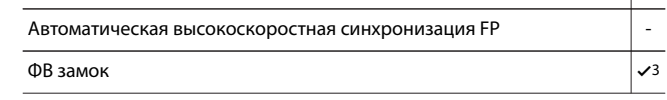

<span id="page-642-0"></span>Уменьшение эффекта красных глаз 4

Моделирующее освещение камеры -

Единое управление вспышкой -

Обновление прошивки вспышки камеры -

- 1 Недоступно при точечном замере.
- 2 Можно выбрать с помощью пункта [ **Управление вспышкой** ] в меню камеры.
- 3 Доступно только в режиме управления вспышкой **i-TTL** .

### ❚❚**СБ-300**

#### **Поддерживаемые функции**

Одиночная вспышка

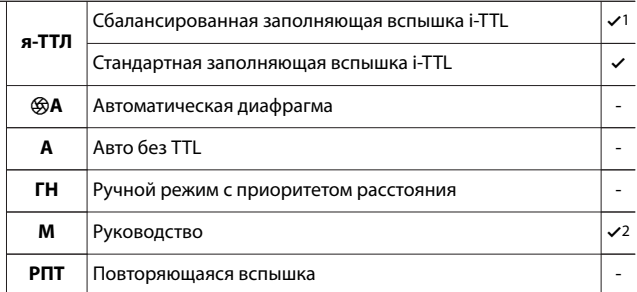

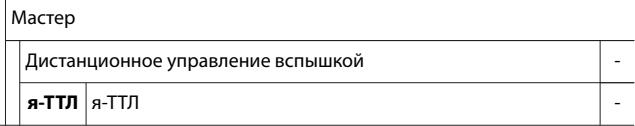

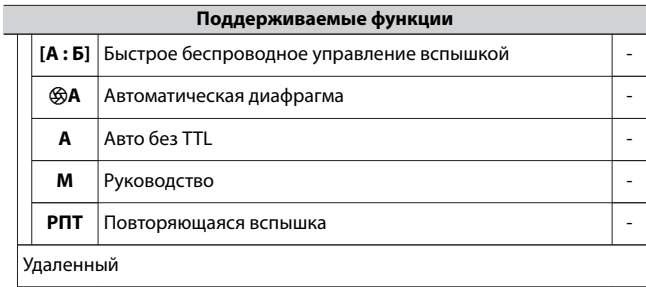

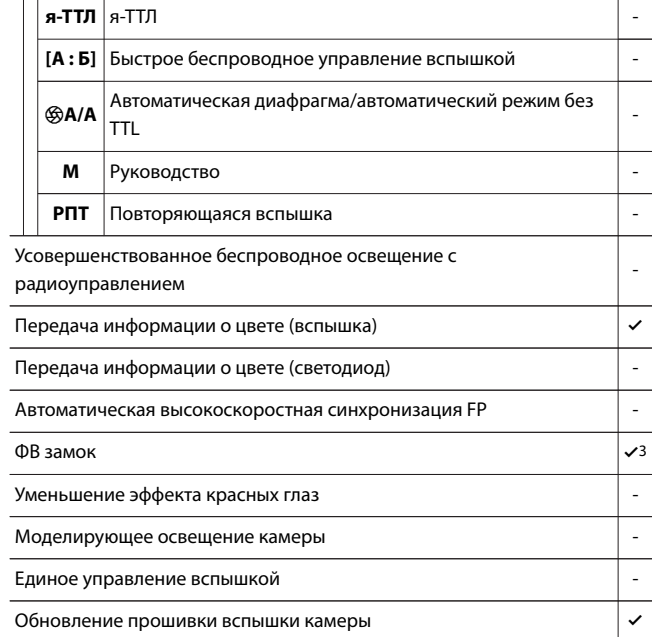

1 Недоступно при точечном замере.

- <span id="page-644-0"></span>2 Можно выбрать с помощью пункта [ **Управление вспышкой** ] в меню камеры.
- 3 Доступно только в режиме управления вспышкой **i-TTL** .

### **Беспроводной пульт управления вспышками** ❚❚ **SU-800**

При установке на CLS-совместимую камеру SU-800 можно использовать в качестве ведущего для SB-5000, SB-910, SB-900, SB-800, SB-700, SB-600, SB-500 или SB -200р вспышек. Групповое управление вспышкой поддерживается для трех групп. Сама СУ-800 не оснащена вспышкой.

#### **Поддерживаемые функции**

Одиночная вспышка

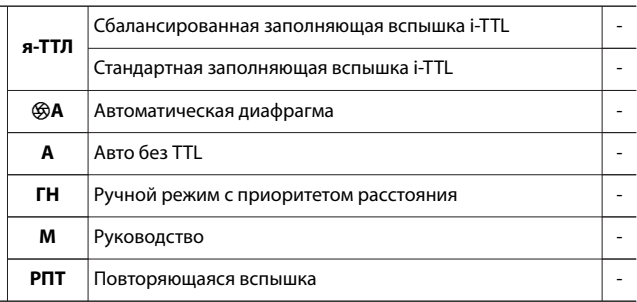

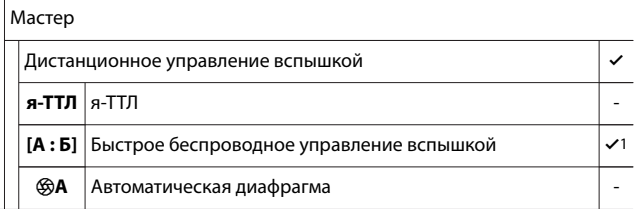

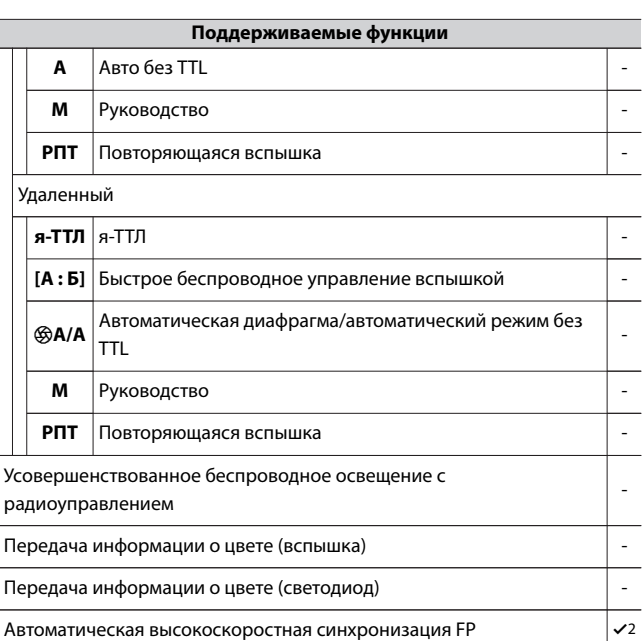

 $\bullet$ В замок  $\bullet$ 

Уменьшение эффекта красных глаз -

Моделирующее освещение камеры -

Единое управление вспышкой -

Обновление прошивки вспышки камеры -

1 Доступно только при съемке крупным планом.

2 Отключено, когда **RPT** выбран для режима управления вспышкой.

3 Доступно только в режиме управления вспышкой **i-TTL** или когда вспышка настроена на испускание контрольных предварительных вспышек в режиме управления вспышкой  $\circledast$  **A.** 

# **Примечания и советы по использованию дополнительных вспышек**

При использовании дополнительной вспышки обязательно прочтите документацию, прилагаемую к ней.

- ・ Если устройство поддерживает CLS, см. раздел о CLSсовместимых цифровых зеркальных камерах. Эта камера не включена в категорию «цифровая зеркальная фотокамера» в документации для SB-80DX, SB-28DX и SB-50DX.
- $\cdot$  Если индикатор готовности вспышки ( $\sharp$ ) мигает в течение примерно трех секунд после того, как снимок был сделан в автоматическом режиме i-TTL или без TTL, вспышка сработала на полную мощность и снимок может быть недоэкспонирован (только CLS-совместимые вспышки). ).
- ・ Управление вспышкой i-TTL можно использовать при чувствительности ISO от 100 до 12 800.
- ・ При чувствительности ISO более 12 800 желаемые результаты могут быть не достигнуты на некоторых диапазонах или настройках диафрагмы.
- ・ В режиме **P** максимальная диафрагма (минимальное число f) ограничена в соответствии с чувствительностью ISO, как показано ниже:

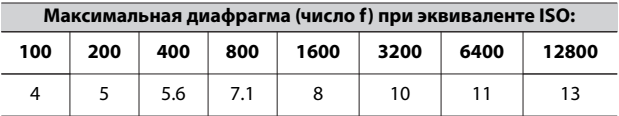

- Если максимальная апертура объектива меньше, чем указано выше, максимальное значение апертуры будет максимальной апертурой объектива.
- ・ Вспышки SB-5000, SB-910, SB-900, SB-800, SB-700, SB-600, SB-500 и SB-400 обеспечивают подавление эффекта красных глаз при подавлении эффекта красных глаз и медленную синхронизацию с подавлением эффекта красных глаз. режимы вспышки для уменьшения глаз.
- ・ На снимках со вспышкой, сделанных с помощью мощного аккумуляторного блока SD-9 или SD-8A, прикрепленного непосредственно к фотокамере, может появиться «шум» в виде линий. Уменьшите чувствительность ISO или увеличьте расстояние между камерой и аккумулятором.
- ・ При необходимости камера обеспечивает вспомогательную подсветку для автофокусировки. Вспомогательная подсветка АФ на дополнительных вспышках не загорается.
- ・ Если для фотосъемки с выносной вспышкой используется синхронизирующий кабель серии SC 17, 28 или 29, правильная экспозиция в режиме i-TTL может быть не достигнута. Мы рекомендуем вам выбрать стандартную заполняющую вспышку i-TTL. Сделайте пробный снимок и просмотрите результаты на дисплее камеры.
- ・ В режиме i-TTL не используйте панели вспышки (рассеивающую панель) любой формы, кроме встроенной панели вспышки или прилагаемого адаптера отражения. Использование других панелей может привести к неправильной экспозиции.
### D **Фото со вспышкой**

Съемку со вспышкой нельзя сочетать с некоторыми функциями камеры, в том числе:

- ・ немая фотография,
- ・ видеозапись, и
- ・ HDR (расширенный динамический диапазон)

## D **Использование блокировки мощности вспышки с дополнительными вспышками**

- ・ Блокировка FV доступна с дополнительными вспышками в режимах TTL и (где поддерживается) контрольной предварительной вспышки q **A** и контрольной предварительной вспышки **A** (дополнительную информацию см. в документации, прилагаемой к вспышке).
- ・ Обратите внимание, что при использовании Advanced Wireless Lighting для управления удаленными вспышками вам потребуется установить режим управления вспышками для ведущего или хотя бы одной удаленной группы на **TTL** , q **A** или **A.**

## **И Другие вспышки**

Следующие вспышки можно использовать в автоматическом ( **A** ) и ручном режимах без TTL. Доступные опции не зависят от используемого объектива.

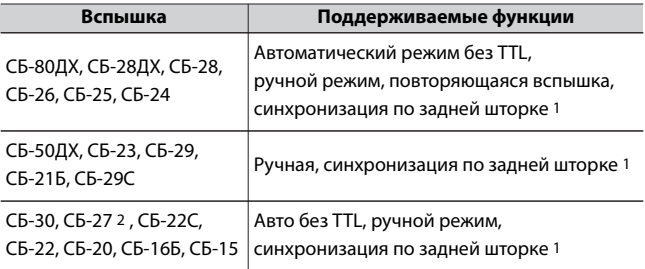

1 Доступно, когда камера используется для выбора режима вспышки.

2 Установка SB-27 на камеру автоматически устанавливает режим вспышки **TTL** , но установка режима вспышки **TTL** отключает спуск затвора. Установите SB-27 на **A.**

### D **Зоны замера для блокировки FV**

Области, замеряемые при использовании блокировки мощности вспышки с дополнительными вспышками, следующие:

・ Автономная вспышка

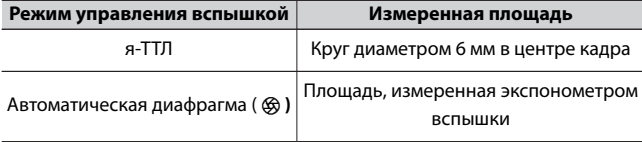

#### ・ Удаленные вспышки

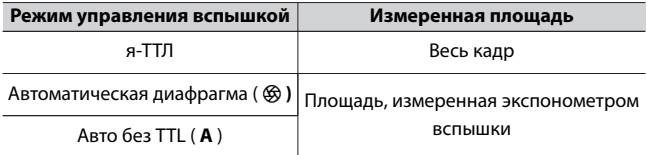

#### D **Компенсация вспышки для дополнительных вспышек**

В режимах управления вспышкой i-TTL и с автоматической диафрагмой ( $\circledR$  **A**) компенсация вспышки, выбранная с помощью дополнительной вспышки или элемента камеры [ **Управление вспышкой** ], добавляется к компенсации вспышки, выбранной с помощью элемента [ **Компенсация вспышки** ] при фотосъемке. меню.

#### A **Студийное стробоскопическое освещение**

Чтобы отрегулировать цвет и яркость изображения через объектив, чтобы упростить кадрирование снимков, выберите [ **Выкл** ] для пользовательской настройки d7 [ **Применить настройки к просмотру в реальном времени** ].

# **Другие совместимые аксессуары**

Для вашей камеры Nikon доступны различные аксессуары.

#### **И Совместимые аксессуары**

- ・ Доступность может варьироваться в зависимости от страны или региона.
- ・ См. наш веб-сайт или брошюры для получения последней информации.

#### ● **Источники питания**

- ・**Литий-ионная аккумуляторная батарея EN-EL25** : может использоваться с цифровыми фотокамерами Nikon Z fc.
- ・**Зарядное устройство MH-32** : Может использоваться для зарядки аккумуляторов EN-EL25.
- ・**EH-7P Сетевое зарядное устройство** : EH-7P можно использовать для зарядки аккумуляторов, вставленных в фотокамеру.
	- Аккумулятор не будет заряжаться, пока камера включена.
	- Адаптер переменного тока для зарядки можно использовать для питания камеры; для этого выберите [ **Включить** ] для [ **Подача питания USB** ] в меню настройки. Для получения дополнительной информации см. « Питание через USB ( $\Box$  482).

#### ● **Фильтры**

- ・Для защиты объектива можно использовать фильтры нейтрального цвета (NC).
- ・Фильтры могут вызвать ореолы, если объект находится в кадре на фоне яркого света или когда в кадре находится яркий источник света. Фильтры можно удалить, если возникают ореолы.
- ・Matrix metering may not produce the desired results with filters with exposure factors (filter factors) over  $1 \times$  (Y44, Y48, Y52, O56, R60, X0, X1, C-PL, ND2S, ND4, ND4S, ND8, ND8S, ND400, A2, A12, B2, B8, B12). We suggest that [ **Center-weighted metering** ] be selected instead. See the filter documentation for details.

・Фильтры, предназначенные для фотосъемки со специальными эффектами, могут мешать работе автофокуса или индикатору  $\phi$ окусировки ( $\bullet$ ).

### ● **USB-кабели**

- ・**USB -кабель UC-E24** : USB кабель с разъемом типа C для подключения к камере и разъемом типа A для подключения к USB устройству.
- ・**USB кабель UC-E25** : USB кабель с двумя разъемами типа C.

## ● **Адаптеры для горячего башмака**

**Адаптер терминала синхронизации AS-15** : установите адаптер AS-15 на горячий башмак камеры для подключения студийных стробоскопов или другого оборудования со вспышками через разъем синхронизации.

### ● **Аксессуары для обуви**

**BS-1 Крышка башмака для принадлежностей** : Крышка, защищающая башмак для принадлежностей, когда вспышка не прикреплена.

### ● **Крышки кузова**

**Крышка корпуса BF-N1** : крышка корпуса предотвращает попадание пыли в камеру, когда объектив не установлен.

### ● **Аксессуары для окуляра видоискателя**

**Резиновый наглазник DK-32** : Резиновый наглазник, который можно установить на видоискатель камеры. DK-29 облегчает просмотр изображения в видоискателе, предотвращая усталость глаз.

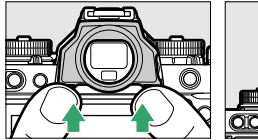

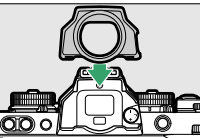

Удалять Заменять

### ● **Адаптеры крепления**

Адаптер крепления **FTZ** : адаптер, позволяющий использовать объективы NIKKOR с байонетом F с цифровыми камерами, поддерживающими сменные объективы с байонетом Z.

- ・Информацию о присоединении, удалении, обслуживании и использовании адаптеров крепления FTZ см. в документации, прилагаемой к устройству.
- \* Если на камере отображается предупреждающее сообщение с предложением выполнить обновление, когда на камеру установлен адаптер крепления, выполните обновление до последней версии. Информацию об обновлениях микропрограммы см. на веб-сайте Nikon для вашего региона.

#### ● **микрофоны**

- ・**Стереомикрофон ME-1** : подключите ME-1 к гнезду микрофона камеры для записи стереозвука. Использование внешнего микрофона также снижает вероятность улавливания шумов оборудования, таких как звуки, издаваемые во время записи видео, когда фокусировка достигается с помощью автофокусировки.
- ・**Беспроводной микрофон ME-W1** : беспроводной Bluetooth микрофон. Используйте ME-W1 для записи вне камеры.

### ● **Пульты управления**

**Пульт дистанционного управления ML-L7** : подключите его к камере и снимайте видео и фотографии удаленно.

#### D **Установка и снятие крышки башмака для принадлежностей**

Чехол вставляется в башмак, как показано на рисунке. Чтобы снять крышку, крепко держите камеру, нажмите на крышку большим пальцем и сдвиньте ее в указанном направлении.

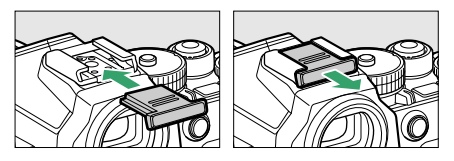

# **Зарядка камеры с помощью зарядного адаптера переменного тока**

Если в фотокамеру вставлен аккумулятор, для зарядки аккумулятора можно использовать дополнительное сетевое зарядное устройство EH-7P.

・ Убедившись, что камера выключена, подсоедините адаптер переменного тока для зарядки ( $\textcircled{\scriptsize{1}}$ ) и подключите адаптер.

Аккумулятор заряжается, когда камера выключена. Держите вилку прямо во время вставки и извлечения.

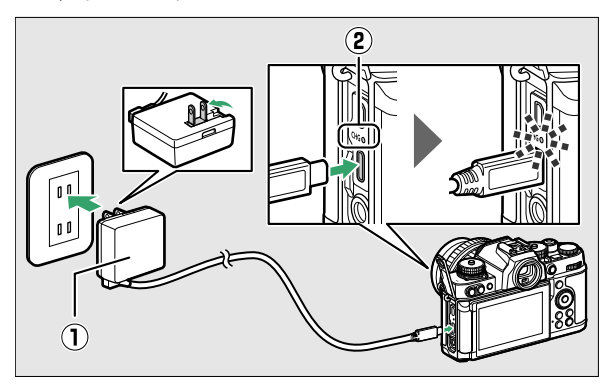

- Индикатор зарядки камеры ( $\left( \mathbf{Q} \right)$ ) горит желтым во время зарядки. Лампа гаснет, когда зарядка завершена.
- Разряженный аккумулятор полностью заряжается примерно за 1 час 40 минут.
- Отключите адаптер переменного тока для зарядки и отсоедините кабель от камеры после завершения зарядки.

#### D **Адаптер переменного тока для зарядки**

Если батарею невозможно зарядить с помощью зарядного адаптера переменного тока, например, из-за несовместимости батареи или повышенной температуры камеры, индикатор зарядки будет быстро мигать в течение примерно 30 секунд, а затем погаснет. Если индикатор зарядки не горит и вы не наблюдали за зарядкой аккумулятора, включите камеру и проверьте уровень заряда аккумулятора.

# A **Питание камеры с помощью адаптера переменного тока для зарядки**

- ・ Если выбрано [ **Включить** ] для [ **Подача питания USB** ] в меню настройки, адаптер переменного тока для зарядки будет подавать питание на камеру, когда она включена. Для получения дополнительной информации см. раздел ««Подача питания» и «зарядка»»  $(\Box$  483).
- ・ Аккумулятор не будет заряжаться, пока камера питается от внешнего источника.

### A **Питание компьютера от USB и зарядка аккумулятора**

- ・ Компьютеры будут подавать ток для питания камеры или зарядки аккумулятора только при подключении через USB кабель UC-E25 (приобретается отдельно). Для этой цели нельзя использовать дополнительный USB кабель UC-E24 .
- ・ В зависимости от модели и технических характеристик продукта некоторые компьютеры не будут подавать ток для питания камеры или зарядки аккумулятора.

# **Пульт дистанционного управления ML-L7**

Вы можете управлять камерой с пульта дистанционного управления путем сопряжения\* ( $\Box$  [662](#page-661-0)) дополнительный пульт дистанционного управления ML-L7 с камерой. С этой камерой вы можете выполнять операцию в режиме " Названия и функции частей пульта дистанционного управления (для Z fc) ( $\Box$  [658](#page-657-0)).

- \* Подключение камеры и пульта дистанционного управления через Bluetooth здесь называется «спариванием».
	- ・ К каждой камере можно подключить только один пульт дистанционного управления. При сопряжении другого пульта дистанционного управления активируется только последний сопряженный пульт дистанционного управления.
	- ・ Также см. документацию, прилагаемую к пульту дистанционного управления ML-L7.

### D **Примечания по использованию пульта дистанционного управления**

- ・ Пульт дистанционного управления нельзя использовать в следующих случаях.
	- Если для параметра [ **Режим полета** ] в меню настройки камеры установлено значение [ **Включить** ]
	- Когда камера подключена и обменивается данными с другим устройством через USB
- ・ Соединение между камерой и пультом дистанционного управления и соединение ( Bluetooth или Wi-Fi ) между камерой и другим устройством не могут быть установлены одновременно.

# <span id="page-657-0"></span>**∏∃** Названия и функции частей пульта<br>**дистанционного управления (для Z fc)**

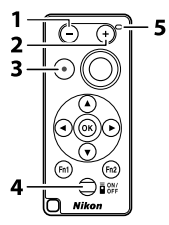

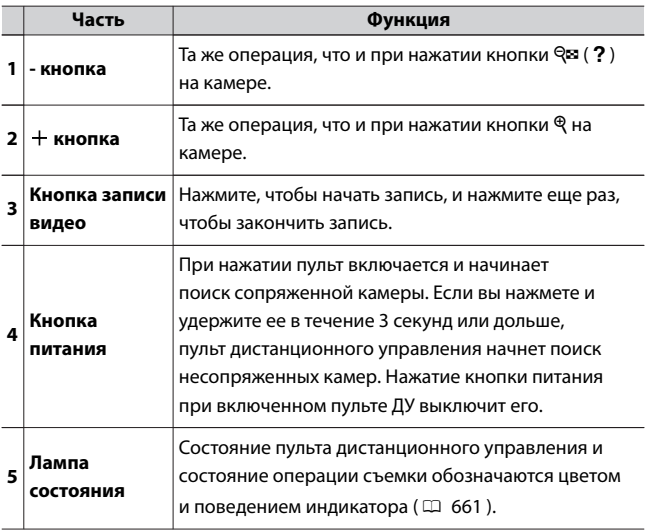

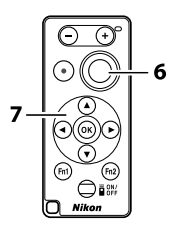

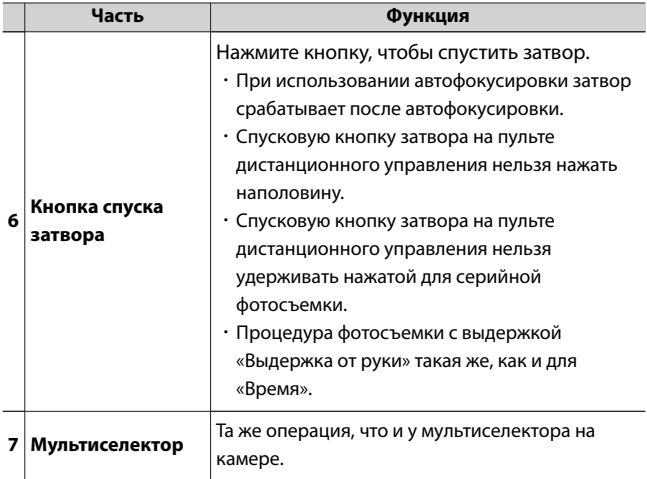

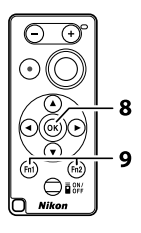

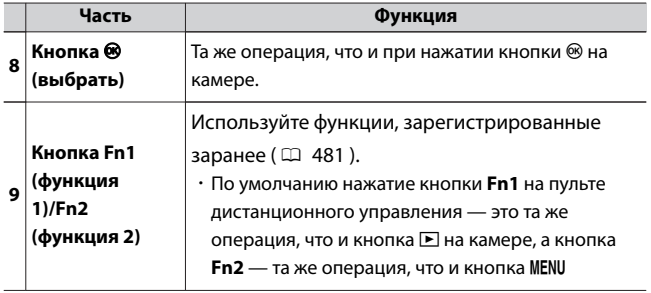

### <span id="page-660-0"></span>A **Настройка фокуса с камеры**

Если для пользовательской настройки a2 [ **Выбор приоритета AF-S** ] выбрано значение [ **Фокус** ] в режиме фокусировки **AF-S** , фокусировка блокируется при нажатии спусковой кнопки затвора фотокамеры наполовину. Затем вы можете нажать спусковую кнопку затвора на пульте дистанционного управления, чтобы сделать снимок в выбранном положении фокусировки.

## A **Таймер режима ожидания при использовании пульта дистанционного управления**

Когда таймер режима ожидания камеры истечет, а монитор и видоискатель выключены, включите пульт дистанционного управления, а затем нажмите и удерживайте кнопку спуска затвора или кнопку записи видео на пульте дистанционного управления, чтобы вернуться в исходное состояние.

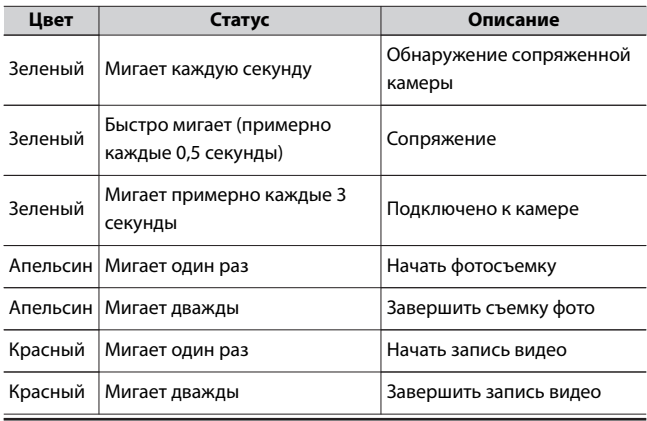

## A **Индикатор состояния пульта дистанционного управления (для Z fc)**

# <span id="page-661-0"></span>❚❚**Подключение в первый раз: сопряжение**

При первом использовании пульта дистанционного управления необходимо выполнить его сопряжение с камерой.

**1 Выберите [Параметры беспроводного пульта дистанционного управления (ML-L7)] > [Сохранить беспроводной пульт дистанционного управления] в меню настройки камеры и нажмите** J **.**

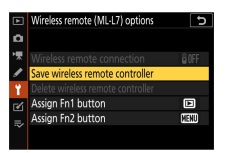

- ・Камера будет находиться в ожидании ожидания.
- ・Если камера подключена к смартфону или компьютеру, подключение к устройству будет разорвано.

# **2 Нажмите и удерживайте кнопку питания на пульте дистанционного управления (3 секунды или дольше).**

- ・Камера и пульт дистанционного управления начнут сопряжение. Тем временем индикатор состояния пульта дистанционного управления мигает с интервалом примерно в 0,5 секунды.
- ・Когда сопряжение будет завершено, камера и пульт дистанционного управления будут подключены. В отображается на дисплее режима съемки.

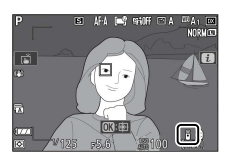

・Если отображается сообщение о сбое сопряжения, начните сначала с шага 1.

# **Подключение с помощью сопряженного пульта** ❚❚ **дистанционного управления**

**1 Выберите [Параметры беспроводного дистанционного управления (ML-L7)] > [Беспроводное удаленное соединение] > [Включить] в меню настройки камеры и нажмите** J **.**

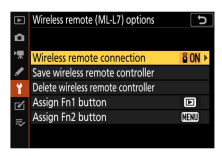

Другие совместимые аксессуары

# **2 Нажмите кнопку питания на пульте дистанционного управления.**

・Камера и пульт дистанционного управления подключаются автоматически.

# **Программное обеспечение**

С фотокамерой можно использовать следующее программное обеспечение Nikon:

#### ● **Компьютерное программное обеспечение**

Компьютерное программное обеспечение Nikon доступно в Центре загрузки Nikon. Проверьте версию и системные требования и обязательно загрузите последнюю версию. https://downloadcenter.nikonimglib.com/

- ・**NX Studio\*** : просмотр и редактирование фотографий и видео, снятых цифровыми камерами Nikon. Используйте программное обеспечение NX Studio для точной настройки фотографий, снятых в уникальных форматах Nikon NEF/NRW (RAW), или конвертируйте их в JPEG или TIFF (обработка RAW). NX Studio можно использовать не только с изображениями в формате RAW, но и с фотографиями в формате JPEG и TIFF, снятыми цифровыми камерами Nikon, для таких задач, как редактирование кривых цветопередачи и повышение яркости и контрастности.
	- Существующие пользователи должны обязательно загрузить последнюю версию, так как более ранние версии могут не иметь возможности загружать изображения с камеры.
- ・**Утилита беспроводного передатчика: Утилита** беспроводного передатчика требуется, если камера должна быть подключена к сети. Соедините камеру с компьютером и загрузите снимки через Wi-Fi.
- ・**Утилита веб** -камеры: модуль, позволяющий подключить камеру к компьютеру с помощью USB-кабеля и использовать камеру в качестве веб-камеры. При выборе внешней камеры в программном обеспечении для веб-конференций отображается «Webcam Utility». Выберите его, чтобы использовать в качестве веб-камеры. Проверьте страницу утилиты веб-камеры в центре загрузки Nikon, чтобы узнать о совместимых камерах, использовании, рабочей среде и мерах предосторожности во время использования.

### ● **Приложения для смартфонов (планшетов)**

**SnapBridge** : загрузка фотографий и видео с камеры на смарт-устройство через беспроводное соединение.

- ・Приложения SnapBridge можно загрузить из Apple App Store® или Google Play ™ .
- ・Посетите веб-сайт Nikon для получения последней информации о приложениях SnapBridge.

# **Уход за камерой**

# **Хранилище**

Если камера не будет использоваться в течение длительного времени, извлеките аккумулятор. Перед извлечением аккумулятора убедитесь, что камера выключена. Не храните камеру в местах, которые:

- ・ плохо проветриваются или подвержены влажности более 60%
- ・ находятся рядом с оборудованием, создающим сильные электромагнитные поля, например, телевизорами или радиоприемниками.
- ・ подвергаются воздействию температур выше 50 ° C (122 ° F) или ниже -10 ° C (14 ° F)

# **Уборка**

Процедура зависит от детали, требующей очистки. Процедуры подробно описаны ниже.

・ Не используйте спирт, растворитель или другие летучие химические вещества.

# **■ Корпус камеры**

Используйте грушу для удаления пыли и пуха, затем аккуратно протрите мягкой сухой тканью. После использования камеры на пляже или на море сотрите песок или соль тканью, слегка смоченной в дистиллированной воде, и тщательно высушите камеру.

**Важно:** Гарантия не распространяется на следующее:

- ・ повреждения, вызванные попаданием в камеру пыли, песка или других посторонних предметов, и
- ・ повреждения, вызванные использованием аэрозольного баллончика слишком близко к камере.

# <span id="page-667-0"></span>❚❚**Объектив и видоискатель**

Эти стеклянные элементы легко повредить: удалите пыль и ворсинки с помощью груши. Если вы используете аэрозольный баллончик, держите его вертикально, чтобы предотвратить выброс жидкости, которая может повредить стеклянные элементы. Чтобы удалить отпечатки пальцев и другие пятна, нанесите небольшое количество чистящего средства для линз на мягкую ткань и аккуратно протрите.

# ❚❚**Монитор**

Удалите пыль и пух с помощью груши. При удалении отпечатков пальцев и других пятен слегка протрите поверхность мягкой тканью или замшей. Не применяйте давление, так как это может привести к повреждению или неправильной работе.

# **Ручная очистка**

Грязь или пыль, попадающие в камеру при замене объективов или снятии крышки корпуса, могут прилипнуть к поверхности датчика изображения и повлиять на ваши фотографии. Датчик можно очистить вручную, как описано ниже. Обратите внимание, однако, что датчик чрезвычайно чувствителен и легко повреждается; мы рекомендуем, чтобы ручная очистка выполнялась только представителем сервисной службы, авторизованным компанией Nikon.

## **1 Выключите камеру и снимите объектив.**

**2 Удерживая камеру так, чтобы в нее попадал свет, осмотрите датчик изображения на наличие пыли или ворсинок.**

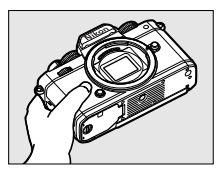

Если посторонних предметов нет, перейдите к шагу 4.

# **3 Удалите пыль и ворсинки с датчика с помощью груши.**

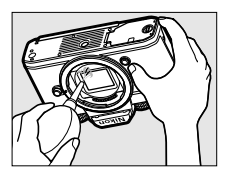

・Не используйте грушу-щетку. Щетинки могут повредить датчик.

・Грязь, которую нельзя удалить с помощью груши, может удалить только авторизованный сервисный персонал Nikon. Ни при каких обстоятельствах не прикасайтесь к датчику и не протирайте его.

**4 Замените объектив или прилагаемую крышку корпуса.**

#### D **Посторонние предметы на датчике изображения**

Посторонние предметы, попадающие в камеру при снятии или замене объективов или крышек корпуса (или в редких случаях смазка или мелкие частицы из самой камеры), могут прилипнуть к датчику изображения, где они могут появиться на фотографиях, сделанных при определенных условиях. Чтобы предотвратить попадание посторонних предметов при установке крышки корпуса или замене объективов, избегайте запыленных помещений и обязательно удаляйте всю пыль и другие посторонние предметы, которые могут прилипнуть к креплению камеры, креплению объектива или крышке корпуса. Чтобы защитить камеру, когда объектив не установлен, обязательно установите на место прилагаемую защитную крышку. Если к датчику изображения прилипли посторонние предметы, очистите датчик изображения, как описано в разделе «Ручная очистка» (4668) или поручить очистку сенсора авторизованному сервисному персоналу Nikon. Фотографии, затронутые наличием постороннего предмета на датчике, можно отретушировать с помощью параметров очистки изображения, доступных в некоторых приложениях для обработки изображений.

### D **Обслуживание камеры и аксессуаров**

Камера является прецизионным устройством и требует регулярного обслуживания; Компания Nikon рекомендует проверять камеру один раз в один-два года и обслуживать ее один раз в три-пять лет (обратите внимание, что за эти услуги взимается плата).

- ・ Особенно рекомендуется частый осмотр и обслуживание, если камера используется профессионально.
- ・ Любые аксессуары, которые регулярно используются с камерой, такие как объективы или дополнительные вспышки, должны быть включены при осмотре или обслуживании камеры.

# **Уход за камерой и аккумулятором: меры предосторожности**

# **Уход за камерой**

### ● **Не бросать**

Не роняйте камеру или объектив и не подвергайте их ударам. Изделие может выйти из строя при сильных ударах или вибрации.

### ● **Держите в сухости**

Держите камеру сухой. Ржавчина внутреннего механизма, вызванная попаданием воды внутрь камеры, может быть не только дорогостоящей в ремонте, но и привести к непоправимому ущербу.

### ● **Избегайте резких перепадов температуры**

Если вы перенесете камеру из холодного места в теплое или из теплого места в холодное, внутри и снаружи камеры могут образоваться капли воды, которые могут повредить ее. При переносе камеры в место с перепадом температур поместите камеру в чехол или пластиковый пакет и предварительно запечатайте его. Когда камера адаптируется к температуре окружающей среды, достаньте ее из сумки и используйте.

#### ● **Беречь от сильных магнитных полей**

Статические заряды или магнитные поля, создаваемые таким оборудованием, как радиопередатчики, могут создавать помехи для монитора, искажать данные, хранящиеся на карте памяти, или воздействовать на внутренние схемы продукта.

### ● **Не оставляйте объектив направленным на солнце**

Не оставляйте объектив направленным на солнце или другой яркий источник света в течение длительного времени. Интенсивный свет может повредить датчик изображения или вызвать выцветание или «выгорание». На фотографиях, сделанных фотокамерой, может появиться эффект белого размытия.

### ● **Лазеры и другие источники яркого света**

Не направляйте лазеры или другие источники очень яркого света на объектив, так как это может повредить датчик изображения камеры.

## ● **Уборка**

При очистке корпуса камеры используйте грушу для аккуратного удаления пыли и пуха, затем аккуратно протрите мягкой сухой тканью. После использования камеры на пляже или на море сотрите песок или соль тканью, слегка смоченной в пресной воде, а затем тщательно высушите камеру.

### ● **Чистка объектива и видоискателя**

Эти стеклянные элементы легко повредить: удалите пыль и ворсинки с помощью груши. Если вы используете аэрозольный баллончик, держите его вертикально, чтобы предотвратить выброс жидкости, которая может повредить стеклянные элементы. Чтобы удалить отпечатки пальцев и другие пятна с объектива, нанесите небольшое количество средства для очистки объектива на мягкую ткань и осторожно протрите объектив.

## ● **Не прикасайтесь к датчику изображения**

Ни при каких обстоятельствах не давите на датчик изображения, не протыкайте его чистящими инструментами и не подвергайте его сильному потоку воздуха из вентилятора. Эти действия могут поцарапать или иным образом повредить датчик.

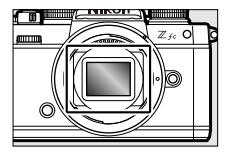

### ● **Очистка датчика изображения**

Информацию об очистке датчика изображения см. в разделе «Ручная очистка» (<sup>1668</sup>).

### ● **Контакты объектива**

Содержите контакты объектива в чистоте. Старайтесь не касаться их пальцами.

### ● **Хранить в хорошо проветриваемом помещении**

Во избежание образования плесени или грибка храните камеру в сухом, хорошо проветриваемом месте. Не храните камеру с нафталиновыми или камфорными шариками от моли, рядом с оборудованием, излучающим сильные электромагнитные волны, или в местах, где она будет подвергаться воздействию очень высоких температур, например, рядом с обогревателем или в закрытом автомобиле в жаркий день. Несоблюдение этих мер предосторожности может привести к неисправности изделия.

### ● **Долгосрочное хранение**

Во избежание повреждений, вызванных, например, утечкой электролита из батареи, извлекайте батарею, если изделие не будет использоваться в течение длительного времени. Храните камеру в пластиковом пакете с влагопоглотителем. Однако не храните кожаный чехол для камеры в пластиковом пакете, так как это может привести к порче материала. Храните батарею в прохладном, сухом месте. Обратите внимание, что влагопоглотитель постепенно теряет способность поглощать влагу, и его следует регулярно заменять. Во избежание образования плесени или грибка не реже одного раза в месяц вынимайте камеру из места хранения, вставляйте батарею и несколько раз спускайте затвор.

### ● **Выключите изделие перед извлечением батареи.**

Извлечение аккумулятора при включенной камере может привести к повреждению изделия. Следует соблюдать особую осторожность, чтобы не снимать и не отключать источник питания во время записи или удаления изображений.

### ● **Монитор/видоискатель**

・Мониторы (включая видоискатель) изготовлены с чрезвычайно высокой точностью; не менее 99,99 % пикселей являются эффективными, при этом не более 0,01 % отсутствующих или

дефектных. Следовательно, хотя эти дисплеи могут содержать пиксели, которые всегда горят (белый, красный, синий или зеленый) или всегда выключены (черный), это не является неисправностью. Изображения, записанные с помощью устройства, не изменяются. Требуется ваше понимание.

- ・Изображения на мониторе могут быть плохо видны при ярком свете.
- ・Не давите на монитор. Монитор может выйти из строя или быть поврежден. Пыль или ворсинки на мониторе можно удалить с помощью груши. Пятна можно удалить, слегка протерев монитор мягкой тканью или замшей. Если монитор разобьется, следует соблюдать осторожность, чтобы не пораниться осколками стекла. Будьте осторожны, чтобы жидкие кристаллы из монитора не попали на кожу и не попали в глаза или рот.
- ・ Если вы испытываете какие-либо из следующих симптомов во время кадрирования в видоискателе, прекратите использование до тех пор, пока ваше состояние не улучшится:
	- тошнота, боль в глазах, усталость глаз,
	- головокружение, головная боль, скованность в шее или плечах,
	- тошнота или потеря зрительно-моторной координации, или
	- морская болезнь.
- ・Во время серийной съемки дисплей может быстро включаться и выключаться. Наблюдение за мерцающим дисплеем может вызвать у вас плохое самочувствие. Прекратите использование, пока ваше состояние не улучшится.

### ● **Яркие огни и предметы с задней подсветкой**

Шум в виде линий может в редких случаях появляться на снимках, содержащих яркий свет или объекты, освещенные сзади.

# **Уход за аккумулятором**

### ● **Меры предосторожности при использовании**

・При неправильном обращении батареи могут лопнуть или протечь, что приведет к коррозии изделия. При обращении с батареями соблюдайте следующие меры предосторожности:

- Перед заменой батареи выключите изделие.
- Батареи могут быть горячими после продолжительного использования.
- Содержите клеммы аккумулятора в чистоте.
- Используйте только батареи, одобренные для использования в этом оборудовании.
- Не закорачивайте и не разбирайте батареи, не подвергайте их воздействию пламени или чрезмерного нагрева.
- Если батарея не вставлена в камеру или зарядное устройство, храните ее в пластиковом пакете или другом непроводящем контейнере, чтобы клеммы были изолированы.
- ・ Если батарея горячая, например, сразу после использования, перед зарядкой подождите, пока она остынет. Попытка зарядить аккумулятор, когда его внутренняя температура повышена, ухудшит работу аккумулятора, и аккумулятор может не заряжаться или заряжаться только частично.
- ・ Если батарея не будет использоваться в течение некоторого времени, вставьте ее в камеру и дайте ей разрядиться, прежде чем извлекать ее из камеры для хранения. Аккумулятор следует хранить в прохладном, сухом месте при температуре окружающей среды от 15 °C до 25 °C (от 59 °F до 77 °F) . Избегайте жарких или очень холодных мест.
- ・Аккумуляторы следует заряжать в течение шести месяцев использования. При длительном неиспользовании заряжайте аккумулятор и разряжайте камеру один раз в шесть месяцев, прежде чем возвращать ее в прохладное место для хранения.
- ・Извлекайте аккумулятор из камеры или зарядного устройства, когда они не используются. Камера и зарядное устройство потребляют незначительное количество заряда даже в выключенном состоянии и могут разрядить аккумулятор до такой степени, что он больше не будет работать.
- ・Не используйте батарею при температуре окружающей среды ниже 0 °C (32 °F) или выше 40 °C (104 °F) . Несоблюдение этой меры предосторожности может повредить аккумулятор или ухудшить его работу. Заряжайте аккумулятор в помещении при температуре

окружающей среды от 5 °C до 35 °C (от 41 °F до 95 °F) . Аккумулятор не будет заряжаться, если его температура ниже 0 °C (32 °F) или выше 60 °C (140 °F).

- ・ Емкость может уменьшиться, а время зарядки увеличиться при температуре аккумулятора от 0 °C (32 °F) до 15 °C (59 °F) и от 45 °C (113 °F) до 60 °C (140 °F) .
- ・Аккумуляторы обычно демонстрируют снижение зарядной емкости при низких температурах окружающей среды.
- ・Аккумуляторы обычно демонстрируют падение доступной емкости при низких температурах окружающей среды. Изменение емкости в зависимости от температуры отражается на дисплее уровня заряда батареи камеры. В результате на дисплее батареи может отображаться падение емкости по мере снижения температуры, даже если батарея полностью заряжена.
- ・После использования батареи могут быть горячими. Соблюдайте осторожность при извлечении батареек из фотокамеры.

### ● **Зарядите аккумуляторы перед использованием**

Зарядите батарею перед использованием. Поставляемый аккумулятор не полностью заряжен при поставке.

### ● **Готовые запасные батареи**

Перед фотографированием подготовьте запасной аккумулятор и держите его полностью заряженным. В зависимости от вашего местоположения может быть сложно быстро приобрести сменные батареи.

## **Имейте наготове полностью заряженные запасные батареи в** ● **холодные дни.**

Частично заряженные батареи могут не работать в холодные дни. В холодную погоду заряжайте одну батарею перед использованием, а другую держите в теплом месте, готовую к замене при необходимости. После нагрева холодная батарея может восстановить часть своего заряда.

## ● **Уровень заряда батареи**

- ・Многократное включение и выключение камеры при полностью разряженном аккумуляторе сократит срок службы аккумулятора. Батареи, которые были полностью разряжены, должны быть заряжены перед использованием.
- ・ Заметное уменьшение времени, в течение которого полностью заряженная батарея сохраняет свой заряд при использовании при комнатной температуре, указывает на необходимость ее замены. Купите новую аккумуляторную батарею.

# **Не пытайтесь заряжать полностью заряженные** ● **аккумуляторы**

Продолжение зарядки аккумулятора после его полной зарядки может ухудшить работу аккумулятора.

### ● **Переработка использованных батарей**

Утилизируйте перезаряжаемые батареи в соответствии с местными правилами, предварительно изолировав клеммы лентой.

# **Использование зарядного устройства**

- ・Не перемещайте зарядное устройство и не прикасайтесь к аккумулятору во время зарядки; несоблюдение этой меры предосторожности может в очень редких случаях привести к тому, что зарядное устройство покажет, что зарядка завершена, когда аккумулятор заряжен лишь частично. Извлеките и снова вставьте аккумулятор, чтобы снова начать зарядку.
- ・Не закорачивайте клеммы зарядного устройства. Несоблюдение этой меры предосторожности может привести к перегреву и повреждению зарядного устройства.
- ・Отключайте зарядное устройство, когда оно не используется.
- ・Используйте зарядное устройство MH-32 только с совместимыми батареями.
- ・Не используйте зарядные устройства с повреждениями, которые оставляют открытыми внутреннюю часть или издают необычные звуки при использовании.
- ・ Символы на этом изделии обозначают следующее:  $\sim$  AC,  $=$  DC,  $\Box$  Оборудование класса II (конструкция изделия с двойной изоляцией)

# **Использование адаптера переменного тока для зарядки**

- ・Не перемещайте камеру и не прикасайтесь к аккумулятору во время зарядки. Несоблюдение этой меры предосторожности может в очень редких случаях привести к тому, что камера покажет, что зарядка завершена, когда батарея заряжена лишь частично. Отключите и снова подключите адаптер, чтобы снова начать зарядку.
- ・Не закорачивайте клеммы адаптера. Несоблюдение этой меры предосторожности может привести к перегреву и повреждению зарядного устройства.
- ・Отключайте адаптер, когда он не используется.
- ・Не используйте адаптеры с повреждениями, которые оставляют открытыми внутреннюю часть или издают необычные звуки при использовании.
- ・ Символы на этом изделии обозначают следующее:  $\sim$  AC,  $=$  DC,  $\Box$  Оборудование класса II (конструкция изделия с двойной изоляцией)

# **цифровой фотоаппарат Nikon Z FC**

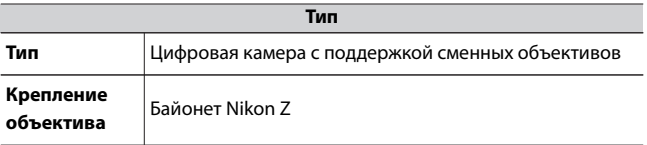

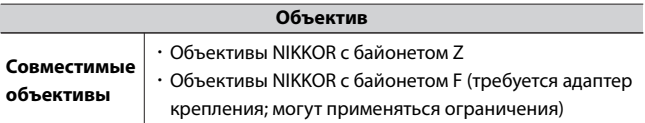

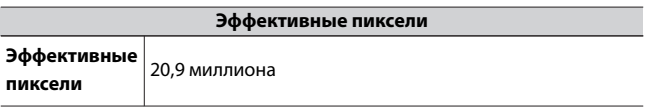

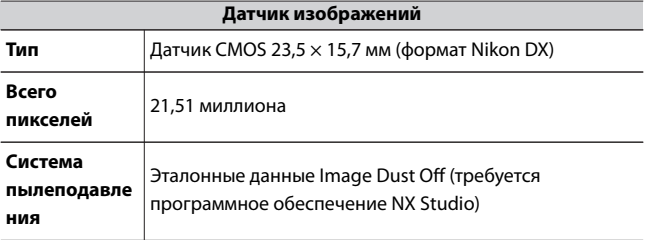

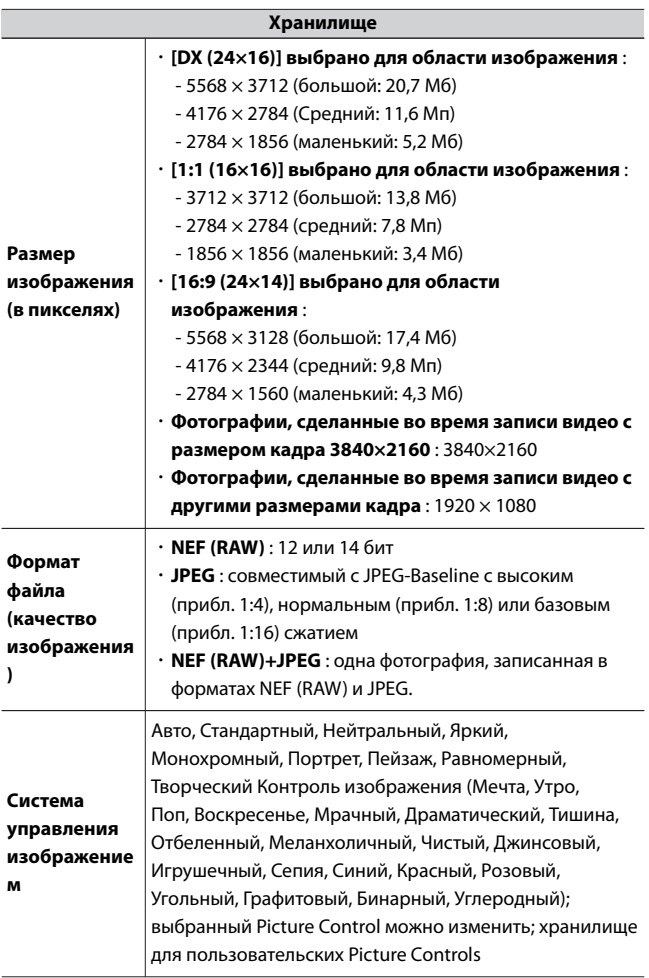

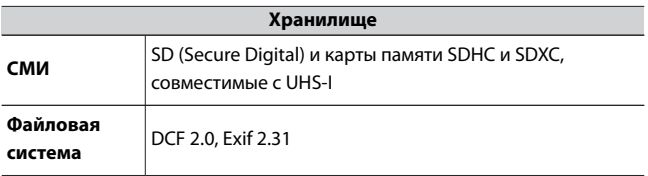

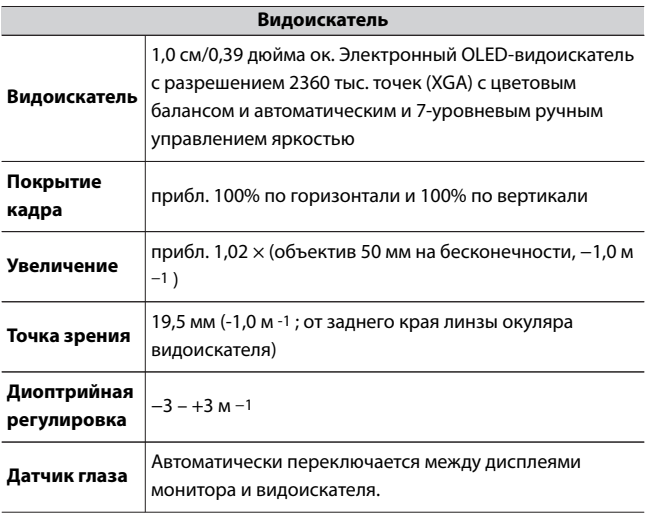

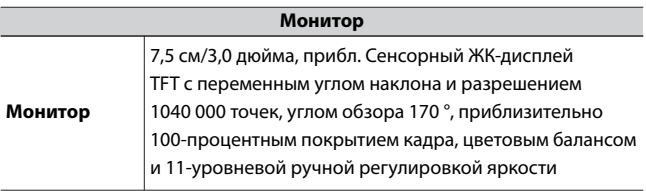

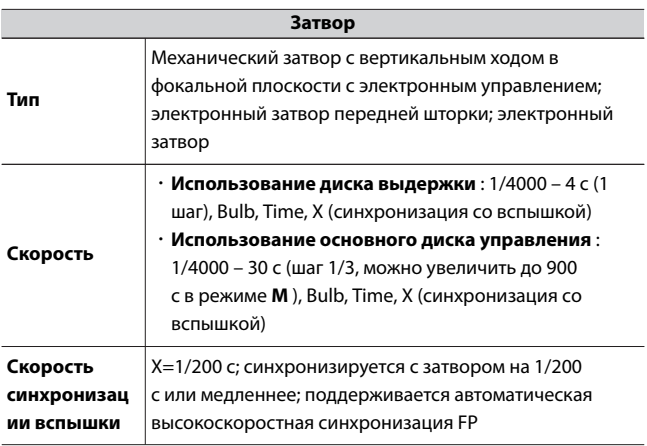

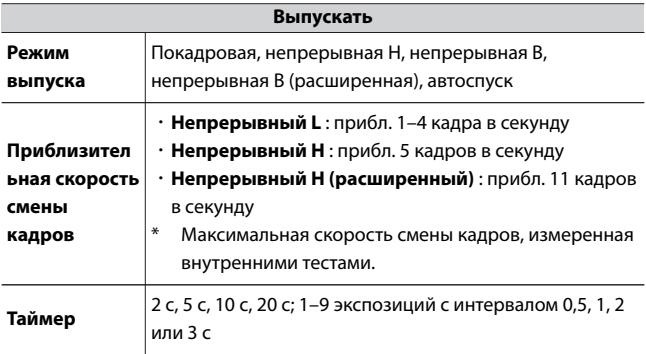

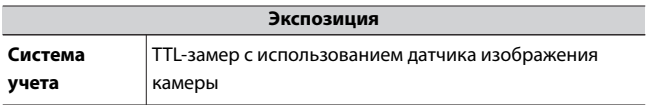

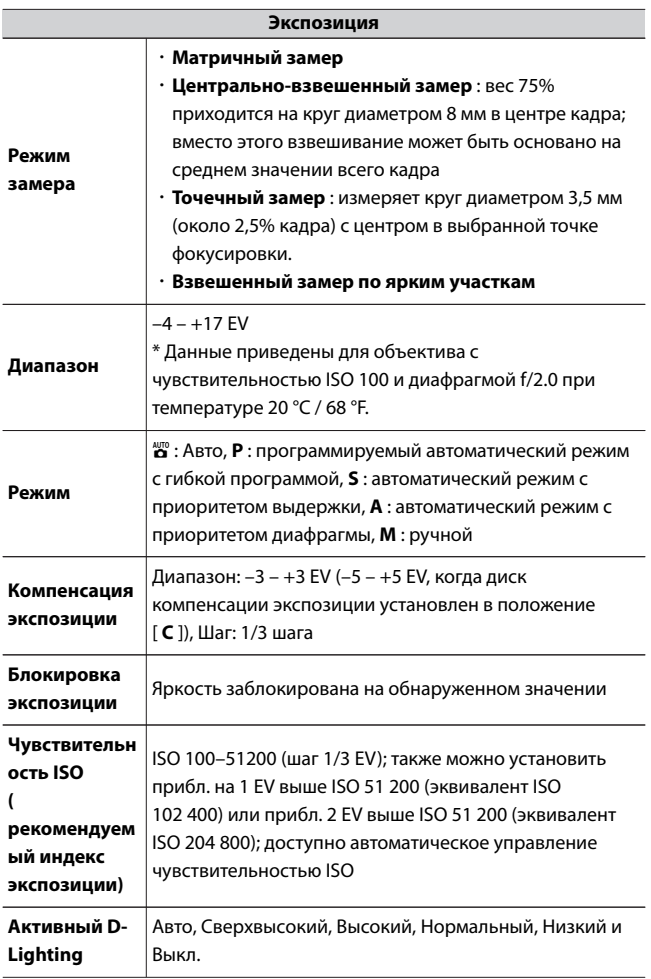

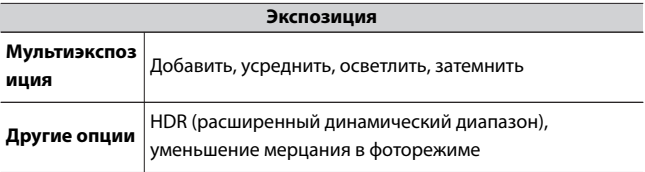

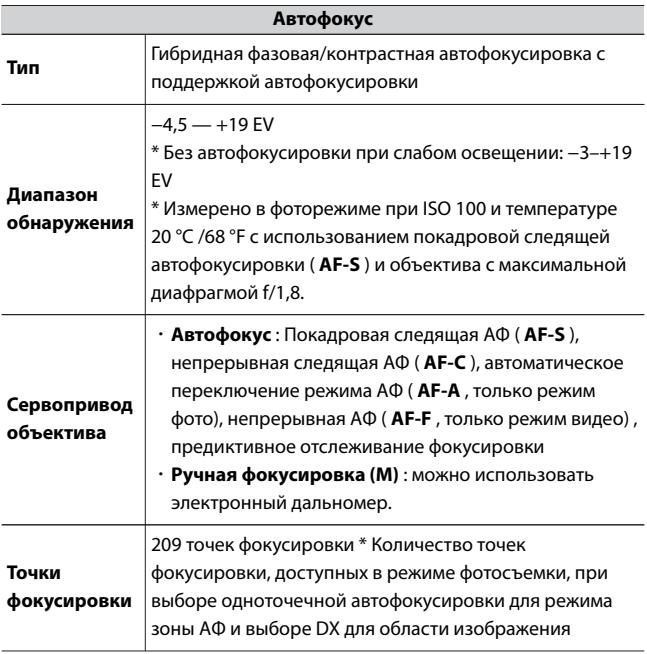
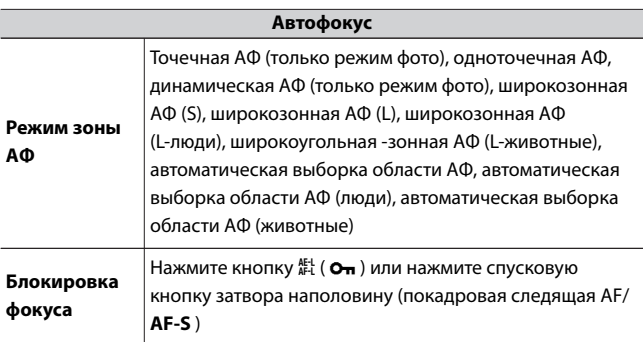

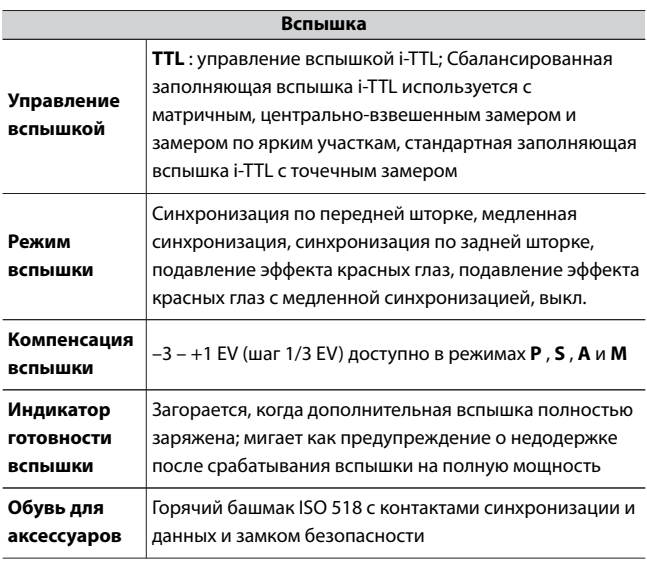

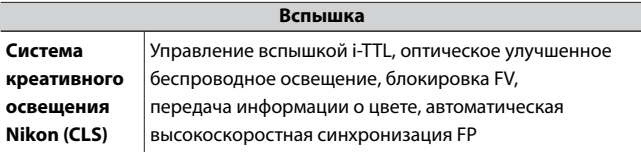

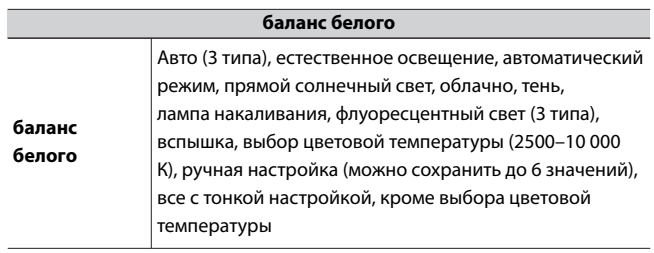

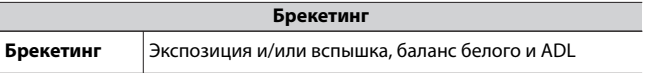

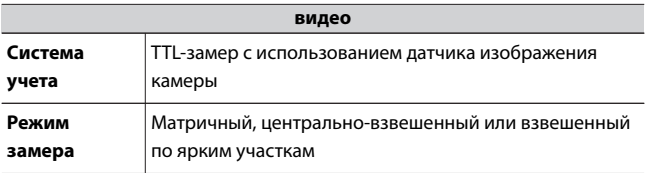

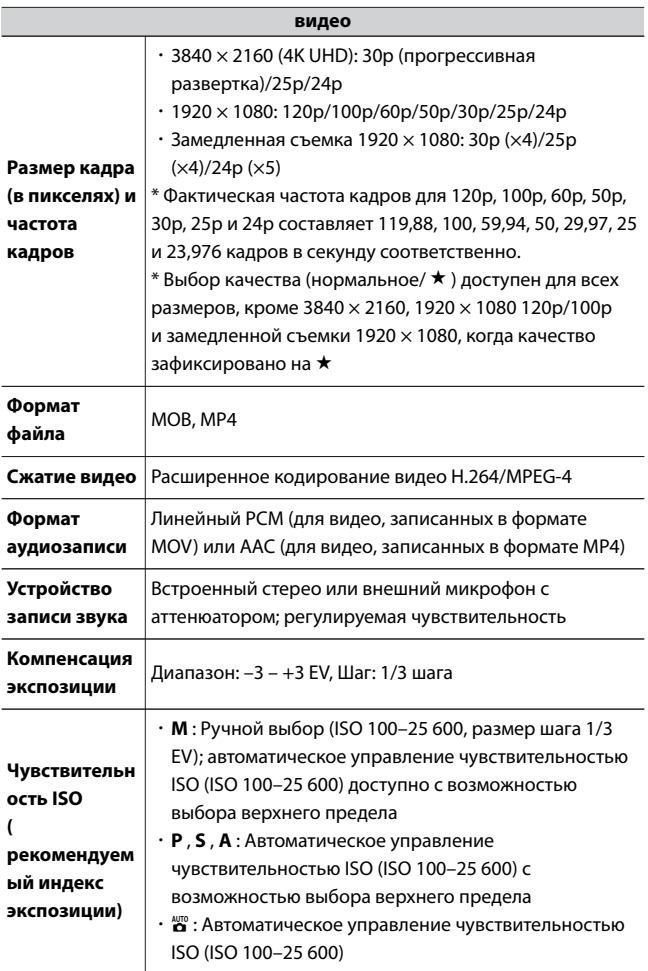

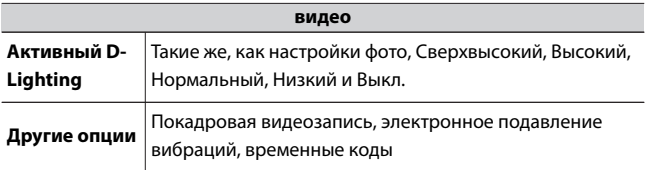

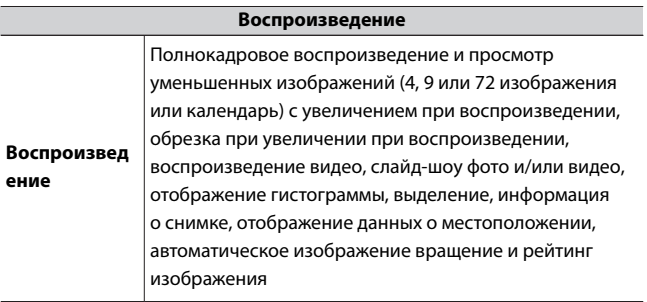

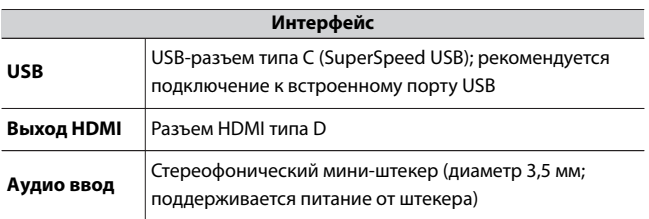

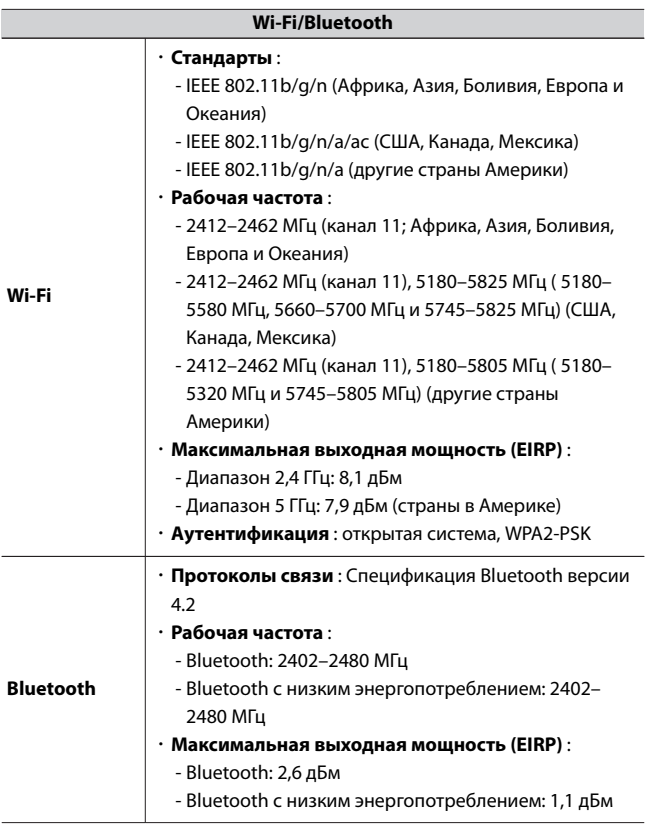

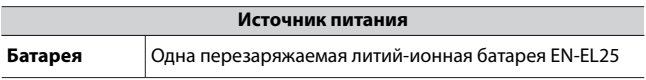

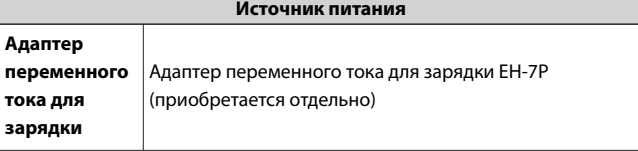

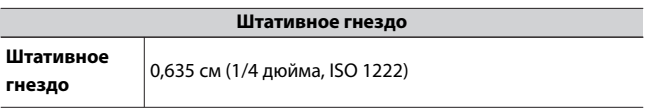

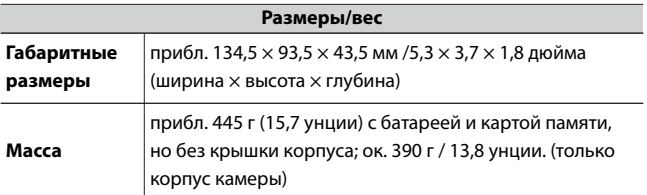

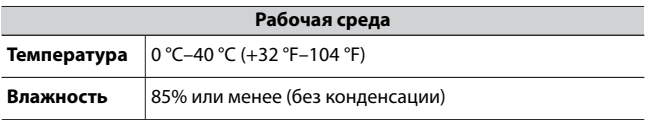

- ・ Если не указано иное, все измерения выполняются в соответствии со стандартами или рекомендациями Ассоциации производителей камер и устройств обработки изображений (CIPA).
- ・Все цифры относятся к камере с полностью заряженным аккумулятором.
- ・Образцы изображений, отображаемые на камере, а также изображения и иллюстрации в этом документе предназначены только для ознакомительных целей.
- ・Nikon оставляет за собой право изменять внешний вид и технические характеристики аппаратного и программного

обеспечения, описанного в этом документе, в любое время и без предварительного уведомления. Компания Nikon не несет ответственности за ущерб, который может возникнуть в результате ошибок, содержащихся в данном документе.

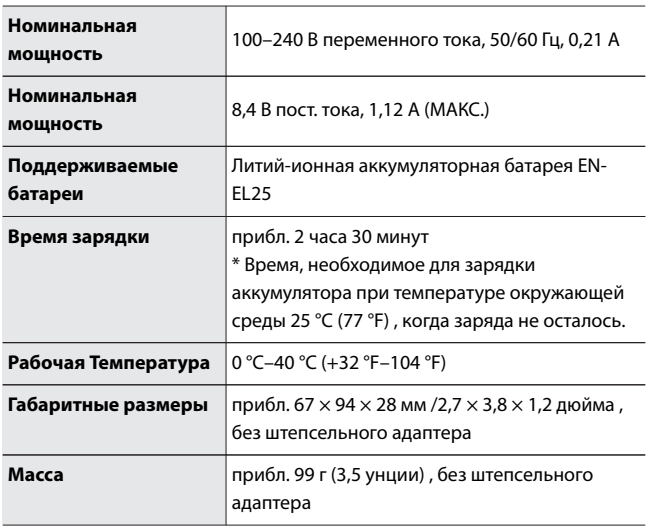

### ❚❚**Зарядное устройство MH-32**

Символы на этом изделии обозначают следующее:

 $\sim$  AC,  $\equiv$  DC,  $\Box$  Оборудование класса II (конструкция изделия с двойной изоляцией)

### ❚❚**Литий-ионная аккумуляторная батарея EN-EL25**

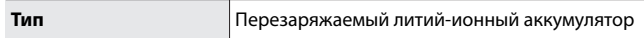

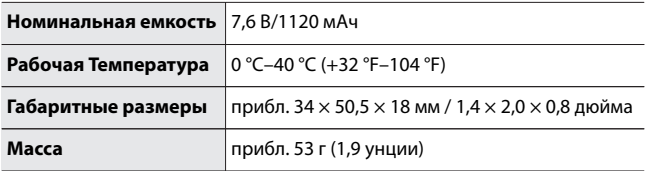

#### D **Утилизация устройств хранения данных**

Обратите внимание, что удаление изображений или форматирование карт памяти или других устройств хранения данных не приводит к полному удалению исходных данных изображений. Удаленные файлы иногда можно восстановить с выброшенных устройств хранения с помощью имеющегося в продаже программного обеспечения, что может привести к злонамеренному использованию данных личных изображений. Обеспечение конфиденциальности таких данных является обязанностью пользователя.

Прежде чем выбросить устройство хранения данных или передать его другому лицу, сотрите все данные с помощью коммерческого программного обеспечения для удаления или отформатируйте устройство, а затем полностью заполните его изображениями, не содержащими личной информации (например, изображениями пустого неба). Следует соблюдать осторожность, чтобы избежать травм при физическом уничтожении устройств хранения данных. Прежде чем выбросить камеру или передать ее другому лицу, вам также следует воспользоваться пунктом [ **Сбросить все настройки** ] в меню настройки камеры, чтобы удалить сетевые настройки и другую личную информацию.

#### **И Поддерживаемые стандарты**

- ・ **DCF версии 2.0** : Правила проектирования для файловой системы камер (DCF) — это стандарт, широко используемый в индустрии цифровых камер для обеспечения совместимости камер разных производителей.
- **Exif версии 2.31** : камера поддерживает стандарт Exif (Exchangeable) Image File Format for Digital Photos Cameras) версии 2.31, введенный с целью улучшения совместимости принтеров и цифровых камер, что упрощает получение высококачественных отпечатков. Информация, хранящаяся вместе с фотографиями, используется для оптимальной цветопередачи при выводе изображений на Exif-совместимые принтеры. Подробнее см. в руководстве по принтеру.

・ **HDMI** : Мультимедийный интерфейс высокой четкости — это стандарт для мультимедийных интерфейсов, используемых в бытовой электронике и AV-устройствах. Этот стандарт гарантирует, что аудиовизуальные данные и управляющие сигналы могут передаваться на HDMI-совместимые устройства по одному кабелю.

### **Одобренные карты памяти**

- ・ Фотокамеру можно использовать с картами памяти SD, SDHC и SDXC.
- ・ UHS-I поддерживается.

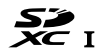

- ・ Карты с классом скорости UHS 3 или выше рекомендуются для записи и воспроизведения видео. Более низкая скорость может привести к прерыванию записи или воспроизведения.
- ・ Выбирая карты для использования в картридерах, убедитесь, что они совместимы с устройством.
- ・ Свяжитесь с производителем для получения информации о функциях, работе и ограничениях по использованию.

#### A **Переключатель защиты от записи**

・ Карты памяти SD оснащены переключателем защиты от записи. Перемещение переключателя в положение «блокировка» защищает карту от записи, защищая содержащиеся на ней данные.

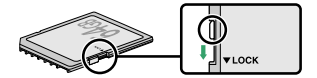

- ・ Индикатор « **–––** » и предупреждение [ **Карта** ] появляются на дисплее съемки, когда вставлена карта, защищенная от записи.
- ・ Если вы попытаетесь спустить затвор, когда вставлена карта, защищенная от записи, появится предупреждение, и изображение не будет записано. Разблокируйте карту памяти, прежде чем делать или удалять снимки.

### **Портативные зарядные устройства (павербанки)**

Портативные зарядные устройства можно использовать для питания камеры или зарядки аккумулятора камеры. В следующей таблице перечислены портативные зарядные устройства, которые были протестированы и одобрены для использования, а также приблизительное количество снимков, которое можно сделать с помощью каждого устройства, и приблизительное количество раз, которое можно зарядить аккумулятор фотокамеры.

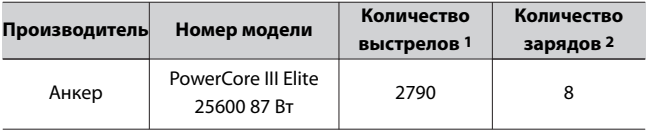

- 1 Стандарт Ассоциации продуктов для камер и обработки изображений (CIPA). [ **Только видоискатель** ] выбран для режима монитора. Измерено при температуре 23 °C /73,4 °F (±2 °C /3,6 °F ) с объективом NIKKOR Z DX 16–50 мм f/3,5–6,3 VR в следующих условиях испытаний: один снимок с настройками по умолчанию каждые 30 с. . «Количество снимков» — это количество снимков, которые можно сделать с помощью полностью заряженного портативного зарядного устройства для питания камеры с полностью заряженным аккумулятором (EN-EL25).
- 2 Сколько раз аккумулятор фотокамеры (EN-EL25) можно полностью зарядить с помощью портативного зарядного устройства при полной зарядке.
	- ・ Информацию об использовании см. в документации, прилагаемой к портативному зарядному устройству.
	- ・ Используйте USB-кабель с двумя разъемами Type-C, поставляемый с портативным зарядным устройством, при

использовании устройства для питания камеры или зарядки аккумулятора камеры.

・ Актуальная информация о портативных зарядных устройствах доступна на сайтах производителей. Доступность зависит от страны или региона.

### **Емкость карты памяти**

В следующей таблице показана емкость буфера и приблизительное количество изображений, которые можно сохранить на карте емкостью 32 ГБ 1 с разным качеством и размером изображения, если для параметра [ **Выбрать область изображения** ] выбрано значение [ **DX (24×16)** ]. Фактическая емкость зависит от условий съемки и типа карты памяти.

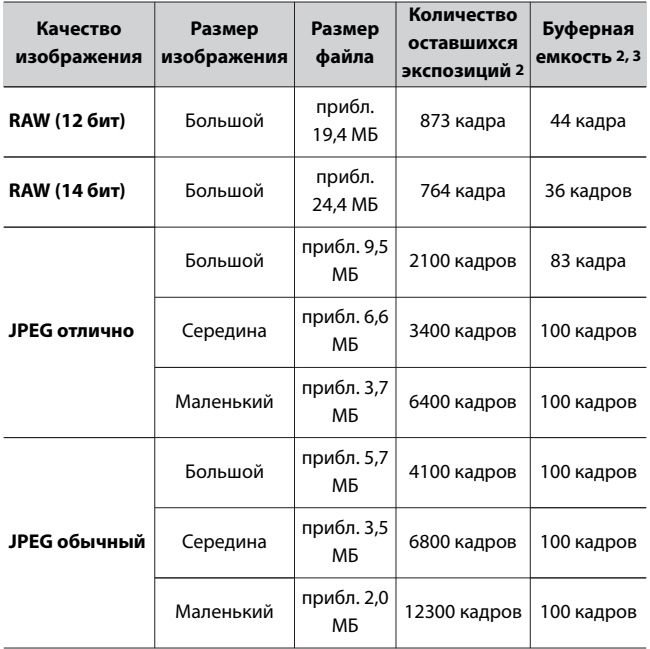

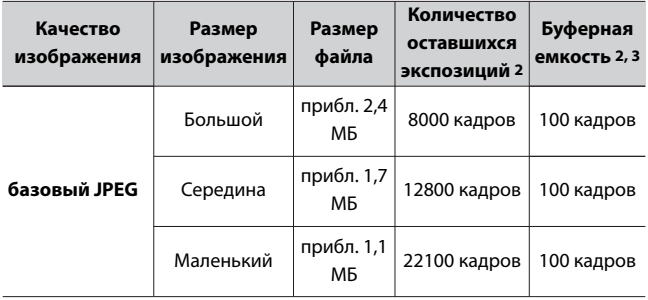

- 1 Цифры приведены для карты памяти SanDisk SD (SDSDXVE-032G-JNJIP, измерено в апреле 2021 г.).
- 2 Количество снимков, которые можно сохранить на карту памяти или сохранить в буфере памяти, зависит от записываемой сцены.
- 3 Максимальное количество экспозиций, которые можно сохранить в буфере памяти при ISO 100. Если для параметра [ **Автоматическое управление искажениями** ] установлено значение [ **Вкл.** ], количество экспозиций может уменьшиться.

### **Срок службы батареи**

Видеоматериал или количество кадров, которые можно записать с полностью заряженной литий-ионной аккумуляторной батареей EN-EL25, приведены ниже. Фактический срок службы зависит от таких факторов, как состояние батареи, интервал между снимками и параметры, выбранные в меню камеры.

### **Фоторежим: Количество снимков**1

- ・ [ **Только видоискатель** ], выбранный для режима монитора: прибл. 310 выстрелов
- ・ [ **Только монитор** ], выбранный для режима монитора: прибл. 360 выстрелов

#### **Видеорежим: длина отснятого материала**2

- ・ [ **Только видоискатель** ], выбранный для режима монитора: прибл. 80 минут
- ・ [ **Только монитор** ], выбранный для режима монитора: прибл. 80 минут

Следующие действия могут снизить срок службы батареи:

- ・ Удерживая спусковую кнопку затвора нажатой наполовину
- ・ Повторяющиеся операции автофокуса
- ・ Съемка фотографий в формате RAW
- ・ Медленные скорости затвора
- ・ Использование функций камеры Wi-Fi (беспроводная локальная сеть) и Bluetooth
- ・ Использование камеры с подключенными дополнительными аксессуарами
- ・ Многократное увеличение и уменьшение масштаба
- ・ Съемка при низкой температуре окружающей среды

Чтобы максимально эффективно использовать перезаряжаемые батареи Nikon EN-EL25:

・ Следите за чистотой контактов аккумулятора. Загрязненные контакты могут снизить производительность батареи.

- ・ Используйте батареи сразу после зарядки. Батареи разряжаются, если их не использовать.
- 1 Стандарт Ассоциации продуктов для камер и обработки изображений (CIPA). Измерено при 23 °C /73,4 °F (±2 °C /3,6 °F ) с объективом NIKKOR Z DX 16–50 мм f/3,5–6,3 VR и картой памяти SanDisk SDSDXVE-032G-JNJIP в следующих условиях испытаний: одна фотография, сделанная с настройками по умолчанию каждые 30 с.
- 2 Фактический срок службы батареи, измеренный в условиях, определенных CIPA. Измерено при 23 °C /73,4 °F (±2 °C /3,6 °F ) с объективом NIKKOR Z DX 16–50 мм f/3,5–6,3 VR и картой памяти SanDisk SDSDXVE-032G-JNJIP. Измерение выполнено с настройками по умолчанию.
	- ・Каждый кадр может длиться до 29 минут 59 секунд.
	- ・ Если температура камеры повышается, запись может закончиться до того, как будет достигнута максимальная длина или размер.

### **Вспомогательная подсветка АФ**

Вспомогательная подсветка АФ имеет диапазон примерно 1–3 м (3 фута 4 дюйма – 9 футов 10 дюймов) . Некоторые объективы или бленды могут блокировать осветитель на определенных расстояниях фокусировки. Перед съемкой снимите бленду объектива.

・ Информацию об ограничениях при съемке с подсветкой камеры см. в Центре загрузки Nikon.

https://downloadcenter.nikonimglib.com/

### **Торговые марки и лицензии**

- ・ Логотипы SD, SDHC и SDXC являются товарными знаками SD-3C,  $L<sub>1</sub>$
- ・ Windows является либо зарегистрированным товарным знаком, либо товарным знаком корпорации Microsoft в США и/или других странах.
- ・ Apple®, App Store® , логотипы Apple, iPhone® , iPad® , Mac и macOS являются товарными знаками Apple Inc., зарегистрированными в США и/или других странах.
- ・ Android, Google Play и логотип Google Play являются товарными знаками Google LLC. Робот Android воспроизводится или модифицируется на основе работы, созданной и переданной Google, и используется в соответствии с условиями, описанными в лицензии Creative Commons 3.0 Attribution.
- ・ IOS является товарным знаком или зарегистрированным товарным знаком Cisco Systems, Inc. в США и/или других странах и используется по лицензии.
- ・ HDMI, логотип HDMI и мультимедийный интерфейс высокой четкости являются товарными знаками или зарегистрированными товарными знаками компании HDMI Licensing, LLC.

### Haml

- ・ Словесный знак и логотип Bluetooth ® являются зарегистрированными товарными знаками, принадлежащими Bluetooth SIG, Inc., и любое использование этих знаков компанией Nikon осуществляется по лицензии.
- ・ Wi-Fi и логотип Wi-Fi являются товарными знаками или зарегистрированными товарными знаками Wi-Fi Alliance.
- ・ Все другие торговые наименования, упомянутые в этом документе или другой документации, прилагаемой к вашему изделию Nikon, являются товарными знаками или

зарегистрированными товарными знаками соответствующих владельцев.

・ Использование значка «Сделано для Apple» означает, что аксессуар был разработан специально для подключения к продуктам Apple, указанным на значке, и был сертифицирован разработчиком в соответствии со стандартами производительности Apple. Apple не несет ответственности за работу этого устройства или его соответствие стандартам безопасности и нормативным требованиям. Обратите внимание, что использование этого аксессуара с продуктом Apple может повлиять на работу беспроводной сети.

### $\nabla$  **Лицензия FreeType (FreeType2)**

Часть этого программного обеспечения защищена авторским правом © 2012 The FreeType Project ( https://www.freetype.org ). Все права защищены.

### **И Лицензия Массачусетского технологического института (HarfBuzz)**

Часть этого программного обеспечения защищена авторским правом © 2018 The HarfBuzz Project ( https://www.freedesktop.org/wiki/Software/ HarfBuzz ). Все права защищены.

### D **Лицензия на базу данных символов Unicode® (база данных символов Unicode® )**

Программное обеспечение для этого продукта использует программное обеспечение с открытым исходным кодом Unicode® Character Database License. Условия лицензии на программное обеспечение следующие: УВЕДОМЛЕНИЕ ОБ АВТОРСКИХ ПРАВАХ И РАЗРЕШЕНИИ © Unicode, Inc., 1991-2019. Все права защищены.

Распространяется в соответствии с Условиями использования в https://www.unicode.org/copyright.html .

Настоящим предоставляется бесплатное разрешение любому лицу, получившему копию файлов данных Unicode и любой сопутствующей документации («Файлы данных») или программного обеспечения Unicode и любой сопутствующей документации («Программное обеспечение») для работы с файлами данных. или Программное обеспечение без ограничений, включая, помимо прочего, права на использование, копирование, изменение, слияние, публикацию, распространение и/или продажу копий Файлов данных или

Программного обеспечения, а также разрешение лицам, которым предоставлены Файлы данных или Программное обеспечение, делать так, при условии, что либо

(i) это уведомление об авторских правах и разрешениях появляется со всеми копиями Файлов данных или Программного обеспечения, или

(ii) это уведомление об авторских правах и разрешениях появляется в соответствующей документации.

ФАЙЛЫ ДАННЫХ И ПРОГРАММНОЕ ОБЕСПЕЧЕНИЕ ПРЕДОСТАВЛЯЮТСЯ «КАК ЕСТЬ», БЕЗ КАКИХ-ЛИБО ГАРАНТИЙ, ЯВНЫХ ИЛИ ПОДРАЗУМЕВАЕМЫХ, ВКЛЮЧАЯ, ПОМИМО ПРОЧЕГО, ГАРАНТИИ КОММЕРЧЕСКОЙ ПРИГОДНОСТИ, ПРИГОДНОСТИ ДЛЯ ОПРЕДЕЛЕННОЙ ЦЕЛИ И НЕНАРУШЕНИЯ ПРАВ ТРЕТЬИХ ЛИЦ. НИ ПРИ КАКИХ ОБСТОЯТЕЛЬСТВАХ ОБЛАДАТЕЛИ АВТОРСКИМ ПРАВОМ ИЛИ ОБЛАДАТЕЛИ, УКАЗАННЫЕ В НАСТОЯЩЕМ УВЕДОМЛЕНИИ, НЕ НЕСУТ ОТВЕТСТВЕННОСТИ ЗА ЛЮБЫЕ ПРЕТЕНЗИИ ИЛИ ЛЮБЫЕ ОСОБЫЕ КОСВЕННЫЕ ИЛИ ПОСЛЕДУЮЩИЕ УБЫТКИ, ИЛИ ЛЮБЫЕ УЩЕРБЫ, ВОЗНИКШИЕ В РЕЗУЛЬТАТЕ ПОТЕРИ ИСПОЛЬЗОВАНИЯ, ДАННЫХ ИЛИ ПРИБЫЛИ, БУДЬ ТО В ДЕЙСТВИИ КОНТРАКТА, ХАЛАТНОСТИ ИЛИ ДРУГОЕ НЕПРАВОМЕРНОЕ ДЕЙСТВИЕ, ВОЗНИКАЮЩЕЕ ИЗ ИЛИ В СВЯЗИ С ИСПОЛЬЗОВАНИЕМ ИЛИ ВЫПОЛНЕНИЕМ ФАЙЛОВ ДАННЫХ ИЛИ ПРОГРАММНОГО ОБЕСПЕЧЕНИЯ.

За исключением случаев, содержащихся в этом уведомлении, имя владельца авторских прав не может использоваться в рекламе или иным образом для продвижения продажи, использования или других сделок с этими Файлами данных или Программным обеспечением без предварительного письменного разрешения владельца авторских прав.

### D **Лицензия на портфель патентов AVC**

ЭТОТ ПРОДУКТ ПРЕДОСТАВЛЯЕТСЯ В СООТВЕТСТВИИ С ЛИЦЕНЗИЕЙ НА ПАТЕНТНЫЙ ПОРТФЕЛЬ AVC ДЛЯ ЛИЧНОГО И НЕКОММЕРЧЕСКОГО ИСПОЛЬЗОВАНИЯ ПОТРЕБИТЕЛЕМ ДЛЯ

(i) КОДИРОВАНИЕ ВИДЕО В СООТВЕТСТВИИ СО СТАНДАРТОМ AVC («AVC VIDEO») И/ИЛИ

(ii) ДЕКОДИРОВАТЬ ВИДЕО AVC, ЗАКОДИРОВАННОЕ ПОТРЕБИТЕЛЕМ, ЗАНИМАЮЩИМСЯ ЛИЧНОЙ И НЕКОММЕРЧЕСКОЙ ДЕЯТЕЛЬНОСТЬЮ, И/ИЛИ БЫЛО ПОЛУЧЕНО ОТ ПОСТАВЩИКА ВИДЕО, ИМЕЮЩЕГО ЛИЦЕНЗИЮ НА ПРЕДОСТАВЛЕНИЕ ВИДЕО AVC.

НИКАКАЯ ЛИЦЕНЗИЯ НЕ ПРЕДОСТАВЛЯЕТСЯ И НЕ ПОДРАЗУМЕВАЕТСЯ ДЛЯ ДРУГОГО ИСПОЛЬЗОВАНИЯ.

### **Уведомления**

#### ● **Уведомления для клиентов в США**

### **Зарядное устройство ВАЖНЫЕ ИНСТРУКЦИИ ПО БЕЗОПАСНОСТИ — СОХРАНИТЕ ЭТИ ИНСТРУКЦИИ ОПАСНОСТЬ. ЧТОБЫ УМЕНЬШИТЬ РИСК ПОЖАРА ИЛИ ПОРАЖЕНИЯ ЭЛЕКТРИЧЕСКИМ ТОКОМ, ВНИМАТЕЛЬНО СЛЕДУЙТЕ ЭТИМ ИНСТРУКЦИЯМ.**

Для подключения к источнику питания за пределами США используйте переходник для вилки подходящей конфигурации для сетевой розетки, если это необходимо. Этот блок питания предназначен для правильной ориентации в вертикальном или напольном положении.

### **Заявление Федеральной комиссии по связи (FCC) о радиочастотных помехах**

**Nikon**<br>Z fc

Это оборудование было протестировано и признано соответствующим ограничениям для цифровых устройств класса B в соответствии с частью 15 правил FCC. Эти ограничения предназначены для обеспечения разумной защиты от вредных помех при установке в жилых помещениях. Это оборудование генерирует, использует и может излучать радиочастотную энергию и, если оно не установлено и не используется в соответствии с инструкциями, может создавать вредные помехи для радиосвязи. Однако нет гарантии, что помехи не возникнут в конкретной установке. Если это оборудование создает вредные помехи для радио- или телевизионного приема, что можно определить, выключив и включив оборудование, пользователю рекомендуется

попытаться устранить помехи одним или несколькими из следующих способов:

- ・ Изменить ориентацию или местоположение приемной антенны.
- ・ Увеличьте расстояние между оборудованием и приемником.
- ・ Подключите оборудование к розетке в цепи, отличной от той, к которой подключен приемник.
- ・ Обратитесь за помощью к дилеру или опытному специалисту по радио/телевидению.

### **ПРЕДОСТЕРЕЖЕНИЯ**

### **Модификации**

Федеральная комиссия по связи требует, чтобы пользователь был уведомлен о том, что любые изменения или модификации, внесенные в данное устройство, не одобренные явным образом корпорацией Nikon, могут привести к аннулированию права пользователя на эксплуатацию данного оборудования.

### **Интерфейсные кабели**

Используйте интерфейсные кабели, проданные или предоставленные Nikon для вашего оборудования. Использование других интерфейсных кабелей может превышать ограничения класса B, часть 15 правил FCC.

Nikon Inc., 1300 Walt Whitman Road, Мелвилл, Нью-Йорк 11747-3064, США

Тел.: 631-547-4200

#### ● **Уведомление для клиентов в Канаде**

CAN ICES-3 B / NMB-3 B

### ● **Уведомления для клиентов в Европе**

**ОСТОРОЖНО** : РИСК ВЗРЫВА ПРИ ЗАМЕНЕ БАТАРЕИ НЕПРАВИЛЬНОГО ТИПА. УТИЛИЗИВАЙТЕ ИСПОЛЬЗОВАННЫЕ БАТАРЕИ СОГЛАСНО ИНСТРУКЦИЯМ.

Этот символ указывает на то, что электрическое и электронное оборудование необходимо собирать отдельно.

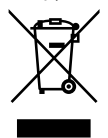

Следующее относится только к пользователям в европейских странах:

- ・ Этот продукт предназначен для раздельного сбора в соответствующем пункте сбора. Не утилизировать как бытовые отходы.
- ・ Раздельный сбор и переработка помогают сохранить природные ресурсы и предотвратить негативные последствия для здоровья человека и окружающей среды, которые могут возникнуть в результате неправильной утилизации.
- ・ Для получения дополнительной информации обратитесь к продавцу или в местные органы власти, отвечающие за утилизацию отходов.

Этот символ на аккумуляторе указывает на то, что аккумулятор следует собирать отдельно.

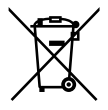

Следующее относится только к пользователям в европейских странах:

・ Все батареи, независимо от того, отмечены они этим символом или нет, подлежат раздельному сбору в соответствующем пункте сбора. Не утилизировать как бытовые отходы.

・ Для получения дополнительной информации обратитесь к продавцу или в местные органы власти, отвечающие за утилизацию отходов.

### **Bluetooth и Wi-Fi (беспроводная локальная сеть)**

Этот продукт регулируется Правилами экспортного контроля США (EAR). Разрешение правительства США не требуется для экспорта в страны, кроме следующих, на которые на момент написания этой статьи распространяется эмбарго или особый контроль: Куба, Иран, Северная Корея, Судан и Сирия (список может быть изменен). Использование беспроводных устройств может быть запрещено в некоторых странах или регионах. Прежде чем использовать беспроводные функции данного продукта за пределами страны покупки, обратитесь в авторизованный сервисный центр Nikon. Передатчик Bluetooth в этом устройстве работает в диапазоне 2,4 ГГц.

### ● **Уведомление для клиентов в США и Канаде**

Это устройство соответствует требованиям части 15 Правил Федеральной комиссии по связи США (FCC Rules) и RSS, не требующих лицензии в отношении инноваций, науки и экономического развития Канады. Эксплуатация осуществляется при соблюдении следующих двух условий: (1) это устройство не должно создавать вредных помех, и (2) это устройство должно принимать любые получаемые помехи, включая помехи, которые могут вызвать нежелательную работу.

### **ПРЕДУПРЕЖДЕНИЕ ФКС**

Федеральная комиссия по связи требует, чтобы пользователь был уведомлен о том, что любые изменения или модификации, внесенные в данное устройство, не одобренные явным образом корпорацией Nikon, могут привести к аннулированию права пользователя на эксплуатацию данного оборудования.

### **Соответствие требованиям FCC 15.407(c)**

Передача данных всегда инициируется программным обеспечением, которое передается через MAC, через цифровую и аналоговую полосу модулирующих сигналов и, наконец, на RF-микросхему. Несколько специальных пакетов инициируются MAC. Это единственные способы, которыми цифровая часть основной полосы частот включает радиочастотный передатчик, который затем выключается в конце пакета. Следовательно, передатчик будет включен только во время передачи одного из вышеупомянутых пакетов. Другими словами, это устройство автоматически прекращает передачу в случае отсутствия информации для передачи или отказа в работе.

Допустимое отклонение частоты: ±20 миллионных долей Есть модели, поддерживающие только 2,4 ГГц, или модели, поддерживающие 2,4 ГГц/5 ГГц. Модель для продажи на Гуаме совместима только с частотой 2,4 ГГц.

#### **Заявление FCC о радиочастотных помехах**

Примечание. Это оборудование было протестировано и признано соответствующим ограничениям для цифровых устройств класса B в соответствии с частью 15 правил FCC. Эти ограничения предназначены для обеспечения разумной защиты от вредных помех при установке в жилых помещениях. Это оборудование генерирует, использует и может излучать радиочастотную энергию и, если оно не установлено и не используется в соответствии с инструкциями, может создавать вредные помехи для радиосвязи. Однако нет гарантии, что помехи не возникнут в конкретной установке. Если это оборудование создает вредные помехи для радио- или телевизионного приема, что можно определить, выключив и включив оборудование, пользователю рекомендуется попытаться устранить помехи одним или несколькими из следующих способов:

- ・ Изменить ориентацию или местоположение приемной антенны.
- ・ Увеличьте расстояние между оборудованием и приемником.

Bluetooth и Wi-Fi (беспроводная локальная сеть)

- ・ Подключите оборудование к розетке в цепи, отличной от той, к которой подключен приемник.
- ・ Обратитесь за помощью к дилеру или опытному специалисту по радио/телевидению.

#### **Совместное размещение**

Этот передатчик нельзя располагать рядом или использовать вместе с какой-либо другой антенной или передатчиком.

Nikon Inc., 1300 Walt Whitman Road, Мелвилл, Нью-Йорк 11747-3064, США

Тел.: 631-547-4200

#### **Заявление FCC/ISED о воздействии радиочастотного излучения**

Имеющиеся научные данные не показывают, что какиелибо проблемы со здоровьем связаны с использованием беспроводных устройств малой мощности. Однако нет никаких доказательств того, что эти маломощные беспроводные устройства абсолютно безопасны. Низкое энергопотребление Беспроводные устройства при использовании излучают низкий уровень радиочастотной энергии (РЧ) в микроволновом диапазоне. В то время как высокие уровни радиочастотного излучения могут оказывать воздействие на здоровье (за счет нагревания тканей), воздействие низкоуровневого радиочастотного излучения, не вызывающего нагревательных эффектов, не вызывает известных неблагоприятных последствий для здоровья. Многие исследования низкоуровневого радиочастотного воздействия не выявили каких-либо биологических эффектов. Некоторые исследования предполагают, что могут иметь место некоторые биологические эффекты, но такие результаты не были подтверждены дополнительными исследованиями. Этот продукт был протестирован и признан соответствующим ограничениям по радиационному излучению FCC/ISED, установленным для неконтролируемой среды, а также требованиям FCC по радиочастотному (РЧ) воздействию и RSS-102 правил ISED по

радиочастотному (РЧ) воздействию. См. отчет об испытаниях SAR, загруженный на веб-сайт FCC.

### **Соответствие RSS-247, выпуск 2, §6.4**

Передача данных всегда инициируется программным обеспечением, которое передается через MAC, через цифровую и аналоговую полосу модулирующих сигналов и, наконец, на RF-микросхему. Несколько специальных пакетов инициируются MAC. Это единственные способы, которыми цифровая часть основной полосы частот включает радиочастотный передатчик, который затем выключается в конце пакета. Следовательно, передатчик будет включен только во время передачи одного из вышеупомянутых пакетов. Другими словами, это устройство автоматически прекращает передачу в случае отсутствия информации для передачи или отказа в работе.

### ● **Уведомление для клиентов в Канаде**

Только для использования внутри помещений (5150–5350 МГц).

### **Уведомление для клиентов в Европе и странах,** ● **соответствующих Директиве по радиооборудованию**

Настоящим корпорация Nikon заявляет, что радиооборудование типа Z fc соответствует Директиве 2014/53/ЕС.

# $\epsilon$

Полные тексты деклараций соответствия ЕС доступны по следующим интернет-адресам:

https://imaging.nikon.com/support/pdf/DoC\_N2016.pdf

**Wi-Fi**

### ・ **Рабочая частота:**

- 2412–2462 МГц (канал 11; Африка, Азия, Боливия, Европа и Океания)

- 2412–2462 МГц (канал 11), 5180–5825 МГц ( 5180–5580 МГц, 5660–5700 МГц и 5745–5825 МГц) (США, Канада, Мексика)
- 2412–2462 МГц (канал 11), 5180–5805 МГц ( 5180–5320 МГц и 5745–5805 МГц) (другие страны Америки)
- ・ **Максимальная выходная мощность (EIRP):**
	- Диапазон 2,4 ГГц: 8,1 дБм
	- Диапазон 5 ГГц: 7,9 дБм (страны в Америке)

### **Bluetooth**

- ・ **Рабочая частота:**
	- Bluetooth: 2402–2480 МГц
	- Bluetooth с низким энергопотреблением: 2402–2480 МГц
- ・ **Максимальная выходная мощность (EIRP):**
	- Bluetooth: 2,6 дБм
	- Bluetooth с низким энергопотреблением: 1,1 дБм

### ● **Уведомление для клиентов в Сингапуре**

Trade Name: *Nikon* Model: 7 fc

Это устройство соответствует правилам использования радиочастот. Содержание сертификационных этикеток, не прикрепленных к устройству, приведено ниже.

**Complies with IMDA Standards** DA103423

### ● **Уведомление для клиентов в Нигерии**

**Connection and use of this communications** equipment is permitted by the Nigerian **Communications Commission** 

#### ● **Уведомление для клиентов в Таиланде**

เครื่องโทรคมนาคมและอปกรณ์นี้ มีความสอดคลอ้ งตามมาตรฐานหรือขอ้ กำหนดทางเทคนิคของ กสทช

### ● **Безопасность**

Хотя одним из преимуществ этого продукта является то, что он позволяет другим свободно подключаться для беспроводного обмена данными в любом месте в пределах своего диапазона, если безопасность не включена, может произойти следующее:

- ・ Кража данных. Злоумышленники могут перехватывать беспроводные передачи для кражи идентификаторов пользователей, паролей и другой личной информации.
- ・ Неавторизованный доступ: неавторизованные пользователи могут получить доступ к сети и изменить данные или выполнить другие вредоносные действия. Обратите внимание, что из-за конструкции беспроводных сетей специализированные атаки могут привести к несанкционированному доступу, даже если система безопасности включена.
- ・ Незащищенные сети: подключение к открытым сетям может привести к несанкционированному доступу. Используйте только защищенные сети.

### A **Маркировка соответствия**

Некоторую информацию о стандартах, которым соответствует камера, можно просмотреть с помощью параметра [ **Маркировка соответствия** ] в меню настройки.

اللغرب

### A **Сертификаты**

 $•$  Maroc/

**AGREE PAR L'ANRT MAROC** Numéro d'agrément : MR00027908ANRT2021

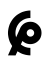

### • México

La operación de este equipo está sujeta a las siguientes dos condiciones:

- (1) es posible que este equipo o dispositivo no cause interferencia perjudicial y
- (2) este equipo o dispositivo debe aceptar cualquier interferencia. incluvendo la que pueda causar su operación no deseada.

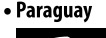

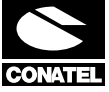

Emap S.A. (Casa Nissei) Avda Adrian Jara, Esg. Regimiento Piribebuy, Ciudad del Este, Paraguay.

Tel: 595 61 500 115 Fax: 595 61 500 115

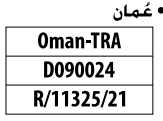

## **Добавленные функции**

### **Обновление прошивки камеры**

Чтобы просмотреть версию микропрограммы камеры или обновить ее, выберите [ **Версия прошивки** ] в меню настройки.

Обновления можно выполнять с помощью компьютера или смартустройства.

・ **Компьютер** : Проверьте в Центре загрузки Nikon наличие новых версий встроенного программного обеспечения фотокамеры. Информация о выполнении обновлений доступна на странице загрузки прошивки.

https://downloadcenter.nikonimglib.com/

・ **Смарт-устройство** : если смарт-устройство было сопряжено с фотокамерой с помощью приложения SnapBridge , приложение автоматически уведомит вас о появлении доступных обновлений, после чего вы сможете загрузить обновление на карту памяти фотокамеры с помощью смарт-устройства. Информацию о выполнении обновлений см. в интерактивной справке SnapBridge . Обратите внимание, что автоматические уведомления могут отображаться не сразу, когда обновления становятся доступными в Центре загрузки Nikon .

### **Функции, доступные с прошивкой «C» версии 1.30**

**Новые параметры для пользовательских настроек f2 «Пользовательские элементы управления (съемка)» и g2 «Пользовательские элементы управления»: «Сохранить положение фокусировки» и «Вызов положения фокусировки».**

[ **Сохранить положение фокуса** ] и [ **Вызов положения фокуса** ] были добавлены к ролям, которые могут быть назначены элементам управления камеры для пользовательских настроек

f2 [ **Пользовательские элементы управления (съемка)** ] и g2 [ **Пользовательские элементы управления** ]. Назначьте [ **Сохранить положение фокуса** ] для [ **Кнопка объектива Fn** ] и [ **Вызов положения фокуса** ] для [ **Кнопка объектива Fn2** ] соответственно, чтобы сохранить и быстро восстановить текущее положение фокуса объектива с помощью этих элементов управления («вызов из памяти»). Это может оказаться полезным, если вы часто возвращаетесь к объектам с фиксированным фокусным расстоянием.

- ・ Вызов из памяти доступен только в том случае, если на камеру установлен автофокусный объектив с байонетом Z и кнопками **Fn** и **Fn2** . Если объектив не оснащен кнопкой **Fn2** , камера не может сохранить положение фокусировки, даже если [ **Сохранить положение фокуса** ] назначено кнопке **Fn** на объективе.
- ・ Положения фокусировки можно сохранять и вызывать как в фото-, так и в видеорежиме.
- ・ Положения фокусировки можно сохранить в любом режиме фокусировки.
・ Сохраненное положение фокусировки сбрасывается при отсоединении объектива.

#### $\Pi$  Воспоминание памяти

**1 Выберите [Сохранить положение фокуса] для пользовательской настройки f2 [Пользовательские элементы управления (съемка)] или g2 [Пользовательские элементы управления] > [Кнопка объектива Fn].**

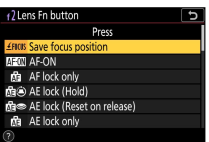

**2 Выберите [Вызов положения фокуса] для пользовательской настройки f2 [Пользовательские элементы управления (съемка)] или g2 [Пользовательские элементы управления] > [Кнопка объектива Fn2].**

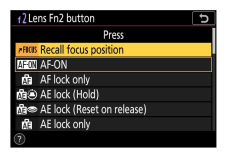

## **3 Сфокусируйтесь на нужном объекте на экране съемки, нажмите и удерживайте кнопку Fn на объективе.**

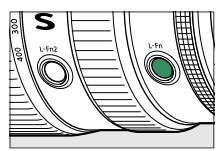

В случае успешного выполнения операции на дисплее режима съемки появится значок Алии.

### **4 Нажмите кнопку Fn2 на объективе.**

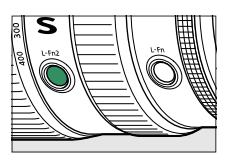

・Сохраненное положение фокусировки будет восстановлено.

・Удерживание кнопки **Fn2** на объективе активирует ручную фокусировку, и камера не будет перефокусироваться, если спусковая кнопка затвора будет нажата наполовину при нажатом элементе управления.

#### D **Предостережения: вызов памяти**

- ・ Положения фокусировки нельзя сохранить, пока отображается съемочная информация.
- ・ Изменения температуры окружающей среды могут привести к возврату фокуса в положение, отличное от того, в котором оно было сохранено.
- ・ Ранее сохраненные положения фокусировки, как правило, меняются, если их вызвать после регулировки фокусного расстояния объектива с помощью зума. Если сохраненное положение фокусировки вызывается после регулировки фокусного расстояния объектива, камера издает четыре коротких звуковых сигнала при условии, что для параметра [ **Параметры звукового сигнала ] > [ Звуковой сигнал вкл./выкл. ]** в меню настройки выбрано значение, отличное от [Выкл.]. .

#### A **Звуковой сигнал**

- ・ Если для параметра [ **Параметры звукового сигнала** ] > [Звуковой сигнал **вкл ./выкл.] в меню настройки выбрано значение, отличное от [Выкл.** ], камера издаст два коротких звуковых сигнала при сохранении или вызове положения фокусировки в режиме фотосъемки.
- ・ Звуковой сигнал не звучит в режимах бесшумной фотосъемки, видеосъемки или при выборе [ **Выкл** ] для [ **Параметры звукового сигнала** ] > [ **Звуковой сигнал вкл/выкл** ].

# **Функции, доступные с прошивкой «C» версии 1.40**

Ниже описаны новые функции, доступные в версии микропрограммы камеры «C» 1.40.

### **Поддержка объективов с мощным зумом**

#### **Новые параметры для пользовательских** ❚❚ **настроек: f7 и g5 «Параметры кнопки Power Zoom (PZ)»**

[ **Параметры кнопки Power Zoom (PZ)** ] были добавлены в качестве пользовательских настроек f7 и g5. Отрегулируйте настройки мощного зума.

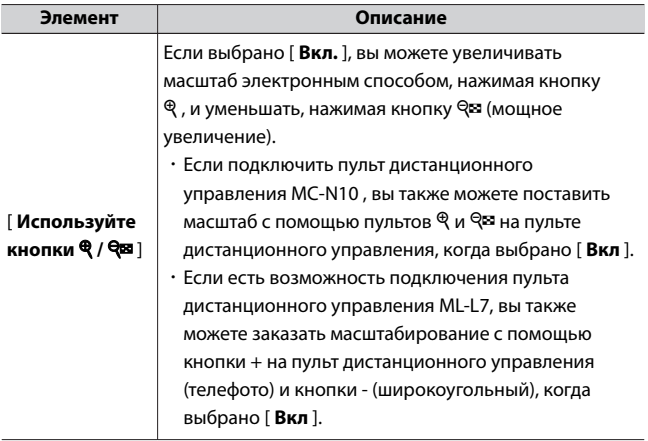

Функции, доступные с прошивкой «C» версии 1.40

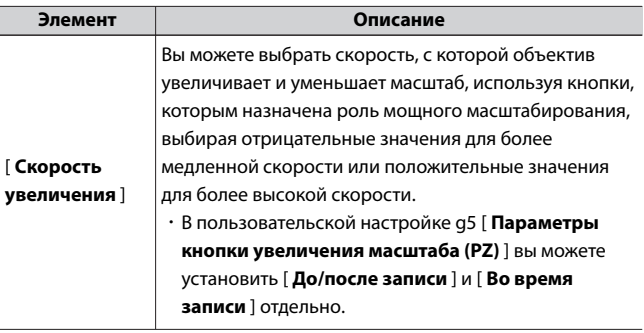

- ・ Эти параметры применимы только к объективам с трансфокатором.
- ・ Добавление этого пункта меню изменило номер пользовательской настройки [ **Подсветка экрана** ] с g5 на g6.

#### **И Шум объектива**

Шум от объектива во время трансфокации может быть слышен на видеозаписи. Если вы замечаете шум объектива при использовании кнопок, которым назначена функция увеличения, рекомендуется установить для пользовательской настройки g5 [ **Параметры кнопки увеличения (PZ)** ] > [ **Скорость увеличения** ] > [ **Во время записи** ] более низкую скорость увеличения.

#### **Новая опция в меню настройки: «Сохранить** ❚❚ **положение зума (объективы PZ)».**

В меню настройки добавлена опция [ **Сохранить положение увеличения (объективы PZ)** ]. Если выбрано значение [ **Вкл.** ], камера сохранит положение зума, действующее при выключении камеры, и восстановит его при включении камеры.

・ Этот параметр применим только к объективам с приводным зумом.

・ Положение зума сбрасывается, если объектив заменяется объективом с другим названием продукта.

### **Новый индикатор фокусного расстояния на** ❚❚ **дисплее съемки**

На дисплей съемки добавлен индикатор фокусного расстояния. Отображается только с объективами с трансфокатором.

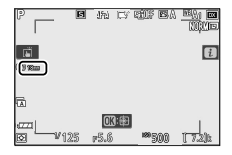

## **Новая опция в меню настройки: « USB ».**

В меню настройки добавлена опция [ **USB** ]. Благодаря этому дополнению iPhone , на котором запущено приложение для смартфона NX MobileAir, теперь может импортировать изображения с камеры, подключенной через USB кабель.

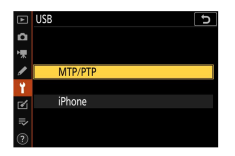

- ・ Выберите [ **MTP/PTP** ] при подключении к компьютерам или устройствам Android .
- ・ Выберите [ **iPhone** ] только при подключении к iPhone через кабель USB-C — Lightning стороннего производителя, чтобы использовать NX MobileAir (информацию о совместимых кабелях USB-C — Lightning см. в интерактивной справке для NX MobileAir).
- Независимо от того, подключена камера к iPhone или нет, выбор [**iPhone** ] отключит перечисленные ниже функции. Для доступа к этим функциям выберите [ МТР/РТР ].
	- встроенные сетевые функции камеры
	- пункт [ **Опции беспроводного пульта (ML-L7)** ] в меню настройки
	- подача питания на камеру или зарядка аккумулятора через USB (вы также не сможете полавать питание на камеру или заряжать аккумулятор с помощью дополнительного адаптера переменного тока для зарядки)
- Приложение NX MobileAir доступно в Apple App Store и Google Play ™.

## Поддержка дистанционного захвата МС-N10

К совместимым аксессуарам добавлен пульт дистанционного управления MC-N10. При подключении к камере MC-N10 можно использовать для таких задач, как видеозапись, фотосъемка и настройка параметров камеры. Он оснашен розеткой для крепления к стороннему видеооборудованию. С МС-N10, установленным на камеру стороннего производителя с помощью розеточного адаптера, совместимого с ARRI, вы можете удерживать движушиеся объекты в фокусе, одновременно поворачивая камеру для отслеживания их движения, или использовать удобно расположенные элементы управления для настройки таких параметров, как экспозиция и баланс белого, не касаясь камеры.

Данное руководство не может быть воспроизведено в любой форме целиком или частично (за исключением краткого цитирования в статьях или обзорах) без письменного разрешения компании NIKON.

# **NIKON CORPORATION**

© 2021 Nikon Corporation

**EHE CE** *GMO0801D-02*